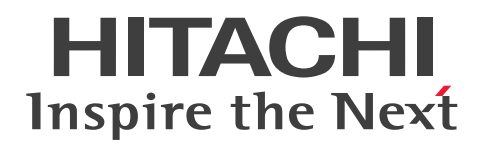

JP1 Version 11

JP1/Integrated Management - Manager 運用ガ イド

3021-3-A09-30

# <span id="page-1-0"></span>前書き

#### ■ 対象製品

適用 OS のバージョン, JP1/Integrated Management - Manager, および JP1/Integrated Management - View が前提とするサービスパックやパッチなどの詳細については各製品のリリースノー トで確認してください。

#### ●JP1/Integrated Management - Manager (適用 OS: Windows)

P-2A2C-8EBL JP1/Integrated Management - Manager 11-50

#### 製品構成一覧および内訳形名

P-CC2A2C-9MBL JP1/Integrated Management - Manager 11-50 (適用 OS: Windows Server 2016, Windows Server 2012, Windows Server 2008 R2)

P-CC2A2C-6HBL JP1/Integrated Management - View 11-50 (適用 OS: Windows Server 2016, Windows 10, Windows 8.1, Windows 8, Windows Server 2012, Windows 7, Windows Server 2008 R2)

#### ●JP1/Integrated Management - Manager (適用 OS: AIX)

P-1M2C-8EBL JP1/Integrated Management - Manager 11-50

#### 製品構成一覧および内訳形名

P-CC1M2C-9MBL JP1/Integrated Management - Manager 11-50 (適用 OS: AIX)

P-CC2A2C-6HBL JP1/Integrated Management - View 11-50 (適用 OS: Windows Server 2016, Windows 10, Windows 8.1, Windows 8, Windows Server 2012, Windows 7, Windows Server 2008 R2)

#### ●JP1/Integrated Management - Manager (適用 OS: Linux)

P-812C-8EBL JP1/Integrated Management - Manager 11-50

#### 製品構成一覧および内訳形名

P-CC812C-9MBL JP1/Integrated Management - Manager 11-50 (適用 OS: Linux 7, Linux 6 (x64), Oracle Linux 7, Oracle Linux 6 (x64), CentOS 7, CentOS 6 (x64))

P-CC9W2C-9MBL JP1/Integrated Management - Manager 11-50 (適用 OS: SUSE Linux 12) P-CC2A2C-6HBL JP1/Integrated Management - View 11-50 (適用 OS: Windows Server 2016, Windows 10, Windows 8.1, Windows 8, Windows Server 2012, Windows 7, Windows Server 2008 R2)

#### ■ 輸出時の注意

本製品を輸出される場合には、外国為替及び外国貿易法の規制並びに米国輸出管理規則など外国の輸出関 連法規をご確認の上、必要な手続きをお取りください。

なお、不明な場合は、弊社担当営業にお問い合わせください。

#### ■ 商標類

HITACHI, AOMPLUS, AOMPLUSCIF, Cosminexus, HiRDB, JP1, uCosminexus は, 株式会社 日立製作所の商標または登録商標です。

Active Directory は、米国 Microsoft Corporation の、米国およびその他の国における登録商標または 商標です。

IBM, AIX は,世界の多くの国で登録された International Business Machines Corporation の商標で す。

AMD は、Advanced Micro Devices, Inc.の商標です。

Internet Explorer は、米国 Microsoft Corporation の米国およびその他の国における登録商標または商 標です。

Linux は,Linus Torvalds 氏の日本およびその他の国における登録商標または商標です。

Microsoft および Hyper-V は、米国 Microsoft Corporation の米国およびその他の国における登録商標 または商標です。

Oracle と Java は, Oracle Corporation 及びその子会社, 関連会社の米国及びその他の国における登録 商標です。

Red Hat は,米国およびその他の国で Red Hat, Inc. の登録商標もしくは商標です。

RSA および BSAFE は,米国 EMC コーポレーションの米国およびその他の国における商標または登録商 標です。

すべての SPARC 商標は、米国 SPARC International, Inc. のライセンスを受けて使用している同社の米 国およびその他の国における商標または登録商標です。SPARC 商標がついた製品は,米国 Sun Microsystems, Inc. が開発したアーキテクチャに基づくものです。

SUSE は,米国およびその他の国における SUSE LLC の登録商標または商標です。

UNIX は,The Open Group の米国ならびに他の国における登録商標です。

Windows は,米国 Microsoft Corporation の米国およびその他の国における登録商標または商標です。 Windows Server は、米国 Microsoft Corporation の米国およびその他の国における登録商標または商 標です。

その他記載の会社名,製品名などは,それぞれの会社の商標もしくは登録商標です。

This product includes software developed by the Apache Software Foundation (http:// www.apache.org/).

This product includes software developed by Ben Laurie for use in the Apache-SSL HTTP server project.

Portions of this software were developed at the National Center for Supercomputing Applications (NCSA) at the University of Illinois at Urbana-Champaign.

This product includes software developed by the University of California, Berkeley and its contributors.

This software contains code derived from the RSA Data Security Inc. MD5 Message-Digest Algorithm, including various modifications by Spyglass Inc., Carnegie Mellon University, and Bell Communications Research, Inc (Bellcore).

Regular expression support is provided by the PCRE library package, which is open source software, written by Philip Hazel, and copyright by the University of Cambridge, England. The original software is available from ftp://ftp.csx.cam.ac.uk/pub/software/programming/pcre/ This product includes software developed by Ralf S. Engelschall  $\leq$ rse@engelschall.com> for use in the mod\_ssl project (http://www.modssl.org/).

This product includes software developed by Andy Clark.

This product includes software developed by Daisuke Okajima and Kohsuke Kawaguchi (http:// relaxngcc.sf.net/).

This product includes software developed by IAIK of Graz University of Technology.

This product includes software developed by the Java Apache Project for use in the Apache JServ servlet engine project (http://java.apache.org/).

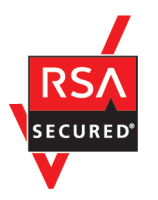

本製品は,米国 EMC コーポレーションの RSA BSAFE(R)ソフトウェアを搭載しています。

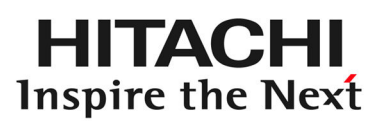

@株式会社 日立製作所

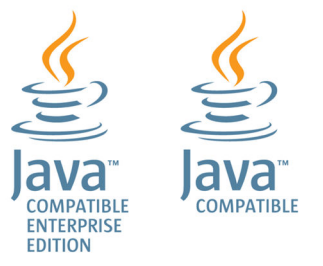

### ■ マイクロソフト製品の表記について

このマニュアルでは,マイクロソフト製品の名称を次のように表記しています。

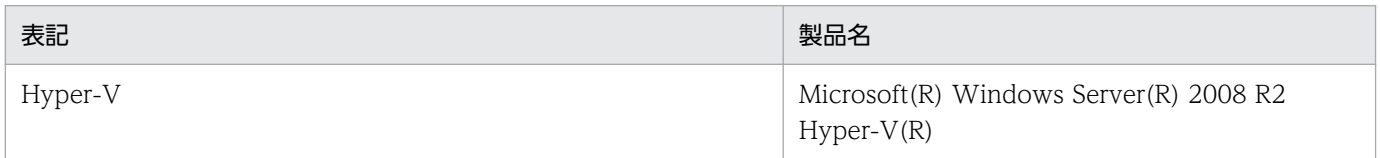

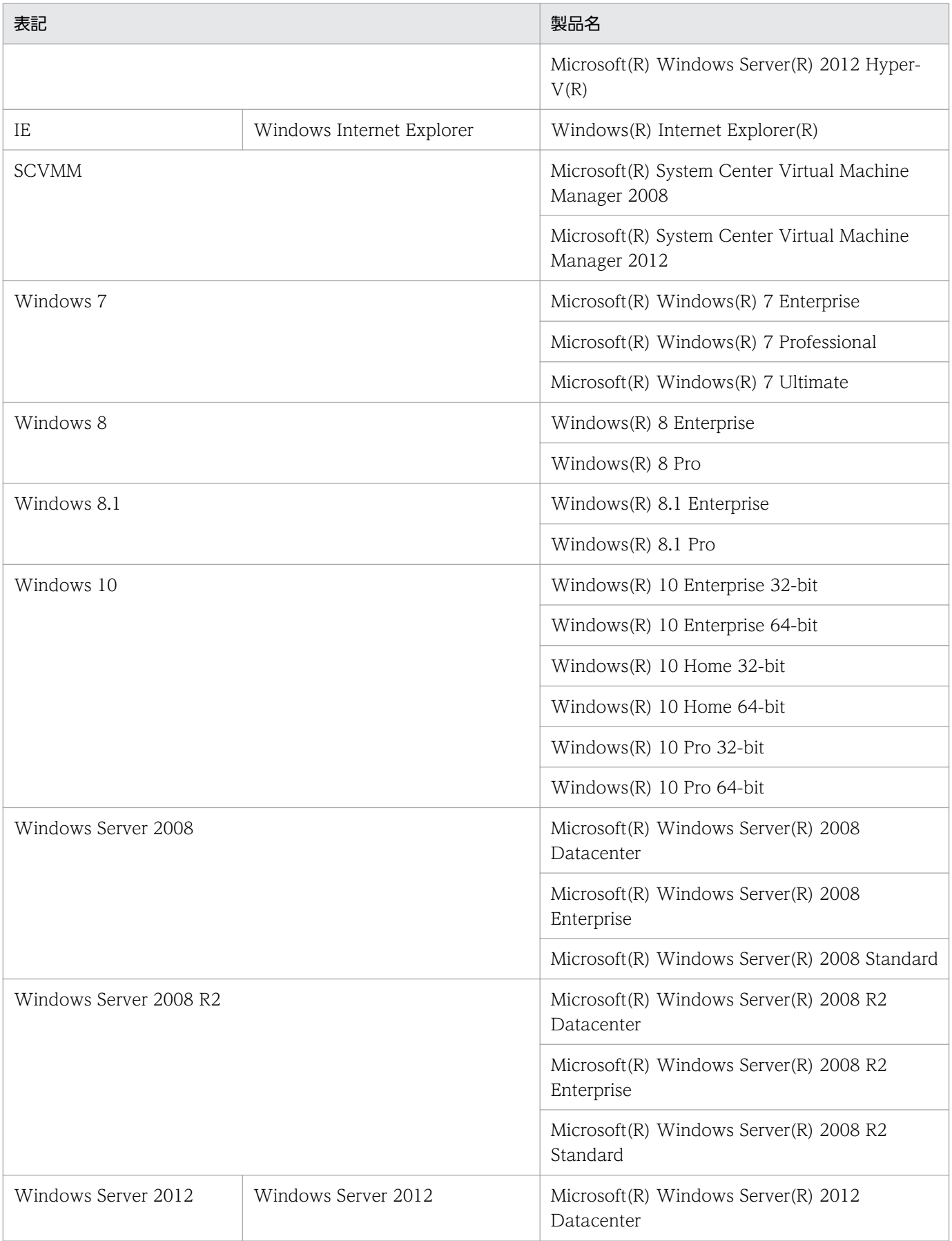

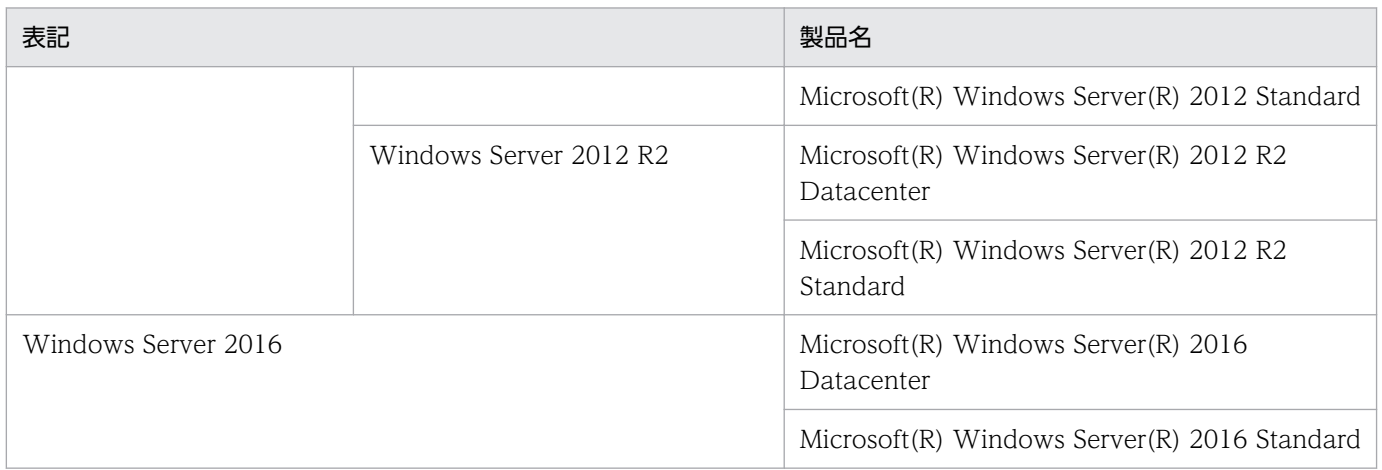

Windows Server 2016, Windows 10, Windows 8.1, Windows 8, Windows Server 2012, Windows 7, および Windows Server 2008 R2 を総称して Windows と表記することがあります。

### ■ 発行

2017 年 11 月 3021-3-A09-30

### ■ 著作権

Copyright (C) 2016, 2017, Hitachi, Ltd. Copyright (C) 2017, Hitachi Solutions, Ltd.

# <span id="page-6-0"></span>変更内容

### 変更内容(3021-3-A09-30) JP1/Integrated Management - Manager 11-50

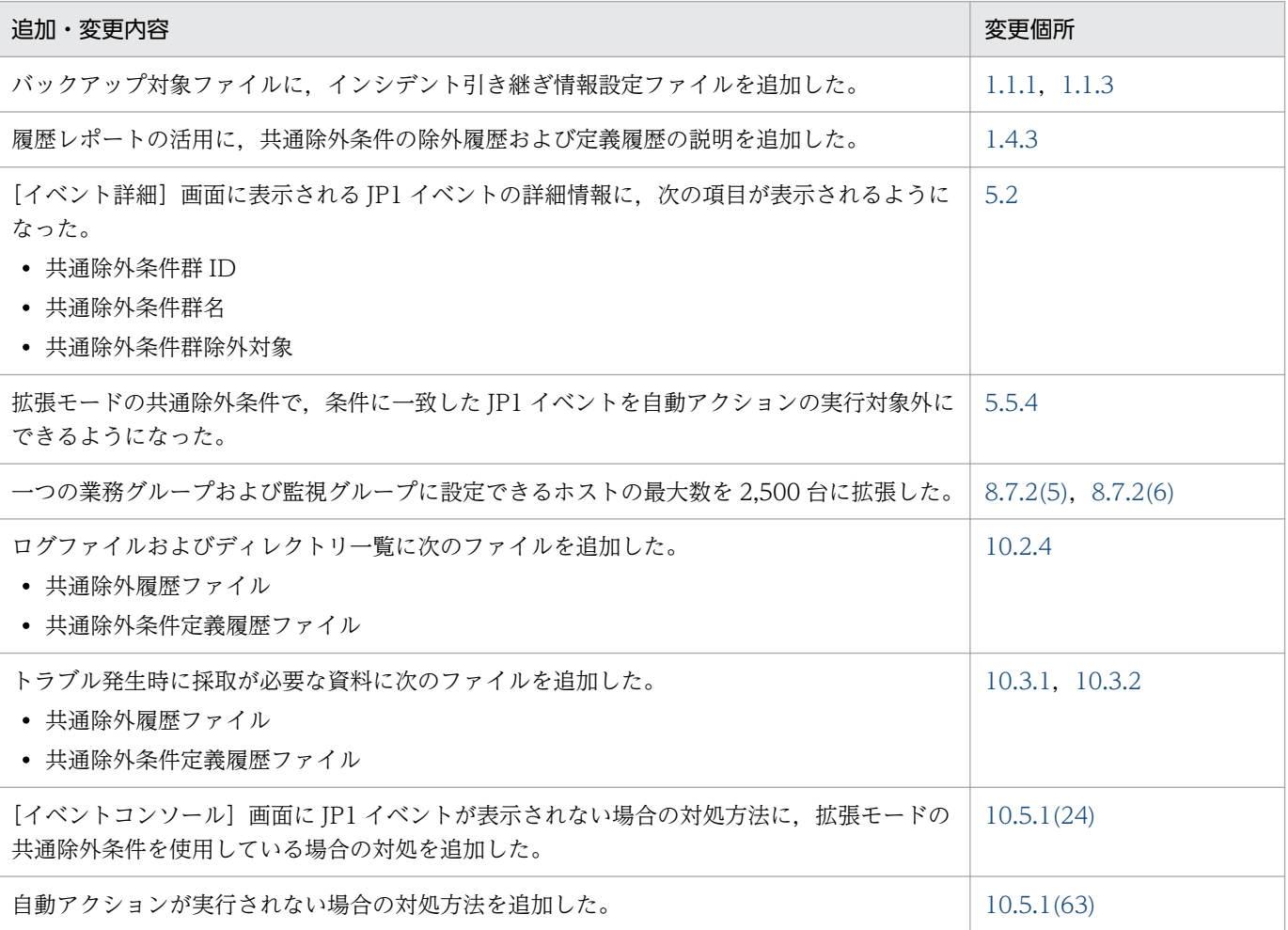

単なる誤字・脱字などはお断りなく訂正しました。

### <span id="page-7-0"></span>はじめに

このマニュアルは, JP1/Integrated Management - Manager および JP1/Integrated Management -View の運用方法,操作方法,トラブルシューティングなどについて説明したものです。なお,このマ ニュアルでは,JP1/Integrated Management - Manager および JP1/Integrated Management - View を総称して,JP1/Integrated Management または JP1/IM と表記します。

#### ■ 対象読者

オープンプラットフォームのシステムを管理するインフラを,JP1/IM を使って管理,運用,操作される 方を対象としています。具体的には次の方を対象としています。

- システムで発生する事象を一元監視したいシステム管理者
- システムを管理するインフラの状態をシステムで発生する事象と関連づけて一元監視したいシステム 管理者
- OS およびアプリケーションについて知識がある方

### ■ マニュアルの構成

このマニュアルは、次に示す編から構成されています。

#### 第 1 編 運用編

JP1/Integrated Management のシステムを維持するために必要な作業,およびシステムの評 価方法について説明しています。

#### 第2編 操作編

JP1/Integrated Management を使った監視業務の操作方法について説明しています。

#### 第 3 編 他製品との連携編

統合管理製品以外の他製品と連携した監視業務の概要,連携機能,監視環境の構築方法,操作 方法,連携時の画面,および連携時に使用できるコマンドオプションについて説明しています。

#### 第4編 トラブルシューティング編

JP1/Integrated Management でトラブルが発生した場合の対処方法について説明しています。

### ■ マニュアルの体系

JP1/IM のマニュアルでは,システムの設計・構築・運用などのシステムのライフサイクルでの段階ごと に必要な情報を説明しています。目的に合わせて必要なマニュアルをお読みください。

JP1/IM のマニュアルとシステムのライフサイクルの関係を次の図に示します。

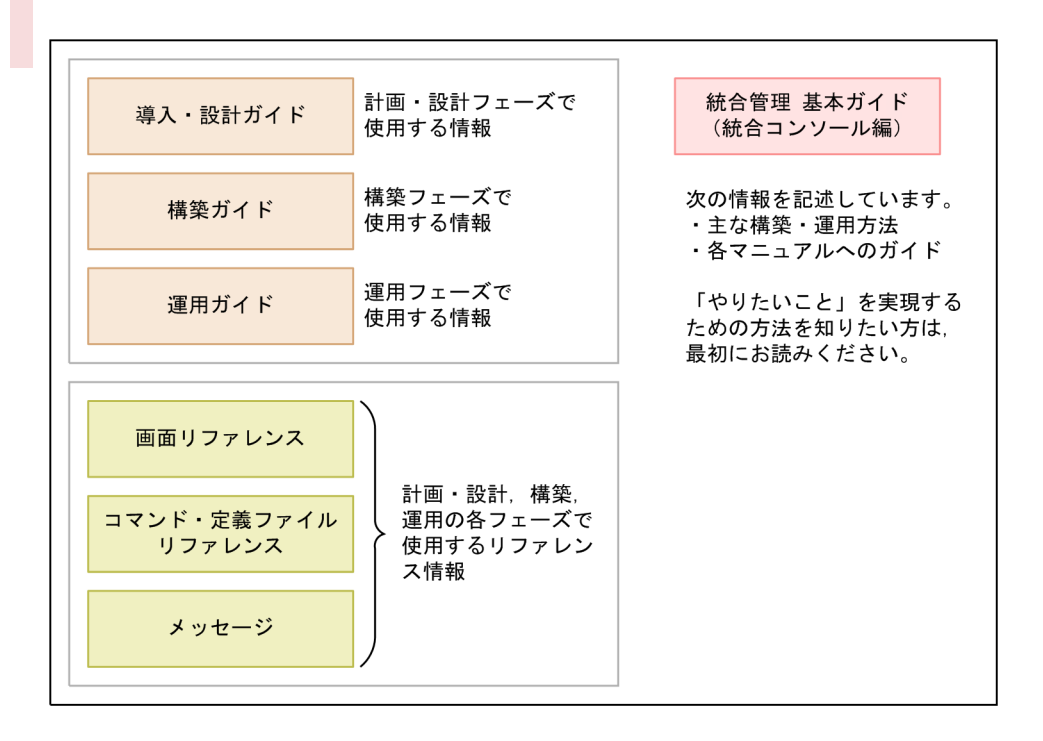

### ■ このマニュアルで使用する記号

このマニュアルで使用する記号を次に示します。

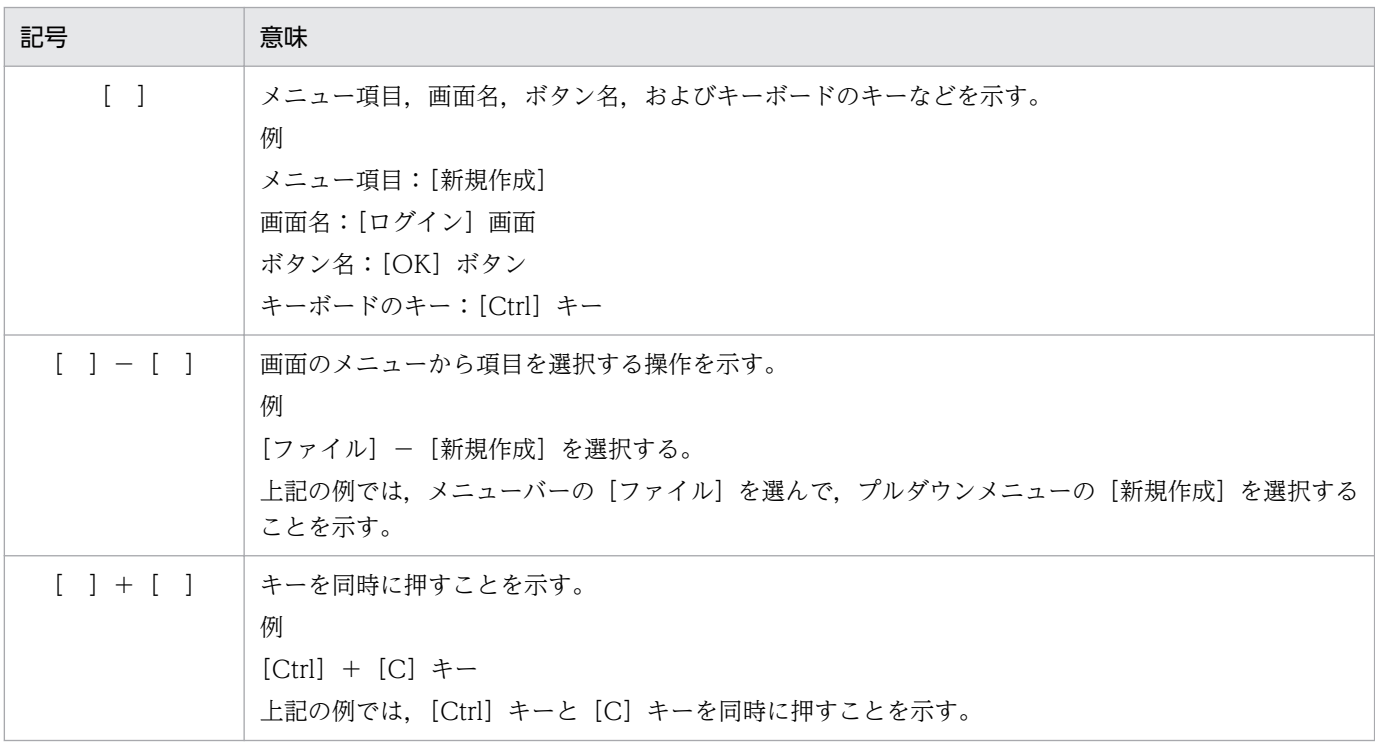

### ■ コマンドの文法で使用する記号

コマンドとパラメーターの説明で使用する記号を,次のように定義します。

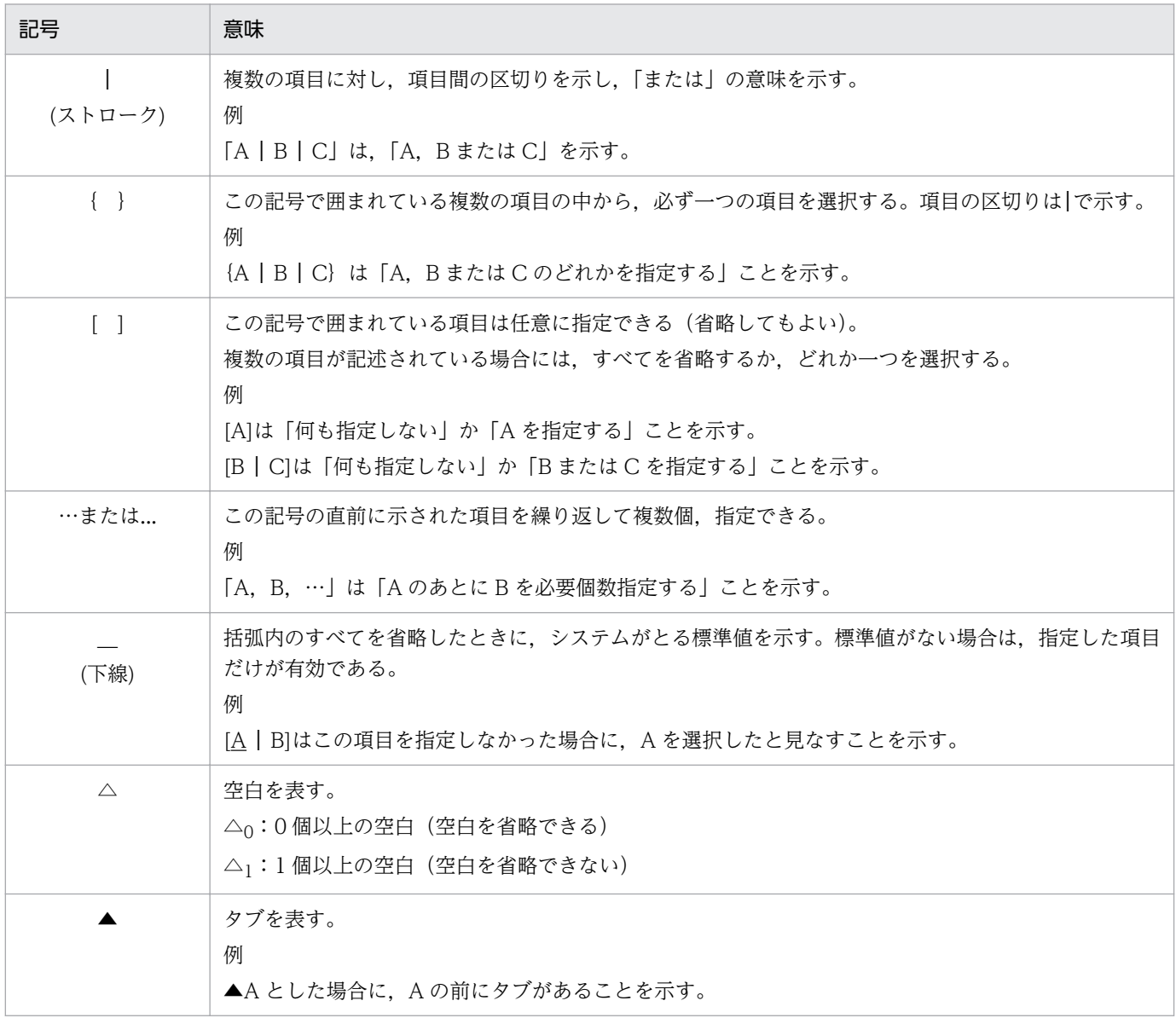

## ■ 図中で使用する記号

このマニュアルの図中で使用する記号を、次のように定義します。

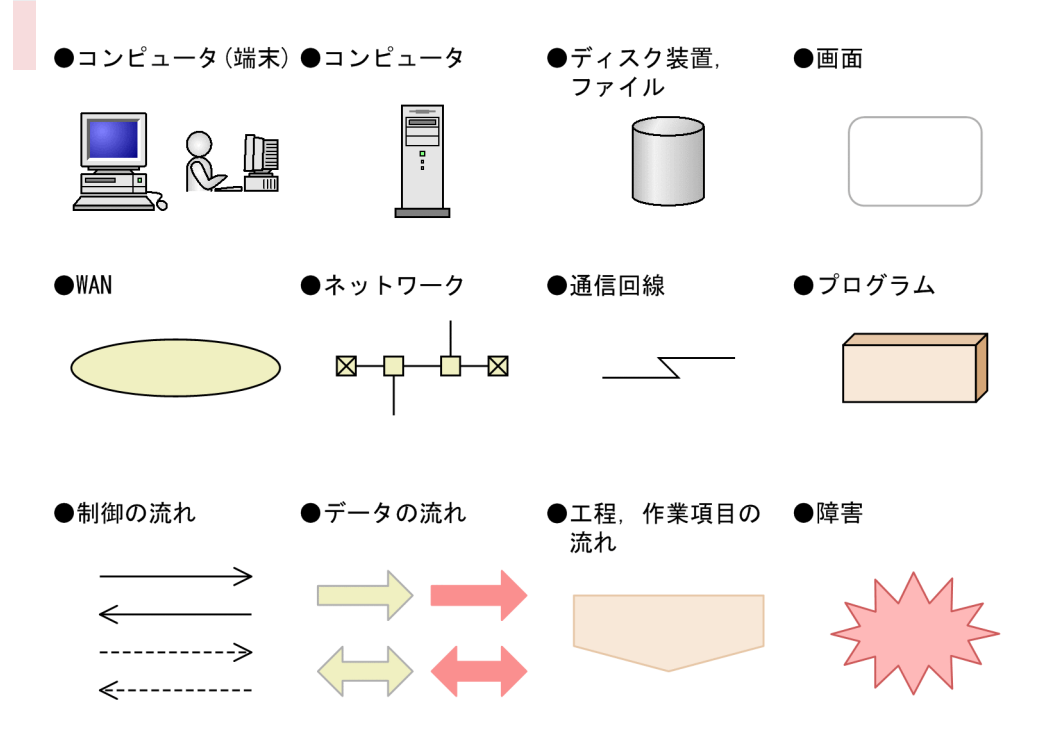

# ■ Windows 版 JP1/IM, JP1/Base のインストール先フォルダの表記

このマニュアルでは、Windows 版 JP1/IM, JP1/Base のインストール先フォルダを次のように表記し ています。

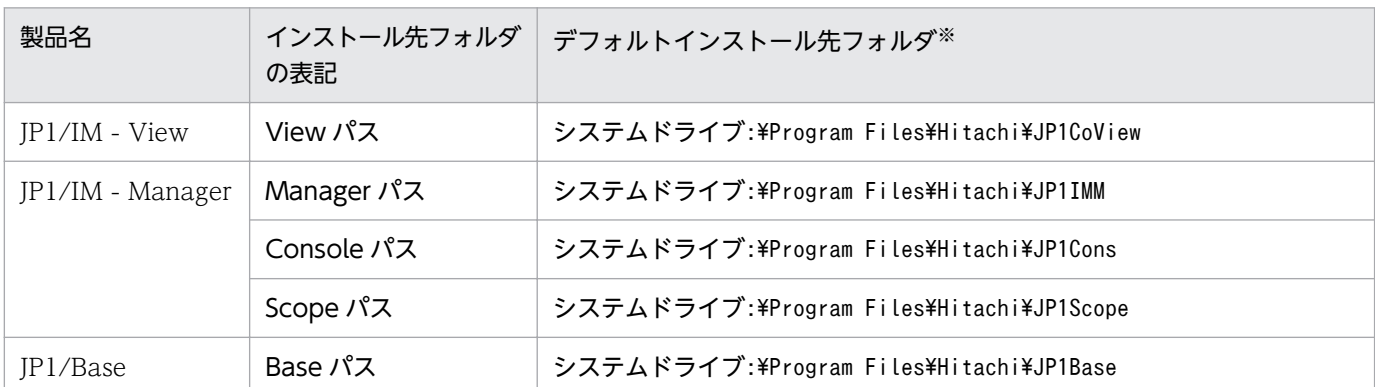

注※ 各製品をデフォルトのままインストールした場合のインストール先フォルダを表しています。「システムドライブ:\Program Files」と表記している部分は,インストール時の OS 環境変数によって決定されるため,環境によって異なる場合があります。

# ■ このマニュアルで使用する「Administrators 権限」について

このマニュアルで表記している「Administrators 権限」とは、ローカル PC に対する Administrators 権 限です。ローカル PC に対して Administrators 権限を持つユーザーであれば、ローカルユーザー, ドメ インユーザーおよび、Active Directory 環境で動作に違いはありません。

# ■ オンラインマニュアルについて

JP1/IM では,WWW ブラウザーで参照できる HTML マニュアルを提供しています。 オンラインマニュアルの内容は,このマニュアルと同様です。

オンラインマニュアルは,次の操作で目次が表示されます。

• JP1/IM - View:[ヘルプ]−[目次]を選択する。

#### 注意事項

• スタートメニューからオンラインマニュアルを表示させると,OS の設定によってすでに表示されて いるブラウザーの画面上に HTML マニュアルが表示されることがあります。

# 目次

### [前書き 2](#page-1-0) [変更内容 7](#page-6-0) [はじめに 8](#page-7-0)

### [第 1 編 運用編](#page-18-0)

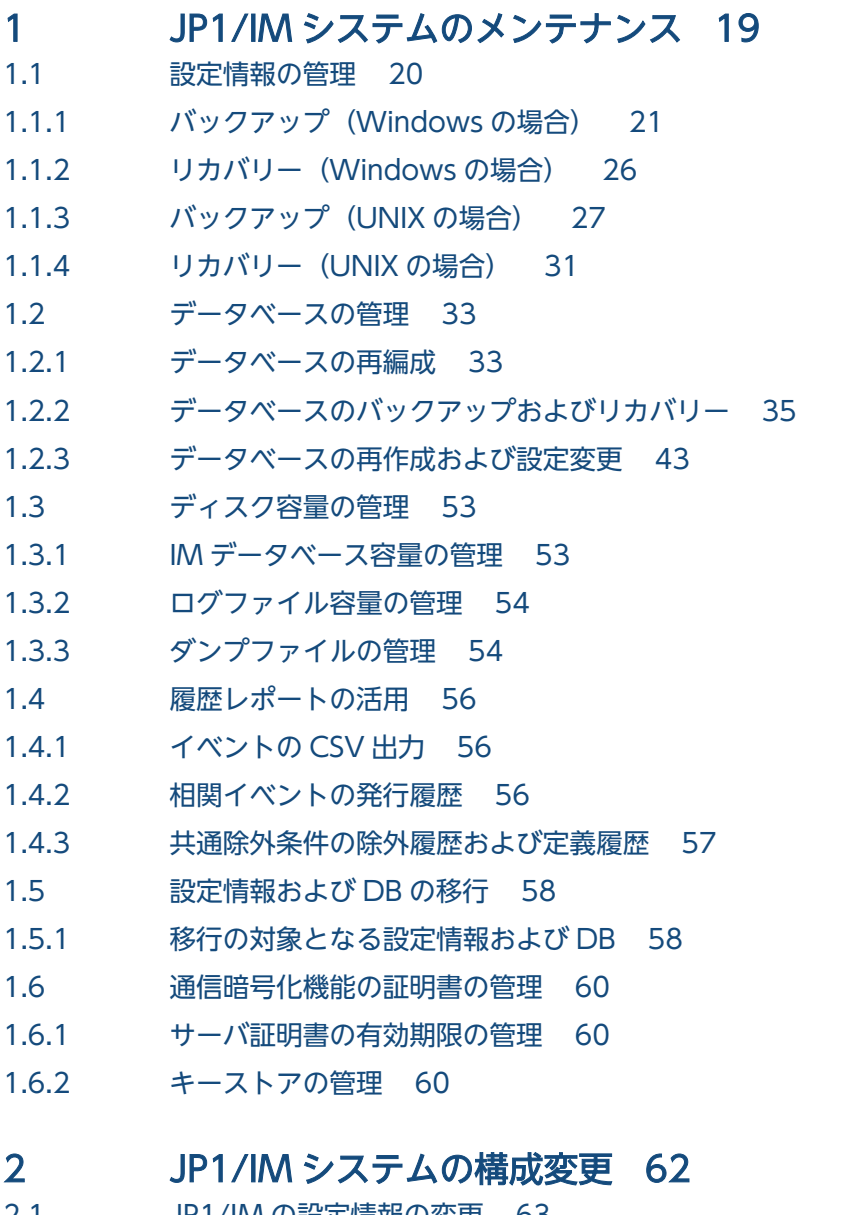

- 2.1 [JP1/IM の設定情報の変更 63](#page-62-0)
- 2.2 [ホスト名を変更した場合に必要な作業 64](#page-63-0)
- 2.2.1 [マネージャーまたはエージェントのホスト名を変更した直後に必要な作業 64](#page-63-0)
- 2.2.2 [マネージャーまたはエージェントのホスト名を変更した場合の作業 64](#page-63-0)
- 2.2.3 [マネージャーまたはエージェントのホスト名を変更した場合のシステム構成の再配布手順 66](#page-65-0)
- 2.2.4 [メールサーバのホスト名を変更した場合の作業 66](#page-65-0)
- 2.2.5 [クラスタシステムで論理ホスト名を変更する場合の作業 67](#page-66-0)
- 2.3 [IP アドレスを変更した場合に必要な作業 68](#page-67-0)
- 2.3.1 [マネージャーまたはエージェントの IP アドレスを変更した直後に必要な作業 68](#page-67-0)
- 2.3.2 [マネージャーまたはエージェントの IP アドレスを変更した場合の作業 68](#page-67-0)
- 2.3.3 [マネージャーまたはエージェントの IP アドレスを変更した場合のシステムの再起動手順 69](#page-68-0)
- 2.3.4 [メールサーバの IP アドレスを変更した場合の作業 69](#page-68-0)
- 2.4 [マネージャーおよびエージェントの日時を変更した場合に必要な作業 70](#page-69-0)
- 2.4.1 [マネージャーおよびエージェントの日時を過去に戻す 70](#page-69-0)
- 2.4.2 [システムの時刻を進める 73](#page-72-0)
- 2.5 [リモート監視構成の監視対象ホストの日時を変更した場合に必要な作業 74](#page-73-0)
- 2.5.1 [リモート監視構成の監視対象ホストの日時を過去に戻す 74](#page-73-0)
- 2.5.2 [リモート監視構成の監視対象ホストの日時を進める 74](#page-73-0)
- 2.6 [リモート監視構成の監視対象ホストのパスワードを変更した場合に必要な作業 75](#page-74-0)
- 2.7 [リモート監視構成からエージェント構成に監視構成を変更する場合の注意事項 76](#page-75-0)
- 2.7.1 [ログファイルトラップでの注意事項 76](#page-75-0)
- 2.7.2 [イベントログトラップでの注意事項 76](#page-75-0)

### 第 2編 操作編

- 3 [JP1/IM Manager の起動と終了 77](#page-76-0)
- 3.1 [JP1/IM Manager を起動する 78](#page-77-0)
- 3.1.1 [Windows の場合 78](#page-77-0)
- 3.1.2 [UNIX の場合 80](#page-79-0)
- 3.1.3 [クラスタシステムで運用する場合 81](#page-80-0)
- 3.1.4 [非クラスタシステムで論理ホストを運用する場合 81](#page-80-0)
- 3.2 [JP1/IM Manager を終了する 83](#page-82-0)
- 3.2.1 [Windows の場合 83](#page-82-0)
- 3.2.2 [UNIX の場合 83](#page-82-0)
- 3.2.3 [クラスタシステムで運用する場合 84](#page-83-0)
- 3.2.4 [非クラスタシステムで論理ホストを運用する場合 85](#page-84-0)
- 3.3 [非クラスタシステムの論理ホスト運用での自動起動および自動停止の設定例 86](#page-85-0)
- 3.3.1 非クラスタシステムの論理ホスト運用で自動起動および自動停止を設定する (Windows の場合) 86
- 3.3.2 非クラスタシステムの論理ホスト運用で自動起動および自動停止を設定する (AIX の場合) 87
- 3.3.3 [非クラスタシステムの論理ホスト運用で自動起動および自動停止を設定する\(Linux の場合\) 87](#page-86-0)
- 3.3.4 [物理ホストおよび論理ホストの両方で自動起動および自動停止をする場合の設定 89](#page-88-0)
- 3.4 [起動と終了に関する注意事項 90](#page-89-0)

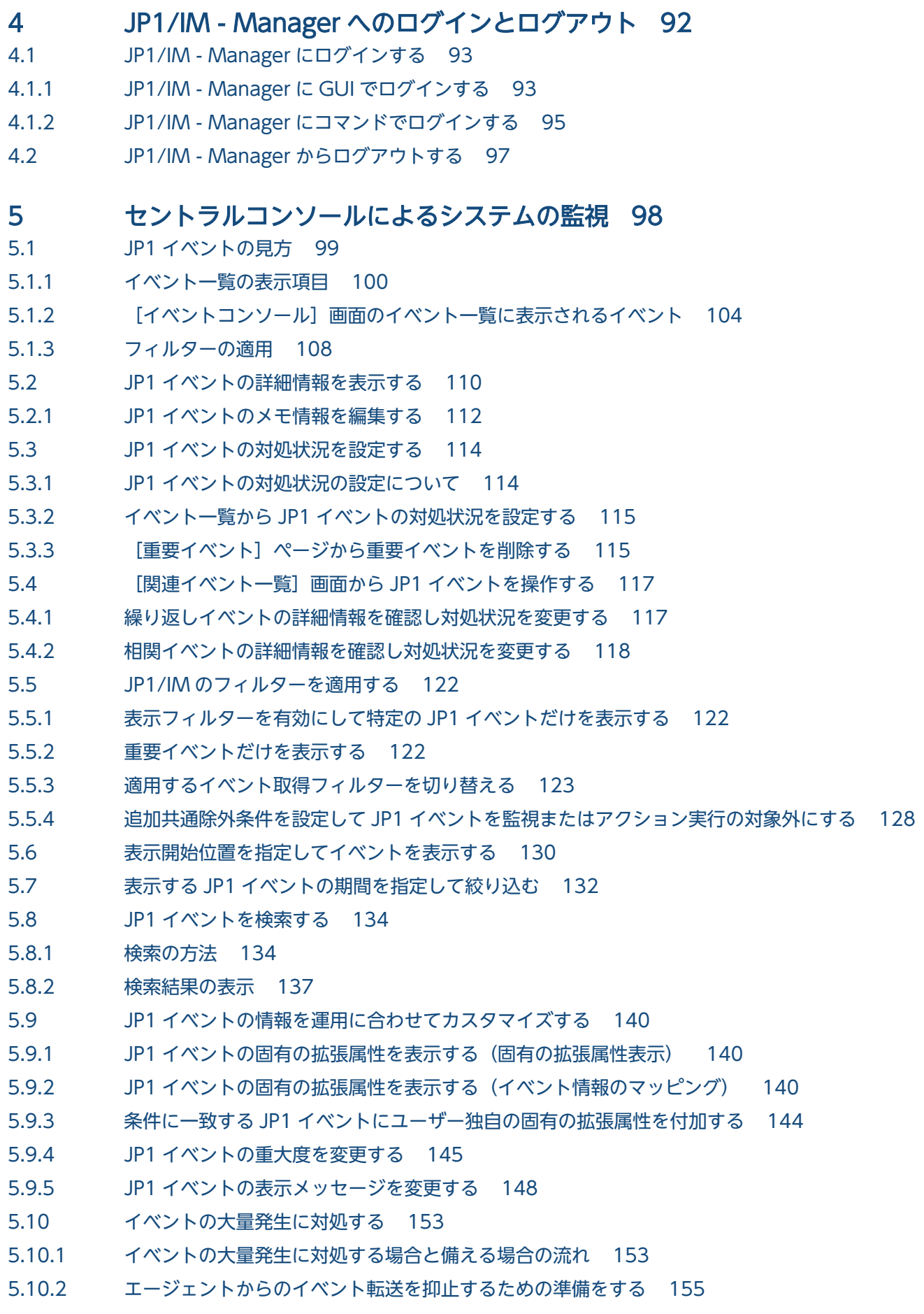

- 5.10.3 [エージェントからのイベント転送を抑止してイベントの大量発生に対処する 158](#page-157-0)
- 5.10.4 [イベントをマネージャーで集約してイベントの大量発生に対処する 162](#page-161-0)
- 5.10.5 [イベント転送を自動で抑止するためのしきい値をエージェントに設定する 164](#page-163-0)
- 5.10.6 [繰り返しイベント条件を設定する 164](#page-163-0)
- 5.10.7 [イベントを大量に発行しているログファイルトラップをマネージャーから停止する 171](#page-170-0)
- 5.10.8 [同じ属性のイベントが連続して発生した場合の集約表示について 172](#page-171-0)
- 5.11 [他製品と連携して JP1 イベントに対処する 174](#page-173-0)
- 5.11.1 JP1 イベントをインシデントとして JP1/Service Support [に登録する\(JP1/Service Support](#page-173-0) [連携\) 174](#page-173-0)
- 5.11.2 [JP1 イベントに対応する運用手順を表示する\(JP1/Navigation Platform 連携\) 175](#page-174-0)
- 5.11.3 ルール起動要求の状況を確認し,ルール起動要求の操作をする (JP1/IM Rule Operation [連携\) 175](#page-174-0)
- 5.11.4 [JP1 イベントを発行したアプリケーションをモニター起動する 178](#page-177-0)
- 5.11.5 [JP1 イベントに対応する性能レポートを表示する\(JP1/PFM 連携\) 180](#page-179-0)

#### 6 [セントラルスコープによるシステムの監視 181](#page-180-0)

- 6.1 [\[監視ツリー\]画面で監視する 182](#page-181-0)
- 6.1.1 [監視ノードの状態を変更する 182](#page-181-0)
- 6.1.2 [監視ノードの監視状態を変更する 183](#page-182-0)
- 6.1.3 [監視ノードを検索する 184](#page-183-0)
- 6.1.4 [状態変更イベントを検索する 184](#page-183-0)
- 6.1.5 [監視ノードの属性を表示する 185](#page-184-0)
- 6.1.6 [ガイド情報を表示する 186](#page-185-0)
- 6.1.7 [\[ビジュアル監視\]画面を表示する 186](#page-185-0)
- 6.1.8 [ログインユーザーの一覧を表示する 187](#page-186-0)
- 6.1.9 [\[監視ツリー\]画面の情報をローカルホストに保存する 187](#page-186-0)
- 6.2 [\[ビジュアル監視\]画面で監視する 188](#page-187-0)
- 6.2.1 [\[ビジュアル監視\]画面から\[監視ツリー\]画面を呼び出す 188](#page-187-0)
- 6.2.2 [監視ノードの状態を変更する 189](#page-188-0)
- 6.2.3 [監視ノードの監視状態を変更する 189](#page-188-0)
- 6.2.4 [監視ノードを検索する 190](#page-189-0)
- 6.2.5 [状態変更イベントを検索する 190](#page-189-0)
- 6.2.6 [監視ノードの属性を表示する 191](#page-190-0)
- 6.2.7 [ガイド情報を表示する 191](#page-190-0)

#### 7 [JP1/IM によるシステムの操作 193](#page-192-0)

- 7.1 [コマンドを実行する 194](#page-193-0)
- 7.1.1 [\[実行コマンド\]でコマンドを実行する 194](#page-193-0)
- 7.1.2 [\[コマンド\]ボタンでコマンドを実行する 196](#page-195-0)
- 7.1.3 [コマンドを実行するユーザー 199](#page-198-0)
- 7.1.4 [コマンドの実行状態を確認または削除する 199](#page-198-0) 7.2 [自動アクションの状況を確認し,自動アクションの操作を行う 201](#page-200-0) 7.2.1 [自動アクションの実行状況を確認する 201](#page-200-0) 7.2.2 [自動アクションの実行結果を確認する 203](#page-202-0) 7.2.3 [自動アクション機能の稼働状況を確認する 209](#page-208-0) 7.3 [統合機能メニューで他アプリケーションの画面を表示する 210](#page-209-0) 7.3.1 [\[統合機能メニュー\]画面の操作 211](#page-210-0) 7.3.2 [\[統合機能メニュー\]画面から操作できる機能 211](#page-210-0) 8 [IM 構成管理によるシステムの階層構成の管理 215](#page-214-0) 8.1 [ホストを管理する 216](#page-215-0) 8.2 [システムの階層構成を管理する 217](#page-216-0) 8.3 [仮想化システム構成を管理する 219](#page-218-0) 8.3.1 [仮想化システムのホストを登録する 219](#page-218-0) 8.3.2 [仮想化システムのホスト情報を表示する 219](#page-218-0) 8.3.3 [セントラルスコープの監視ツリーへ反映する 220](#page-219-0) 8.4 [業務グループを管理する 221](#page-220-0) 8.5 [プロファイルを管理する 222](#page-221-0) 8.6 [サービスの稼働状況を管理する 224](#page-223-0) 8.6.1 [サービスの稼働情報を収集する 224](#page-223-0) 8.6.2 [サービスの稼働情報を表示する 225](#page-224-0) 8.7 [IM 構成管理の管理情報をエクスポート・インポートする 227](#page-226-0)
- 8.7.1 [IM 構成管理の管理情報をエクスポートする 227](#page-226-0)
- 8.7.2 [IM 構成管理の管理情報をインポートする 231](#page-230-0)
- 8.7.3 [インポートした IM 構成管理の管理情報をシステムに反映する 243](#page-242-0)

#### [第 3 編 他製品との連携編](#page-245-0)

#### 9 [BJEX または JP1/AS との連携 246](#page-245-0)

- 9.1 [BJEX または JP1/AS との連携の概要 247](#page-246-0)
- 9.1.1 [バッチジョブ実行システムと連携する場合のシステム構成 247](#page-246-0)
- 9.2 [BJEX または JP1/AS 連携用の JP1/IM の機能 250](#page-249-0)
- 9.2.1 [応答待ちイベントと JP1/IM の関係 250](#page-249-0)
- 9.2.2 [応答待ちイベントの監視 252](#page-251-0)
- 9.2.3 [応答待ちイベントの滞留 255](#page-254-0)
- 9.2.4 [応答待ちイベントへの応答 257](#page-256-0)
- 9.2.5 [応答待ちイベントのキャンセル 259](#page-258-0)
- 9.3 [BJEX または JP1/AS と連携するための設定 261](#page-260-0)
- 9.3.1 [JP1/IM Manager の設定 261](#page-260-0)
- 9.3.2 [JP1/IM View の設定 262](#page-261-0)

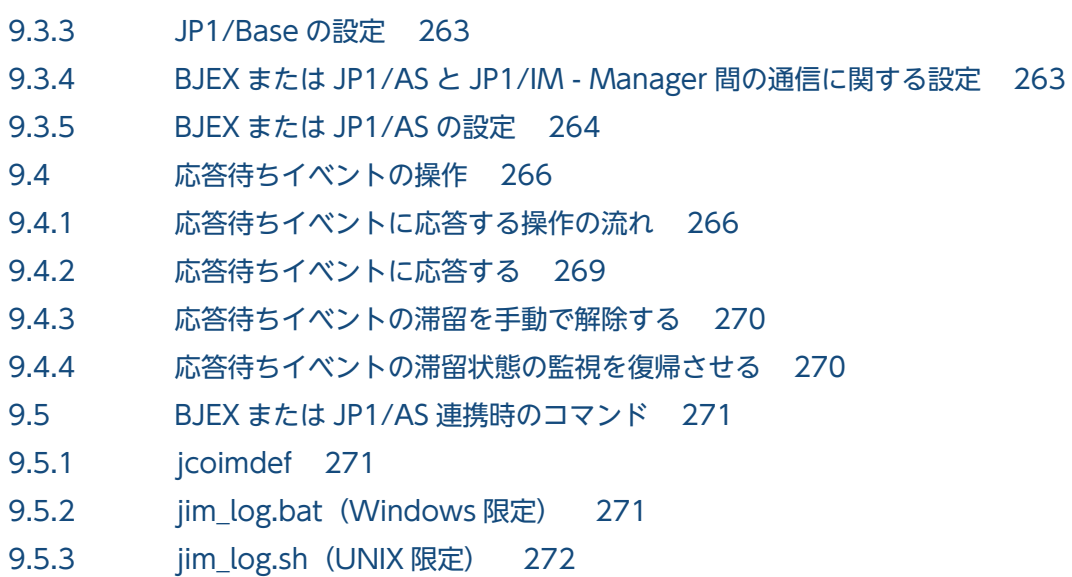

### [第 4 編 トラブルシューティング編](#page-272-0)

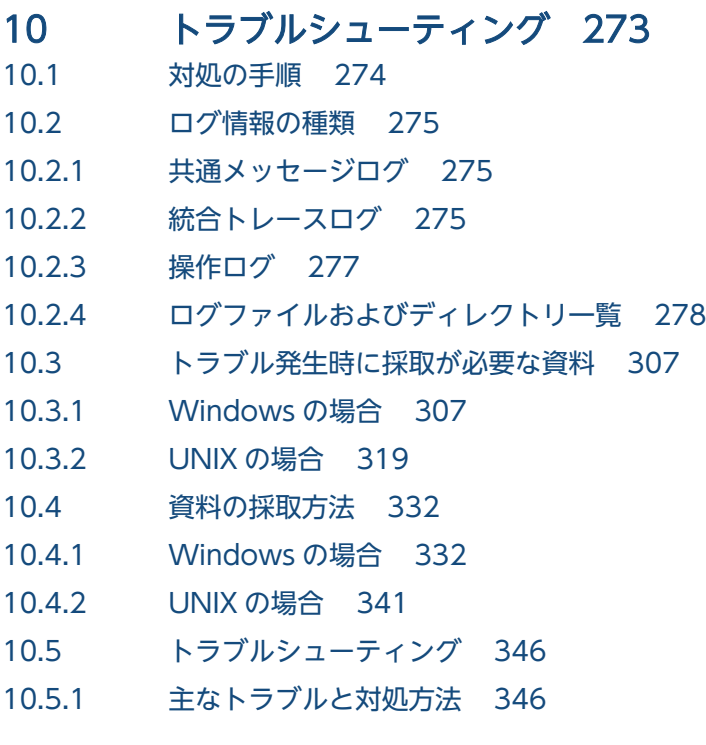

## [索引 415](#page-414-0)

第 1 編 運用編

<span id="page-18-0"></span>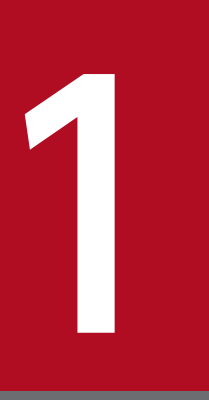

# JP1/IM システムのメンテナンス

この章では,JP1/IM システムのメンテナンスについて説明します。

システム運用管理の基盤となる JP1/IM を安定して運用するために、定義ファイルのバックアッ プやデータベースの管理など,定期的にメンテナンス作業を計画してください。

### <span id="page-19-0"></span>1.1 設定情報の管理

ここでは、JP1 システムのバックアップおよびリカバリーについて説明します。

ディスク障害などが発生してシステムが動作しなくなった場合. IP1/IM で使用する各種のデータが回復 できなくなることがあります。このような不測の事態に備えて,定期的に各種のファイルのバックアップ を取得しておく必要があります。

ここでの説明を基に、システム全体のバックアップ計画の一環として、JP1 のバックアップ・リカバリー を検討してください。なお,バックアップとリカバリーはサーバ間のファイル移行には使用できません。

バックアップ・リカバリーを実施する際には,バックアップ元とリカバリー先で次のすべてが一致してい る必要があります。

- ホスト名
- IP アドレス
- PP 形名
- PP バージョン(VVRRZZ の範囲で一致させてください)
- 製品の使用するディレクトリの構成(権限などを含めて一致させてください)

また. OS. ハードウェアに関しては. 同一の動作ができることが前提となります。

上記の条件に一致しない場合は,移行となります。

「[1.5 設定情報および DB の移行](#page-57-0)」を参照して実施してください。

OS コマンドやバックアップソフトでシステム全体をフルバックアップすることもできますが、OS コマン ドやバックアップソフトの動作に依存するため, JP1/IM - Manager では, JP1/IM - Manager の各機能 で提供しているコマンドを使用したバックアップ・リカバリーをお勧めします。OS コマンドやバックアッ プソフトを使用する場合,次の前提条件となります。

- 事前に IM データベースを含む JP1/IM Manager のすべてのサービスが停止された状態で取得されて いる。
- OS に登録している情報を含めて,ファイル,レジストリの情報がすべて整合性の取れた状態でバック アップされている。
- 取得されるバックアップ対象のファイルがスパースファイルとなっていない。

定義情報をバックアップ・リカバリーする場合は,データベースも合わせてバックアップ・リカバリーを 実施してください。

バックアップ・リカバリー時は,JP1/IM - View を停止してください。

# <span id="page-20-0"></span>1.1.1 バックアップ(Windows の場合)

JP1/IM の設定情報のバックアップについて説明します。

JP1/IM の設定を変更した場合に,バックアップを取得してください。JP1/IM のバックアップを取得する 場合は,必ず JP1/Base のバックアップを同時に取得してください。JP1/Base のユーザーが設定する定義 ファイルのバックアップ方法については,マニュアル「JP1/Base 運用ガイド」を参照してください。

バックアップは,ファイルをコピーするなど,任意の方法で取得してください。バックアップは,できる だけ JP1/IM のサービスを停止した状態で取得してください。しかたなく実行中に取得する場合は、次の 点に注意が必要です。

- 実行中に定義ファイルが書き換えられるケースがあります。ファイルの書き換え中にバックアップする と,ファイルが壊れた状態でバックアップされます。 バックアップ実行直後に,取得したバックアップとバックアップ元のファイルを比較して,内容が一致 していることを確認してください。
- バックアップ時には対象ファイルに排他などのロックをしないでください。ロックする場合は,接続し ているビューアーをすべてログアウトした状態で対象ファイルを別ファイルにコピーしてください。コ ピーしたあと,コピーしたファイルとコピー元ファイルを比較して,内容が一致していることを確認し てから,コピーしたファイルをバックアップしてください。
- バックアップした設定情報をリストアした場合、リストアする内容で設定を変更するだけであり、IP1/ IM - Manager に到着済みのイベントを再評価することはありません。

バックアップは,次の表に示す中で存在するすべてのファイルを一度にバックアップしてください。存在 する中で一部のファイルしかバックアップしなかった場合,ほかの定義ファイルとの関連に矛盾が生じて 正しく動作しないことがあります。

また,クラスタ運用している場合は,物理ホスト,論理ホストの順番で,各環境をバックアップしてくだ さい。

JP1/IM のバックアップ対象ファイルを次に示します。なお,論理ホストの場合は表中の「Console パス」 を「共有フォルダ\JP1Cons」,「Scope パス」を「共有フォルダ\JP1Scope」,「Manager パス」を「共有 フォルダ\JP1IMM」に置き換えてください。

| 製品名              | ファイル名                                                                                                    | 内容                                            |
|------------------|----------------------------------------------------------------------------------------------------|-----------------------------------------------|
| 各製品共通            | マニュアル「JP1/Integrated Management - Manager<br>構築ガイド」の「6.3.4 新規インストール時の共通定義<br>情報のコピー (Windows の場合)」で作成した退避ファ<br>イル | 共通定義情報退避ファイル<br>$\times 1$                    |
| JP1/IM - Manager | ユーザー仟意のファイル名                                                                                                    | 通信暗号化機能で使用する<br>秘密鍵<br>下記の共通定義情報に指定<br>したファイル |

表 1-1 JP1/IM のバックアップ対象ファイル

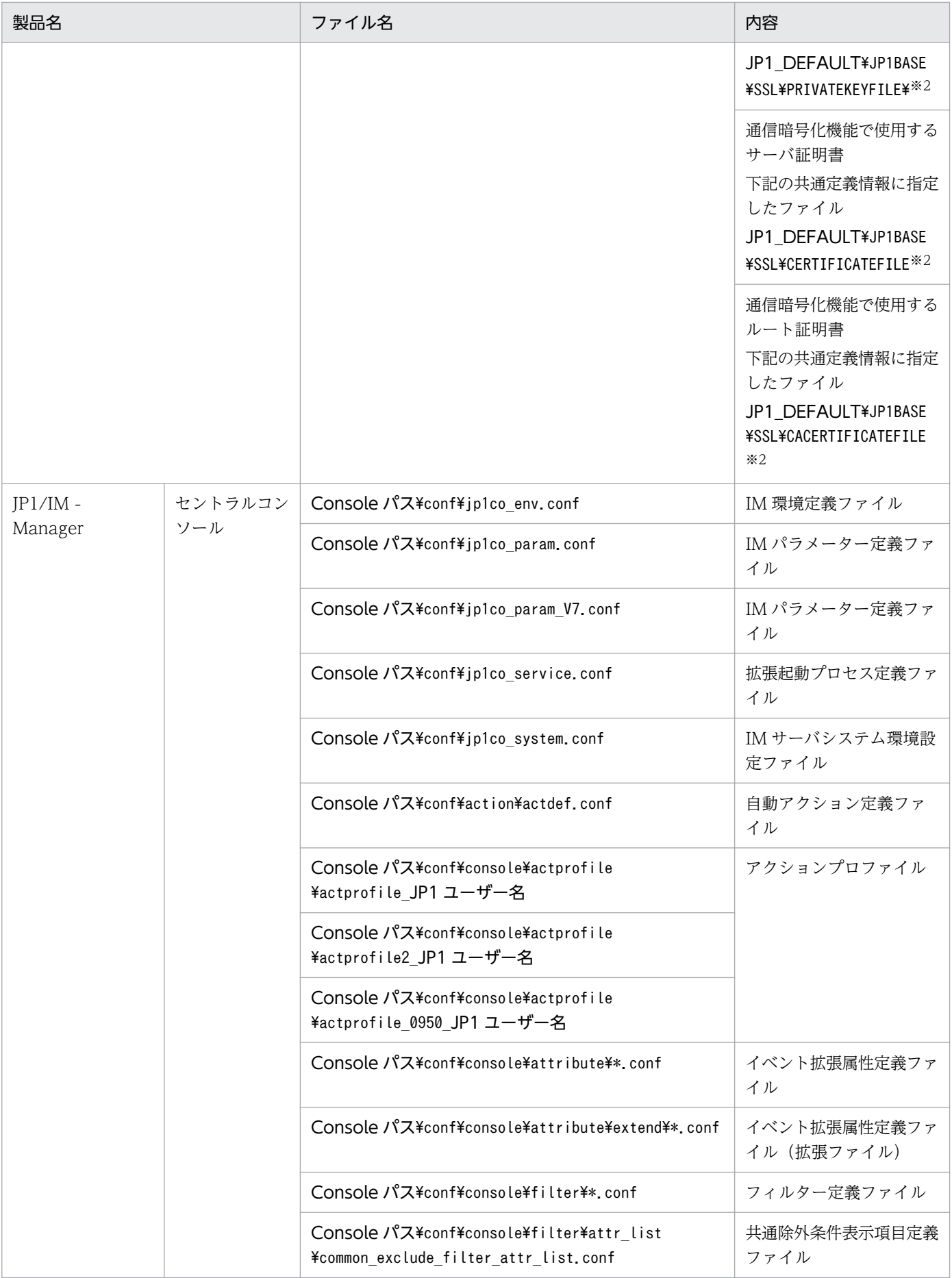

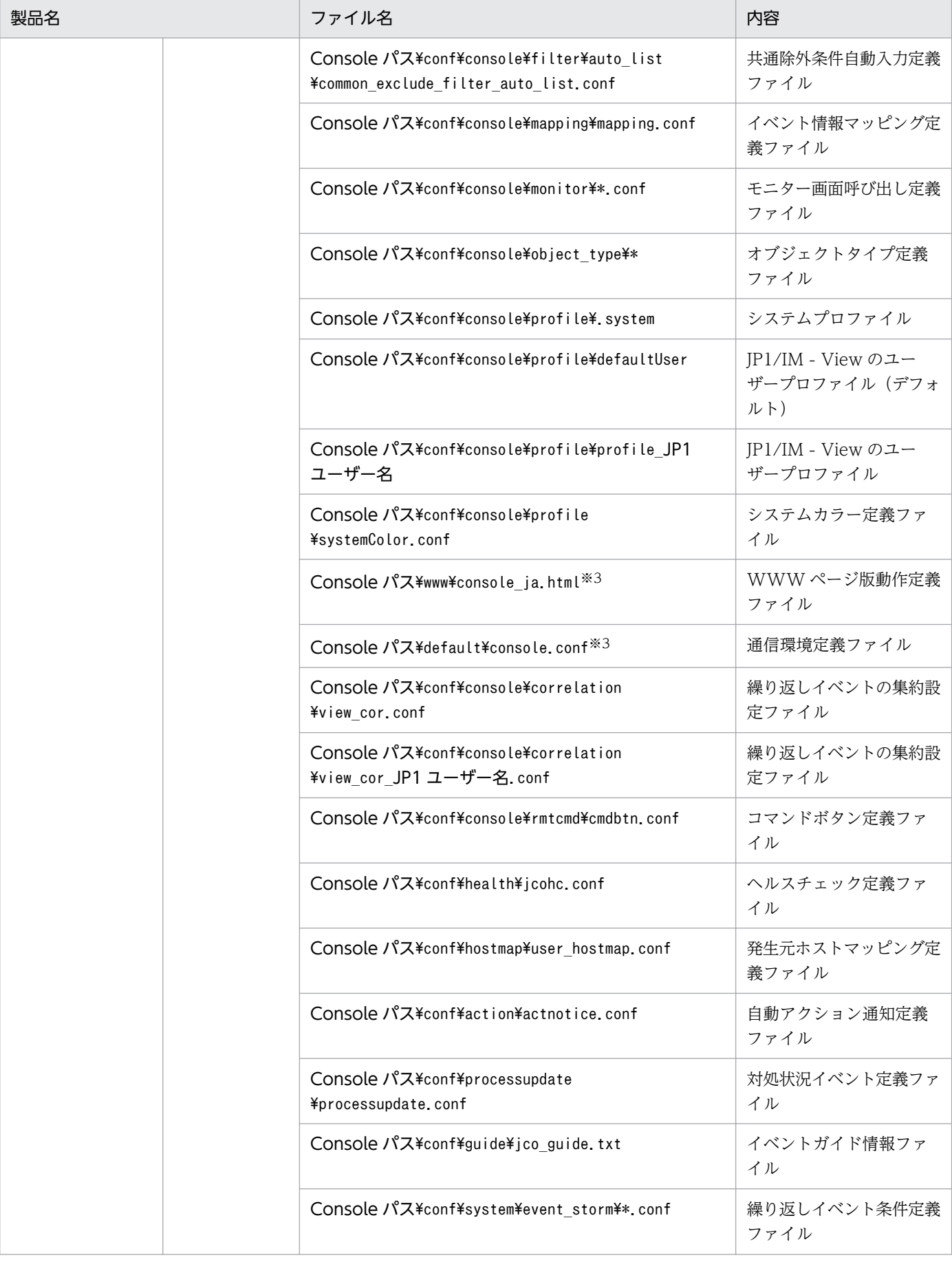

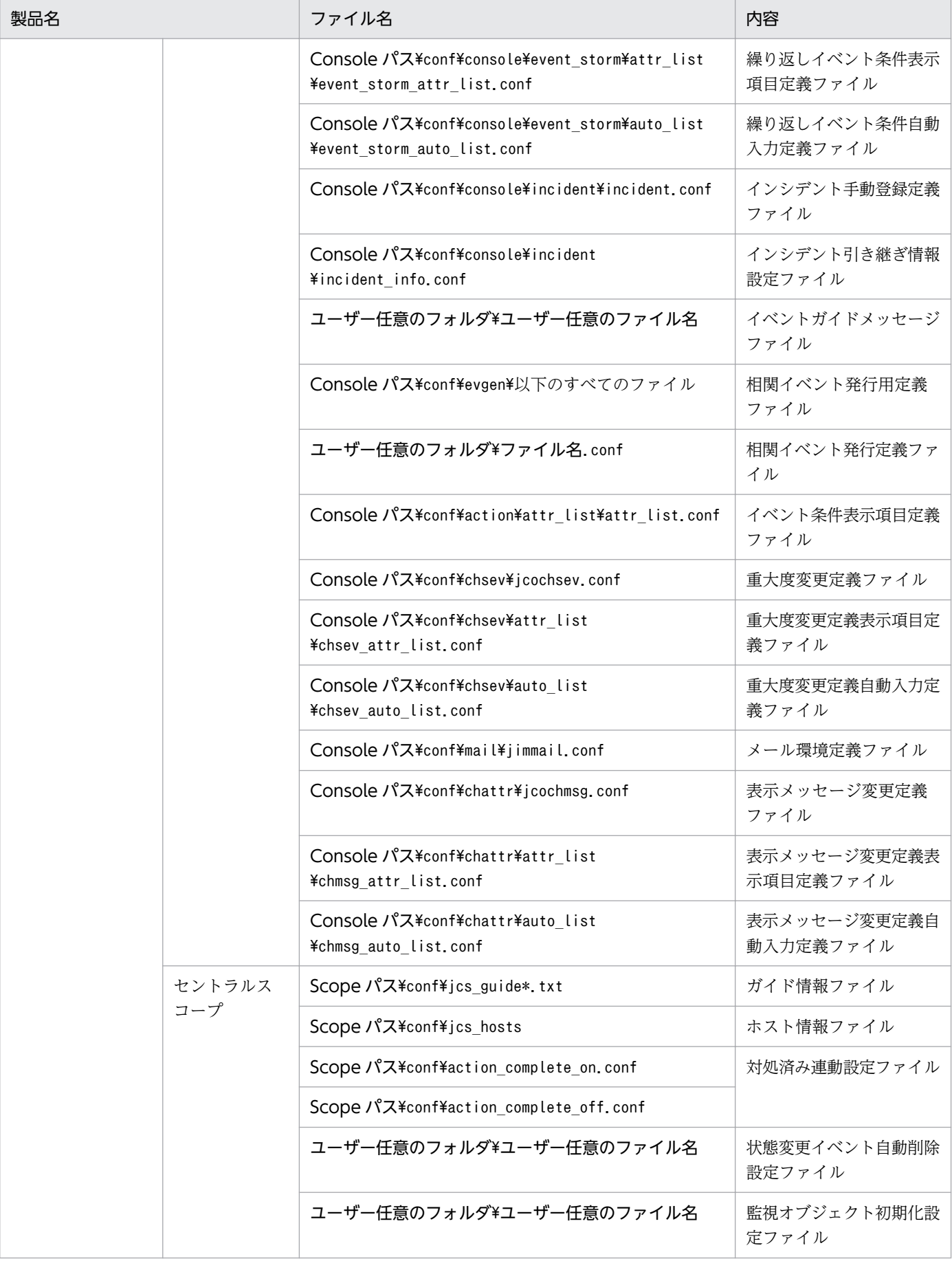

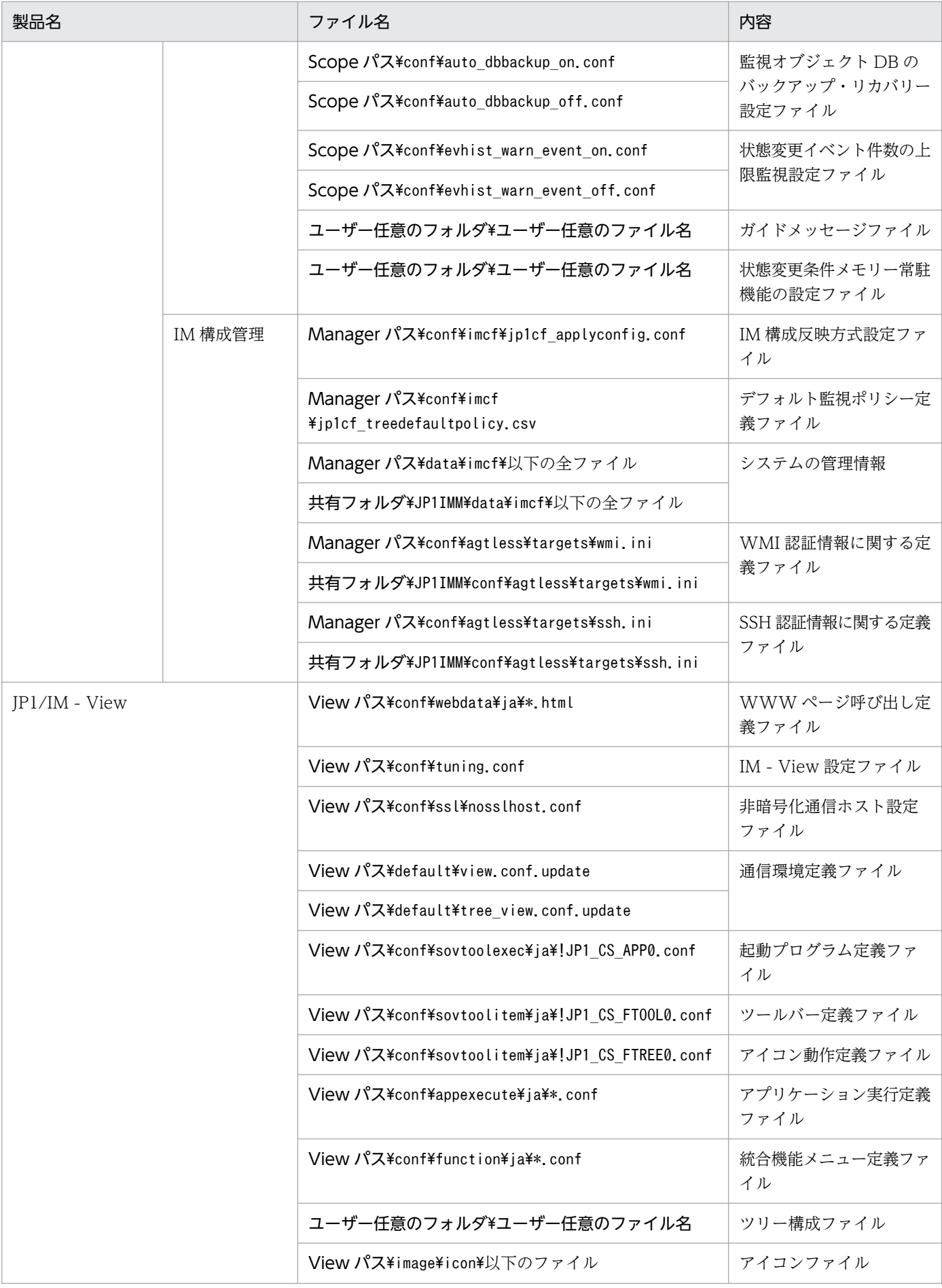

<span id="page-25-0"></span>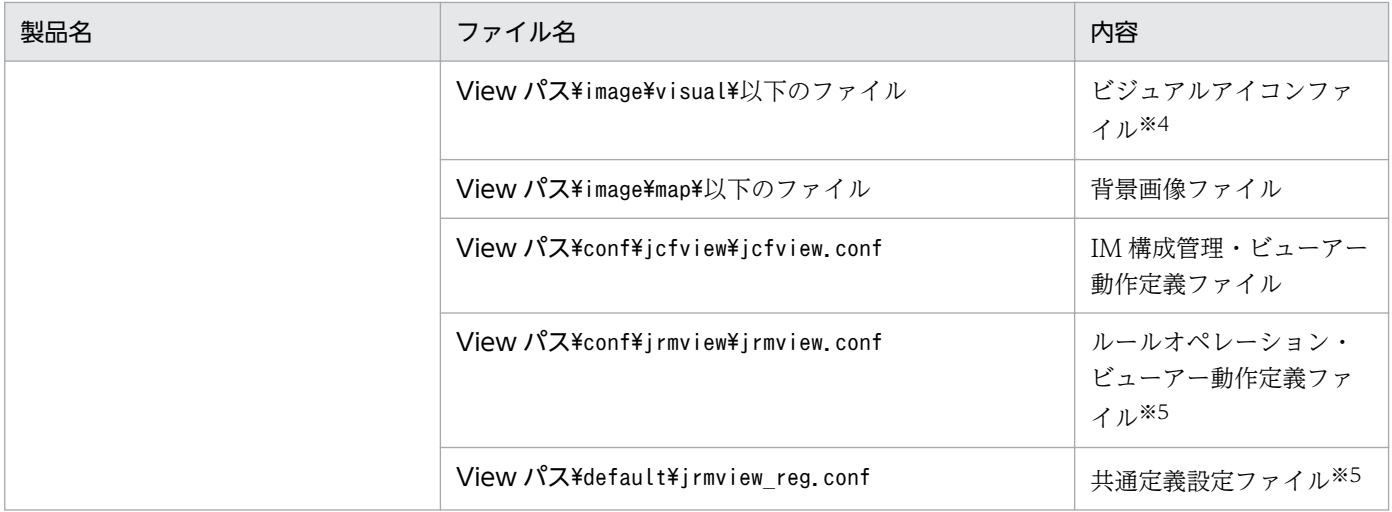

注※1 共通定義情報退避ファイルは,クラスタシステムの論理ホストの定義情報を退避したファイルです。この退避ファイルは, クラスタシステムのセットアップ時に作成します。この退避ファイルには、JP1/IM だけでなく、JP1/Base, JP1/AJS, および 06-02 以降の JP1/Power Monitor の定義情報も退避されます。詳細については,マニュアル「JP1/Integrated Management - Manager 構築ガイド」の「6.1.3(5) 共通定義情報の設定」を参照してください。

注※2 論理ホストの場合は、「JP1 DEFAULT」は論理ホスト名となります。

注※3 物理ホストにだけ存在するファイルです。

注※4 ユーザーによって追加されたファイルが対象となります。

注※5 IP1/IM - View (IP1/IM - Rule Operation 連携部分)で使用するファイルです。

# 1.1.2 リカバリー(Windows の場合)

JP1/IM の設定情報のリカバリーについて説明します。

JP1/IM のバックアップ情報をリカバリーする場合は,必ず JP1/Base を先にリカバリーしてください。次 の前提条件を確認した上で、バックアップファイルを、元の位置にリカバリーしてください。

#### 前提条件

- JP1/Base がインストール済みであること。
- JP1/IM Manager がインストール済みであること。
- 論理ホスト環境をリカバリーする場合は,論理ホスト環境の JP1 がセットアップ済みであること。
- JP1/Base と JP1/IM Manager が停止していること。

バックアップ情報のリカバリー先は,バックアップした環境のホストだけです。バックアップ情報をリカ バリーする場合は,それぞれの環境でリカバリーしてください。

クラスタ運用している場合は,物理ホスト,論理ホストの順番で,各環境をリカバリーしてください。

# <span id="page-26-0"></span>1.1.3 バックアップ(UNIX の場合)

JP1/IM の設定情報のバックアップについて説明します。

JP1/IM の設定を変更した場合に,バックアップを取得してください。JP1/IM のバックアップを取得する 場合は,必ず JP1/Base のバックアップを同時に取得してください。JP1/Base のユーザーが設定する定義 ファイルのバックアップ方法については,マニュアル「JP1/Base 運用ガイド」を参照してください。

バックアップの手段にはtar やcpio などのコマンドがあります。また,JP1/OmniBack II などのバック アップツールを使用してバックアップを取得できます。任意の方法でバックアップを取得してください。 バックアップは,できるだけ JP1/IM のデーモンを停止した状態で取得してください。しかたなく実行中 に取得する場合は,次の点に注意が必要です。

- 実行中に定義ファイルが書き換えられるケースがあります。ファイルの書き換え中にバックアップする と,ファイルが壊れた状態でバックアップされます。 バックアップ実行直後に,取得したバックアップとバックアップ元のファイルを比較して,内容が一致 していることを確認してください。
- バックアップ時には対象ファイルに排他などのロックをしないでください。ロックする場合は,接続し ているビューアーをすべてログアウトした状態で対象ファイルを別ファイルにコピーしてください。コ ピーしたあと,コピーしたファイルとコピー元ファイルを比較して,内容が一致していることを確認し てから,コピーしたファイルをバックアップしてください。
- バックアップした設定情報をリストアした場合、リストアする内容で設定を変更するだけであり、IP1/ IM - Manager に到着済みのイベントを再評価することはありません。

バックアップは,次の表に示す中で存在するすべてのファイルを一度にバックアップしてください。存在 する中で一部のファイルしかバックアップしなかった場合,ほかの定義ファイルとの関連に矛盾が生じて 正しく動作しないことがあります。

また,クラスタ運用している場合は,物理ホスト,論理ホストの順番で,各環境をバックアップしてくだ さい。

JP1/IM のバックアップ対象ファイルを次に示します。なお,論理ホストの場合は表中の「/etc/opt」を 「共有ディレクトリ」に置き換えてください。

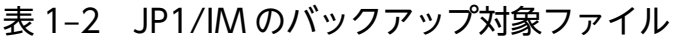

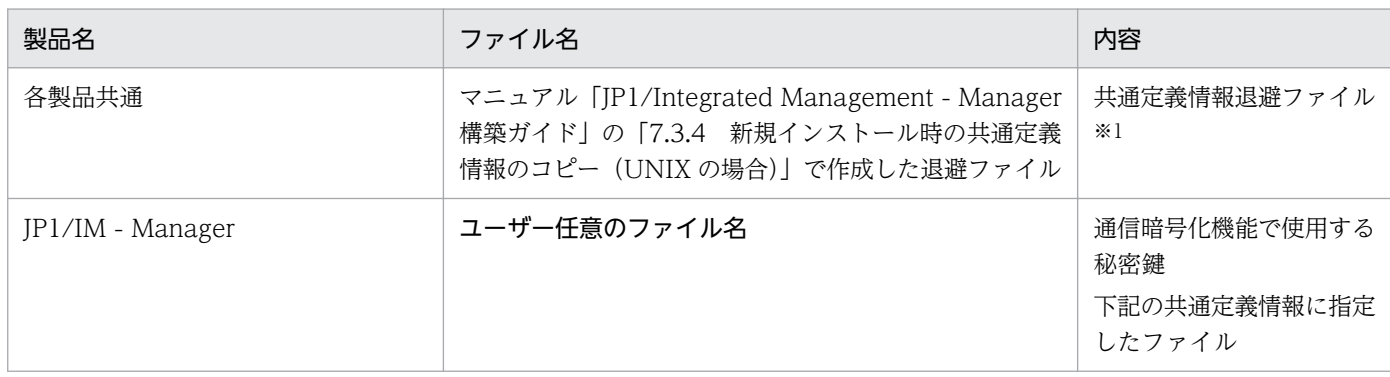

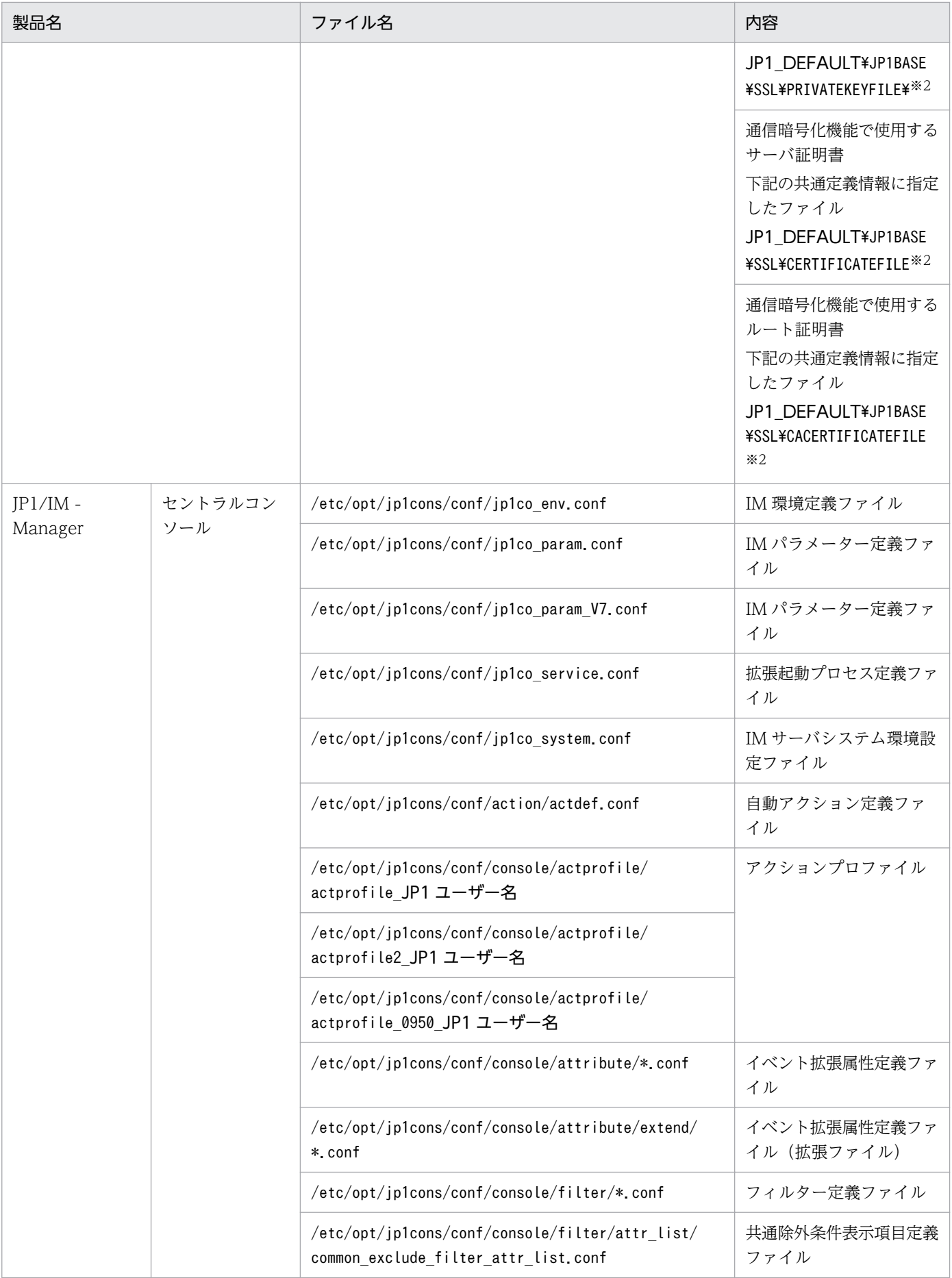

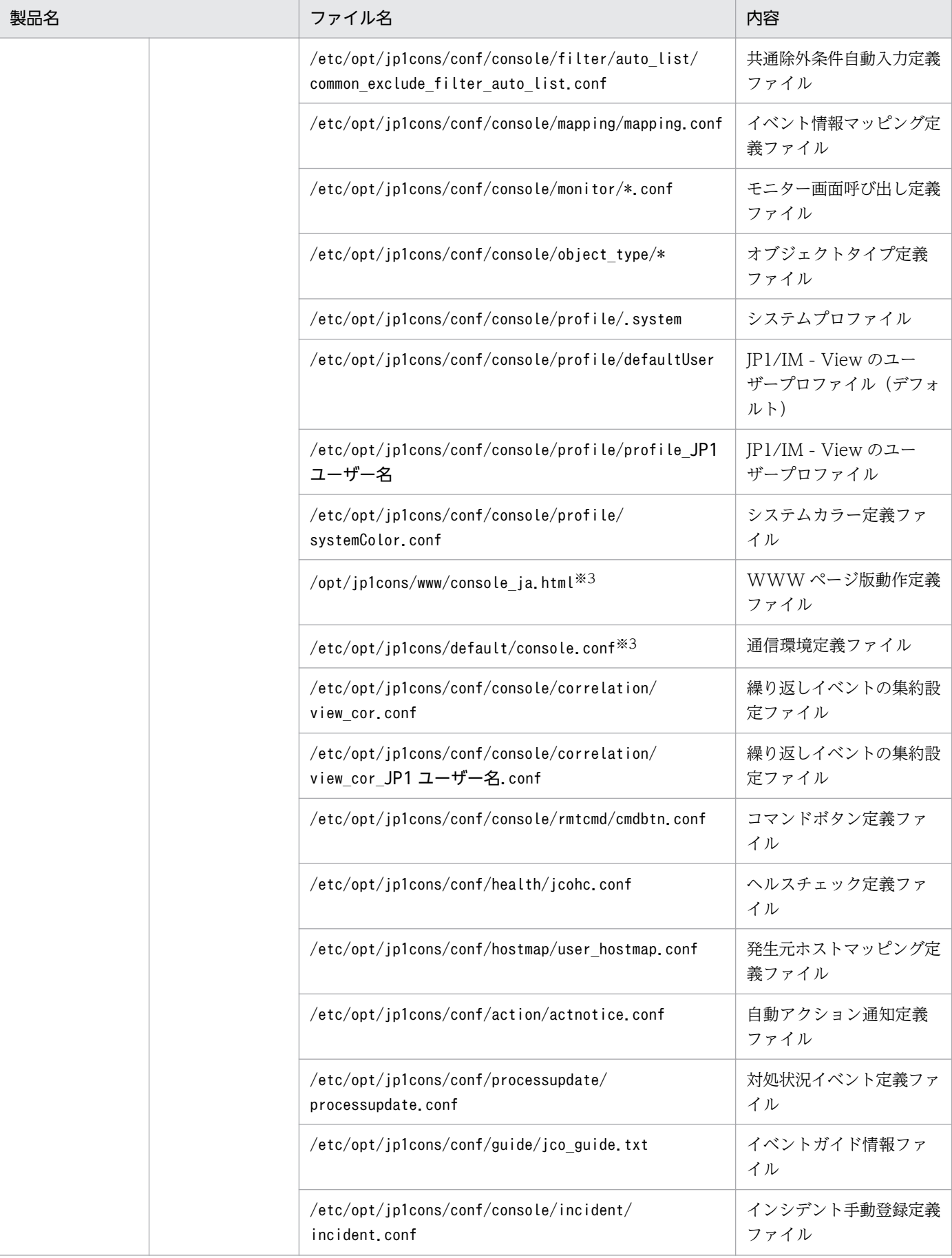

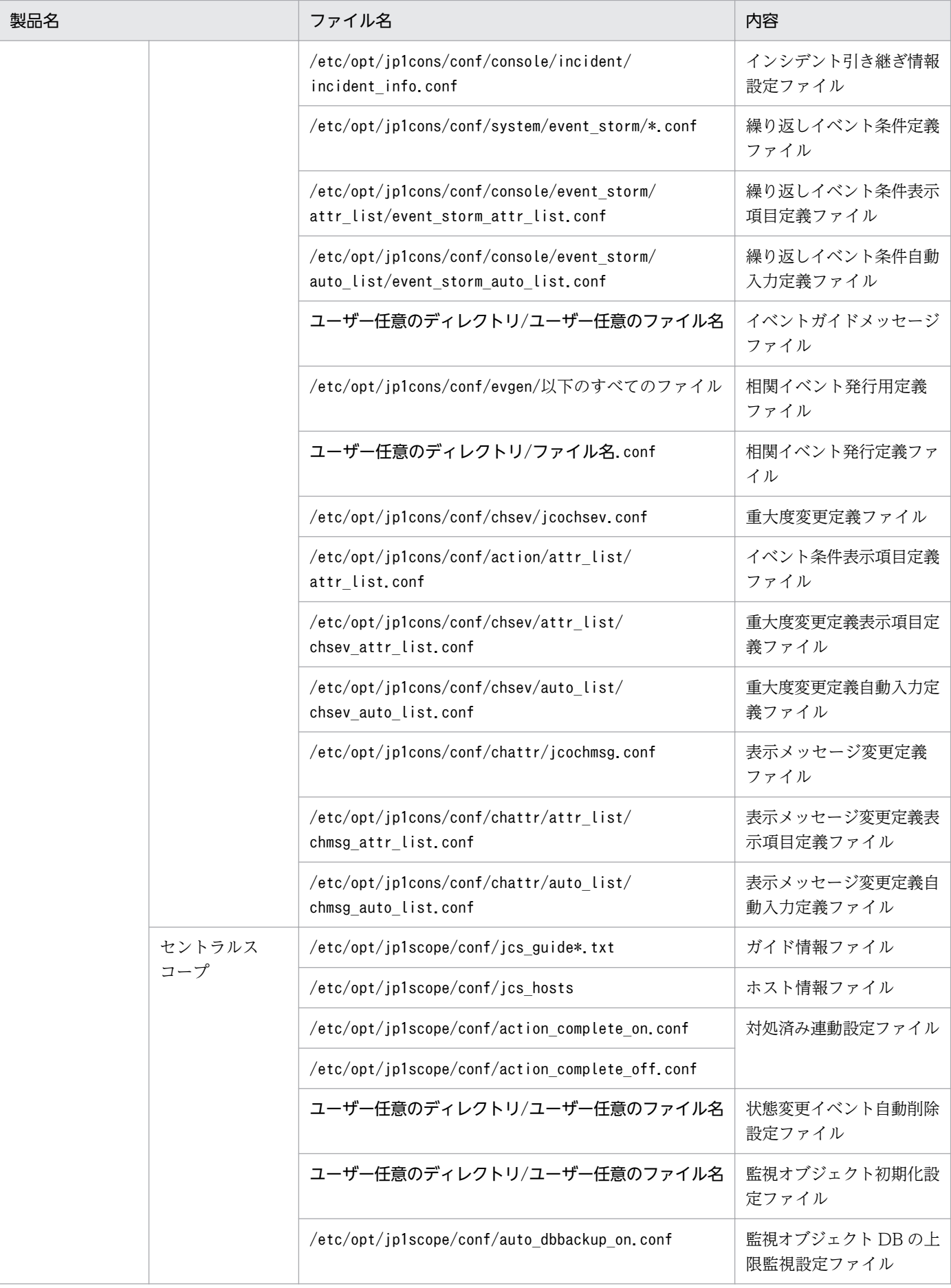

<span id="page-30-0"></span>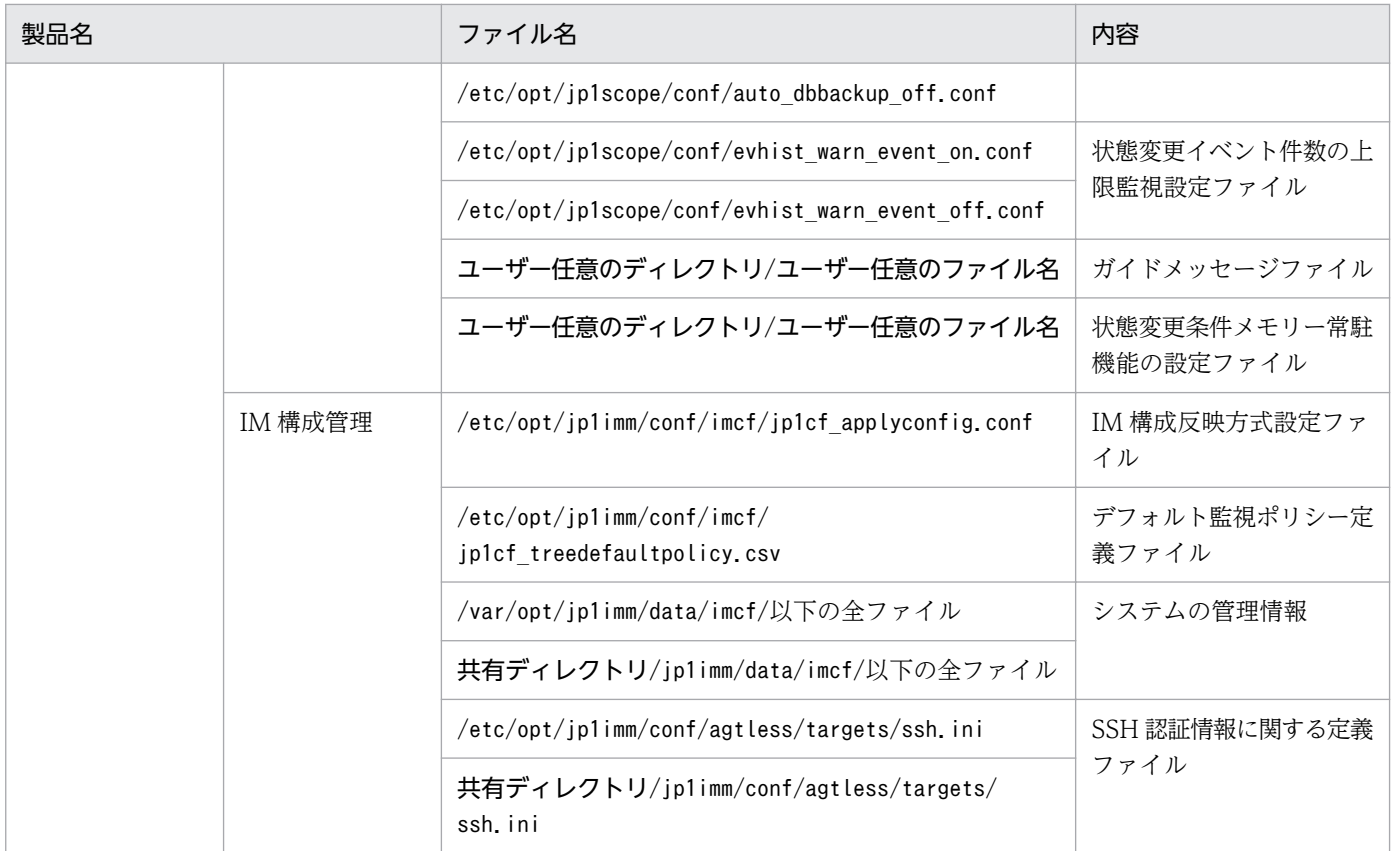

注※1 共通定義情報退避ファイルは,クラスタシステムの論理ホストの定義情報を退避したファイルです。この退避ファイルは, クラスタシステムのセットアップ時に作成します。この退避ファイルには、IP1/IM だけでなく、IP1/Base, IP1/AIS, および 06-02 以降の JP1/Power Monitor の定義情報も退避されます。詳細については,マニュアル「JP1/Integrated Management - Manager 構築ガイド」の「6.1.3(5) 共通定義情報の設定」を参照してください。

注※2 論理ホストの場合は,「JP1\_DEFAULT」は論理ホスト名となります。

注※3 物理ホストにだけ存在するファイルです。

# 1.1.4 リカバリー (UNIX の場合)

JP1/IM の設定情報のリカバリーについて説明します。

JP1/IM のバックアップ情報をリカバリーする場合は,必ず JP1/Base を先にリカバリーしてください。次 の前提条件を確認した上で、バックアップファイルを、元の位置にリカバリーしてください。

#### 前提条件

- JP1/Base がインストールされ,セットアップコマンドが実行済みであること。
- JP1/IM Manager がインストールされ,セットアップコマンドが実行済みであること。
- 論理ホスト環境をリカバリーする場合は,論理ホスト環境の JP1 がセットアップ済みであること。
- JP1/Base と JP1/IM Manager が停止していること。

バックアップ情報のリカバリー先は,バックアップした環境のホストだけです。バックアップ情報をリカ バリーする場合は,それぞれの環境でリカバリーしてください。

クラスタ運用している場合は,物理ホスト,論理ホストの順番で,各環境をリカバリーしてください。

<sup>1.</sup> JP1/IM システムのメンテナンス

## <span id="page-32-0"></span>1.2 データベースの管理

JP1/IM のシステムで使用するデータベースには次のものがあります。

- コマンド実行履歴
- 監視オブジェクト DB
- ホスト情報 DB
- イベント DB
- 応答待ちイベント滞留ファイル
- IM データベース

監視オブジェクト DB およびホスト情報 DB は、セントラルスコープの機能を使用している場合に使われ ます。応答待ちイベント滞留ファイルは,応答待ちイベント管理機能を使用している場合に使われます。 ここでは,これらのデータベースのバックアップ・リカバリー手順,およびデータベースの再作成手順に ついて説明します。

### 1.2.1 データベースの再編成

#### (1) コマンド実行履歴の再編成

コマンド実行履歴は,再編成する必要はありません。

### (2) 監視オブジェクト DB およびホスト情報 DB の再編成

監視オブジェクト DB,およびホスト情報 DB は,再編成する必要はありません。

### (3) イベント DB の再編成

イベント DB は、再編成する必要はありません。

### (4) 応答待ちイベント滞留ファイルの再編成

応答待ちイベント滞留ファイルは,再編成する必要はありません。

### (5) IM データベースの再編成

ここでは,IM データベースの再編成手順について説明します。

IM データベースのうち,統合監視 DB には,断片化された空き領域は発生しません。そのため,統合監視 DB だけを使用している場合,IM データベースを再編成する必要はありません。

<sup>1.</sup> JP1/IM システムのメンテナンス

IM 構成管理 DB ではデータの追加,削除を繰り返すと, IM データベースに断片化された空き領域が発生 して、ホストやプロファイルの数が上限値に達する前に新規登録ができなくなったり、登録、更新,削除 の速度に遅れを感じたりすることがあります。

この現象を回避するために、次の契機で IM データベースを再編成します。

- 定期的なバックアップ作業のため、JP1/IM Manager を停止したとき
- 年に 1 回程度の頻度で再編成実施計画を立てて実施するとき
- メッセージ「KFPH00212-I」または「KFPH00213-W」が Windows イベントログ (syslog) に出 力されたとき

上記のような現象が起こった場合は,次の手順でデータベースの空き領域を解放してください。

- 1. Windowsの場合,IMデータベースサービス(JP1/IM Manager DB Server)が起動しているか確認す る。
- 2. jimdbreclaim コマンドを使用して,データベースの空き領域を解放する。
- 3. IM データベースに登録されているホスト情報やプロファイルに不要なものがないかどうかを確認して, 不要なものがあれば削除する。

この方法で、現象が解消されない場合は、IM データベースを再編成する必要があります。次に物理ホスト での IM データベースの再編成手順およびクラスタ環境での IM データベースの再編成手順について示しま す。

#### (a) 物理ホストでの IM データベースの再編成手順

#### 1. サービスの状態を確認する。

- Windows の場合, IM データベースサービス (JP1/IM-Manager DB Server) が起動している。
- JP1/IM-Manager サービスが停止している。
- JP1/IM MO を使用している場合,接続元の JP1/IM MO の JP1/IM Message Optimizer サー ビスが停止している。

#### 2. JP1/IM-Manager サービスを停止する。

JP1/IM - MO を使用している場合は,接続元の JP1/IM - MO の JP1/IM - Message Optimizer サー ビスも停止してください。

3. jimdbrorg コマンドを使用して、対象データベースを再編成する。

jimdbrorg コマンドについては,マニュアル「JP1/Integrated Management - Manager コマンド・ 定義ファイルリファレンス」の「jimdbrorg」(1. コマンド)を参照してください。

4. JP1/IM-Manager サービスを起動する。

JP1/IM - MO を使用している場合は,接続元の JP1/IM - MO の JP1/IM - Message Optimizer サー ビスも起動してください。

### <span id="page-34-0"></span>(b) クラスタ環境での IM データベースの再編成手順

クラスタ環境の場合,実行系ホスト上で実行します。また,共有ディレクトリにアクセスできる状態であ る必要があります。

- 1. サービスの状態を確認する。
	- Windows の場合, IM データベースサービス (JP1/IM-Manager DB Server) が起動している。
	- JP1/IM-Manager サービスおよび IM データベースのクラスタサービス(JP1/IM-Manager DB Cluster Service)が停止している。
	- JP1/IM MO を使用している場合,接続元の JP1/IM MO の JP1/IM Message Optimizer サー ビスが停止している。
- 2. jimdbrorg コマンドを使用して、対象データベースを再編成する。

jimdbrorg コマンドについては,マニュアル「JP1/Integrated Management - Manager コマンド・ 定義ファイルリファレンス」の「jimdbrorg」(1. コマンド)を参照してください。

3. JP1/IM-Manager サービスと手順 1 で停止したクラスタデータベースサービスを起動する。

JP1/IM - MO を使用している場合は,接続元の JP1/IM - MO の JP1/IM - Message Optimizer サー ビスも起動してください。

# 1.2.2 データベースのバックアップおよびリカバリー

バックアップ・リカバリーを実施する際には,バックアップ元とリカバリー先で次のすべてが一致してい る必要があります。

- ホスト名
- IP アドレス
- PP 形名
- PP バージョン(VVRRZZ の範囲で一致させてください)
- 製品の使用するディレクトリの構成(権限などを含めて一致させてください)

また. OS. ハードウェアに関しては. 同一の動作ができることが前提となります。

上記の条件に一致しない場合は,移行となります。

「[1.5 設定情報および DB の移行](#page-57-0)」を参照して実施してください。

OS コマンドやバックアップソフトでシステム全体をフルバックアップすることもできますが、OS コマン ドやバックアップソフトの動作に依存するため、JP1/IM - Manager では、JP1/IM - Manager の各機能 で提供しているコマンドを使用したバックアップ・リカバリーをお勧めします。OS コマンドやバックアッ プソフトを使用する場合,次の前提条件となります。

- 事前に IM データベースを含む JP1/IM Manager のすべてのサービスが停止された状態で取得されて いる。
- OS に登録している情報を含めて,ファイル,レジストリの情報がすべて整合性の取れた状態でバック アップされている。
- 取得されるバックアップ対象のファイルがスパースファイルとなっていない。

一部のデータベースだけのバックアップ・リカバリーはできません。一部のデータベースだけをバックアッ プ・リカバリーをした場合,関連づけに矛盾が生じ,不正なデータを参照することがあります。

データベースをバックアップ・リカバリーする場合は,定義情報も合わせてバックアップ・リカバリーを 実施してください。データベースだけをバックアップした場合,定義情報と矛盾が生じるときがあります。

バックアップ・リカバリー時は,JP1/IM - View を停止してください。

### (1) コマンド実行履歴のバックアップ・リカバリー手順

コマンド実行履歴のバックアップ・リカバリー手順について説明します。

#### (a) バックアップ手順

1. JP1/IM - Manager を停止する。

2. JP1/Base を停止する。

3. 対象ファイルのバックアップを取得する。 対象ファイルについては,[「1.2.2\(1\)\(c\) バックアップ対象ファイル](#page-36-0)」を参照してください。

4. JP1/Base を起動する。

5. JP1/IM - Manager を起動する。

### (b) リカバリー手順

1. JP1/IM - Manager を停止する。

2. JP1/Base を停止する。

3. バックアップしたファイルをそれぞれのディレクトリに配置する。

4. JP1/Base を起動する。

5. JP1/IM - Manager を起動する。
## 重要

りカバリーするとバックアップしてからリカバリーするまでに実行した自動アクション。およ び[コマンド実行]画面から実行したコマンドの履歴が参照できなくなります。

### (c) バックアップ対象ファイル

バックアップ対象のファイルを次に示します。

Windows の場合

### 表 1-3 バックアップ対象ファイル (Windows)

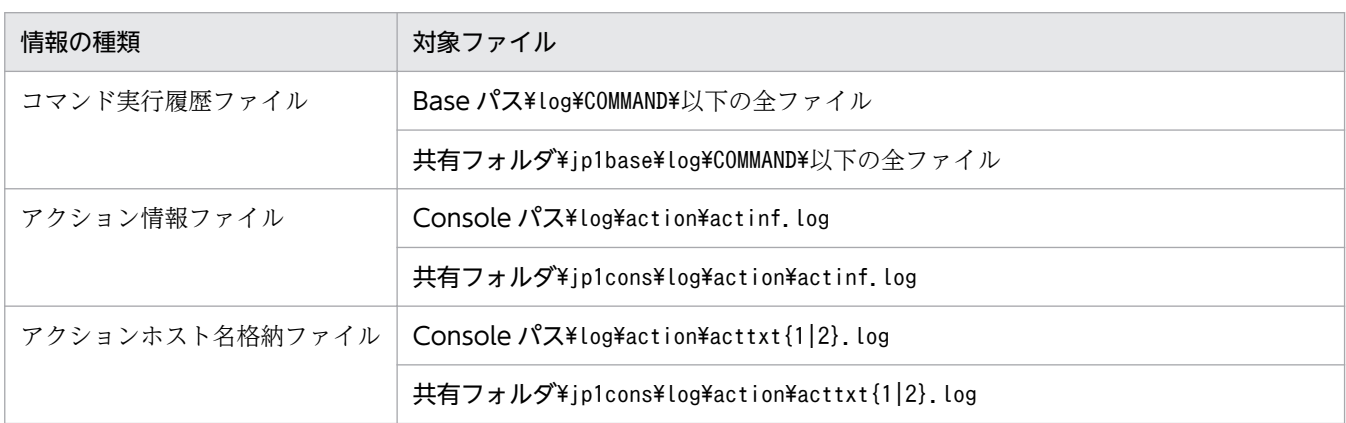

UNIX の場合

### 表 1-4 バックアップ対象ファイル (UNIX)

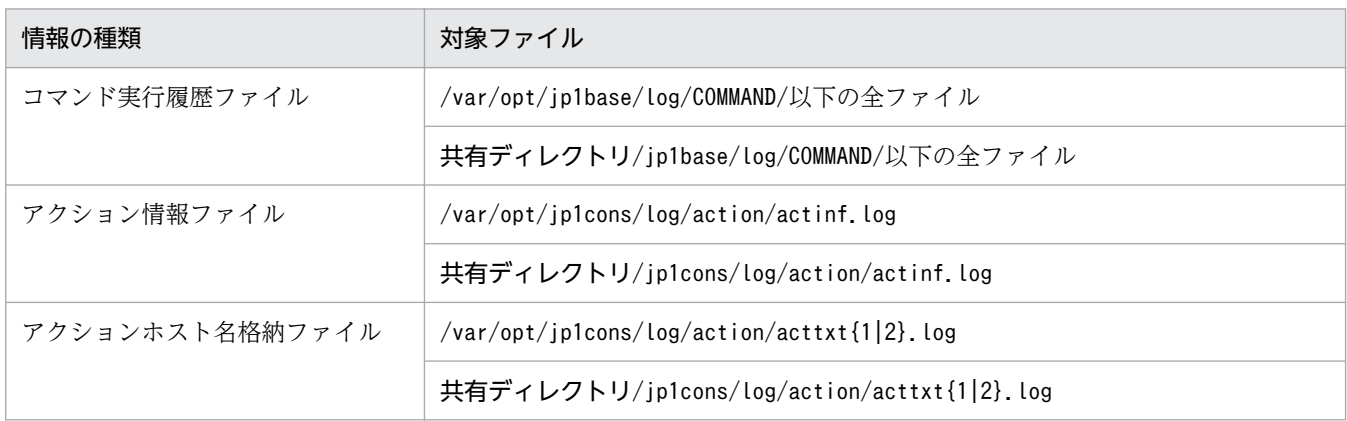

コマンド実行履歴ファイルについては,マニュアル「JP1/Base 運用ガイド」を参照してください。

# (2) 監視オブジェクト DB のバックアップ・リカバリー手順

監視オブジェクト DB のバックアップ・リカバリー手順について説明します。監視オブジェクト DB は, セントラルスコープの機能を使用している場合に使われます。

### (a) バックアップ手順

- 1. JP1/IM Manager を停止する。
- 2. 対象ファイルのバックアップを取得する。

対象ファイルを次の表に示します。

表 1-5 バックアップ対象ファイル

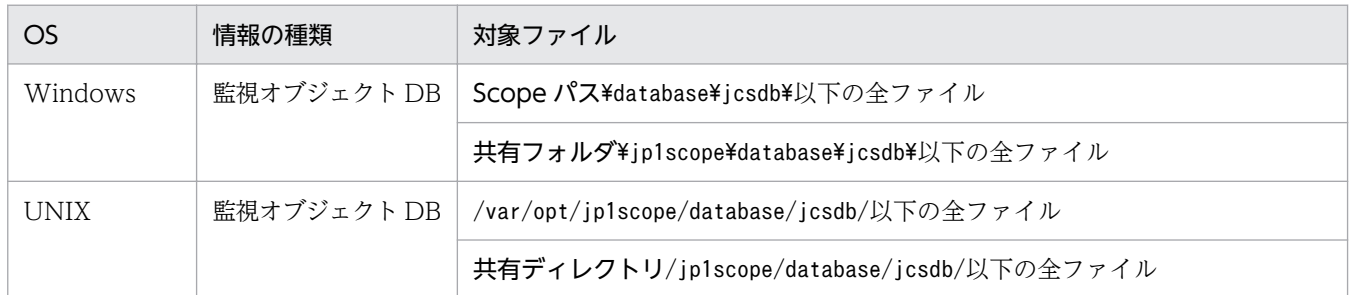

3. JP1/IM - Manager を起動する。

# (b) リカバリー手順

1. JP1/IM - Manager を停止する。

2. バックアップしたファイルをディレクトリに配置する。

3. JP1/IM - Manager を起動する。

# (3) ホスト情報 DB のバックアップ・リカバリー手順

ホスト情報 DB のバックアップ・リカバリー手順について説明します。ホスト情報 DB は、セントラルス コープの機能を使用している場合に使われます。

### (a) バックアップ手順

1. JP1/IM - Manager を停止する。

#### 2. 対象ファイルのバックアップを取得する。

対象ファイルを次の表に示します。

### 表 1-6 バックアップ対象ファイル

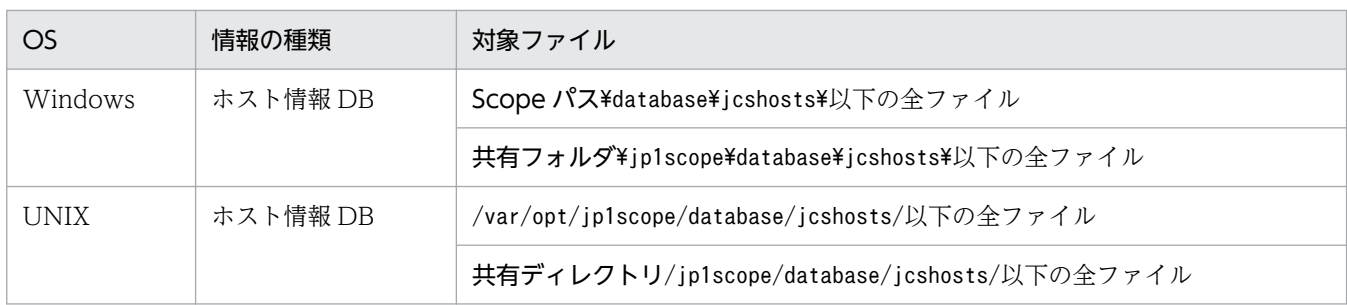

1. JP1/IM システムのメンテナンス

<span id="page-38-0"></span>3. JP1/IM - Manager を起動する。

### (b) リカバリー手順

1. JP1/IM - Manager を停止する。

2. バックアップしたファイルをディレクトリに配置する。

3. JP1/IM - Manager を起動する。

### (4) イベント DB のバックアップ・リカバリー手順

イベント DB のバックアップ・リカバリー手順については,マニュアル「JP1/Base 運用ガイド」のバッ クアップとリカバリーの説明を参照してください。

なお. IP1/IM - Manager ホストのイベント DB をバックアップ・リカバリーする場合. 同時にコマンド 実行履歴もバックアップ・リカバリーする必要があります。コマンド実行履歴のバックアップ・リカバリー の手順については,[「1.2.2\(1\) コマンド実行履歴のバックアップ・リカバリー手順」](#page-35-0)を参照してください。

### 重要

イベント DB をバックアップ・リカバリーする場合は,必ずコマンド実行履歴も同時にバック アップ・リカバリーしてください。

イベント DB だけをバックアップ・リカバリーすると,イベント DB 内の JP1 イベントと自動 アクションの実行結果の関連づけに矛盾が発生します。

イベント DB のリカバリーの前に実行された自動アクションの結果が,イベント DB のリカバ リーのあとに登録された JP1 イベントに対する自動アクションの実行結果として表示されてし まうことがあります。

### (5) 応答待ちイベント滞留ファイルのバックアップ・リカバリー手順

応答待ちイベント滞留ファイルのバックアップ・リカバリー手順について説明します。応答待ちイベント 滞留ファイルは,応答待ちイベント管理機能を使用している場合に使われます。

### (a) バックアップ手順

1. JP1/IM - Manager を停止する。

### 2. 対象ファイルのバックアップを取得する。

対象ファイルを次の表に示します。

<sup>1.</sup> JP1/IM システムのメンテナンス

### 表 1-7 バックアップ対象ファイル

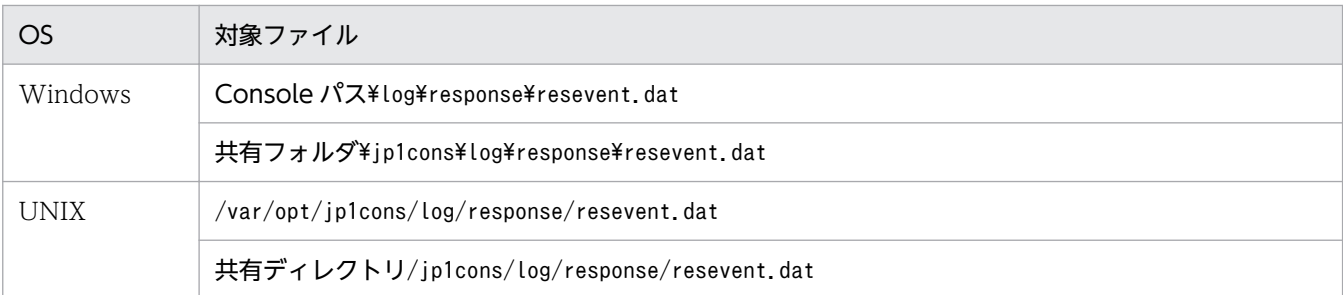

3. JP1/IM - Manager を起動する。

### (b) リカバリー手順

1. JP1/IM - Manager を停止する。

2. バックアップしたファイルをディレクトリに配置する。

3. JP1/IM - Manager を起動する。

### (6) IM データベースのバックアップ・リカバリー手順

ここでは、物理ホストでの IM データベースのバックアップ・リカバリー手順、およびクラスタ環境での IM データベースのバックアップ・リカバリー手順について説明します。

### 重要

IM データベースのバックアップ・リカバリーをする場合,同時にイベント DB のバックアッ プ・リカバリーをする必要があります。イベント DB のバックアップ・リカバリーの手順につ いては,[「1.2.2\(4\) イベント DB のバックアップ・リカバリー手順」](#page-38-0)を参照してください。

### 重要

イベント DB のリカバリー方法によってはイベント DB の再作成が必要になることがあり、イ ベント DB の再作成方法によっては IM データベースの再作成が必要になることがあります。 この場合. IM データベースをリカバリーするとイベント DB の情報と不整合が発生し、対処状 況変更時に意図しない IP1 イベントの対処状況が変更されるなどの影響があるため, IM データ ベースをリカバリーしないでください。

### 重要

jimdbupdate コマンドを実行する前に取得した IM データベースの更新前のバックアップデータ は,jimdbupdate コマンド実行後の IM データベースにリカバリーしないでください。

jimdbupdate コマンドを実行したあとは,再度jimdbbackup コマンドでバックアップを取得して ください。

### (a) 物理ホストでの IM データベースのバックアップ・リカバリー手順

物理ホストでのバックアップ手順を次に示します。

1. Windows の場合, IM データベースサービス (JP1/IM-Manager DB Server) が起動しているか確認 する。

### 2. 次のサービスを停止する。

- JP1/IM-Manager サービス
- Windows の場合, IM データベースのクラスタサービス (JP1/IM-Manager DB Cluster Service)
- JP1/IM MO を使用している場合,接続元の JP1/IM MO の JP1/IM Message Optimizer サー ビス
- 3. jimdbbackup コマンドを使用して、対象データベースのバックアップを取得する。

jimdbbackup コマンドについては,マニュアル「JP1/Integrated Management - Manager コマンド・ 定義ファイルリファレンス」の「jimdbbackup」(1. コマンド)を参照してください。

4. 対象ファイルのバックアップを取得する。

対象ファイルについては,「[1.1.1 バックアップ\(Windows](#page-20-0) の場合)」,[「1.1.3 バックアップ\(UNIX](#page-26-0) [の場合\)](#page-26-0)」を参照してください。

5. 手順 2 で停止したサービスを起動する。

物理ホストでのリカバリー手順を次に示します。

1. Windows の場合, IM データベースサービス (JP1/IM-Manager DB Server) が起動しているか確認 する。

### 2. 次のサービスを停止する。

- JP1/IM-Manager サービス
- Windows の場合, IM データベースのクラスタサービス (JP1/IM-Manager DB Cluster Service)
- JP1/IM MO を使用している場合,接続元の JP1/IM MO の JP1/IM Message Optimizer サー ビス
- 3. jimdbrecovery コマンドを使用して,対象データベースをリカバリーする。

jimdbrecovery コマンドについては,マニュアル「JP1/Integrated Management - Manager コマン ド・定義ファイルリファレンス」の「jimdbrecovery」(1. コマンド)を参照してください。

### 4. バックアップしたファイルを各ディレクトリに配置する。

<sup>1.</sup> JP1/IM システムのメンテナンス

IM 構成管理の機能を有効にしている場合,バックアップしたファイルを各ディレクトリに配置してく ださい。

5. 手順 2 で停止したサービスを起動する。

### (b) クラスタ環境での IM データベースのバックアップ・リカバリー手順

クラスタ環境でのバックアップ手順を次に示します。クラスタ環境の場合,実行系ホスト上で実行します。 また,共有ディレクトリにアクセスできる状態である必要があります。

1. JP1/IM-Manager サービスおよびクラスタデータベースサービスを停止する。

JP1/IM - MO を使用している場合は,接続元の JP1/IM - MO の JP1/IM - Message Optimizer サー ビスも停止してください。

#### 2. jimdbbackup コマンドを使用して、対象データベースのバックアップを取得する。

jimdbbackup コマンドについては,マニュアル「JP1/Integrated Management - Manager コマンド・ 定義ファイルリファレンス」の「jimdbbackup」(1. コマンド)を参照してください。

3. 対象ファイルのバックアップを取得する。

対象ファイルについては,「[1.1.1 バックアップ\(Windows](#page-20-0) の場合)」,[「1.1.3 バックアップ\(UNIX](#page-26-0) [の場合\)](#page-26-0)」を参照してください。

### 4. JP1/IM-Manager サービスおよび手順 1 で停止したクラスタデータベースサービスを起動する。

JP1/IM - MO を使用している場合は,接続元の JP1/IM - MO の JP1/IM - Message Optimizer サー ビスも起動してください。

クラスタ環境でのリカバリー手順を次に示します。クラスタ環境の場合,実行系ホスト上で実行します。 また,共有ディレクトリにアクセスできる状態である必要があります。

#### 1. JP1/IM-Manager サービスおよびクラスタデータベースサービスを停止する。

JP1/IM - MO を使用している場合は,接続元の JP1/IM - MO の JP1/IM - Message Optimizer サー ビスも停止してください。

#### 2. jimdbrecovery コマンドを使用して、対象データベースをリカバリーする。

jimdbrecovery コマンドについては,マニュアル「JP1/Integrated Management - Manager コマン ド・定義ファイルリファレンス」の「jimdbrecovery」(1. コマンド)を参照してください。

3. バックアップしたファイルを各ディレクトリに配置する。

IM 構成管理の機能を有効にしている場合,バックアップしたファイルを各ディレクトリに配置してく ださい。

### 4. JP1/IM-Manager サービスおよび手順 1 で停止したクラスタデータベースサービスを起動する。

JP1/IM - MO を使用している場合は,接続元の JP1/IM - MO の JP1/IM - Message Optimizer サー ビスも起動してください。

<sup>1.</sup> JP1/IM システムのメンテナンス

# <span id="page-42-0"></span>1.2.3 データベースの再作成および設定変更

# (1) コマンド実行履歴の再作成手順

1. JP1/IM - Manager を停止する。

2. JP1/Base を停止する。

3. 次の表に示すコマンド実行履歴ファイル,アクション情報ファイル,アクションホスト名格納ファイル を削除する。

Windows の場合

表 1-8 削除対象ファイル (Windows)

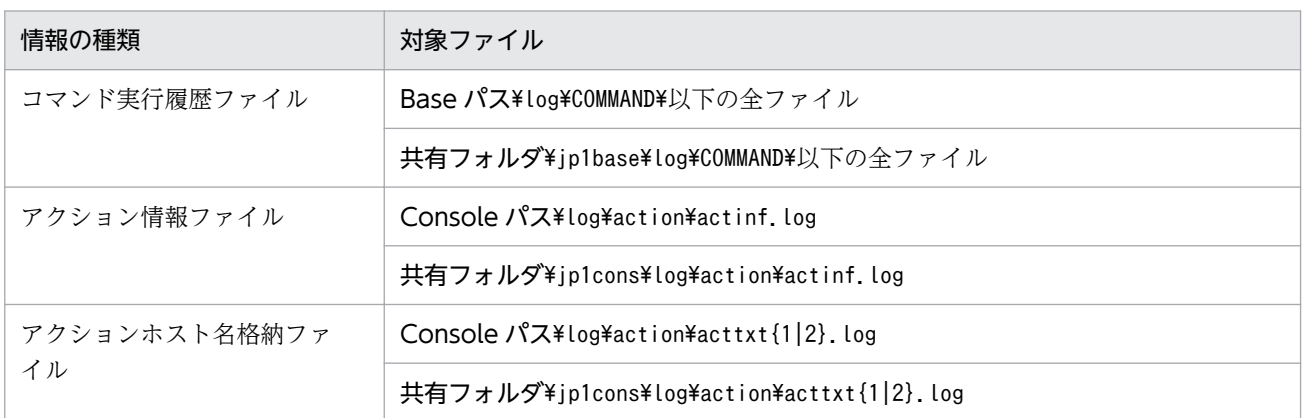

UNIX の場合

### 表 1-9 削除対象ファイル (UNIX)

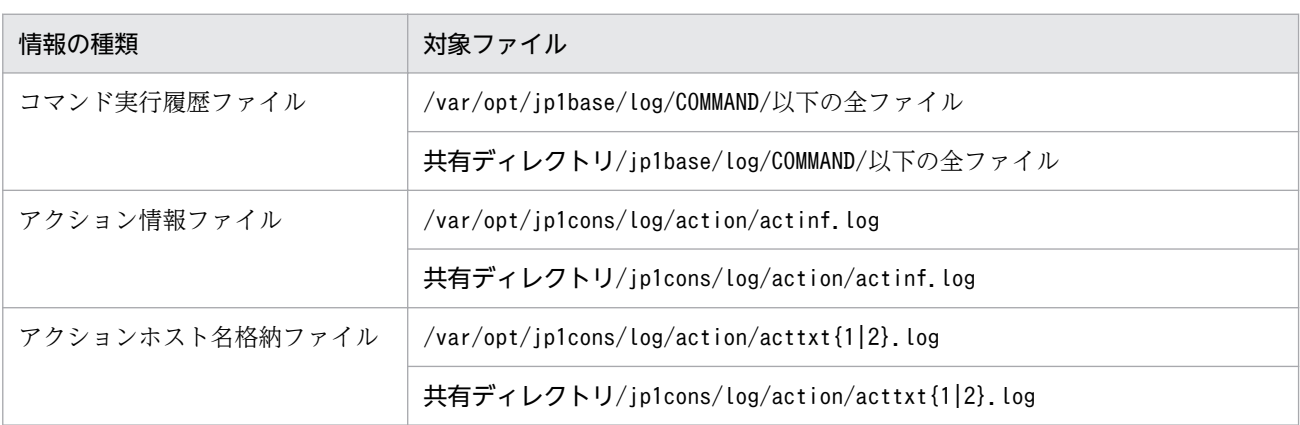

### 4. JP1/Base を起動する。

#### 5. JP1/IM - Manager を起動する。

JP1/Base, JP1/IM - Manager を再起動し, JP1/IM - View や自動アクションからコマンド実行するこ とでコマンド実行履歴が再作成されます。

# (2) 監視オブジェクト DB およびホスト情報 DB の再作成手順

1. JP1/IM - Manager を停止する。

2. ファイルをバックアップする。

Scope パス¥database¥フォルダをバックアップしてください。

3. 監視オブジェクト DB を再作成する。

jcsdbsetup -f

コマンドを実行すると、既存の監視オブジェクト DB を削除したあと. オブジェクト DB が再作成され ます。

4. ホスト情報 DB を再作成する。

まず、Scope パス¥database¥jcshosts¥フォルダ以下のファイルを削除してから次のコマンドを実行し てください。

jcshostsimport -r ホスト情報ファイル (jcs hosts)

5. JP1/IM - Manager を起動する。

### (3) イベント DB の再作成手順

イベント DB を再作成する対象ホストにインストールされている JP1/Base のバージョンによって,手順 が異なります。

### (a) マネージャー (JP1/Base 09-00 以降) の場合

統合監視 DB を使用しない場合と統合監視 DB を使用する場合で手順が異なります。

#### 統合監視 DB を使用しない場合

JP1/Base のjevdbinit コマンドを実行してイベント DB を初期化します。

JP1/Base のイベント DB を初期化する手順については,マニュアル「JP1/Base 運用ガイド」のイベ ントサービス環境の設定の章,イベント DB の初期化に関する説明を参照してください。

jevdbinit コマンドの-s オプションを指定してイベント DB 内通し番号を変更した場合は,コマンド実 行履歴を再作成する必要があります。

コマンド実行履歴の再作成については,[「1.2.3\(1\) コマンド実行履歴の再作成手順」](#page-42-0)を参照してくだ さい。

### 統合監視 DB を使用する場合

次の手順に従って,イベント DB を初期化します。

1. JP1/IM - Manager を停止する。

2. JP1/Base のjevdbinit コマンドを-s オプションを指定しないで実行する。

-s オプションを指定しないと、初期化する前のイベント DB 内通し番号を引き継ぎます。

ievdbinit コマンドの-s オプションを指定してイベント DB 内通し番号を変更した場合は、統合監視 DB の再セットアップ. およびコマンド実行履歴を再作成する必要があります。

統合監視 DB の再セットアップは、最初に. jcodbunsetup コマンドを実行して統合監視 DB をアンセッ トアップしてください。

コマンド実行履歴の再作成については,[「1.2.3\(1\) コマンド実行履歴の再作成手順」](#page-42-0)を参照してくだ さい。

jevdbinit コマンドについては,マニュアル「JP1/Base 運用ガイド」のコマンドの章を参照してくだ さい。

なお、-s オプションを指定してjevdbinit コマンドを実行した場合、セントラルスコープでルートの監 視ノードを選択し,ステータスを変更して,状態変更イベント履歴を削除する必要があります。

### (b) エージェント(JP1/Base 07-11 以降)の場合

JP1/Base のjevdbinit コマンドを実行してイベント DB を初期化します。イベント DB の削除および再作 成は必要ありません。

JP1/Base のイベント DB を初期化する手順については,マニュアル「JP1/Base 運用ガイド」のイベント サービス環境の設定の章,イベント DB の初期化に関する説明を参照してください。

### 重要

エージェント側でイベント DB を初期化した場合、JP1/Base はイベントをイベント DB に登 録しないで破棄します。このため,手順どおりに実施しない場合,イベント DB を初期化した あとに一部のイベントが転送されなくなることがあります。

### (c) エージェント (JP1/Base 07-10 以前)の場合

イベント DB を再作成すると、次の問題が発生します。

• IP1 イベントの転送先のホストで. IP1 イベントの転送受け付け. 登録. および取得の処理性能が劣化 する。

これは、再作成によって転送元のイベント DB が初期化され、転送先のイベント DB の管理情報と不整合 が発生するためです。

### 重要

エージェント側でイベント DB を初期化した場合, JP1/Base はイベントをイベント DB に登 録しないで破棄します。このため,手順どおりに実施しない場合,イベント DB を初期化した あとに一部のイベントが転送されなくなることがあります。

問題発生を防ぐため,次の手順に従ってイベント DB を再作成してください。

#### 1. JP1/Base を停止する。

JP1/Integrated Management - Manager 運用ガイド 45

<sup>1.</sup> JP1/IM システムのメンテナンス

2. 手順 1 で停止した JP1/Base の転送設定ファイル(forward)に定義されているすべての転送先ホス トの JP1/Base を停止する。

転送先ホストの JP1/Base から,さらにほかのホストへ転送している場合,その転送先も同様に停止し ます。なお,停止するホストに JP1/IM - Manager をインストールしている場合は,JP1/IM - Manager を事前に停止してください。

転送設定ファイル (forward) については、マニュアル [JP1/Base 運用ガイド」のイベントサービス 環境の設定の章,JP1 イベントの転送設定の説明を参照してください。

3. 手順 1,2 で停止した JP1/Base のイベント DB を削除する。

イベント DB の内容を参照する必要がある場合, IP1/Base のjevexport コマンドで CSV ファイルに 出力しておいてください。なお,出力した CSV ファイルを使ってイベント DB を再作成することはで きません。

jevexport コマンドについては、マニュアル「JP1/Base 運用ガイド」のコマンドの章を参照してくだ さい。

4. 手順 2 で停止した JP1/Base(および JP1/IM - Manager)を起動する。

5. 手順 1 で停止した JP1/Base を起動する。

手順 4,5 で JP1/Base を起動することで,イベント DB が再作成されます。

例えば,次の図に示すようなシステム構成でイベント DB を再作成するとします。

### 図 1−1 イベント DB を再作成したいホストと転送先ホストの例

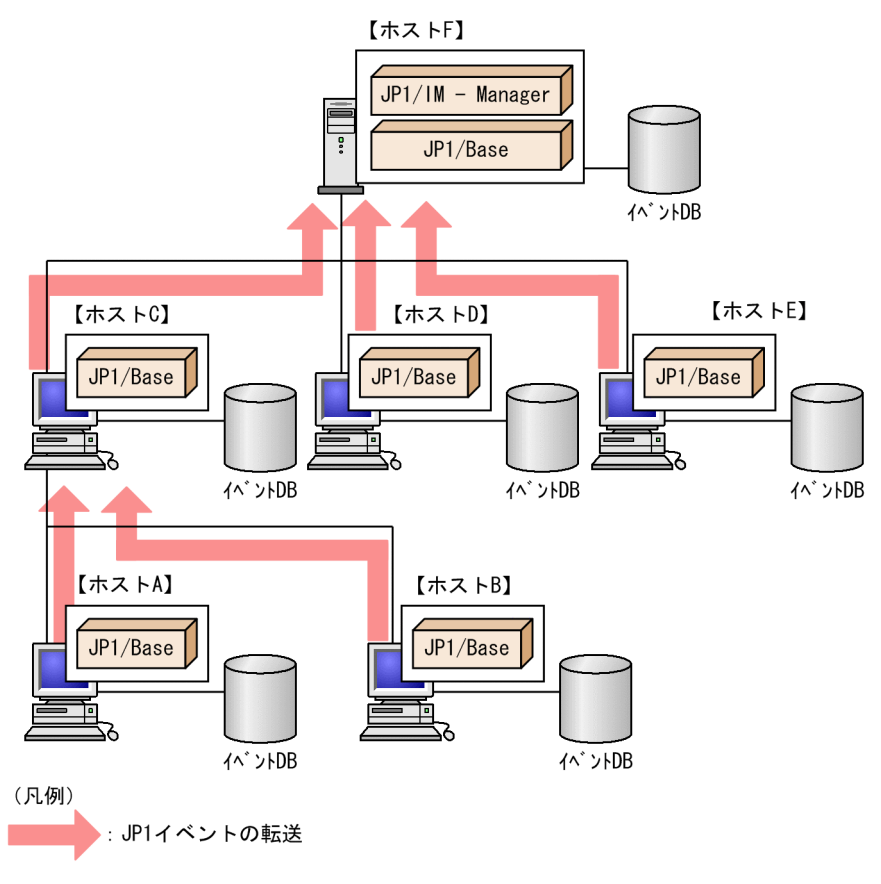

ホスト A のイベント DB を再作成(削除)する場合, IP1 イベントの転送先ホストであるホスト C および ホスト F のイベント DB を削除する必要があります。

# (4) 応答待ちイベント滞留ファイルの再作成手順

1. JP1/IM - Manager を停止する。

### 2. 応答待ちイベント滞留ファイルを削除する。

表 1‒10 削除対象ファイル

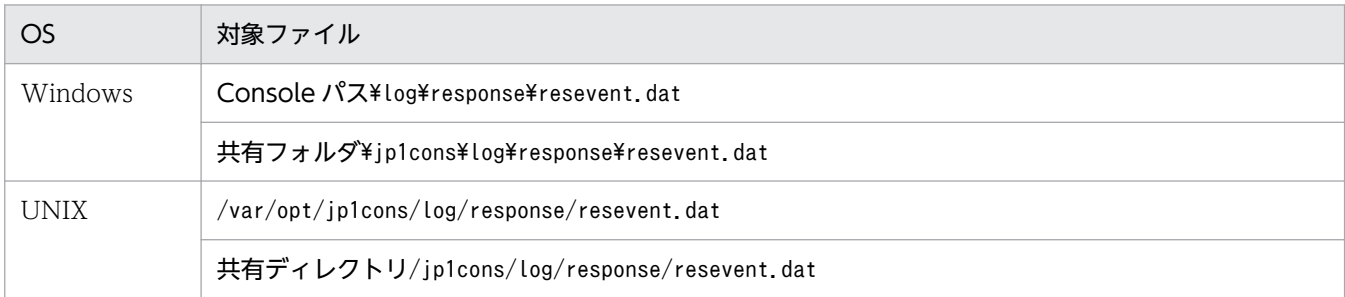

3. JP1/IM - Manager を起動する。

# (5) IM データベースのサイズ拡張手順

ここでは、物理ホストでの IM データベースのサイズ拡張手順、およびクラスタ環境での IM データベース のサイズ拡張手順について説明します。なお、セットアップ情報ファイル (jimdbsetupinfo.conf) でデー タベースのサイズに L を指定して IM データベースを作成した場合,IM データベースのサイズは拡張でき ません。

### (a) 物理ホストでの IM データベースのサイズ拡張手順

データベースのサイズ拡張時に IM データベースを使用しないでイベントを監視するかどうかで手順が異 なります。それぞれの手順を次に示します。

• データベースのサイズ拡張時に IM データベースを使用しないでイベントを監視する場合の手順

### 1. 統合監視 DB および IM 構成管理 DB を切り離す。

統合監視 DB および IM 構成管理 DB を切り離し、セントラルコンソールが JP1/Base のイベント DB だけを使用するようにします。

次のコマンドを実行したあと、IP1/IM - Manager を再起動してください。

jcoimdef -db OFF

jcoimdef コマンドについては,マニュアル「JP1/Integrated Management - Manager コマンド・定 義ファイルリファレンス」の「jcoimdef」(1. コマンド)を参照してください。

また, JP1/IM - MO を使用している場合は, 接続元の JP1/IM - MO の JP1/IM - Message Optimizer サービスも停止してください。

### 2. データベースをバックアップする。

<sup>1.</sup> JP1/IM システムのメンテナンス

-m EXPAND オプションを指定して. jimdbbackup コマンドを実行します。

jimdbbackup コマンドについては,マニュアル「JP1/Integrated Management - Manager コマンド・ 定義ファイルリファレンス」の「jimdbbackup」(1. コマンド)を参照してください。

### 3. 統合監視 DB と IM 構成管理 DB をアンセットアップする。

セットアップしているデータベースだけ,アンセットアップします。

#### 4. セットアップ情報ファイルを編集する。

セットアップ情報ファイルのデータベースサイズ(IMDBSIZE)に指定したサイズを変更します。

#### 5. 統合監視 DB と IM 構成管理 DB をセットアップする。

手順3でアンセットアップしたデータベースだけ、セットアップします。

セットアップ時には,バックアップ時より大きなデータベースサイズと,バックアップ時と同じデータ ベース格納ディレクトリを指定する必要があります。

#### 6. データベースをリカバリーする。

-m EXPAND オプションを指定してjimdbrecovery コマンドを実行します。

jimdbrecovery コマンドについては,マニュアル「JP1/Integrated Management - Manager コマン ド・定義ファイルリファレンス」の「jimdbrecovery」(1. コマンド)を参照してください。

#### 7. JP1/IM-Manager サービスを再起動する。

次のコマンドを実行したあと、IP1/IM - Manager を再起動してください。

jcoimdef -db ON

jcoimdef コマンドについては,マニュアル「JP1/Integrated Management - Manager コマンド・定 義ファイルリファレンス」の「jcoimdef」(1. コマンド)を参照してください。

また, JP1/IM - MO を使用している場合は, 接続元の JP1/IM - MO の JP1/IM - Message Optimizer サービスも起動してください。

• データベースのサイズ拡張時にセントラルコンソールによるシステムの監視を停止する場合の手順

### 1. JP1/IM-Manager サービスを停止する。

#### 2. データベースをバックアップする。

-m EXPAND オプションを指定して、jimdbbackup コマンドを実行します。

jimdbbackup コマンドについては,マニュアル「JP1/Integrated Management - Manager コマンド・ 定義ファイルリファレンス」の「jimdbbackup」(1. コマンド)を参照してください。

#### 3. 統合監視 DB と IM 構成管理 DB をアンセットアップする。

セットアップしているデータベースだけ,アンセットアップします。

#### 4. セットアップ情報ファイルを編集する。

セットアップ情報ファイルのデータベースサイズ(IMDBSIZE)に指定したサイズを変更します。

#### 5. 統合監視 DB と IM 構成管理 DB をセットアップする。

手順3でアンセットアップしたデータベースだけ、セットアップします。

セットアップ時には,バックアップ時より大きなデータベースサイズと,バックアップ時と同じデータ ベース格納ディレクトリを指定する必要があります。

#### 6. データベースをリカバリーする。

-m EXPAND オプションを指定してjimdbrecovery コマンドを実行します。

jimdbrecovery コマンドについては,マニュアル「JP1/Integrated Management - Manager コマン ド・定義ファイルリファレンス」の「jimdbrecovery」(1. コマンド)を参照してください。

7. JP1/IM-Manager サービスを起動する。

### (b) クラスタ環境での IM データベースのサイズ拡張手順

データベースのサイズ拡張時にセントラルコンソールによるシステムの監視を継続するかどうかで手順が 異なります。それぞれの手順を次に示します。

• データベースのサイズ拡張時にセントラルコンソールによるシステムの監視を継続(機能は一部縮退) する場合の手順

#### 1. 統合監視 DB および IM 構成管理 DB を切り離す。

統合監視 DB および IM 構成管理 DB を切り離し、セントラルコンソールが JP1/Base のイベント DB だけを使用するようにします。

次のコマンドを実行したあと、JP1/IM - Manager を再起動してください。

#### jcoimdef -db OFF -h 論理ホスト名

jcoimdef コマンドについては、マニュアル「JP1/Integrated Management - Manager コマンド・定 義ファイルリファレンス」の「jcoimdef」(1. コマンド)を参照してください。

また, JP1/IM - MO を使用している場合は, 接続元の JP1/IM - MO の JP1/IM - Message Optimizer サービスも停止してください。

### 2. クラスタデータベースサービスを停止する。

クラスタソフトに登録したクラスタデータベースサービスを停止します。

#### 3. データベースをバックアップする。

-m EXPAND オプションを指定して、jimdbbackup コマンドを実行します。

jimdbbackup コマンドについては,マニュアル「JP1/Integrated Management - Manager コマンド・ 定義ファイルリファレンス」の「jimdbbackup」(1. コマンド)を参照してください。

#### 4. 統合監視 DB と IM 構成管理 DB をアンセットアップする。

セットアップしているデータベースだけ,アンセットアップします。

#### 5. クラスタセットアップ情報ファイルを編集する。

クラスタセットアップ情報ファイルのデータベースサイズ(IMDBSIZE)に指定したサイズを変更し ます。

1. JP1/IM システムのメンテナンス

#### 6. 統合監視 DB と IM 構成管理 DB をセットアップする。

手順4でアンセットアップしたデータベースだけ、セットアップします。 セットアップ時には,バックアップ時より大きなデータベースサイズと,バックアップ時と同じデータ ベース格納ディレクトリを指定する必要があります。

### 7. データベースをリカバリーする。

-m EXPAND オプションを指定してjimdbrecovery コマンドを実行します。

jimdbrecovery コマンドについては,マニュアル「JP1/Integrated Management - Manager コマン ド・定義ファイルリファレンス」の「jimdbrecovery」(1. コマンド)を参照してください。

### 8. クラスタデータベースサービスを起動する。

手順 2 で停止したクラスタデータベースサービスを起動します。

#### 9. JP1/IM-Manager サービスを再起動する。

次のコマンドを実行したあと、JP1/IM - Manager を再起動してください。

#### jcoimdef -db ON -h 論理ホスト名

jcoimdef コマンドについては、マニュアル「JP1/Integrated Management - Manager コマンド・定 義ファイルリファレンス」の「jcoimdef」(1. コマンド)を参照してください。

また. IP1/IM - MO を使用している場合は. 接続元の IP1/IM - MO の IP1/IM - Message Optimizer サービスも起動してください。

• データベースのサイズ拡張時にセントラルコンソールによるシステムの監視を停止する場合の手順

#### 1. JP1/IM-Manager サービスおよびクラスタデータベースサービスを停止する。

JP1/IM-Manager サービスおよびクラスタソフトに登録したクラスタデータベースサービスを停止し ます。

### 2. データベースをバックアップする。

-m EXPAND オプションを指定して、jimdbbackup コマンドを実行します。 jimdbbackup コマンドについては,マニュアル「JP1/Integrated Management - Manager コマンド・ 定義ファイルリファレンス」の「jimdbbackup」(1. コマンド)を参照してください。

#### 3. 統合監視 DB と IM 構成管理 DB をアンセットアップする。

セットアップしているデータベースだけ,アンセットアップします。

#### 4. クラスタセットアップ情報ファイルを編集する。

クラスタセットアップ情報ファイルのデータベースサイズ(IMDBSIZE)に指定したサイズを変更し ます。

#### 5. 統合監視 DB と IM 構成管理 DB をセットアップする。

手順3でアンセットアップしたデータベースだけ、セットアップします。

セットアップ時には,バックアップ時より大きなデータベースサイズと,バックアップ時と同じデータ ベース格納ディレクトリを指定する必要があります。

### <span id="page-50-0"></span>6. データベースをリカバリーする。

-m EXPAND オプションを指定してjimdbrecovery コマンドを実行します。

jimdbrecovery コマンドについては,マニュアル「JP1/Integrated Management - Manager コマン ド・定義ファイルリファレンス」の「jimdbrecovery」(1. コマンド)を参照してください。

#### 7. JP1/IM-Manager サービスおよびクラスタデータベースサービスを起動する。

手順 1 で停止した JP1/IM-Manager サービスおよびクラスタデータベースサービスを起動します。

### (6) IM データベースのポート変更手順

#### 1. JP1/IM-Manager サービスを停止する。

JP1/IM - MO を使用している場合は,接続元の JP1/IM - MO の JP1/IM - Message Optimizer サー ビスも停止してください。

### 2. データベースをバックアップする。

-m MAINT オプションを指定して、jimdbbackup コマンドを実行します。 jimdbbackup コマンドについては,マニュアル「JP1/Integrated Management - Manager コマンド・ 定義ファイルリファレンス」の「jimdbbackup」(1. コマンド)を参照してください。

#### 3. 統合監視 DB と IM 構成管理 DB をアンセットアップする。

セットアップしているデータベースだけ,アンセットアップします。

#### 4. セットアップ情報ファイルを編集する。

セットアップ情報ファイルに記載されているポート番号を変更します。

#### 5. 統合監視 DB と IM 構成管理 DB をセットアップする。

手順3でアンセットアップしたデータベースだけ、セットアップします。

#### 6. データベースをリカバリーする。

-m MAINT オプションを指定してjimdbrecovery コマンドを実行します。 jimdbrecovery コマンドについては,マニュアル「JP1/Integrated Management - Manager コマン ド・定義ファイルリファレンス」の「jimdbrecovery」(1. コマンド)を参照してください。

#### 7. JP1/IM - Manager を起動する。

JP1/IM - MO を使用している場合は,接続元の JP1/IM - MO の JP1/IM - Message Optimizer サー ビスも起動してください。

### (7) IM データベース再構築手順

ここでは、マネージャーのホスト名を変更した場合に必要な IM データベースの再構築手順について説明 します。なお,物理ホストまたは論理ホストのホスト名を変更した場合も,IM データベースを再構築する 必要があります。また,論理ホストのホスト名変更の場合は,クラスタソフトに登録する IM データベー スのサービスも本手順で作成されたサービスを再登録する必要があります。再構築の手順を次に示します。

#### 1. JP1/IM-Manager サービスを停止する。

JP1/IM - MO を使用している場合は,接続元の JP1/IM - MO の JP1/IM - Message Optimizer サー ビスも停止してください。

#### 2. 統合監視 DB と IM 構成管理 DB をアンセットアップする。

セットアップしているデータベースだけ,アンセットアップします。

#### 3. JP1/IM - Manager のインストールされているホストのホスト名を変更する。

ホスト名を変更しない場合,この手順は不要です。

#### 4. 統合監視 DB と IM 構成管理 DB をセットアップする。

手順2でアンセットアップしたデータベースだけ、セットアップします。 論理ホストのセットアップ時は,クラスタセットアップ情報ファイルの論理ホスト名の編集が必要です。

#### 5. JP1/IM - Manager を起動する。

変更対象ホストの JP1/IM - Manager を起動します。

JP1/IM - MO を使用している場合は,接続元の JP1/IM - MO の JP1/IM - Message Optimizer サー ビスも起動してください。

### 重要

ホスト名を変更して IM データベースを再構築する場合は,データベースをリカバリーできま せん。必要に応じて、jcoevtreport コマンドを使って JP1 イベントの保存出力、および jcfexport コマンドを使って IM 構成管理情報の保存を実施してください。各コマンドについて は,マニュアル「JP1/Integrated Management - Manager コマンド・定義ファイルリファレ ンス」の「1. コマンド」を参照してください。

なお,ホスト名を変更しない場合はデータベースをリカバリーできます。詳細については, [「1.2.2 データベースのバックアップおよびリカバリー](#page-34-0)」を参照してください。

# 1.3 ディスク容量の管理

JP1/IMの運用を安定して継続するため、ディスクの空き容量を定期的に確認してください。

### 1.3.1 IM データベース容量の管理

JP1/IM が使用する統合監視 DB は、運用を継続しても無効領域が増加しないよう設計されています。必 要な容量を確保していれば,運用中にデータベースを確認する必要はありません。

データ自体は,セットアップ時に作成されたデータベースに書き込むため,基本的にはセットアップ時に 容量を見積もっておけば,容量の増加を考慮する必要はありません。

ログファイル容量の増加については,「[1.3.2 ログファイル容量の管理」](#page-53-0)を参照してください。

統合監視 DB では、JP1 イベントの容量が格納可能な範囲を超えた場合、JP1 イベントが自動で削除され ます。そのため,定期的に JP1 イベントの情報を保存出力し,データの消失を防ぐ必要があります。

次に,保存出力を用いてディスク容量を管理する手順を示します。

#### 1. 保存出力に関する情報を確認する。

#### jcoevtreport -showsv

コマンドを実行すると,保存出力に関する情報を表示します。情報を参考に,保存出力する周期,保存 出力に必要な空き容量を見積もってください。

表示する項目を次の表に示します。

### 表 1‒11 表示する項目

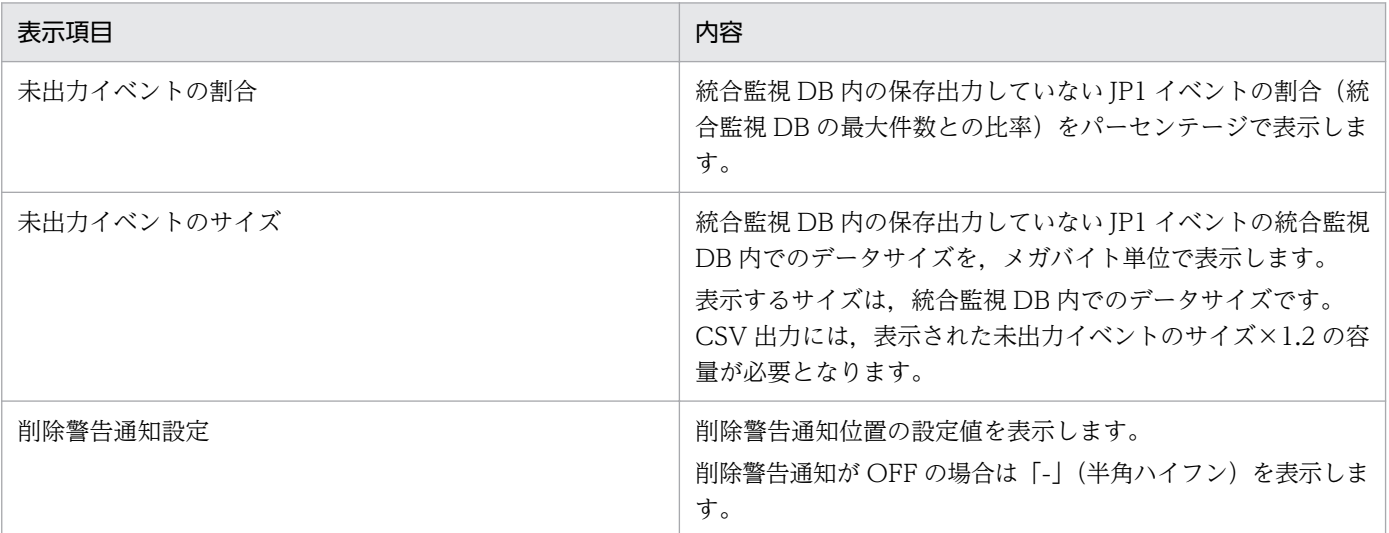

#### 2. 未出力イベントを保存出力する。

#### jcoevtreport -save

コマンドを実行すると,保存出力していない JP1 イベントをすべて CSV 形式で出力します。

<span id="page-53-0"></span>jcoevtreport コマンドについては、マニュアル「IP1/Integrated Management - Manager コマンド・ 定義ファイルリファレンス」の「jcoevtreport」(1. コマンド)を参照してください。

JP1 イベントが多く発生してしまい,定期的な保存出力では間に合わなかった場合は,削除警告通知イベ ントを発行できます。削除警告通知イベントは,保存出力していない JP1 イベントの割合が削除警告通知 位置を超えたことを通知します。

次に,削除警告通知の設定手順を示します。

#### 1. 削除警告通知イベントの発行を有効にする。

jcoimdef -dbntc ON

コマンドを実行すると,統合監視 DB 内の保存出力していない JP1 イベントの割合(統合監視 DB の 最大件数との比率)が削除警告通知位置を超えたとき,削除警告通知イベントを発行する機能を有効に します。削除警告通知イベントのデフォルトはOFF です。

#### 2. 削除警告通知位置を指定する。

jcoimdef -dbntcpos 70

コマンドを実行すると,削除警告通知イベントを発行する JP1 イベントの割合を,70%に指定します。

jcoimdef コマンドについては,マニュアル「JP1/Integrated Management - Manager コマンド・定義 ファイルリファレンス」の「jcoimdef」(1. コマンド)を参照してください。

IM 構成管理 DB を使用している場合については,「1.2.1(5) IM [データベースの再編成](#page-32-0)」を参照してくだ さい。

### 1.3.2 ログファイル容量の管理

ディスク容量を圧迫する原因の一つとして,ログファイル容量の増加があります。

JP1/IM,JP1/Base の場合,ログファイルの容量を事前に見積もっておけば,ログファイル容量の増加を 考慮する必要はありません。これは JP1/IM, JP1/Base が出力するログファイルは、複数のログファイル を切り替えて使用するなどの方式を採用しているためです。

OS や同ホストのほかの製品については,それぞれの仕様を確認してログファイルの容量が増加しないよ う注意してください。

### 1.3.3 ダンプファイルの管理

JP1/IM, JP1/Base やユーザープログラムなどで問題が発生して異常終了した場合は、core ダンプ (UNIX の場合)などのダンプファイルが出力される場合があります。

これらのダンプファイルは容量が大きいことが多いため,トラブルが発生した場合は,必要なものを資料 として採取してから,削除するようにしてください。

なお, Windows の場合は、プロセスがアプリケーションエラーになると、Windows エラー報告ダイア ログボックスが表示されます。これらが表示されると入力待ちとなって再起動ができないため,画面表示 によるエラーの通知を抑止する必要があります。

トラブル発生時の資料採取については,「[10. トラブルシューティング」](#page-272-0)を参照してください。

<sup>1.</sup> JP1/IM システムのメンテナンス

# 1.4 履歴レポートの活用

JP1/IMは、運用中に発生した JP1 イベントの情報、JP1/IM の処理情報などの履歴を管理しています。履 歴を活用して,JP1/IM のメンテナンスの検討材料としてください。

# 1.4.1 イベントの CSV 出力

JP1 イベントを CSV 出力する機能を,イベントレポート出力と呼びます。JP1 イベントを CSV 出力する 方法には,次の三つがあります。

• イベント情報のスナップショットを CSV 出力する

スナップショットとは,特定のタイミングで情報を抽出することを意味します。JP1/IM - View に表 示されるイベント情報のスナップショットは、運用に合わせてフィルタリングした IP1 イベントを出力 できます。例えば,どのホストや製品で問題が発生しているのか,どのような対処をしているかなど, 運用しているシステムの障害レポートとして利用できます。

「イベントコンソール]画面に表示されているイベント一覧を CSV 出力する方法については, [5.1 [JP1 イベントの見方](#page-98-0)」を参照してください。

• イベント DB の内容を CSV 出力する

• 統合監視 DB の内容を CSV 出力する

IP1/Base が管理するイベント DB の内容を. jevexport コマンドを使用して CSV 出力します。マネー ジャーへ転送する必要のない JP1 イベント, 例えば、JP1/AJS のジョブ正常終了などの JP1 イベント を運用の履歴や統計情報として利用したい場合は,エージェントのイベント DB の内容をjevexport コ マンドを使用して CSV 出力できます。

jevexport コマンドについては、マニュアル「JP1/Base 運用ガイド」のコマンドに関する章を参照し てください。

統合監視 DB に登録されている JP1 イベントを、jcoevtreport コマンドを使用して CSV 出力します。 統合監視 DB に登録されている JP1 イベント, 例えば, 先週発生した JP1 イベントの一覧を出力する 場合,指定したイベントだけを出力する場合などに利用できます。

jcoevtreport コマンドについては,マニュアル「JP1/Integrated Management - Manager コマン ド・定義ファイルリファレンス」の「jcoevtreport」(1. コマンド)を参照してください。

### 1.4.2 相関イベントの発行履歴

相関イベント発行履歴ファイルには,相関イベント発行サービスの動作状況や相関イベントの発行処理の 内容が出力されます。

相関イベント発行履歴ファイルを参照することで,定義した相関イベント発行条件どおりに相関イベント が発行されているかどうかを確認できます。例えば,特定の発行条件に対して,不成立の履歴が多く出力

<sup>1.</sup> JP1/IM システムのメンテナンス

されている場合,発行処理の対象としている JP1 イベントの組み合わせが適切でない,またはタイムアウ ト時間が短いおそれがあります。

定期的に発行条件を見直す際には,参考として相関イベント発行履歴ファイルを参照してください。

### 1.4.3 共通除外条件の除外履歴および定義履歴

共通除外条件に関する履歴情報は次のファイルに出力されます。

• 共通除外履歴ファイル

共通除外条件によって、取得対象外または自動アクションの実行対象外となった IP1 イベントの情報 と,除外に使われた共通除外条件の情報が出力されます。さらに,共通除外条件定義の反映,変更の操 作履歴が出力されます。除外に使われた共通除外条件定義の内容は,共通除外条件定義履歴ファイルで 確認できます。

• 共通除外条件定義履歴ファイル 共通除外条件定義の反映,変更の操作履歴,および反映,変更後の共通除外条件定義の内容が出力され ます。

共通除外履歴ファイルを参照することで、共通除外条件で意図したとおりに IP1 イベントが除外されてい るかどうかを確認できます。

例えば,イベントコンソールに JP1 イベントが表示されない,または自動アクションが実行されない場合 は,共通除外条件によって意図せずに JP1 イベントが取得対象外または自動アクションの実行対象外になっ ている可能性があります。共通除外履歴ファイルを確認して、IP1 イベントが意図せず除外されていない か確認してください。

ファイルの詳細については,マニュアル「JP1/Integrated Management - Manager 導入・設計ガイド」 の「3.2.7(5) 共通除外履歴ファイルの内容」および「3.2.7(6) 共通除外条件定義履歴ファイルの内容」 を参照してください。

# 1.5 設定情報および DB の移行

### 1.5.1 移行の対象となる設定情報および DB

次のうちどれかの設定が異なる別ホストに移行する場合,JP1/IM の設定情報を移行する必要があります。 なお,DB を移行することはできません。

- ホスト名
- IP アドレス
- PP バージョン
- 製品の使用するディレクトリの構成(権限なども含む)

この項では,JP1/IM の設定情報を移行する場合の対象について説明します。

# (1) JP1/IM - Manager(セントラルコンソール)

別ホストへ移行する場合,移行できる定義は「自動アクション定義ファイル」だけです。

その他の定義については,移行先ホストで再定義する必要があります。

# (2) JP1/IM - Manager(セントラルスコープ)

jcsdbexport コマンド,jcsdbimport コマンドによって、監視オブジェクト DB の情報を移行できます。

その他の定義については,移行先ホストで再定義する必要があります。

なお,監視オブジェクト DB の情報を移行する際は,監視オブジェクトの状態変更条件および共通条件に 設定している自ホストのホスト名および IP アドレスが合っているかを見直してください。

# (3) JP1/IM - Manager (IM 構成管理)

jcfexport コマンド,jcfimport コマンドによって、IM 構成管理の管理情報を移行できます。

インポートした IM 構成管理の管理情報をシステムに反映するには,「[8.7.3 インポートした](#page-242-0) IM 構成管理 [の管理情報をシステムに反映する](#page-242-0)」を参照してください。

なお,インポートした設定ファイルのプロファイル情報に,移行元のマネージャーホスト名を記載してい る場合は,プロファイルの設定を見直してください。

# (4) JP1/IM - View

移行先ホストで JP1/IM - View の定義ファイルを再定義する必要があります。

<sup>1.</sup> JP1/IM システムのメンテナンス

# (5) IM データベース

IM データベースの移行はできません。移行先ホストで IM データベースを再構築する必要があります。IM データベースの再構築については,「[1.2.3\(7\) IM データベース再構築手順」](#page-50-0)を参照してください。

# (6) イベント DB

イベント DB の移行はできません。移行先ホストでイベント DB を再構築する必要があります。イベント DB の構築については,マニュアル「JP1/Base 運用ガイド」を参照してください。

<sup>1.</sup> JP1/IM システムのメンテナンス

# 1.6 通信暗号化機能の証明書の管理

通信暗号化機能を使用している場合は証明書および秘密鍵の管理が必要です。

JP1/IM の運用を安定して継続するためには,サーバ証明書の有効期限が有効期限外になる前に,サーバ 証明書を更新する必要があります。

また,証明書と秘密鍵のアクセス権は正しく設定してください。

### 1.6.1 サーバ証明書の有効期限の管理

JP1/IM の通信暗号化機能は,マネージャーホストのサーバ証明書の有効期限が有効期限外の場合は,通 信できないように設計されています。

JP1/IM の運用を安定して継続するためには,サーバ証明書の有効期限が有効期限外になる前に,サーバ 証明書を更新する必要があります。

サーバ証明書を更新する手順は,マニュアル「JP1/Integrated Management - Manager 構築ガイド」の 「8.4.2 設定済みの証明書を変更する」を参照してください。

サーバ証明書の有効期限はopenssl コマンドで確認します。コマンドを実行すると,サーバ証明書の情報 を表示します。情報を参考に,サーバ証明書を更新する時期を検討してください。

openssl のコマンドを実行するために必要な設定や注意事項は,マニュアル「JP1/Base 運用ガイド」を参 照してください。

### 1.6.2 キーストアの管理

JP1/IM - Manager は通信暗号化機能が有効の場合に、起動時にキーストアの削除、および作成をし、停 止時にキーストアの削除をします。通信暗号化機能が無効の場合は,起動時にキーストアの削除をします。

JP1/IM - Manager 用キーストアには次のファイルを格納します。

- 秘密鍵
- サーバ証明書
- 中間 CA 認証局証明書(使用する場合)

JP1/IM - Manager の起動時,または停止時にキーストアの削除ができなかった場合など,キーストアを 手動で削除できます。不要なキーストアを手動で削除する場合は,次の手順に従って操作してください。

1. JP1/IM - Manager が停止していることを確認する。

2. 不要なキーストアを削除する。

<sup>1.</sup> JP1/IM システムのメンテナンス

キーストアの格納先については、マニュアル「JP1/Integrated Management - Manager 構築ガイド」 の「8.4.4(3) JP1/IM - Manager 用キーストア」を参照してください。

# 重要

秘密鍵または JP1/IM - Manager 用のキーストアを入手した場合,通信データを暗号化し ても解読されるおそれがあるため,秘密鍵と JP1/IM - Manager 用のキーストアは, JP1/IM - Manager の管理者が厳重に管理してください。秘密鍵または JP1/IM - Manager 用のキーストアを格納しているフォルダは,一般ユーザーは参照できないように設定してく ださい。

<sup>1.</sup> JP1/IM システムのメンテナンス

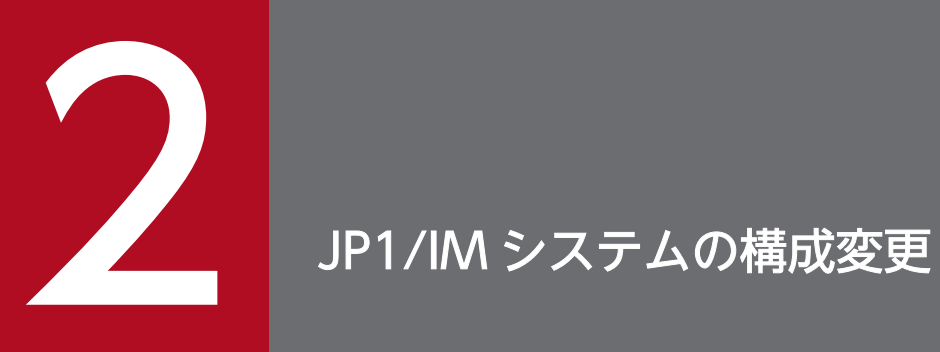

この章では,JP1/IM システムの構成変更の際に必要な作業について説明します。

# 2.1 JP1/IM の設定情報の変更

JP1/IM で監視, 操作するホストを増加させる, JP1/IM の動作を変更して JP1/IM の業務(システムの運 用監視)の効率化を図るなど,JP1/IM の運用環境を変更する場合は,まず,どのような目的で変更する のかを明確にする必要があります。また,運用環境の変更に伴い,必要な設定作業が何かを洗い出す必要 があります。

変更の目的と設定作業については、マニュアル「JP1/Integrated Management - Manager 導入・設計ガ イド」を参照してください。設定方法については,マニュアル「JP1/Integrated Management - Manager 構築ガイド」およびマニュアル「JP1/Base 運用ガイド」を参照してください。

# 2.2 ホスト名を変更した場合に必要な作業

マネージャーまたはエージェントのホスト名を変更した場合に必要な作業と,システム構成の再配布手順 を説明します。

また,メールサーバのホスト名やクラスタシステムで論理ホスト名を変更した場合,作業が必要になるこ ともあります。ここで説明する内容を基に作業してください。

# 2.2.1 マネージャーまたはエージェントのホスト名を変更した直後に必要な 作業

マネージャーまたはエージェントのホスト名を変更した直後に必要な作業について説明します。

### (1) JP1/Base で必要な作業

ホスト名を変更したマネージャーまたはエージェントの IP1/Base をいったん終了してから、再起動する 必要があります。

# (2) IM データベースで必要な作業

マネージャーのホストを変更した場合,「1.2.3(7) IM [データベース再構築手順」](#page-50-0)を参照して,IM データ ベースを再構築してください。

### 2.2.2 マネージャーまたはエージェントのホスト名を変更した場合の作業

### (1) フィルター条件で設定したホスト名

[重要イベント定義]画面,[表示フィルター設定]画面,または[ユーザーフィルター詳細設定]画面で 定義してある登録ホスト名が変更対象であった場合は,それぞれの設定画面で登録ホスト名の設定を変更 する必要があります。

# (2) [アクション設定]画面または自動アクション定義ファイルで設定したホ スト名

[アクション設定]画面または自動アクション定義ファイルで定義してある実行ホスト名が変更対象であっ た場合は,[アクション設定]画面または自動アクション定義ファイルで実行ホスト名の設定を変更する必 要があります。

ホスト名を設定したあとに次のどちらかの作業をします。

<sup>2.</sup> JP1/IM システムの構成変更

- JP1/IM Manager の起動時,JP1/IM View の[アクション設定]画面の[適用]ボタンをクリッ クして定義を有効にする。
- jcachange コマンドを実行して定義を再読み込みする。

### (3) 監視オブジェクトの状態変更条件で設定したホスト名

[状態変更条件設定]画面または[共通条件詳細設定]画面で設定したホスト名が変更対象であった場合 は,それぞれの設定画面でホスト名の設定を変更する必要があります。

ホスト名を設定してからシステム構成の再配布を実施します。詳細については,「[2.2.3 マネージャーま](#page-65-0) [たはエージェントのホスト名を変更した場合のシステム構成の再配布手順](#page-65-0)」を参照してください。

### (4) 相関イベント発行定義ファイルで設定したホスト名

相関イベント発行定義ファイルで,相関イベントの発行条件として定義してあるホスト名が変更対象であっ た場合は,相関イベント発行定義ファイルでホスト名の設定を変更する必要があります。

相関イベント発行定義ファイルでホスト名を設定してから,jcoegschange コマンドで相関イベント発行定 義を有効にします。

### (5) 重大度変更定義ファイルで設定したホスト名

重大度変更定義ファイルで,重大度変更条件として定義してあるホスト名が変更対象であった場合は,重 大度変更定義ファイルでホスト名の設定を変更する必要があります。

イベントの重大度変更機能が有効な場合に,次のどれかの操作を実施してホスト名の変更を有効にします。

- jco\_spmd\_reload コマンドを実行する。
- JP1/IM Manager を起動する。
- •[追加重大度変更定義設定]画面で[OK]ボタンをクリックする。
- •[重大度変更定義一覧]画面で[適用]ボタンをクリックする。

### (6) 表示メッセージ変更定義ファイルで設定したホスト名

表示メッセージ変更定義ファイルで,表示メッセージ変更条件として定義してあるホスト名が変更対象で あった場合は,表示メッセージ変更定義ファイルでホスト名の設定を変更する必要があります。

イベントの表示メッセージ変更機能が有効な場合に,次のどれかの操作を実施してホスト名の変更を有効 にします。

- jco\_spmd\_reload コマンドを実行する。
- JP1/IM Manager を起動する。
- •[追加表示メッセージ変更定義設定]画面で[OK]ボタンをクリックする。

<sup>2.</sup> JP1/IM システムの構成変更

<span id="page-65-0"></span>• [表示メッセージ変更定義一覧] 画面で [適用] ボタンをクリックする。

# (7) サーバ証明書の CN および SAN に記載したホスト名

通信暗号化機能が有効の場合に,サーバ証明書の CN および SAN に記載したホスト名が変更対象のとき は,サーバ証明書を作成し直す必要があります。

サーバ証明書を作成し直す手順については,マニュアル「JP1/Integrated Management - Manager 構築 ガイド」の「8.4.2 設定済みの証明書を変更する」を参照してください。

# 2.2.3 マネージャーまたはエージェントのホスト名を変更した場合のシステ ム構成の再配布手順

マネージャーまたはエージェントのホスト名を変更した場合,システム構成の再配布が必要になります。 手順を次に示します。

1. JP1/IM - Manager に接続しているすべての JP1/IM - View を終了する。

2. JP1/IM - Manager を終了する。

3. jbsrt\_distrib コマンドを実行し、システム構成の再配布をする。

4. JP1/IM - Manager を起動する。

5. JP1/IM - Manager に接続しているすべての JP1/IM - View を起動する。

システム構成の配布方法の詳細については、マニュアル「JP1/Integrated Management - Manager 構築 ガイド」の「1.8 IM 構成管理を使用する場合のシステムの階層構成の設定(Windows の場合)」,「1.9 IM 構成管理を使用しない場合のシステムの階層構成の設定(Windows の場合)」または「2.8 IM 構成 管理を使用しない場合のシステムの階層構成の設定(UNIX の場合)」を参照してください。

### 2.2.4 メールサーバのホスト名を変更した場合の作業

### (1) メール環境定義ファイルで設定したホスト名

メール環境定義ファイルで, SMTP サーバおよび POP3 サーバとして定義してあるホスト名が変更対象で あった場合は,メール環境定義ファイルでホスト名の設定を変更する必要があります。

メール環境定義ファイルでホスト名の設定を変更してから,jimmail コマンドを実行したときにホスト名 は有効になります。

# 2.2.5 クラスタシステムで論理ホスト名を変更する場合の作業

クラスタシステムを運用している環境で論理ホスト名を変更する場合は,変更前の論理ホスト環境を削除 してください。そのあと,新たに論理ホストを再セットアップしてクラスタ運用ができるように設定して ください。

Windows の場合

論理ホストの削除方法については,マニュアル「JP1/Integrated Management - Manager 構築ガイ ド」の「6.6.1 論理ホストの削除(Windows の場合)」を参照してください。セットアップ方法につ いては,マニュアル「JP1/Integrated Management - Manager 構築ガイド」の「6.3 論理ホストの 新規インストール・セットアップ(Windows の場合)」,または「6.5 論理ホストのバージョンアッ プインストール・セットアップ(Windows の場合)」を参照してください。

UNIX の場合

論理ホストの削除方法については,マニュアル「JP1/Integrated Management - Manager 構築ガイ ド」の「7.6.1 論理ホストの削除(UNIX の場合)」を参照してください。セットアップ方法について は,マニュアル「JP1/Integrated Management - Manager 構築ガイド」の「7.3 論理ホストの新規 インストール・セットアップ(UNIX の場合)」,または「7.5 論理ホストのバージョンアップインス トール・セットアップ(UNIX の場合)」を参照してください。

### 重要

クラスタシステムの場合, 旧ホスト名のときに発行された IP1 イベントについては、ホスト名 が変更されたあとは,次のように処理されます。

- JP1/IM View の「登録ホスト名」には,旧ホスト名が表示されます。
- イベント検索をする場合は,旧ホスト名でマッチされます。
- •[イベント詳細]画面を表示したときに,「指定した JP1 イベントが見つからない」などのエ ラーが発生することがあります。
- 旧ホスト名のときに発行された JP1 イベントからは、JP1/AJS View のモニター表示はで きません。
- •[アクション結果]画面,[アクション結果詳細]画面,[アクション結果一覧]画面の「ホ スト名」には,旧ホスト名が表示されます。

# 2.3 IP アドレスを変更した場合に必要な作業

マネージャーまたはエージェントの IP アドレスを変更した場合に必要な作業と,システム構成の再配布手 順を説明します。

また,メールサーバの IP アドレスを変更した場合,作業が必要になることもあります。ここで説明する内 容を基に作業してください。

# 2.3.1 マネージャーまたはエージェントの IP アドレスを変更した直後に必要 な作業

マネージャーまたはエージェントの IP アドレスを変更した直後に必要な作業について説明します。

### (1) JP1/Base で必要な作業

IP アドレスを変更したマネージャーまたはエージェントの JP1/Base をいったん終了してから,再起動す る必要があります。

### (2) IM データベースで必要な作業

マネージャーの IP アドレスを変更した場合,IM データベースをいったん終了してから,再起動する必要 があります。

### 2.3.2 マネージャーまたはエージェントの IP アドレスを変更した場合の作業

### (1) 監視オブジェクトの状態変更条件で設定した IP アドレス

[状態変更条件設定]画面または[共通条件詳細設定]画面で設定した IP アドレスが変更対象であった場 合は,それぞれの設定画面で IP アドレスの設定を変更する必要があります。

また,IM 構成管理機能を使用している場合,IM 構成管理・ビューアーを起動し,ホスト情報を収集して ください。

IP アドレスを設定してからシステムを再起動します。詳細については,[「2.3.3 マネージャーまたはエー](#page-68-0) [ジェントの IP アドレスを変更した場合のシステムの再起動手順」](#page-68-0)を参照してください。

# <span id="page-68-0"></span>2.3.3 マネージャーまたはエージェントの IP アドレスを変更した場合のシス テムの再起動手順

マネージャーまたはエージェントの IP アドレスを変更した場合,JP1/IM - Manager および JP1/IM - View の再起動が必要になります。手順を次に示します。

1. JP1/IM - Manager に接続しているすべての JP1/IM - View を終了する。

2. JP1/IM - Manager を終了する。

3. JP1/IM - Manager を起動する。

4. JP1/IM - View を起動する。

# 2.3.4 メールサーバの IP アドレスを変更した場合の作業

### (1) メール環境定義ファイルで設定した IP アドレス

メール環境定義ファイルで,SMTP サーバおよび POP3 サーバとして定義してある IP アドレスが変更対 象であった場合は,メール環境定義ファイルで IP アドレスの設定を変更する必要があります。

メール環境定義ファイルで IP アドレスの設定を変更してから、jimmail コマンドを実行したときに IP ア ドレスは有効になります。

# 2.4 マネージャーおよびエージェントの日時を変更した場合に必要な作業

JP1/IM の運用中にマネージャーおよびエージェントの日時を変更する場合の注意事項および手順につい て説明します。リモート監視構成の監視対象ホストの日時を変更した場合は,「[2.5 リモート監視構成の](#page-73-0) [監視対象ホストの日時を変更した場合に必要な作業](#page-73-0)」を参照してください。

### 重要

通信暗号化機能を使用している場合,変更後の日時が使用中の証明書の有効期限内であること を確認してください。変更後の日時が使用中の証明書の有効期限外となる場合は,変更後の日 時が有効期限内となる証明書を配置してください。

## 2.4.1 マネージャーおよびエージェントの日時を過去に戻す

マネージャーおよびエージェントの日時を変更する際,過去の日時に変更することは通常避けてください。 JP1/IM が動作するホストの OS のシステム時刻を戻す場合は,データベースに大きな影響があり, JP1/IM の再インストールまたはデータベースの再セットアップを伴う作業が必要になります。

システム時刻の進みや遅れを補正する場合でも,システム時刻を過去に戻すと自動アクションの実行結果 の表示順序や監視ツリーの状態更新日時などの表示が不正になることがあります。このような現象は、シ ステム時刻を過去に戻したことで、JP1/IM - Manager, JP1/Base の管理データに不整合が生じたときに 発生します。JP1/IM - View には影響ありません。

また,システム時刻を過去に戻すと,到着時刻を指定してイベント検索したときに,正しくイベント検索 ができないことがあります。

テストなどでシステム時刻を意図的に未来の日時へ変更したような場合に,システム時刻を元に戻すとき は,次に示す手順で戻してください。

### 重要

サーバのシステム時刻を, NTP (Network Time Protocol) サーバなどを利用した時刻が過 去に戻ることがない方式で合わせる場合には,次の手順に従わないで変更できます。その場合, JP1/Base を停止する必要はありません。

## (1) マネージャーの日時を元に戻す

1. JP1/IM - Manager を終了する。

2. IM データベースを使用している場合は,IM データベースを終了する。

3. JP1/Base を終了する。

```
2. JP1/IM システムの構成変更
```
### 4. システム時刻を戻す。

5. システム時刻が時刻を戻す前の時刻に達したら JP1/Base,および JP1/IM - Manager を起動する。 例えば,手順 4 で時刻を「02:00」から「01:00」に戻した場合,システム時刻が「02:00」になって から,JP1/Base および JP1/IM - Manager を起動します。

なお. IM データベースを使用している場合は, IP1/Base, IM データベース, IP1/IM - Manager の 順で起動してください。

### 重要

システム時刻が、時刻を戻す前の時刻に達する前(手順5で「02:00」より前)にサービス を起動してしまった場合,統合監視 DB が壊れるおそれがあります。統合監視 DB が壊れた 場合はシステムを再構築する必要があります。

時刻を戻す前に設定情報、データベースをバックアップしておき、システム再構築後に、設 定情報,データベースをリカバリーしてください。

なお,リカバリーできるファイルは,リカバリー時点のシステム時刻より前のシステム時刻 でバックアップしたファイルです。バックアップのシステム時刻がリカバリー時点のシステ ム時刻より前でない場合は,システム時刻がバックアップ時刻を過ぎてからリカバリーして ください。

また,次の方法でも日時を元に戻せます。ただし,この方法では,アクション情報ファイルやアクション ホスト名格納ファイルなどの手順 5 に示す情報. および IM データベースのイベント情報やホスト情報を 削除する必要があるため注意してください。

1. JP1/IM - Manager を終了する。

### 2. JP1/Base を終了する。

3. IM データベースを使用している場合は,IM データベースをアンセットアップする。

Windows の場合は,「JP1/IM-Manager DB Server」サービスを起動しておく必要があります。 統合監視 DB および IM 構成管理 DB をセットアップしている場合には、両方のアンセットアップが必 要です。

4. システムの時刻を戻す。

5. アクション情報ファイル,アクションホスト名格納ファイル,コマンド実行履歴ファイル,イベント DB を削除する。

削除ファイルの格納場所は次の表のとおりです。

#### 2. JP1/IM システムの構成変更

### 表 2-1 削除対象ファイル (Windows)

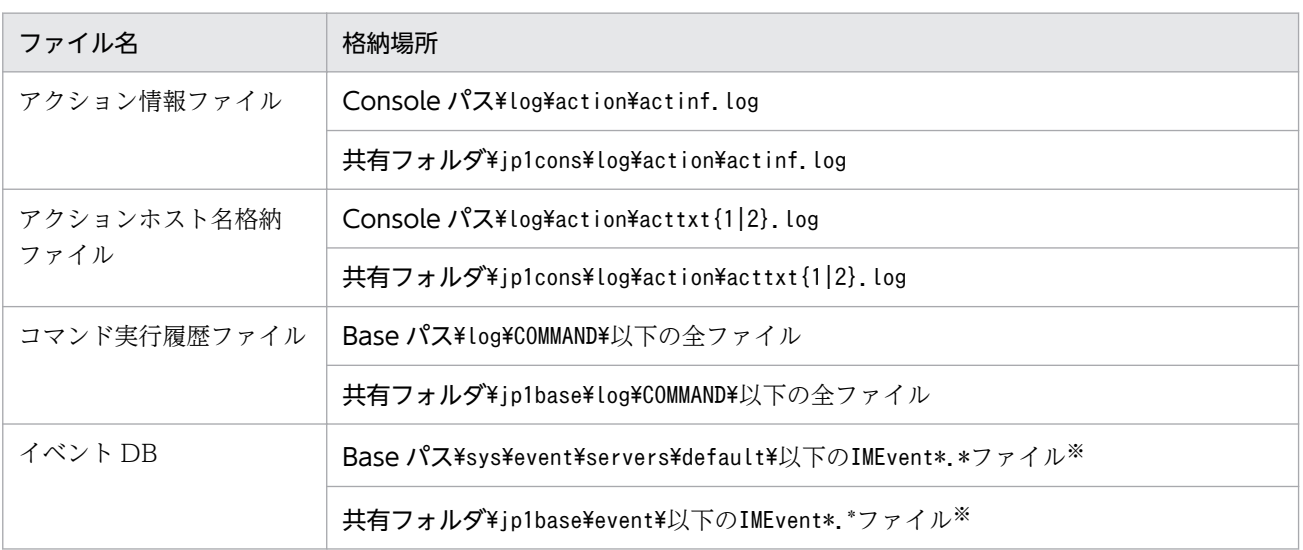

注※ イベントサーバインデックス (index) ファイルで別パスを指定した場合は、指定したパス以下のファイルが対象 となります。

### UNIX の場合

### 表 2-2 削除対象ファイル (UNIX)

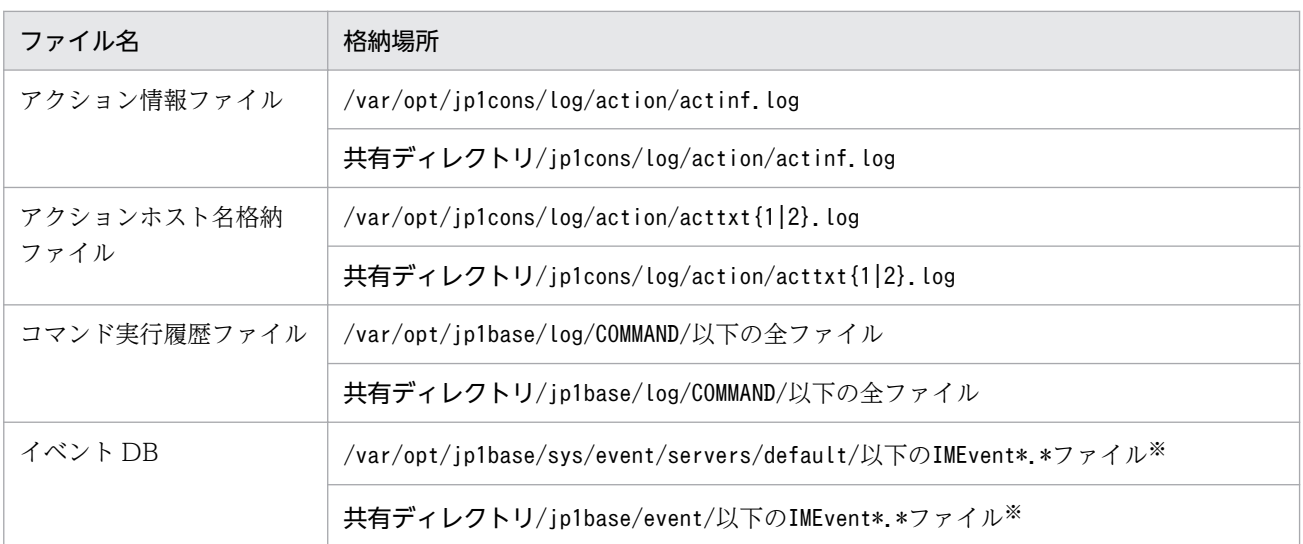

注※ イベントサーバインデックス (index) ファイルで別パスを指定した場合は、指定したパス以下のファイルが対象 となります。

### 6. IM データベースを使用している場合は,IM データベースをセットアップする。

### 7. JP1/Base を起動する。

### 8. JP1/IM - Manager を起動する。

以上で,マネージャーのシステム日時を元に戻す作業は完了です。なお,セントラルスコープの機能を使 用する場合は,次の手順を続けて作業してください。

<sup>2.</sup> JP1/IM システムの構成変更
1. JP1/IM - View で JP1/IM - Manager(セントラルスコープ)にログインする。

2.[監視ツリー]画面で最上位の監視グループを選択し、状態を「初期状態」にする。 監視ノードをすべて「初期状態」に戻すことで,セントラルスコープの管理するデータの不整合を解消 します。

## (2) エージェントの日時を元に戻す

エージェントの日時を元に戻す場合は、該当ホストの JP1/Base のイベント DB だけでなく、イベント転 送先ホストの JP1/Base の日時も元に戻す必要があります。手順などの詳細については、マニュアル「JP1/ Base 運用ガイド」の JP1/Base 運用中の設定変更の章,システムの日時変更時に必要な作業の説明を参照 してください。

## 2.4.2 システムの時刻を進める

システムの時刻を進める場合には、過去に戻す場合と異なり、JP1/IM を停止したり、ファイルを削除し たりする必要はありません。

ただし,IM データベースを使用している場合は,IM データベースの起動または停止処理中に時刻を変更 しないでください。

## 2.5 リモート監視構成の監視対象ホストの日時を変更した場合に必要な作業

リモート監視構成の監視対象ホストの日時を変更した場合の注意事項および手順について説明します。

#### 2.5.1 リモート監視構成の監視対象ホストの日時を過去に戻す

テストなどでリモート監視構成の監視対象ホストの時刻を意図的に未来の日時へ変更したような場合に, リモート監視構成の監視対象ホストの日時を元に戻すときは,監視対象ホストで未来の日時のイベントロ グとリモート監視の収集状態を保存したファイルを削除する必要があります。

次に示す手順で戻してください。

- 1. 日時を戻すリモート監視構成の監視対象ホストで, 稼働中のリモート監視イベントログトラップがある 場合は,停止する。
- 2. リモート監視構成の監視対象ホストの日時を変更する。
- 3. リモート監視構成の監視対象ホストのイベントログに,リモート監視構成の監視対象ホストの現在日時 より未来の日時のイベントログが存在しないか確認する。未来の日時のイベントログが存在する場合 は、該当するイベントログを削除する。
- 4. 収集状態を保存している次のファイルをバックアップしたあと、次のファイルを削除する。
	- 物理ホストの場合 Manager パス\log\imcf\profiles\監視対象ホスト名\al\event\_log\_trap\evt.wdef
	- 論理ホストの場合

共有フォルダ\JP1IMM\log\imcf\profiles\監視対象ホスト名\al\event\_log\_trap\evt.wdef

誤ったファイルを削除した場合は,バックアップしたファイルをリストアします。

#### 5. 停止したリモート監視イベントログトラップを再度起動する。

なお, JP1/IM - Manager が動作しているマシンと監視対象ホストの日時が異なっている場合, リモート 監視イベントログトラップによる監視ができません。監視対象ホストの日時を変更する場合は、JP1/IM -Manager が動作しているマシンの日時も確認してください。

#### 2.5.2 リモート監視構成の監視対象ホストの日時を進める

時刻が遅れているなどの理由で,リモート構成の監視対象ホストの日時を進める場合,手順は必要ありま せん。

<sup>2.</sup> JP1/IM システムの構成変更

## 2.6 リモート監視構成の監視対象ホストのパスワードを変更した場合に必要 な作業

リモート監視構成の監視対象ホストを管理するマネージャーおよびリモートの監視対象ホストのパスワー ドを変更した場合には、「リモート監視設定]画面または「システム共通設定]画面の設定を見直す必要が あります。

リモートの監視対象ホストのユーザー名およびドメイン名を変更した場合も,[リモート監視設定]画面ま たは「システム共通設定]画面の設定を見直してください。

## いちょう ゴミ しゅうしゃ

リモートの監視対象ホストを登録・変更する場合,OS 通信設定の情報をシステム共通設定と して保存し,管理できます。この場合,[リモート監視設定]画面ではなく,[システム共通設 定]画面で設定してください。

[リモート監視設定]画面または[システム共通設定]画面での設定方法については,マニュアル「JP1/ Integrated Management - Manager 構築ガイド」の「3.1.5 ホスト情報の属性を変更する」を参照し てください。

[リモート監視設定]画面または[システム共通設定]画面については,マニュアル「JP1/Integrated Management - Manager 画面リファレンス」を参照してください。

- •「4.7 [リモート監視設定]画面」
- •「4.20 [システム共通設定]画面」

## 2.7 リモート監視構成からエージェント構成に監視構成を変更する場合の注 意事項

リモート監視構成のログファイルトラップ(リモート監視ログファイルトラップ)およびイベントログト ラップ(リモート監視イベントログトラップ)を,エージェント構成のログファイルトラップおよびイベ ントログトラップで監視するように構成を変更する場合の注意事項について説明します。

リモートの監視対象ホストの管理の概要については,マニュアル「JP1/Integrated Management - Manager 導入・設計ガイド」の「6.6 リモートの監視対象ホストの管理」を参照してください。

## 2.7.1 ログファイルトラップでの注意事項

ログファイルトラップの監視構成をリモート監視構成からエージェント監視構成に変更する場合は,次の 点を注意してください。

- 共通定義情報で拡張正規表現を有効に設定する
- ファイル監視間隔(-t オプション)を指定していない場合,監視間隔が短くなる
- 論理ホストのリモート監視を移行する場合,登録先イベントサーバ名(-s オプション)を指定する

### 2.7.2 イベントログトラップでの注意事項

イベントログトラップの監視構成をリモート監視構成からエージェント監視構成に変更する場合は、次の 点を注意してください。

- 共通定義情報で拡張正規表現を有効に設定する
- 論理ホストのリモート監視を移行する場合, JP1/Base のイベントログトラップ動作定義ファイルのイ ベントサーバ名(server)を指定する JP1/Base のイベントログトラップ動作定義ファイルについては,マニュアル「JP1/Base 運用ガイド」 の定義ファイルの説明をしている章を参照してください。
- trap-interval に 181 以上を指定している場合,180 以下に変更する JP1/Base のバージョンが, 11-00 以降の場合は, trap-interval は設定不要です。
- trap-interval を指定していない場合,監視間隔が短くなる JP1/Base のバージョンが, 11-00 以降の場合は, trap-interval は設定不要です。
- リモート監視と同様に,イベントログの監視中にイベントログの取得に失敗した際に JP1 イベントを出 力したい場合は、jp1event-send に 1 (通知設定) を定義する

#### 2. JP1/IM システムの構成変更

第 2 編 操作編

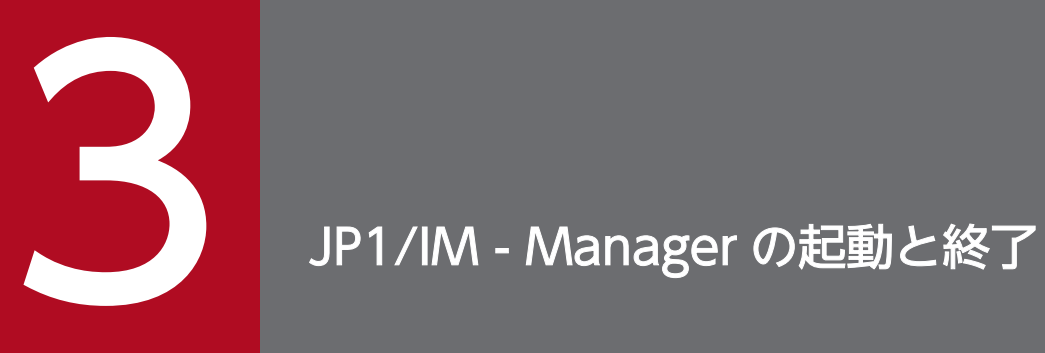

この章では,JP1/IM - Manager の起動および終了の手順について説明します。

## 3.1 JP1/IM - Manager を起動する

ここでは,JP1/IM - Manager の起動手順を説明します。

JP1/IM - Manager を起動する場合は,先に監視で必要な JP1/Base のサービスをすべて起動してくださ い。JP1/Base のサービスを再起動する場合は,必ず JP1/IM - Manager を停止した状態にしてください。 停止しなかった場合は,イベントが表示されないなどの現象が発生します。

JP1/Base のサービスの起動については,マニュアル「JP1/Base 運用ガイド」の起動と終了の章を参照し てください。

また,JP1/Base のイベントサービスを再起動する場合は,必ず JP1/IM - Manager を停止した状態にし てください。再起動しなかった場合は,イベントが表示されないなどの現象が発生します。

起動方法は,OS によって異なります。詳細については,「3.1.1 Windows の場合」,「[3.1.2 UNIX の](#page-79-0) [場合](#page-79-0)」を参照してください。

#### 3.1.1 Windows の場合

JP1/IM - Manager を起動するホストの OS が Windows であり、かつ物理ホストである場合の起動方法 を説明します。

起動方法は IM データベースを使用するかどうかによって異なります。

IM データベースを使用する場合の起動方法を次に示します。

#### 1. IM データベースを起動する。

JP1/IM-Manager DB Server サービスを起動します。

#### 2. JP1/IM - Manager を起動する。

JP1/IM-Manager サービスを起動します。

IM データベースを使用しない場合の起動方法を次に示します。

#### 1. JP1/IM - Manager を起動する。

JP1/IM-Manager サービスを起動します。

IMデータベースおよび JP1/IM - Manager を起動するには、JP1/Base の起動管理機能を使用する方法 と,起動管理機能を使わない方法があります。

起動管理機能は,あらかじめ設定した順序に従って,サービスを起動する機能です。起動管理機能が設定 してあると, Windows の起動時に,まず, JP1/Base Control Service が起動し, そのあと JP1/Base, JP1/IM - Manager などの各サービスを順に起動します。

システムの起動時に自動で各サービスを起動したい場合は,JP1/Base の起動管理機能を使用してサービ スの起動順序を制御してください。

なお、起動管理機能を使用してサービスを起動するには、Windows の [コントロールパネル] - [管理 ツール]−[サービス]を選択し,「サービス」ダイアログボックスで JP1/IM-Manager DB Server サー ビスおよび JP1/IM-Manager サービスの起動方法を「手動」にしておく必要があります。起動管理機能の 詳細については、マニュアル「IP1/Base 運用ガイド」のサービスの起動順序および終了順序の設定 (Windows限定)の章を参照してください。

IM データベースの起動

IMデータベースは、デフォルトでは、IP1/Base の起動管理機能で起動しないように設定されています。 起動管理機能を使わないで起動する場合は,[コントロールパネル]−[管理ツール]−[サービス] から, JP1/IM-Manager DB Server サービスを起動してください。

起動管理機能を使って起動する場合は、JP1/Base の起動順序定義ファイルで、次の行から「#」を削 除してください。また、StopCommand の<JP1/IM - Manager Path>の部分を Manager パスに置き換 えてください。

#[Jp1IM-Manager DB]

#Name=JP1/IM-Manager DB Server

#ServiceName= HiRDBEmbeddedEdition\_JM0

#StopCommand=Manager パス\bin\imdb\jimdbstop.exe

起動管理機能の詳細については,マニュアル「JP1/Base 運用ガイド」のサービスの起動順序および終 了順序の設定(Windows 限定)の章を参照してください。

#### JP1/IM - Manager の起動

JP1/IM - Manager は、デフォルトでは、JP1/Base の起動管理機能で起動するように設定されていま す。

起動管理機能を使わないで起動する場合は、[コントロールパネル] − [管理ツール] − [サービス] から, JP1/IM-Manager DB Server サービスおよび JP1/IM-Manager サービスを起動してください。

#### 重要

- JP1/Power Monitor を使用して JP1/IM Manager を起動するホストの起動・停止を する場合は、IP1/Base の起動順序定義ファイルのStopCommand パラメーターに、「net stop IM データベースサービス名」を実行するバッチファイルなどのコマンドを指定し てください。
- 統合監視 DB を使用する場合は統合監視 DB のセットアップ,IM 構成管理を使用する場 合は IM 構成管理 DB のセットアップ,セントラルスコープを使用する場合は監視オブ ジェクト DB のセットアップをそれぞれ実施してから、JP1/IM - Manager を起動して ください。

## <span id="page-79-0"></span>3.1.2 UNIX の場合

UNIX の場合は、OS の機能によって JP1/IM - Manager を起動します(自動起動スクリプトが設定され ている場合)。

IMデータベースを使用しているときは、システム起動時に自動起動スクリプトが実行されて、JP1/Base, JP1/IM - Manager, IM データベースが順に起動します。なお、自動起動スクリプトの設定の有効・無効 に関係なく,システム起動時にpdprcd プロセスが起動されます。

IMデータベースを使用していないときは、システムを起動すると、自動起動スクリプトが実行されて, JP1/Base, JP1/IM - Manager が順に起動します。

自動起動スクリプトの設定については,マニュアル「JP1/Integrated Management - Manager 構築ガイ ド」の「2.17.2 自動起動および自動終了の設定(UNIX の場合)」を参照してください。また,自動起動 スクリプトの詳細については、マニュアル「JP1/Integrated Management - Manager コマンド・定義 ファイルリファレンス」の「jco\_start(UNIX 限定)」(1. コマンド)を参照してください。

自動起動スクリプトを設定しないで JP1/IM - Manager を起動する場合は,/etc/opt/jp1cons/ jco\_start.model スクリプト,またはこのスクリプトをコピーしたファイルを実行して起動してください。

なお, JP1/IM - Manager を起動する場合は、先に監視で必要な JP1/Base のサービスをすべて起動して ください。また,IM データベースを使用するときは,JP1/IM - Manager の起動時に IM データベースを 起動してください。JP1/Base のサービスを再起動する場合は,必ず JP1/IM - Manager を停止した状態 にしてください。停止しなかった場合は,イベントが表示されないなどの現象が発生します。

JP1/Base のサービスの起動については、マニュアル「JP1/Base 運用ガイド」の起動と終了の章を参照し てください。

## 重要

統合監視 DB を使用する場合は統合監視 DB のセットアップ, IM 構成管理を使用する場合は IM 構成管理 DB のセットアップ, セントラルスコープを使用する場合は監視オブジェクト DB のセットアップをそれぞれ実施してから,JP1/IM - Manager を起動してください。

## (1) Linux 環境で JP1/IM - Manager の自動起動および自動終了を設定して いる場合の注意事項

自動起動・自動停止を有効にしたあと、IP1/IM - Manager を手動で起動する場合は次のコマンドを実行 してください。

JP1/IM - Manager のプロセス群の起動状態はjco\_spmd\_status コマンドで確認できます。IM データベー スを使用している場合,IM データベースの稼働状態はjimdbstatus コマンドで確認できます。

• JP1/IM - Manager の起動 物理ホストの場合

<sup>3.</sup> JP1/IM - Manager の起動と終了

systemctl start jp1 cons.service 論理ホストの場合 systemctl start jp1\_cons\_論理ホスト名.service

IP1/IM - Manager の自動起動・自動停止が有効の場合. systemctl コマンド以外の. jco\_start/ jco\_start.cluster コマンド, jco\_stop/jco\_stop.cluster コマンドで起動したり停止したりすると, JP1/ IM - Manager の自動停止が行われません(システムの停止時に停止スクリプトは起動されませんが自動 起動・自動停止の設定は有効なままです)。

システム停止時に JP1/IM - Manager を自動停止させる場合は、再度、systemctl コマンドによる起動操 作を行ってください。JP1/IM - Manager が自動停止するかどうかは、次のコマンドを実行して、「active」 が表示されることを確認してください。

物理ホストの場合

systemctl is-active jp1 cons.service

論理ホストの場合

systemctl is-active jp1\_cons\_論理ホスト名.service

## 3.1.3 クラスタシステムで運用する場合

プラットフォーム(OS およびクラスタソフトの種類)にかかわらず,クラスタシステムで論理ホストの JP1/IM - Manager を運用する場合は,クラスタソフトの制御によって JP1/IM - Manager を起動します。

クラスタシステムでは,実行系サーバでアプリケーションを実行し,システムダウンなどの障害発生時に 待機系サーバへフェールオーバーするために,アプリケーションをクラスタソフトに登録して起動停止を 制御しています。JP1/IM - Manager をクラスタ運用する場合も,クラスタソフトが JP1/IM - Manager を制御するように登録して運用します。

なお, クラスタ運用している JP1/IM - Manager は, クラスタソフトの操作によって起動・停止をしてく ださい。コマンドを実行するなど手動で起動・停止した場合は,クラスタソフトの管理する JP1/IM - Manager の動作状態と実際の動作状態が異なってしまい,障害と判定される場合があります。

起動順序については,マニュアル「JP1/Integrated Management - Manager 構築ガイド」の「6.4 新 規インストール・セットアップでのクラスタソフトへの登録(Windows の場合)」,「7.4 新規インストー ル・セットアップでのクラスタソフトへの登録(UNIX の場合)」を参照してください。

## 3.1.4 非クラスタシステムで論理ホストを運用する場合

非クラスタシステムの論理ホストでは、JP1/Base および JP1/IM - Manager を次の順に起動してください。

1. JP1/Base

3. JP1/IM - Manager の起動と終了

#### 2. JP1/IM - Manager

IMデータベースを使用する場合は、次の順に起動してください。

- 1. JP1/Base
- 2. IM データベース

「JP1/IM-Manager DB Cluster Service\_論理ホスト名」を起動してください。

3. JP1/IM - Manager

非クラスタシステムの論理ホスト運用での自動起動および自動停止については,「[3.3 非クラスタシステ](#page-85-0) [ムの論理ホスト運用での自動起動および自動停止の設定例](#page-85-0)」を参照してください。

## 3.2 JP1/IM - Manager を終了する

ここでは、JP1/IM - Manager の終了手順を説明します。

IP1/IM - Manager は、IP1/Base より前に終了してください。IM データベースを使用するときは、IP1/ IM - Manager の終了時に、IM データベースを終了する必要があります。

終了方法は,OS によって異なります。

## 3.2.1 Windows の場合

IM データベースを使用している場合, JP1/IM - Manager, IM データベースサービス, JP1/Base の順に 終了してください。

JP1/Power Monitor をインストールしている場合は、JP1/Base の起動管理機能を使用してサービスを終 了できます。起動管理機能の設定については,マニュアル「JP1/Base 運用ガイド」のサービスの起動順 序および終了順序の設定(Windows 限定)の章を参照してください。

起動管理機能を使わないで終了させる場合は、「コントロールパネル]−「管理ツール]−「サービス]か ら, JP1/IM-Manager サービスを終了してください。

## 3.2.2 UNIX の場合

IMデータベースを使用している場合,自動終了スクリプトが設定されているときは、システムを終了する と, JP1/IM - Manager, IM データベース, JP1/Base が続けて終了します。なお, pdprcd プロセスは, JP1/IM - Manager, および IM データベースが終了しても起動したままとなりますが、停止する必要はあ りません。

IM データベースを使用していない場合,自動終了スクリプトが設定されているときは、システムを終了す ると, JP1/IM - Manager, JP1/Base が続けて終了します。

自動終了スクリプトの設定については,マニュアル「JP1/Integrated Management - Manager 構築ガイ ド」の「2.17.2 自動起動および自動終了の設定(UNIX の場合)」を参照してください。また,自動終了 スクリプトの詳細については、マニュアル「JP1/Integrated Management - Manager コマンド・定義 ファイルリファレンス」の「jco\_stop(UNIX限定)」(1. コマンド)を参照してください。

自動終了スクリプトを設定しないで JP1/IM - Manager を終了させる場合は,/etc/opt/jp1cons/ jco\_stop.model スクリプト,またはこのスクリプトをコピーしたファイルを実行して終了してください。

## (1) Linux 環境で JP1/IM - Manager の自動起動および自動終了を設定して いる場合の注意事項

自動起動・自動停止を有効にしたあと、JP1/IM - Manager を手動で停止する場合は次のコマンドを実行 してください。

JP1/IM - Manager のプロセス群の起動状態はjco\_spmd\_status コマンドで確認できます。IM データベー スを使用している場合,IM データベースの稼働状態はjimdbstatus コマンドで確認できます。

• JP1/IM - Manager の停止 物理ホストの場合 systemctl stop jp1\_cons.service 論理ホストの場合 systemctl stop jp1\_cons\_論理ホスト名.service

JP1/IM - Manager の自動起動・自動停止が有効の場合, systemctl コマンド以外の, jco\_start/ jco\_start.cluster コマンド, jco\_stop/jco\_stop.cluster コマンドで起動したり停止したりすると, JP1/ IM - Manager の自動停止が行われません(システムの停止時に停止スクリプトは起動されませんが自動 起動・自動停止の設定は有効なままです)。

システム停止時に JP1/IM - Manager を自動停止させる場合は、再度、systemctl コマンドによる起動操 作を行ってください。JP1/IM - Manager が自動停止するかどうかは、次のコマンドを実行して、「active」 が表示されることを確認してください。

物理ホストの場合

systemctl is-active jp1\_cons.service

論理ホストの場合

systemctl is-active jp1\_cons\_論理ホスト名.service

## 3.2.3 クラスタシステムで運用する場合

プラットフォーム(OS およびクラスタソフトの種類)にかかわらず,クラスタシステムで論理ホストの JP1/IM - Manager を運用する場合は,クラスタソフトの制御によって JP1/IM - Manager を停止します。

クラスタシステムでは,実行系サーバでアプリケーションを実行し,システムダウンなどの障害発生時に 待機系サーバへフェールオーバーするために,アプリケーションをクラスタソフトに登録して起動停止を 制御しています。JP1/IM - Manager をクラスタ運用する場合も,クラスタソフトが JP1/IM - Manager を制御するように登録して運用します。

なお、クラスタ運用している JP1/IM - Manager は、クラスタソフトの操作によって起動・停止をしてく ださい。コマンドを実行するなど手動で起動・停止した場合は,クラスタソフトの管理する JP1/IM - Manager の動作状態と実際の動作状態が異なってしまい,障害と判定される場合があります。

JP1/Integrated Management - Manager 運用ガイド 84

<sup>3.</sup> JP1/IM - Manager の起動と終了

## 3.2.4 非クラスタシステムで論理ホストを運用する場合

非クラスタシステムの論理ホストでは,JP1/Base および JP1/IM - Manager を次の順に起動してください。

1. JP1/IM - Manager

2. JP1/Base

IMデータベースを使用する場合は、次の順に停止してください。

1. JP1/IM - Manager

2. IM データベース

「JP1/IM-Manager DB Cluster Service\_論理ホスト名」を停止してください。

3. JP1/Base

非クラスタシステムの論理ホスト運用での自動起動および自動停止については,「[3.3 非クラスタシステ](#page-85-0) [ムの論理ホスト運用での自動起動および自動停止の設定例](#page-85-0)」を参照してください。

3. JP1/IM - Manager の起動と終了

## <span id="page-85-0"></span>3.3 非クラスタシステムの論理ホスト運用での自動起動および自動停止の設 定例

システム開始時および停止時に、論理ホスト用の JP1 サービスを自動起動および自動停止する場合は、次 の手順で設定する必要があります。設定方法は、JP1/IM - Manager がサポートする OS によって異なり ます。OS ごとの設定方法を次に示します。

## 3.3.1 非クラスタシステムの論理ホスト運用で自動起動および自動停止を設 定する(Windows の場合)

1. 起動順序定義ファイル (JP1SVPRM.DAT) に、次の記述をテキストエディターで追記する。 格納先: Base パス\conf\boot\JP1SVPRM.DAT

[Jp1BaseEvent 論理ホスト名] Name=JP1/BaseEvent 論理ホスト名 ServiceName=JP1 Base Event 論理ホスト名 [Jp1Base 論理ホスト名] Name=JP1/Base 論理ホスト名 ServiceName=JP1 Base 論理ホスト名 StopCommand=jbs\_spmd\_stop.exe -h 論理ホスト名 [JP1/IM-Manager DB Cluster Service <mark>論理ホスト名</mark>] Name=JP1/IM-Manager DB Cluster Service 論理ホスト名 ServiceName=HiRDBClusterService JM<mark>n</mark> StopCommand=<mark>Managerパス</mark>\bin\imdb\jimdbstop.exe -h <mark>論理ホスト名</mark> [Jp1IM-Manager 論理ホスト名] Name=JP1/IM-Manager 論理ホスト名 ServiceName=JP1 Console 論理ホスト名 StopCommand=jco\_spmd\_stop.exe -h 論理ホスト名

JMn:n はクラスタセットアップ情報ファイルのLOGICALHOSTNUMBER と同じものを指定してください。 StopCommand パラメーターで指定しているコマンドは、IP1/Power Monitor からのシャットダウン時 に実行されます。

#### 重要

JP1/Power Monitor を使用して JP1/IM - Manager を起動するホストの起動・停止をする場 合は, IP1/Base の起動順序定義ファイルのStopCommand パラメーターに, [net stop IM デー タベースサービス名」を実行するバッチファイルなどのコマンドを指定してください。

## 3.3.2 非クラスタシステムの論理ホスト運用で自動起動および自動停止を設 定する(AIX の場合)

1. mkitab コマンドで/etc/inittab ファイルに次の記述を追加する。

# mkitab -i hntr2mon "jp1base:2:wait:/etc/opt/jp1base/jbs\_start.cluster <mark>論理ホスト名</mark>" # mkitab -i jp1base "jp1cons:2:wait:/etc/opt/jp1cons/jco\_start.cluster <mark>論理ホスト名</mark>

この記述を追加することで,システムの起動時に JP1 サービスの起動処理が実行されます。

2./etc/rc.shutdown の JP1/Base と JP1/IM - Manager を前提とする製品の記述のあとに、次の記述を テキストエディターで追記する。

test -x /etc/opt/jp1cons/jco\_stop.cluster && /etc/opt/jp1cons/jco\_stop.cluster <mark>論理ホスト</mark> 名 test -x /etc/opt/jp1base/jbs\_stop.cluster && /etc/opt/jp1base/jbs\_stop.cluster <mark>論理ホスト</mark> 名 test -x /opt/hitachi/HNTRLib2/etc/D002stop && /opt/hitachi/HNTRLib2/etc/D002stop

この記述を追加することで,システムの停止時に JP1 サービスの停止処理が実行されます。

## 3.3.3 非クラスタシステムの論理ホスト運用で自動起動および自動停止を設 定する(Linux の場合)

#### 1. 論理ホスト用の自動起動および自動停止スクリプトを作成する。

格納先:/usr/lib/systemd/system/jp1\_cons\_論理ホスト名.service

自動起動および自動停止スクリプト例

```
[Unit]
Description=JP1/Integrated Management - Manager <mark>論理ホスト名</mark> Service
Requires=jp1_base_論理ホスト名.service
After=jp1 base 論理ホスト名.service
ConditionFileIsExecutable=/etc/opt/jp1cons/jco_start.cluster
ConditionFileIsExecutable=/etc/opt/jp1cons/jco_stop.cluster
[Service]
ExecStart=/etc/opt/jp1cons/jco_start.cluster <mark>論理ホスト名</mark>
ExecStop=/etc/opt/jp1cons/jco_stop.cluster 論理ホスト名
Type=forking
KillMode=none
StandardOutput=null
StandardError=null
[Install]
WantedBy=multi-user.target graphical.target
```
論理ホスト名は起動する論理ホスト名とします。JP1/Base の論理ホストの Unit ファイルの詳細につ いては、IP1/Base の設定に従ってください。

2. 次のコマンドで作成した自動起動および自動停止スクリプトを登録する。

# systemctl --system enable jp1 cons 論理ホスト名

- 3. 自動起動および自動停止スクリプトを編集した場合は、次のコマンドでその変更を systemd に反映さ せる。
	- # systemctl daemon-reload

#### 重要

Linux 環境で JP1/IM - Manager の自動起動および自動終了を設定し有効にしている場合に, JP1/IM - Manager を手動で起動したり停止したりするときは、次のコマンドを実行してくだ さい。IP1/IM - Manager のプロセス群の起動状態は. jco\_spmd\_status コマンドで確認でき ます。IM データベースを使用している場合,IM データベースの稼働状態はjimdbstatus コマ ンドで確認できます。

• JP1/IM - Manager の起動 物理ホストの場合 systemctl start jp1 cons.service 論理ホストの場合

systemctl start jp1\_cons\_論理ホスト名.service

• JP1/IM - Manager の停止 物理ホストの場合

 systemctl stop jp1\_cons.service 論理ホストの場合

systemctl stop jp1\_cons\_論理ホスト名.service

JP1/IM - Manager の自動起動・自動停止が有効の場合, systemctl コマンド以外の, jco\_start コマンド, jco\_start.cluster コマンドで起動したり, jco\_stop コマンド, jco\_stop.cluster コマンドで停止したりすると、JP1/IM - Manager の自動停止が実行されません(システムの 停止時に停止スクリプトは起動されませんが,自動起動・自動停止の設定は有効のままです)。

システム停止時に JP1/IM - Manager を自動停止させる場合は,再度systemctl コマンドで起 動操作をしてください。JP1/IM - Manager が自動停止するかどうかは、次のコマンドを実行 して,「active」が表示されることを確認してください。

```
物理ホストの場合
```
systemctl is-active jp1\_cons.service

論理ホストの場合

systemctl is-active jp1\_cons\_論理ホスト名.service

## 3.3.4 物理ホストおよび論理ホストの両方で自動起動および自動停止をする 場合の設定

物理ホストおよび論理ホストの両方で自動起動および自動停止をしたい場合は,論理ホストの自動起動お よび自動停止の設定に加えて,次に示す設定をする必要があります。

なお、設定方法は OS ごとに異なります。OS ごとの設定方法を次に示します。

Windows 環境の場合

起動管理機能では,起動順序定義ファイル(JP1SVPRM.DAT)に記載された順番どおりに上から起動・停 止処理が実行されます。物理ホストが論理ホストの起動順序を変更したい場合は、起動順序定義 ファイル(JP1SVPRM.DAT)で,起動または停止したい順に,物理ホストおよび論理ホストの起動・停止 順序を定義してください。

#### Linux 環境の場合

自動起動および自動停止の順序は,自動起動および自動停止スクリプトの数字部分(S\*\*および K\*\*の\*\* 部分)の値によって決定されます。数字部分の値が大きいほど,あとから実行されます。物理ホストの 自動起動および自動停止スクリプトへのシンボリックリンクは,インストール時に自動で作成されま す。物理ホストも含めた自動起動および自動停止をする場合は,論理ホスト用に作成するシンボリック リンクの名称を変更して,物理ホストおよび論理ホストの起動および停止順序を調節してください。 なお,物理ホスト用の自動起動および自動停止スクリプトは,あらかじめ用意されています。物理ホス トの自動起動および自動停止スクリプトへのシンボリックリンク一覧を次の表に示します。

#### 表 3-1 物理ホストの白動起動および白動停止スクリプトへのシンボリックリンク一覧

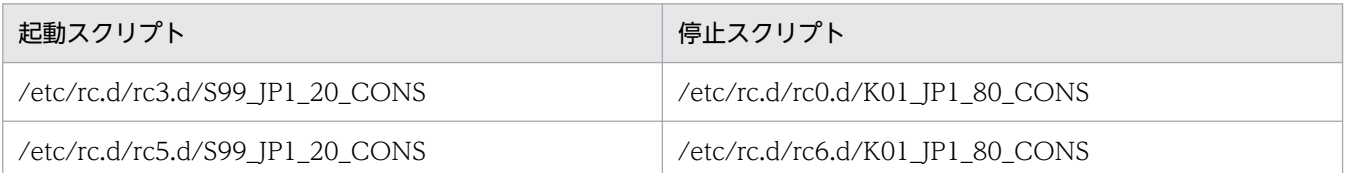

シンボリックリンク一覧の S\*\*および K\*\*の\*\*(数字)部分の値と. 論理ホストの自動起動および自動 停止スクリプトのシンボリックリンクの S\*\*および K\*\*の\*\* (数字) 部分の値との大小関係によって, 物理ホストおよび論理ホストの起動順序を調節してください。

例えば,論理ホストを先に起動したい場合は,論理ホスト用に作成する自動起動スクリプトへのシンボ リックリンク名 S\*\*の数字を,99(Linux の場合)より小さい値にしてください。

#### AIX 環境の場合

物理ホストの自動起動および自動停止をする場合は,追加設定が必要です。

追加設定については,マニュアル「JP1/Integrated Management - Manager 構築ガイド」の 「2.17.2 自動起動および自動終了の設定(UNIX の場合)」を参照してください。

## 3.4 起動と終了に関する注意事項

• JP1/IM - Manager のサービスの[ログオン]の設定は,初期設定の「システムアカウント」のまま変 更しないでください。また,[デスクトップとの対話をサービスに許可]オプションにチェックを入れ ないでください。サービスが正常に動作しなくなるおそれがあります。

JP1/IM - Manager のサービスについては,マニュアル「JP1/Integrated Management - Manager 導入・設計ガイド」の「2.6 JP1/IM - Manager のサービス」を参照してください。

- JP1/Base のイベントサービスを再起動した場合は,必ず JP1/IM Manager を再起動してください。 また、接続していた JP1/IM - View も再起動してください。再起動を行わない場合、イベントが表示 されなくなるなどの現象が発生します。
- 論理ホスト対応の JP1/IM Manager 全体のサービスを停止しても,プロセスが停止しない場合に, 強制的にプロセスを停止したいときには、jco\_killall.cluster コマンドを実行してください。このコ マンドを使った停止は,正規の方法で JP1/IM - Manager のサービスを停止してもプロセスが停止し ない場合にだけ使用してください。
- JP1/IM Manager の起動時にイベントを大量※1 に取得する場合は,イベントの取得量に比例して起 動時間<sup>※2</sup>が長くなります。そのため,JP1/IM-Manager サービス (Windows の場合) または jco\_start コマンド (UNIX の場合) がタイムアウト<sup>※3</sup> し,エラー値を返してくることがあります。 その場合は、JP1/IM - Manager が起動していないように見えますが、しばらくすると起動が完了しま す。

#### 注※1

起動時のイベント取得フィルターの条件やイベント DB にたまっているイベントの量によって変わ ります。

#### 注※2

マシン性能によって変わります。

注※3

JP1/IM-Manager サービス(Windows の場合)またはjco\_start コマンド(UNIX の場合)のタ イムアウトは 2 分です。

- IM データベースの起動が失敗した場合,IM データベースの状態が再起動中断状態であり,不安定な状 態になることがあります (IM データベースの起動が失敗したあと、jimdbstatus コマンドを実行して, 戻り値が 8 のとき)。
	- IM データベースの状態が再起動中断状態であり、不安定な状態になる要因は次のとおりです。
	- ディスク容量不足(IMデータベースの容量不足ではない)
	- メモリー容量不足

IM データベースの状態が再起動中断状態であり、不安定な状態の場合、サービスの停止、またはコマ ンドの実行による IM データベースの通常停止はできません。この状態を回避するためには,-f オプ ションを指定してjimdbstop コマンドを実行し,IM データベースを強制停止する必要があります。

- IM データベースを使用している場合,JP1/Base,IM データベースサービス,JP1/IM Manager の 順に起動してください。
- IM データベースを使用している場合, JP1/IM Manager, IM データベースサービス, JP1/Base の 順に終了してください。
- JP1/IM MO を使用している場合は,JP1/IM Manager の終了の前に,接続元の JP1/IM MO の JP1/IM - Message Optimizer サービスを停止してください。

<sup>3.</sup> JP1/IM - Manager の起動と終了

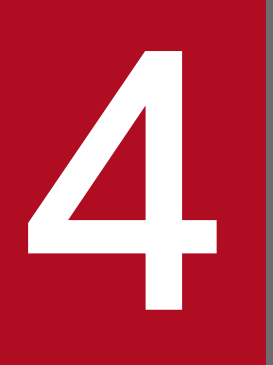

# JP1/IM - Manager へのログインとログアウト

JP1/IM - View は, JP1/IM - Manager へログインして使用します。この章では, JP1/IM -Manager へのログイン・ログアウトの手順について説明します。

<span id="page-92-0"></span>JP1/IM - View および IM 構成管理・ビューアーを使用するには,ビューアーから JP1/IM - Manager へ のログインが必要です。JP1/IM - Manager にログインする方法には、GUI でログインする方法と、jcoview コマンドまたはjcfview コマンドを使用してログインする方法があります。

なお. icoview コマンドまたはicfview コマンドのショートカットを Windows のスタートアップに登録 すれば,Windows へのログオンと同時に JP1/IM - View および IM 構成管理・ビューアーを起動できま す。また. jcoview コマンドまたはjcfview コマンドのショートカットを Windows の「スタート]ボタ ンの横に表示される「クイック起動バー(Quick Launch bar)」に登録したり,ホストまたはユーザーご とにjcoview コマンドまたはjcfview コマンドのショートカットを作成したりできます。

## 4.1.1 JP1/IM - Manager に GUI でログインする

## (1) JP1/IM - View を使用する

JP1/IM - View を使用して JP1/IM - Manager に GUI でログインする方法を次に示します。

- 1. Windows のスタートメニューから, [すべてのプログラム] [JP1\_Integrated Management -View]−[統合ビュー]を選択する。 [ログイン]画面が表示されます。
- 2. ログイン画面で、ユーザー名、パスワード、および接続ホスト名を入力する。

ユーザー名に指定できる文字数は,1〜31 バイトです。半角英数字だけを使用できます。英字は大文 字・小文字を区別しません。

パスワードは,大文字・小文字を区別します。

接続ホスト名には,ログインする JP1/IM - Manager があるホストの名称を指定します。ビューアー で定義されているホスト名か,IP アドレスを指定してください。

ログイン画面については,マニュアル「JP1/Integrated Management - Manager 画面リファレンス」 の「1.2.1 セントラルコンソールおよびセントラルスコープの「ログイン]画面」を参照してください。 セントラルスコープにログインする場合は,事前にセントラルスコープの機能を使用するための設定が 必要です。

#### 3. 使用したい機能に合わせてチェックボックスをチェックする。

片方または両方をチェックできます。

[セントラルコンソール]チェックボックスをチェックすると, JP1/IM - Manager (セントラルコン ソール)に接続します。

[セントラルスコープ]チェックボックスをチェックすると, JP1/IM - Manager (セントラルスコー プ)に接続します。

#### 4. [OK] ボタンをクリックする。

<sup>4.</sup> JP1/IM - Manager へのログインとログアウト

JP1/IM - Manager (セントラルコンソール)に接続した場合は [イベントコンソール]画面, IP1/IM - Manager(セントラルスコープ)に接続した場合は [監視ツリー]画面が表示されます。

ログインするユーザー名は,事前に登録が必要です。ユーザーの登録については,マニュアル「JP1/Base 運用ガイド」のユーザー管理機能の設定の章を参照してください。

JP1/IM - Manager にログインする場合,一つのビューアーからは,最大三つの異なるマネージャーにロ グインできます。

WWW ページ版の JP1/IM - View を使用する場合

WWW ブラウザーを使用してログインする場合は、次のように操作します。

1. WWW ブラウザーを起動し, 次の URL を指定する。

http://接続ホスト名/JP1IM/console\_ja.html

[ログイン]画面が表示されます。

2. ユーザー名とパスワードを入力する。

接続ホスト名には,URL で指定したホスト名が表示されます。この画面でホストを変更することはで きません。

#### 3. [OK] ボタンをクリックする。

[イベントコンソール]画面が表示されます。

WWW ブラウザーを使用してログインする場合は,一つのビューアーからは 1 台のマネージャーにしか ログインできません。また,WWW ブラウザーを使用してログインできるのは JP1/IM - Manager(セ ントラルコンソール)だけで,JP1/IM - Manager(セントラルスコープ)は使用できません。

#### (2) IM 構成管理・ビューアーを使用する

IM 構成管理・ビューアーを使用して JP1/IM - Manager に GUI でログインする方法を次に示します。

#### 1. Windows のスタートメニューから, [すべてのプログラム] - [JP1\_Integrated Management -View]− [構成管理] を選択する。

[ログイン]画面が表示されます。

Windows のスタートメニューから IM 構成管理・ビューアーを起動するには,事前にjcovcfsetup コ マンドを実行して,Windows のスタートメニューに[構成管理]を追加しておく必要があります。 Windows のスタートメニューに[構成管理]を追加する方法については、マニュアル「JP1/Integrated Management - Manager 構築ガイド」の「1.19.3 IM 構成管理・ビューアーのセットアップおよび 動作カスタマイズ(Windows の場合)」を参照してください。

#### 2. ログイン画面で, ユーザー名, パスワード, および接続ホスト名を入力する。

ユーザー名には,小文字だけを使用できます。大文字を使用した場合も小文字として認証されます。 パスワードは,大文字・小文字を区別します。

<sup>4.</sup> JP1/IM - Manager へのログインとログアウト

接続ホスト名には,ログインする JP1/IM - Manager があるホストの名称を指定します。ビューアー で定義されているホスト名か,IP アドレスを指定してください。

3. [OK] ボタンをクリックする。

IM 構成管理に接続し, [IM 構成管理]画面が表示されます。

ログインするユーザー名は,事前に登録が必要です。ユーザーの登録については,マニュアル「JP1/Base 運用ガイド」のユーザー管理機能の設定の章を参照してください。

JP1/IM - Manager にログインする場合,一つのビューアーからは、最大三つの異なるマネージャーにロ グインできます。

## 4.1.2 JP1/IM - Manager にコマンドでログインする

## (1) JP1/IM - View を使用する

JP1/IM - Manager にjcoview コマンドでログインし、JP1/IM - View を使用する方法を次に示します。

次のコマンドを実行します。

- ログイン画面を起動する場合
	- jcoview [-c][-s][-h 接続ホスト名][-u ユーザー名]
	- 引数を指定しなかった場合は,前回ログインしたときの情報が入力された状態でログイン画面が起動し ます。

引数を指定した場合は,指定した値が入力された状態で[ログイン]画面が起動します。

• ログインする場合

#### jcoview [-c][-s][-h 接続ホスト名][-u ユーザー名][-p パスワード]

引数をすべて指定した場合は、IP1/IM - Manager のセントラルコンソール、セントラルスコープ両方 にログインします。-c だけ指定した場合はセントラルコンソールに,-s だけ指定した場合はセントラ ルスコープにログインします。-c.-s 両方とも省略した場合はセントラルコンソールにログインします。 ユーザーが認証されると, [ログイン]画面は表示されません。指定した引数に従って「イベントコン ソール]画面,[監視ツリー]画面が表示されます。

GUI でログインする方法については,「[4.1.1 JP1/IM - Manager に GUI でログインする](#page-92-0)」を参照して ください。また,jcoview コマンドの詳細については,マニュアル「JP1/Integrated Management - Manager コマンド・定義ファイルリファレンス」の「jcoview(Windows 限定)」(1. コマンド)を参 照してください。

### (2) IM 構成管理・ビューアーを使用する

JP1/IM - Manager にjcfview コマンドでログインし, IM 構成管理・ビューアーを使用する方法を次に示 します。

<sup>4.</sup> JP1/IM - Manager へのログインとログアウト

次のコマンドを実行します。

• ログイン画面を起動する場合 jcfview [-h 接続ホスト名][-u ユーザー名] 引数を指定しなかった場合は,前回ログインしたときの情報が入力された状態でログイン画面が起動し ます。 引数を指定した場合は、指定した値が入力された状態で [ログイン] 画面が起動します。

• ログインする場合

jcfview [-h 接続ホスト名][-u ユーザー名][-p パスワード] 引数をすべて指定した場合は、JP1/IM - Manager の IM 構成管理にログインします。 ユーザーが認証されると. [ログイン]画面は表示されません。指定した引数に従って [IM 構成管理] 画面が表示されます。

GUI でログインする方法については,「[4.1.1 JP1/IM - Manager に GUI でログインする](#page-92-0)」を参照して ください。また,jcfview コマンドの詳細については,マニュアル「JP1/Integrated Management - Manager コマンド・定義ファイルリファレンス」の「jcfview(Windows 限定)」(1. コマンド)を参 照してください。

4. JP1/IM - Manager へのログインとログアウト

## 4.2 JP1/IM - Manager からログアウトする

JP1/IM - Manager からログアウトする場合は、次の方法でログアウトしてください。

IP1/IM - Manager (セントラルコンソール)からログアウトする場合

• [イベントコンソール] 画面で [ファイル] - [終了 (ログアウト)] を選択する。

•[イベントコンソール]画面の右上の×ボタンをクリックする。

IP1/IM - Manager (セントラルスコープ)からログアウトする場合

• [監視ツリー]画面で [ファイル] − [終了 (ログアウト)] を選択する。

•[監視ツリー]画面の右上の×ボタンをクリックする。

JP1/IM - Manager (IM 構成管理) からログアウトする場合

- •[IM 構成管理]画面で[ファイル]−[終了(ログアウト)]を選択する。
- •[IM 構成管理]画面の右上の×ボタンをクリックする。

上記方法で起動中の画面が終了します。ただし,統合機能メニューから起動した画面とモニター画面は終 了しません。これらの画面は,個別に終了させてください。

WWW ブラウザーを使用してログインしている場合、およびコマンドでログインしている場合も、同じ 操作でログアウトします。ログアウトせずに終了した場合,マネージャー上にログイン情報が残った状態 になり、最終的にマネージャーのリソース不足になることがあります。必ずログアウト操作で終了してく ださい。

JP1/IM - Manager (セントラルコンソール)からログアウトすると、ユーザープロファイルが更新され て,カラム幅や表示フィルターの有効・無効などイベントコンソールのユーザー環境が保存されます。

4. JP1/IM - Manager へのログインとログアウト

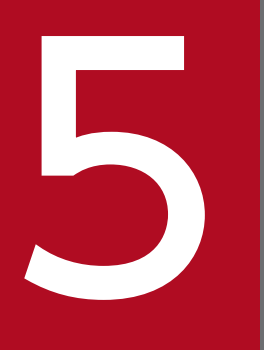

## セントラルコンソールによるシステムの監視

#### この章では,JP1/IM - View を使用して JP1 イベントを監視する手順について説明します。

## 5.1 JP1 イベントの見方

受信した JP1 イベントは, [イベントコンソール]画面に表示されます。[イベントコンソール]画面は, JP1/IM - Manager(セントラルコンソール)にログインすると表示されます。

[イベントコンソール]画面の表示例を次に示します。

#### 図 5-1 「イベントコンソール]画面 (「イベント監視]ページ)の表示例

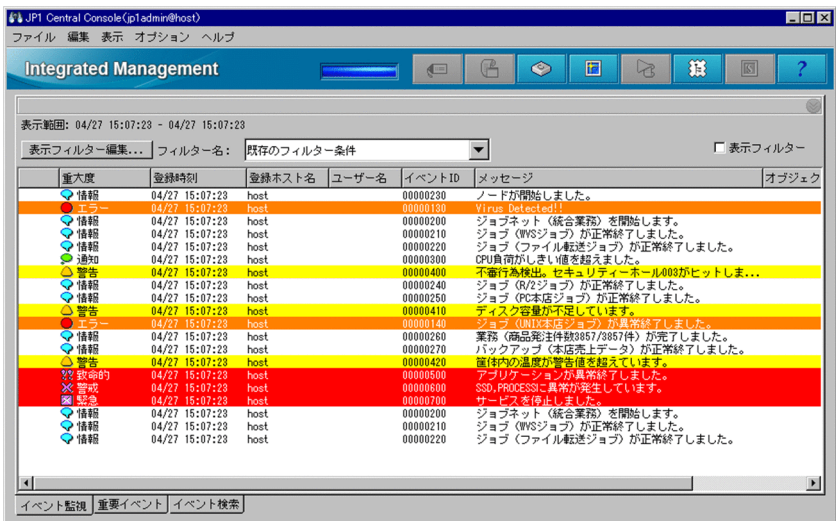

[イベントコンソール]画面には、ログインしているマネージャーのイベント DB に登録されている JP1 イベントが表示されます。新しい JP1 イベントはイベント一覧の下に追加されます。到着日時が最も新し い JP1 イベントが,イベント一覧の最も下に表示されます。

#### いちょう いちじょう しゅうしゃ しゅうしゃ いちじゅつ しゅうしゃ いちじょう いちじょう しゅうしゃ

[イベントコンソール]画面に表示されるイベント一覧のスナップショットを CSV ファイルに 保存できます。CSV ファイルに保存したい場合は,[イベントコンソール]画面で[ファイル] −[表示イベントを保存]を選択して保存してください。

また、IP1 イベントの情報やアクションの実行結果などについて、選択した部分の情報を CSV 形式でクリップボードにコピーできます。CSV 形式でクリップボードにコピーできる情報や, 機能を使用できる画面については,マニュアル「JP1/Integrated Management - Manager 導 入・設計ガイド」の「3.15.3 JP1 イベントの情報やアクションの実行結果などをクリップボー ドにコピー」を参照してください。

CSV ファイルの保存,および CSV 形式でのクリップボードのコピーは、WWW ページ版の JP1/IM - View では使用できません。

#### 5. セントラルコンソールによるシステムの監視

## 5.1.1 イベント一覧の表示項目

イベント一覧には、IP1 イベントの属性、および対処状況が表示されます。イベントの属性として、基本 属性,共通の拡張属性,および固有の拡張属性を表示できます。

イベント一覧に表示される項目の列幅は,マウスでドラッグすると任意の幅に変更できます。一つのペー ジ(例:[イベント監視]ページ)で列幅を変更すると、ほかの二つのページ(例:[重要イベント]ペー ジおよび[イベント検索]ページ)の列幅も変更されます。

また, [イベント監視] ページ, [重要イベント] ページおよび [イベント検索] ページに表示される特定 のイベントに背景色が付くように設定できます。背景色が付く対象となるイベントは,重大度が「緊急 (Emergency)」,「警戒(Alert)」,「致命的(Critical)」,「エラー(Error)」および「警告(Warning)」の イベントです。

重大度変更機能を使用して重大度を変更した場合,変更後の重大度でイベントの背景色を設定します。

なお,重大度変更機能は,統合監視 DB を使用する場合に設定できます。

統合監視 DB を設定する方法については、マニュアル「JP1/Integrated Management - Manager 構築ガ イド」の「1.4.2 統合監視 DB の設定(Windows の場合)」,「2.4.2 統合監視 DB の設定(UNIX の場 合)」を参照してください。

重大度変更機能を設定する方法については,マニュアル「JP1/Integrated Management - Manager 構築 ガイド」の「4.13 重大度変更機能の設定」を参照してください。

ログアウト時の各表示項目の列幅を保存するかどうか,および特定のイベントに背景色を付けるかどうか は,[ユーザー環境設定]画面で設定できます。[ユーザー環境設定]画面については,マニュアル「JP1/ Integrated Management - Manager 画面リファレンス」の「2.24 [ユーザー環境設定]画面」を参照 してください。

### (1) JP1 イベントの基本属性,共通の拡張属性,および固有の拡張属性

イベント一覧には,各イベントの属性(基本属性,共通の拡張属性,または固有の拡張属性)が表示され ます。デフォルトでは、重大度, 登録時刻, 登録ホスト名, ユーザー名, イベント ID, メッセージ, オブ ジェクトタイプ、およびアクションが表示されています。イベント一覧の表示項目は、「ユーザー環境設 定]画面で変更できます。表示項目の変更方法については,マニュアル「JP1/Integrated Management - Manager 画面リファレンス」の「2.24 [ユーザー環境設定]画面」を参照してください。

イベント一覧に表示できる項目(列)は,イベント属性のうち,次のものです。

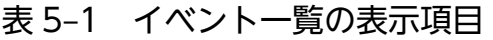

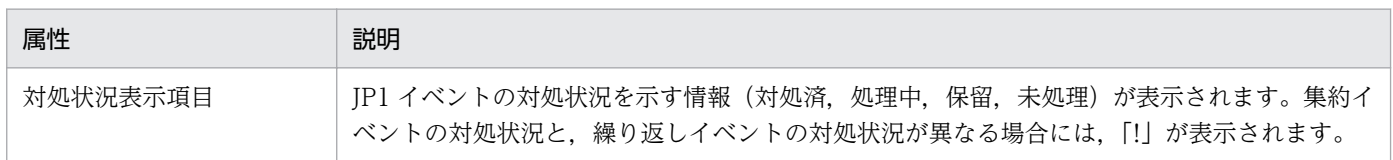

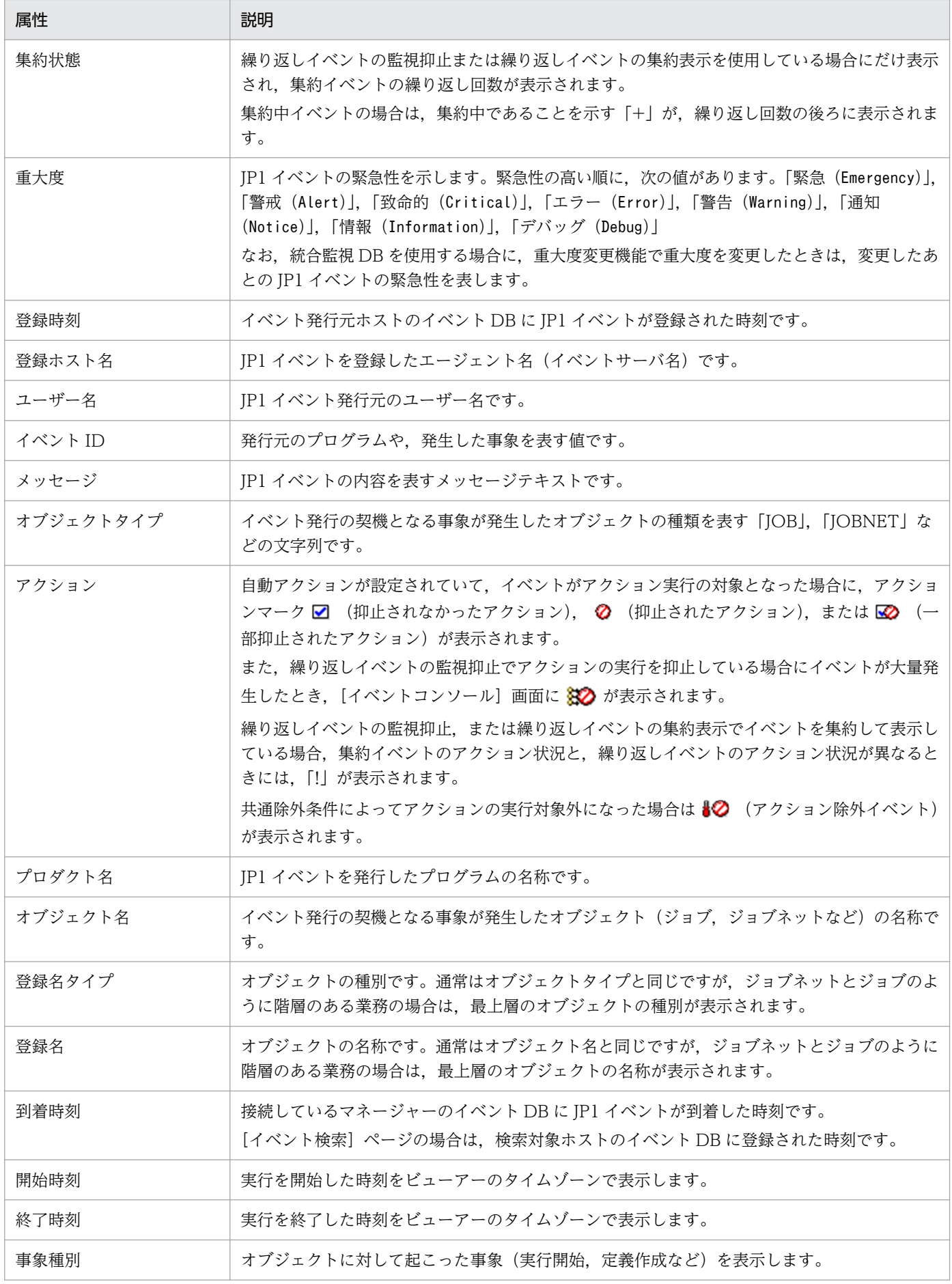

5. セントラルコンソールによるシステムの監視

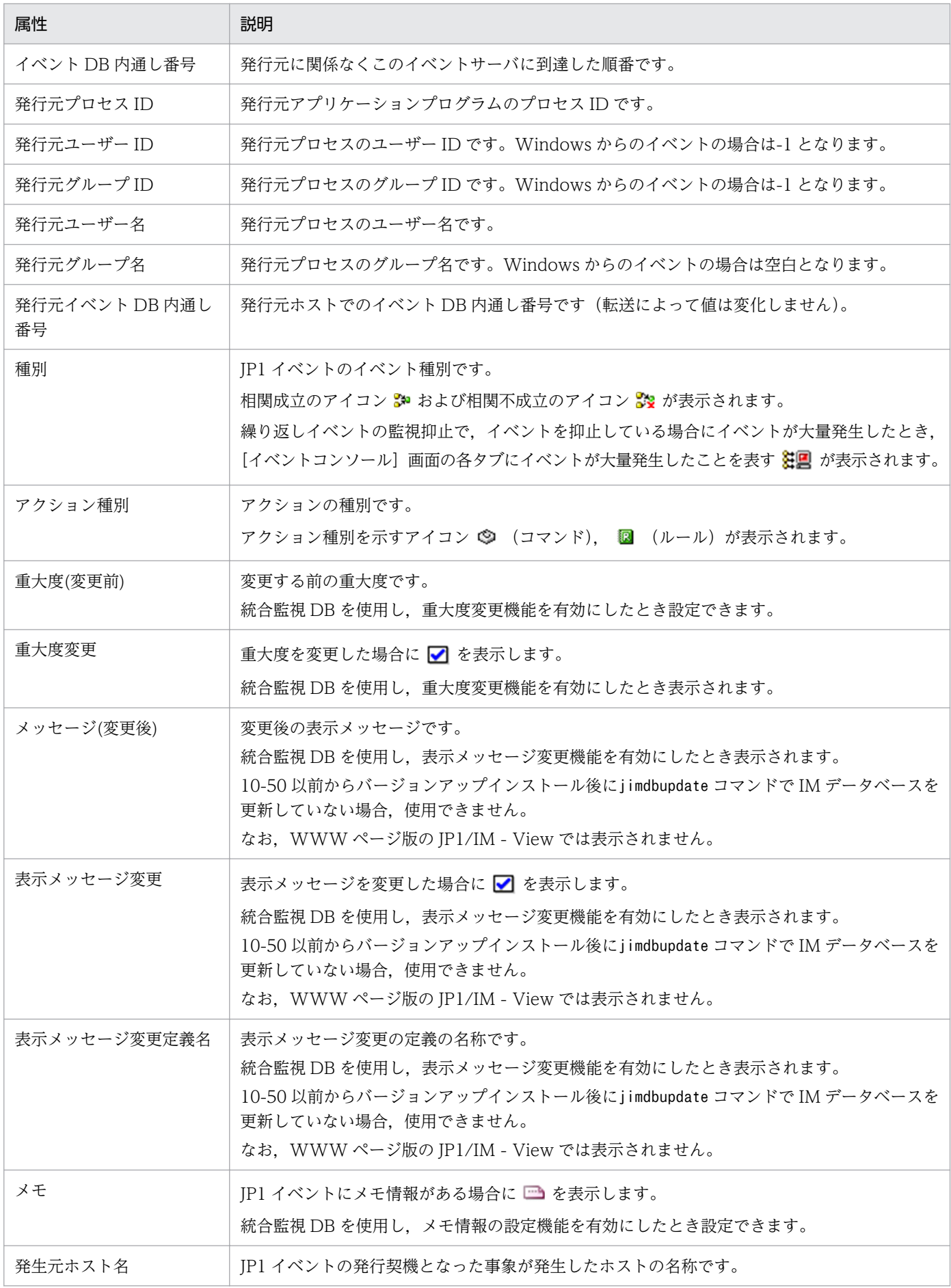

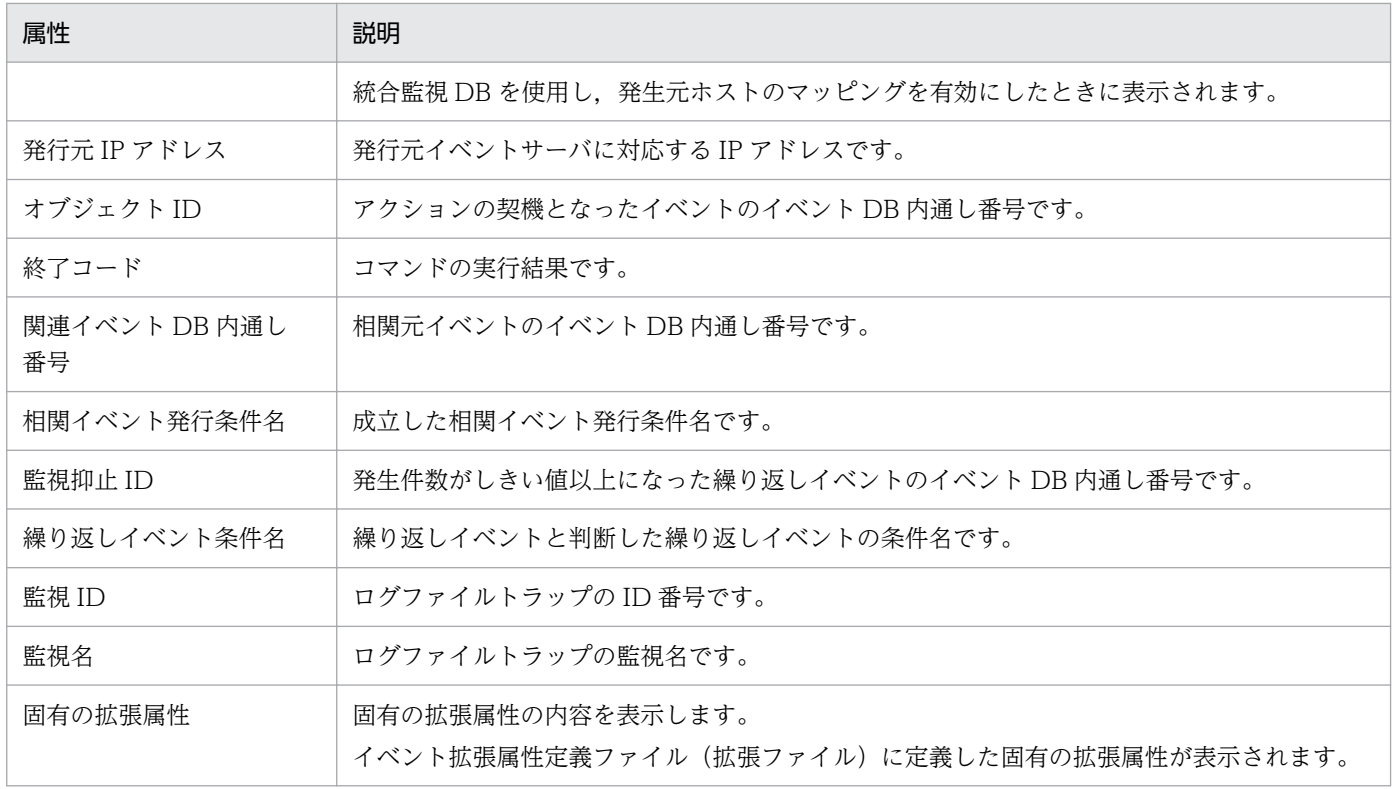

## (2) JP1 イベントの固有の拡張属性(固有の拡張属性表示)

イベント拡張属性定義ファイル(拡張ファイル)を設定すると,イベント一覧の任意に指定した項目名の 欄に,固有の拡張属性の内容を表示できます。例えば,固有の拡張属性「E.SYSTEM」に項目名として 「システム名」と指定することで,イベント一覧にシステム名という項目で,固有の拡張属性「E.SYSTEM」 の属性値を表示できます。

なお. WWW ページ版の IP1/IM - View の場合はイベント拡張属性定義ファイル(拡張ファイル)に定 義した項目名をイベント一覧に表示できません。

## (3) JP1 イベントの固有の拡張属性(イベント情報マッピング)

イベント情報マッピングを設定すると,イベント一覧の表示項目(基本属性または共通の拡張属性)の欄 に,固有の拡張属性の内容を表示できます。例えば,SNMP トラップが JP1 イベントに変換されてイベン ト一覧に表示される場合に,登録ホストの欄に SNMP トラップ発行元ホスト名を表示できます。

イベント情報マッピングによって表示される固有の拡張属性には,表示された属性値の先頭に「# 」(シャー プ記号と半角の空白)が表示されます。

イベント情報マッピングを使用して固有の拡張属性を表示するには,表示項目と固有の拡張属性とをマッ ピングしておく必要があります。イベント情報マッピングの詳細については,「[5.9.2 JP1 イベントの固](#page-139-0) [有の拡張属性を表示する\(イベント情報のマッピング\)」](#page-139-0)を参照してください。

#### 5. セントラルコンソールによるシステムの監視

## (4) JP1 イベントの対処状況

イベント一覧に表示されているすべてのイベントの左端の列に,イベントへの対処状況(「対処済」,「処理 中」、および「保留」)を示す対処状況マークを表示できます。対処状況マークを表示する方法については, 「[5.3.1 JP1 イベントの対処状況の設定について](#page-113-0)」を参照してください。

なお,繰り返しイベントの監視抑止機能または繰り返しイベントの集約表示機能を使用している場合で, 集約イベントの対処状況と,繰り返しイベントの対処状況が異なる場合には,「!」が表示されます。

#### 5.1.2 [イベントコンソール]画面のイベント一覧に表示されるイベント

#### 画面に表示されるイベント

画面に表示されるイベントには,通常の JP1 イベント,集約イベント(集約中イベント,集約完了イベン トを含む)および相関イベントがあります。

• 集約イベント

[集約状態]に繰り返し回数や,集約中であることを示す「+」が表示されます。 集約イベントの表示の詳細については,[「5.1.2\(1\) イベント一覧での集約イベントの表示について」](#page-104-0) を参照してください。

• 相関イベント

[種別]にアイコン 3: 、 32 が表示されます。 相関イベントの表示の詳細については,[「5.1.2\(2\) イベント一覧での相関イベントの表示について」](#page-107-0) を参照してください。

#### 画面に表示できるイベント数

画面に表示できるイベント数は,[ユーザー環境設定]画面の[スクロールバッファー]に指定した値で す。表示できる JP1 イベント数の上限は 2,000 件です。

統合監視 DB を使用すると、統合監視 DB に保存されているすべてのイベントを表示できます。「表示開始 位置指定]領域にあるスライダーでイベント表示位置を移動する,または時間を指定することで表示でき ます。統合監視 DB の設定方法については,マニュアル「JP1/Integrated Management - Manager 構築 ガイド」の「1.4.2 統合監視 DB の設定(Windows の場合)」,「2.4.2 統合監視 DB の設定(UNIX の 場合)」を参照してください。

JP1 イベントの数が,表示できる JP1 イベントの数の上限を超えると次の動作となります。

#### 「イベント監視」ページ

対処状況の状態にかかわらず、最も到着時刻が古い IP1 イベントから消去されます。

#### 「重要イベント]ページ

対処状況が対処済で,最も到着時刻の古い JP1 イベントから消去されます。

<sup>5.</sup> セントラルコンソールによるシステムの監視

<span id="page-104-0"></span>対処済の重要イベントがない場合は,対処状況の状態にかかわらず,到着時刻が古い JP1 イベントから 消去されます。

画面から消去された JP1 イベントも,イベント DB には登録されています。画面から消去された JP1 イベ ントを参照する場合は、JP1 イベントを検索してください。JP1 イベントの検索方法については、「5.8 [JP1 イベントを検索する」](#page-133-0)を参照してください。

#### 画面起動時に表示される JP1 イベント

画面を起動したときに表示される JP1 イベントは,次のどちらかの条件に合う最新の JP1 イベントです。

- ログインしているマネージャーの起動後,画面を起動するまでに発生した JP1 イベント
- jcoimdef コマンドで設定した「イベント DB からのイベント取得開始位置」から,ログインしている マネージャーの起動時までに発生した JP1 イベント

画面を起動したときに表示される JP1 イベントの件数は, 次の値のどちらか小さい方を上限とします。

- •[システム環境設定]画面の[イベントバッファー]に指定した値(イベントバッファー数)
- •[ユーザー環境設定]画面の[スクロールバッファー]に指定した値(スクロールバッファー数)

なお, IP1 イベントの件数には, 内部的に使用する連絡用イベント<sup>※</sup>も含まれます。そのため, 初期表示 時には,表示される JP1 イベントの件数が上限値に達しない場合もあります。

注※ 連絡用イベント

重要イベントの対処状況を変更や削除したとき,および自動アクションを実行したときに内部的に発行 されるイベントで,画面には表示されない。

イベント一覧の更新

イベント一覧は,ユーザーが設定した更新間隔で更新され,最新の JP1 イベントが表示されます。ただし, 自動更新をしない設定にしている場合は,画面を起動しても,最新の JP1 イベントが表示されません。こ の場合に, 最新の IP1 イベントを表示するには, [表示] - [最新情報に更新] を選択します。

自動更新するかどうか,および自動更新の間隔は,[ユーザー環境設定]画面で設定します。

### (1) イベント一覧での集約イベントの表示について

繰り返しイベントの監視抑止機能,または繰り返しイベントの集約表示機能によって JP1 イベントが集約 されていると,イベント一覧に集約イベントが表示されます。

#### 図 5‒2 集約イベントの集約表示例

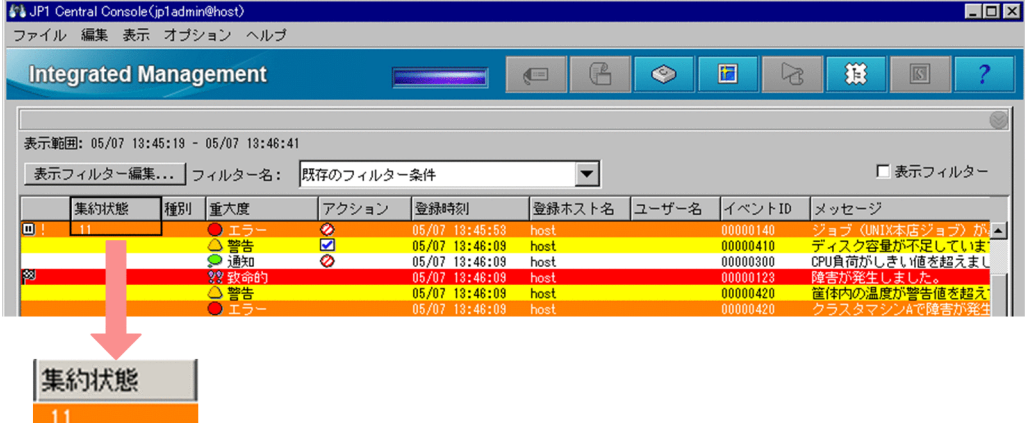

#### [集約状態]

[集約状態]に繰り返し回数が表示されます。繰り返し回数とは,集約イベント数と繰り返しイベント の総数のことです。非集約イベントの場合は,何も表示されません。

• 集約完了イベントの場合

繰り返し回数が表示されます。

繰り返しイベントの監視抑止を設定している場合,表示される繰り返し回数は,1〜1,000,000 です。 繰り返しイベントの集約表示を設定している場合,表示される繰り返し回数は,1〜100 です。

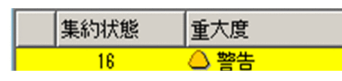

• 集約中イベントの場合

繰り返し回数および集約中であることを示す「+」が表示されます。

繰り返し回数が1回(集約開始イベントだけ)の場合は「1+」, 繰り返し回数が2回(集約開始イ ベントと繰り返しイベント1件)の場合は「2+」のように表示されます。なお, [重要イベント] ページでは,集約開始イベントが削除済み状態で,繰り返しイベントがない場合,「0+」と表示さ れます。

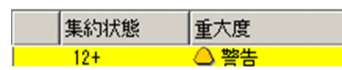

また,集約イベントを削除すると次のように表示されます。

• 集約開始イベントを削除した場合

[イベントコンソール]画面の[重要イベント]ページで,集約開始イベントを削除した場合,その イベントは削除済み状態となり、繰り返し回数の右横に「削除」が表示されます。

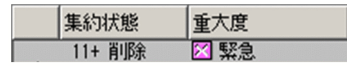

そのあと,イベントの集約が完了して,削除済み状態の非集約イベントになった場合,[イベントコ ンソール]画面の[重要イベント]ページに表示されなくなります。

• 繰り返しイベントを削除した場合

繰り返しイベントの集約表示機能を使用している場合は、「関連イベント一覧(集約)]画面の「関 連イベント一覧]で、繰り返しイベントを削除したとき、集約イベントの繰り返し回数が、削除し た数だけ減ります。

集約完了イベントの繰り返し回数が,繰り返しイベントを削除したことによって 1 回になった場合, そのイベントは非集約イベントとなります。また,その非集約イベントが削除済み状態であった場 合,[イベントコンソール]画面の[重要イベント]ページに表示されなくなります。

繰り返しイベントの監視抑止機能を使用している場合は,繰り返しイベントを削除しても集約イベ ントの繰り返し回数は減少しません。

#### 対処状態表示

左端の列に JP1 イベントへの対処状況を示す対処状況マークが表示されます。

対処状況マークの種類および内容は、「イベントコンソール]画面の [イベント監視] ページおよび [重 要イベント]ページに表示される対処状況マークと同じです。

繰り返しイベントの監視抑止機能を使用している場合, 1件目(集約開始イベント)から 100件目ま での繰り返しイベントの対処状況が異なるときに「!」が表示されます。101 件以上集約している場合, 1件目から 100件目までの繰り返しイベントと、101件目以降の繰り返しイベントの対処状況が異なっ ていても,「!」は表示されません。

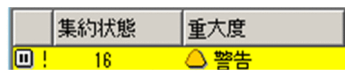

#### [アクション]

自動アクションの抑止機能を使用している場合,[イベントコンソール]画面にアクション抑止の状態 を示すマークが表示されます。

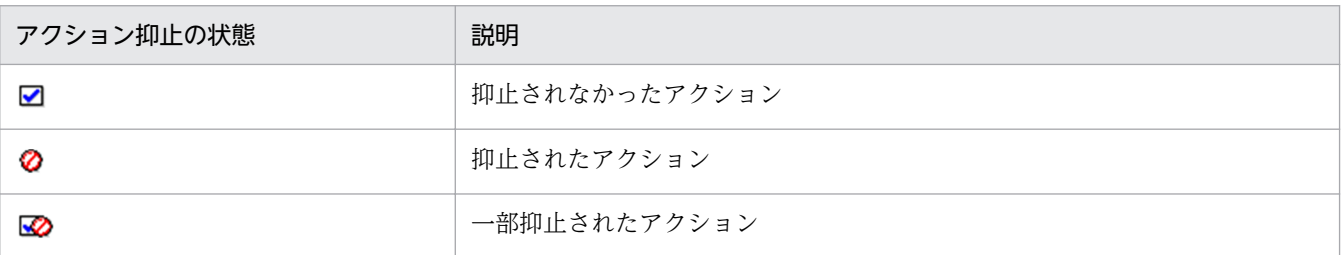

#### 表 5‒2 アクション抑止の状態

また,繰り返しイベントの監視抑止でアクションの実行を抑止している場合にイベントが大量発生した とき, [イベントコンソール]画面に ※2 が表示されます。

集約イベントと繰り返しイベントのアクション状況が異なる場合、アクション表示に「!」が表示され ます。

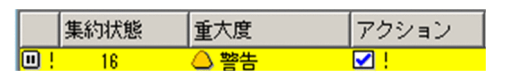

#### [種別]

繰り返しイベントの監視抑止でイベントを抑止している場合にイベントが大量発生したとき, [イベン トコンソール]画面にイベントが大量発生したことを表す 注<mark>具</mark> が表示されます。

#### <span id="page-107-0"></span>[イベントコンソール]画面の各タブ

繰り返しイベントの監視抑止でイベントを抑止している場合にイベントが大量発生したとき, [イベン トコンソール]画面の各タブにイベントが大量発生したことを表す 392 が表示されます。

#### (2) イベント一覧での相関イベントの表示について

相関イベントは [イベントコンソール]画面の [イベント監視] ページ, [重要イベント] ページおよび [イベント検索]ページのイベント一覧に表示されます。

相関イベントは「種別」にアイコンが表示されます。

アイコンは、相関成立 3 と相関不成立 32 の 2 種類があります。

なお, [種別]はデフォルトで表示されている項目ではありません。表示するには [ユーザー環境設定]画 面で[種別]を表示項目に指定します。詳細については,マニュアル「JP1/Integrated Management -Manager 画面リファレンス」の「2.24 [ユーザー環境設定]画面」を参照してください。

#### 5.1.3 フィルターの適用

あらかじめ設定したフィルターを適用することで[イベントコンソール]画面に表示される JP1 イベント を制限できます。適用できるフィルターには,次の 4 種類があります。

表示フィルター

フィルターの条件に一致する JP1 イベントだけをイベント一覧に表示します。

複数の表示フィルターを設定している場合に,適用する表示フィルターを切り替えるときの手順につい ては[「5.5.1 表示フィルターを有効にして特定の](#page-121-0) JP1 イベントだけを表示する」を参照してください。 なお, [イベントコンソール] 画面で選択中のページ ([イベント監視] ページ, [重要イベント] ペー ジ)の表示フィルター,および[表示フィルター]チェックボックスの適用状態の保存を設定すると, JP1/IM - View のログアウト時に保存し、ログイン時に復元して表示されます。詳細についてはマニュ アル「JP1/Integrated Management - Manager 構築ガイド」の「4.16 ログインユーザーごとの JP1/IM - View の設定」を参照してください。

ユーザーフィルター

ログインしているユーザーによって、表示する JP1 イベントを制限します。

重要イベントフィルター

[イベントコンソール]画面の [重要イベント]ページに重要イベントを表示します。[重要イベント] ページについては「[5.5.2 重要イベントだけを表示する」](#page-121-0)を参照してください。

なお、IP1/IM - View が重要イベントを受信すると、画面上部のランプの色が赤に変わります。[重要 イベント]ページで,すべての重要イベントを対処済にする,削除する,または重要イベントを解除す ると,ランプの色が青に戻ります。
イベント取得フィルター

JP1/IM - Manager が JP1/Base から取得する JP1 イベントを制限します。

複数のイベント取得フィルターを設定している場合に,適用するイベント取得フィルターを切り替える ときの手順については「[5.5.3 適用するイベント取得フィルターを切り替える」](#page-122-0)を参照してください。 運用中に発生した JP1 イベントを基に共通除外条件を設定して適用する場合の手順については,[「5.5.4](#page-127-0)  追加共通除外条件を設定して JP1 [イベントを監視またはアクション実行の対象外にする」](#page-127-0)を参照してく ださい。

それぞれのフィルターをあらかじめ設定する手順については,マニュアル「JP1/Integrated Management - Manager 構築ガイド」の「4.2 JP1 イベントのフィルタリングの設定」を参照してください。

# 5.2 JP1 イベントの詳細情報を表示する

イベント一覧に表示されている JP1 イベントの詳細な属性情報を表示できます。

詳細情報を表示するには,[イベントコンソール]画面のイベント一覧で,属性を表示したい JP1 イベント をダブルクリックします。[イベント詳細]画面が表示されます。

繰り返しイベントの監視抑止機能,または繰り返しイベントの集約表示機能によって表示される集約イベ ントをダブルクリックした場合,集約開始イベントの詳細情報が表示されます。集約イベントに集約され ている繰り返しイベントの詳細情報を確認する場合については,[「5.4.1\(1\) 集約イベントに集約されてい](#page-116-0) [る繰り返しイベントの詳細情報を確認する](#page-116-0)」を参照してください。

[イベント詳細]画面には,イベント属性,メッセージ,イベントガイド情報およびメモが表示されます。

[イベント属性]には,その JP1 イベントに登録されているイベント属性名と属性値が表示されます。登録 されている属性は,その JP1 イベントによって異なります。

イベント一覧上で前後に並んでいる JP1 イベントの詳細情報を表示したい場合は,[前イベント]または [次イベント]のボタンをクリックします。

次のどれかの方法でも、IP1 イベントの詳細を表示できます。

- •[イベントコンソール]画面で JP1 イベントを選択し,[表示]−[イベント詳細表示]を選択する。
- [イベントコンソール]画面で IP1 イベントを選択し, ポップアップメニューから [イベント詳細表示] を選択する。
- [イベントコンソール]画面で JP1 イベントを選択し, ツールバーからイベント詳細表示ボタンをクリッ クする。

詳細情報として表示される項目を次に示します。

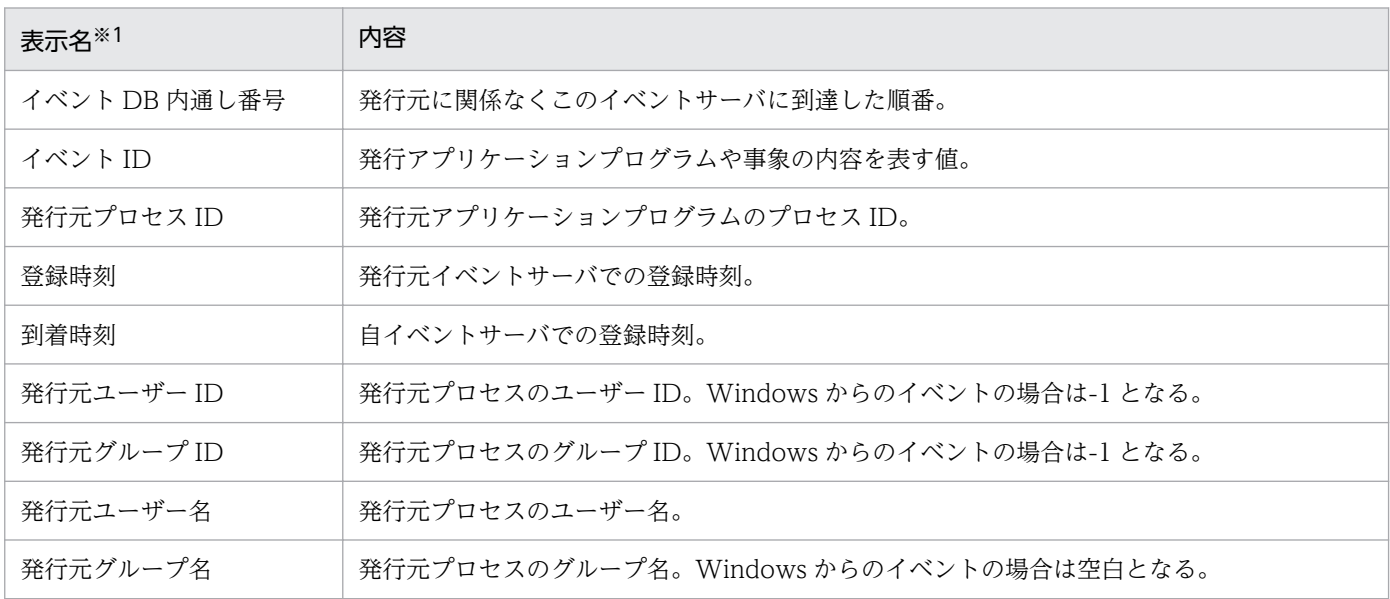

#### 表 5‒3 JP1 イベントの詳細情報

5. セントラルコンソールによるシステムの監視

JP1/Integrated Management - Manager 運用ガイド 2008年 110月 12

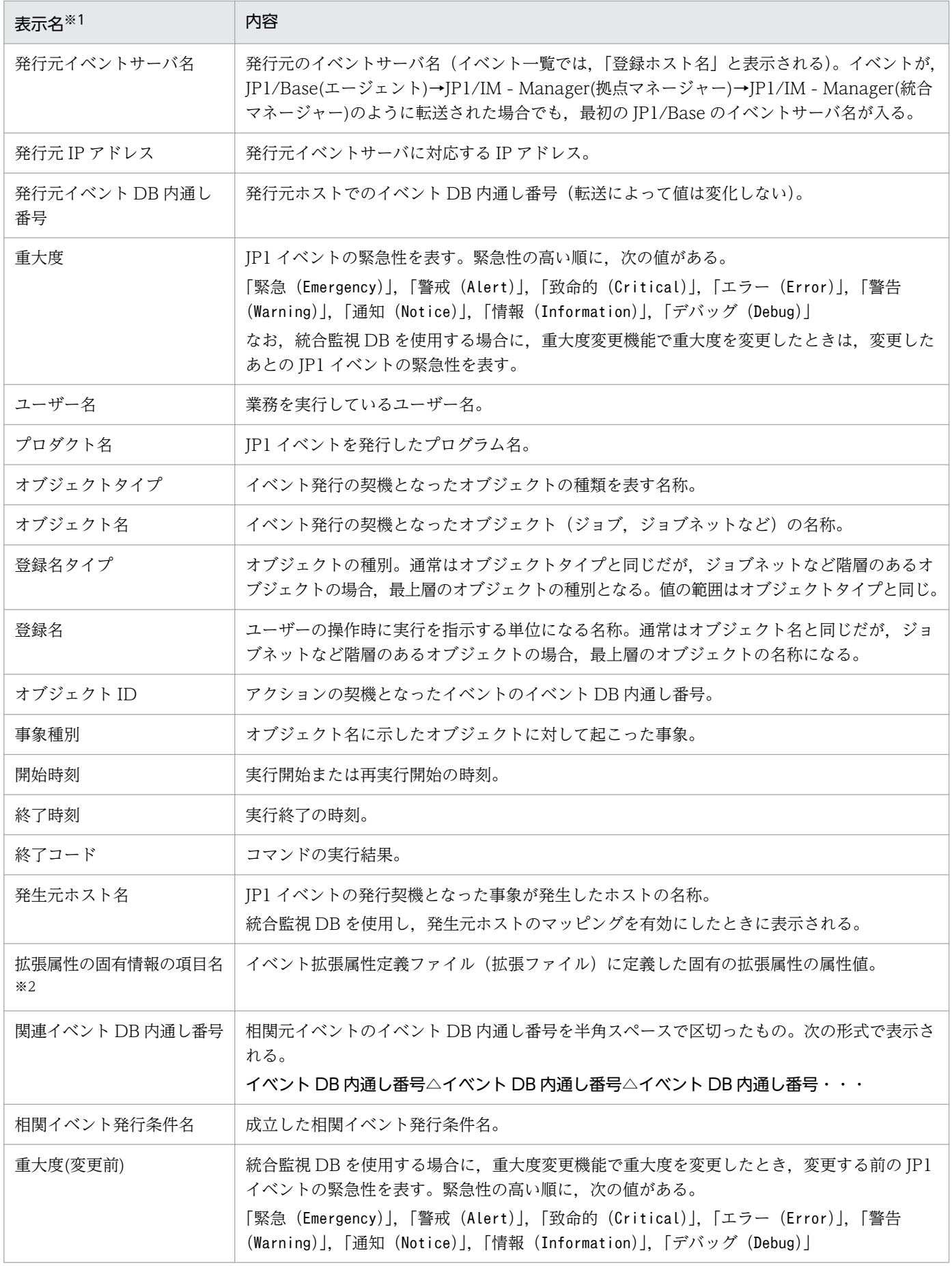

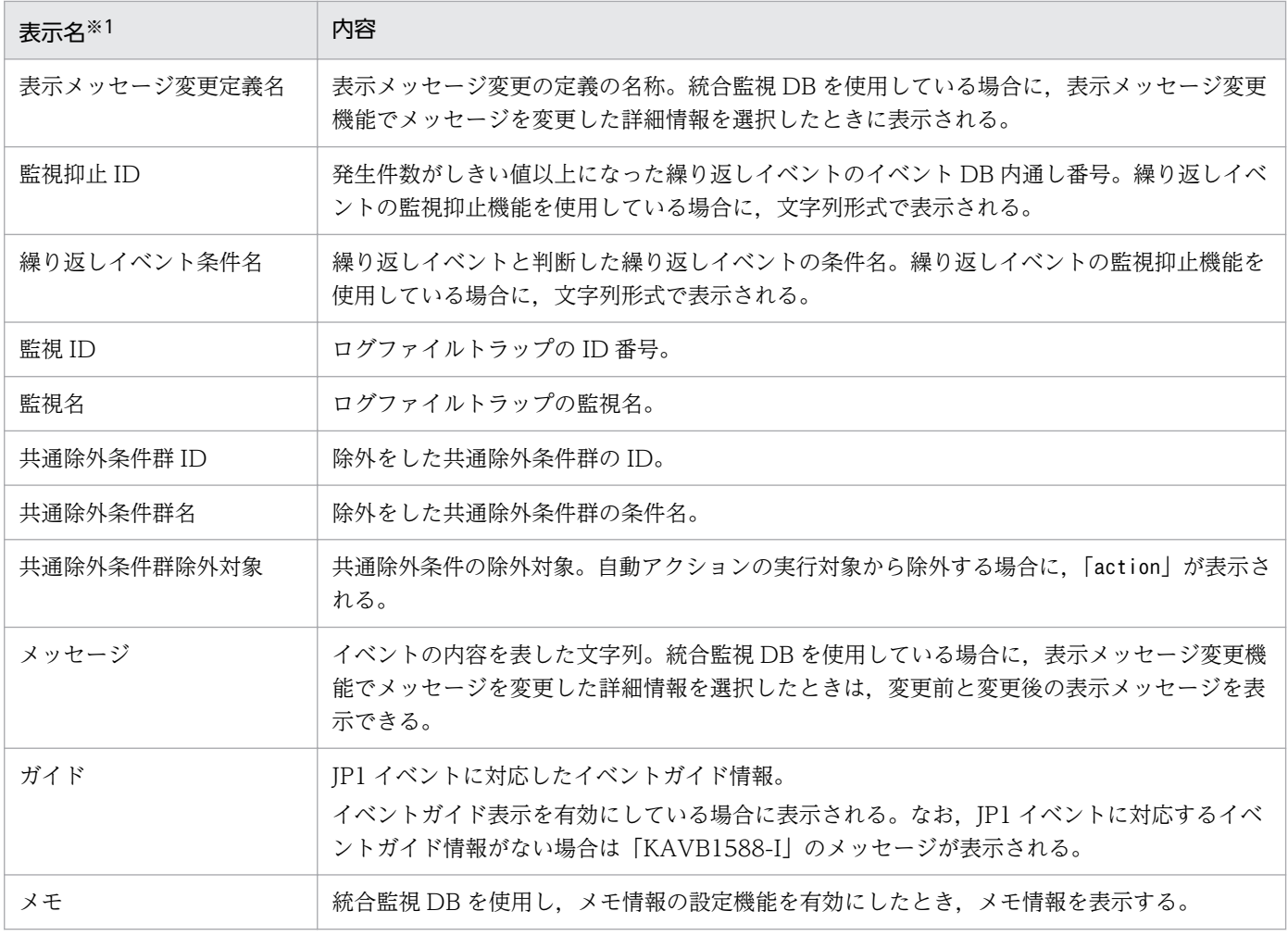

注※1 イベント拡張属性定義ファイルの定義に一致したイベントについては,イベント拡張属性定義ファイルに記載した項目名 が表示されます。

注※2 イベント拡張属性定義ファイル(拡張ファイル)に定義した項目名が表示されます。

なお,重大度以降の項目は,イベントによって表示されない場合があります。

## 5.2.1 JP1 イベントのメモ情報を編集する

統合監視 DB を使用する場合, メモ情報の設定機能を有効にすると, 統合監視 DB に保存されている JP1 イベントにメモ情報を追加できます。ここでは,メモ情報を編集し,統合監視 DB の JP1 イベントに反映 する手順について説明します。

統合監視 DB の設定方法については、マニュアル「JP1/Integrated Management - Manager 構築ガイ ド」の「1.4.2 統合監視 DB の設定(Windows の場合)」,「2.4.2 統合監視 DB の設定(UNIX の場 合)」を参照してください。

また、メモ情報の設定機能を有効にする方法については、マニュアル「JP1/Integrated Management -Manager 構築ガイド」の「4.7 メモ情報の設定」を参照してください。

なお、これらの操作には、JP1\_Console\_Admin 権限または JP1\_Console\_Operator 権限が必要です。

### 1.[イベント詳細(編集)]画面を表示する。

[イベント詳細(編集)]画面は,[イベント詳細]画面の[編集]ボタンをクリックするか,イベント 一覧でイベントを 1 件選択し,[イベント詳細(編集)]メニューを選択することで表示できます。

2.[イベント情報(編集)]画面にメモ情報を記述する。

#### 3.[イベント詳細(編集)]画面の[適用]ボタンをクリックする。

イベント一覧の表示項目である「メモ」および [イベント詳細]画面にメモが表示されます。また, メ モ情報があるイベントにメモのアイコン が表示されます。

# <span id="page-113-0"></span>5.3 JP1 イベントの対処状況を設定する

ここでは,JP1 イベントの対処状況の設定について概要および操作手順を説明します。また,併せて[重 要イベント]ページに表示されている重要イベントを削除する手順についても説明します。

## 5.3.1 JP1 イベントの対処状況の設定について

[イベントコンソール]画面面各ページのイベント一覧では,JP1 イベントの対処状況を設定できます。対 処状況を設定したイベントには,イベント一覧の左端の列に対処状況マークが表示されます。

対処状況の種類と,その対処状況を示す対処状況マークを次に示します。どのような場合にどの対処状況 を設定するか,運用に合わせて決めてください。

#### 表 5‒4 対処状況の種類と対処状況マーク

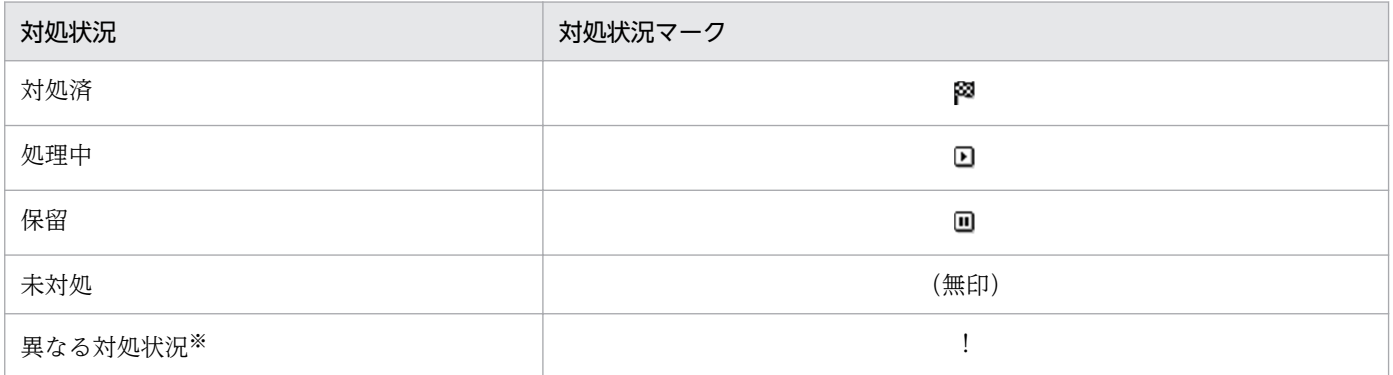

注※

繰り返しイベントの監視抑止機能または繰り返しイベントの集約表示機能を使用している場合で,異なる対処状況が設定され た JP1 イベントが一つの集約イベントに混在して集約されている状態です。

繰り返しイベントの監視抑止機能を使用している場合、1件目(集約開始イベント)から 100件目までの繰り返しイベントの 対処状況が異なるときに「!」が表示されます。101 件以上集約している場合,1 件目から 100 件目までの繰り返しイベント と,101 件目以降の繰り返しイベントの対処状況が異なっていても,「!」は表示されません。

設定した対処状況は,ログインしているマネージャーの統合監視 DB またはイベント DB に記録されます (ほかのホストから転送されてきた IP1 イベントの場合、転送元ホストの統合監視 DB またはイベント DB の情報は変更されません)。そのため,同じマネージャーにログインしている JP1/IM - View の [イベン ト監視]ページおよび「重要イベント]ページにも反映されます。

[イベント検索] ページでは,検索した時点の JP1 イベントの内容を表示しているため, ほかのページで対 処状況を設定しても表示は変わりません。最新データを表示する場合は,再度検索を実行してください。

集約イベントに対する対処状況の設定

集約イベントに対して対処状況を設定すると,設定した時点までにその集約イベントに集約された繰り返 しイベントもすべて同じ対処状況に変更されます。ただし,繰り返しイベントの監視抑止機能を使用して いる,かつ,101 件以上集約している場合は,101 件目以降の繰り返しイベントの対処状況は変更されま せん。

<span id="page-114-0"></span>対処状況を変更したあとに集約された繰り返しイベントの対処状況は,設定されません。集約イベントの 中に対処状況が異なる繰り返しイベントが混在することとなるため,対処状況表示に「!」が表示されます。

## 5.3.2 イベント一覧から JP1 イベントの対処状況を設定する

JP1 イベントに対処状況を設定する手順を示します。この操作の前提条件は次のとおりです。

- JP1/IM Manager にログインする JP1 ユーザーに JP1\_Console\_Admin 権限または JP1\_Console\_Operator 権限があること。
- •[イベント検索]ページから対処状況を設定する場合は,ログインしているマネージャーからの検索結 果であること。
- 1. [イベントコンソール]画面の各ページのイベント一覧から,対処状況を設定したい JP1 イベントを選 択する。
- 2. 次のどれかに従って操作する(選択したイベントがどの対処状況であっても操作できる)。
	- メニューバーから[表示]を選択し,サブメニューの中から設定したい対処状況を選ぶ。
	- 右クリックして表示されるポップアップメニューから、設定したい対処状況を選ぶ。
	- [重要イベント] ページ上のボタンから、設定したい対処状況のボタンをクリックする(「重要イベ ント]ページから対処状況を設定する場合)。

### 目 メモ

重要イベントの対処状況は,jcochstat コマンドを使用しても設定できます。jcochstat コマンドの詳細については,マニュアル「JP1/Integrated Management - Manager コ マンド・定義ファイルリファレンス」の「jcochstat」(1. コマンド)を参照してくだ さい。

## 5.3.3 [重要イベント]ページから重要イベントを削除する

[重要イベント]ページから重要イベントを削除する手順を次に示します。この操作の前提条件は次のとお りです。

- JP1/IM Manager にログインする JP1 ユーザーに JP1\_Console\_Admin 権限または JP1\_Console\_Operator 権限があること。
- 1. [イベントコンソール]画面の [重要イベント]ページのイベント一覧から, 削除したい JP1 イベント を選択する。
- 2. 次のどれかに従って操作する(選択したイベントがどの対処状況であっても操作できる)。
	- メニューバーから「表示] − [削除] を選択する。

<sup>5.</sup> セントラルコンソールによるシステムの監視

- 右クリックして表示されるポップアップメニューから[削除]を選択する。
- •[重要イベント]ページ上のボタンから,削除のボタンをクリックする。

なお,ここでの「削除」は画面から削除するだけで,イベント DB または統合監視 DB からは削除され ません。また,「削除」情報は[イベントコンソール]画面のほかのページに反映されません。

<sup>5.</sup> セントラルコンソールによるシステムの監視

## <span id="page-116-0"></span>5.4 [関連イベント一覧]画面から JP1 イベントを操作する

ここでは, [関連イベント一覧] 画面から JP1 イベントを操作する手順について説明します。[関連イベン ト一覧]画面の詳細については,マニュアル「JP1/Integrated Management - Manager 画面リファレン ス」の次の個所を参照してください。

- 2.8 [関連イベント一覧(集約)]画面
- 2.9 [関連イベント一覧(相関)]画面

### 5.4.1 繰り返しイベントの詳細情報を確認し対処状況を変更する

繰り返しイベントの監視抑止機能または繰り返しイベントの集約表示機能を使用している場合で,集約イ ベントに集約されている繰り返しイベントの詳細を確認したり,対処状況を設定したりするときは,[関連 イベント一覧(集約)]画面から JP1 イベントを操作します。

### (1) 集約イベントに集約されている繰り返しイベントの詳細情報を確認する

集約イベントに集約されている繰り返しイベントの詳細情報を確認する手順を次に示します。

- 1.[イベントコンソール]画面の [イベント監視] ページまたは [重要イベント] ページで集約イベント を一つ選択する。
- 2.[イベントコンソール]画面のメニューから [表示] − [関連イベントー覧表示] を選択する。※ [関連イベント一覧(集約)]画面が表示されます。

注※

次の場合には,メニュー項目を選択できません。

- •[イベント監視]ページまたは[重要イベント]ページで,イベントを複数選択している場合
- 非集約イベントを選択している場合
- 3.[関連イベント一覧 (集約)]画面の [関連イベント一覧] から詳細情報を確認したい繰り返しイベント をダブルクリックする。

[イベント詳細]画面が表示されます。

繰り返しイベントの監視抑止機能が有効な場合,101 件目以降の繰り返しイベントは,[関連イベント 一覧(集約)]画面に表示されません。その場合,[関連イベント一覧(集約)]画面の[表示できない イベント]に,101件目の繰り返しイベントの到着時刻および最後に到着した繰り返しイベントの到着 時刻が表示されます。101 件目以降の繰り返しイベントの詳細情報を参照したい場合は,[表示できな いイベント]に表示されている繰り返しイベントの到着時刻を検索条件に指定して検索してください。 なお,[イベント検索条件設定]画面で集約イベントごとに設定されている監視抑止 ID を検索条件に 指定することで,一つの集約イベントに集約された繰り返しイベントを検索することもできます。 イベントの検索方法については,[「5.8 JP1 イベントを検索する」](#page-133-0)を参照してください。

## (2) 集約イベントに集約されている繰り返しイベントの対処状況を設定する

集約イベントに集約されている繰り返しイベントの対処状況を設定する手順を次に示します。

- 1.[イベントコンソール]画面の [イベント監視] ページまたは [重要イベント] ページで集約イベント を一つ選択する。
- 2.[イベントコンソール]画面のメニューから[表示]−[関連イベント一覧表示]を選択する。※ [関連イベント一覧(集約)]画面が表示されます。

注※

次の場合には,メニュー項目を選択できません。

- •[イベント監視]ページまたは[重要イベント]ページで,イベントを複数選択している場合
- 非集約イベントを選択している場合
- 3. [関連イベント一覧(集約)]画面の [関連イベント一覧] から対処状況を設定したい繰り返しイベント を選択する。

繰り返しイベントを複数選択することもできます。

4. 選択した繰り返しイベントを右クリックして表示されるポップアップメニューから設定したい対処状況 を選択する。

繰り返しイベントの対処状況が設定されます。

繰り返しイベントが集約されている集約イベントの対処状況は変更されません。集約イベントの中に対 処状況が異なる繰り返しイベントが存在することとなるため,対処状況表示に「!」が表示されます。 対処状況の種類と対処状況マークについては、「5.3.1 IP1 イベントの対処状況の設定について」を参 照してください。

## 5.4.2 相関イベントの詳細情報を確認し対処状況を変更する

相関イベントは通常の JP1 イベントと同様の操作ができます。例えば、JP1 イベントの詳細表示や,対処 状況の変更などができます。

相関成立イベントの場合,相関イベントからは発行の契機となった相関元イベントの表示ができます。相 関イベントを発行したホストが. IP1/IM - View でログインしているホストと別ホストだった場合は、相 関イベントを発行したホストから相関元イベントが取得されます。

相関不成立イベントの場合,相関不成立となった時までにイベントの相関条件に従って関連づけられた相 関元イベントを表示できます。

なお. 繰り返しイベントの監視抑止機能または繰り返しイベントの集約表示機能を使用していた場合. 相 関イベントが次に示すように集約して表示されることがあります。

### <span id="page-118-0"></span>表 5-5 相関イベントが集約して表示される例

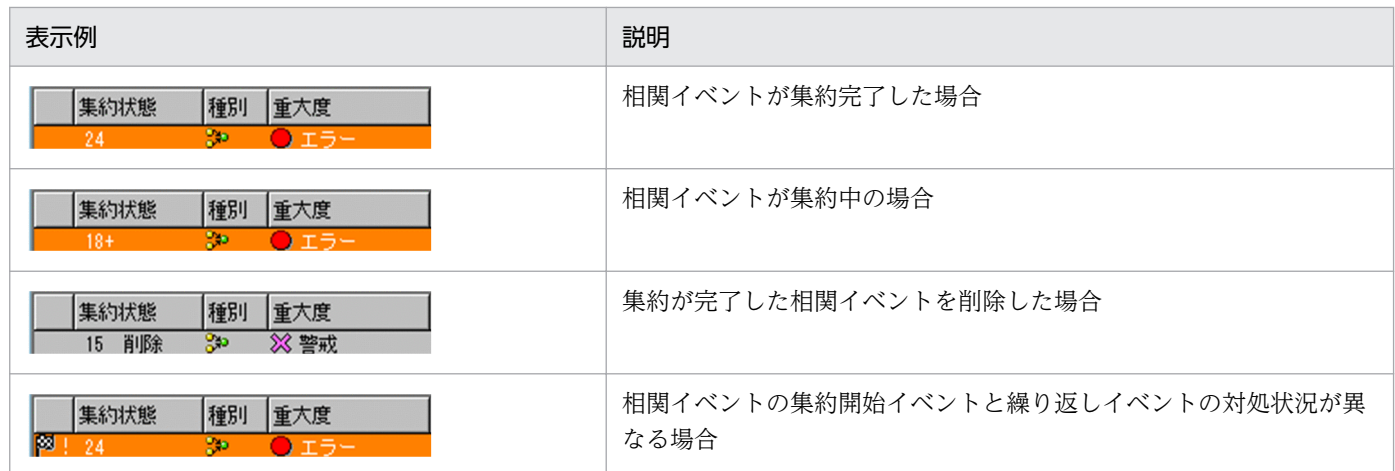

この場合. 相関元イベントを表示するには、[関連イベント一覧(集約)]画面を表示してから [関連イベ ント一覧(相関成立)]または[関連イベント一覧(相関不成立)]画面を表示します。

## (1) 相関元イベントを表示する

相関元イベントを表示する手順を次に示します。なお,集約して表示されているイベントの見方の詳細に ついては,「[5.1.2\(1\) イベント一覧での集約イベントの表示について](#page-104-0)」を参照してください。

1.[イベントコンソール]画面の各ページのイベント一覧から,相関イベントを一つ選択する。

- 2. [イベントコンソール]画面のメニューから [表示] − [関連イベントー覧表示] を選択する。※
	- 前の手順で選択した相関イベントが非集約イベントの場合: [関連イベント一覧(相関成立)]または[関連イベント一覧(相関不成立)]画面が表示され,相関 元イベントの一覧が表示されます。次の手順は不要です。
	- 前の手順で選択した相関イベントが集約イベントの場合: [関連イベント一覧(集約)]画面が表示されます。次の手順に進んでください。
	- 注※

イベント一覧から JP1 イベントを複数選択している場合は,メニュー項目を選択できません。

3. 前の手順で[関連イベント一覧(集約)]画面が表示された場合は, [関連イベント一覧]から相関イベ ントを一つ選択し、右クリックして表示されるポップアップメニューから [関連イベント一覧表示] を 選択する。

[関連イベント一覧(相関成立)]または[関連イベント一覧(相関不成立)]画面が表示され,相関元 イベントの一覧が表示されます。

# (2) [関連イベント一覧(相関成立)]または[関連イベント一覧(相関不成 立)]画面から相関元イベントの対処状況を設定する

[関連イベント一覧(相関成立)]または[関連イベント一覧(相関不成立)]画面から相関元イベントの対 処状況を設定する手順を次に示します。この操作の前提条件は次のとおりです。

- JP1/IM Manager にログインする JP1 ユーザーに JP1\_Console\_Admin 権限または JP1\_Console\_Operator 権限があること。
- •[イベント検索]ページから対処状況を設定する場合は,ログインしているマネージャーからの検索結 果であること。
- 1.[「5.4.2\(1\) 相関元イベントを表示する](#page-118-0)」の手順に従って,対処状況を設定したい相関元イベントを表 示する。
- 2. [関連イベント一覧]から対処状況を設定したい相関元イベントを選択する。

## いちょう メモ

[表示対象]から相関イベントを選択することで、相関イベントの対処状況を設定すること もできます。

3. 選択した相関元イベントを右クリックして表示されるポップアップメニューから設定したい対処状況を 選択する。

相関元イベントの対処状況が設定されます。

### 目 メモ

[関連イベント一覧(相関成立)]または[関連イベント一覧(相関不成立)]画面で,表示対象 の相関イベントの対処状況を変更しても,一覧表示されている相関元イベントの対処状況は変 更されません。同様に一覧表示されている相関元イベントの対処状況を変更しても、表示対象 の相関イベントの対処状況は変更されません。これは,相関元イベントと相関イベントが別の 事象を表すイベントであるためです。

# (3) [関連イベント一覧(相関成立)]または[関連イベント一覧(相関不成 立)]画面から相関元イベントを削除する

[関連イベント一覧(相関成立)]または[関連イベント一覧(相関不成立)]画面から相関元イベントを削 除する手順を次に示します。この操作の前提条件は次のとおりです。

- JP1/IM Manager にログインする JP1 ユーザーに JP1\_Console\_Admin 権限または JP1\_Console\_Operator 権限があること。
- 1.[「5.4.2\(1\) 相関元イベントを表示する](#page-118-0)」の手順に従って,[重要イベント]ページを起点として削除し たい相関元イベントを表示する。
- 2.[関連イベント一覧(相関成立)]または「関連イベント一覧(相関不成立)]画面の「表示画面]の内 容が,次のどちらかであることを確認する。
	- 重要イベント
	- 重要イベント 関連イベント一覧(集約)
- 3. [関連イベント一覧]から削除したい相関元イベントを選択する。

## ■ メモ

[表示対象]から相関イベントを選択することで,相関イベントを削除することもできます。

4. 選択した相関元イベントを右クリックして表示されるポップアップメニューから [削除] を選択する。 相関元イベントが削除されます。

なお,ここでの「削除」は画面から削除するだけで,イベント DB または統合監視 DB からは削除され ません。また,「削除」情報は[イベントコンソール]画面のほかのページに反映されません。

## 5.5 JP1/IM のフィルターを適用する

ここでは,JP1/IM - View から JP1/IM のフィルターを適用する手順について説明します。

### 5.5.1 表示フィルターを有効にして特定の JP1 イベントだけを表示する

[イベントコンソール]画面の[イベント監視]ページおよび[重要イベント]に表示される JP1 イベント に対し,適用する表示フィルターを切り替えるには次の操作をします。なお,表示フィルターを切り替え るには,フィルター設定を済ませておく必要があります。

表示フィルターの設定について

参照先:マニュアル「JP1/Integrated Management - Manager 構築ガイド」の「4.2.1 表示フィル ターを設定する」

- 1.[フィルター名]リストボックスから,切り替えたい表示フィルターを選択する。
- 2.[表示フィルター] チェックボックスをチェックする,またはメニューから [表示] − [表示フィルター の適用]を選択する。

フィルターで設定した条件に一致する JP1 イベントが, [イベントコンソール]画面の [イベント監視] ページおよび[重要イベント]に表示されます。

### 5.5.2 重要イベントだけを表示する

画面に重要イベントだけを表示するには,[イベントコンソール]画面の[重要イベント]ページを選択し ます。[重要イベント] ページのイベント一覧には, [イベント監視] ページに表示されている IP1 イベン トのうち,重要イベントだけが表示されます。

どの IP1 イベントを重要イベントとするかは,管理者が定義できます。デフォルトでは,重大度が「緊急 (Emergency)」,「警戒(Alert)」,「致命的(Critical)」,「エラー(Error)」の JP1 イベントが重要イベン トとなっています。

[重要イベント]ページに表示されている重要イベントの数が,画面に表示できるイベント数の最大値を超 えると,古い重要イベントから消去されます。このとき,最初に消去されるのは対処済の重要イベントで す。対処済の重要イベントがない場合は,未対処,保留,処理中の重要イベントのうち最も古いイベント が削除されます。この場合は,状態にかかわらず,古い重要イベントから削除されます。JP1 イベントの 対処状況の設定については,「[5.3.2 イベント一覧から JP1 イベントの対処状況を設定する」](#page-114-0)を参照して ください

なお,統合監視 DB を有効にすると,統合監視 DB に格納されているすべてのイベントを表示できます。 イベントは,スライダーでイベント表示位置を移動して表示します。統合監視 DB の設定方法については, マニュアル「JP1/Integrated Management - Manager 構築ガイド」の「1.4.2 統合監視 DB の設定 (Windows の場合)」,「2.4.2 統合監視 DB の設定(UNIX の場合)」を参照してください。

JP1/Integrated Management - Manager 運用ガイド 122

<sup>5.</sup> セントラルコンソールによるシステムの監視

<span id="page-122-0"></span>また,繰り返しイベントの監視抑止機能を使用している場合,イベント一覧から集約イベントを削除する と、1件目(最も古い繰り返しイベント)から 100件目までの繰り返しイベントのうち、削除されていな い繰り返しイベントを削除します。101 件目以降の繰り返しイベントは、削除されません。また、繰り返 しイベントを削除しても,集約件数は減少しません。

表示フィルターが設定されている場合は,表示する IP1 イベントをさらに絞り込むことができます。[フィ ルター名]リストボックスから適用するフィルターを選択し、[表示フィルター]チェックボックスをチェッ クします。それによって,設定されているフィルターの条件に一致する JP1 イベントだけが表示されます。

[ユーザー環境設定]画面の [カラーリング] で [有効] チェックボックスをチェックし, かつ [[重要イ ベント]ページを対象とする]ラジオボタンを選択している場合,イベントの重大度に基づいてイベント の行に背景色がつきます。

背景色はシステムカラー定義ファイル(systemColor.conf)で変更できます。詳細については,マニュア ル「JP1/Integrated Management - Manager コマンド・定義ファイルリファレンス」の「システムカ ラー定義ファイル(systemColor.conf)」(2. 定義ファイル)を参照してください。

### 5.5.3 適用するイベント取得フィルターを切り替える

JP1/IM が JP1/Base から JP1 イベントを取得するときのフィルター条件を,複数保存してあるイベント 取得フィルターから一つ選択して、切り替えられます。

また,イベント取得フィルターで一時的に特定の JP1 イベントの取得を対象外にしたい場合に定義する共 通除外条件の有効・無効を切り替えられます。

共通除外条件の切り替えは,メンテナンス作業を実施するホストを JP1/IM の監視対象外として,メンテ ナンス作業を実施するホストから発行される JP1 イベントを一時的に取得しないようフィルタリングする 場合に実施します。

イベント取得フィルター,および共通除外条件の切り替え方法には,次の 3 種類があります。

- •[システム環境設定]画面から切り替える 切り替えるイベント取得フィルター名が明確な場合,[システム環境設定]画面からイベント取得フィ ルターを選択して,切り替えを実施します。
- •[イベント取得条件一覧]画面から切り替える

[システム環境設定]画面からでは切り替えるイベント取得フィルター名が特定できない場合,[イベン ト取得条件一覧]画面でイベント取得フィルターの設定内容などを確認して,切り替えを実施します。

• jcochfilter コマンドを使用して切り替える

JP1/AJS のジョブスケジューラー機能を使用して,所定の時刻にjcochfilter コマンドを実行し,保守 業務を開始するジョブネットを作成することで,保守業務と監視状態の変更を自動的化できます。

ただし,イベント取得フィルターが互換用で動作している場合は,イベント取得フィルターの切り替えは できません。

[システム環境設定]画面および [イベント取得条件一覧]画面を起動するには、IP1 Console Admin 権 限が必要です。また、業務グループの参照·操作制限を設定している場合、JP1 資源グループと JP1 権限 レベルの組み合わせによっては操作できないことがあります。詳細については,マニュアル「JP1/Integrated Management - Manager 導入・設計ガイド」の「3.1.4(2) JP1 ユーザーに対する JP1 資源グループと JP1 権限レベルの割り当て」を参照してください。

イベント取得フィルターを切り替えた場合に発行されるイベントについては,マニュアル「JP1/Integrated Management - Manager 導入・設計ガイド」の「3.2.2 イベント取得フィルター」を参照してください。

## (1) [システム環境設定]画面からイベント取得フィルターを切り替える

設定手順は,次のとおりです。

- 1.[イベントコンソール]画面で[オプション]−[システム環境設定]を選択する。 [システム環境設定]画面が表示されます。
- 2.[適用中のフィルター]のドロップダウンリストから、イベント取得フィルターを選択する。

3. [適用] ボタンをクリックする。 設定した内容が有効になります。

## (2) [システム環境設定]画面から共通除外条件の有効・無効を切り替える

設定手順は,次のとおりです。

- 1.[イベントコンソール]画面で[オプション]−[システム環境設定]を選択する。 [システム環境設定]画面が表示されます。
- 2.[共通除外条件群一覧]から、適用したい条件群をチェックする。
- 3. [適用] ボタンをクリックする。 設定した内容が有効になります。

### (3) [イベント取得条件一覧]画面からイベント取得フィルターを切り替える

設定手順は,次のとおりです。

- 1.[イベントコンソール]画面で[オプション]−[システム環境設定]を選択する。 [システム環境設定]画面が表示されます。
- 2. [イベント取得条件]の[一覧編集] ボタンをクリックする。 [イベント取得条件一覧]画面が表示されます。
- 3.[フィルター一覧]から、イベント取得フィルターを選択する。

<sup>5.</sup> セントラルコンソールによるシステムの監視

フィルター ID やフィルター名からイベント取得フィルターを特定します。内容を確認したい場合は, イベント取得フィルターを一つ選択し. [編集] ボタンをクリックすると, [イベント取得条件設定] 画 面が表示され,選択したフィルターの内容が確認できます。

4. [OK] ボタンをクリックする。

[システム環境設定]画面に戻ります。

#### 5. [適用] ボタンをクリックする。

設定した内容が有効になります。

なお,[イベント取得条件一覧]画面では,フィルター条件の追加・編集・複製・削除ができます。詳細に ついては,マニュアル「JP1/Integrated Management - Manager 構築ガイド」の「4.2.4 イベント取 得フィルターを設定する」を参照してください。

# (4) [イベント取得条件一覧]画面から共通除外条件の有効・無効を切り替 える

設定手順は,次のとおりです。

- 1.[イベントコンソール]画面で[オプション]−[システム環境設定]を選択する。 [システム環境設定]画面が表示されます。
- 2.[イベント取得条件]の[一覧編集]ボタンをクリックする。 [イベント取得条件一覧]画面が表示されます。
- 3. [共通除外条件群一覧]から、適用したい条件群をチェックする。

内容を確認したい場合は,共通除外条件を一つ選択し,[編集]ボタンをクリックすると,[共通除外条 件設定]画面が表示され,選択した共通除外条件の内容が確認できます。

4. [OK] ボタンをクリックする。

[システム環境設定]画面に戻ります。

5. [適用] ボタンをクリックする。

設定した内容が有効になります。

## (5) jcochfilter コマンドを使用してイベント取得フィルターを切り替える

イベント取得フィルターには,固有のフィルター ID が設定されています。このフィルター ID を利用し て,jcochfilter コマンドでイベント取得フィルターを切り替えます。

jcochfilter コマンドの詳細については、マニュアル「JP1/Integrated Management - Manager コマン ド・定義ファイルリファレンス」の「jcochfilter」(1. コマンド)を参照してください。

設定手順は,次のとおりです。

<sup>5.</sup> セントラルコンソールによるシステムの監視

### 1. jcochfilter コマンドを入力して,イベント取得条件一覧をリスト表示する。

物理ホストと論理ホストで,イベント取得条件一覧を表示する場合の例を次に示します。

- 物理ホスト上のイベント取得条件一覧を表示する場合 次のようにコマンドを入力します。 jcochfilter
- 論理ホスト hostA 上のイベント取得条件一覧を表示する場合 次のようにコマンドを入力します。

```
jcochfilter -h hostA
```
論理ホスト hostA 上のイベント取得条件一覧の表示例を次に示します。

図 5‒3 jcochfilter コマンドによるイベント取得条件一覧の表示例

```
\frac{1}{2} icochfilter
KAVB1005-I コマンド (jcochfilter) を開始しました
KAVB0856-I イベント取得フィルター一覧を表示します。ホスト名: hostA
KAVB0857-I JP1/IM - Managerに接続しました
現在適用しているフィルターID: 3
           フィルター名:通常運用フィルター
現在適用している共通除外条件群ID:0
           共通除外条件群名: APサーバーメンテナンス
現在適用している共通除外条件群ID:2
          共通除外条件群名: DBサーバーメンテナンス
定義されているフィルター一覧:
ID フィルター名
   既存のフィルター条件
\mathbf 0通常運用フィルター
3
定義されている共通除外条件群一覧:
  条件群名
ID\OmegaAPサーバーメンテナンス
   Webサーバーメンテナンス
\mathbf{1}DBサーバーメンテナンス
KAVB1002-I コマンド (jcochfilter) が正常終了しました
```
指定したホスト上の JP1/IM - Manager が起動されていない場合,コマンドによるイベント取得フィ ルターの切り替えは実行できません。

- 2. フィルター ID やフィルター名からイベント取得フィルターを特定する。
- 3. jcochfilter -i コマンドを入力して,イベント取得フィルターを切り替える。

物理ホストと論理ホストで,イベント取得フィルターを切り替える場合の例を次に示します。

- 物理ホスト上のイベント取得フィルターをフィルター ID が 3 のフィルターに切り替える場合 次のようにコマンドを入力します。 jcochfilter -i 3
- 論理ホスト hostA 上のイベント取得フィルターをフィルター ID が 3 のフィルターに切り替える 場合 次のようにコマンドを入力します。

jcochfilter -i 3 -h hostA

<sup>5.</sup> セントラルコンソールによるシステムの監視

# (6) jcochfilter コマンドを使用して共通除外条件の有効・無効を切り替 える

共通除外条件には,固有の共通除外条件群 ID が設定されています。この共通除外条件群 ID を利用して, jcochfilter コマンドで共通除外条件の有効・無効を切り替えます。

jcochfilter コマンドの詳細については、マニュアル「JP1/Integrated Management - Manager コマン ド・定義ファイルリファレンス」の「jcochfilter」(1. コマンド)を参照してください。

設定手順は,次のとおりです。

1. jcochfilter コマンドを入力して,イベント取得条件一覧をリスト表示する。

物理ホストと論理ホストで,イベント取得条件一覧を表示する場合の例を次に示します。

- 物理ホスト上のイベント取得条件一覧を表示する場合 次のようにコマンドを入力します。 jcochfilter
- 論理ホスト hostA 上のイベント取得条件一覧を表示する場合 次のようにコマンドを入力します。 jcochfilter -h hostA

指定したホスト上の JP1/IM - Manager が起動されていない場合,コマンドによるイベント取得フィ ルターの切り替えは実行できません。

#### 2. 共通除外条件群 ID や共通除外条件群名から共通除外条件群を特定する。

3. 共通除外条件群の有効・無効を切り替える。

次のどちらかのオプションで共通除外条件群の有効・無効を切り替えます。

- -e オプション 有効にしたい共通除外条件群 ID を指定します。 指定しなかった共通除外条件群は無効となります。
- -on または-off オプション 有効にしたい共通除外条件群 ID を指定します。 指定しなかった共通除外条件群の有効・無効は変更されません。 共通除外条件の動作モードが拡張モードの場合に使用できます。

物理ホストと論理ホストで,共通除外条件の有効・無効を切り替える場合の例を次に示します。

- 物理ホスト上の共通除外条件群 ID が 3 の共通除外条件を有効にして,共通除外条件群 ID が 1,2 の共通除外条件を無効にした場合(指定した共通除外条件群だけが変更されます。) この指定は,共通除外条件の動作モードが拡張モードの場合に使用できます。 jcochfilter -on 3 -off 1,2
- 物理ホスト上の共通除外条件群 ID が 3 の共通除外条件を有効にして,それ以外を無効にする場合

<span id="page-127-0"></span>jcochfilter -e 3

• 論理ホスト hostA 上の共通除外条件群 ID が 3 の共通除外条件を有効にして,それ以外を無効にす る場合

jcochfilter -e 3 -h hostA

# 5.5.4 追加共通除外条件を設定して JP1 イベントを監視またはアクション実 行の対象外にする

共通除外条件が拡張モードの場合. [イベントコンソール]画面で監視したくない IP1 イベント. または監 視はするがアクションは実行したくない IP1 イベントを選択し、右クリックして表示されるポップアップ メニューから[共通除外条件で除外]を選択すると,共通除外条件として登録できます。

登録した共通除外条件は,追加共通除外条件として,[システム環境設定]画面に表示されます。

## (1) 発生した JP1 イベントを使って追加共通除外条件を設定する

1. 共通除外条件が基本モードの場合は,拡張モードに変更する。

変更する手順については,マニュアル「JP1/Integrated Management - Manager 構築ガイド」の 「4.2.4(3)(a) 共通除外条件の基本モードと拡張モードの切り替え」を参照してください。

- 2. [イベントコンソール]画面のイベント一覧で,除外したい JP1 イベント選択する。
- 3.[イベントコンソール]画面の[表示]ー[共通除外条件で除外]を選択するか、右クリックして表示 されるメニューから[共通除外条件で除外]を選択して,[共通除外条件設定(拡張)]画面を表示する。 手順 2 で選択した IP1 イベントの属性がイベント条件に自動的に設定された状態で. 「共通除外条件設 定(拡張)]画面が表示されます。

自動的に設定される項目は共通除外条件自動入力定義ファイル

(common exclude filter auto list.conf) で変更できます。共通除外条件自動入力定義ファイル (common\_exclude\_filter\_auto\_list.conf)については,マニュアル「JP1/Integrated Management - Manager コマンド・定義ファイルリファレンス」の「共通除外条件自動入力定義ファイル (common exclude filter auto list.conf)」(2. 定義ファイル)を参照してください。

[共通除外条件設定(拡張)]画面の「共通除外条件群 ID]には何も表示されません。また,設定もでき ません。追加共通除外条件群の共通除外条件群 ID は登録するときに割り当てられます。

#### 4. 必要な項目を[共通除外条件設定(拡張)]画面で編集する。

- 5. [OK] ボタンをクリックする。
- 6. 設定内容を反映してもよいかを確認するメッセージが表示されるため、問題なければ [はい] ボタンを クリックする。

[イベントコンソール]画面に追加共通除外条件が設定されたことを表す JP1 イベントが表示され,イ ベント取得フィルターに適用されます。

<sup>5.</sup> セントラルコンソールによるシステムの監視

## (2) 追加共通除外条件を共通除外条件に変更する

追加共通除外条件は,追加共通除外条件から共通除外条件へ変更できます。

- 1. [システム環境設定] 画面で [一覧編集] ボタンをクリックして [イベント取得条件一覧] 画面を表示 する。
- 2. [イベント取得条件一覧] 画面の [共通除外条件群] で共通除外条件に変更したい追加共通除外条件 (種 別に 2 アイコンが付いている条件) を選択する。
- 3. [種別変更] ボタンをクリックする。
- 4. 種別を変更してもよいかを確認するメッセージが表示されるため, 問題なければ [OK] ボタンをクリッ クする。
- 5. [システム環境設定]画面で [適用] ボタンをクリックする。

選択した追加共通除外条件が,共通除外条件に変更されます。

このとき、共通除外条件群 ID が変更されます。変更後の共通除外条件群 ID は、すでに定義されてい る共通除外条件群 ID の中で最も大きい ID の値に 1 を加えた値です。変更後の共通除外条件群 ID が 最大値を超えた場合は,0 から順に使用していない ID を割り当てます。

## 重要

追加共通除外条件から共通除外条件へ誤って種別を変更してしまった場合は、「適用]ボタ ンをクリックする前に[システム環境設定]画面で[閉じる]ボタンをクリックして変更内 容をキャンセルしてください。

# 5.6 表示開始位置を指定してイベントを表示する

短期間に大量の IP1 イベントが発生し, [イベント監視] ページの最大表示件数を超えた場合, 古いイベン トが見えなくなってしまうことがあります。表示開始位置を指定することで,この見えなくなってしまっ たイベントを,[イベント監視]ページに表示できます。表示開始位置を指定する場合は,事前に統合監視 DB を有効にする必要があります。統合監視 DB の設定方法については,マニュアル「JP1/Integrated Management - Manager 構築ガイド」の「1.4.2 統合監視 DB の設定(Windows の場合)」,「2.4.2 統合監視 DB の設定(UNIX の場合)」を参照してください。表示開始位置を指定する場合の表示範囲につ いては,マニュアル「JP1/Integrated Management - Manager 画面リファレンス」の「2.2 [イベント 監視]ページ」を参照してください。

表示開始位置の指定が使用できる画面を次に示します。

- [イベント監視] ページ
- [重要イベント] ページ

ここでは,表示開始位置を指定して,見えなくなった JP1 イベントを表示する手順について説明します。

1.[イベントコンソール]画面の[開閉]ボタンをクリックして,[表示開始位置指定]領域を開く。 [表示開始位置指定]領域は,ログインしたときは表示されません。

[表示開始位置指定]領域の詳細については,マニュアル「JP1/Integrated Management - Manager 画面リファレンス」の「2.2 [イベント監視]ページ」の「図 2-4 [イベント監視]ページ([表示開 始位置指定]領域を表示した場合)」を参照してください。

2. スライダーをイベントの表示を開始したい個所に移動する。

指定した表示開始位置より,現在適用しているユーザーフィルターと表示フィルターに一致するイベン トを統合監視 DB から取得し、表示します。最大表示件数(スクロールバッファー)のデフォルトは 500件です。なお、表示開始位置からのイベント一覧の取得は、新たな表示開始位置を指定するか, [表 示キャンセル]ボタンをクリックすることで中断できます。

また,表示開始位置を正確に指定したい場合,[表示開始位置]テキストボックスを用いて指定できま す。なお,[表示開始位置]テキストボックスのデフォルトの値は,JP1/IM - Manager にログインす る時刻によって異なります。JP1/IM - Manager にログインした時刻が基準時刻より遅かった場合,ロ グインした日の基準時刻がデフォルトで表示されます。

(例)基準時刻が 09:00 の場合に,2008/07/08 10:00 にログインしたとき

[表示開始位置]テキストボックスに表示されるデフォルトの値は,2008/07/08 09:00 です。

JP1/IM - Manager にログインした時刻が基準時刻より早かった場合, ログインした前の日の基準時刻 がデフォルトで表示されます。

(例)基準時刻が 09:00 の場合に,2008/07/08 08:00 にログインしたとき

[表示開始位置]テキストボックスに表示されるデフォルトの値は,2008/07/07 09:00 です。

[最新イベント表示]ボタンをクリックすると,表示開始位置を設定する前の状態に戻ります。自動スク ロール機能が有効な場合,新しいイベントを受信すると最新のイベントを表示します。新しいイベントを 受信しても[表示開始位置指定]領域で指定した位置のイベントを表示するように設定したい場合は,自 動スクロール機能を無効にしてください。

## 5.7 表示する JP1 イベントの期間を指定して絞り込む

指定期間のイベント表示を有効にすると,指定期間の JP1 イベントの一覧を表示できます。指定期間のイ ベント表示機能は,WWW ページ版でも使用できます。

指定期間のイベント表示が使用できる画面を次に示します。

- [イベント監視] ページ
- [重要イベント] ページ

指定期間のイベント表示は、すべてのフィルター(イベント取得フィルター,ユーザーフィルター,重要 イベントフィルター,表示フィルター)を通過し,繰り返しイベントの集約処理をしたあとの JP1 イベン トを対象とします。

ここでは、指定期間のイベント表示機能を有効にし、期間を指定する手順について説明します。

なお, 指定期間内の JP1 イベントかどうかは, JP1/IM - Manager に JP1 イベントが到着した時刻と JP1/ IM - View が稼働しているホストの現在時刻を比較して判定します。そのため、IP1/IM - Manager と JP1/IM - View の時刻が異なっていた場合,指定期間外の JP1 イベントが表示されることがあります。事 前に JP1/IM - Manager と JP1/IM - View の時刻を合わせておくことをお勧めします。

- 1.[イベントコンソール]画面のメニューから [オプション] − [ユーザー環境設定] を選択する。 [ユーザー環境設定]画面が表示されます。
- 2.[イベント表示項目]−[指定期間のイベント表示]の[有効]をチェックする。 [基準時刻]および [表示期間]が活性となります。
- 3. [基準時刻]および [表示期間]を指定する。

[基準時刻]は,1 日の区切りとする時刻を 00:00〜23:59 の範囲で指定できます。デフォルトは, 09:00 です。

基準時刻と現在時刻の大小関係により,イベントの表示範囲が変わります。それぞれの場合の JP1 イベ ントの表示範囲について次に示します。

- JP1/IM View が稼働しているホストの現在時刻が基準時刻より大きい場合 (表示期間-1)日前の基準時刻から,明日の基準時刻までの範囲。
- JP1/IM View が稼働しているホストの現在時刻が基準時刻より小さい場合 表示期間前の基準時刻から,今日の基準時刻までの範囲。

終端の基準時刻は,範囲に含まれません。

例えば,現在時刻が「09:15」の時に表示期間を「2 日分」,基準時刻に「09:30」を指定した場合,「2 日前」の「09:30」から「今日」の「09:29」までの JP1 イベントの一覧を表示します。 [表示期間]は,過去何日分の JP1 イベントを表示するか 1〜31 日の範囲で指定できます。デフォルト

は,1 日です。

#### 4.[OK]をクリックする。

設定した内容(指定期間のイベント表示)が有効となり,[ユーザー環境設定]画面が閉じます。[イベ ントコンソール]画面に,指定した期間の JP1 イベントが表示されます。

指定期間のイベント表示機能が有効な場合,[イベントコンソール]画面の[指定期間のイベント表示] チェックボックス,または[イベントコンソール]画面のメニューから[表示]−[指定期間のイベント 表示]を選択することで,指摘期間のイベント表示の適用と未適用を切り替えられえます。

再ログインした場合に「ユーザー環境設定]画面の指定期間のイベント表示機能が有効だったときは. [指 定期間のイベント表示]チェックボックスと [指定期間のイベント表示] メニューのチェックを付け、指 定期間のイベント表示を適用して各ページのイベント一覧を表示します。無効だった場合は、「指定期間の イベント表示]チェックボックスと「指定期間のイベント表示]メニューを非表示にし、指定期間のイベ ント表示を適用しないで各ページのイベント一覧を表示します。

指定期間のイベント表示の詳細については,マニュアル「JP1/Integrated Management - Manager 導 入・設計ガイド」の「3.18 指定期間のイベント表示」を参照してください。

## <span id="page-133-0"></span>5.8 JP1 イベントを検索する

さまざまな条件で JP1 イベントを検索し、検索条件に合った JP1 イベントを画面に表示できます。

ここでは,検索方法および検索結果の表示について説明します。

検索の機能詳細については,マニュアル「JP1/Integrated Management - Manager 導入・設計ガイド」 の「3.6 イベント検索」を、イベント検索で使用する画面の詳細については、マニュアル「JP1/Integrated Management - Manager 画面リファレンス」の「2.25 [イベント検索条件設定]画面」を参照してく ださい。

### 5.8.1 検索の方法

次に IP1 イベントの検索方法について説明します。

統合監視 DB を有効にすると、検索対象がイベント DB と統合監視 DB から選択できるようになります。 統合監視 DB の設定方法については、マニュアル「JP1/Integrated Management - Manager 構築ガイ ド」の「1.4.2 統合監視 DB の設定(Windows の場合)」,「2.4.2 統合監視 DB の設定(UNIX の場 合)」を参照してください。

## (1) 検索手順

JP1 イベントを検索する手順は次のとおりです。

- 1. イベント一覧に表示されている JP1 イベントの属性値を検索条件として利用する場合は, [イベントコ ンソール]画面のイベント一覧から JP1 イベントを選択する。
- 2.[イベントコンソール]画面で [表示] − [イベント検索] を選択する。または [イベントコンソール] 画面の[イベント検索]ページで[イベント検索]ボタンをクリックする。 [イベント検索条件設定]画面が表示されます。
- 3.[イベント検索条件設定]画面で検索条件を設定する。

[イベント検索条件設定]画面では次の項目を設定します。

• 検索対象の設定

統合監視 DB を使用する場合, [イベント検索条件設定]画面に「検索対象]が表示され, 統合監視 DB またはイベント DB のどちらかを選択できます。統合監視 DB を使用しない場合,[検索対象] の項目は表示されません。イベント DB にある JP1 イベントを検索します。

• 検索ホスト名の入力

[検索ホスト名]に検索対象のホスト名(イベントサーバ名)を入力します。

接続しているホスト名がデフォルトで指定されます。

なお,統合監視 DB を使用する場合に[検索対象]で統合監視 DB を選択したときは,[検索ホスト 名]の項目が非活性になります。

<sup>5.</sup> セントラルコンソールによるシステムの監視

指定したホスト名は,マネージャーでアドレス解決します。マネージャー上で解決できるホスト名 を指定してください。

特に,ファイアウォール環境で,ファイアウォールの外側のビューアーからイベントを検索する場 合は,注意が必要です。ファイアウォール環境では,ファイアウォールの外側からと内側からでは, 同じホストの IP アドレスが異なって見える場合があります。そのため,ファイアウォールの外側の ビューアーから IP アドレスを指定してイベントを検索する場合は,マネージャー上で解決できる IP アドレスを指定してください。

また. 複数の LAN に接続したエージェントに対して代表ホスト以外の NIC 経由で接続する場合 も,IP アドレスを指定してください。

• 検索方向の指定

統合監視 DB またはイベント DB を検索する方向を指定します。

イベントの検索方向が, [過去方向], [未来方向] のどちらか指定します。なお, [過去方向] がデ フォルトで指定されます。

詳細については,「[5.8.1\(2\) イベントの検索方向](#page-135-0)」を参照してください。

• 条件群の設定

イベント検索の条件を区別するために,条件群に名前を付けます。

条件群は複数設定でき,条件群同士の関係は OR 条件となります。

なお、条件群の設定は「一覧表示】ボタンをクリックして「一覧]を表示状態にしておく必要があ ります。

条件群の追加: [追加] ボタンをクリックすると、定義していない名称「条件群 n」(n は数字)が 追加されます。

条件群の複製:条件群を選択し、「複製」ボタンをクリックすると、「コピー 選択した条件群名」が 追加されます。

条件群の削除:条件群を選択し, [削除]ボタンをクリックすると、選択した条件群が削除されます。 条件群のリネーム:条件群を選択すると,選択した条件群の名前が[条件群名]に表示されます。 これを編集し,フォーカスを移動すると,条件群の名前が変更されます。

• 条件の設定(各条件群の詳細設定)

検索したい JP1 イベントの通過条件または除外条件を設定します。

条件は,複数の条件を組み合わせて設定でき,条件同士の関係は AND 条件となります。

選択できる項目は,検索対象の設定によって異なります。

検索対象がイベント DB の場合に選択できる項目は、発生元ホスト名※1. 登録ホスト名, 重大度, オブジェクトタイプ、オブジェクト名、登録名タイプ、登録名、事象種別、ユーザー名、メッセー ジ,プロダクト名,イベント ID,開始時刻,終了時刻,登録時刻,到着時刻,対処状況,アクショ  $\mathcal{V}^{\tilde{\boldsymbol{\mathcal{X}}}}$ ?,および固有の拡張属性です。

検索対象が統合監視 DB の場合に選択できる項目は,発生元ホスト名※1,登録ホスト名,重大度, オブジェクトタイプ、オブジェクト名、登録名タイプ、登録名、事象種別、ユーザー名、メッセー ジ,プロダクト名,イベント ID,開始時刻,終了時刻,登録時刻,到着時刻,対処状況,アクショ <span id="page-135-0"></span>ン<sup>※2</sup>,固有の拡張属性,メモ<sup>※3</sup>,重大度変更<sup>※4</sup>,重大度(変更前)<sup>※4</sup>,表示メッセージ変更<sup>※5</sup>, メッセージ(変更後)<sup>※5</sup>, 繰り返しイベント<sup>※6</sup>, および監視抑止 ID<sup>※6</sup> です。

注※1 発生元ホストのマッピングを有効にした場合に設定できる項目です。

注※2 JP1/IM - Rule Operation 連携用の設定をした場合は,アクションの種別を検索条件に指 定できます。

注※3 メモ機能を有効にした場合に設定できる項目です。

注※4 重大度変更機能を有効にした場合に設定できる項目です。

注※5 表示メッセージ変更機能を有効にした場合に設定できる項目です。

注※6 繰り返しイベントの監視抑止機能を有効にした場合に設定できる項目です。

[イベントコンソール]画面で選択した JP1 イベントの属性値を条件一覧に反映させたいときは,[選 択イベント条件入力]ボタンをクリックします。

繰り返しイベントの監視抑止機能を有効にした場合. 「選択イベントの監視抑止 ID 入力]ボタンが 表示されます。[イベントコンソール]画面で選択した繰り返しイベントの監視抑止 ID を反映させ たいときは,[選択イベントの監視抑止 ID 入力]ボタンをクリックします。一つの集約イベントに 集約されている繰り返しイベントには同じ監視抑止 ID が設定されているため,一つの集約イベン トに集約されている繰り返しイベント(選択した繰り返しイベントと同じ監視抑止 ID の繰り返し イベント)をフィルタリングする際に使用します。

なお、発生元ホスト名、登録ホスト名、オブジェクトタイプ、オブジェクト名、登録名タイプ、登 録名,事象種別,ユーザー名,メッセージ,プロダクト名,固有の拡張属性,メモ,監視抑止 ID, およびメッセージ(変更後)については,正規表現でも指定できます。正規表現での指定方法につい ては,「[5.8.1\(3\) 正規表現での指定方法](#page-136-0)」を参照してください。

#### 4. [OK] ボタンをクリックする。

[イベント検索]ページが表示され,検索が開始するとページのタブに(検索中)が表示されます。検 索結果は,[イベントコンソール]画面の[イベント検索]ページに検索条件と一致したイベントが順 次,表示されます。

イベント検索をキャンセルする場合は,[検索キャンセル]ボタンをクリックします。間違った検索条 件でイベント検索を実行してしまった場合や,取得したいイベントを見つけた時点でイベント検索を中 断できます。

# (2) イベントの検索方向

条件の設定に従った範囲を,検索方向を指定して検索できます。1 回の検索で取得できる件数は,[ユー ザー環境設定]画面で変更できます。1 回の検索で取得できなかったイベントは[イベントコンソール] 画面の[イベント検索]ページで[次イベント検索]ボタンをクリックすることで取得,表示できます。

イベントの検索方向に[過去方向]を指定すると,統合監視 DB またはイベント DB に登録された JP1 イ ベントの最後尾から(新しいイベントから古いイベント方向に)検索します。[過去方向]を指定してイベ ントを検索した場合,新しいイベントから順に取得,表示します。[次イベント検索]ボタンをクリックす ると,表示しているイベントの上に[次イベント検索]ボタンで選択したイベントを表示します。なお,

<span id="page-136-0"></span>表示は,古い順(取得したイベントのうち,古いイベントが上に,新しいイベントが下に表示される)と なるため、注意してください。

イベントの検索方向に「未来方向」を指定すると. 統合監視 DB またはイベント DB に登録された IP1 イ ベントの先頭から(古いイベントから新しいイベント方向に)検索します。[未来方向]を指定してイベン トを検索した場合,古いイベントから順に取得します。[次イベント検索]ボタンをクリックすると. 表示 しているイベントの下に[次イベント検索]ボタンで選択したイベントを表示します。

「5.8.2 検索結果の表示」の例を参考にして,イベント検索の動作を確認してください。

## (3) 正規表現での指定方法

[イベント検索条件設定]画面で設定する検索条件として,正規表現を指定できます。正規表現を指定でき るのは、発生元ホスト名,登録ホスト名,オブジェクトタイプ,オブジェクト名,登録名タイプ,登録名, 事象種別, ユーザー名, メッセージ, プロダクト名, 固有の拡張属性, メモ, 監視抑止 ID, およびメッ セージ(変更後)です。

[イベント検索条件設定]画面で検索条件として正規表現を指定するには,[条件一覧]のテキストボック スに正規表現で検索条件を指定し、右側のリストボックスから「正規表現」を選択します。なお、固有の 拡張属性に対して正規表現を指定するには,[固有の拡張属性条件詳細設定]画面を使用します。

なお,使用できる正規表現の種類は検索先ホストの JP1/Base の設定に準じます。詳細については, マニュ アル「JP1/Base 運用ガイド」のセットアップの章,正規表現の説明を参照してください。

### 5.8.2 検索結果の表示

イベントの検索結果は,[イベントコンソール]画面の[イベント検索]ページに表示されます。

1回のイベント検索で取得できるイベントの件数は、[ユーザー環境設定]画面で設定できます。[ユーザー 環境設定]画面でイベント取得件数を設定する方法については,マニュアル「JP1/Integrated Management - Manager 画面リファレンス」の「2.24 [ユーザー環境設定]画面」を参照してください。

イベント検索時に,1 回で取得されなかったイベントを表示するには,[次イベント検索]ボタンをクリッ クします。表示される内容は,検索方向,および各条件で設定した範囲によって異なります。

イベント検索結果の表示例を次に示します。

(前提条件)

・1 回のイベント検索で取得できるイベントは 20 件。

・イベント DB には次に示すイベントだけが格納されている。

図 5‒4 イベント DB に格納されているイベント

|      |  |  | 2000 07/01 00:01:00 イベント01 |
|------|--|--|----------------------------|
|      |  |  | 2000 07/01 00:02:00 イベント02 |
|      |  |  | 2000 07/01 00:03:00 イベント03 |
|      |  |  | 2000 07/01 00:04:00 イベント04 |
|      |  |  | 2000 07/01 00:05:00 イベント05 |
| (中略) |  |  |                            |
|      |  |  | 2000 07/01 00:56:00 イベント56 |
|      |  |  | 2000 07/01 00:57:00 イベント57 |
|      |  |  | 2000 07/01 00:58:00 イベント58 |
|      |  |  | 2000 07/01 00:59:00 イベント59 |
|      |  |  | 2000 07/01 01:00:00 イベント60 |
|      |  |  |                            |

(例 1)

[イベント検索条件設定]画面の[検索方向]で[過去方向]を指定すると,イベント一覧には,イベ ント DB に登録された JP1 イベントの最後尾から 20 件までの JP1 イベントが表示されます。

### 図 5‒5 イベントの最後尾から 20 件表示

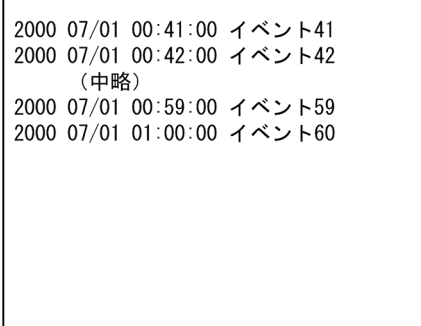

[次イベント検索]ボタンをクリックすると、次の20件のイベントがすでに表示されているイベント の上に追加して表示されます。

### 図 5-6 「次イベント検索】ボタンクリック後の表示

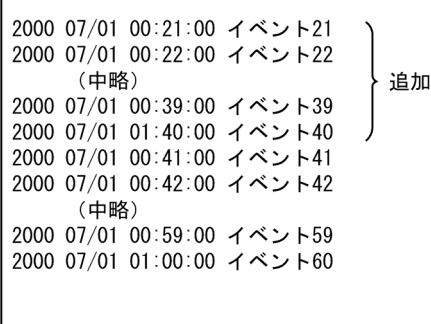

(例 2)

[イベント検索条件設定]画面の[検索方向]で[未来方向]を指定すると,イベント一覧には,イベ ント DB に登録された JP1 イベントの先頭から 20 件までの JP1 イベントが表示されます。

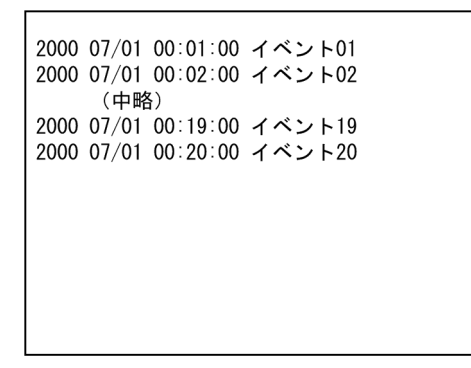

[次イベント検索]ボタンをクリックすると、次の20件のイベントがすでに表示されているイベント の下に追加して表示されます。

### 図 5-8 [次イベント検索]ボタンクリック後の表示

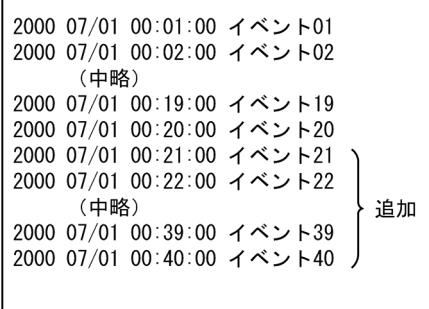

## 5.9 JP1 イベントの情報を運用に合わせてカスタマイズする

JP1 イベントの情報は,運用に合わせてカスタマイズできます。

### 5.9.1 JP1 イベントの固有の拡張属性を表示する(固有の拡張属性表示)

イベント拡張属性定義ファイル(拡張ファイル)を設定すると,[イベントコンソール]画面のイベント一 覧に,固有の拡張属性を任意の項目名で表示できます。

イベント拡張属性定義ファイル(拡張ファイル)の設定方法については,マニュアル「JP1/Integrated Management - Manager 構築ガイド」の「4.11 固有の拡張属性の表示および指定の設定」を参照して ください。

ここでは、イベント拡張属性定義ファイル(拡張ファイル)に定義した固有の拡張属性を、[ユーザー環境 設定]画面で表示項目に追加して,[イベントコンソール]画面のイベント一覧に表示する手順を次に示し ます。

なお、WWW ページ版の JP1/IM - View の場合はイベント拡張属性定義ファイル(拡張ファイル)に定 義した項目名をイベント一覧に表示できません。

- 1. [イベントコンソール] 画面のメニューから [オプション] − [ユーザー環境設定] を選択する。 [ユーザー環境設定]画面が表示されます。
- 2.[イベント表示項目]−[表示項目]の[表示できる項目]ボックスから,イベント拡張属性定義ファ イル(拡張ファイル)に定義した固有の拡張属性を選択する。 [表示できる項目]ボックスには,イベント拡張属性定義ファイル(拡張ファイル)に定義した固有の 拡張属性が項目名で表示されます。
- 3.[->] ボタンをクリックして、選択した項目を [表示項目] ボックスに移動する。 [表示項目]ボックス内の項目の表示順序は,イベント一覧での表示順序を表します。表示順序を変更 したい場合は、項目を選択して、「上へ移動」ボタンまたは「下へ移動」ボタンをクリックして、項目 名を移動してください。
- 4.[OK]をクリックする。

[ユーザー環境設定]画面が閉じます。[イベントコンソール]画面のイベント一覧に固有の拡張属性が 表示されます。

## 5.9.2 JP1 イベントの固有の拡張属性を表示する(イベント情報のマッピング)

基本属性または共通の拡張属性の項目にマッピングして,イベント一覧の表示項目(基本属性または共通 の拡張属性)の欄に,固有の拡張属性の内容を表示できます。

例を次に示します。

#### マッピング定義の設定

次に示すマッピング定義が設定されています。

イベント情報マッピング定義 1

固有の拡張属性「LOGHOST」を「登録ホスト名」にマッピング マッピング対象のイベント ID:12E0

イベント情報マッピング定義 2

固有の拡張属性「LOGTIME」を「到着時刻」にマッピング

マッピング対象のイベント ID:12E0

#### 発行されたイベント

次の内容のイベントが発行されました。

### 表 5‒6 イベント発行内容

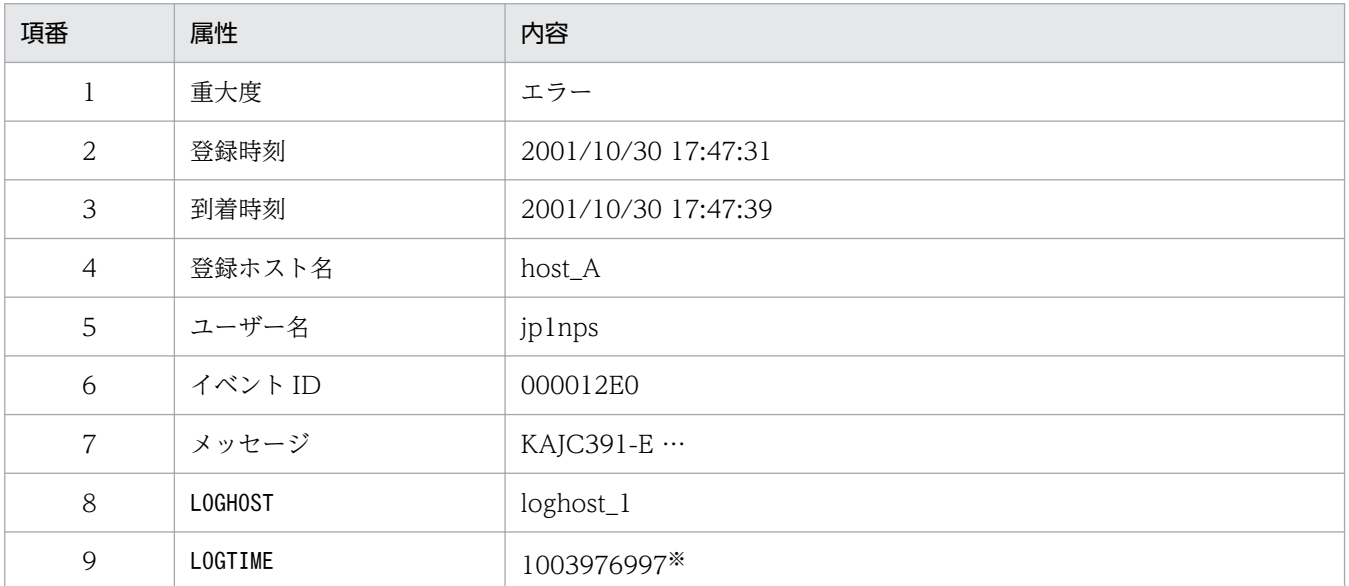

注※ 時刻形式では,2001/10/25 11:29:57 になります。

#### [イベントコンソール]画面での表示

通常, [イベントコンソール]画面のイベント一覧では、上記の表の項番 1〜項番 7 の内容が表示され ますが、項番8を項番4に、項番9を項番3にマッピングしているため、次のように表示されます。

#### 表 5-7 「イベントコンソール]画面での表示

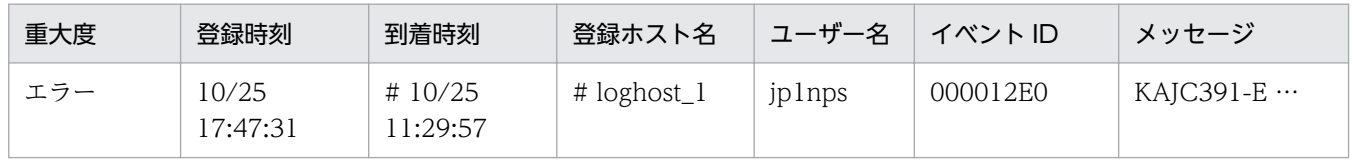

固有の拡張属性を表示するには,[イベント情報マッピング定義]画面で表示項目と固有の拡張属性とを マッピングします。[イベント情報マッピング定義]画面を起動するには、JP1 Console Admin 権限が必 要です。また、業務グループの参照・操作制限を設定している場合、JP1 資源グループと JP1 権限レベル

の組み合わせによっては操作できないことがあります。詳細については、マニュアル「IP1/Integrated Management - Manager 導入・設計ガイド」の「3.1.4(2) JP1 ユーザーに対する JP1 資源グループと JP1 権限レベルの割り当て」を参照してください。

### 目 メモ

イベント情報マッピングと発生元ホストのマッピングの違いについて

イベント情報マッピングは,JP1 イベントの拡張属性の属性値をイベント一覧の表示項目の属 性にマッピングして表示する機能です。イベント一覧の「登録ホスト名」に、別の属性値を表 示できます。ただし,この機能は,イベント一覧上の表示の変更に限るため,アクションやイ ベント相関などのイベント条件には利用できません。

これに対し、発生元ホストのマッピングは、JP1/IM - Manager が取得した JP1 イベントのホ スト名と発生元ホスト名を登録し,JP1 イベントを監視・管理するための機能です。イベント 一覧の「発生元ホスト名」に表示でき,アクションやイベント相関などのイベント条件にも利 用できます。ただし、統合監視 DB を使用し、発生元ホストのマッピングを有効にする必要が あります。

固有の拡張属性をマッピングする手順は次のとおりです。

- 1.[イベントコンソール]画面で [オプション] [イベント情報マッピング定義]を選択する。 [イベント情報マッピング定義]画面が表示されます。 [定義一覧]には,現在設定されているマッピング定義情報の一覧が表示されています。 最大で 16 個のマッピング定義ができます。
- 2. イベント情報マッピングを有効にするために, [マッピング]の [する]を選択する。
- 3. 新規にマッピングを定義するには, [追加]ボタンをクリックする。定義済みのマッピング情報を変更 するには, [定義一覧] リストの項目を選択してから [編集] ボタンをクリックするか, [定義一覧] リ ストの項目をダブルクリックする。

[イベント情報マッピング詳細定義]画面が表示されます。

- 4.[表示項目]から,イベント一覧のどの表示項目に固有の拡張属性をマッピングするかを選択する。 選択できる項目は、「ユーザー環境設定]画面で選択できる次の項目です。 発行元プロセス ID. 到着時刻, 発行元ユーザー ID. 発行元グループ ID. 発行元ユーザー名, 発行元 グループ名,登録ホスト名,発行元イベント DB 内通し番号,重大度,ユーザー名,プロダクト名,オ ブジェクトタイプ,オブジェクト名,登録名タイプ,登録名,事象種別,開始時刻,終了時刻
	- 指定例:登録ホスト名
- 5. [固有の拡張属性名]に, マッピングする固有の拡張属性の名前を指定する。 指定できる文字は,32 文字までの,半角英大文字,半角数字,および半角のアンダーバーです。拡張

属性を表す「E」は不要です。

一つの表示項目には,一つだけの固有の拡張属性をマッピングできます。

到着時刻,開始時刻,および終了時刻に固有の拡張属性をマッピングするときは,属性値が数値(UTC 1970 年 1 月 1 日 00:00:00 からの秒数 0〜2,147,483,647)である属性名を指定します。数値以外, または範囲外の数値を持つ属性を指定した場合は,元の属性が表示されます。

• 指定例:LOGHOST

6. [イベント ID] に, マッピングする JP1 イベントのイベント ID を指定する。

指定できる文字は,1,000 文字までの,A〜F または a〜f の半角英字,半角数字,および半角のコンマ です。16 進数で指定します。指定できる範囲は,00000000〜7FFFFFFF です。 複数のイベント ID を指定する場合は,コンマで区切って 100 個まで指定できます。

- 指定例 1:3FFF
- 指定例 2:12345B,7FFFFFFF
- 7. [OK] ボタンをクリックする。

[イベント情報マッピング詳細定義]画面が閉じ.設定した内容が「イベント情報マッピング定義]画 面に反映されます。

8.[イベント情報マッピング定義]画面で[適用]ボタンをクリックする。

[適用]ボタンがクリックされたあとに到着したイベントから,このマッピング定義に沿って固有の拡 張属性が表示されます。

表示フィルター,重要イベントフィルター,ユーザーフィルターを使用するときは,マッピングした固有 の拡張属性を指定して JP1 イベントをフィルタリングできます。

固有の拡張属性が表示されているときは,表示された属性値の先頭に「# 」(シャープ記号と半角の空白) が表示されます。

表示されている固有の拡張属性をフィルター条件として指定する場合は,「# 」を入力する必要はありませ  $h<sub>o</sub>$ 

また,[ユーザー環境設定]画面の[カラーリング]で[有効]チェックボックスをチェックしていた場 合,イベントの重大度に基づいてイベントの行に背景色がつきます。

[イベント情報マッピング定義]画面で設定内容を変更した場合は,その変更内容が,同じ JP1/IM - Manager に接続されているすべての JP1/IM - View のイベント一覧に反映されます。

マッピングされる前の情報を参照するには,マッピングされたイベントを選択してから[イベント詳細] 画面を表示します。[イベント詳細]画面に,マッピングされる前の情報が表示されます。なお,イベント 拡張属性定義ファイルを使用すれば,[イベント詳細]画面に,固有の拡張属性を表示できます。詳細につ いては,次の説明を参照してください。

イベント拡張属性定義ファイルを使った固有の拡張属性の表示について

参照先:マニュアル「JP1/Integrated Management - Manager 導入・設計ガイド」の「3.14 ユー ザー独自のイベント属性の表示」

<sup>5.</sup> セントラルコンソールによるシステムの監視

イベント拡張属性定義ファイルについて

参照先:マニュアル「JP1/Integrated Management - Manager コマンド・定義ファイルリファレン ス」の「イベント拡張属性定義ファイル」(2. 定義ファイル)

なお,固有の拡張属性をマッピングする場合には,次の点に注意してください。

- イベント検索では,統合監視 DB またはイベントサービスのイベント DB に対して検索がかけられるた め、マッピングされる前のイベントに対して検索が行われます。したがって、検索結果には、マッピン グ情報は反映されません。マッピング対象のイベントを検索する場合は,[イベント検索条件設定]画 面の[固有の拡張属性]欄を使用して,マッピングする固有の拡張属性の情報を指定します。
- •[関連イベント一覧]画面に表示される関連イベントは,イベント検索の結果であるため,マッピング 情報が反映されません。
- 固有の拡張属性がマッピングされたイベントを選択してから[イベント検索条件設定]画面などで[選 択イベント条件入力]ボタンをクリックした場合は,マッピング先の表示項目の属性および固有の拡張 属性の値は,条件一覧に入力されません。

# 5.9.3 条件に一致する JP1 イベントにユーザー独自の固有の拡張属性を付加 する

JP1/Base の属性付加設定ファイルから JP1 イベントにユーザー固有の情報を拡張属性として追加する手 順を説明します。

機能については,マニュアル「JP1/Integrated Management - Manager 導入・設計ガイド」の「3.12 固有の属性付加」を参照してください。

#### 1. JP1/Base の属性付加設定ファイルにイベントの属性付加の定義を記述する。

属性付加設定ファイルには,属性を付加するための条件と条件成立時に付加する拡張属性を定義します。 属性付加条件の指定形式は、IP1/Base のイベントフィルターで指定します。

拡張属性名の先頭 7 バイトは「JP1ADD\_」から始まる名称を指定します。

属性付加設定ファイルの詳細については、マニュアル「IP1/Base 運用ガイド」を参照してください。 属性付加設定ファイルに設定する内容の例

- # Event : Extended attribute adding setting
- add

filter

# input Event-filter

B.ID IN 111

end-filter

# input Extended-attribute

E.JP1ADD\_SYSTEMNAME SystemA
end-add

2. JP1/Base を起動. またはjevextreload コマンドを実行する。

jevextreload [-h イベントサーバ名] {-recv | -send}

なお、属性付加設定ファイル、およびjevextreload コマンドの詳細については、マニュアル「JP1/Base 運用ガイド」を参照してください。

## 5.9.4 JP1 イベントの重大度を変更する

統合監視 DB を使用する場合、重大度変更機能を設定すると、イベントの重大度を変更できます。

統合監視 DB の設定方法については、マニュアル「JP1/Integrated Management - Manager 構築ガイ ド」の「1.4.2 統合監視 DB の設定(Windows の場合)」,「2.4.2 統合監視 DB の設定(UNIX の場 合)」を参照してください。

また、重大度変更機能を設定する方法は、マニュアル「IP1/Integrated Management - Manager 構築ガ イド」の「4.13 重大度変更機能の設定」を参照してください。

ここでは,イベントの重大度を変更する手順を次に示します。

### (1) [重大度変更定義設定]画面から重大度変更定義を設定する

[重大度変更定義設定]画面から重大度変更定義を設定する手順を次に示します。

#### 1. イベントの重大度変更機能が有効になっていることを確認する。

jcoimdef コマンドを実行し、-chsev オプションを確認してください。無効になっている場合は, jcoimdef コマンドを使用し,イベントの重大度変更機能を有効にしてください。デフォルトは無効で す。重大度変更機能を有効にした場合は,JP1/IM - Manager を再起動してください。jcoimdef コマ ンドについては,マニュアル「JP1/Integrated Management - Manager コマンド・定義ファイルリ ファレンス」の「jcoimdef」(1. コマンド)を参照してください。

2.[イベントコンソール]画面から [オプション] − [重大度変更定義] を選択する。 [重大度変更定義一覧]画面が表示されます。

### 3. 設定する内容に合わせて, [追加] ボタン・[編集] ボタン・[複製] ボタン・[削除] ボタンをクリック する。

[追加]ボタンをクリックした場合

[重大度変更定義設定]画面が表示され,新しい重大度変更定義を設定できます。

[編集]ボタンをクリックした場合

[重大度変更定義設定]画面が表示され,選択した重大度変更定義の設定を編集できます。

[複製]ボタンをクリックした場合

選択した重大度変更定義が複製され,[重大度変更定義一覧]画面に追加されます。複製された重大 度変更定義は,名称の先頭に「コピー 」が追加されます。

[削除]ボタンをクリックした場合

選択した重大度変更定義が削除されます。 削除の場合,手順 4 は実施しません。

4.[重大度変更定義設定]画面で,重大度の設定をする。

重大度を変更するイベント条件の設定をします。そのあと,[変更後の重大度]から変更後の重大度を 選択して, [OK] ボタンをクリックします。

5.[重大度変更定義一覧]画面で,[適用]ボタンをクリックして有効にする。

[重大度変更定義設定]画面で、設定した重大度変更定義を「重大度変更定義一覧]画面から選択して, [適用]チェックボックスをチェックして有効にします。複数のイベントを設定したい場合は,手順 3〜 5 を繰り返します。

6. 設定を反映してもよいかを確認するメッセージが表示されるため, 問題なければ[はい]ボタンをク リックする。

設定した重大度変更定義が有効になります。

### (2) 重大度変更定義ファイルから重大度変更定義を設定する

重大度変更定義ファイルから重大度変更定義を設定する手順を次に示します。

1. イベントの重大度変更機能が有効になっていることを確認する。

jcoimdef コマンドを実行し、-chsev オプションを確認してください。無効になっている場合は, jcoimdef コマンドを使用し,イベントの重大度変更機能を有効にしてください。デフォルトは無効で す。重大度変更機能を有効にした場合は,JP1/IM - Manager を再起動してください。jcoimdef コマ ンドについては,マニュアル「JP1/Integrated Management - Manager コマンド・定義ファイルリ ファレンス」の「jcoimdef」(1. コマンド)を参照してください。

2. 重大度変更定義ファイルに,イベントの重大度変更の定義を記述する。

重大度変更はシステム単位で定義します。重大度は,「緊急(Emergency)」,「警戒(Alert)」,「致命的 (Critical)」,「エラー(Error)」,「警告(Warning)」,「通知(Notice)」,「情報(Information)」,「デ バッグ(Debug)」の範囲で変更できます。

重大度変更定義ファイルの詳細については,マニュアル「JP1/Integrated Management - Manager コマンド・定義ファイルリファレンス」の「重大度変更定義ファイル(jcochsev.conf)」(2. 定義ファ イル)を参照してください。

重大度変更定義ファイルに設定する内容の例

DESC\_VERSION=2

def 重大度変更1

cmt コメント

<sup>5.</sup> セントラルコンソールによるシステムの監視

define enable cnd B.ID IN 100 200 E.SEVERITY IN Warning B. SOURCESERVER IN hostA hostB hostC end-cnd sev Emergency end-def

3. jco\_spmd\_reload コマンドを実行するか, JP1/IM - Manager を再起動する。

ただし、手順 1 で重大度変更機能を無効から有効に変更した場合は、JP1/IM - Manager を再起動す る必要があります。

jco\_spmd\_reload コマンドについては、マニュアル「JP1/Integrated Management - Manager コマ ンド・定義ファイルリファレンス」の「jco\_spmd\_reload」(1. コマンド)を参照してください。

変更後の IP1 イベントの重大度は、イベント一覧の [重大度] に表示します。変更前の IP1 イベントの重 大度は, イベント一覧の [重大度(変更前)] に表示します。また, 重大度を変更した JP1 イベントは, イ ベント一覧の [重大度変更]にアイコンを表示します。

イベント基盤サービスは,マネージャー上のイベントサービスから受信した JP1 イベントの重大度を変更 し,統合監視 DB に登録します。その際,イベントサービスのイベント DB の内容は変更されません。

また,マッピング定義を重大度の変更に使用することがあります。マッピング定義を使用すると,イベン ト一覧の [重大度]に,別の属性を表示できます。

## (3) 運用中に発生したイベントを使って追加重大度変更定義を設定する

システム運用中に変更したいイベントを選択して[追加重大度変更定義設定]画面から重大度変更定義の 条件を追加できます。

イベントを選択して定義を追加した場合は、追加した定義を最優先にするために「重大度変更定義一覧] 画面に表示される定義の先頭に登録されます。

[追加重大度変更定義設定]画面から設定する手順を次に示します。

1.[イベントコンソール]画面で,重大度を変更したいイベントを選択し, 右クリックして表示されるポッ プアップメニューから[重大度変更定義を設定]を選択する。

[追加重大度変更定義設定]画面が表示されます。

2.[追加重大度変更定義設定]画面で,重大度を変更する。

重大度を変更するイベント条件の設定をして,[変更後の重大度]から,変更後の重大度を選択して, 編集します。

3. [OK] ボタンをクリックする。

5. セントラルコンソールによるシステムの監視

追加重大度変更定義が[重大度変更定義一覧]画面に反映されます。運用中に追加した重大度変更定義 には,種別にアイコンが表示されます。

### (4) 追加重大度変更定義を重大度変更定義に変更する

システム運用中に追加した追加重大度変更定義は,重大度変更定義に変更できます。

- 1.[イベントコンソール]画面のメニューから [オプション] [重大度変更定義] を選択して [重大度変 更定義一覧]画面を表示する。
- 2. [重大度変更定義一覧] 画面の [重大度変更定義一覧] で重大度変更定義に変更したい追加重大度変更 定義(種別にアイコンが付いている定義)を選択する。
- 3. [種別変更] ボタンをクリックする。
- 4. 種別を変更してもよいかを確認するメッセージが表示されるため、問題なければ [はい] ボタンをク リックする。

選択した追加重大度変更定義が,重大度変更定義に変更されます。

- 5. [重大度変更定義一覧] 画面の [適用] ボタンをクリックする。
- 6. 設定を反映してもよいかを確認するメッセージが表示されるため、問題なければ [はい]ボタンをク リックする。

追加した重大度変更定義が有効になります。

### 5.9.5 JP1 イベントの表示メッセージを変更する

統合監視 DB を使用する場合、表示メッセージ変更機能を設定すると、イベントの表示メッセージを変更 できます。

表示メッセージ変更機能を設定する方法には,GUI で設定する方法と,表示メッセージ変更定義ファイル で定義し、jco\_spmd\_reload コマンドを実行して設定を反映する方法があります。

## 重要

ただし,GUI からの設定と定義ファイルからの設定を同時にしないでください。GUI からの定 義を更新中にユーザーがテキストエディターなどでファイルを更新した場合に,定義ファイル とメモリーに持っているデータが不一致になることがあります。

統合監視 DB の設定方法については、マニュアル「JP1/Integrated Management - Manager 構築ガイ ド」の「1.4.2 統合監視 DB の設定(Windows の場合)」,「2.4.2 統合監視 DB の設定(UNIX の場 合)」を参照してください。

また、表示メッセージ変更機能を設定する方法は、マニュアル「JP1/Integrated Management - Manager 構築ガイド」の「4.14 表示メッセージ変更機能の設定」を参照してください。

ここでは,イベントの表示メッセージを変更する手順を次に示します。

# (1) [表示メッセージ変更定義設定]画面から表示メッセージ変更定義を設定 する

[表示メッセージ変更定義設定]画面から表示メッセージ変更定義を設定する手順を次に示します。

1. イベントの表示メッセージ変更機能が有効になっていることを確認する。

[イベントコンソール]画面で[オプション]-[表示メッセージ変更定義]が表示されるかどうかを確 認してください。表示されない場合,統合監視 DB を有効にすると表示メッセージ変更機能が有効にな ります。表示メッセージ変更機能を有効にした場合は、IP1/IM - Manager を再起動してください。 また、10-50 以前からバージョンアップインストール後に、jimdbupdate コマンドで IM データベース を更新していない場合は,IM データベースを更新してください。jimdbupdate コマンドについては, マニュアル「JP1/Integrated Management - Manager コマンド・定義ファイルリファレンス」の 「jimdbupdate」(1. コマンド)を参照してください。

- 2.[イベントコンソール]画面から [オプション] − [表示メッセージ変更定義] を選択する。 [表示メッセージ変更定義一覧]画面が表示されます。
- 3.設定する内容に合わせて, [追加] ボタン・[編集] ボタン・[複製] ボタン・[削除] ボタンをクリック する。
	- •[追加]ボタンをクリックした場合 [表示メッセージ変更定義設定]画面が表示され,新しい表示メッセージ変更定義を設定できます。
	- •[編集]ボタンをクリックした場合 [表示メッセージ変更定義設定]画面が表示され,選択した表示メッセージ変更定義の設定を編集で きます。
	- •[複製]ボタンをクリックした場合 選択した表示メッセージ変更定義が複製され、[表示メッセージ変更定義一覧]画面に追加されま す。複製された表示メッセージ変更定義は,名称の先頭に「コピー 」が追加されます。
	- 「削除] ボタンをクリックした場合 選択した表示メッセージ変更定義が削除されます。 削除の場合,手順 4 は実施しません。
- 4.[表示メッセージ変更定義設定]画面で,メッセージの設定をする。

メッセージを変更するイベント条件の設定をします。そのあと,[表示変更後のメッセージ]で変更後 のメッセージの形式を設定します。イベント引き継ぎ情報の変換機能を指定すると、メッセージの文字 数や数値の表示形式を見やすく統一できます。イベント引き継ぎ情報の変換機能の詳細については,マ ニュアル「JP1/Integrated Management - Manager コマンド・定義ファイルリファレンス」の「表

<sup>5.</sup> セントラルコンソールによるシステムの監視

示メッセージ変更定義ファイル (icochmsg.conf)| (2. 定義ファイル) を参照してください。設定後 に [OK] ボタンをクリックします。

5. [表示メッセージ変更定義一覧]画面で, [適用] ボタンをクリックして有効にする。

[表示メッセージ変更定義設定]画面で,設定した表示メッセージ変更定義を[表示メッセージ変更定 義一覧]画面から選択して,[適用]チェックボックスをチェックして有効にします。複数のイベント を設定したい場合は,手順 3〜5 を繰り返します。

6. 設定を反映してもよいかを確認するメッセージが表示されるため、問題なければ「はい〕ボタンをク リックする。

設定した表示メッセージ変更定義が有効になります。

# (2) 表示メッセージ変更定義ファイルから表示メッセージ変更定義を設定 する

表示メッセージ変更定義ファイルから表示メッセージ変更定義を設定する手順を次に示します。

1. イベントの表示メッセージ変更機能が有効になっていることを確認する。

[イベントコンソール]画面で[オプション]-[表示メッセージ変更定義]が表示されるかどうかを確 認してください。表示されない場合,統合監視 DB を有効にすると表示メッセージ変更機能が有効にな ります。表示メッセージ変更機能を有効にした場合は、JP1/IM - Manager を再起動してください。 また, 10-50 以前からバージョンアップインストール後に, jimdbupdate コマンドで IM データベース を更新していない場合は,IM データベースを更新してください。jimdbupdate コマンドについては, マニュアル「JP1/Integrated Management - Manager コマンド・定義ファイルリファレンス」の 「jimdbupdate」(1. コマンド)を参照してください。

2. 表示メッセージ変更定義ファイルに,イベントの表示メッセージ変更の定義を記述する。

表示メッセージ変更定義はシステム単位で定義します。

表示メッセージ変更定義は、表示メッセージを変更する IP1 イベントのイベント条件と、変更後のメッ セージ形式を指定します。

また,イベント引き継ぎ情報の変換機能を使うと,文字列や数値の表示形式を統一して,イベント一覧 に見やすく表示できます。

表示メッセージ変更定義ファイルの詳細については、マニュアル「JP1/Integrated Management -Manager コマンド・定義ファイルリファレンス」の「表示メッセージ変更定義ファイル (jcochmsg.conf)」(2. 定義ファイル)を参照してください。

表示メッセージ変更定義ファイルに設定する内容の例

DESC\_VERSION=1

def 表示メッセージ変更 1

cmt コメント 1

define enable

addflag false

<sup>5.</sup> セントラルコンソールによるシステムの監視

cnd B.ID IN 100 200 E.SEVERITY IN Warning B. SOURCESERVER IN hostA hostB hostC end-cnd msg \$EVDATE \$EVTIME DB サーバで障害が発生しました end-def

3. jco\_spmd\_reload コマンドを実行するか, JP1/IM - Manager を再起動する。

jco\_spmd\_reload コマンドについては, マニュアル [JP1/Integrated Management - Manager コマ ンド・定義ファイルリファレンス」の「jco\_spmd\_reload」(1. コマンド)を参照してください。 変更後の JP1 イベントのメッセージは、イベント一覧の [メッセージ(変更後)] に表示します。変更前 の JP1 イベントのメッセージは,イベント一覧の[メッセージ]に表示します。また,メッセージを変 更した JP1 イベントは、イベント一覧の [表示メッセージ変更]にアイコン ■ を表示します。 イベント基盤サービスは,マネージャー上のイベントサービスから受信した JP1 イベントのメッセージ を変更し,「メッセージ(変更後)」に格納して統合監視 DB に登録します。オリジナルの「メッセージ」

(3) 運用中に発生したイベントを使って追加表示メッセージ変更定義を設定 する

システム運用中に変更したいイベントを選択して「追加表示メッセージ変更定義設定]画面から表示メッ セージ変更定義の条件を追加できます。

イベントを選択して定義を追加した場合は,追加した定義を最優先にするために[表示メッセージ変更定 義一覧]画面に表示される定義の先頭に登録されます。

[追加表示メッセージ変更定義設定]画面から設定する手順を次に示します。

1.[イベントコンソール]画面で、表示メッセージを変更したいイベントを選択し、右クリックして表示 されるポップアップメニューから[表示メッセージ変更定義を設定]を選択する。 [追加表示メッセージ変更定義設定]画面が表示されます。

2.[追加表示メッセージ変更定義設定]画面で,表示メッセージを変更する。

メッセージを変更するイベント条件の設定をします。そのあと,[表示変更後のメッセージ]で変更後 のメッセージの形式を設定します。イベント引き継ぎ情報の変換機能を指定すると、メッセージの文字 数や数値の表示形式を見やすく統一できます。イベント引き継ぎ情報の変換機能の詳細については、マ ニュアル「JP1/Integrated Management - Manager コマンド・定義ファイルリファレンス」の「表 示メッセージ変更定義ファイル(jcochmsg.conf)」(2. 定義ファイル)を参照してください。設定後 に [OK] ボタンをクリックします。

3. [OK] ボタンをクリックする。

は変更しません。

<sup>5.</sup> セントラルコンソールによるシステムの監視

追加表示メッセージ変更定義が[表示メッセージ変更定義一覧]画面に反映されます。運用中に追加し た表示メッセージ変更定義には,種別にアイコンが表示されます。

## (4) 追加表示メッセージ変更定義を表示メッセージ変更定義に変更する

システム運用中に追加した追加表示メッセージ変更定義は,表示メッセージ変更定義に変更できます。

- 1.[イベントコンソール]画面のメニューから [オプション] [表示メッセージ変更定義] を選択して [表示メッセージ変更定義一覧]画面を表示する。
- 2. [表示メッセージ変更定義一覧]画面の [表示メッセージ変更定義一覧] で表示メッセージ変更定義に 変更したい追加表示メッセージ変更定義(種別にアイコンが付いている定義)を選択する。
- 3. [種別変更] ボタンをクリックする。
- 4. 種別を変更してもよいかを確認するメッセージが表示されるため、問題なければ [はい] ボタンをク リックする。

選択した追加表示メッセージ変更定義が,表示メッセージ変更定義に変更されます。

- 5.[表示メッセージ変更定義一覧]画面の[適用]ボタンをクリックする。
- 6. 設定を反映してもよいかを確認するメッセージが表示されるため、問題なければ [はい]ボタンをク リックする。

追加した表示メッセージ変更定義が有効になります。

<sup>5.</sup> セントラルコンソールによるシステムの監視

## 5.10 イベントの大量発生に対処する

JP1 イベントが大量に発生した場合の対処方法には、次に示す二つの方法があります。

エージェントからのイベント転送を抑止する方法 (IP1/Base のイベント転送抑止機能) JP1 イベントが大量に発生しているエージェントからのイベント転送を抑止して、該当のエージェント の監視を中止します。

イベントをマネージャーで集約する方法 (JP1/IM - Manager の繰り返しイベントの監視抑止機能) 繰り返しイベント条件を設定して,条件に一致する JP1 イベントをイベント一覧に集約して表示した り,自動アクションの実行を抑止したりします。

ここでは,それぞれの方法でイベントの大量発生に対処する手順を説明します。

JP1 イベントが大量に発生した場合の対処方法を,あらかじめ運用手順で決めておくことをお勧めします。

大量発生イベントの監視抑止の概要については,マニュアル「JP1/Integrated Management - Manager 導入・設計ガイド」の「3.5.1 大量発生イベントの監視抑止の仕組み」を参照してください。

また, JP1/Base からマネージャーへ転送する JP1 イベントの設定, およびマネージャーでの JP1 イベン トのフィルタリングの設定についても,検討してください。JP1/Base が転送する JP1 イベントの設定に ついては,マニュアル「JP1/Integrated Management - Manager 導入・設計ガイド」の「11.1.2 マ ネージャーに転送する JP1 イベントの検討」,マネージャーのフィルタリングの設定については, マニュア ル「JP1/Integrated Management - Manager 導入・設計ガイド」の「11.1.3 JP1 イベントのフィルタ リング設定の検討」を参照してください。

なお,イベントをマネージャーで集約する方法でイベントの大量発生に対処する場合は,事前に統合監視 DB を構築し、統合監視 DB および繰り返しイベントの監視抑止をマネージャーで有効にする必要があり ます。詳細については,マニュアル「JP1/Integrated Management - Manager 構築ガイド」の「4.3 繰り返しイベントの監視抑止の設定」を参照してください。

## 5.10.1 イベントの大量発生に対処する場合と備える場合の流れ

イベントの大量発生を検知した場合は,[イベントコンソール]画面のイベント一覧に表示されるイベント を基に、該当するエージェントのイベント転送を抑止したり、繰り返しイベント条件を設定してイベント を集約したりします。過去にイベントが大量発生したことがある場合,または一時に大量発生することが 予想される場合は,イベント転送を自動で抑止するためしきい値を設定したり,繰り返しイベント条件を 事前に設定したりして,イベントの大量発生に備えます。

それぞれの流れを次の図に示します。

<sup>5.</sup> セントラルコンソールによるシステムの監視

### 図 5‒9 イベントが大量に発生したことを検知した場合の対処の流れ

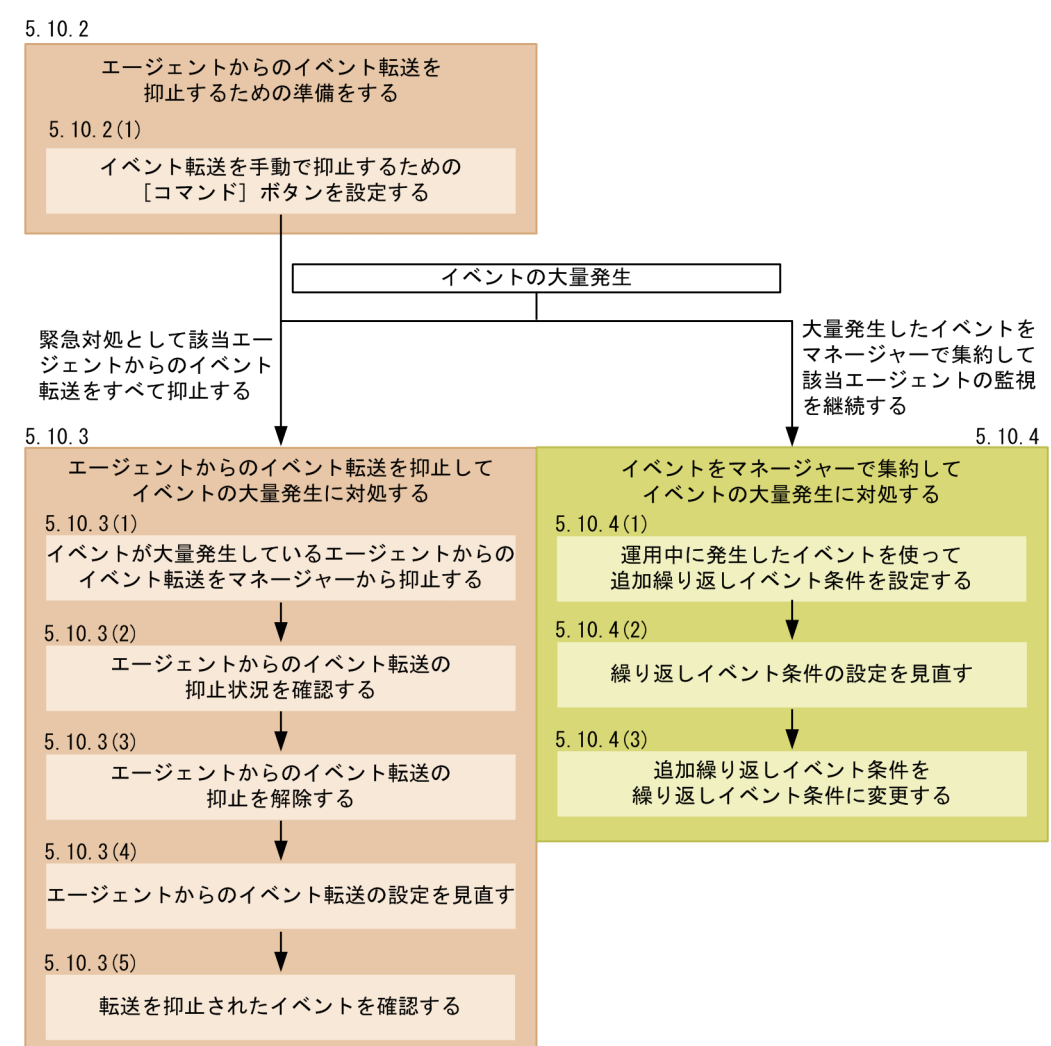

5. セントラルコンソールによるシステムの監視

### <span id="page-154-0"></span>図 5‒10 過去にイベントが大量発生したことがある場合,または一時に大量発生することが予 想される場合の対処の流れ

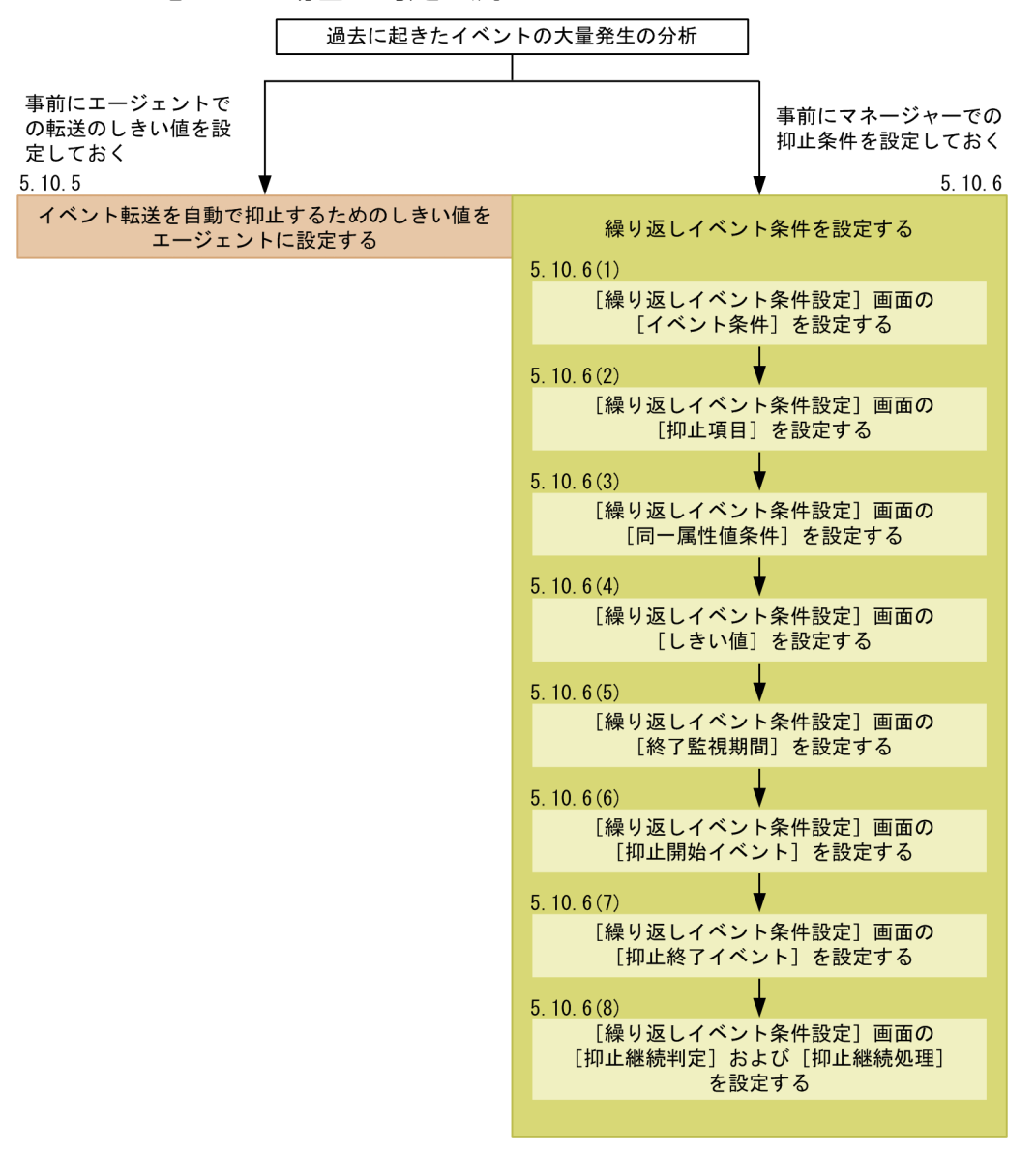

# 5.10.2 エージェントからのイベント転送を抑止するための準備をする

エージェントからのイベント転送を抑止するための準備として,イベント転送を抑止したり,解除したり する [コマンド]ボタンを設定します。[コマンド]ボタンを設定することで、イベントの大量発生に対処 する際に,管理者のコマンド入力を少なくし操作ミスを防止できます。

ここで設定する [コマンド] ボタンと各ボタンの動作内容を, 次に示します。

「ALL 抑止」ボタン

• イベントが大量発生したエージェントに対して,そのエージェントからのすべてのイベント転送を 抑止する。

<sup>5.</sup> セントラルコンソールによるシステムの監視

- コマンド実行時は確認画面を表示し,管理者が確認し実行する。
- エージェントの選択は,管理者が JP1/IM View のコンソール画面から選択した 1 つのイベントか ら自動でホスト名を抽出する。

「抑止解除」ボタン

- 障害対策の終了などを契機に該当エージェントのイベント監視(イベント転送)を再開する。
- コマンド実行時は確認画面を表示し,管理者が確認し実行する。
- エージェントの選択は,管理者が JP1/IM View のコンソール画面から選択した 1 つのイベントか ら自動でホスト名を抽出する。

「抑止確認」ボタン

• 大量発生イベントの転送抑止の状況を表示して確認する。

コマンド実行に必要な条件を次に示します。

- JP1/IM View からコマンドを実行する JP1 ユーザーが認証サーバに登録されている。
- JP1/IM View からコマンドを実行する JP1 ユーザーに、次のどちらかの JP1 権限レベルが与えられ ている。
	- JP1\_Console\_Admin
	- JP1\_Console\_Operator
- JP1/Base の構成管理を使ったシステム構成の定義が済んでいる。
- マネージャーホストで JP1 ユーザーと OS ユーザーのマッピングが済んでいる。
- マネージャーホストで JP1 ユーザーとマッピングする OS ユーザーが,jevagtfw コマンドの実行権限 を所有している。

jevagtfw コマンドの詳細については、マニュアル「JP1/Base 運用ガイド」のコマンドの章を参照して ください。

コマンド実行環境の設定については,Windows の場合,マニュアル「JP1/Integrated Management - Manager 構築ガイド」の「1.15 コマンド実行環境の設定(Windows の場合)」, UNIX の場合, マニュ アル「JP1/Integrated Management - Manager 構築ガイド」の「2.14 コマンド実行環境の設定(UNIX の場合)」を参照してください。

# (1) イベント転送を手動で抑止するための [コマンド] ボタンを設定する

1. JP1/IM - Manager に接続しているすべての JP1/IM - View を終了する。

### 2. jcoimdef コマンドを実行して, [コマンド] ボタンを有効にする。

コマンド指定例

jcoimdef -i -cmdbtn ON

コマンド実行結果で,S\_CMDBTN がON であることを確認します。-i オプションを指定しているため,コ マンド実行後直ちに「コマンド」ボタンが有効になります。

3. [コマンド] ボタンとして使用するコマンドを設定する。

コマンドボタン定義ファイルを作成します。

定義例(Windows の場合)

def usr [コマンド]ボタンを使用するJP1ユーザー名 btn ALL抑止 cmt 該当のエージェントからのイベント転送をすべて抑止 cmdtype agent inev true hst マネージャーのホスト名 cmd "Baseパス\bin\jevagtfw.exe" -s -o all \$EVHOST qui false preview true end-btn btn 抑止解除 cmt 該当のエージェントのイベント転送抑止をすべて解除 cmdtype agent inev true hst マネージャーのホスト名 cmd "Baseパス\bin\jevagtfw.exe" -r -f \$EVHOST qui false preview true end-btn btn 抑止確認 cmt イベント転送抑止状態の確認 cmdtype agent inev false hst マネージャーのホスト名 cmd "Baseパス<sup>¥bin¥jevagtfw.exe" -l</sup> qui false preview true end-btn end-def

定義例中の\$EVHOST は、JP1/IM - View のコンソール画面で選択したイベントのイベント発行元ホスト 名が引き当てられます。

UNIX の場合, 「Base パス\bin\jevagtfw.exe」と表記している部分は, 「/opt/jp1cons/bin/ jevagtfw.exe」になります。

- 4. JP1/IM View のコンソール画面を起動する。
- 5.[コマンド実行]画面に設定した [コマンド] ボタンが表示されていることを確認する。 [コマンド実行]画面は,[イベントコンソール]画面の[コマンド実行]ボタンをクリックして表示し ます。

<sup>5.</sup> セントラルコンソールによるシステムの監視

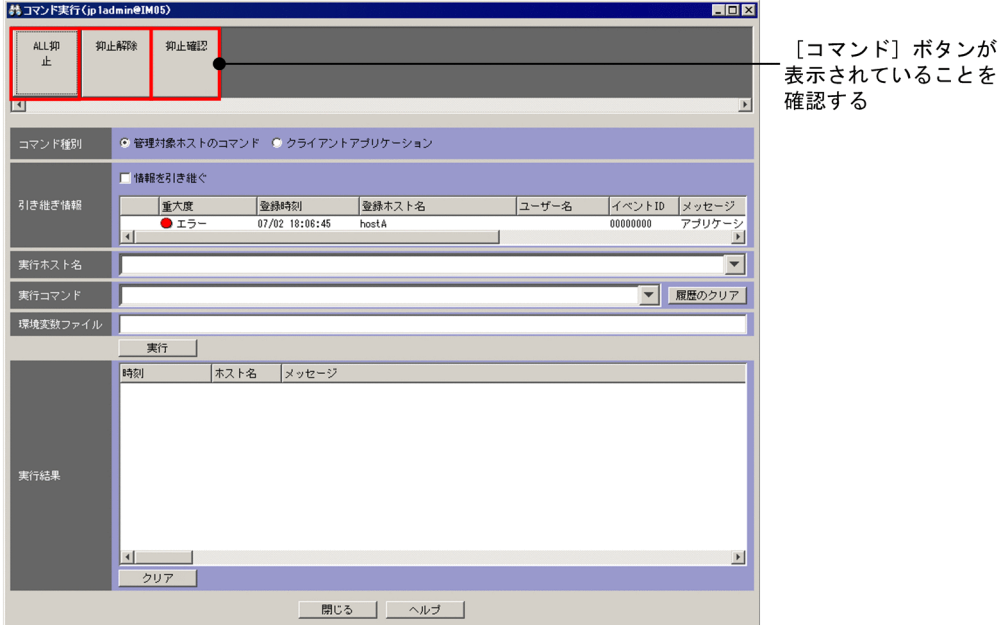

# 5.10.3 エージェントからのイベント転送を抑止してイベントの大量発生に 対処する

[「5.10.2 エージェントからのイベント転送を抑止するための準備をする」](#page-154-0)で設定した [コマンド] ボタン を使用し,エージェントからのイベント転送を抑止して,イベントの大量発生に対処する場合の手順につ いて説明します。

# (1) イベントが大量発生しているエージェントからのイベント転送をマネー ジャーから抑止する

設定した[コマンド]ボタンを使用して,エージェントからのイベント転送をマネージャーから抑止します。

- 1. [イベントコンソール]画面のイベント一覧で,特定のエージェントから JP1 イベントが大量に出力さ れているのを確認する。
- 2. イベントを抑止したいエージェントから転送されている JP1 イベントを選択する。
- 3.[コマンド実行]ボタンをクリックして, [コマンド実行]画面を表示する。
- 4. [5.10.2 エージェントからのイベント転送を抑止するための準備をする」で設定した「コマンド]ボ タンの「ALL 抑止」ボタンをクリックする。

[コマンド実行内容プレビュー]画面が表示されます。実行されるコマンドの内容(特に抑止対象とな るホスト名)を確認してください。

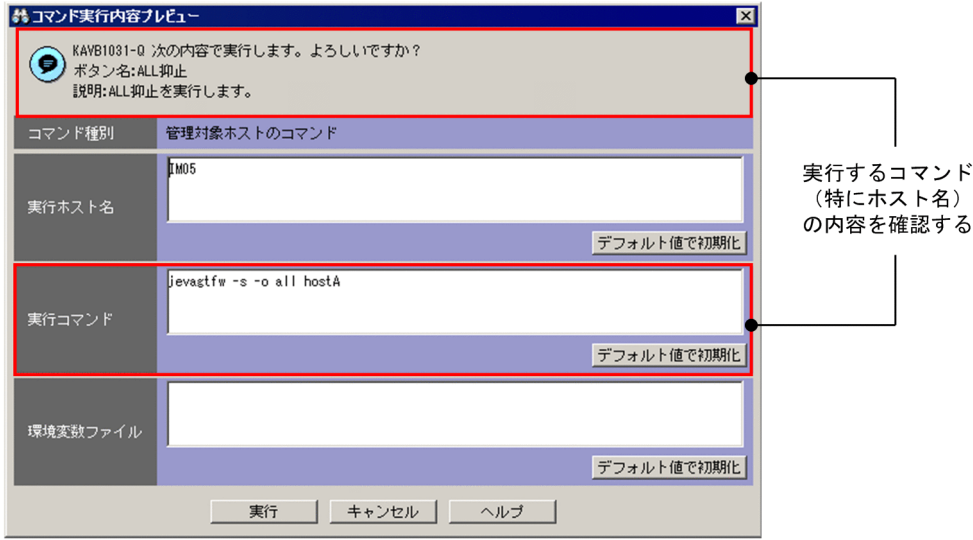

5. [コマンド実行内容プレビュー]画面の [実行] ボタンをクリックして、jevagtfw コマンドを実行する。 該当のエージェントからのイベント転送が抑止されます。

コマンド実行結果は,[コマンド実行]画面の[実行結果]で確認できます。

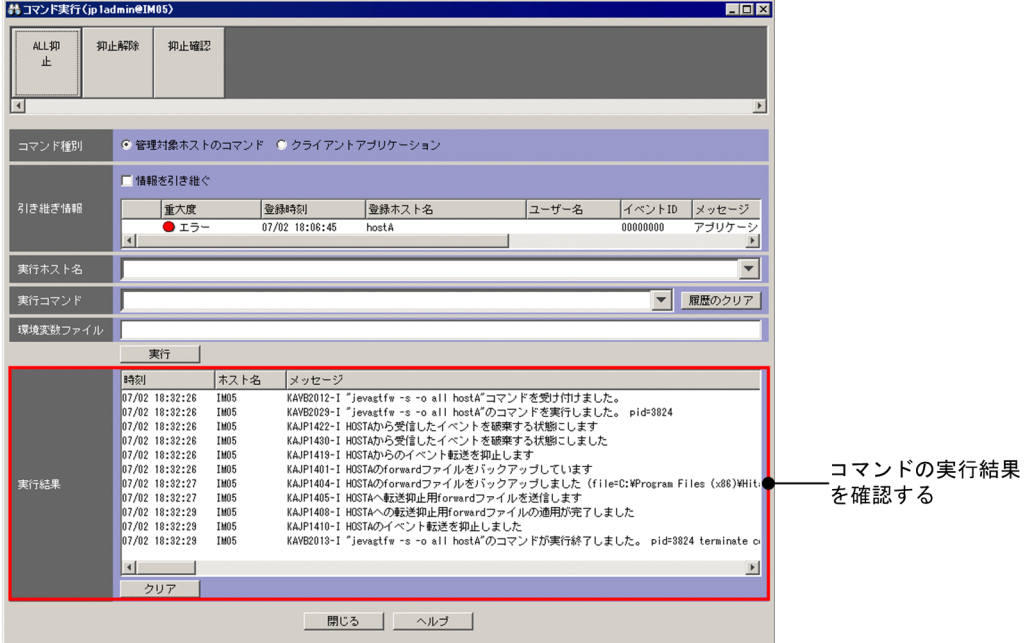

6. イベントが大量に発生している原因を特定して問題を解決する。

イベント転送を抑止している間に,イベント発生元のエージェントを調査して問題を解決してください。

# (2) エージェントからのイベント転送の抑止状況を確認する

設定した [コマンド] ボタンを使用して、エージェントからのイベント転送の抑止状況をマネージャーか ら確認します。

1. [イベントコンソール]画面で, [コマンド]ボタンをクリックする。

[コマンド実行]画面が表示されます。

2. [5.10.2 エージェントからのイベント転送を抑止するための準備をする」で設定した「コマンド]ボ タンの「抑止確認」ボタンをクリックする。

[コマンド実行内容プレビュー]画面が表示されます。実行されるコマンドの内容を確認してください。

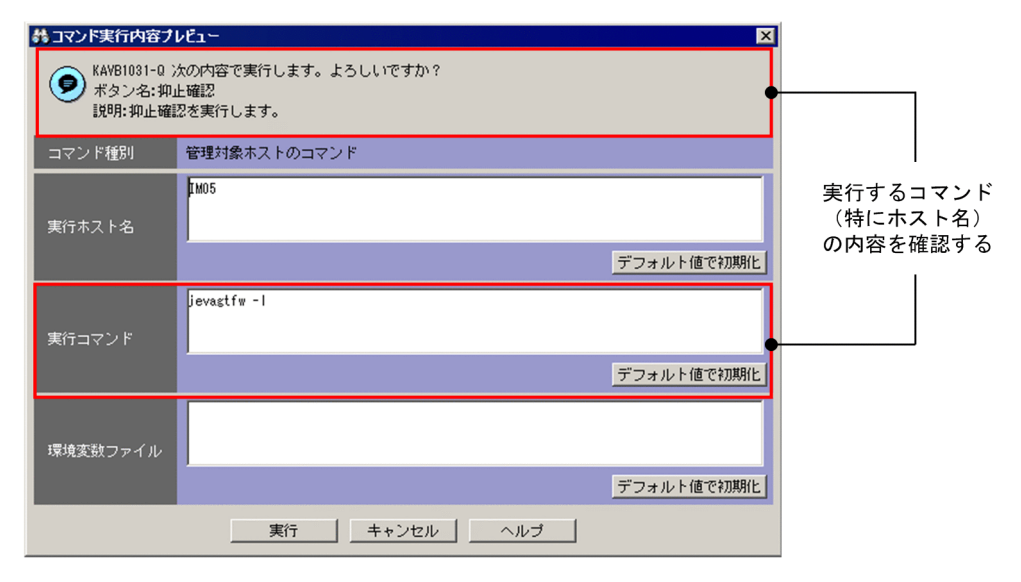

3. [コマンド実行内容プレビュー]画面の [実行] ボタンをクリックして, jevagtfw コマンドを実行する。 [コマンド実行]画面の[実行結果]で抑止状態を確認します。

コマンド実行結果は,[コマンド実行]画面の[実行結果]で確認できます。

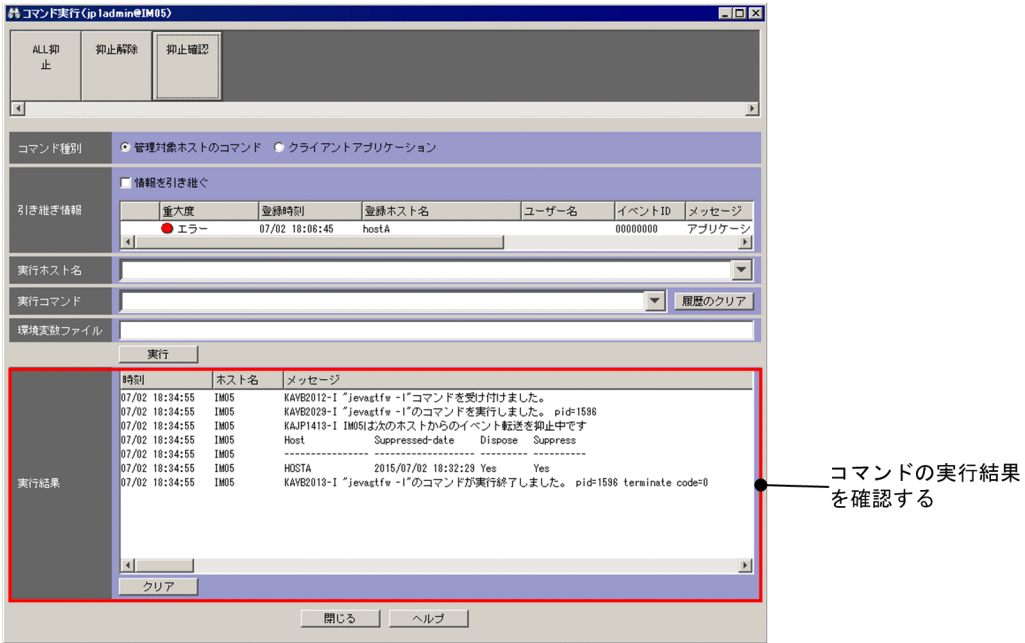

# (3) エージェントからのイベント転送の抑止を解除する

設定した[コマンド]ボタンを使用して,エージェントからのイベント転送の抑止をマネージャーから解 除します。

1.[イベントコンソール]画面で,イベントを抑止したいエージェントから転送されている JP1 イベント を選択する。

- 2. [コマンド実行] ボタンをクリックして, [コマンド実行] 画面を表示する。
- 3. [5.10.2 エージェントからのイベント転送を抑止するための準備をする」で設定した [コマンド]ボ タンの「抑止解除」ボタンをクリックする。

[コマンド実行内容プレビュー]画面が表示されます。実行されるコマンドの内容(特に抑止解除対象 となるホスト名)を確認してください。

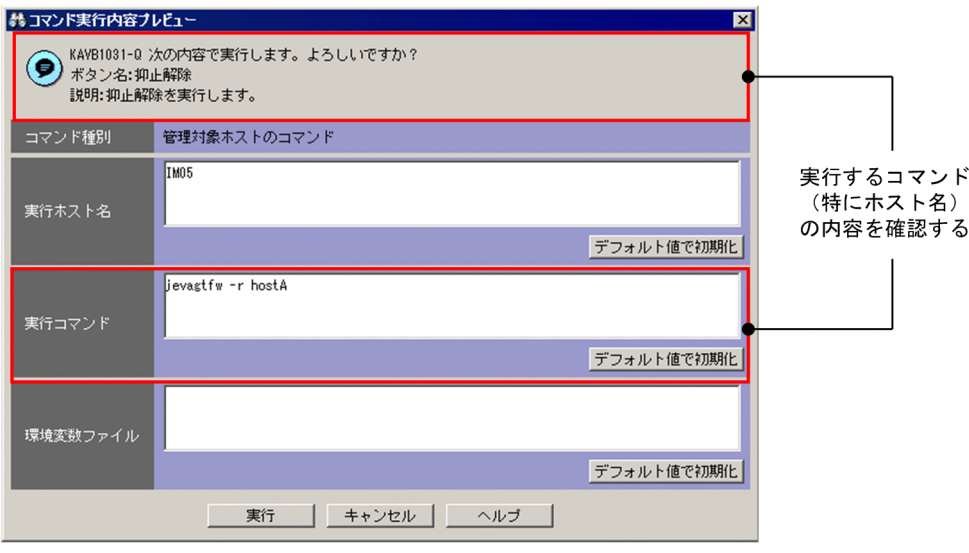

4. [コマンド実行内容プレビュー]画面の [実行] ボタンをクリックして, jevagtfw コマンドを実行する。 該当エージェントのイベント転送の抑止が解除されます。

コマンド実行結果は,[コマンド実行]画面の[実行結果]で確認できます。

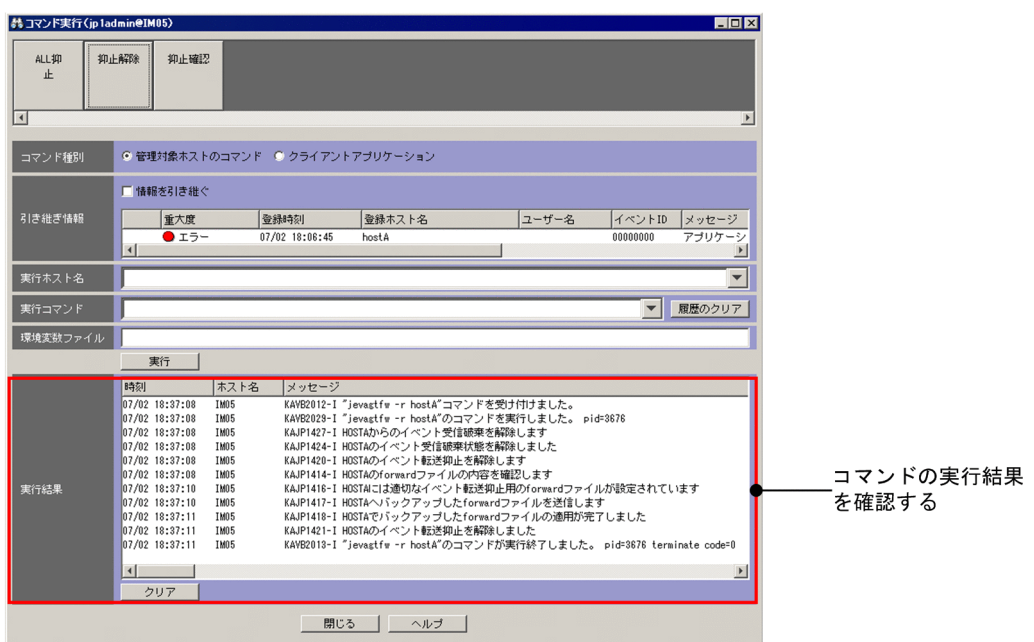

5. [イベントコンソール]画面でも抑止解除の実行を確認し、該当のエージェントからのイベントが通知 されることを確認する。

<sup>5.</sup> セントラルコンソールによるシステムの監視

<span id="page-161-0"></span>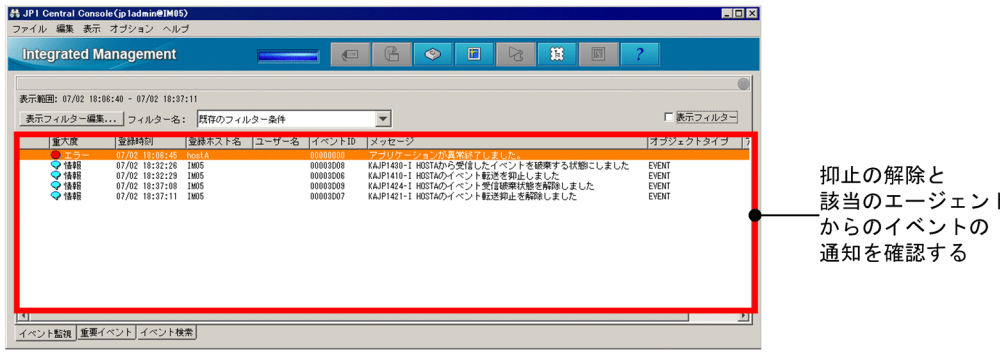

# (4) エージェントからのイベント転送の設定を見直す

大量発生イベントの再発防止策として,今回大量発生したイベントの発生状況を分析して,イベント転送 を自動で抑止するためのしきい値を設定します。

イベントの発生状況を分析する際の観点を次に示します。

- 大量発生したイベントをフィルタリングするとしたら,どのようなフィルタリング条件が適当か。
- 一定期間内(例えば60 秒間)に何件のイベントが発生したか。
- イベントの大量発生は継続的なものか。

このような観点で分析した結果を基に、大量発生イベントのしきい値に相当するイベント転送条件を、エー ジェントの JP1/Base の転送設定ファイルに設定します。設定手順については,「[5.10.5 イベント転送を](#page-163-0) [自動で抑止するためのしきい値をエージェントに設定する](#page-163-0)」を参照してください。

## (5) 転送を抑止されたイベントを確認する

イベントが大量に発生しているエージェントのイベント転送を抑止すると,本来そのエージェントから転 送されるはずだった重要なイベントがマネージャーに転送されていないおそれがあります。そのような場 合は、転送を抑止したエージェントのイベント DB を IP1/IM - View から検索して、転送抑止中に発生し たイベントを確認します。JP1 イベントの検索方法については,[「5.8 JP1 イベントを検索する」](#page-133-0)を参照 してください。

## 5.10.4 イベントをマネージャーで集約してイベントの大量発生に対処する

システム運用中に発生したイベントを基に繰り返しイベント条件を設定して,条件に一致する JP1 イベン トをイベント一覧に集約して表示したり,自動アクションの実行を抑止したりして,イベントの大量発生 に対処する場合の手順について説明します。

なお,対処状況を変更するには, JP1\_Console\_Admin 権限または JP1\_Console\_Operator 権限が必要で す。

# (1) 運用中に発生したイベントを使って追加繰り返しイベント条件を設定 する

システム運用中に発生した繰り返しイベントを使って[繰り返しイベント条件設定]画面で繰り返しイベ ントの監視を抑止します。このとき設定した条件を追加繰り返しイベント条件といいます。

1. [イベントコンソール]画面のイベント一覧で, 監視を抑止したい JP1 イベントを選択する。

2.[イベントコンソール]画面のメニューから [表示] − [繰り返しイベント条件で抑止] を選択するか, 右クリックして表示されるメニューから[繰り返しイベント条件で抑止]を選択して,[繰り返しイベ ント条件設定]画面を表示する。

手順 1 で選択した IP1 イベントの属性が繰り返しイベント条件に自動的に設定された状態で, [繰り返 しイベント条件設定]画面が表示されます。

自動的に設定される項目は,繰り返しイベント条件自動入力定義ファイル

(event storm auto list.conf) で変更できます。繰り返しイベント条件自動入力定義ファイル (event storm auto list.conf) については、マニュアル「JP1/Integrated Management - Manager コマンド・定義ファイルリファレンス」の「繰り返しイベント条件自動入力定義ファイル (event storm auto list.conf) 」(2. 定義ファイル)を参照してください。

- 3. 必要な項目を「繰り返しイベント条件設定]画面で編集する。
- 4. [OK] ボタンをクリックする。

追加繰り返しイベント条件が[繰り返しイベント条件一覧]画面に反映されます。運用中に追加した追 加繰り返しイベント条件には、 種別に 2 アイコンが表示されます。

設定した条件を満たしたイベントが,繰り返しイベントの監視抑止の対象となります。監視抑止の開始 については,マニュアル「JP1/Integrated Management - Manager 導入・設計ガイド」の「3.5.4 大量発生イベントの監視抑止を開始する契機」を参照してください。

### (2) 繰り返しイベント条件の設定を見直す

設定している繰り返しイベントの条件を見直します。詳細については,[「5.10.6 繰り返しイベント条件を](#page-163-0) [設定する](#page-163-0)」を参照してください。

### (3) 追加繰り返しイベント条件を繰り返しイベント条件に変更する

システム運用中に追加した追加繰り返しイベント条件は,繰り返しイベント条件に変更できます。

- 1.[イベントコンソール]画面のメニューから「オプション]−「繰り返しイベント条件設定]を選択し て[繰り返しイベント条件一覧]画面を表示する。
- 2.[繰り返しイベント条件一覧]画面の[繰り返しイベント条件一覧]で繰り返しイベント条件に変更し たい追加繰り返しイベント条件(種別に 2アイコンが付いている条件)を選択する。
- 3. [種別変更] ボタンをクリックする。

<span id="page-163-0"></span>4. 種別を変更してもよいかを確認するメッセージが表示されるため,問題なければ「はい]ボタンをク リックする。

選択した追加繰り返しイベント条件が,繰り返しイベント条件に変更されます。

- 5.[繰り返しイベント条件一覧]画面の [適用] ボタンをクリックする。
- 6. 設定を反映してもよいかを確認するメッセージが表示されるため、問題なければ [はい] ボタンをク リックする。

追加した繰り返しイベント条件が有効になります。

# 5.10.5 イベント転送を自動で抑止するためのしきい値をエージェントに設 定する

エージェントでイベントが大量に発生した場合に備えて,しきい値を設定してイベント転送を自動的に抑 止する手順を次に示します。

1. イベント転送を自動的に抑止したいエージェントの転送設定ファイルを編集する。

大量発生イベントのしきい値に相当するイベント転送抑止条件を,エージェントの JP1/Base の転送設 定ファイルに設定します。

イベント転送抑止条件の形式

suppress 識別子 単位時間 しきい値 確認回数 [宛先 (省略可能)] イベントフィルター end-suppress

イベント転送抑止条件の詳細については,マニュアル「JP1/Base 運用ガイド」の転送設定ファイル (forward)の説明を参照してください。

2. 転送設定ファイルの変更内容を有効にする。

転送設定ファイルをリロードするか,イベントサービスを再起動すると,変更内容が有効になります。 イベントの発生状況が設定したイベント転送抑止条件に一致した場合,イベント転送が抑止されます。

イベント転送を抑止している間に,イベント発生元のエージェントを調査して,異常がある場合は問題を 解決してください。

### 5.10.6 繰り返しイベント条件を設定する

繰り返しイベント条件を設定すると、条件に一致するイベント(繰り返しイベント)をマネージャーで集 約して,イベント一覧への表示や自動アクションの実行を抑止できます。

繰り返しイベント条件は,[繰り返しイベント条件設定]画面,および[繰り返しイベント条件一覧]画面 で設定します。各画面の詳細については,マニュアル「JP1/Integrated Management - Manager 画面リ

ファレンス」の「2.17 [繰り返しイベント条件設定]画面」および「2.19 [繰り返しイベント条件一 覧]画面」を参照してください。

なお、繰り返しイベント条件を設定するには、JP1/IM - View から操作する JP1 ユーザーに JP1\_Console\_Admin 権限が与えられている必要があります。

繰り返しイベント条件を設定する手順を次に示します。

1.[イベントコンソール]画面のメニューから「オプション]−「繰り返しイベント条件設定]を選択する。 [繰り返しイベント条件一覧]画面が表示されます。

2. 次のどちらかの方法で[繰り返しイベント条件設定]画面を表示する。

- 新規に繰り返しイベント条件を設定する場合は、[繰り返しイベント条件一覧]画面の [追加] ボタ ンをクリックする。
- 既存の繰り返しイベント条件を編集する場合は,[繰り返しイベント条件一覧]画面に表示されてい る繰り返しイベント条件を選択して[編集]ボタンをクリックする。

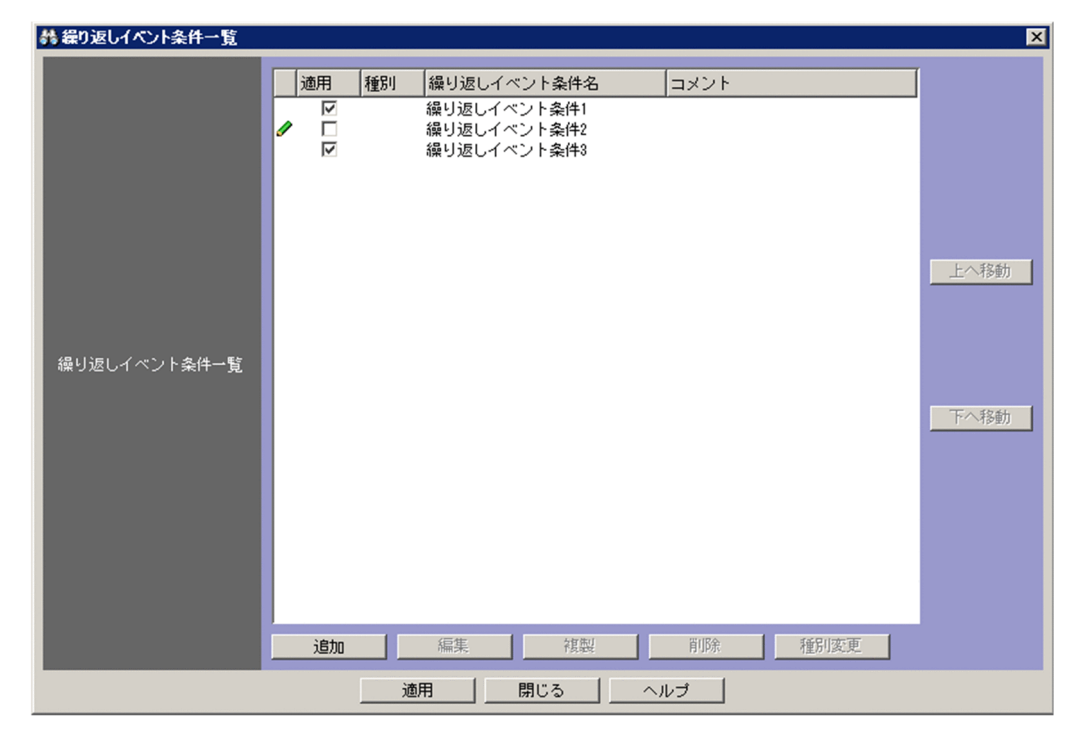

[繰り返しイベント条件設定]画面が表示されます。

3.[繰り返しイベント条件設定]画面の[基本設定]ページの[イベント条件]を設定する。(任意) マネージャーが監視対象イベントを取得したときに,どの属性値を比較するかを設定します。

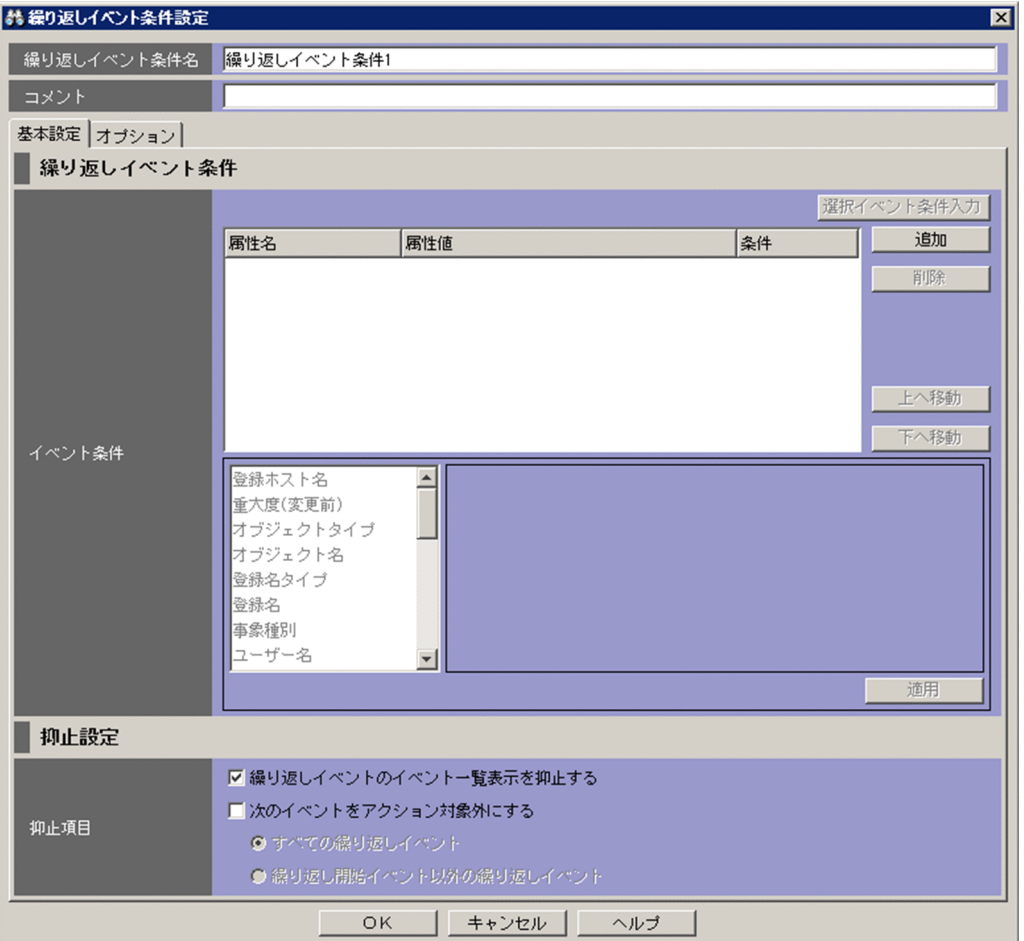

設定手順の詳細は,[「5.10.6\(1\) \[繰り返しイベント条件設定\]画面の\[イベント条件\]を設定する](#page-167-0)」 を参照してください。

- 4.[繰り返しイベント条件設定]画面の[基本設定]ページの[抑止項目]を設定する。(必須) イベント条件に一致する JP1 イベントに対して,何を抑止するのかを設定します。 設定手順の詳細は,[「5.10.6\(2\) \[繰り返しイベント条件設定\]画面の\[抑止項目\]を設定する](#page-168-0)」を参 照してください。
- 5.[繰り返しイベント条件設定]画面の [オプション] ページの [同一属性値条件] を設定する。(任意) 「重大度が警告以下のイベントを、登録ホスト名 (B. SOURCESERVER) の属性値ごとに集約したい」など, 繰り返しイベント条件に一致する繰り返しイベントを特定の属性ごとにまとめて抑止する場合に設定し ます。

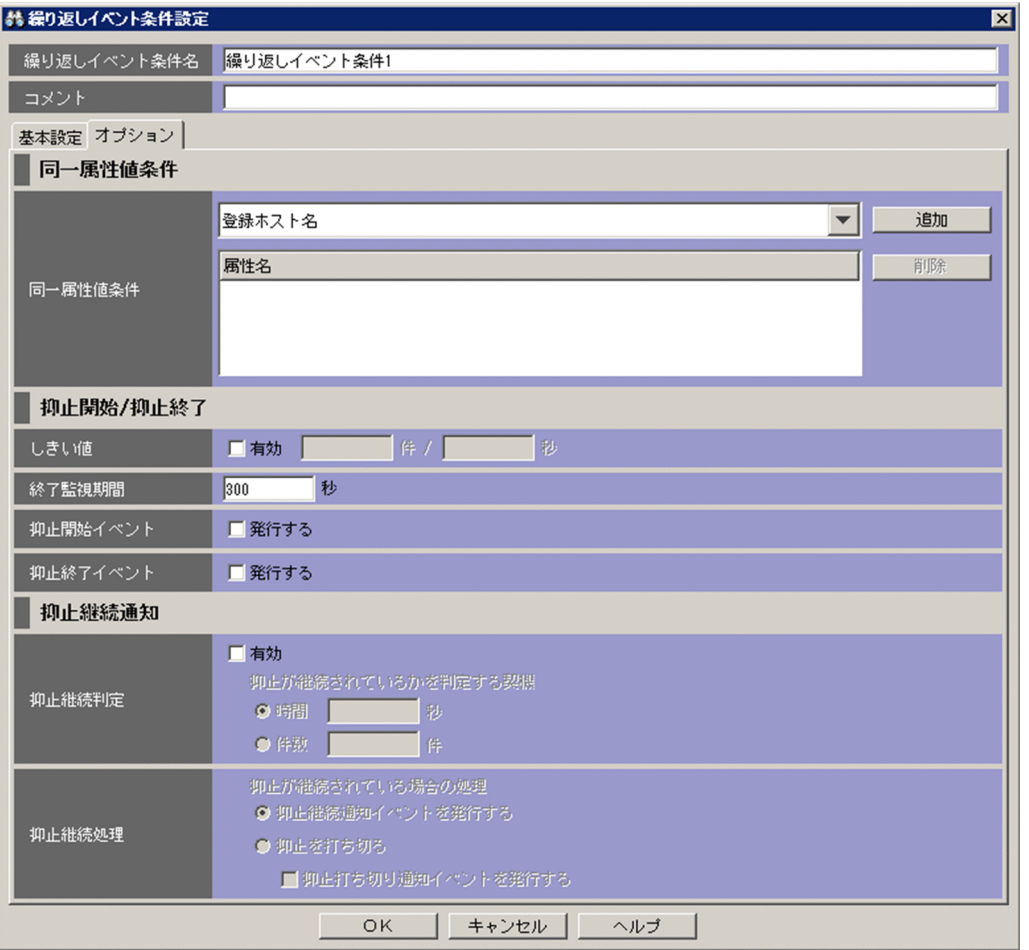

設定手順の詳細は,「[5.10.6\(3\) \[繰り返しイベント条件設定\]画面の\[同一属性値条件\]を設定する](#page-168-0)」 を参照してください。

- 6.[繰り返しイベント条件設定]画面の[オプション]ページの[しきい値]を設定する。(任意) 繰り返しイベントの表示抑止および自動アクションの実行抑止を開始するしきい値を設定します。しき い値を設定しない場合,繰り返しイベント条件に一致するイベントを取得した時点で抑止を開始します。 設定手順の詳細は,[「5.10.6\(4\) \[繰り返しイベント条件設定\]画面の\[しきい値\]を設定する](#page-168-0)」を参 照してください。
- 7.[繰り返しイベント条件設定]画面の[オプション]ページの[終了監視期間]を設定する。(必須) イベントの大量発生が収束したと判断するための期間(終了監視期間)を設定します。 設定手順の詳細は,[「5.10.6\(5\) \[繰り返しイベント条件設定\]画面の\[終了監視期間\]を設定する](#page-169-0)」 を参照してください。
- 8.[繰り返しイベント条件設定]画面の[オプション]ページの[抑止開始イベント]を設定する。(任意) 大量発生したイベントの抑止を開始したことを通知するイベントを発行する場合に設定します。 設定手順の詳細は,[「5.10.6\(6\) \[繰り返しイベント条件設定\]画面の\[抑止開始イベント\]を設定す](#page-169-0) [る」](#page-169-0)を参照してください。
- 9.[繰り返しイベント条件設定]画面の「オプション]ページの「抑止終了イベント]を設定する。(任意)

<sup>5.</sup> セントラルコンソールによるシステムの監視

<span id="page-167-0"></span>大量発生したイベントの抑止を終了したことを通知するイベントを発行する場合に発行します。 設定手順の詳細は,[「5.10.6\(7\) \[繰り返しイベント条件設定\]画面の\[抑止終了イベント\]を設定す](#page-169-0) [る」](#page-169-0)を参照してください。

10.[繰り返しイベント条件設定]画面の[オプション]ページの[抑止継続判定]および[抑止継続処理] を設定する。(任意)

時間(秒),または件数ごとに繰り返しイベントの監視抑止が継続されているかを判定して、継続され ている場合に JP1 イベントを発行して通知したり,抑止を打ち切ったりする場合に設定します。 設定手順の詳細は,[「5.10.6\(8\) \[繰り返しイベント条件設定\]画面の\[抑止継続判定\]および\[抑止](#page-169-0) [継続処理\]を設定する」](#page-169-0)を参照してください。

- 11.[繰り返しイベント条件設定]画面の[OK]ボタンをクリックする。 繰り返しイベント条件が「繰り返しイベント条件一覧]画面に反映されます。
- 12. 設定した繰り返しイベント条件について, [繰り返しイベント条件一覧]画面の[適用]チェックボッ クスをチェックする。
- 13.[繰り返しイベント条件一覧]画面の[適用]ボタンをクリックする。
- 14. 設定を反映してもよいかを確認するメッセージが表示されるため, 問題なければ「はい〕ボタンをク リックする。

繰り返しイベント条件が有効になります。

### (1) [繰り返しイベント条件設定]画面の[イベント条件]を設定する

設定手順を次に示します。

1.[繰り返しイベント条件設定]画面の[基本設定]ページを表示する。

- 2. 次のうち必要な操作を実施して,イベント条件を設定する。
	- 新しくイベント条件を追加する場合は,[追加]ボタンをクリックする。 [属性名][属性値][条件]が空のイベント条件がイベント条件一覧に追加されます。
	- イベント条件を編集する場合は,編集したいイベント条件をイベント条件一覧から選択したあと, イベント条件の編集領域から属性名,属性値,および条件を選択して,[適用]ボタンをクリックす る。
	- イベント条件を削除する場合は,削除したいイベント条件をイベント条件一覧から選択したあと, [削除]ボタンをクリックする。
	- •[イベントコンソール]画面で選択しているイベントと同じ属性値を条件に設定したい場合は,[選 択イベント条件入力】ボタンをクリックする。 「選択イベント条件入力」ボタンをクリックする前に設定されていた条件は削除され、[イベントコ ンソール]画面で選択しているイベントと同じ属性値に上書きされます。

## <span id="page-168-0"></span>(2) [繰り返しイベント条件設定]画面の[抑止項目]を設定する

設定手順を次に示します。

1.[繰り返しイベント条件設定]画面の[基本設定]ページを表示する。

2. 次のうちどちらか,または両方のチェックボックスをチェックする。

- •[繰り返しイベントのイベント一覧表示を抑止する]
- •[次のイベントをアクション対象外にする]
- 3. 前の手順で「次のイベントをアクション対象外にする]をチェックした場合は、アクション対象外にす るイベントの範囲を指定する。

次のうちどちらかを選択してください。

- •[すべての繰り返しイベント] この繰り返しイベント条件に一致するすべての繰り返しイベントをアクション対象外にします。
- •[繰り返し開始イベント以外の繰り返しイベント] この繰り返しイベント条件に一致する繰り返しイベントのうち、抑止を開始する契機となったイベ ント(繰り返し開始イベント)以外をアクション対象外にします。

### (3) [繰り返しイベント条件設定]画面の[同一属性値条件]を設定する

設定手順を次に示します。

1.[繰り返しイベント条件設定]画面の[オプション]ページを表示する。

2. 次のうち必要な操作を実施して,同一属性値条件を設定する。

- 同一属性値条件を追加する場合は,[同一属性値条件]のドロップダウンリストから属性名を選択 し,[追加]ボタンをクリックする。
- 同一属性値条件を削除する場合は,[同一属性値条件]の[属性名]リストから属性名を選択し,[削 除]ボタンをクリックする。

### (4) [繰り返しイベント条件設定]画面の[しきい値]を設定する

設定手順を次に示します。

1.[繰り返しイベント条件設定]画面の[オプション]ページを表示する。

2. [しきい値]の「有効] チェックボックスをチェックする。

#### 3. しきい値を設定する。

例えば,しきい値を「10[件]/3[秒]」と設定した場合,最後に JP1/IM - Manager が取得したイベ ントの到着時刻から,その 3 秒前までの間に,10 件以上のイベントを取得した場合に抑止を開始します。

<sup>5.</sup> セントラルコンソールによるシステムの監視

## <span id="page-169-0"></span>(5) [繰り返しイベント条件設定]画面の[終了監視期間]を設定する

設定手順を次に示します。

1.[繰り返しイベント条件設定]画面の[オプション]ページを表示する。

#### 2. 終了監視期間を設定する。

[「5.10.6\(4\) \[繰り返しイベント条件設定\]画面の\[しきい値\]を設定する](#page-168-0)」でしきい値を設定してい るかどうかで,終了監視期間の考え方は変わります。終了監視期間を 300 秒と設定した場合のそれぞ れの違いを次に示します。

しきい値を設定している場合

最後に IP1/IM - Manager が取得したイベントの到着時刻から、その 300 秒前までの間に、設定し たしきい値を下回り続けたときにイベントの大量発生が収束したと判断します。

しきい値を設定していない場合

最後に JP1/IM - Manager が取得したイベントの到着時刻から、その 300 秒前までの間に、繰り返 しイベント条件に一致する繰り返しイベントを取得しなかったときにイベントの大量発生が収束し たと判断します。

### (6) [繰り返しイベント条件設定]画面の[抑止開始イベント]を設定する

設定手順を次に示します。

1.[繰り返しイベント条件設定]画面の[オプション]ページを表示する。

2. [抑止開始イベント]の「発行する] チェックボックスをチェックする。

### (7) [繰り返しイベント条件設定]画面の[抑止終了イベント]を設定する

設定手順を次に示します。

1.[繰り返しイベント条件設定]画面の[オプション]ページを表示する。

2. 「抑止終了イベント】の「発行する」チェックボックスをチェックする。

# (8) [繰り返しイベント条件設定]画面の[抑止継続判定]および[抑止継続 処理]を設定する

[抑止継続判定]と[抑止継続処理]は,合わせて設定する必要があります。設定手順を次に示します。

1. [繰り返しイベント条件設定]画面の [オプション] ページを表示する。

2. [抑止継続判定]の[有効]チェックボックスをチェックする。

#### 3.[抑止継続判定]で抑止が継続されているかを判定する契機を指定する。

<sup>5.</sup> セントラルコンソールによるシステムの監視

[時間]と「件数]のどちらかを選択します。それぞれの違いについては、マニュアル「IP1/Integrated Management - Manager 導入・設計ガイド」の「3.4.7 繰り返しイベントの表示抑止が継続されて いる場合の通知」を参照してください。

4.[抑止継続処理]で抑止が継続されている場合の処理を選択する。

[抑止継続通知イベントを発行する]と[抑止を打ち切る]のどちらかを選択します。 [抑止を打ち切る]を選択した場合は,[抑止打ち切り通知イベントを発行する]をチェックすること で,抑止を打ち切ったことを通知する JP1 イベントを発行できます。

# 5.10.7 イベントを大量に発行しているログファイルトラップをマネージャー から停止する

ログファイルトラップでイベントが大量に発行された場合の対処として,IM 構成管理を使用して,マネー ジャーから特定のログファイルトラップを停止する手順を次に示します。IM 構成管理を使用しないで,特 定のログファイルトラップを停止する方法については,マニュアル「JP1/Base 運用ガイド」の大量発生 イベントの転送を抑止する説明をしている個所を参照してください。

なお、次に示す手順では、IM 構成管理を使用して、エージェントのプロファイルを管理していることを前 提とします。IM 構成管理のプロファイル管理の概要については、マニュアル「JP1/Integrated Management - Manager 導入・設計ガイド」の「6.5 プロファイルの管理」を参照してください。IM 構成管理のプロファイルの設定については,マニュアル「JP1/Integrated Management - Manager 構築 ガイド」の「3.5 プロファイルの設定」を参照してください。

また,発生元ホストのマッピングが有効に設定されていることを前提とします。発生元ホストのマッピン グを有効にする手順については,マニュアル「JP1/Integrated Management - Manager 構築ガイド」の 「4.15 発生元ホストのマッピングの設定」を参照してください。

- 1. [イベントコンソール]画面のイベント一覧で,ログファイルトラップが発行した JP1 イベントが大量 に出力されているのを確認する。
- 2. 該当の JP1 イベントの[イベント詳細]画面を表示する。

### 3. [イベント詳細] 画面のイベント属性に, 発生元ホスト名および監視名※が表示されているのを確認する。 注※

「イベント詳細]画面のイベント属性にログファイルトラップの監視名を表示するには、IP1/IM -Manager のバージョンが 10-50 以降、かつエージェントの JP1/Base のバージョンが 10-50 以降 である必要があります。

#### 4. IM 構成管理・ビューアー (IM 構成管理) にログインして, [IM 構成管理]画面を表示する。

#### 5. [IM 構成] タブをクリックして, [IM 構成] ページを表示する。

<sup>5.</sup> セントラルコンソールによるシステムの監視

6. ツリー表示領域でログファイトラップの発生元ホスト名を選択して, [表示] メニューから [プロファ イル表示]を選択する。

該当ホストの[プロファイル表示/編集]画面が表示されます。

- 7. ツリー表示領域の[JP1/Base]を選択して,[編集]メニューから[排他編集設定]を選択する。 プロファイルの排他編集権を獲得します。
- 8. ツリー表示領域の「ログファイルトラップ情報] から抑止対象のログファイルトラップの監視名を選択 して,[操作]メニューから[プロセス停止]を選択する。

ログファイルトラップを停止するかどうかを確認するメッセージが出力されます。

9. [はい] ボタンをクリックする。

ログファイルトラップが停止します。 ログファイルトラップが停止している間に,ログの出力元のアプリケーションを調査して,異常がある 場合は問題を解決してください。

### 5.10.8 同じ属性のイベントが連続して発生した場合の集約表示について

繰り返しイベントの集約表示機能を使用する場合,短時間に連続して発生する同一内容の IP1 イベントを 一つに集約して,[イベントコンソール]画面の[イベント監視]ページまたは[重要イベント]ページに 表示できます。繰り返しイベントの集約表示機能は,[ユーザー環境設定]画面で設定できます。

繰り返しイベントの集約表示機能は,イベントの監視抑止機能と同時には使用できません。

繰り返しイベントおよび集約イベントは,詳細情報を確認できます。また,繰り返しイベントを監視して いない場合と同様に対処状況を変更できます。なお,対処状況を変更するには,JP1\_Console\_Admin 権 限または IP1 Console Operator 権限が必要です。

繰り返しイベントの集約表示の概要については,マニュアル「JP1/Integrated Management - Manager 導入・設計ガイド」の「3.4.10 繰り返しイベントの集約表示機能で表示抑止する場合について」を参照 してください。

連続して発生していない JP1 イベントを集約したい場合,イベント条件や集約して表示する契機を指定し たい場合などは,繰り返しイベントの集約表示ではなく,繰り返しイベントの監視抑止を設定してくださ い。繰り返しイベントの監視抑止の設定方法については,[「5.10.4 イベントをマネージャーで集約してイ](#page-161-0) [ベントの大量発生に対処する](#page-161-0)」を参照してください。

### (1) 繰り返しイベントの集約表示機能を設定する

1. [イベントコンソール] 画面のメニューから [オプション] − [ユーザー環境設定] を選択する。 [ユーザー環境設定]画面が表示されます。

2. [イベント表示項目] ページの [集約表示] の [有効] をチェックする。

<sup>5.</sup> セントラルコンソールによるシステムの監視

[タイムアウト時間]が活性となります。

#### 3.[タイムアウト時間]を指定する。

繰り返しイベントを集約する場合のタイムアウト時間を指定します。 集約開始イベントと受信イベントの到着時刻の差がタイムアウト時間を過ぎた場合,イベントの集約が 完了します。

### 4. [OK] ボタンをクリックする。

設定した内容が反映されます。

一つに集約したイベントは集約イベントとして,[イベントコンソール]画面の[イベント監視]ペー ジまたは「重要イベント]ページに表示されます。

#### 備考

繰り返しイベントの集約表示は、設定が反映されたあと受信したイベントから適用されます。設定 が反映される前に受信したイベントは,繰り返しイベントの集約表示の対象とはなりません。集約 開始イベントと受信イベントの到着時刻の差が指定した時間を過ぎた場合,イベントの集約が完了 します。また,1 件のイベントに集約できるイベントは最大 100 件です。

ここでは、他製品と連携して JP1 イベントに対処する場合の、JP1/IM - View での操作手順について説明 します。

# 5.11.1 JP1 イベントをインシデントとして JP1/Service Support に登録す る(JP1/Service Support 連携)

JP1/Service Support 連携用の設定をしておくことで,JP1/IM - View に表示された JP1 イベントをイン シデントとして JP1/Service Support に登録できます。設定手順については、マニュアル「JP1/Integrated Management - Manager 構築ガイド」の「9.1.1 JP1/Service Support 画面呼び出し設定」を参照して ください。

次の画面から、JP1/Service Support の [登録先プロセスワークボード選択]画面を表示し、JP1/Service Support にインシデントを登録します。

- [イベントコンソール]画面の各ページ
- •[関連イベント一覧]画面
- •[イベント詳細]画面

次に、各画面から JP1/Service Support の [登録先プロセスワークボード選択]画面を表示するまでの手 順を示します。JP1/Service Support の[登録先プロセスワークボード選択]画面から JP1/Service Support にインシデントを登録する手順については,マニュアル「JP1/Service Support 操作ガイド」を 参照してください。

なお, JP1 イベントをインシデントとして登録するには, JP1\_Console\_Admin 権限または JP1\_Console\_Operator 権限が必要です。

# (1) [イベントコンソール]画面の各ページから JP1/Service Support を表 示する

手順を次に示します。

1. [イベントコンソール]画面のイベント一覧に表示される JP1 イベントの中からインシデントとして登 録する JP1 イベントを一つ選択する。

[イベント検索]ページには,マネージャー以外のイベント DB に登録された JP1 イベントを表示でき ますが,これらの JP1 イベントはインシデントとして登録できません。マネージャー上に登録された JP1 イベントだけ,インシデントとして登録できます。

2. 右クリックして [インシデント登録], またはメニューから [表示] − [インシデント登録] を選択する。 WWW ブラウザー (IE) が起動して、JP1/Service Support の [登録先プロセスワークボード選択] 画面が表示されます。

<sup>5.</sup> セントラルコンソールによるシステムの監視

## (2) [関連イベント一覧]画面から JP1/Service Support を表示する

手順を次に示します。

- 1. [関連イベント一覧]画面に表示される JP1 イベントの中からインシデントとして登録する JP1 イベン トを一つ選択する。
- 2. 右クリックして [インシデント登録]を選択する。

WWW ブラウザー (IE) が起動して、JP1/Service Support の [登録先プロセスワークボード選択] 画面が表示されます。

# (3) [イベント詳細]画面から JP1/Service Support を表示する

手順を次に示します。

1.[イベント詳細]画面の[インシデント登録]ボタンをクリックする。

WWW ブラウザー (IE) が起動して, JP1/Service Support の [登録先プロセスワークボード選択] 画面が表示されます。

# 5.11.2 JP1 イベントに対応する運用手順を表示する(JP1/Navigation Platform 連携)

JP1/Navigation Platform 連携用の設定をしておくことで,JP1/IM - View に表示された JP1 イベントか ら、JP1/Navigation Platform の業務コンテンツ(運用手順)にシングルサインオンでアクセスできま す。設定手順については,マニュアル「JP1/Integrated Management - Manager 構築ガイド」の「9.2 JP1/Navigation Platform と連携する」を参照してください。

[イベント詳細]画面から、シングルサインオンで JP1/Navigation Platform の [業務実行]画面を表示 する手順を次に示します。

#### 1. [イベント詳細]画面の [ガイド]表示領域のリンクをクリックする。

WWW ブラウザー (IE) が起動して、選択した JP1 イベントに対応する業務コンテンツ (運用手順) が,JP1/Navigation Platform の[業務実行]画面に表示されます。

# 5.11.3 ルール起動要求の状況を確認し, ルール起動要求の操作をする (JP1/ IM - Rule Operation 連携)

ここでは, JP1/IM が JP1/IM - Rule Operation と連携する場合に, ルール起動要求が JP1/IM - Rule Operation に正しく通知されたかどうか,また JP1/IM - Rule Operation の[ルール結果詳細]画面を 表示する手順について説明します。

<sup>5.</sup> セントラルコンソールによるシステムの監視

# (1) ルール起動要求が JP1/IM - Rule Operation に通知されたかどうかを確 認する

ルール起動要求は,自動アクションの状態監視機能を使って,状態監視および遅延監視ができます。これ らを設定しておくことで,次のようなトラブルが発生した場合でも早期に検知できます。

- ルール起動要求の通知が想定した時間内に終了しなかった,または,長時間掛かって終了した。
- ルール起動要求の通知に失敗した(状態が「実行不可|「実行失敗」または「実行失敗(キャンセル失 敗)」に遷移した)。

また、トラブルを検知した場合、IP1 イベント (イベント ID=2010 または 2011) を発行したり、通知コ マンドを実行したりできます。

設定については,マニュアル「JP1/Integrated Management - Manager 構築ガイド」の「4.5.3 自動 アクションの実行状況監視の設定」を参照してください。

操作手順を次に示します。

1. [イベントコンソール]画面でルール起動対象イベントを監視する。

[アクション種別]に 2 が表示されている IP1 イベントが、ルール起動対象イベントです。

- 2. [アクション結果]画面や [アクション結果一覧] 画面を開き, ルール起動要求の実行結果を確認する。 ルール起動要求の実行状況を確認します。
- 3. 必要に応じてルール起動要求をキャンセル,または再実行する。

ルール起動要求が「実行中」のまま遷移しなかったり,「実行失敗」になっていたりすると, IP1/IM -Rule Operation にルール起動要求を通知できません。必要に応じてルール起動要求をキャンセルした り,再実行したりしてください。

#### ルール起動要求に自動アクションの状態監視機能を設定している場合

遅延監視機能,状態監視機能による通知は,それぞれ一度実行されると,ユーザーが通知抑止を解除す るまで通知が抑止されます。遅延監視機能,状態監視機能によって,ルール起動要求の異常を検知した 場合,ルール起動要求の再実行やキャンセルの対処が完了したあと,次の手順を実施してください。

- 1.[イベントコンソール]画面のメニューから[オプション]−[機能状態通知復帰]−[アクション 遅延監視]および[アクション状態監視]を表示し,活性している機能名を選択する。 抑止状態になっている機能は、表示(文字)が活性しています。活性している機能名を選択すると, 通知抑止を解除するかどうかを問い合わせるダイアログボックスが表示されます。
- 2. 問い合わせダイアログボックスで [はい] ボタンをクリックする。 通知抑止が解除され,監視が再度有効になります。

5. セントラルコンソールによるシステムの監視

### 目 メモ

ルール起動要求が JP1/IM - Rule Operation 側でルールの起動条件に合致したかどうかは、次 に示す三つの画面に表示される [終了コード]で確認できます。

- •[アクション結果]画面
- •[アクション結果一覧]画面
- •[アクション結果詳細]画面

[アクション結果]画面, [アクション結果一覧]画面, および [アクション結果詳細]画面については, マニュアル「JP1/Integrated Management - Manager 画面リファレンス」の「1. 画面遷移と[ログイ ン]画面」を参照してください。

また,自動アクションの状態確認,再実行などの操作について,「[7.2.2 自動アクションの実行結果を確](#page-202-0) [認する](#page-202-0)」もあわせて参照してください。

## (2) JP1/IM - Rule Operation の[ルール結果詳細]画面を表示する

ルール起動要求が JP1/IM - Rule Operation に通知され, JP1/IM - Rule Operation のルール起動条件 に合致した場合,次に示す三つの画面から JP1/IM - Rule Operation の [ルール結果詳細]画面を表示で きます。

- •[アクション結果]画面
- •[アクション結果一覧]画面
- •[アクション結果詳細]画面

次にそれぞれの手順について説明します。

•[アクション結果]画面から JP1/IM - Rule Operation の[ルール結果詳細]画面を表示する

操作手順を次に示します。

### 1. [イベントコンソール]画面のイベント一覧で、ルール起動対象イベントを1件選択する。

2. 次に示すどれかの方法で [アクション結果]画面を表示する。

- メニューバーから「表示] 「自動アクション実行結果表示]を選択する。
- ポップアップメニューから[自動アクション実行結果表示]を選択する。
- 「自動アクション実行結果表示】ボタンをクリックする。

[アクション結果]画面が表示されます。

### 3. ルール起動要求の実行結果を 1 件選択する。

ルール起動要求は [種別] に 2 が表示されています。また, [実行結果一覧] の [終了コード] が [0] になっていることを確認してください。

<sup>5.</sup> セントラルコンソールによるシステムの監視

#### 4.[ルール結果詳細]ボタンをクリックする。

JP1/IM - Rule Operation の[ルール結果詳細]画面が表示されます。

•[アクション結果一覧]画面から JP1/IM - Rule Operation の[ルール結果詳細]画面を表示する

操作手順を次に示します。

- 1.[イベントコンソール]画面で[表示]−[自動アクション結果一覧表示]を選択する。 [アクション結果一覧]画面が表示されます。この画面には,ルール起動要求だけでなく,自動アクショ ンの結果も一覧として表示されます。
- 2. ルール起動要求の実行結果を 1 件選択する。

ルール起動要求は「種別」に 図 が表示されています。また.「実行結果一覧]の「終了コード]が「0」 になっていることを確認してください。

3. 「ルール結果詳細] ボタンをクリックする。

JP1/IM - Rule Operation の[ルール結果詳細]画面が表示されます。

•[アクション結果詳細]画面から JP1/IM - Rule Operation の[ルール結果詳細]画面を表示する

これまでに説明した [アクション結果]画面, [アクション結果一覧] 画面から表示できる [アクション結 果詳細]画面からも, JP1/IM - Rule Operation の [ルール結果詳細]画面を表示できます。

操作手順を次に示します。

1.[アクション結果]画面, [アクション結果一覧]画面の「実行結果一覧] でルール起動要求を 1 件選 択し, [詳細]ボタンをクリックする。

[アクション結果詳細]画面が表示されます。[実行結果]の終了コード(属性名)が「0」になってい ることを確認してください。

2. [ルール結果詳細] ボタンをクリックする。

JP1/IM - Rule Operation の[ルール結果詳細]画面が表示されます。

[アクション結果]画面,[アクション結果一覧]画面,および[アクション結果詳細]画面については, マニュアル「JP1/Integrated Management - Manager 画面リファレンス」の「1. 画面遷移と[ログイ ン]画面」を参照してください。

[ルール結果詳細]画面については,マニュアル「JP1/Integrated Management - Rule Operation 画面 リファレンス」を参照してください。

## 5.11.4 JP1 イベントを発行したアプリケーションをモニター起動する

受信した JP1 イベントに関連するプログラムのモニター画面を表示し,情報の参照や操作ができます。こ の機能は,WWW ページ版の JP1/IM - View では使用できません。

<sup>5.</sup> セントラルコンソールによるシステムの監視

[イベントコンソール]画面からモニター画面を起動するには、次のように操作します。

1. [イベントコンソール]画面のイベント一覧で JP1 イベントを選択し, [表示] - [モニター起動] を 選択する。または、ツールバーの | 【 | をクリックするか, ポップアップメニューの [モニター起 動]を選択する。

対応するプログラムのモニター画面(WWW ページまたはアプリケーションプログラム)が起動しま す。

また,[イベント詳細]画面の[モニター起動]ボタンをクリックして,モニター画面を起動することもで きます。

なお,選択した JP1 イベントに対応するプログラムがない,またはモニター画面を起動するための設定が されていない場合は,メニューおよびボタンは選択できません。モニター画面を起動するための設定方法 については,マニュアル「JP1/Integrated Management - Manager 構築ガイド」の「4.17 連携製品の モニター起動の設定」を参照してください。

## (1) モニター画面を起動できるアプリケーションの一覧

モニター画面を起動できるアプリケーションを次の表に示します。アプリケーションの対応 OS の詳細に ついては,各アプリケーションのマニュアルを確認してください。

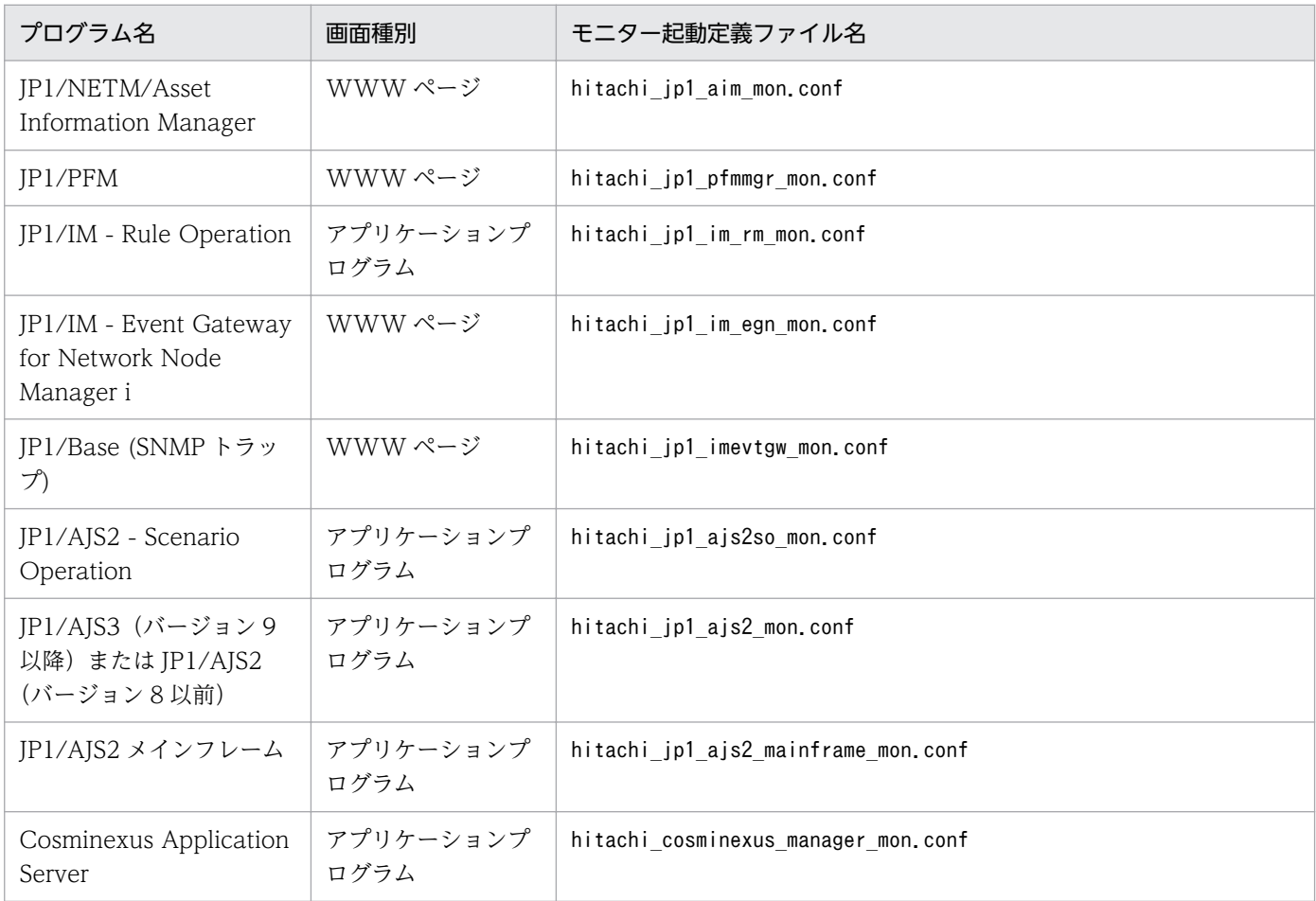

# 5.11.5 JP1 イベントに対応する性能レポートを表示する(JP1/PFM 連携)

IP1/PFM 連携用の設定をしておくことで. IP1/IM - View に表示された IP1 イベントから. IP1/PFM -Web Console のレポート画面にシングルサインオンでアクセスできます。なお、IP1/PFM 連携用の設定 については. IP1/PFM のマニュアルを参照してください。

# (1) [イベントコンソール]画面の各ページから JP1/PFM - Web Console のレポート画面を表示する

手順を次に示します。

- 1. [イベントコンソール]画面のイベント一覧に表示される JP1 イベントの中から問題の事象を示す JP1 イベントを一つ選択する。
- 2. [イベントコンソール]画面のメニューから [表示] − [性能表示] を選択する。または、ポップアッ プメニューの「性能表示】を選択する。

JP1/PFM - Web Console が起動し,レポート画面が表示されます。

# (2) [イベント詳細]画面から JP1/PFM - Web Console のレポート画面を 表示する

手順を次に示します。

1. [イベント詳細]画面の [性能表示] ボタンをクリックする。 JP1/PFM - Web Console が起動し,レポート画面が表示されます。
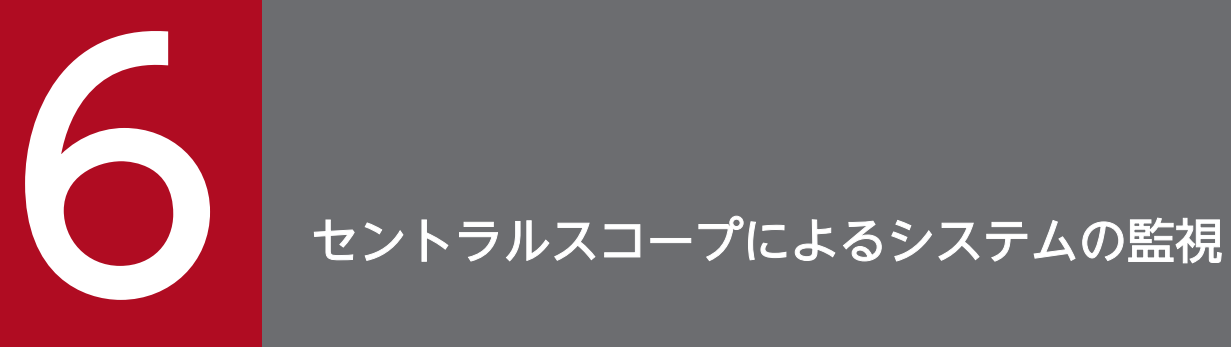

## この章では,JP1/IM - View を使用して監視オブジェクトを監視する手順について説明します。

# 6.1 [監視ツリー]画面で監視する

監視オブジェクトの状態は、[監視ツリー]画面で監視できます。また, [監視ツリー]画面に表示される 監視ノード(監視グループ・監視オブジェクト)に対して,状態の変更や監視状態の変更など,各種操作 ができます。

監視ツリーの監視範囲設定を有効にしている場合,監視ツリーには,ログインしている JP1 ユーザーと同 じ IP1 資源グループが設定されている監視ノードだけが表示されます。このとき, 仮想ルートノードが最 上位ノードとして表示されます。表示できる監視ノードが一つもない場合は,仮想ルートノードだけが表 示されます。ただし、IP1 資源グループが IP1\_Console で, IP1\_Console\_Admin 権限を持つ IP1 ユー ザーでログインしている場合は,すべての監視ノードが表示されます。

[監視ツリー]画面は,次に示す三つのうち,どれかの方法で表示できます。

- JP1/IM Manager(セントラルスコープ)にログインする。
- •[イベントコンソール]画面の[セントラルスコープ起動]ボタンをクリックする。
- [イベントコンソール] 画面のメニューバーから [ファイル] − [セントラルスコープ起動] を選択する。

[監視ツリー]画面の表示例を次に示します。

図 6‒1 [監視ツリー]画面の表示例

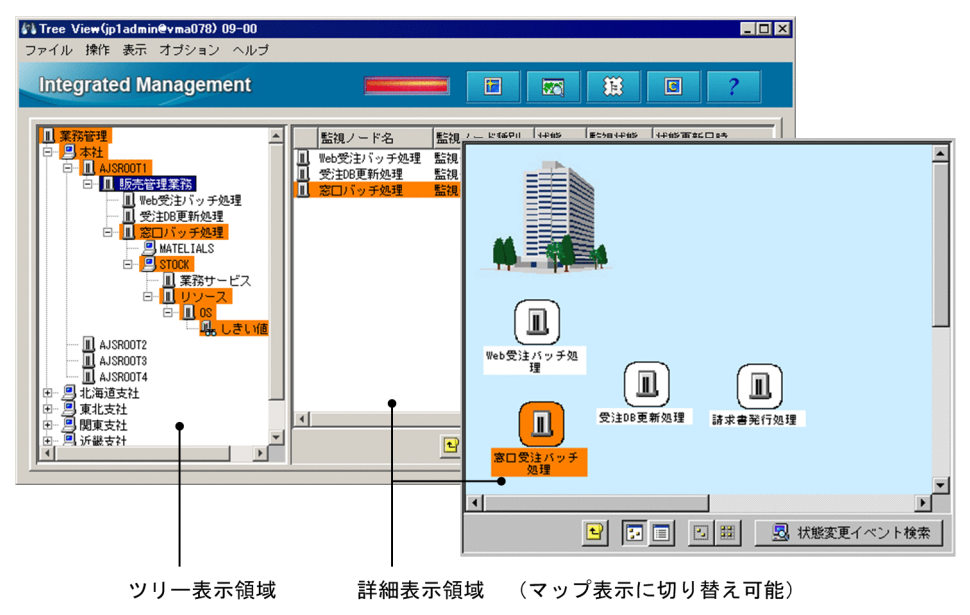

## 6.1.1 監視ノードの状態を変更する

[監視ツリー]画面に表示された監視ノードの状態を変更する手順について説明します。なお,変更できる 状態、変更時の動作は、監視ノードの種別(監視グループ、監視オブジェクト)によって異なります。詳 細については,マニュアル「JP1/Integrated Management - Manager 導入・設計ガイド」の「4.2.2 監視ノードの状態」を参照してください。

監視ノードの状態を変更するには、IP1 Console Operator 以上の権限が必要です。監視ツリーの監視範 囲設定が有効な場合は,表示されている監視ノードのうち,JP1\_Console\_Operator 以上の権限でアクセ スできる監視ノードだけ状態を変更できます。

監視ノードの状態を変更する手順を次に示します。

#### 1. ツリー表示領域または詳細表示領域に表示された監視ノードを選択する。

2. 次に示すどちらかの方法で監視ノードの状態を変更する。

- メニューバーから[操作]−[状態変更]を選択し,ユーザーが意図する状態に変更する。
- 右クリックして表示されるポップアップメニューから[状態変更]を選択し,ユーザーが意図する 状態に変更する。

確認ダイアログボックスが表示されます。

3.確認ダイアログボックスで [はい]ボタンをクリックする。

## 6.1.2 監視ノードの監視状態を変更する

監視ノードの監視状態を変更する手順について説明します。なお、変更時の動作は、監視ノードの種別(監 視グループ, 監視オブジェクト)によって異なります。詳細については、マニュアル「JP1/Integrated Management - Manager 導入・設計ガイド」の「4.2.2 監視ノードの状態」を参照してください。

監視ノードの監視状態を変更するには、JP1\_Console\_Operator 以上の権限が必要です。監視ツリーの監 視範囲設定が有効な場合は、表示されている監視ノードのうち、JP1\_Console\_Operator 以上の権限でア クセスできる監視ノードだけ状態を変更できます。

監視ノードの監視状態を変更する手順を次に示します。

1. ツリー表示領域または詳細表示領域に表示された監視ノードを選択する。

2. 次に示すどれかの方法で監視ノードの状態を変更する。

- メニューバーから「操作] − [監視状態変更] を選択し. ユーザーが意図する監視状態に変更する。
- 右クリックして表示されるポップアップメニューから[監視状態変更]を選択し,ユーザーが意図 する監視状態に変更する。
- 右クリックして表示されるポップアップメニューから [プロパティ] を選択し, [全般] ページの 「監視」「非監視」ボックスのどちらかを選択し,[OK]ボタンまたは[適用]ボタンをクリックする。
- 選択した監視ノードをダブルクリックして. [プロパティ]画面を表示し. [全般] ページの「監視] 「非監視」ボックスのどちらかを選択し, [OK] ボタンまたは [適用] ボタンをクリックする (監視 オブジェクト限定)。

# 重要

- 上位監視グループの監視状態が「非監視」の場合,下位監視ノードだけを「監視」にするこ とはできません。
- 監視ノードの監視状態を「非監視」にすると,状態は「初期状態」に戻ります。

# 6.1.3 監視ノードを検索する

監視ノードを検索する手順について説明します。監視ツリーの監視範囲設定が有効になっている場合,仮 想ルートノードを基点に検索できません。また,仮想ルートノードは検索対象になりません。

監視ノードを検索する手順を次に示します。

1. ツリー表示領域または詳細表示領域に表示された監視グループを選択する。

検索できる監視ノードは,選択した監視グループおよびその監視グループ下の監視ノードに限定できま す。

#### 2. 次に示すどちらかの方法で「検索】画面を表示する。

- メニューバーから「表示] [検索] を選択する。
- 右クリックして表示されるポップアップメニューから[検索]を選択する。

3.[検索]画面で条件を入力し,[検索]ボタンをクリックする。 検索条件に一致する監視ノードが一覧表示されます。

一覧表示された監視ノードに対して次の操作ができます。

- 監視ノードの状態, 監視状態を変更する。 監視ノードの状態,監視状態を変更する場合は,右クリックしてポップアップメニューを表示してくだ さい。
- 目的とする監視ノードを選択した状態で[監視ツリー]画面を表示する。 この場合は,ダブルクリックしてください。

# 6.1.4 状態変更イベントを検索する

状態変更イベントを検索する手順を次に示します。

#### 1. 状態が変わった監視ノードを選択する。

- 2. 次に示すどれかの方法で状態変更イベント検索を実行する。
	- メニューバーから「表示] − 「状態変更イベント検索] を選択する。

<sup>6.</sup> セントラルスコープによるシステムの監視

- 右クリックして表示されるポップアップメニューから[状態変更イベント検索]を選択する。
- 詳細表示領域下にある[状態変更イベント検索]ボタンをクリックする。

監視オブジェクトに対し,状態変更イベント検索を実行した場合,その監視オブジェクトの,状態変更条 件に合致した IP1 イベントが. 発生の古い順に 100件まで「イベントコンソール]画面の「イベント検 索]ページに表示されます(101 件以降は表示されません)。このため,検索結果として表示される JP1 イベントが増えてきたら,適宜,監視オブジェクトの状態を手動で変更することをお勧めします。

なお,監視オブジェクトの状態変更条件に合致した JP1 イベントが 100 件を超えた場合には,警告の JP1 イベント (イベント ID = 00003FB1)が発行されます。この JP1 イベントが発行された場合には、状態 変更条件に合致した JP1 イベントへの対処を確認し、監視オブジェクトの状態を手動で変更してください。

監視グループに対し,状態変更イベント検索を実行した場合,その監視グループ配下の各監視オブジェク トの,状態変更条件に合致した JP1 イベントが,発生の古い順に 100 件まで [イベントコンソール]画面 の [イベント検索] ページに表示されます (101 件以降は表示されません)。ただし、監視グループの状態 変更条件を定義している場合には,下位の監視ノードの状態を変更したイベントがあっても,対策の必要 がある状態変更イベントだけ,発生の古い順に 100 件まで表示されます。

# 重要

- 監視ノードの状態を手動で変更すると,状態変更イベントの履歴がクリアされるため,それ までに発生していた状態変更イベントを検索(表示)できなくなります。監視ノードの状態 を手動で変更する前に,状態変更条件に合致した JP1 イベントへの対処を確認してください。
- 状態変更イベント検索で検索できる JP1 イベントは,ユーザーフィルターによって制限され た JP1 イベントとなります(ユーザーフィルターによる制限の対象となるユーザーの場合)。
- 状態変更イベントの検索をする場合は,前もって[イベントコンソール]画面を起動してお くことをお勧めします。
- 監視オブジェクトの状態変更条件に合致する JP1 イベントが 100 件を超えた場合には,対 処済み連動機能は無効になります。このため,検索結果として表示される JP1 イベントが増 えてきたら,適宜,監視オブジェクトの状態を手動で変更することをお勧めします。

## 6.1.5 監視ノードの属性を表示する

監視ノードの属性を表示する手順を次に示します。

#### 1. 監視ノードを選択する。

- 2. 次に示すどれかの方法で [プロパティ]画面を表示する。
	- メニューバーから「表示] 「プロパティ を選択する。
		- メニューバーから「オプション]−「基本情報]を選択する。
		- メニューバーから「オプション]−「状態変更条件]を選択する。
- メニューバーから「オプション] − 「イベント発行条件] を選択する。
- 右クリックして表示されるポップアップメニューから[プロパティ]を選択する。
- ダブルクリックする(監視オブジェクト限定)。

なお,[プロパティ]画面に表示される属性のうち幾つかは,JP1\_Console\_Operator 以上の操作権限を 持つ JP1 ユーザーであれば変更できます。監視ノードの属性を変更する場合は、JP1 Console Operator 以上の操作権限を持つ JP1 ユーザーでログインしてください。

# 6.1.6 ガイド情報を表示する

ガイド情報を表示する手順を次に示します。

- 1. 監視オブジェクトを選択する。
- 2. 次に示すどちらかの方法で「ガイド〕画面を表示する。
	- メニューバーから「表示] − [ガイド] を選択する。
	- 右クリックして表示されるポップアップメニューから[ガイド]を選択する。

なお,状況に応じたガイド情報を表示するための条件や,ガイド情報の内容は,あらかじめガイド情報ファ イルに定義する必要があります。

ガイド情報の機能,設定,および定義ファイルについて

- ガイド情報について設定する内容,ガイド機能について 参照先:マニュアル「JP1/Integrated Management - Manager 導入・設計ガイド」の「4.8 ガ イド機能」
- ガイド情報ファイルの編集について 参照先:マニュアル「JP1/Integrated Management - Manager 構築ガイド」の「5.6 ガイド情 報の編集」
- ガイド情報ファイルの書式について 参照先:マニュアル「JP1/Integrated Management - Manager コマンド・定義ファイルリファレ ンス | の「ガイド情報ファイル (jcs\_guide\_xxx.txt) | (2. 定義ファイル)

# 6.1.7 [ビジュアル監視]画面を表示する

[ビジュアル監視]画面を表示する手順を次に示します。

- 1. 次に示すどちらかの方法で [ビジュアル監視画面を開く] 画面を表示する。
	- メニューバーから「表示] − [ビジュアル監視] を選択する。

<sup>6.</sup> セントラルスコープによるシステムの監視

- ツールバーの | ※ | をクリックする。
- 2.[ビジュアル監視画面を開く]画面で表示したい [ビジュアル監視] 画面名を選択し, [OK] ボタンを クリックする。

## 6.1.8 ログインユーザーの一覧を表示する

JP1/IM - Manager(セントラルスコープ)にログインしている JP1 ユーザーの一覧を表示する手順を次 に示します。

1. メニューバーの「オプション]− [ログインユーザー一覧]を選択する。

## 6.1.9 [監視ツリー]画面の情報をローカルホストに保存する

ローカルホストに保存する手順を次に示します。

1. メニューバーから[ファイル]−[監視ツリーの状態を保存]を選択する。 ファイル選択画面が開きます。

2. ローカルホストの任意のフォルダに任意の名称を付けて保存する。 監視ツリーの情報が CSV 形式のファイルで保存されます。

監視ツリーの監視範囲設定が有効になっている場合, [監視ツリー]画面の情報はローカルホストに保存で きません。保存したい場合は,[監視ツリー(編集中)]画面からローカルホストに保存してください。

# 6.2 [ビジュアル監視]画面で監視する

監視オブジェクトの状態は,[ビジュアル監視]画面で監視できます。

監視ツリーの監視範囲設定を有効にしている場合,[ビジュアル監視]画面には,ログインしている JP1 ユーザーと同じ IP1 資源グループが設定されている監視ノードだけが表示されます。ただし、IP1 資源グ ループが IP1 Console で. IP1 Console Admin 権限の IP1 ユーザーでログインしている場合は. すべ ての監視ノードが表示されます。

[ビジュアル監視]画面は,次に示す手順で表示できます。

1.次に示すどちらかの方法で「ビジュアル監視画面を開く]画面を表示する。

- [監視ツリー]画面のメニューバーから [表示] [ビジュアル監視] を選択する。
- [監視ツリー]画面のツールバーの 77 をクリックする。
- 2. [ビジュアル監視画面を開く]画面で表示したい [ビジュアル監視]画面名を選択し, [OK] ボタンを クリックする。

監視ツリーの監視範囲設定が有効な場合,表示できる監視ノードが一つもないビジュアル監視画面は, [ビジュアル監視画面を開く]画面の一覧に表示されません。

[ビジュアル監視]画面の表示例を次に示します。

#### 図 6‒2 [ビジュアル監視]画面の表示例

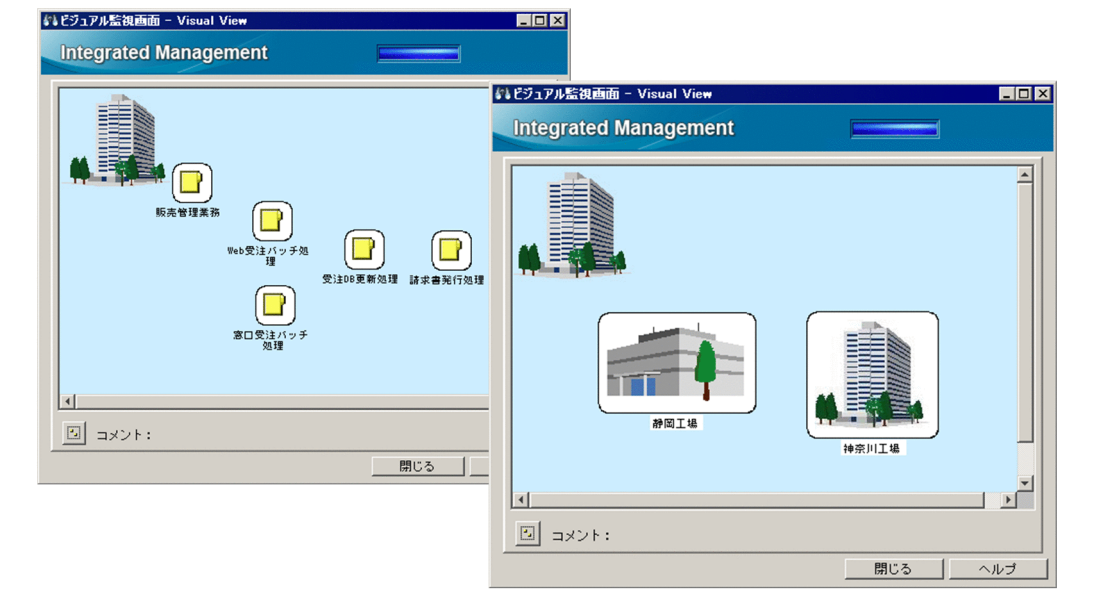

# 6.2.1 [ビジュアル監視]画面から[監視ツリー]画面を呼び出す

[ビジュアル監視]画面から[監視ツリー]画面を表示する手順を次に示します。

1. 監視ノードを選択し、ダブルクリックする。

[ビジュアル監視]画面でダブルクリックした監視ノードを選択した状態で[監視ツリー]画面が表示 されます。

## 6.2.2 監視ノードの状態を変更する

[ビジュアル監視]画面に表示された監視ノードの状態を変更する手順について説明します。なお,変更で きる状態,変更時の動作は,監視ノードの種別(監視グループ,監視オブジェクト)によって異なります。 詳細については,マニュアル「JP1/Integrated Management - Manager 導入・設計ガイド」の「4.2.2 監視ノードの状態」を参照してください。

監視ノードの状態を変更するには、JP1\_Console\_Operator 以上の権限が必要です。監視ツリーの監視範 囲設定が有効な場合は,表示されている監視ノードのうち,JP1\_Console\_Operator 以上の権限でアクセ スできる監視ノードだけ状態を変更できます。

監視ノードの状態を変更する手順を次に示します。

1. 監視ノードを選択する。

2. 右クリックして表示されるポップアップメニューから [状態変更] を選択し、ユーザーが意図する状態 に変更する。

確認ダイアログボックスが表示されます。

3.確認ダイアログボックスで [はい] ボタンをクリックする。

## 6.2.3 監視ノードの監視状態を変更する

監視ノードの監視状態を変更する手順について説明します。なお,変更時の動作は,監視ノードの種別(監 視グループ, 監視オブジェクト)によって異なります。詳細については、マニュアル「JP1/Integrated Management - Manager 導入・設計ガイド」の「4.2.2 監視ノードの状態」を参照してください。

監視ノードの監視状態を変更するには、JP1\_Console\_Operator 以上の権限が必要です。監視ツリーの監 視範囲設定が有効な場合は、表示されている監視ノードのうち、JP1\_Console\_Operator 以上の権限でア クセスできる監視ノードだけ状態を変更できます。

監視ノードの監視状態を変更する手順を次に示します。

#### 1. 監視ノードを選択する。

#### 2. 次に示すどれかの方法で監視ノードの状態を変更する。

• 右クリックして表示されるポップアップメニューから[監視状態変更]を選択し,ユーザーが意図 する監視状態に変更する。

<sup>6.</sup> セントラルスコープによるシステムの監視

• 右クリックして表示されるポップアップメニューから「プロパティ]を選択し, [全般] ページの 「監視」「非監視」ボックスのどちらかを選択し,[OK]ボタンまたは[適用]ボタンをクリックする。

## 重要

- 上位監視グループの監視状態が「非監視」の場合,下位監視ノードだけを「監視」にするこ とはできません。上位監視グループの監視状態は,[監視ツリー]画面で確認してください。
- 監視ノードの監視状態を「非監視」にすると,状態は「初期状態」に戻ります。

## 6.2.4 監視ノードを検索する

監視ノードを検索する手順を次に示します。

1. 監視グループを選択する。

検索できる監視ノードは,選択した監視グループおよびその監視グループ下の監視ノードに限定できま す。

2. 右クリックして表示されるポップアップメニューから「検索] を選択する。

## 3.[検索]画面で条件を入力し,[検索]ボタンをクリックする。 検索条件に一致する監視ノードが一覧表示されます。

一覧表示された監視ノードに対して次の操作ができます。

- 監視ノードの状態, 監視状態を変更する。 監視ノードの状態,監視状態を変更する場合は,右クリックしてポップアップメニューを表示してくだ さい。
- 目的とする監視ノードを選択した状態で[監視ツリー]画面を表示する。 この場合は、ダブルクリックしてください。

## 6.2.5 状態変更イベントを検索する

状態変更イベントを検索する手順を次に示します。

1. 状態が変わった監視ノードを選択する。

#### 2. 右クリックして表示されるポップアップメニューから「状態変更イベント検索] を選択する。

監視オブジェクトに対し,状態変更イベント検索を実行した場合,その監視オブジェクトの,状態変更条 件に合致した IP1 イベントが、発生の古い順に 100件まで [イベントコンソール]画面の [イベント検 索]ページに表示されます(101 件以降は表示されません)。このため,検索結果として表示される JP1 イベントが増えてきたら,適宜,監視オブジェクトの状態を手動で変更することをお勧めします。

<sup>6.</sup> セントラルスコープによるシステムの監視

なお、監視オブジェクトの状態変更条件に合致した IP1 イベントが 100件を超えた場合には、警告の IP1 イベント (イベント ID = 00003FB1)が発行されます。この IP1 イベントが発行された場合には、状態 変更条件に合致した JP1 イベントへの対処を確認し,監視オブジェクトの状態を手動で変更してください。

監視グループに対し,状態変更イベント検索を実行した場合,その監視グループ配下の各監視オブジェク トの,状態変更条件に合致した IP1 イベントが、発生の古い順に 100件まで [イベントコンソール]画面 の [イベント検索] ページに表示されます (101 件以降は表示されません)。ただし、監視グループの状態 変更条件を定義している場合には,下位の監視ノードの状態を変更したイベントがあっても,対策の必要 がある状態変更イベントだけ,発生の古い順に 100 件まで表示されます。

## 重要

- 監視ノードの状態を手動で変更すると,状態変更イベントの履歴がクリアされるため,それ までに発生していた状態変更イベントを検索(表示)できなくなります。手動で変更する前 に,状態変更条件に合致した JP1 イベントへの対処を確認してください。
- 状態変更イベント検索で検索できる JP1 イベントは,ユーザーフィルターによって制限され た JP1 イベントとなります(ユーザーフィルターによる制限の対象となるユーザーの場合)。
- 状態変更イベントの検索をする場合は,前もって[イベントコンソール]画面を起動してお くことをお勧めします。
- 監視オブジェクトの状態変更条件に合致する IP1 イベントが 100件を超えた場合には、対 処済み連動機能は無効になります。このため,検索結果として表示される JP1 イベントが増 えてきたら,適宜,監視オブジェクトの状態を手動で変更することをお勧めします。

# 6.2.6 監視ノードの属性を表示する

監視ノードの属性を表示する手順を次に示します。

1. 監視ノードを選択する。

2. 右クリックして表示されるポップアップメニューから [プロパティ]を選択する。

[プロパティ]画面が表示されます。

[プロパティ]画面に表示される属性のうち幾つかは,JP1\_Console\_Operator 以上の操作権限を持つ JP1 ユーザーであれば変更できます。監視ノードの属性を変更する場合は、JP1\_Console\_Operator 以上の操 作権限を持つ JP1 ユーザーでログインしてください。

# 6.2.7 ガイド情報を表示する

ガイド情報を表示する手順を次に示します。

#### 1. 監視オブジェクトを選択する。

<sup>6.</sup> セントラルスコープによるシステムの監視

## 2. 右クリックして表示されるポップアップメニューから「ガイド]を選択する。

なお,状況に応じたガイド情報を表示するための条件や,ガイド情報の内容は,あらかじめガイド情報ファ イルに定義する必要があります。

ガイド情報の機能,設定,および定義ファイルについて

- ガイド情報について設定する内容,ガイド機能について 参照先:マニュアル「JP1/Integrated Management - Manager 導入・設計ガイド」の「4.8 ガ イド機能」
- ガイド情報ファイルの編集について 参照先:マニュアル「JP1/Integrated Management - Manager 構築ガイド」の「5.6 ガイド情 報の編集」
- ガイド情報ファイルの書式について 参照先:マニュアル「JP1/Integrated Management - Manager コマンド・定義ファイルリファレ ンス」の「ガイド情報ファイル(jcs\_guide\_xxx.txt)」(2. 定義ファイル)

6. セントラルスコープによるシステムの監視

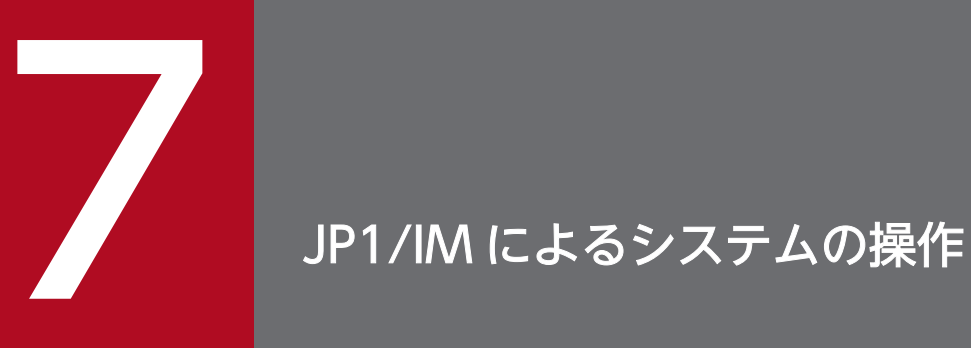

この章では,JP1/IM - View を使用したシステムの操作について説明します。この章で説明する 画面の詳細については,マニュアル「JP1/Integrated Management - Manager 画面リファレ ンス」の「2. [イベントコンソール]画面」および「3. [監視ツリー]画面」を参照してくだ さい。

# 7.1 コマンドを実行する

エージェントホストまたはマネージャーホストでコマンドを実行できます。また,クライアントホスト (ビューアーのホスト)のコマンド(クライアントアプリケーション)も実行できます。この機能は, IP1/ IM - View から JP1/IM - Manager(セントラルコンソール)に接続している場合に使用できます。

なお、コマンド実行中のホストの IP1/Base を終了すると、Windows の場合はCMD.EXE と実行中のコマン ド,UNIX の場合は shell と実行中のコマンドの状態が実行中のまま残る場合があります。その場合は, 手動でコマンドを停止させるか、そのホストを再起動してください。

また,コマンド実行中にそのホストの JP1/Base を終了すると,キューイング中のコマンドは破棄されます。

# 7.1.1 [実行コマンド]でコマンドを実行する

次の操作には,JP1\_Console\_Admin 権限または JP1\_Console\_Operator 権限が必要です。

- エージェントホストでコマンドを実行する。
- マネージャーホストでコマンドを実行する。
- クライアントアプリケーションを実行する。

なお、イベント情報を引き継ぐコマンドを実行する場合は、IP1 イベントを選択してから実行してください。 操作方法を次に示します。

1.[イベントコンソール]画面で, [オプション] − [コマンド実行]を選択する, またはツールバーから をクリックする。

[コマンド実行]画面が表示されます。

2.[コマンド種別]を選択する。

管理対象ホスト(エージェントホストまたはマネージャーホスト)上のコマンドを実行する場合は, [管 理対象ホストのコマンド]ラジオボタンを選択します。

クライアントアプリケーションを実行する場合は、[クライアントアプリケーション]ラジオボタンを 選択します。

3. 必要に応じて、「引き継ぎ情報」を指定する。

イベント情報を引き継ぐ場合は,[情報を引き継ぐ]チェックボックスをチェックします。

4. [実行ホスト名]にコマンドを実行するホストを指定する。

実行ホスト名には,システム構成定義で管理対象ホストに設定したホスト名を指定します。 過去に指定したホスト名をリストボックスから選択できます。リストボックスには、過去に指定したホ スト名が最大 5 個保存されます。

手順 3 で「情報を引き継ぐ]チェックボックスをチェックした場合は、イベント情報が引き継がれ、自 動で入力されます。

- コマンドの実行ホストには、ホストグループ名も指定できます。ホストグループ名を指定すると、ホス トグループを構成するすべてのホストでコマンドが実行されます。指定できるホストグループ名は、ロ グインしているマネージャーで定義されているホストグループ名です。
- ホストグループを定義する手順については、マニュアル「JP1/Integrated Management Manager 構築ガイド」の「1.15 コマンド実行環境の設定(Windows の場合)」,「2.14 コマンド実行環境の 設定(UNIX の場合)」を参照してください。
- また,業務グループまたは監視グループを設定している場合,業務グループまたは監視グループを実行 ホスト名に指定できます。実行ホスト名に次のように指定してください。
- 例:業務グループ「経営システム」を実行ホスト名に指定する場合
	- /経営システム

指定方法に関する詳細については,マニュアル「JP1/Integrated Management - Manager 導入・設 計ガイド」の「3.1.4(3) 業務グループの指定方法」を参照してください。

5. [実行コマンド]で実行するコマンドを指定する。必要に応じて. 「環境変数ファイル]も指定する。 実行するコマンドを[実行コマンド]に入力します。

過去に指定したコマンドをリストボックスから選択することもできます。また、過去に指定したコマン ドの履歴を消したい場合は、[履歴のクリア]ボタンをクリックします。

[環境変数ファイル]には,コマンド実行先ホストにある環境変数ファイルを絶対パスで指定します。 実行できるコマンドを次に示します。

コマンドを実行するホストが Windows の場合

- 実行形式ファイル(.com,.exe)
- バッチファイル(.bat)
- JP1/Script のスクリプトファイル(.spt) (ただし,.spt ファイルが実行できるよう関連づけが設定 されていること)
- 自動アクションで実行できるアプリケーションに関連づけられているファイルタイプ (拡張子) を 持つデータファイル(.vbs など)

コマンドを実行するホストが UNIX の場合

- UNIX のコマンド
- シェルスクリプト

ただし,次のようなコマンドは実行できません。

- 対話操作を必要とするコマンド
- 画面を表示するコマンド
- エスケープシーケンスや制御コードを伴うコマンド
- デーモンなどの,終了しないコマンド
- Windows メッセージ機構,DDE など,デスクトップとの対話が必要なコマンド(Windows の場 合)
- shutdown や halt など、OS をシャットダウンするコマンド

#### 6. [実行] ボタンをクリックする。

- [引き継ぎ情報]で「情報を引き継ぐ]チェックボックスをチェックしない場合 [コマンド種別]で選択したコマンド種別のコマンドが,[実行ホスト]で指定したホストで実行さ れます。コマンドが実行されると,[実行結果]に,実行時刻,ホスト名,およびメッセージが表示 されます。以降の手順は必要ありません。
- [引き継ぎ情報]で[情報を引き継ぐ]チェックボックスをチェックした場合 [コマンド実行内容プレビュー]画面が表示されます。次の手順に進んでください。

#### 7.[コマンド実行内容プレビュー]画面の内容を確認する。

変数を置き換えたあとの[実行ホスト名],[実行コマンド],および[環境変数ファイル]の内容を確 認します。

● が表示されている項目は、設定に誤りがあります。設定を見直してください。

[コマンド実行内容プレビュー]画面については,マニュアル「JP1/Integrated Management - Manager 画面リファレンス」の「2.41 [コマンド実行内容プレビュー]画面」を参照してください。

#### 8. [実行] ボタンをクリックする。

[コマンド実行内容プレビュー]画面に表示されている内容に問題がなければ,コマンドが実行され, [コマンド実行内容プレビュー]画面が閉じられます。コマンドが実行されると,[コマンド実行]画面 の [実行結果] に、実行時刻, ホスト名, およびメッセージが表示されます。

## 7.1.2 「コマンド】ボタンでコマンドを実行する

[コマンド]ボタンにあらかじめ登録してあるコマンドを実行するには、コマンドを実行するホストに応じ て次の 2 とおりがあります。

- エージェントホストまたはマネージャーホストでコマンドを実行する
- 選択したイベントの登録ホストに定義されたコマンドを実行する

コマンドを実行するには、JP1 Console Admin 権限または JP1 Console Operator 権限が必要です。 カーソルを [コマンド]ボタンの上に合わせると, [コマンド実行]画面に [コマンド] ボタンに設定した 内容が表示されます。コマンドを実行する前に,必ずコマンドの内容を確認してください。

なお、イベント情報を引き継ぐコマンドを実行する場合は、IP1 イベントを選択してから実行してください。

「コマンド」ボタンの設定については、次の個所を参照してください。

• Windows の場合

<sup>7.</sup> JP1/IM によるシステムの操作

マニュアル「JP1/Integrated Management - Manager 構築ガイド」の「1.15 コマンド実行環境の 設定(Windows の場合)」

• UNIX の場合

マニュアル「JP1/Integrated Management - Manager 構築ガイド」の「2.14 コマンド実行環境の 設定(UNIX の場合)」

# (1) エージェントホストまたはマネージャーホストでコマンドを実行する

エージェントホストまたはマネージャーホストで,即時にコマンドを実行する場合の操作方法を次に示し ます。

## (a) 即時にコマンドを実行する

[コマンド]ボタンをクリック後,即時にコマンドを実行できるように事前に次の内容を設定してください。

コマンド実行時に,イベント情報を引き継がない場合

コマンドボタン定義ファイルのqui パラメーターでtrue を指定してください。指定しておくと,[コマ ンド]ボタンをクリックしたあと,コマンドを実行してもよいかを確認するメッセージが表示されない で,エージェントホストまたはマネージャーホストですぐにコマンドが実行されます。

コマンド実行時に,イベント情報を引き継ぐ場合

コマンドボタン定義ファイルのpreview パラメーターでfalse を指定してください。指定しておくと, [コマンド]ボタンをクリックしたあと、[コマンド実行内容プレビュー]画面が表示されないで、すぐ にコマンドが実行されます。

即時にコマンドを実行する手順を次に示します。

1.[イベントコンソール]画面で, [オプション] − [コマンド実行] を選択する, またはツールバーから をクリックする。

[コマンド実行]画面が表示されます。

2. 実行したいコマンドが登録されている「コマンド]ボタンをクリックする。

コマンドが実行されます。

## (b) コマンドの登録内容を変更してからコマンドを実行する

コマンドの登録内容を変更してからコマンドを実行する場合の操作方法を次に示します。

イベント情報を引き継ぐ設定のコマンドを実行する場合は、コマンドの実行時に「コマンド実行内容プレ ビュー]画面が表示され,コマンドの内容を変更できます。この操作は,イベントを引き継がない管理対 象ホストのコマンドを実行する場合に有効です。

# 1.[イベントコンソール]画面で, [オプション] − [コマンド実行]を選択する, またはツールバーから をクリックする。

<sup>7.</sup> JP1/IM によるシステムの操作

[コマンド実行]画面が表示されます。

- 2. 実行したいコマンドが登録されている「コマンド]ボタンを右クリックしてポップアップメニューを表 示する。
- 3. ポップアップメニューの[カスタム実行]をクリックする。

[コマンド実行]画面の[コマンド種別],[引き継ぎ情報],[実行ホスト名],[実行コマンド],[環境 変数ファイル]の項目に [コマンド] ボタンの設定内容が表示され、編集できる状態になります。 [実行ホスト名],[実行コマンド],[環境変数ファイル]の各項目を必要に応じて編集します。

4.[実行] ボタンをクリックする。

エージェントホストまたはマネージャーホストでコマンドが実行されます。

## (2) 選択したイベントの登録ホストに定義されたコマンドを実行する

イベントの登録ホストが調査対象ホスト策の対象ホストである場合、実行ホスト名に何も指定し ないで「コマンド」ボタンを定義しておくと、「コマンド」ボタンをクリックしたとき、選択したイベント の登録ホストに定義されたコマンドを実行できます。なお、登録ホストに対し、別の IP1 イベントの属性 をマッピングしていても,[実行ホスト名]にはマッピング前の登録ホストが設定されます。

選択したイベントの登録ホストに定義されたコマンドを実行する手順を次に示します。

#### 1.[イベント詳細]画面で, [コマンド実行] ボタンを選択する。

[コマンド実行]画面が表示されます。

#### 2. 実行したいコマンドが登録されている「コマンド]ボタンをクリックする。

コマンド実行時に,イベント情報を引き継がない場合

コマンドを実行してもよいかを確認するメッセージが表示されるので、問題なければ [はい]ボタ ンをクリックします。

選択したイベントの登録ホストに定義されたコマンドが実行されます。なお,コマンドボタン定義 ファイルのqui パラメーターでtrue を指定している場合,メッセージが表示されないで,すぐにコ マンドが実行されます。以降の手順は必要ありません。

#### コマンド実行時に,イベント情報を引き継ぐ場合

コマンドボタン定義ファイルのpreview パラメーターでfalse を設定している場合,[コマンド実行 内容プレビュー]画面が表示されないで,すぐにコマンドが実行されます。以降の手順は必要あり ません。

true を設定している場合, [コマンド実行内容プレビュー]画面が表示されます。次の手順に進ん でください。

3.[コマンド実行内容プレビュー]画面の内容を確認する。

変数を置き換えたあとの[実行ホスト名],[実行コマンド],および[環境変数ファイル]の内容を確 認します。

● が表示されている項目は、設定に誤りがあります。設定を見直してください。

[コマンド実行内容プレビュー]画面については,マニュアル「JP1/Integrated Management - Manager 画面リファレンス」の「2.41 [コマンド実行内容プレビュー]画面」を参照してください。

4. [実行] ボタンをクリックする。

[コマンド実行内容プレビュー]画面に表示されている内容に問題がなければ,コマンドが実行され, [コマンド実行内容プレビュー]画面が閉じられます。コマンドが実行されると,[コマンド実行]画面 の [実行結果] に,実行時刻,ホスト名,およびメッセージが表示されます。

# 7.1.3 コマンドを実行するユーザー

コマンドは,コマンド実行先ホストのユーザーマッピング定義に従って,JP1/IM - Manager(セントラ ルコンソール)にログインした JP1 ユーザーを OS のユーザー名にマッピングして実行されます。ユーザー マッピング定義がされていない,またはログインした JP1 ユーザー名がユーザーマッピング定義に登録さ れていない場合は,コマンドを実行できません。

UNIX の場合,コマンドはマッピングされた OS ユーザーのシェル環境を使用して実行されます。2 バイ ト文字を使用したコマンドを実行する場合には,OS ユーザーのシェル環境を 2 バイト文字に対応した環 境にしてください。

ユーザーマッピングの定義については,マニュアル「JP1/Base 運用ガイド」を参照してください。

## 7.1.4 コマンドの実行状態を確認または削除する

JP1/IM - View の[コマンド実行]画面からコマンドを実行した際に,[実行結果]に実行終了を通知す るメッセージ (KAVB2013-I) が表示されない場合、コマンド実行先ホストでトラブルが発生しているお それがあります。

この場合は次の手順に従ってコマンドの実行状態を確認し,必要であればコマンドを削除してください。

# 重要

ここで示す手順は,コマンド実行先ホストの JP1/Base のバージョンが 07-10 以降の場合にだ け行えます。JP1/Base のバージョンが 07-00 以前の場合には行えません。

#### 1. jcocmdshow コマンドでコマンドの状態を確認する。

コマンドを実行しているホストに対して、jcocmdshow コマンドを実行し、返される情報を基にトラブ ルが発生していないか調査します。調査の結果,コマンドを停止する必要があると判断した場合は次の 手順に進んでください。

#### 2. jcocmddel コマンドでコマンドを削除する。

コマンドを実行しているホストに対して,jcocmddel コマンドを実行し,コマンドを削除します。

## 3. jcocmdshow コマンドでコマンドの状態を確認する。

コマンドが正しく削除されたかどうかjcocmdshow コマンドを実行し,確認します。

## コマンドの文法について

参照先:マニュアル「JP1/Base 運用ガイド」のコマンドを説明している章

<sup>7.</sup> JP1/IM によるシステムの操作

# 7.2 自動アクションの状況を確認し,自動アクションの操作を行う

特定の JP1 イベントを受信したときに、自動的にアクション (コマンド) を実行できます。この機能を自 動アクションと呼びます。アクションは,自動アクションの定義を保存したホストだけでなく,エージェ ントホストまたはマネージャーホストでも実行できます。

自動アクションの定義方法については,下記参照先を参照してください。

• 自動アクションの設定(GUI で設定する場合)

参照先:マニュアル「JP1/Integrated Management - Manager 画面リファレンス」の「2.32 [アク ション設定]画面」

• 自動アクションの設定(定義ファイルで設定する場合) 参照先:マニュアル「JP1/Integrated Management - Manager コマンド・定義ファイルリファレン ス」の「自動アクション定義ファイル(actdef.conf)」(2. 定義ファイル)

自動アクションの状況確認には,次に示す 3 種類があります。

- 自動アクションの実行状況の確認 自動アクションの実行処理でトラブルが発生していないかどうかを確認します。
- 自動アクションの実行結果の確認と操作(自動アクションのキャンセル,再実行) 実行した自動アクションの実行結果を確認します。また,必要に応じて詳細情報の確認をしたり,手動 による自動アクションの再操作をしたりします。
- 自動アクション機能の稼働状況の確認 自動アクション機能が稼働しているかどうかを確認します。稼働していない場合,自動アクションは実 行されません。

ここでは,これらの確認方法,自動アクションの操作方法について説明します。

## 7.2.1 自動アクションの実行状況を確認する

自動アクションの実行監視(遅延監視,状態監視)機能を有効にしておくことで,下記トラブルが発生し た場合でも早期に検知できます。

- 自動アクションが想定した時間内に終了しなかった。または,長時間掛かって終了した。
- 自動アクションの実行に失敗した(状態が「実行不可」「実行失敗」または「実行失敗(キャンセル失 敗)」に遷移した)。

実行監視(遅延監視,状態監視)機能を有効にするかどうかは自動アクション定義時に前もって設定して おく必要があります。また,トラブル検知時に JP1 イベントを発行したり,通知コマンドを実行したりす る設定が別途必要です。

設定の詳細については下記参照先を参照してください。

自動アクションの設定(GUI で設定する場合)

参照先:マニュアル「JP1/Integrated Management - Manager 画面リファレンス」の「2.32 [アク ション設定] 画面|

参照先:マニュアル「JP1/Integrated Management - Manager 画面リファレンス」の「2.33.1 [ア クション詳細設定]画面」

自動アクションの設定(定義ファイルで設定する場合)

参照先:マニュアル「JP1/Integrated Management - Manager コマンド・定義ファイルリファレン ス」の「自動アクション定義ファイル(actdef.conf)」(2. 定義ファイル)

JP1 イベントの発行設定,通知コマンドの実行設定

参照先:マニュアル「JP1/Integrated Management - Manager コマンド・定義ファイルリファレン ス」の「自動アクション通知定義ファイル(actnotice.conf)」(2. 定義ファイル)

確認手順を次に示します。なお、異常検知後に実行監視機能(遅延監視,状態監視)を再度有効にするに は、JP1 Console Admin 権限または JP1 Console Operator 権限が必要です。また、業務グループの参 照·操作制限を設定している場合, JP1 資源グループと JP1 権限レベルの組み合わせによっては操作でき ないことがあります。詳細については,マニュアル「JP1/Integrated Management - Manager 導入・設 計ガイド」の「3.1.4(2) JP1 ユーザーに対する JP1 資源グループと JP1 権限レベルの割り当て」を参照 してください。

1. [イベントコンソール]画面で自動アクションの実行状況を確認する。または、通知コマンドによって 異常が発生したことが通知される。

JP1 イベントの発行設定をしていた場合は,イベント一覧にイベント ID 2010 または 2011 の JP1 イ ベントが表示されます。通知コマンドの実行設定をしていた場合は,通知コマンドによって異常が通知 されます。

JP1 イベント,または通知コマンドによって異常が発生したことがわかった場合には次の手順に進んで ください。

## 2.[アクション結果]画面や [アクション結果一覧]画面などを使用して、自動アクションの実行結果を 確認し,必要に応じて対処する。

必要に応じて[アクション結果]画面や[アクション結果一覧]画面などを使用して,詳細確認やアク ションのキャンセル,再実行をしてください。詳細については,[「7.2.2 自動アクションの実行結果を](#page-202-0) [確認する」](#page-202-0)を参照してください。

なお,遅延監視機能,状態監視機能による通知は,それぞれ一度実行されると,ユーザーが通知抑止を 解除するまで通知が抑止されます。必要に応じて通知抑止を解除してください。抑止された機能を解除 する場合には次の手順に進んでください。

3.[イベントコンソール]画面のメニューから「オプション]−「機能状態通知復帰]−「アクション遅 延監視]および[アクション状態監視]を表示し,活性している機能名を選択する。

抑止状態になっている機能は、表示(文字)が活性となります。活性している機能名を選択すると、通 知抑止を解除するかどうか問い合わせるダイアログボックスが表示されます。

#### 4. 問い合わせダイアログボックスで[はい]を選択する。

<span id="page-202-0"></span>[はい]を選択すると,通知抑止が解除され,監視機能が再度有効になります。

## 7.2.2 自動アクションの実行結果を確認する

自動アクションの実行結果は、IP1/IM - View の「アクション結果]画面または「アクション結果一覧] 画面で確認できます。また. jcashowa コマンドを使用して確認することもできます。

なお,[アクション結果]画面や[アクション結果一覧]画面からは,実行結果の確認だけでなく,アク ションの詳細表示やアクションの再実行などの操作も行えます。自動アクションに関する画面遷移と操作 項目を次の図に示します。

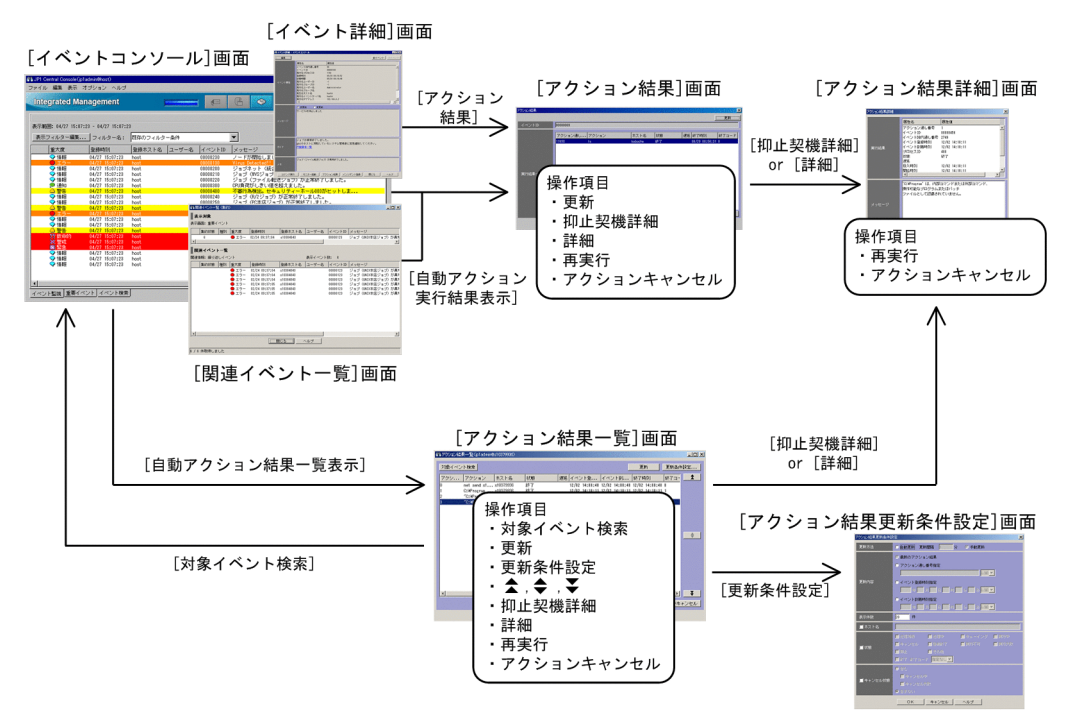

図 7-1 自動アクションに関する画面遷移と操作項目

操作項目は、アクションの実行結果に対し、詳細情報を表示するための項目と再操作(再実行、キャンセ ル)するための項目に分かれます。

ここでは,実行結果の確認方法,および再操作(再実行,キャンセル)方法について説明します。

## (1) 自動アクションの実行結果を確認する

自動アクションの実行結果は,[アクション結果]画面,[アクション結果一覧]画面,またはjcashowa コ マンドで確認できます。

## (a) [アクション結果]画面で実行結果を確認する

[アクション結果]画面には,[イベントコンソール]画面のイベント一覧で選択したイベントに設定され ている自動アクションの実行結果を表示できます。

7. JP1/IM によるシステムの操作

操作手順を次に示します。

- 1. [イベントコンソール]画面のイベント一覧で, [アクション]の欄にアクションマークが表示されてい るイベントを 1 件選択する。
- 2. 次に示すどれかの方法で [アクション結果] 画面を表示する。
	- メニューバーから[表示]−[自動アクション実行結果表示]を選択する。
	- ポップアップメニューから「自動アクション実行結果表示]を選択する。
	- 「自動アクション実行結果表示] ボタンをクリックする。

[アクション結果]画面が表示されます。

[アクション結果]画面には,選択したイベント ID とそのイベント ID に設定されている自動アクショ ンの実行結果が表示されます。

3. 各自動アクションの実行結果の詳細を知りたい場合,または状態が「抑止」となったアクションの抑止 契機となった自動アクションの詳細を知りたい場合は,次に示す方法で[アクション結果詳細]画面を 表示する。

自動アクションの実行結果の詳細を知りたい場合

- [実行結果一覧]から自動アクションを選択し, [詳細]ボタンをクリックする。
- •[実行結果一覧]に表示されている自動アクションをダブルクリックする。

抑止契機となった自動アクションを知りたい場合

•[実行結果一覧]から状態が「抑止」となった自動アクションを選択し,[抑止契機詳細]ボタンを クリックする。

[アクション結果詳細]画面が表示されます。

実行結果と出力されたメッセージが表示されます。表示される実行結果の詳細については,マニュアル 「JP1/Integrated Management - Manager 画面リファレンス」の「2.37 [アクション結果詳細]画 面」を参照してください。

[関連イベント一覧] 画面を表示している場合は、アクションマークの付いたイベント選択後、ポップアッ プメニューから[自動アクション実行結果表示]を選択して[アクション結果]画面を表示できます。ま た. [イベント詳細] 画面を表示している場合は. [アクション結果] ボタンをクリックして. [アクション 結果]画面を表示できます。

## (b) [アクション結果一覧]画面で実行結果を確認する

[アクション結果一覧]画面には,ログインしているマネージャーで設定した自動アクションの実行結果の 一覧を表示できます。なお,表示する自動アクションの条件は,[アクション結果更新条件設定]画面で設 定します。

操作手順を次に示します。

1.[イベントコンソール]画面で[表示]−[自動アクション結果一覧表示]を選択する。

7. JP1/IM によるシステムの操作

[アクション結果一覧]画面が表示されます。

ログインしているマネージャーで設定した自動アクションの中で,[アクション結果更新条件設定]画 面で設定された条件に合う自動アクションの実行結果の一覧が表示されます。

2. 自動アクションの実行結果を表示するための条件を変更したい場合は, [更新条件設定]ボタンをクリッ クする。

[アクション結果更新条件設定]画面が表示されます。

更新方法(自動更新,手動更新)やアクション結果の取得範囲,更新時の表示件数や表示条件を指定で きます。詳細については,マニュアル「JP1/Integrated Management - Manager 画面リファレンス」 の「2.39 [アクション結果更新条件設定]画面」を参照してください。

3. 自動アクションの実行結果の表示内容を更新条件に沿って更新したい場合は, [更新] ボタンをクリッ クする。

表示内容が,[アクション結果更新条件設定]画面で設定された内容で更新されます。

- 4. リスト表示されている自動アクション以前に発生した自動アクションの実行結果を表示したい場合は を,以降に発生した自動アクションの実行結果を表示したい場合は を,[アクション結 果更新条件設定]画面で設定した更新条件に従って再表示したい場合は ● │をクリックする。
- 5. 各自動アクションの実行結果の詳細を知りたい場合,または状態が「抑止」となったアクションの抑止 契機となった自動アクションの詳細を知りたい場合は,次に示す方法で[アクション結果詳細]画面を 表示する。

自動アクションの実行結果の詳細を知りたい場合

- •[実行結果一覧]から自動アクションを選択し,[詳細]ボタンをクリックする。
- •[実行結果一覧]に表示されている自動アクションをダブルクリックする。

抑止契機となった自動アクションを知りたい場合

•[実行結果一覧]から状態が「抑止」となった自動アクションを選択し,[抑止契機詳細]ボタンを クリックする。

[アクション結果詳細]画面が表示されます。

実行結果と出力されたメッセージが表示されます。表示される実行結果の詳細については,マニュアル 「JP1/Integrated Management - Manager 画面リファレンス」の「2.37 [アクション結果詳細]画 面」を参照してください。

6. 自動アクションの実行契機となった JP1 イベントを表示したい場合は「実行結果一覧]から自動アク ションを選択し,[対象イベント検索]ボタンをクリックする。

イベント検索が行われ [イベントコンソール]画面の [イベント検索] ページに, 自動アクションの実 行契機となった JP1 イベントが表示されます。

## (c) jcashowa コマンドで実行結果を確認する

自動アクションの実行結果を,jcashowa コマンドを使用して表示させることができます。jcashowa コマン ドを実行するとアクション情報ファイルに格納されている,実行した自動アクションの結果を表示します。 jcashowa コマンドは、JP1/IM - View のない環境や自動アクションの実行結果をファイル出力したいとき などに使用します。

コマンドの実行例を次に示します。7 月 1 日の 16 時から 17 時の間に受信した JP1 イベントに対する自動 アクションの実行結果を表示するには,マネージャーで次のように入力します。

jcashowa -d 07/01/16:00,07/01/17:00

jcashowa コマンドの文法、および実行結果の表示形式については、マニュアル「JP1/Integrated Management - Manager コマンド・定義ファイルリファレンス」の「jcashowa」(1. コマンド)を参照 してください。

# (2) 自動アクションをキャンセルする

自動アクションの状態が次に示す状態のとき,その自動アクションをキャンセルできます。

- •「送信待機」「キューイング」「実行中」
- •「送信中(キャンセル失敗)」「送信待機(キャンセル失敗)」「キューイング(キャンセル失敗)」「実行 中(キャンセル失敗)」

キャンセルは、[アクション結果]画面, [アクション結果一覧]画面, [アクション結果詳細]画面, また はjcacancel コマンドでできます。なお,画面を使ってキャンセルする場合には JP1\_Console\_Admin 権 限または JP1 Console Operator 権限が必要です。また、業務グループの参照・操作制限を設定している 場合, JP1 資源グループと JP1 権限レベルの組み合わせによっては操作できないことがあります。詳細に ついては,マニュアル「JP1/Integrated Management - Manager 導入・設計ガイド」の「3.1.4(2) JP1 ユーザーに対する JP1 資源グループと JP1 権限レベルの割り当て」を参照してください。

## (a) [アクション結果]画面,または[アクション結果一覧]画面から自動アクションを キャンセルする

操作手順を次に示します。

1.[アクション結果]画面,または「アクション結果一覧]画面を表示する。

画面を表示する方法については,[「7.2.2\(1\) 自動アクションの実行結果を確認する」](#page-202-0)を参照してくだ さい。

- 2. キャンセルしたい自動アクションを選択する。
- 3. [アクションキャンセル]ボタンをクリックする。 キャンセルするかどうかの確認ダイアログボックスが表示されます。
- 4. [OK] ボタンをクリックする。

<sup>7.</sup> JP1/IM によるシステムの操作

選択した自動アクションのキャンセル要求の受け付けが完了します。

5. キャンセル後の状態を確認する場合は, [更新] ボタンをクリックする。

## (b) [アクション結果詳細]画面から自動アクションをキャンセルする

操作手順を次に示します。

1.[アクション結果詳細]画面を表示する。

画面を表示する方法については,[「7.2.2\(1\) 自動アクションの実行結果を確認する」](#page-202-0)を参照してくだ さい。

2. [アクションキャンセル]ボタンをクリックする。

キャンセルするかどうかの確認ダイアログボックスが表示されます。

3. [OK] ボタンをクリックする。

選択した自動アクションのキャンセル要求の受け付けが完了します。

4. キャンセル後の状態を確認する場合は, [閉じる] ボタンをクリックして [アクション結果] 画面また は[アクション結果一覧]画面に戻り,[更新]ボタンをクリックする。

## (c) jcacancel コマンドから自動アクションをキャンセルする

自動アクションを. jcacancel コマンドを使用してキャンセルできます。jcacancel コマンドは、ホスト単 位,システム単位で自動アクションの一括キャンセルしたいときなどに使用します。なお,このコマンド を使って自動アクションをキャンセルする場合には,どの自動アクションをキャンセルするのかを確認し たあとに実行してください。確認方法については,[「7.2.2\(1\) 自動アクションの実行結果を確認する」](#page-202-0)を 参照してください。

コマンドの実行例を次に示します。host01 で状態がキューイング,実行中となっている自動アクションを 一括キャンセルする場合には,マネージャーで次のように入力します。

jcacancel -s host01

jcacancel コマンドの文法,および実行結果の表示形式については、マニュアル「JP1/Integrated Management - Manager コマンド・定義ファイルリファレンス」の「jcacancel」(1. コマンド)を参 照してください。

# (3) 自動アクションを再実行する

自動アクションの状態が次に示す状態のとき,その自動アクションを再実行できます。

- •「抑止」「終了」「実行失敗」「キャンセル」「強制終了」
- •「終了(キャンセル失敗)」「実行失敗(キャンセル失敗)」

再実行は,[アクション結果]画面,[アクション結果一覧]画面,または[アクション結果詳細]画面か ら行えます。なお、これらの画面を使って再実行する場合には IP1 Console Admin 権限または IP1 Console Operator 権限が必要です。また. 業務グループの参照・操作制限を設定している場合. IP1 資源グループと IP1 権限レベルの組み合わせによっては操作できないことがあります。詳細については. マニュアル「JP1/Integrated Management - Manager 導入・設計ガイド」の「3.1.4(2) JP1 ユーザー に対する IP1 資源グループと IP1 権限レベルの割り当て | を参照してください。

## (a) [アクション結果]画面,または[アクション結果一覧]画面から自動アクションを 再実行する

操作手順を次に示します。

- 1. [アクション結果]画面,または [アクション結果一覧]画面を表示する。 画面を表示する方法については,[「7.2.2\(1\) 自動アクションの実行結果を確認する」](#page-202-0)を参照してくだ さい。
- 2. 再実行する自動アクションを選択する。
- 3. [再実行] ボタンをクリックする。

再実行要求をするかどうかの確認ダイアログボックスが表示されます。

4. [OK] ボタンをクリックする。

選択した自動アクションの再実行要求の受け付けが完了します。

5. 再実行後の状態を確認する場合は, [更新]ボタンをクリックして[アクション結果一覧]画面を更新 する。

## (b) [アクション結果詳細]画面から自動アクションを再実行する

操作手順を次に示します。

1.[アクション結果詳細]画面を表示する。

画面を表示する方法については,[「7.2.2\(1\) 自動アクションの実行結果を確認する」](#page-202-0)を参照してくだ さい。

2. [再実行] ボタンをクリックする。

再実行要求をするかどうかの確認ダイアログボックスが表示されます。

3. [OK] ボタンをクリックする。

自動アクションの再実行要求の受け付けが完了します。

4. 再実行後の状態を確認する場合は, [閉じる]ボタンをクリックして[アクション結果]画面または[ア クション結果一覧]画面に戻り,[更新]ボタンをクリックする。

# 7.2.3 自動アクション機能の稼働状況を確認する

自動アクション機能が稼働していないと,自動アクションの実行契機となるイベントがマネージャー上の JP1/Base に登録されても自動アクションが実行されません。自動アクション機能の稼働状況は,jcastatus コマンドを使用して確認できます。

jcastatus コマンドを実行すると、自動アクション機能の稼働状況(稼働,休止,または停止)に応じて, それぞれの状態を示す情報 (RUNNING, STANDBY, またはSTOP) が標準出力に出力されます。稼働状況が「稼 働(RUNNING)」であれば自動アクション機能は稼働しています。「休止(STANDBY)」の場合,自動アクショ ン機能が稼働していないため,自動アクションが実行されません。稼働状態にするにはjcachange コマン ドを実行する必要があります。「停止(STOP)」の場合, JP1/IM - Manager が停止しているおそれがあり ます。この場合には JP1/IM - Manager を再起動する必要があります。

詳細については,下記参照先を参照してください。

jcastatus コマンドの文法. 表示形式について

参照先:マニュアル「JP1/Integrated Management - Manager コマンド・定義ファイルリファレン ス」の「jcastatus」(1. コマンド)

jcachange コマンドの文法,表示形式について

参照先:マニュアル「JP1/Integrated Management - Manager コマンド・定義ファイルリファレン ス」の「jcachange」(1. コマンド)

JP1/IM - Manager の起動・停止について

参照先:[「3. JP1/IM - Manager の起動と終了](#page-76-0)」

# 7.3 統合機能メニューで他アプリケーションの画面を表示する

[統合機能メニュー]画面には、JP1/IM と連携するプログラムの機能が一覧表示され、この画面からプロ グラムを起動できます。起動できるプログラムには次の 2 種類があります。

ビューアー上のアプリケーションプログラム

JP1/IM - View と同じホストにインストールされているアプリケーションプログラムのことです。統 合機能メニューからプログラムを選択すると,実行ファイルが起動されます。

WWW ページ

システム上のアプリケーションが WWW ページを提供している場合,その WWW ページを表示でき ます。統合機能メニューでプログラムを選択すると WWW ブラウザーが起動され, WWW ページが 表示されます。

これらの機能を利用するには、WWW ページの URL を、あらかじめ設定しておく必要があります。設定 方法については,マニュアル「JP1/Integrated Management - Manager コマンド・定義ファイルリファ レンス」の「WWWページ呼び出し定義ファイル (hitachi\_jp1 製品名.html)」(2. 定義ファイル)を 参照してください。

また,統合機能メニューを使用して,ほかの製品と連携する場合には,その製品の稼働環境(サポート OS やブラウザーなど)を事前に確認してください。

[統合機能メニュー]画面の例を次に示します。

図 7-2 「統合機能メニュー]画面の例

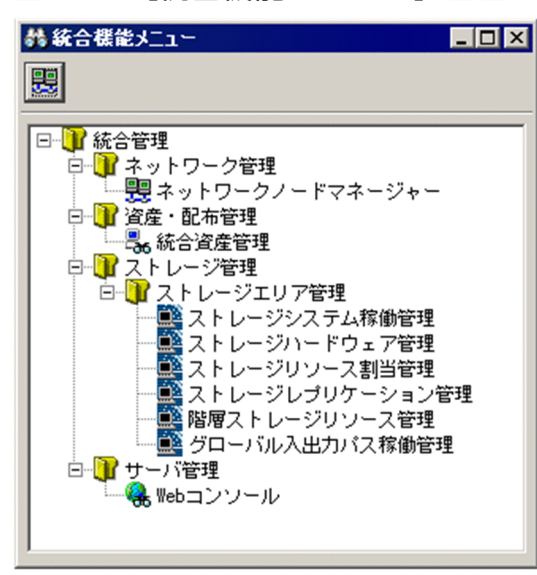

上図は,ビューアー上に JP1/IM と連携するアプリケーションプログラムを何もインストールしていない 状態のときの[統合機能メニュー]画面です。ビューアーにアプリケーションプログラムをインストール した場合は,そのインストールしたアプリケーションプログラムがツリーに追加された状態で表示されます。

連携するアプリケーションプログラムについては,「[7.3.2 \[統合機能メニュー\]画面から操作できる機](#page-210-0) [能](#page-210-0)」を参照してください。

7. JP1/IM によるシステムの操作

# <span id="page-210-0"></span>7.3.1 [統合機能メニュー]画面の操作

「統合機能メニュー]画面には、IP1/IM と連携するプログラムの機能が、ツリー形式で表示されます。 フォルダは機能の分類を表します。ツリーの末端をダブルクリックすると,WWW ページやアプリケー ションプログラムの画面を表示できます。

操作方法を次に示します。

1.[イベントコンソール]画面, [監視ツリー]画面から [オプション] − [統合機能メニュー起動] を選 **択する。または、ツールバーから ● 第 | をクリックする。** 

[統合機能メニュー]画面が表示されます。

JP1/IM - View のtuning.conf ファイルで「MENU\_AUTO\_START=ON」が指定されている場合は,ログイン 時に自動的に [統合機能メニュー]画面が表示されます。JP1/IM - View のtuning.conf ファイルの詳 細については,マニュアル「JP1/Integrated Management - Manager コマンド・定義ファイルリファ レンス」の「IM-View 設定ファイル(tuning.conf)」(2. 定義ファイル)を参照してください。

2. 統合機能メニューのツリーを展開して,表示したい項目をダブルクリックする。

選択した機能の画面が表示されます。

#### 注意事項

統合機能メニューからアプリケーションプログラムを呼び出す場合, JP1/IM - View を起動した OS ユーザーに,呼び出すアプリケーションプログラムの実行権限がないとアプリケーションプロ グラムを起動できません。

呼び出すアプリケーションプログラムが実行できる権限で JP1/IM - View を起動する必要がありま す。

次の機能はツールバーのボタンからも呼び出せます。

## 表 7‒1 ツールバーのボタンから呼び出せる機能

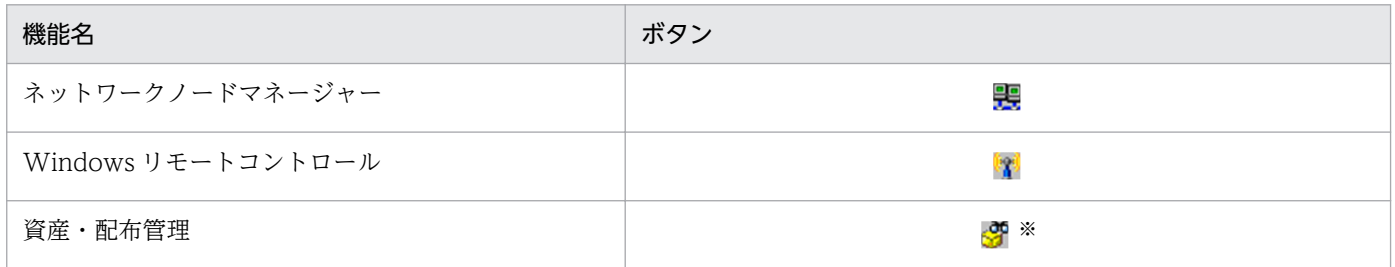

注※ Windows では, JP1/NETM/DM Manager の WWW ページ版の動作条件を満たさないため, Windows 版の JP1/IM -View では,[資産・配布管理]ボタンは表示されません。JP1/NETM/DM は日本国内の製品名称です。

# 7.3.2 [統合機能メニュー]画面から操作できる機能

[統合機能メニュー]画面に表示される機能を次の表に示します。

<sup>7.</sup> JP1/IM によるシステムの操作

なお、画面種別がアプリケーション画面で、該当するプログラムがビューアーにインストールされていな い場合,機能名はメニューに表示されません。

連携製品の対応バージョン,および対応 OS の詳細については、各連携製品のマニュアルを確認してくだ さい。

## 表 7-2 [統合機能メニュー]画面に表示される機能

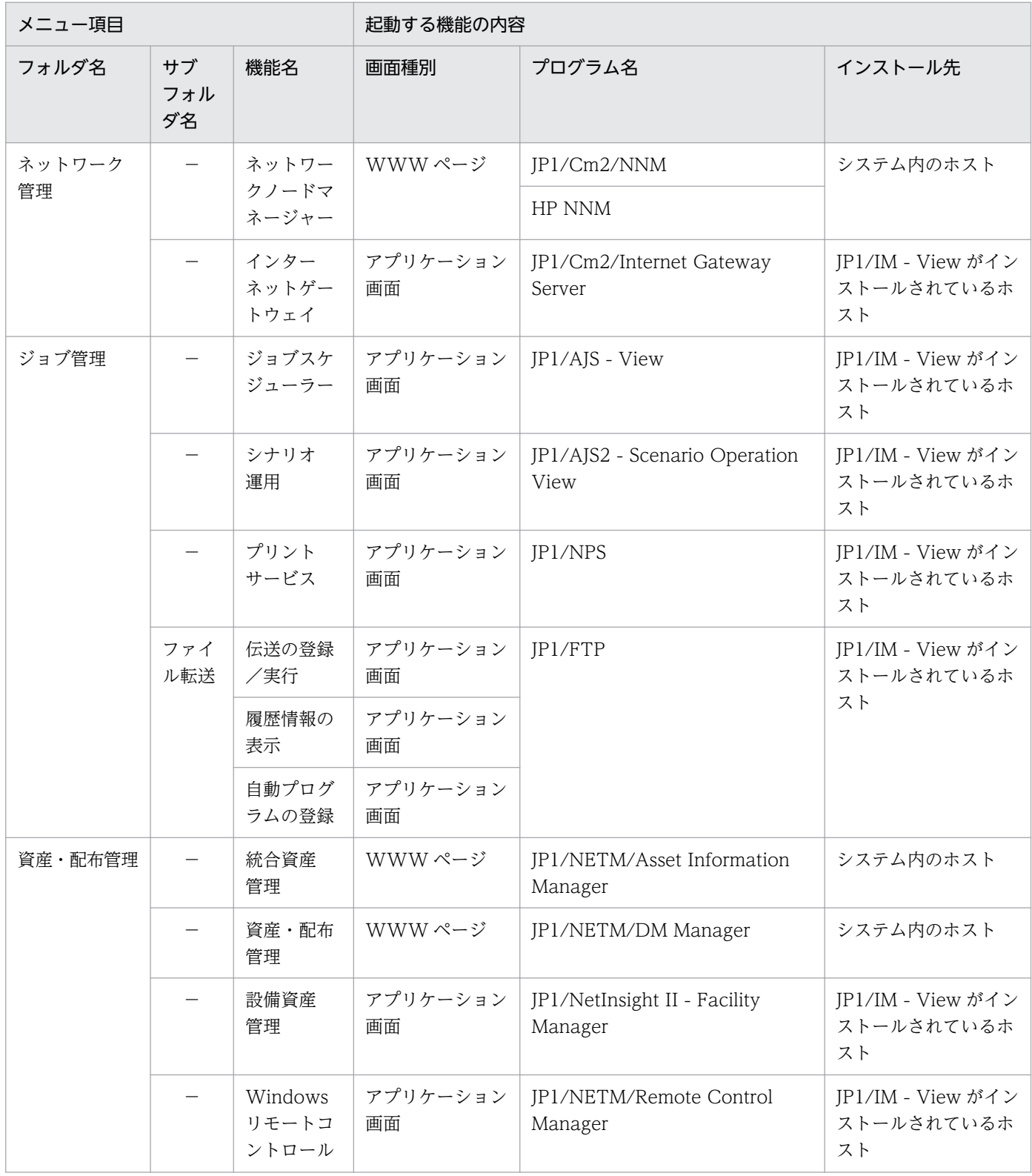

7. JP1/IM によるシステムの操作

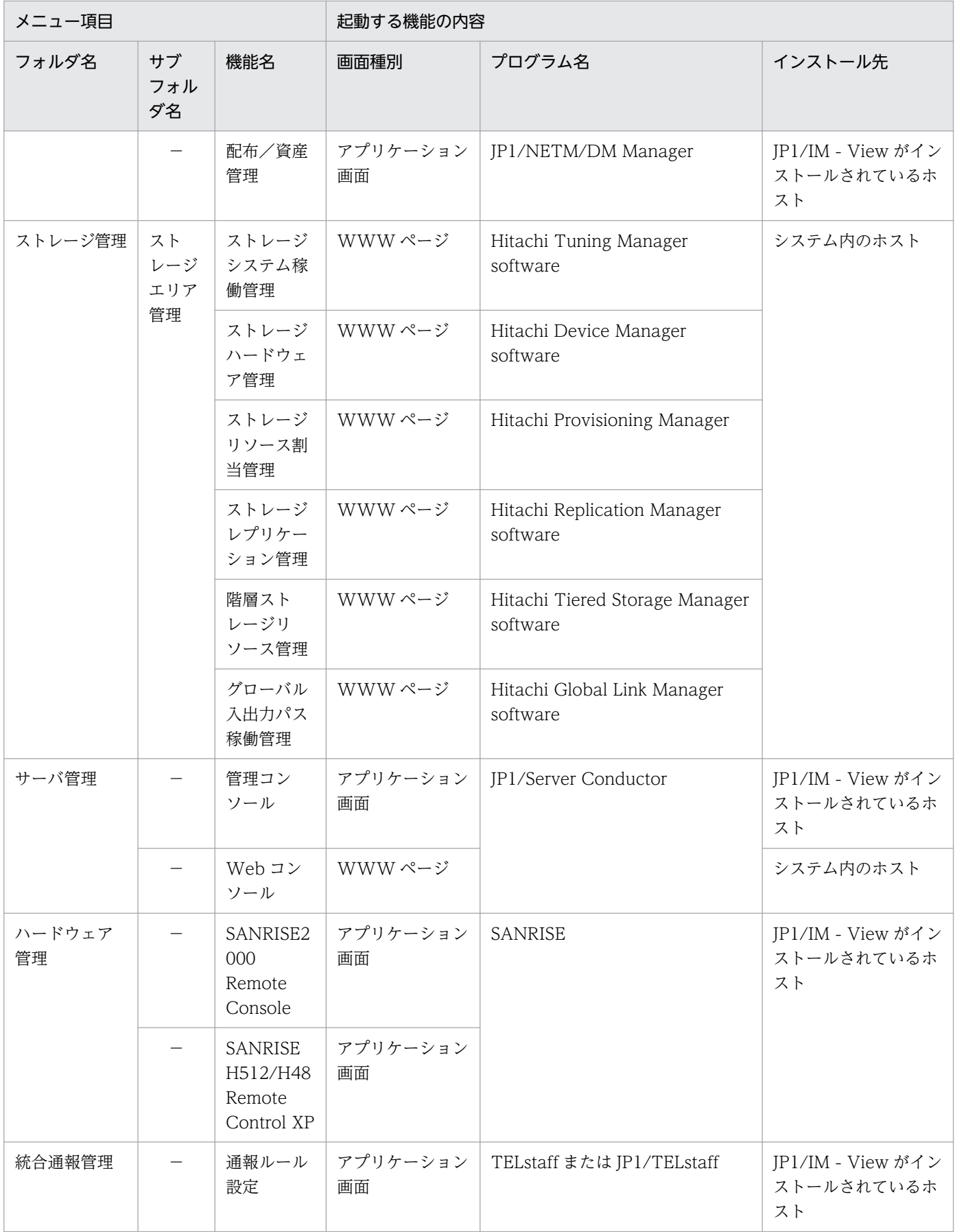

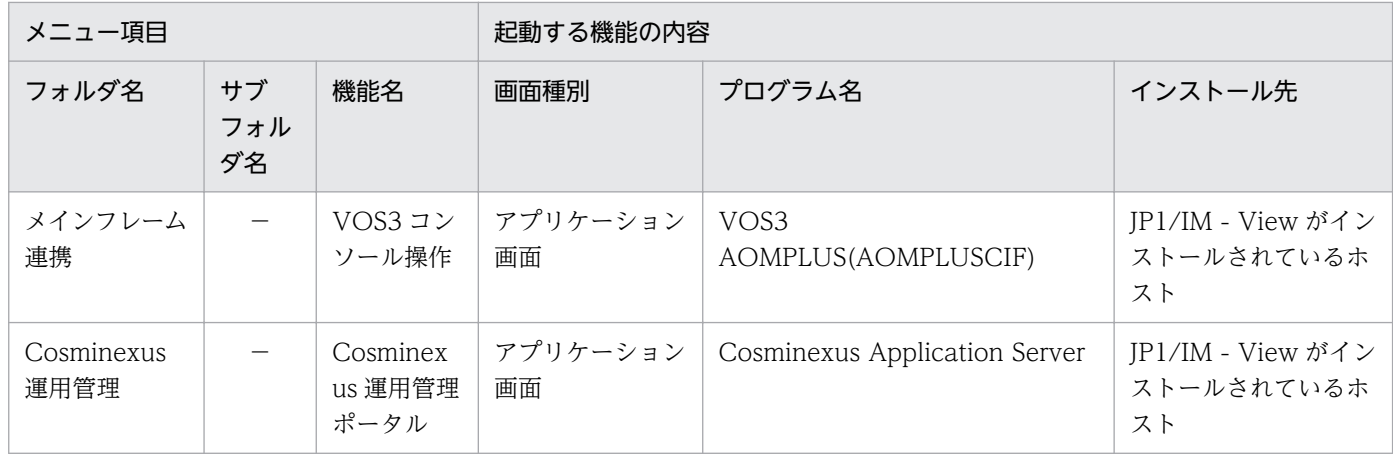

(凡例)

−:なし

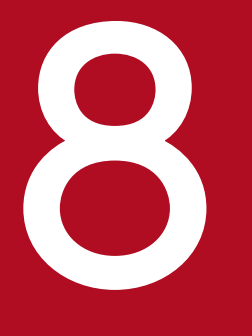

# **2 IM 構成管理によるシステムの階層構成の管理**

この章では, IM 構成管理を使用してシステムの階層構成 (IM 構成) を管理する手順について説 明します。この章で説明する画面の詳細については,マニュアル「JP1/Integrated Management - Manager 画面リファレンス」の「4. IM 構成管理の画面」を参照してください。

# 8.1 ホストを管理する

JP1/IM システムの構成を変更する場合や,管理対象のホスト名や IP アドレスなどのホスト情報を変更す る場合には,IM 構成管理 DB に登録されている管理対象ホストに関する情報を見直す必要があります。

IM 構成管理・ビューアーから次の作業を実施して,ホストの情報を管理してください。

#### ホストを登録する場合

IM 構成管理 DB に新しくホストを登録するには, [IM 構成管理]画面から [ホスト登録]画面を表示 して設定します。

登録方法については,マニュアル「JP1/Integrated Management - Manager 構築ガイド」の「3.1.1 ホストを登録する」を参照してください。

#### ホストを削除する場合

IM 構成管理 DB に登録されているホストは, [IM 構成管理]画面の [ホスト一覧] ページで削除しま す。

削除方法については,マニュアル「JP1/Integrated Management - Manager 構築ガイド」の「3.1.6 ホストを削除する」を参照してください。

#### ホストから情報を収集する場合

ホスト情報は. [IM 構成管理]画面の「ホスト一覧]ページまたは「IM 構成]ページから収集します。 ホスト情報を収集するタイミングや収集方法については、マニュアル「JP1/Integrated Management - Manager 構築ガイド」の「3.1.3 ホストから情報を収集する」を参照してください。

#### ホスト情報を変更する場合

IM 構成管理 DB に登録されているホスト情報は, [IM 構成管理]画面から [ホスト属性編集]画面を 表示して変更します。

変更方法については,マニュアル「JP1/Integrated Management - Manager 構築ガイド」の「3.1.5 ホスト情報の属性を変更する」を参照してください。

なお、システムの階層構成(IM 構成)に登録されているホスト名を編集した場合、システムの階層構 成を反映し直す必要があります。反映方法については、マニュアル「JP1/Integrated Management -Manager 構築ガイド」の「3.2.4(3) システムの階層構成を IM 構成管理が管理するシステムに反映 する」を参照してください。

#### ホストの一覧を表示する場合

IM 構成管理 DB に登録したホストの一覧は、「IM 構成管理]画面の「ホスト一覧]ページで表示しま す。

表示方法については、マニュアル「JP1/Integrated Management - Manager 構築ガイド」の「3.1.4 ホスト情報を表示する」を参照してください。

8. IM 構成管理によるシステムの階層構成の管理
システムの階層構成(IM 構成)を変更する場合に, IM 構成管理 DB に登録されているシステムの構成定 義情報を見直す必要があります。

IM 構成管理・ビューアーから次の作業を実施して,システムの階層構成を管理してください。

#### システムの階層構成を取得する場合

システムの構成定義情報は, [IM 構成管理] 画面の [ホスト一覧] ページまたは [IM 構成] ページか ら取得します。システムを構成するすべてのホストから情報を取得できます。

取得方法については、マニュアル「IP1/Integrated Management - Manager 構築ガイド」の「3.2.1 システムの階層構成を取得する」を参照してください。

#### システムの階層構成を表示する場合

システムの階層構成は, [IM 構成管理]画面の [IM 構成] ページで表示します。

表示方法については,マニュアル「JP1/Integrated Management - Manager 構築ガイド」の「3.2.2 システムの階層構成を表示する」を参照してください。

#### システムの階層構成を検証する場合

取得した構成定義情報と,IM 構成管理が保持している構成定義情報の内容が一致しているかどうかを 検証できます。構成定義情報は,[IM 構成管理]画面の[ホスト一覧]ページまたは[IM 構成]ペー ジで検証します。

検証方法については,マニュアル「JP1/Integrated Management - Manager 構築ガイド」の「3.2.3 システムの階層構成を検証する」を参照してください。

#### システムの階層構成を編集する場合

構成定義情報を編集することで,ホストの追加,移動,削除ができます。構成定義情報は,[IM 構成管 理]画面から[エージェント構成編集]画面または[リモート監視構成編集]画面を表示して編集しま す。

編集方法については,マニュアル「JP1/Integrated Management - Manager 構築ガイド」の「3.2.4 システムの階層構成を編集する」を参照してください。

#### システムの階層構成を反映する場合

[エージェント構成編集]画面,[リモート監視構成編集]画面などで編集した構成定義情報を,システ ムを構成するすべてのホストに反映できます。構成定義情報は,[エージェント構成編集]画面または [リモート監視構成編集]画面で反映します。

反映方法については,マニュアル「JP1/Integrated Management - Manager 構築ガイド」の 「3.2.4(3) システムの階層構成を IM 構成管理が管理するシステムに反映する」を参照してください。

#### システムの階層構成の同期を取る場合

統合マネージャージャーで、それぞれシステムの階層構成を定義した場合には、統合マ ネージャーと拠点マネージャーの間で,システムの階層構成の同期を取る必要があります。[IM 構成管 理]画面の[IM 構成]ページで実施します。

同期を取る方法については,マニュアル「JP1/Integrated Management - Manager 構築ガイド」の 「3.2.5 システムの階層構成の同期を取る」を参照してください。

<sup>8.</sup> IM 構成管理によるシステムの階層構成の管理

# 8.3 仮想化システム構成を管理する

IM 構成管理・ビューアーを操作,またはコマンドを実行して,仮想化ホストを含むシステムの階層構成 (仮想化システム構成)を管理する方法について説明します。

なお、仮想化構成を管理するためには、仮想化ソフトウェアおよび仮想化環境管理ソフトウェアが必要で す。使用できるソフトウェアについては,マニュアル「JP1/Integrated Management - Manager 導入・ 設計ガイド」の「6.3 仮想化システム構成の管理」を参照してください。

### 8.3.1 仮想化システムのホストを登録する

IM 構成管理に仮想ホストを登録するには、「IM 構成管理]画面から「ホスト登録」画面を呼び出して登録 します。

登録方法については、マニュアル「JP1/Integrated Management - Manager 構築ガイド」の「3.3.1(2) 仮想化構成情報を設定する」を参照してください。

### 8.3.2 仮想化システムのホスト情報を表示する

システムの階層構成から,仮想ホストとして登録したホストの情報を表示する手順について説明します。 ホストの情報を表示するには, [IM 構成管理]画面から [ホスト一覧] ページを呼び出します。

1.[IM 構成管理]画面の[ホスト一覧]タブをクリックする。

[ホスト一覧]ページが表示されます。

2. ツリー表示領域から仮想ホストを選択する。

- 3. 次に示すどちらかの方法でホストの情報を収集する。
	- メニューバーから「操作] 「ホスト情報収集]を選択する。
	- 右クリックして表示されるポップアップメニューから[ホスト情報収集]を選択する。

ホストの情報を収集するには、仮想ホスト上で、IP1/Base が動作している必要があります。 なお, VMware ESX および日立サーバ論理分割機構には JP1/Base をインストールできないので, [ホ スト情報収集]を実行するとエラーになります。

4.[基本情報]ボタン,[製品情報]ボタン,[サービス情報]ボタンのどれかを選択する。 選択したボタンによって、ノード情報表示領域にホスト情報が表示されます。[下位ホスト情報]ボタ ンは選択できません。

<sup>8.</sup> IM 構成管理によるシステムの階層構成の管理

# 8.3.3 セントラルスコープの監視ツリーへ反映する

システムの階層構成に登録した仮想ホストをセントラルスコープで監視するには,IM 構成管理の管理情報 をエクスポートし,セントラルスコープの監視ツリー情報へインポートする必要があります。ここでは, その手順について説明します。

#### 1. jcfexport コマンドを実行する。

IM 構成管理の構成情報をエクスポートします。

2. jcsdbexport コマンドを実行する。

セントラルスコープの監視ツリー情報をエクスポートします。

3. jcfexport コマンドとjcsdbexport コマンドの出力ファイルを引数にして、jcfmkcsdata コマンドを実 行する。

IM 構成管理の構成情報と監視ツリー情報をマージします。

4. jcsdbimport コマンドを実行する。

マージされた IM 構成管理の管理情報と監視ツリー情報をインポートします。

セントラルスコープ・ビューアーで,マージした仮想ホストが表示されていることを確認してください。

<sup>8.</sup> IM 構成管理によるシステムの階層構成の管理

# 8.4 業務グループを管理する

監視対象を業務グループ単位で設定している場合,業務グループの構成を見直すタイミングで,業務グルー プを作成,編集,および削除する必要があります。

#### 業務グループを新しく作成する

手順については,マニュアル「JP1/Integrated Management - Manager 構築ガイド」の「3.4.1(1) (a) 業務グループの作成」を参照してください。

#### 業務グループの登録内容を編集する

手順については,マニュアル「JP1/Integrated Management - Manager 構築ガイド」の「3.4.1(1) (b) 業務グループのプロパティの編集」を参照してください。

#### 不要となった業務グループを削除する

手順については,マニュアル「JP1/Integrated Management - Manager 構築ガイド」の「3.4.1(1) (c) 業務グループの削除」を参照してください。

業務グループを作成,編集,および削除したあとは,監視ツリーに業務グループと監視グループの階層構 成の反映が必要です。手順については、マニュアル「JP1/Integrated Management - Manager 構築ガイ ド」の「3.4.4(2) セントラルスコープの監視ツリーに業務グループ情報および監視グループ情報を反映 する」を参照してください。

# 8.5 プロファイルを管理する

システムのアップデートやメンテナンスの際にプロファイルの内容を変更したり,プロファイルの内容を ほかのホストのプロファイルに適用したりする場合に,IM 構成管理 DB に登録されているプロファイルを 見直す必要があります。

IM 構成管理・ビューアーから次の作業を実施して,プロファイルを管理してください。

なお,プロファイルには,有効設定情報と設定ファイルの内容の 2 種類があります。

#### プロファイルを収集する場合

次のプロファイルを収集します。

- エージェントホストの JP1/Base の有効設定情報
- エージェントホストの JP1/Base の設定ファイル(イベントの転送設定ファイル,ログファイルト ラップ動作定義ファイル,ログファイルトラップ起動定義ファイル,イベントログトラップ動作定 義ファイル,ローカルアクション実行定義ファイル)
- リモートの監視対象ホストの有効設定情報

プロファイルの収集方法については,マニュアル「JP1/Integrated Management - Manager 構築ガ イド」の「3.5.1(2) プロファイルを収集する」を参照してください。

#### プロファイルリストを収集する場合

エージェントホストの IP1/Base で管理するプロファイルリストを収集します。収集した情報が、「プ ロファイル表示/編集]画面のツリー表示領域に表示されます。

プロファイルリストの収集方法については,マニュアル「JP1/Integrated Management - Manager 構築ガイド」の「3.5.1(1) プロファイルリストを収集する」を参照してください。

#### プロファイルを表示する場合

エージェントホストのJP1/Base,およびリモートの監視対象ホストのプロファイルを [プロファイル 表示/編集]画面に表示します。

表示方法については,マニュアル「JP1/Integrated Management - Manager 構築ガイド」の 「3.5.1(3) プロファイルを表示する」を参照してください。

#### 設定ファイルを編集する場合

収集した設定ファイルを,「プロファイル表示/編集]画面で編集します。なお,設定ファイルで編集で きるプロファイル種別は,次のとおりです。

- イベント転送設定情報
- ログファイルトラップ情報
- イベントログトラップ情報
- ローカルアクション情報
- リモート監視ログファイルトラップ情報
- リモート監視イベントログトラップ情報

<sup>8.</sup> IM 構成管理によるシステムの階層構成の管理

編集方法については,マニュアル「JP1/Integrated Management - Manager 構築ガイド」の 「3.5.1(5) 設定ファイルを編集する」を参照してください。

#### 設定ファイルの編集内容を反映する場合

編集した設定ファイルの内容を反映します。

反映方法については,マニュアル「JP1/Integrated Management - Manager 構築ガイド」の 「3.5.1(6) 設定ファイルの編集内容を反映する」を参照してください。

<span id="page-223-0"></span>IM 構成管理・ビューアーを操作して、各ホストでのサービスの稼働状況を管理する方法について説明しま す。

### 8.6.1 サービスの稼働情報を収集する

エージェント構成の場合に,システムの階層構成から,ホストごとに稼働しているサービスの稼働情報を 収集できます。

なお,リモート監視構成の場合は,サービスの稼働情報は収集できません。

サービスの稼働情報は,[IM 構成管理]画面の[ホスト一覧]ページまたは[IM 構成]ページから収集し ますが,選択するページによって手順が異なります。

### (1) [ホスト一覧]ページからサービスの稼働情報を収集する

[IM 構成管理]画面の[ホスト一覧]ページからサービスの稼働情報を収集する手順を次に示します。

- 1.[IM 構成管理]画面の[ホスト一覧]タブをクリックする。 [ホスト一覧]ページが表示されます。
- 2. ツリー表示領域からホストを選択する。

「ホスト一覧」を選択して,サービスの稼働情報は収集できません。また,IM 構成管理が動作している マネージャーにより,稼働情報を収集できるホストの範囲が異なります。選択できるホストの範囲につ いては、マニュアル「JP1/Integrated Management - Manager 導入・設計ガイド」の「6.7.2 サー ビスの稼働情報の収集」を参照してください。

3. [サービス情報] ボタンをクリックする。

収集されたサービスの稼働情報が,ノード情報表示領域に表示されます。

4. メニューバーから「表示]−「最新情報に更新]を選択する。 ホストから最新のサービスの稼働情報が収集されて,ノード情報表示領域の表示が更新されます。

### (2) [IM 構成]ページからサービスの稼働情報を収集する

[IM 構成管理]画面の [IM 構成] ページからサービスの稼働情報を収集する手順を次に示します。

1.[IM 構成管理]画面の[IM 構成]タブをクリックする。 [IM 構成]ページが表示されます。

#### 2. ツリー表示領域からホストを選択する。

<sup>8.</sup> IM 構成管理によるシステムの階層構成の管理

IM 構成管理が動作しているマネージャーにより、稼働情報を収集できるホストの範囲が異なります。 選択できるホストの範囲については,マニュアル「JP1/Integrated Management - Manager 導入・ 設計ガイド」の「6.7.2 サービスの稼働情報の収集」を参照してください。

#### 3. 次に示すどちらかの方法でホスト情報を収集する。

- メニューバーから[操作]−[ホスト情報収集]を選択する。
- 右クリックして表示されるポップアップメニューから[ホスト情報収集]を選択する。
- 4.「サービス情報]ボタンをクリックする。

収集されたサービスの稼働情報が,ノード情報表示領域に表示されます。

5. メニューバーから[表示]−[最新情報に更新]を選択する。

ホストから最新のサービスの稼働情報が収集されて,ノード情報表示領域の表示が更新されます。

### 8.6.2 サービスの稼働情報を表示する

システムの階層構成(IM 構成)から、ホストごとに稼働しているサービスの稼働情報を表示する手順につ いては、「[8.6.1 サービスの稼働情報を収集する」](#page-223-0)を参照してください。

[IM 構成管理]画面のサービス情報には次の稼働情報が表示されます。

#### 表 8‒1 サービスごとに表示される稼働情報

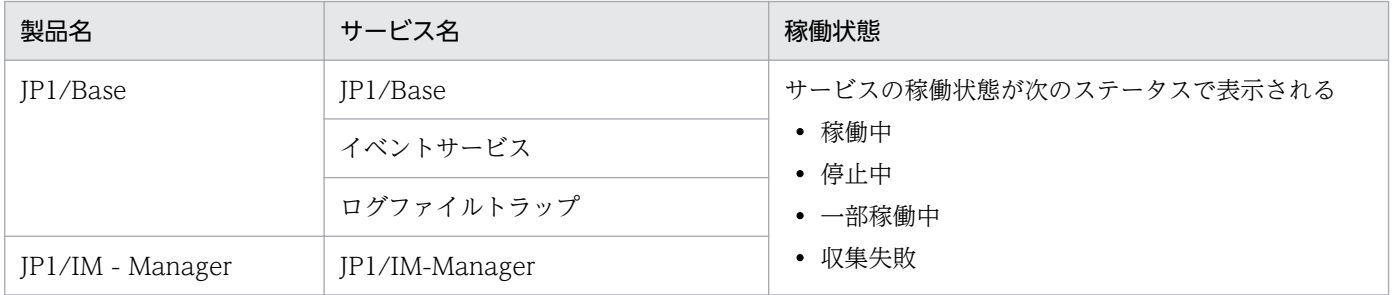

[IM 構成管理]画面の詳細情報には,次のとおり,各サービスの状態を収集するコマンドの実行結果が表 示されます。

#### 表 8-2 各サービスの状態を収集するコマンド

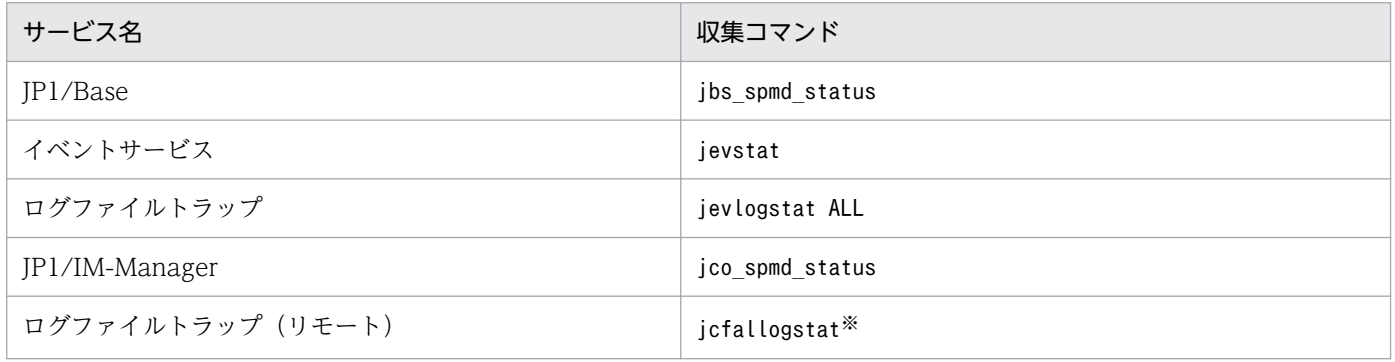

<sup>8.</sup> IM 構成管理によるシステムの階層構成の管理

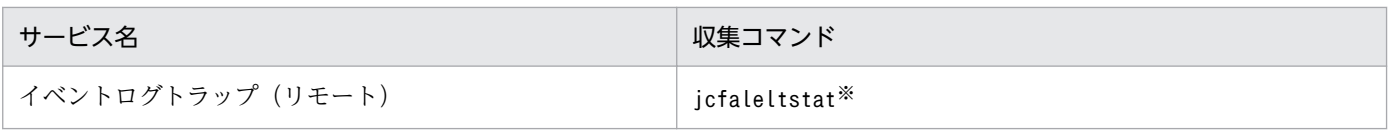

注※ 収集コマンド相当の情報が出力されます。

<sup>8.</sup> IM 構成管理によるシステムの階層構成の管理

### 8.7 IM 構成管理の管理情報をエクスポート・インポートする

コマンドを実行して,IM 構成管理の管理情報をエクスポート・インポートする方法について説明します。

### 8.7.1 IM 構成管理の管理情報をエクスポートする

IM 構成管理の管理情報を出力(エクスポート)してから入力(インポート)することで、あるホストから 別のホストへコピーできます。また,エクスポートされたシステムの構成情報を編集することで,簡単に 変更できます。ここでは、jcfexport コマンドによってエクスポートされる管理情報について説明します。 jcfexport コマンドについては、マニュアル「JP1/Integrated Management - Manager コマンド・定義 ファイルリファレンス」の「jcfexport」(1. コマンド)を参照してください。

### (1) ホスト情報

IM 構成管理の管理対象ホストに関する情報がホスト入力情報ファイルとホスト収集情報ファイルにエクス ポートされます。

ホスト入力情報ファイルについては、マニュアル「JP1/Integrated Management - Manager コマンド・ 定義ファイルリファレンス」の「ホスト入力情報ファイル (host input data.csv)」(2. 定義ファイル) を参照してください。

ホスト収集情報ファイルについては、マニュアル「JP1/Integrated Management - Manager コマンド・ 定義ファイルリファレンス」の「ホスト収集情報ファイル (host collect data.csv)」(2. 定義ファイ ル)を参照してください。

### (2) システムの階層構成情報

システムの階層構成の情報がファイルにエクスポートされます。エクスポートされたファイルを編集して インポートできます。

出力される情報は,次に示すシステムの監視方法によって異なります。

- エージェント監視
- リモート監視

#### (a) エージェント監視の構成情報

エクスポートされるファイル名は、system\_tree\_information.txt です。

このファイルに出力されるエージェント監視の構成情報を次の表に示します。

<sup>8.</sup> IM 構成管理によるシステムの階層構成の管理

### 表 8-3 エクスポートされるエージェント監視の構成情報

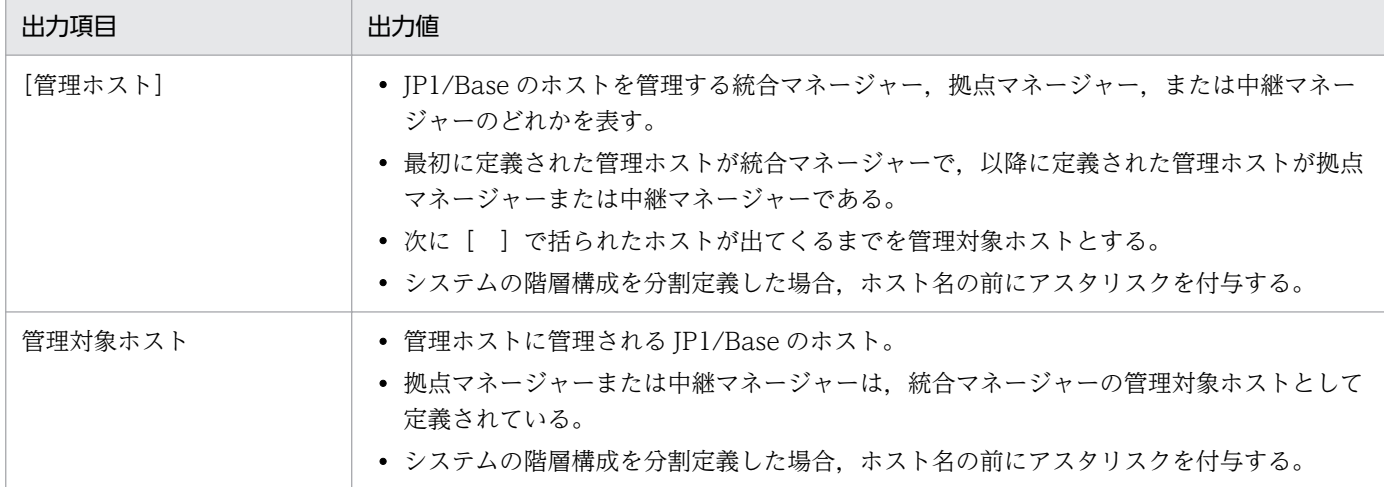

### (b) リモート監視の構成情報

リモート監視の構成情報がファイルにエクスポートされます。エクスポートされるファイル名は, system remote tree information.txt です。

このファイルに出力されるリモート監視の構成情報を次の表に示します。

#### 表 8‒4 エクスポートされるリモート監視の構成情報

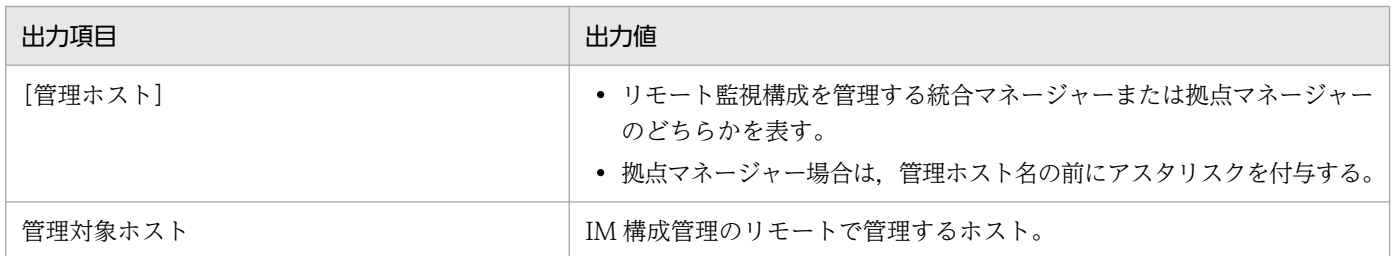

# (3) プロファイル情報

ホストで動作するプロファイル情報がエクスポートされます。エクスポートの対象となるファイルは、次 に示すシステムの監視方法によって異なります。

- エージェント監視
- リモート監視

### (a) エージェント監視のプロファイル情報

ホストで動作する JP1/Base プロファイル情報がファイルにエクスポートされます。ファイルは [definition files」ディレクトリ以下の 1 階層目のディレクトリ名の「ホスト名」, 2 階層目のディレク トリ名の「JP1Base」以下にエクスポートされます。また,ログファイルトラップの動作定義ファイルは 3 階層目のディレクトリ名の「cf\_log\_file\_trap」以下にエクスポートされます。エクスポートの対象と なるプロファイル情報を次に示します。

<sup>8.</sup> IM 構成管理によるシステムの階層構成の管理

#### 表 8-5 エクスポートされるエージェント監視のプロファイル情報とエクスポートファイル名

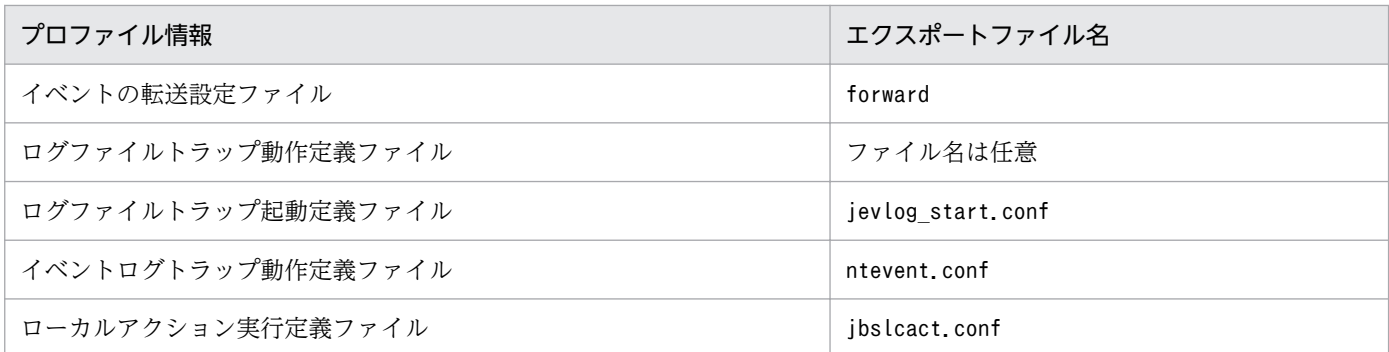

注 プロファイル設定ファイルを収集していないホストの場合,エクスポートするデータはありません (ディレクトリも作成されません)。

### (b) リモート監視のプロファイル情報

JP1/IM - Manager プロファイル情報がファイルにエクスポートされます。リモート監視のプロファイル 情報は編集できません。

ファイルは「definition files」ディレクトリ以下の1階層目のディレクトリ名の「ホスト名」,2階層目 のディレクトリ名の「al」以下にエクスポートされます。また,ログファイルトラップの動作定義ファイ ルは3階層目のディレクトリ名の「cf log file trap」以下に、イベントログトラップの動作定義ファイ ルは3階層目のディレクトリ名の「cf event log\_trap」以下にエクスポートされます。エクスポートの対 象となるプロファイル情報を次に示します。

#### 表 8-6 エクスポートされるリモート監視のプロファイル情報とエクスポートファイル名

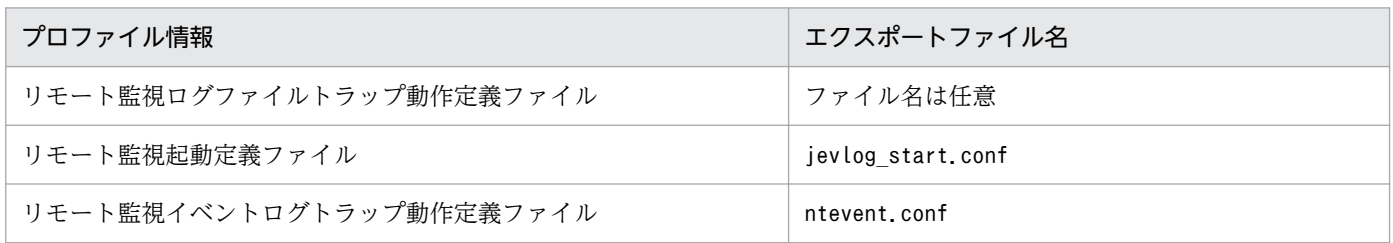

### (4) リモート認証情報

リモート監視をしている場合に,リモート認証情報がエクスポートされます。エクスポートされるファイ ル名は. wmi.ini, ssh.ini です。

# (5) 業務グループ情報

業務グループを使用している場合に,業務グループの情報がファイルにエクスポートされます。エクスポー トされるファイル名は, monitoring system data.csv です。monitoring system data.csv に出力される業 務グループ情報を次の表に示します。

### 表 8‒7 エクスポートされる業務グループ情報

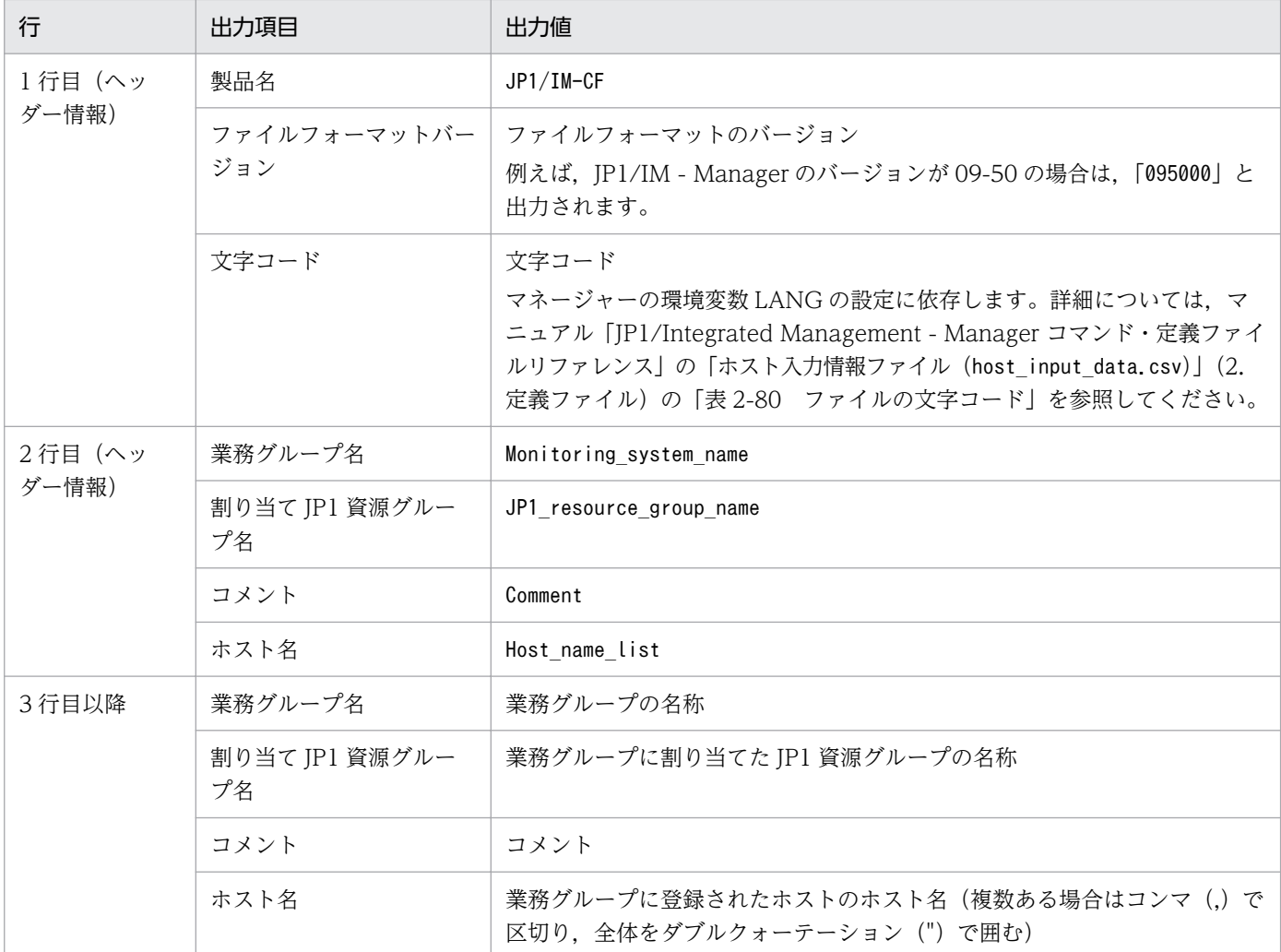

注 業務グループ情報は,業務グループ名で昇順にソートして出力されます。

業務グループ情報の出力例を次に示します。

JP1/IM-CF;095000;UTF-8,,,

Monitoring\_system\_name,JP1\_resource\_group\_name,Comment,Host\_name\_list

System1,,This is the empty system,

System2, Resource\_A, This is System2, "host21, host22, host23, host24"

System3, Resource\_A, This is System3, "host31, host32"

# (6) 監視グループ情報

業務グループを使用している場合に,IM 構成管理の監視グループ情報がファイルにエクスポートされま す。エクスポートされるファイル名は、monitoring\_group\_data.csv です。monitoring\_group\_data.csv に 出力される監視グループ情報を次の表に示します。

### 表 8‒8 エクスポートされる監視グループ情報

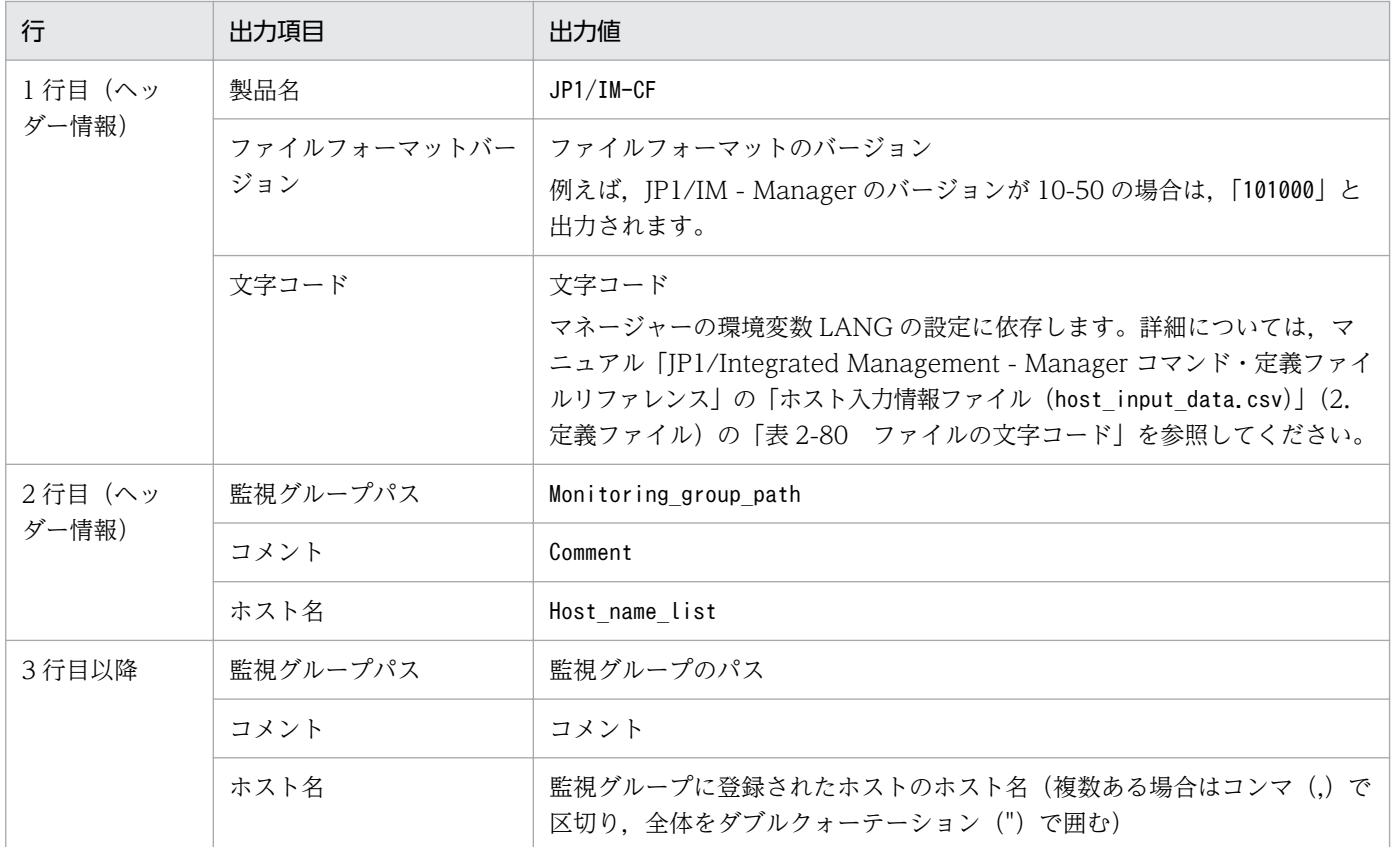

注 監視グループ情報は,監視グループパスで昇順にソートして出力されます。

監視グループ情報の出力例を次に示します。

JP1/IM-CF;101000;UTF-8,,

Monitoring group path, Comment, Host name list

/System1/Group1,This is the empty group,

/System1/Group2,This is Group2,host2

/System2/Group1, This is Group1, "host11, host12, host13, host14"

### 8.7.2 IM 構成管理の管理情報をインポートする

あるホストから出力(エクスポート)された IM 構成管理の管理情報を、必要があれば編集し、別のホス トへ入力(インポート)します。インポートは、jcfimport コマンドで実行しますが、ホスト情報の収集 情報はインポートできません。

インポートを実行すると IM 構成管理が保持するデータが変更されるため,インポート前にバックアップ することをお勧めします。

<sup>8.</sup> IM 構成管理によるシステムの階層構成の管理

<span id="page-231-0"></span>ここでは、jcfimport コマンドによってインポートされるシステム構成情報について説明します。インポー トした IM 構成管理の管理情報をシステムに反映するには,[「8.7.3 インポートした](#page-242-0) IM 構成管理の管理情 [報をシステムに反映する](#page-242-0)」を参照してください。

jcfimport コマンドについては、マニュアル「JP1/Integrated Management - Manager コマンド・定義 ファイルリファレンス」の「jcfimport」(1. コマンド)を参照してください。

### (1) ホスト情報

手動入力情報の場合,エクスポートファイル(host\_input\_data.csv)の内容がインポートされます。

手動入力情報のエクスポートファイル (host\_input\_data.csv) からインポートされる項目と, 各項目の入 力範囲を次に示します。

| 項目      | 入力範囲                                                                                                  | 必須/任意 | デフォルト    |
|---------|----------------------------------------------------------------------------------------------------|-------|----------|
| ホスト名    | 最大 255 バイトの文字列を入力できます。使用<br>できる文字は、制御コードを除く半角英数字,<br>半角ハイフン (-), ピリオド (.) です。                         | 必須※1  |          |
| IPアドレス  | IP アドレスを入力できます。使用できる文字<br>は、制御コードを除く半角英数字、ピリオド<br>(.), コロン (:) です。                                    | 任意    | 空欄       |
| ホスト名一覧  | ホスト名を入力できます。使用できる文字は、<br>制御コードを除く半角英数字、半角ハイフン<br>(-), ピリオド (.) です。                                    | 任意    | 空欄       |
| コメント    | 最大80バイトの文字列を入力できます。                                                                                   | 任意    | 空欄       |
| ホスト種別   | 次のどれかを入力できます。<br>• physical<br>• logical<br>• virtual<br>• unknown                                    | 任意    | physical |
| 実行系ホスト  | 最大 255 バイトの文字列を入力できます。使用<br>できる文字は、制御コードを除く半角英数字,<br>半角ハイフン (-), ピリオド (.) です。                         | 任意    | 空欄       |
| 待機系ホスト  | ホスト名を入力できます。ホスト名は1個当た<br>り最大255バイトの文字列を入力できます。使<br>用できる文字は、制御コードを除く半角英数字,<br>半角ハイフン (-), ピリオド (.) です。 | 任意    | 空欄       |
| VMM ホスト | 最大 255 バイトの文字列を入力できます。使用<br>できる文字は、制御コードを除く半角英数字,<br>半角ハイフン (-), ピリオド (.) です。                         | 任意    | 空欄       |
| 仮想化管理種別 | 次のどれかを入力できます。大文字、小文字の<br>区別はありません。                                                                    | 任意    | 空欄       |

表 8-9 インポートされるホスト情報(手動入力情報)

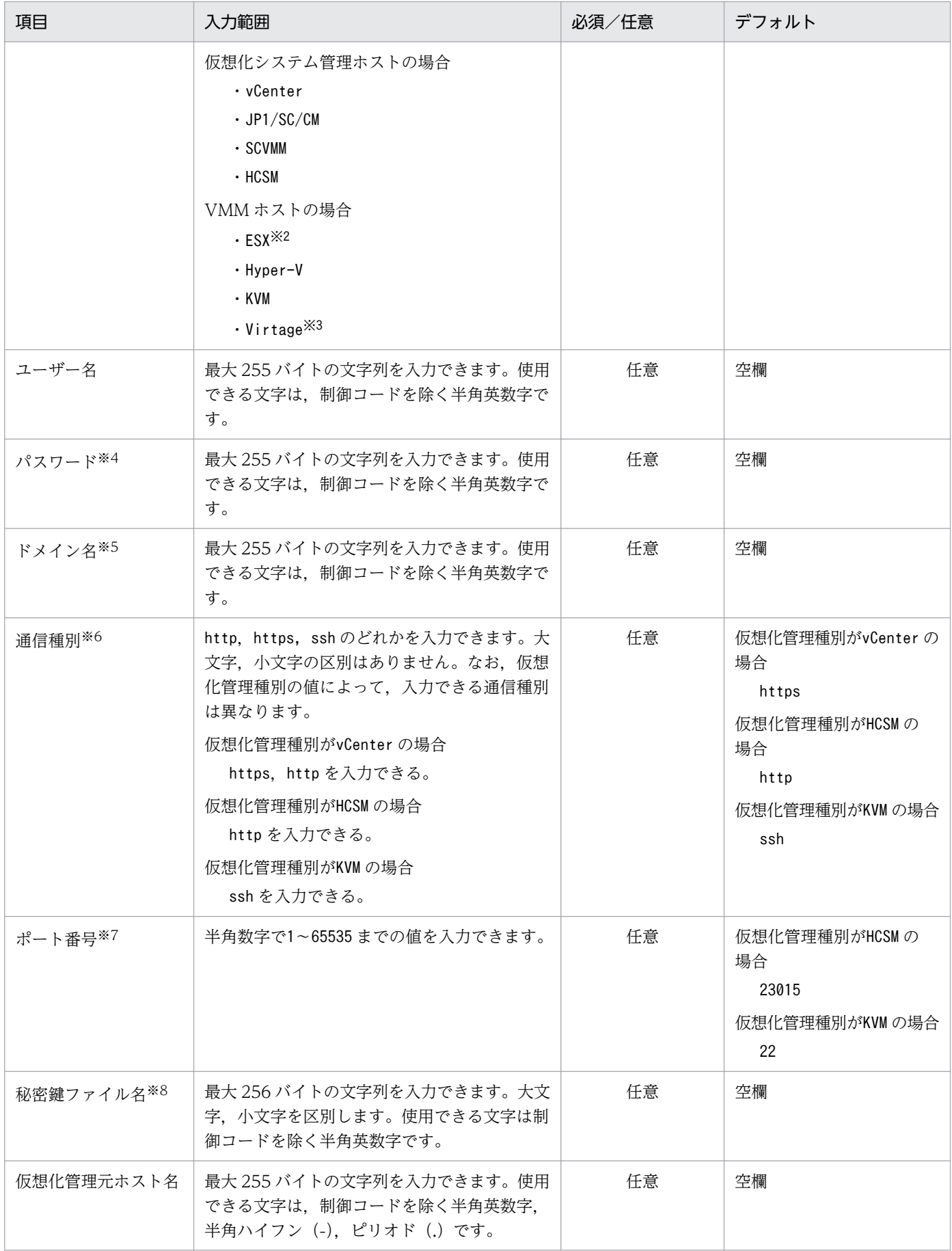

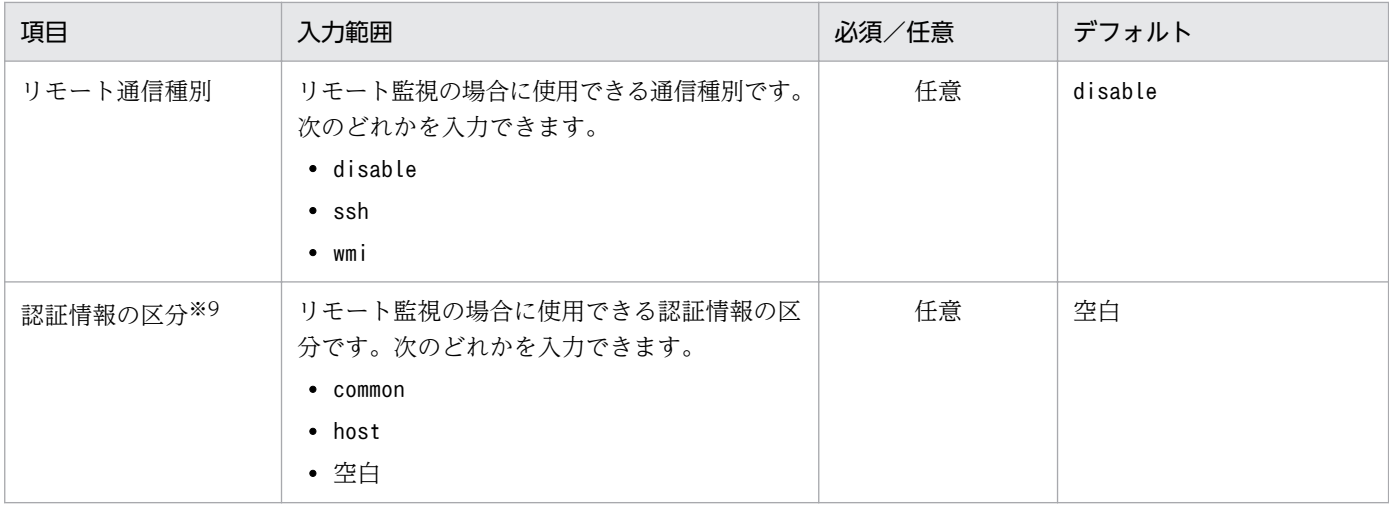

(凡例)

−:デフォルト値がない

注 文字列のバイト長は UTF-8 換算です。

注※1 必須の項目が設定されていない場合は、エラーとなります。任意の項目が設定されていない場合は、デフォルトの値がイ ンポートされます。

注※2 ESX は. VMware ESX を指します。

- 注※3 Virtage は,日立サーバ論理分割機構を指します。
- 注※4 仮想化管理種別がvCenter. SCVMM またはHCSM の場合に入力が必要です。
- 注※5 仮想化管理種別がSCVMM の場合に入力が必要です。
- 注※6 仮想化管理種別がvCenter. HCSM またはKVM の場合に入力が必要です。
- 注※7 仮想化管理種別がHCSM またはKVM の場合に入力が必要です。
- 注※8 仮想化管理種別がKVM の場合に入力が必要です。

注※9 認証情報の区分にhost が設定されているホストのホスト名を変更した場合,リモート監視に使用する認証情報が引き継が れません。インポート後に IM 構成管理画面でリモート通信設定を再設定してください。

ホスト情報に,文字コード間に互換性のない文字,および機種依存文字を使用していると,インポートし たときに文字化けが発生するおそれがあります。

手動入力情報のエクスポートファイル (host input data.csv) の内容が次のどれかの場合は、エラーとな り,インポートされません。

- ホスト名が重複している。
- ホスト名が 255 バイトより大きい。
- ホスト数がサポート数分 (IM データベースのサイズが, S または M の場合は 1,024 台, L の場合は 10,000 台)を超えている。
- 入力範囲外の値が設定されている。
- 入力データの列が少ない(コンマの数が少ない)。
- 実行系ホスト,待機系ホスト,および VMM ホストに記載されているホスト名が,ホスト情報ファイ ルに存在しない。
- 実行系ホストおよび待機系ホストのホストの種別に,physical,virtual 以外が設定されている。
- VMM ホストのホストの種別にphysical 以外が設定されている。
- ホスト種別にphysical, logical, virtual, unknown 以外が設定されている。
- 仮想化管理種別にESX, Hyper-V, KVM, Virtage, vCenter, JP1/SC/CM, SCVMM, HCSM 以外が設定されて いる。
- ホスト種別がLogical. unknown のホストに仮想化管理種別が設定されている。
- 仮想化管理元ホストに記載されているホストがホスト情報ファイルに存在しない。
- 仮想化管理元ホストに記載されているホストの種別がphysical, virtual 以外が設定されている。
- ドメイン名が設定されているホストの仮想化管理種別にSCVMM 以外が設定されている。
- 通信種別が指定されているホストの仮想化管理種別にvCenter, HCSM, KVM 以外が設定されている。
- 仮想化管理種別がvCenter であるホストの通信種別にhttps, http 以外が設定されている。
- 仮想化管理種別がHCSM であるホストの通信種別にhttp 以外が設定されている。
- 仮想化管理種別がKVM であるホストの通信種別にssh 以外が設定されている。
- 仮想化システム構成に関する情報が次の表の内容に該当しない。

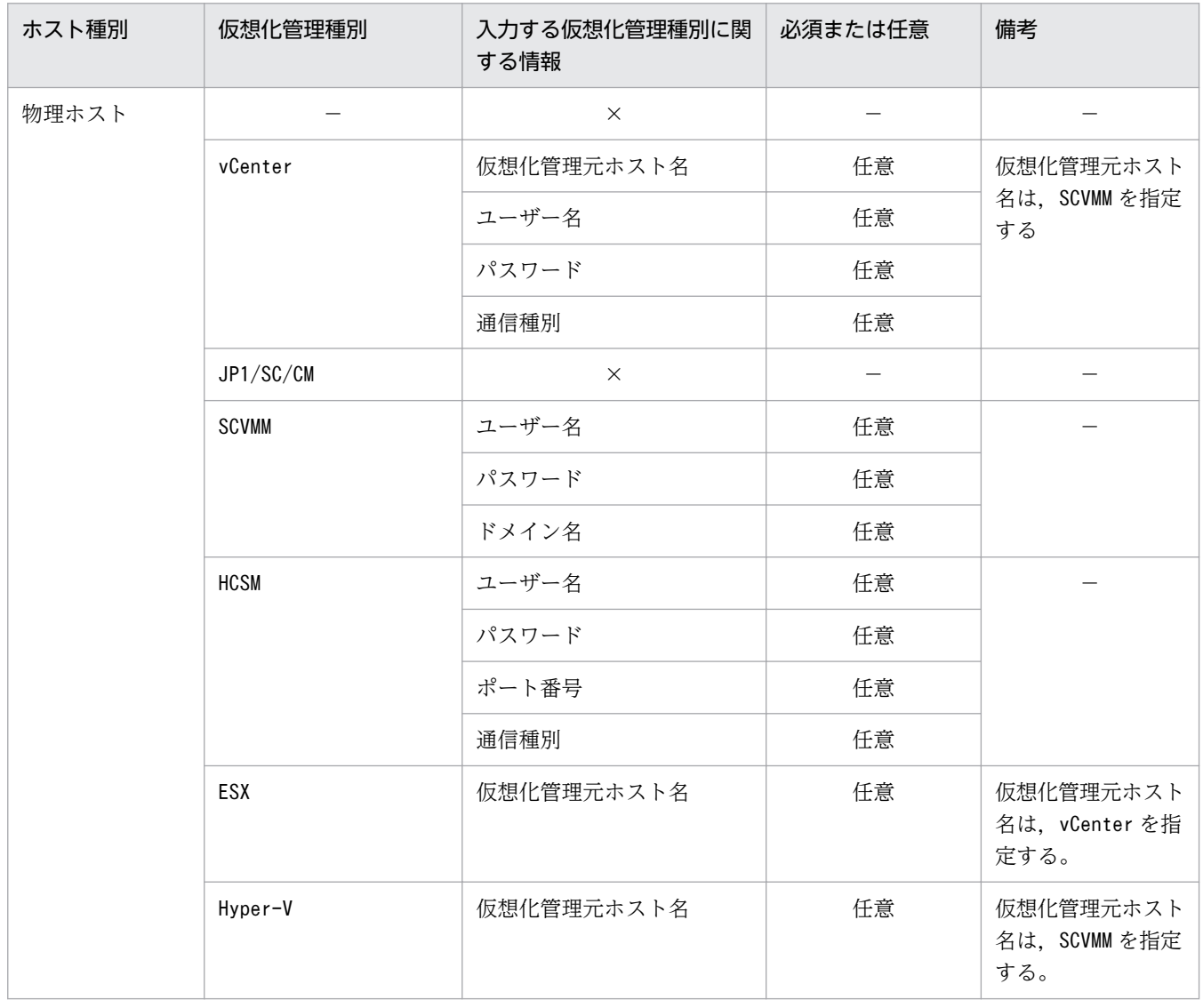

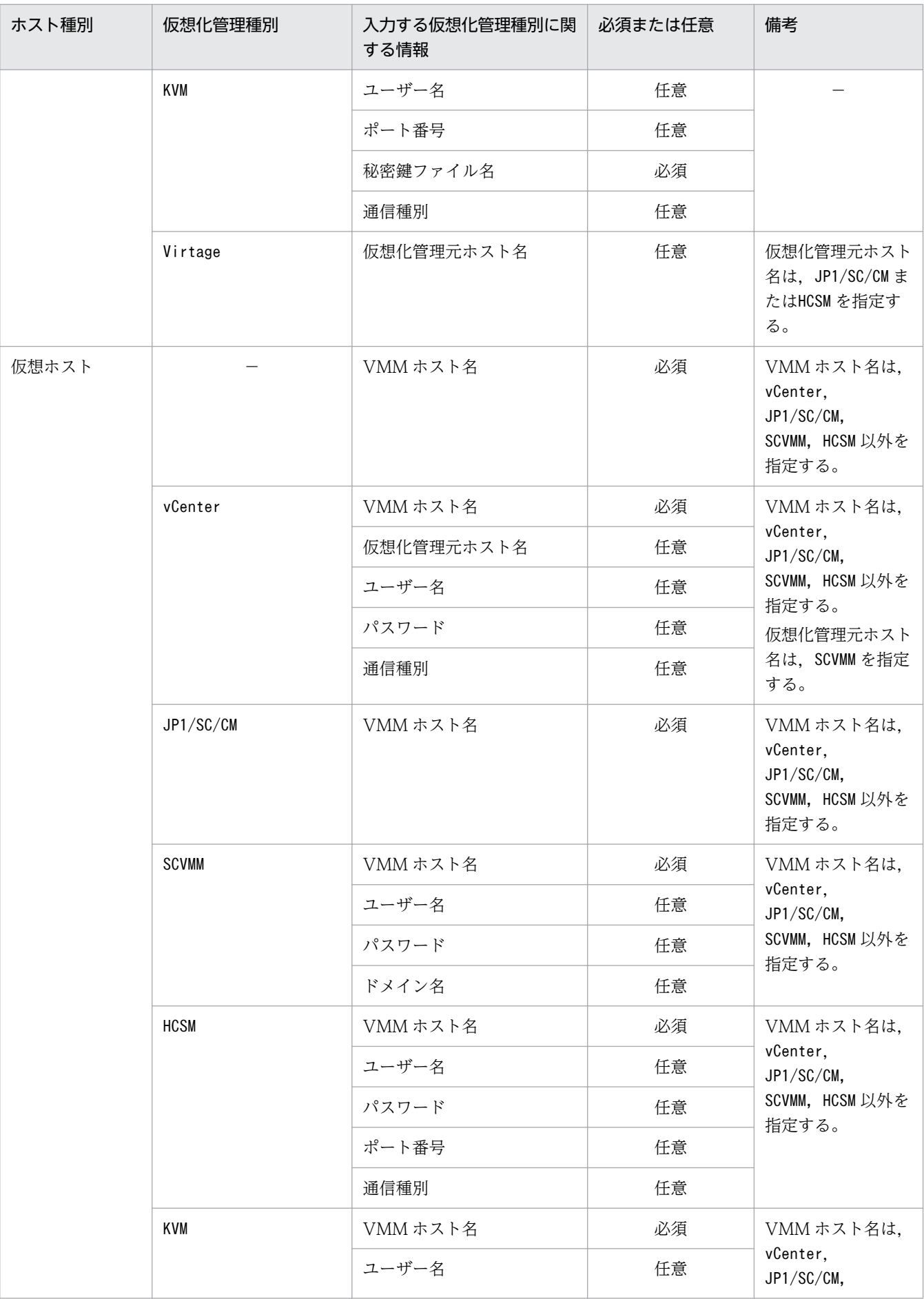

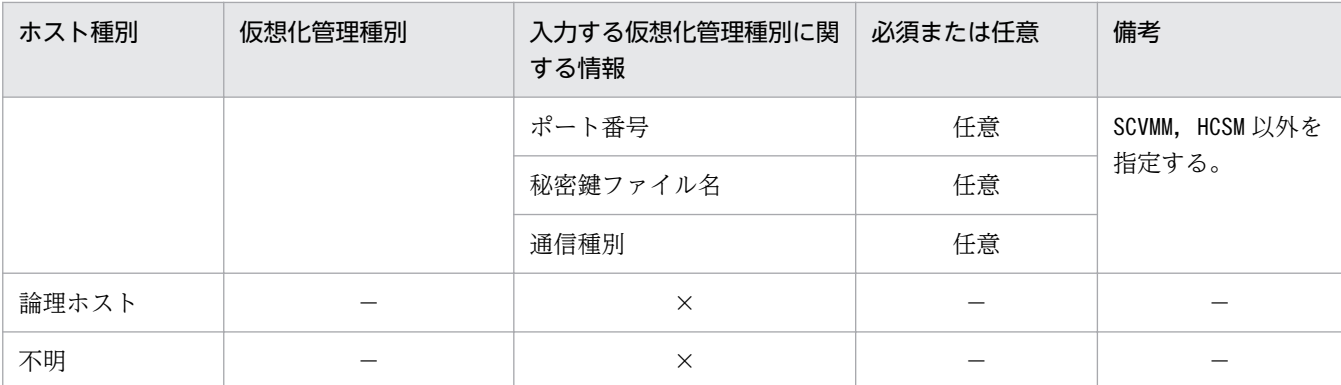

(凡例)

−:該当なし

×:入力できない(入力した場合はエラーとなる)

- リモート通信種別がdisable, ssh, wmi 以外が設定されている。
- 認証情報の区分がcommon, host, 空白以外が設定されている。
- リモート通信種別にssh またはwmi が設定されているとき,認証情報の区分に空白が設定されている。

また,インポート先ホストとホスト名が同じホストは,手動入力情報のエクスポートファイル (host input data.csv) がインポートされたあと, IM 構成管理の管理対象ホストとして登録されません。

### (2) システムの階層構成情報

システムの階層構成情報のエクスポートファイルの内容がインポートされます。エクスポートファイルは, 次に示すシステムの監視方法によって異なります。

- エージェント監視
- リモート監視

### (a) エージェント監視の構成情報

エージェント監視の構成情報のエクスポートファイル名は、system\_tree\_information.txt です。

エージェント監視の構成情報のエクスポートファイルの内容が次のどれかの場合は,エラーとなり,イン ポートされません。

- 同一ホストが複数行に存在する(管理対象ホストが複数の上位ホストを持つ)
- ホストの構成がループしている
- 管理ホストに設定される管理ホスト名が[ ]で囲まれていない([]」で閉じられていない)
- 管理ホストにホスト名が設定されていない
- ホスト数が 10,000 台より多く定義されている
- 管理対象ホストに自ホストが定義されている

<sup>8.</sup> IM 構成管理によるシステムの階層構成の管理

ホスト情報(手動入力情報)のエクスポートファイル (host\_input\_data.csv), またはエージェント監視 の構成情報のエクスポートファイルを編集した結果,エージェント監視の構成情報のエクスポートファイ ルに設定されたホスト名が,ホスト情報(手動入力情報)のエクスポートファイルに設定されていない場 合があります。この場合,エージェント監視の構成情報のエクスポートファイルがインポートされたあと, インポート警告メッセージが表示されて、未定義のホストが IM 構成管理の管理対象ホストとして自動的 に登録されます。

エージェント監視の構成情報をインポートする場合,指定したディレクトリにエージェント監視の構成情 報のエクスポートファイルが存在しないときは,エラーメッセージが表示されて,インポートが中止され ます。

#### (b) リモート監視の構成情報

リモート監視の構成情報のエクスポートファイル名は、system\_remote\_tree\_information.txt です。

リモート監視の構成情報のエクスポートファイルの内容が次のどれかの場合は,エラーとなり,インポー トされません。

- 同一ホストが複数行に存在する(管理対象ホストが複数の上位ホストを持つ)
- ホストの構成がループしている
- 管理ホストに設定される管理ホスト名が[ ]で囲まれていない ([]」で閉じられていない)
- 管理ホストにホスト名が設定されていない
- ホスト数が 1,024 台より多く定義されている
- 管理対象ホストに自ホストが定義されている

ホスト情報(手動入力情報)のエクスポートファイル (host\_input\_data.csv), またはリモート監視の構 成情報のエクスポートファイルを編集した結果,リモート監視の構成情報のエクスポートファイルに設定 されたホスト名が,ホスト情報(手動入力情報)のエクスポートファイルに設定されていない場合があり ます。この場合,リモート監視の構成情報のエクスポートファイルがインポートされたあと,インポート 警告メッセージが表示されて,未定義のホストが IM 構成管理の管理対象ホストとして自動的に登録され ます。

リモート監視の構成情報をインポートする場合,指定したディレクトリにリモート監視の構成情報のエク スポートファイルが存在しないときは,エラーメッセージが表示されて,インポートが中止されます。

### (3) プロファイル情報

プロファイル情報のエクスポートファイルの内容がインポートされます。インポートの対象となるファイ ルは、次に示すシステムの監視方法によって異なります。

- エージェント監視
- リモート監視

<sup>8.</sup> IM 構成管理によるシステムの階層構成の管理

### (a) エージェント監視のプロファイル情報

インポートの対象となるエージェント監視のプロファイル情報のエクスポートファイルを次に示します。

#### 表 8‒10 インポートされるエージェント監視のプロファイル情報のエクスポートファイル

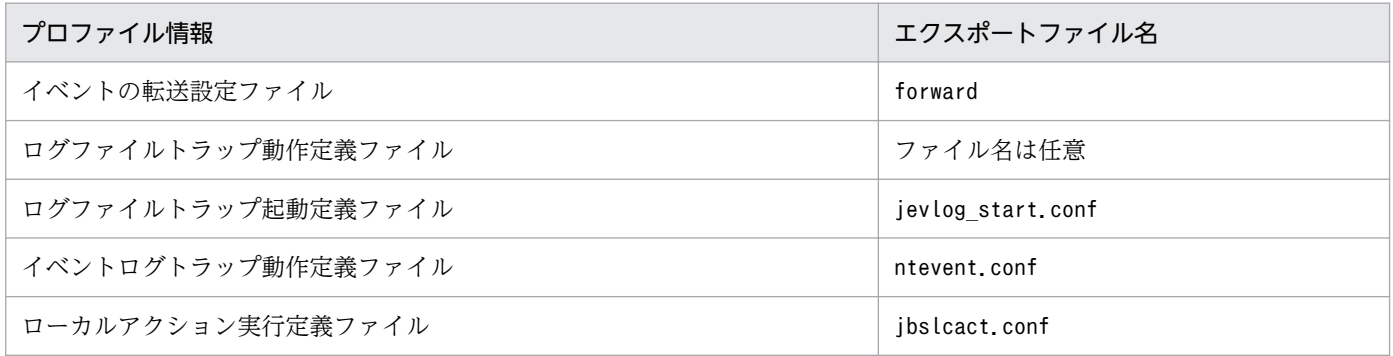

エージェント監視のプロファイル情報のインポートでは. [definition files] ディレクトリ以下のディレ クトリ名を使用してインポート先が決まります。「definition files」ディレクトリ以下の1階層目のディ レクトリ名は「ホスト名」、2階層目のディレクトリ名は「製品名」として読み込まれ、各ディレクトリに 格納されたファイルが設定情報として該当するホストに登録されます。このため,ホスト情報(手動入力 情報)のエクスポートファイル (host\_input\_data.csv) でホスト名を変更した場合は、同様にディレクト リ名も変更する必要があります。変更しないと,プロファイル情報はインポートされません。

プロファイル情報のファイルを,エクスポートデータ情報のエクスポートファイル(data\_information.txt) のencode に記載されている文字コードとして読み込みます。この文字コードは,エクスポートを実行した サーバの OS の環境変数「LANG」が設定されます。プロファイル情報をインポートする場合には,エクス ポートファイル (data information.txt) に記述されている文字コードとプロファイル情報のファイルの 文字コードが一致しているかどうかを確認してください。

ホスト情報に,文字コード間に互換性のない文字,および機種依存文字を使用していると,インポートし たときに文字化けが発生するおそれがあります。

ホスト数が 10,000 台より多く定義されている場合は,エラーとされて,インポートされません。

プロファイル(設定ファイル)のエクスポートファイルの内容に未対応製品や未対応のプロファイルなど がある場合には,その部分を無視して処理を続けます。

#### (b) リモート監視のプロファイル情報

リモート監視をしている場合に,リモート監視のプロファイル情報のエクスポートファイルの内容がイン ポートされます。リモート監視のプロファイル情報は編集できません。

インポートの対象となるリモート監視のプロファイル情報のエクスポートファイルを次に示します。

#### 表 8‒11 インポートされるリモート監視のプロファイル情報とエクスポートファイル名

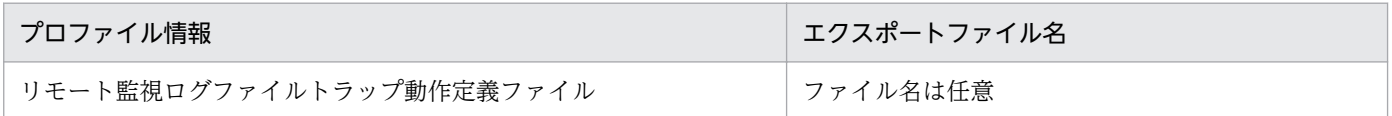

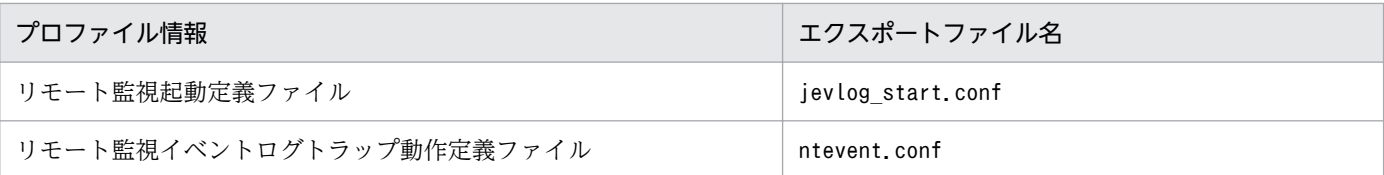

リモート監視のプロファイル情報のインポートでは、「definition files」ディレクトリ以下のディレクト リ名を使用してインポート先が決まります。

「definition\_files」ディレクトリ以下の 1 階層目のディレクトリ名は「ホスト名」,2 階層目のディレク トリ名は「製品名」として読み込まれ,各ディレクトリに格納されたファイルが設定情報として該当する ホストに登録されます。このため,ホスト情報(手動入力情報)のエクスポートファイル (host\_input\_data.csv) でホスト名を変更した場合は, 同様にディレクトリ名も変更する必要があります。 変更しないと,プロファイル情報はインポートされません。

プロファイル情報のファイルを、エクスポートデータ情報のエクスポートファイル (data\_information.txt) のencode に記載されている文字コードとして読み込みます。この文字コードは,エクスポートを実行した サーバの OS の環境変数「LANG」が設定されます。プロファイル情報をインポートする場合には,エクス ポートファイル (data information.txt) に記述されている文字コードとプロファイル情報のファイルの 文字コードが一致しているかどうかを確認してください。ホスト情報に,文字コード間に互換性のない文 字,および機種依存文字を使用していると,インポートしたときに文字化けが発生するおそれがあります。

### (4) リモート認証情報

リモート監視をしている場合に,リモート認証情報のエクスポートファイルの内容がインポートされます。 インポートされるファイル名は,wmi.ini,ssh.ini です。

リモート監視をする場合は,インポート後に IM 構成管理・ビューアーから[システム共通設定]画面を 開き,設定を確認後に [OK] ボタンをクリックしてください。

# (5) 業務グループ情報

業務グループを使用している場合に,IM 構成管理の監視グループ情報のエクスポートファイルの内容がイ ンポートされます。業務グループ情報のエクスポートファイル(monitoring\_system\_data.csv)の内容が 次のどれかの場合は,エラーとなり,インポートされません。

- 同じ階層に同じ名称の業務グループが存在する
- 入力範囲外
- 入力データの列が少ない(コンマの数が合わない)

業務グループ情報のエクスポートファイル (monitoring system data.csv) は、1 行目 (ヘッダー情報) に記載している文字コードで保存してください。また、UTF-8 で保存する場合は、BOM (byte order mark)が付与されないように保存してください。

インポートの対象となる項目および各項目の入力範囲を次に示します。

<sup>8.</sup> IM 構成管理によるシステムの階層構成の管理

### 表 8-12 インポートされる項目(業務グループ情報)

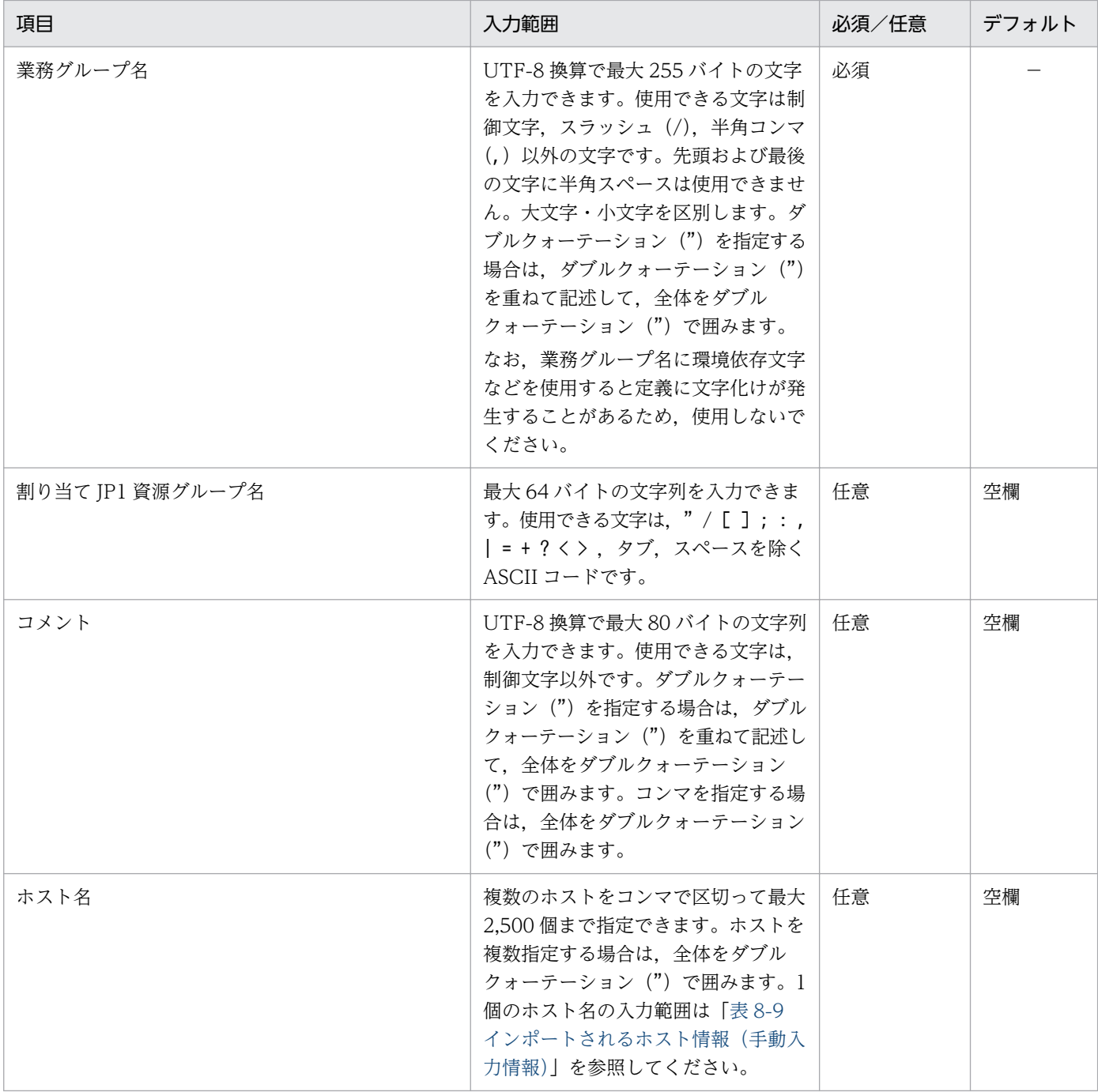

(凡例)

−:デフォルト値がない

# (6) 監視グループ情報

業務グループを使用している場合に,業務グループ情報のエクスポートファイルの内容がインポートされ ます。監視グループ情報のエクスポートファイル(monitoring\_group\_data.csv)の内容が次のどれかの場 合は,エラーとなり,インポートされません。

• 同じ階層に同じ名称の監視グループまたはホストが存在する

- 入力範囲外
- 入力データの列が少ない(コンマの数が合わない)
- 上位の監視グループが,下位の監視グループよりも行番号の若い行に定義されていない

監視グループ情報のエクスポートファイル (monitoring\_group\_data.csv) は、1 行目 (ヘッダー情報) に 記載している文字コードで保存してください。また、UTF-8 で保存する場合は、BOM (byte order mark)が付与されないように保存してください。

インポートの対象となる項目および各項目の入力範囲を次に示します。

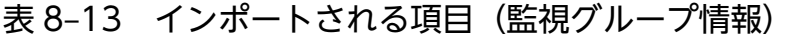

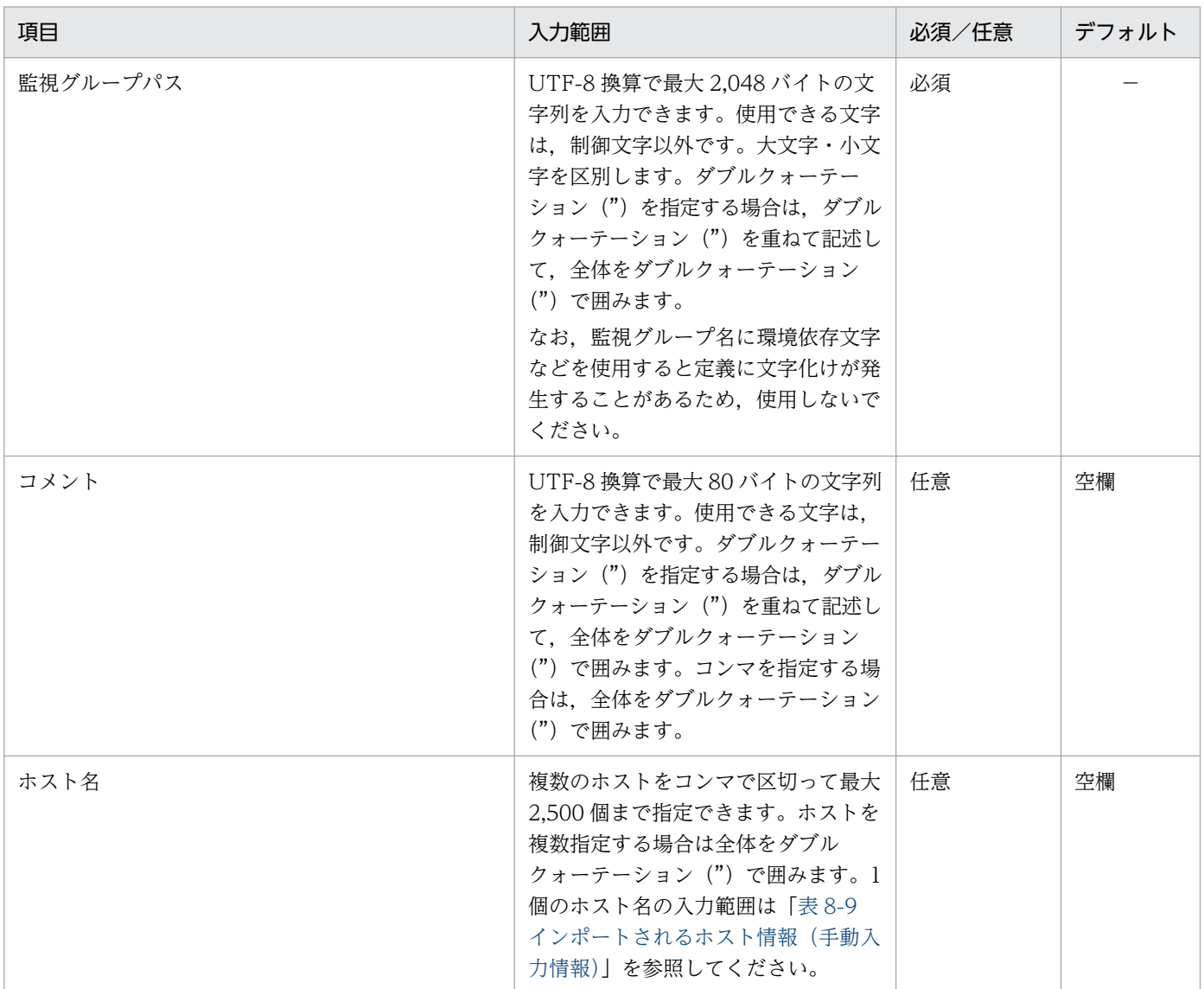

(凡例)

−:デフォルト値がない

<sup>8.</sup> IM 構成管理によるシステムの階層構成の管理

# <span id="page-242-0"></span>8.7.3 インポートした IM 構成管理の管理情報をシステムに反映する

jcfimport コマンドを実行して IM 構成管理の管理情報をインポートしたあとに、次の操作を実行してシス テムに反映します。

### (1) ホスト情報の収集

ホスト情報を収集する手順を次に示します。

1.[IM 構成管理]画面の[ホスト一覧]タブまたは[IM 構成]タブをクリックする。

[ホスト一覧] ページまたは [IM 構成] ページが表示されます。

2. ツリー表示領域からホストを選択する。

選択したホストに下位のホストがある場合, [下位ホスト情報] ボタンをクリックして表示される [下 位ホスト情報]のリストからも,ホストを選択できます。この場合,複数のホストを同時に選択できま す。

#### 3. 次に示すどちらかの方法でホストの情報を収集する。

- メニューバーから「操作] 「ホスト情報収集] を選択する。
- 右クリックして表示されるポップアップメニューから「ホスト情報収集]を選択する。

選択したホストの情報を収集するかどうかを確認するメッセージが出力されるので,「はい」を選択し ます。選択したホストの情報収集が実行されます。

### (2) システムの階層構成情報の反映

システムの階層構成情報を反映する手順を次に示します。

#### (a) エージェント構成の場合

システムの階層構成情報を反映していない場合,[IM 構成管理]画面の[IM 構成]タブでツリーがグレー 表示されます。

次の手順でシステムの階層構成情報を反映してください。

- 1.[IM 構成管理]画面のメニューバーから[編集]−[エージェント構成編集]を選択する。 [エージェント構成編集]画面が表示されます。
- 2. [更新権取得] チェックボックスをチェックする。

JP1/IM システムの構成の編集ができるようになります。

- 3. ツリーの最上位ノード(統合マネージャー)を選択して、次のどちらかの方法で、統合マネージャーを 変更する。
	- メニューバーから「操作] 「ホスト交換] を選択する。
	- 右クリックして表示されるポップアップメニューから[ホスト交換]を選択する。

なお,エクスポートしたホストとインポートしたホストが同じ場合には,この手順は不要です。

- 4.[エージェント構成編集]画面のメニューバーから [操作] − [エージェント構成の反映] を選択する。 実システムにシステムの階層構成情報が反映されます。
- 5. [更新権取得] チェックボックスのチェックを外す。

なお,現在のシステムの階層構成を取得したい場合には,この操作は不要です。[IM 構成管理]画面のメ ニューバーから[編集]−[IM 構成取得]を実行して,現在のシステムの階層構成を取得してください。

#### (b) リモート監視構成の場合

次の手順でシステムの階層構成情報を反映してください。

- 1.[IM 構成管理]画面のメニューバーから[編集]−[リモート監視構成編集]を選択する。 [リモート監視構成編集]画面が表示されます。
- 2. [更新権取得] チェックボックスをチェックする。

JP1/IM システムの構成の編集ができるようになります。

- 3. ツリーの最上位ノード(統合マネージャー)を選択して、次のどちらかの方法で、統合マネージャーを 変更する。
	- メニューバーから[操作]−[ホスト交換]を選択する。
	- 右クリックして表示されるポップアップメニューから[ホスト交換]を選択する。

なお,エクスポートしたホストとインポートしたホストが同じ場合には,この手順は不要です。

- 4.[リモート監視構成編集]画面のメニューバーから[操作]−[リモート監視構成の反映]を選択する。 実システムにシステムの階層構成情報が反映されます。
- 5.[更新権取得]チェックボックスのチェックを外す。

なお,現在のシステムの階層構成を取得したい場合には,この操作は不要です。[IM 構成管理]画面のメ ニューバーから[編集]−[IM 構成取得]を実行して,現在のシステムの階層構成を取得してください。

### (3) プロファイル情報の反映

IM 構成管理の管理情報をインポートしただけでは,システムに設定ファイルは反映されません。次の方法 で設定ファイルの反映をしてください。

- 設定ファイルを一括で反映する方法
- ホストごとに設定ファイルを反映する方法

設定ファイルの反映方法は,マニュアル「JP1/Integrated Management - Manager 構築ガイド」の 「3.5.1(6) 設定ファイルの編集内容を反映する」を参照してください。

<sup>8.</sup> IM 構成管理によるシステムの階層構成の管理

なお,現在のシステムのプロファイル情報を取得したい場合には,プロファイル情報の反映は不要です。 プロファイルを一括で収集してください。プロファイルの収集方法は,マニュアル「JP1/Integrated Management - Manager 構築ガイド」の「3.5.1(1) プロファイルリストを収集する」を参照してくだ さい。

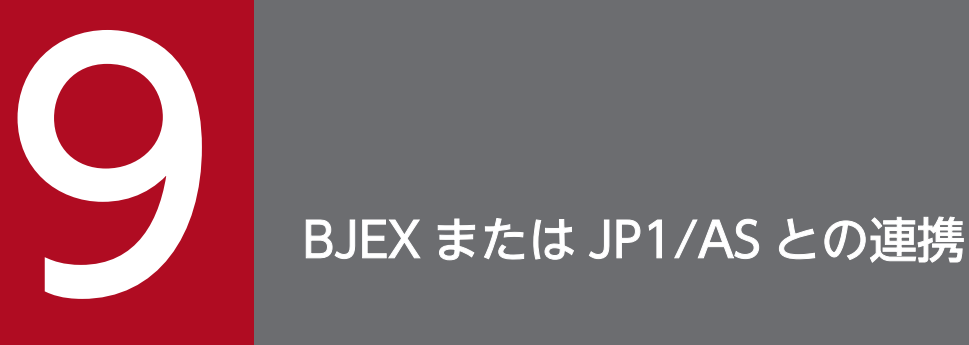

JP1/IM は、BJEX または JP1/AS が発行する応答要求メッセージを JP1 イベントとして監視し, JP1/IM - View から応答入力する機能を提供しています。この章では、BJEX または JP1/AS と 連携するために JP1/IM が提供する機能, BJEX または JP1/AS との連携方法, および BJEX ま たは JP1/AS 連携時に使用するコマンドオプションについて説明します。

# 9.1 BJEX または JP1/AS との連携の概要

BJEX は,メインフレームと類似のジョブ管理システムを,オープンシステムで実現する製品です。 JP1/AS は,バッチジョブのためのシェルスクリプトを作成・実行するための製品です。JP1/AJS と連携 して、バッチジョブ(バッチ処理を実行するジョブ)を制御するジョブ管理システムを,バッチジョブ実 行システムといいます。バッチジョブ実行システムに JP1/IM を導入することで, BJEX または JP1/AS が 発行する JP1 イベントを基に、JP1/IM - View からバッチジョブの実行状況の監視,および実行結果の確 認ができます。

BIEX または IP1/AS が出力するメッセージには、バッチジョブの実行中にオペレーターに応答入力を促 す応答要求メッセージがあります。BIEX または IP1/AS は、応答要求メッセージを IP1 イベントとして 発行します。IP1/IM では、この IP1 イベントを監視し、メッセージに対して応答入力できる機能を提供 しています。応答要求メッセージに相当する IP1 イベントを応答待ちイベントと呼びます。応答待ちイベ ントを管理し、応答する機能を応答待ちイベント管理機能と呼びます。応答待ちイベント管理機能は, BIEX または IP1/AS と連携する場合に使用します。デフォルトでは無効となっているため、BIEX または JP1/AS と連携する場合は有効にしてください。

# 9.1.1 バッチジョブ実行システムと連携する場合のシステム構成

バッチジョブ実行システムと JP1/IM を連携する場合のシステム構成について説明します。

<sup>9.</sup> BJEX または JP1/AS との連携

### 図 9‒1 バッチジョブ実行システムと JP1/IM の構成例

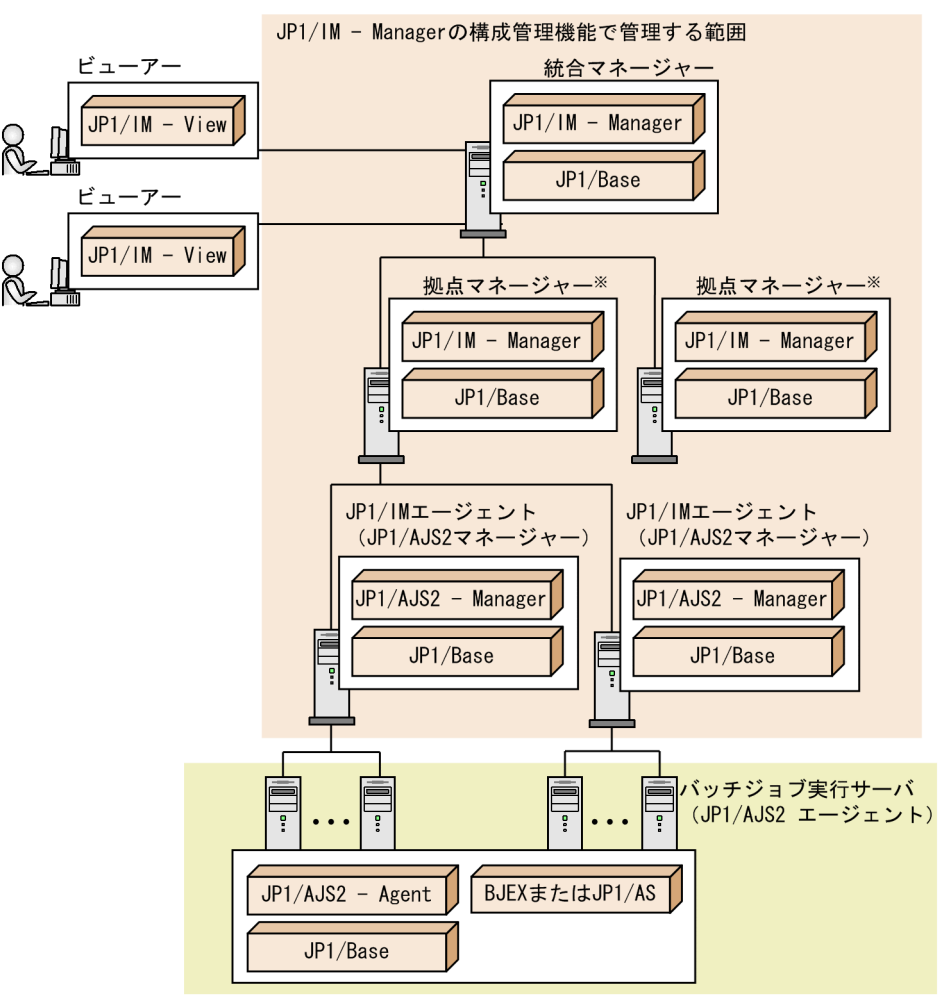

注※ 拠点マネージャーまたは中継マネージャーを配置できます。

図の例では,拠点マネージャーがある階層型のシステムで,バッチジョブ実行システムを監視しています。

各サーバの役割,および前提製品について説明します。適用 OS については,各製品のマニュアルを参照 してください。また,適用バージョンについては,JP1/IM - Manager のリリースノートを参照してくだ さい。

ビューアー

JP1/IM - View から JP1/IM - Manager に接続して,監視や操作をします。前提製品を次に示します。

• JP $1/IM$  - View $*$ 

注※ WWW ページ版の JP1/IM - View では,通常の JP1 イベントと同様に応答待ちイベントを 監視できますが,操作できる機能に制限があります。詳細については,「[9.4 応答待ちイベントの](#page-265-0) [操作](#page-265-0)」を参照してください。

統合マネージャー

システムを統合管理するサーバです。前提製品を次に示します。

• JP1/IM - Manager

```
9. BJEX または JP1/AS との連携
```
- JP1/Base
- 拠点マネージャーまたは中継マネージャー

大規模なシステムを監視する場合などシステムを階層で管理したい場合に,統合マネージャーの下に配 置するサーバです。前提製品を次に示します。

- JP1/IM Manager
- JP1/Base

JP1/IM エージェント(JP1/AJS マネージャー)

JP1/IM の監視対象のサーバです。図の例では、JP1/AJS のマネージャーでもあります。前提製品を次 に示します。

- JP1/AJS Manager
- JP1/Base

バッチジョブ実行サーバ(JP1/AJS エージェント)

JP1/AJS - Manager から実行依頼を受けたバッチジョブなどの処理を実行するサーバです。バッチジョ ブ実行サーバは、JP1/IM の構成管理対象に含まれていなくても、JP1/IM と連携できます。JP1/IM -Manager とバッチジョブ実行サーバの BJEX または JP1/AS は 1:n (n は 1 以上の整数)の構成で連 携できます。連携する場合の設定方法については,[「9.3 BJEX または JP1/AS と連携するための設](#page-260-0) [定」](#page-260-0)を参照してください。

前提製品を次に示します。

- JP1/AJS Agent
- JP1/Base
- BJEX または JP1/AS

BJEX または JP1/AS 連携用に JP1/IM が提供している機能について説明します。

# 9.2.1 応答待ちイベントと JP1/IM の関係

バッチジョブがオペレーターの応答入力待ちの状態になると発行される応答待ちイベントは,次のとおり です。

- BJEX の場合 イベント ID:00005C21
- JP1/AS の場合 イベント ID:00007121

応答待ちイベントを IP1/IM で監視するためには、BIEX または IP1/AS 側で、応答待ちイベントを JP1/IM - Manager のホスト(統合マネージャー)に直接発行する必要があります。また,JP1/IM - Manager では、応答待ちイベント管理機能を有効にする必要があります。

応答待ちイベント(イベント ID:00005C21)の詳細については,マニュアル「uCosminexus Batch Job Execution Server 使用の手引」を参照してください。

応答待ちイベント (イベント ID: 00007121)の詳細については、マニュアル「JP1/Advanced Shell」 を参照してください。

# (1) 応答待ちイベントの発行経路

BJEX または JP1/AS が発行する応答待ちイベントは、JP1/Base のイベント転送経路を使わないで,統合 マネージャーに対して直接発行します。BJEX が発行する応答待ちイベントを統合マネージャーに対して 直接発行するには、BJEX の設定ファイル (bjex.conf) のJP1IM MANAGER HOST パラメーターで JP1/IM -Manager のホスト名を指定します。また, JP1/AS が連携する JP1/IM は, JP1/AS の環境ファイルの HOSTNAME JP1IM MANAGER パラメーターで指定します。

BJEX または JP1/AS が発行する応答待ちイベントと BJEX または JP1/AS 以外の製品が発行する JP1 イ ベントの到着順序

JP1/AJS や JP1/Base など, BJEX または JP1/AS ホスト上にある BJEX または JP1/AS 以外の製品が 発行する JP1 イベントは、JP1/Base の転送経路を使って、拠点マネージャーを経由して統合マネー ジャーに転送します。そのため,BJEX または JP1/AS が発行する応答待ちイベントと BJEX または JP1/AS 以外の製品が発行した JP1 イベントが統合マネージャーに到着する順番が入れ替わる場合があ ります。この場合は,応答待ちイベントのメッセージテキスト中に含まれるジョブ ID を参照して, ジョブごとにメッセージを区別してください。

BJEX または JP1/AS ホストから発行される応答待ちイベントの発行経路を次の図に示します。

図 9‒2 BJEX または JP1/AS ホストから発行される応答待ちイベントの発行経路

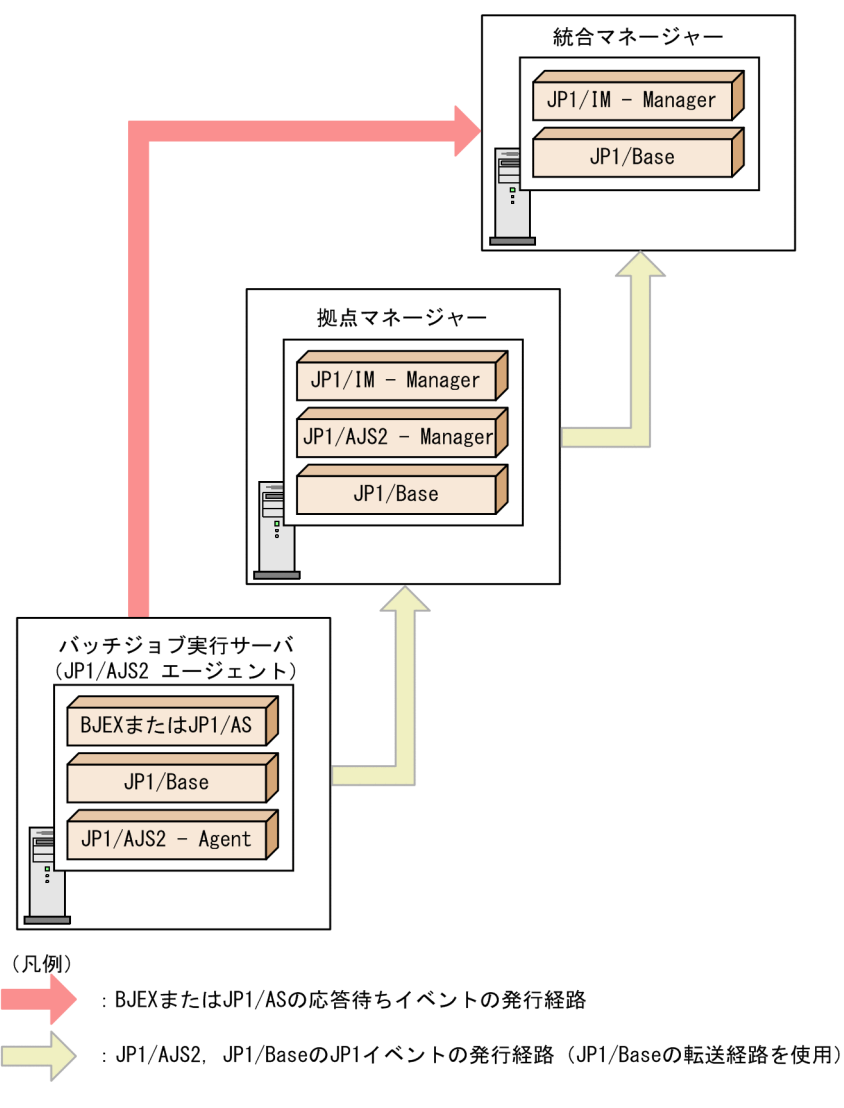

重要

BJEX または JP1/AS が指定したホスト以外の JP1/IM - Manager に応答待ちイベントを転送 した場合、転送先のホストでは応答待ちイベントとして扱われません。そのため、転送先のホ ストでは応答入力できません。

# (2) 応答待ちイベント管理機能

応答待ちイベント管理機能を有効にすると、応答待ちイベントに対して、JP1/IM - View から応答入力す るための機能が有効になります。応答待ちイベント管理機能は BJEX または JP1/AS と連携する JP1/IM - Manager で設定します。

また,応答待ちイベント管理機能を有効にしたあとに,ユーザーごとに応答入力や操作を可能にするかど うかを,JP1/IM - View の[ユーザー環境設定]画面で設定する必要があります。

設定方法については、「9.3 BIEX または IP1/AS と連携するための設定」を参照してください。

なお、応答待ちイベント管理機能、および応答待ちイベントの応答·操作を有効にしなくても、通常の JP1 イベントとして応答待ちイベントを監視できます。

### 重要

応答待ちイベントとして扱われる IP1 イベントは、応答待ちイベント管理機能を有効にしたあ とに JP1/IM - Manager が受信した応答待ちイベントです。

# 9.2.2 応答待ちイベントの監視

応答待ちイベントは通常の JP1 イベントと同様に扱われます。そのため自動アクションによる通知なども 行えます。

ここでは、次の機能について、応答待ちイベントへの対応を説明します。このほかの機能については、通 常の JP1 イベントと同じ対応のため説明を省略します。

- •[イベントコンソール]画面での監視
- JP1 イベントのフィルタリング
- 繰り返しイベントの監視
- イベント検索
- JP1/IM View での表示情報の CSV 出力

# (1) [イベントコンソール]画面での監視

応答待ちイベントは、通常の JP1 イベントと同様に, [イベント監視] ページ, [重要イベント] ページ, および[イベント検索]ページのイベント一覧に表示されます。また,応答待ちイベント管理機能,およ び応答待ちイベントの応答・操作を有効にした場合だけ表示される [応答待ちイベント] ページには, 応 答待ちイベントだけが表示されます。ただし,WWW ページ版の JP1/IM - View には[応答待ちイベン ト]ページは表示されません。

[イベントコンソール]画面のイベント一覧では、通常の JP1 イベントと同様に、応答待ちイベントに対し て次の操作・設定ができます。

- 応答待ちイベントの詳細表示
- 連携製品のモニター起動
- 自動アクションの実行結果表示
- JP1 イベントの表示項目の変更
- JP1 イベントの背景色設定
- 応答待ちイベントへの対処状況設定
- 指定期間のイベント表示の設定
- 9. BJEX または JP1/AS との連携
これらの機能の詳細については、マニュアル「IP1/Integrated Management - Manager 導入・設計ガイ ド」の「3.1 JP1 イベントによる集中監視」を参照してください。

#### (a) [応答待ちイベント]ページでの監視

[応答待ちイベント]ページには,応答していない応答待ちイベントの一覧が表示されます。[応答待ちイ ベント]ページを次に示します。

#### 図 9-3 「応答待ちイベント】ページ

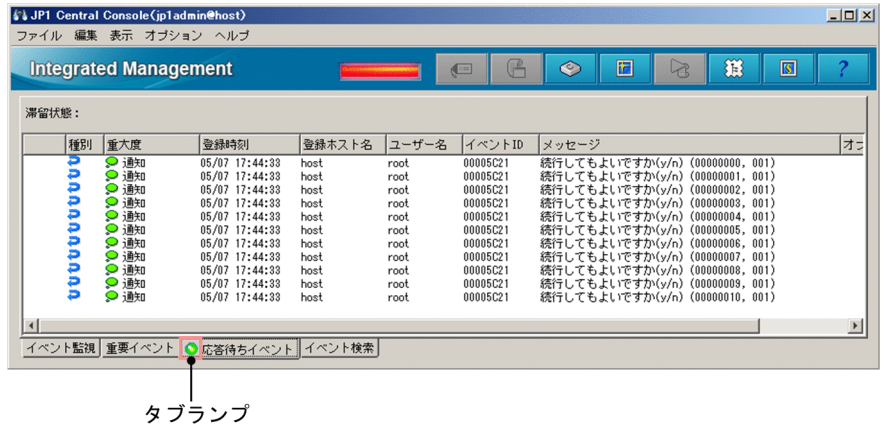

応答していない応答待ちイベントがあるかどうかは,[応答待ちイベント]ページのタブランプで確認でき ます。[応答待ちイベント]ページに応答待ちイベントが表示されると,[応答待ちイベント]ページのタ ブランプが緑色に点灯します。

応答待ちイベントは、イベント DB とは別に、応答待ちイベント滞留ファイルと呼ばれるファイルに保持 されます。これを応答待ちイベントの滞留といいます。[応答待ちイベント]ページには、応答待ちイベン トファイルに滞留している応答待ちイベントの情報が表示されます。

応答待ちイベントは,次の契機で[応答待ちイベント]ページから削除されます。

- 応答待ちイベントに応答したとき
- 応答待ちイベントの滞留が解除されたとき
- 応答待ちイベントがキャンセルされたとき

応答待ちイベントの滞留が解除される契機については,「[9.2.3 応答待ちイベントの滞留」](#page-254-0)を参照してく ださい。

[応答待ちイベント]ページに表示されているすべての応答待ちイベントが [応答待ちイベント]ページか ら消えると,タブランプの点灯が消えます。

各ページのイベント一覧では,応答待ちイベントであることが判別できるように,[種別]に応答待ちイベ ントを示すマーク が表示されます。

なお.「応答待ちイベント]ページでは. IP1 イベントの背景色を設定しても背景に色は付きません。

<sup>9.</sup> BJEX または JP1/AS との連携

## (2) 応答待ちイベントのフィルタリング

次のフィルターで応答待ちイベントをフィルタリングできます。

- ユーザーフィルター
- 重要イベントフィルター
- 表示フィルター

応答待ちイベント管理機能を有効にすると,ユーザーフィルター,および重要イベントフィルターの条件 定義画面に,応答待ちイベントを表示対象とするかどうかを選択する項目が表示されます。表示フィルター で応答待ちイベントをフィルタリングする場合は,応答待ちイベント管理機能,および応答待ちイベント の応答・操作を有効にする必要があります。

各フィルターの条件定義画面の詳細については,マニュアル「JP1/Integrated Management - Manager 画面リファレンス」の「2.44.8 フィルターの条件定義画面」を参照してください。

なお,イベント取得フィルターには,応答待ちイベントをフィルタリングする条件指定はありません。イ ベント取得フィルターは,応答待ちイベントを発行する製品単位で JP1 イベントをフィルタリングするよ う設定してください。

#### (3) 応答待ちイベントの集約表示

ネットワーク障害などが原因で,一つのバッチジョブから同一の応答待ちイベントが連続して発行された 場合, 集約表示されます。集約表示されるのは, [イベント監視] ページ, および [重要イベント] ページ だけです。

何らかの障害によって同一の応答待ちイベントが複数発行されても,すべてに応答する必要はありません。 一つの応答待ちイベントに応答することで,ほかの同一の応答待ちイベントは応答不要となります。ただ し、応答不要となった応答待ちイベントは [応答待ちイベント] ページに残ったままとなるため, 応答待 ちイベントの滞留を解除する必要があります。応答待ちイベントの滞留については,「[9.2.3 応答待ちイ](#page-254-0) [ベントの滞留](#page-254-0)」を参照してください。

#### (4) 応答待ちイベントの検索

JP1 イベントを検索する際,応答待ちイベントを検索条件として指定できます。応答待ちイベント管理機 能,および応答待ちイベントの応答・操作を有効にした場合だけ,[イベント検索条件設定]画面に応答待 ちイベントの条件項目が表示されます。

[イベント検索条件設定]画面の詳細については,マニュアル「JP1/Integrated Management - Manager 画面リファレンス」の「2.44.7 [イベント検索条件設定]画面」を参照してください。

なお,ログインしているマネージャーを検索対象にした場合だけ応答待ちイベントに対して応答できます。 ログインしているマネージャー以外を検索対象とした場合は,応答待ちイベントであれば表示されますが 応答できません。

9. BJEX または JP1/AS との連携

## <span id="page-254-0"></span>(5) JP1/IM - View での表示情報の CSV 出力

イベント一覧に表示された応答待ちイベントの情報を CSV 出力できます。CSV 出力する機能には、次の 二つがあります。

• イベント一覧情報をファイルに保存する。

JP1/IM - View に表示されるイベント情報のスナップショットを CSV 出力して保存できます。スナッ プショットとは,特定のタイミングで情報を抽出することを意味します。

• JP1 イベントの情報やアクションの実行結果などをクリップボードにコピーする。 クリップボードにコピーする機能を有効にしている場合,応答待ちイベントの情報やアクションの実行 結果などについて,選択した部分の情報を CSV 形式でクリップボードにコピーできます。デフォルト では有効となっています。

応答待ちイベントを CSV 出力して保存,またはクリップボードにコピーできるイベント一覧を次の表に 示します。

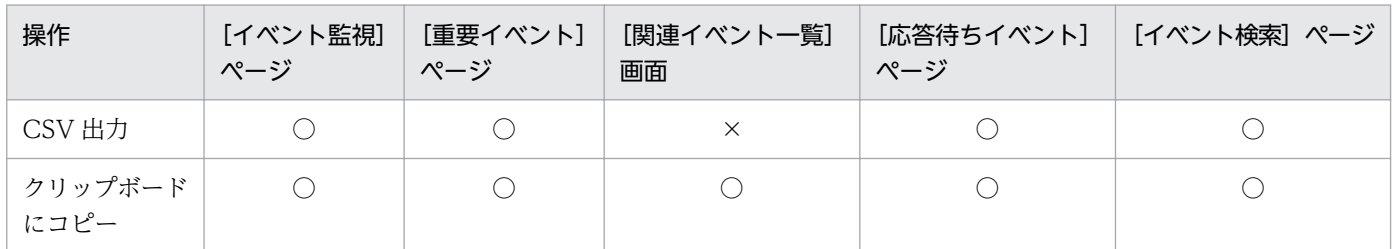

#### 表 9-1 CSV 出力, またはクリップボードにコピーできるイベント一覧

(凡例)

○:できる

×:できない

応答待ちイベントを CSV 出力して保存,またはクリップボードへコピーした場合,アイコンで表示され ている「種別」は,「応答待ちイベント」の文字列に変わって出力されます。また,繰り返しイベントのア イコンと応答待ちイベントのアイコンが同時に表示されている場合は,「繰り返しイベント,応答待ちイベ ント」の文字列に変わって出力されます。[応答待ちイベント]ページの情報を CSV 出力した場合,ヘッ ダー情報の出力対象画面名には,「応答待ちイベント」が出力されます。

クリップボードにコピーする機能を有効にする手順については,マニュアル「JP1/Integrated Management - Manager 構築ガイド」の「1.19.2 JP1/IM - View(セントラルコンソール・ビューアーおよびセント ラルスコープ・ビューアー)の動作カスタマイズ(Windows の場合)」を参照してください。

## 9.2.3 応答待ちイベントの滞留

応答待ちイベント管理機能を有効にすると,マネージャーのイベント DB に到着した応答待ちイベントは, イベント DB とは別に、応答待ちイベント滞留ファイルへ 2,000 件まで保持されます。これを応答待ちイ ベントの滞留といいます。

<span id="page-255-0"></span>[応答待ちイベント]ページには,応答待ちイベント滞留ファイルに保持されている応答待ちイベントの情 報が表示されます。

## (1) 応答待ちイベントの滞留が解除される契機

応答待ちイベントは,次の契機で滞留が解除され,応答待ちイベント滞留ファイルから削除されます。

- 応答待ちイベントの応答に成功した場合
- BJEX または JP1/AS から応答待ちイベントをキャンセルした場合
- 応答待ちイベントの滞留を手動で解除した場合
- 応答待ちイベントが 2,000 件を超えて発生した場合 最も古い応答待ちイベントの滞留が解除されます。
- 応答待ちイベント管理機能を無効にして JP1/IM Manager を再起動した場合

滞留の解除後, JP1/IM - View でイベント一覧の表示を更新すると, [応答待ちイベント]ページから滞 留を解除した応答待ちイベントの表示が削除されます。なお、滞留が解除されて [応答待ちイベント] ペー ジから表示が削除されても、応答待ちイベントがイベント DB に残っている場合は、[イベント検索] ペー ジから検索できます。

## (2) 応答待ちイベントが上限の 2,000 件を超えた場合の通知

JP1/IM - Manager は, 応答待ちイベントの滞留数を監視し, 滞留数が 2,000件を超えると, 上限を超え たことを通知する JP1 イベント(イベント ID:00003F41)を発行します。また,[応答待ちイベント] ページ上には KAVB0551-E のメッセージが表示されます。

#### 図 9–4 応答待ちイベントが 2,000 件を超えた場合の[応答待ちイベント]ページ

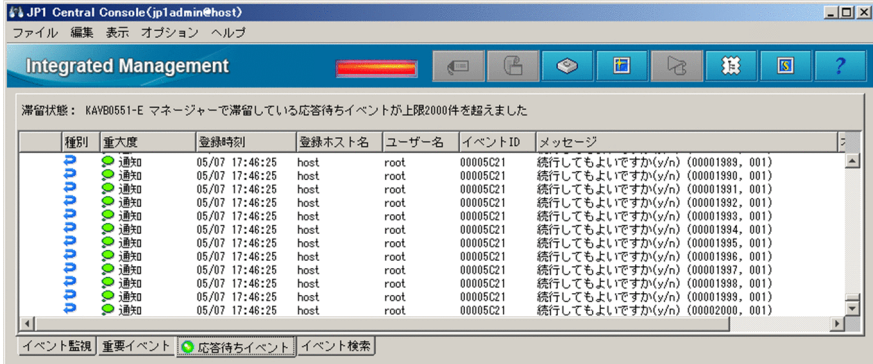

滞留している応答待ちイベントの上限超過を通知する JP1 イベントは,一度しか発行されません。また, KAVB0551-E のメッセージは [応答待ちイベント] ページに表示されたままとなります。滞留数が上限 を超えた場合は,メッセージに従って対処したあとに,滞留状態の監視を復帰させてください。滞留状態 の監視を復帰させると、「応答待ちイベント]ページ上に表示されていた KAVB0551-E のメッセージが消 え,再度 2,000 件を超えたときに JP1 イベントで通知します。

滞留状態の監視の復帰方法については,「[9.4.4 応答待ちイベントの滞留状態の監視を復帰させる」](#page-269-0)を参 照してください。

#### 滞留が解除された応答待ちイベントに応答したい場合

滞留数が上限を超えて,[応答待ちイベント]ページから削除された応答待ちイベントに対して応答し たい場合は,[イベント検索]ページで応答待ちイベントを検索して応答してください。滞留が解除さ れた応答待ちイベントを特定するには,マネージャーの統合トレースログに出力される KAVB1801-E のメッセージで確認してください。

応答待ちイベントがイベント DB からも削除された場合は,発行元のホスト上で,発行元が提供する応 答コマンド(bjexchmsg またはadshchmsg)を使用して応答できます。BJEX の応答コマンド

(bjexchmsg)を使った応答方法については,マニュアル「uCosminexus Batch Job Execution Server 使用の手引」を参照してください。JP1/AS の応答コマンド(adshchmsg)を使った応答方法について は,マニュアル「JP1/Advanced Shell」を参照してください。

### 9.2.4 応答待ちイベントへの応答

応答待ちイベントに対して、JP1/IM - View から応答入力できます。例えば、バッチ処理の続行をオペ レーターに確認するメッセージに対して、続行するかどうかを「ves」などのテキスト形式で応答入力でき ます。応答入力は,応答待ちイベントから表示する[応答入力]画面で設定します。

[応答入力]画面は,次に示すページのイベント一覧から応答したい応答待ちイベントを選択して起動しま す。

- •[応答待ちイベント]ページ
- [イベント検索] ページ 検索先がログインしているマネージャーの場合だけ応答できます。

•[関連イベント一覧]画面 [関連イベント一覧]画面が,[応答待ちイベント]ページから派生した場合だけ応答できます。[イベ ント検索]ページから派生した場合は,検索先がログインしているマネージャーの場合だけ応答できま す。

### (1) 応答待ちイベントへの応答の仕組み

応答待ちイベントへの応答は,応答待ちイベントの発行元プロセスが存在し,応答できる状態の場合だけ 可能です。発行元プロセスの状態は,[応答入力]画面の[応答属性]に表示される[状態]で確認できま す。発行元プロセスの状態は, [応答入力]画面を表示するタイミングで, JP1/IM - Manager が発行元に 対して確認します。発行元と IP1/IM - Manager 間の通信エラーなどで、発行元プロセスの状態が確認で きなかった場合は,KAVB0555-E のメッセージが出力され[応答入力]画面を表示できません。

#### 図 9‒5 [応答入力]画面

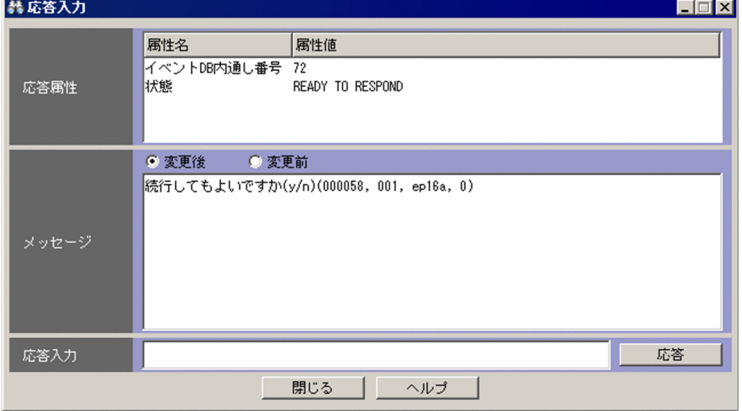

[応答属性]の[状態]に表示される,応答待ちイベントの発行元プロセスの状態を次の表に示します。

#### 表 9-2 応答待ちイベントの発行元プロセスの状態

| 発行元プロセスの状態                                                            | 説明                                                                                                    | 応答入力の可否  |
|-----------------------------------------------------------------------|----------------------------------------------------------------------------------------------------|----------|
| READY TO RESPOND                                                      | 発行元のジョブが応答を待っている状態。                                                                                                    |          |
| NO LONGER<br>MANAGED BY BJEX<br>または<br>NO LONGER<br>MANAGED BY JP1/AS | 次のどれかの状態を示す。<br>• JP1/AJS から発行元のジョブがキャンセルされた状態。<br>• 発行元のジョブが KILL された状態。<br>• 応答した応答待ちイベントに対して「応答入力]画面<br>を表示・更新した場合に、対象の応答待ちイベントの<br>状態を BJEX で保持していない。 | $\times$ |
| <b>RESPONDED</b><br><b>SUCCESSFULLY</b>                               | [応答入力] 画面で応答し, 応答に成功した状態 (応答し<br>た[応答入力]画面にだけ表示される)。                                                                                                    | $\times$ |
| ALREADY<br><b>RESPONDED</b>                                           | すでに応答した状態(応答した応答待ちイベントに対し<br>て「応答入力]画面を表示・更新した場合に表示される)。                                                                                                  | $\times$ |

<sup>(</sup>凡例)

○:応答入力できる

×:応答入力できない

発行元プロセスの状態が「READY TO RESPOND」の場合に、応答入力できます。それ以外の状態の応 答待ちイベントは,すでに応答したか,発行元プロセスが存在しないため応答不要です。

応答待ちイベントに応答すると,応答入力した内容が発行元に送信されます。入力した内容が発行元に到 達し、応答に成功すると、応答待ちイベントの状態が「対処済」になります。また、応答待ちイベントの 滞留が解除され,[応答待ちイベント]ページから削除されます。

JP1/IM - Manager と発行元プロセス間で、応答待ちイベントの発行元プロセスの状態確認や応答入力で 通信する際,60 秒を超えて接続に失敗するとタイムアウトします。タイムアウト時間は変更できます。運 用後に,応答待ちイベントの発行元サーバやネットワークの負荷が高いことが要因で,頻繁にエラーメッ セージ (KAVB0554-E, KAVB0555-E) が出力される場合は, タイムアウト時間を長く設定してくださ

<span id="page-258-0"></span>い。タイムアウト時間の設定方法については,[「9.3.4\(1\) 接続のタイムアウト時間の設定」](#page-262-0)を参照してく ださい。

## (2) 応答待ちイベントに応答するための条件

応答待ちイベントに応答できる条件を次に示します。

- 応答する JP1 ユーザーが JP1\_Console\_Operator 権限以上の操作権限を持っている。
- 応答していない応答待ちイベントである。 応答待ちイベントに応答できるのは一度だけです。イベント取得フィルターのイベント取得開始位置を 変更して再取得しても,応答した応答待ちイベントには応答できません。
- 応答待ちイベント管理機能を有効にした状態で受信した応答待ちイベントである。 応答待ちイベント管理機能を無効にした状態で受信した応答待ちイベントは,応答入力できません。
- イベント検索をした場合,検索先がログインしているマネージャーである。

なお,WWW ページ版の JP1/IM - View では応答入力できません。

### (3) BJEX または JP1/AS の応答コマンドによる応答

発行元プロセスと JP1/IM - Manager 間の通信エラーなどによって JP1/IM - View からの応答入力に失 敗した場合や,応答待ちイベントの滞留が解除されてイベント DB からも削除されてしまった場合など, JP1/IM - View 上から応答できなくなった場合は,発行元のホスト上で,発行元が提供する応答コマンド (bjexchmsg またはadshchmsg)を使用して応答できます。BJEX の応答コマンド(bjexchmsg)を使った応 答方法については,マニュアル「uCosminexus Batch Job Execution Server 使用の手引」を参照してく ださい。JP1/AS の応答コマンド(adshchmsg)を使った応答方法については,マニュアル「JP1/Advanced Shell」を参照してください。

## 9.2.5 応答待ちイベントのキャンセル

IP1/AIS から BIEX または IP1/AS のジョブをキャンセルしたり、BIEX または IP1/AS でジョブを削除 したりした場合など,発行した応答待ちイベントへの応答が不要になるケースがあります。このような場 合,ジョブをキャンセルした時点で,BJEX は JP1/IM - Manager に対してキャンセルイベント(イベン ト ID:00005C22,00005C23,または 00005C24)を発行します。また, IP1/AS は IP1/IM -Manager に対してキャンセルイベント (イベント ID:00007122,00007123,または 00007124)を 発行します。JP1/IM - Manager がキャンセルイベントを受信すると,キャンセル対象の応答待ちイベン トの滞留が解除され, [応答待ちイベント] ページから削除されます。また、応答待ちイベントの対処状況 が「対処済」となります。

BJEX のキャンセルイベントの詳細については,マニュアル「uCosminexus Batch Job Execution Server 使用の手引」を参照してください。JP1/AS のキャンセルイベントの詳細については、マニュアル「JP1/ Advanced Shell」を参照してください。

9. BJEX または JP1/AS との連携

また、JP1/IM - View 上から手動で応答待ちイベントをキャンセルすることもできます。不要となった応 答待ちイベントをキャンセルするには,JP1/IM - View 上で応答待ちイベントの滞留を解除します。

<sup>9.</sup> BJEX または JP1/AS との連携

## 9.3 BJEX または JP1/AS と連携するための設定

JP1/IM - Manager のセットアップが済んでいることを前提に、BJEX または JP1/AS と連携するための 設定について説明します。

なお, JP1/Base と JP1/IM - Manager については次の構成および設定を推奨します。

- マネージャー上の JP1/Base,および JP1/IM Manager をクラスタ構成にする。
- JP1/Base と JP1/IM Manager のヘルスチェック機能を有効にする。

#### 9.3.1 JP1/IM - Manager の設定

JP1/IM - Manager で必要な設定について説明します。

### (1) 応答待ちイベント管理機能を有効にする

応答待ちイベント管理機能は JP1/IM - Manager で設定します。応答待ちイベント管理機能を有効にする と,次の機能が有効になります。

- 応答待ちイベントの滞留
- 応答待ちイベントのキャンセル
- 応答待ちイベントの応答・操作の設定 [ユーザー環境設定]画面に応答待ちイベントの応答・操作を有効にするための設定項目が表示されます。

• 応答待ちイベントのフィルタリング

[ユーザーフィルター詳細設定]画面,および[重要イベント定義設定]画面に,応答待ちイベントを フィルタリングするかどうかを選択する項目が表示されます。

応答待ちイベント管理機能を有効にする手順を次に示します。

1. jcoimdef コマンドを実行する。

jcoimdef -resevent ON を実行します。

#### 2. JP1/IM - Manager を再起動する。

注 jco\_spmd\_reload コマンドによるリロードでは,有効になりません。

jcoimdef コマンドの-resevent オプションについては,「[9.5.1 jcoimdef」](#page-270-0)を参照してください。

## (2) イベント取得フィルターの設定

イベント取得開始位置を,前回停止したときの状態から処理を続行するように設定してください。

イベント取得フィルターの取得開始位置の設定手順を次に示します。

<sup>9.</sup> BJEX または JP1/AS との連携

#### 1. jcoimdef コマンドを実行する。

jcoimdef -b -1 を実行します。

2. jco\_spmd\_reload コマンドを実行するか,JP1/IM - Manager を再起動する。

jcoimdef コマンドについては、マニュアル「JP1/Integrated Management - Manager コマンド・定義 ファイルリファレンス」の「jcoimdef」(1. コマンド)を参照してください。

jco\_spmd\_reload コマンドについては、マニュアル「JP1/Integrated Management - Manager コマン ド・定義ファイルリファレンス」の「jco\_spmd\_reload」(1. コマンド)を参照してください。

### 9.3.2 JP1/IM - View の設定

JP1/IM - View で必要な設定について説明します。

### (1) 応答待ちイベントの応答および操作を有効にする

応答待ちイベントの応答・操作は,ユーザーごとに JP1/IM - View の[ユーザー環境設定]画面で有効に 設定します。この設定を有効にすると,次の機能が有効となります。

- •[応答待ちイベント]の監視 [イベントコンソール]画面に [応答待ちイベント]ページが表示されます。
- 応答待ちイベントへの応答 [応答入力]画面で応答できます。
- 応答待ちイベントの検索

[イベント検索条件設定]画面に,検索条件として応答待ちイベントを指定する項目が表示されます。

• 応答待ちイベントのフィルタリング [表示フィルター設定]画面に,応答待ちイベントを表示対象にするかどうかを選択する項目が表示さ れます。

応答待ちイベントの応答・操作を有効にする手順を次に示します。

1.[ユーザー環境設定]画面を表示する。

[イベントコンソール]画面で [オプション] – [ユーザー環境設定]を選択します。

2. [応答待ちイベント] の [有効] チェックボックスをチェックする。

#### 3. [OK] ボタンをクリックする。

[ユーザー環境設定]画面の詳細については,マニュアル「JP1/Integrated Management - Manager 画 面リファレンス」の「2.44.6 [ユーザー環境設定]画面」を参照してください。

<sup>9.</sup> BJEX または JP1/AS との連携

## <span id="page-262-0"></span>(2) ユーザーフィルターの設定

ユーザーフィルターを使用して,ユーザーごとに監視できる JP1 イベントを制限できます。応答待ちイベ ントを表示させたくないユーザーには,ユーザーフィルターで応答待ちイベントを表示しないように設定 してください。デフォルトでは応答待ちイベントを表示します。

ユーザーフィルターの作成方法,および変更方法については、マニュアル「JP1/Integrated Management - Manager 構築ガイド」の「4.2.2 ユーザーフィルターを設定する」を参照してください。

[ユーザーフィルター詳細定義]画面については,マニュアル「JP1/Integrated Management - Manager 画面リファレンス」の「2.44.8 フィルターの条件定義画面」を参照してください。

#### 9.3.3 JP1/Base の設定

認証サーバの JP1/Base で、応答待ちイベントを操作する JP1 ユーザーに対して操作権限を設定してくだ さい。

次の操作をする JP1 ユーザーには、JP1\_Console\_Operator 権限以上の操作権限が必要です。

- 応答待ちイベントへの応答入力
- 応答待ちイベントの滞留の手動解除

次の操作をする JP1 ユーザーには、JP1\_Console\_Admin 権限が必要です。

• 応答待ちイベントの滞留状態監視の復帰

設定方法の詳細については,マニュアル「JP1/Base 運用ガイド」のユーザー管理機能の設定の章を参照 してください。

### 9.3.4 BJEX または JP1/AS と JP1/IM - Manager 間の通信に関する設定

BJEX または JP1/AS と JP1/IM - Manager 間の通信に関する設定について説明します。

### (1) 接続のタイムアウト時間の設定

応答待ちイベントの発行元プロセスの状態確認や応答入力で通信する際の,接続のタイムアウト時間を変 更できます。通常は設定を変更する必要はありません。運用後に,応答待ちイベントの発行元サーバやネッ トワークの負荷が高いことが要因で. 頻繁にエラーメッセージ (KAVB0554-E, KAVB0555-E) が出力 される場合は,タイムアウト時間を長く設定してください。タイムアウト時間は,JP1/IM - Manager で 設定します。

接続のタイムアウト時間を変更する手順を次に示します。

<sup>9.</sup> BJEX または JP1/AS との連携

1. マネージャーで任意のファイルを作成し, 次のパラメーターを定義する。

「論理ホスト名\JP1CONSOLEMANAGER]

"RESEV\_TIMEOUT\_MAX"=dword:16 進数値

論理ホスト名の部分を、物理ホストの場合はJP1 DEFAULT に、論理ホストの場合は論理ホスト名に設定 します。

60~3,600 (秒) の 16 進数値で指定します。デフォルトは「dword:0000003c」(60 秒) です。

2. jbssetcnf コマンドを実行する。

作成した定義ファイルを引数にして,jbssetcnf コマンドを実行します。jbssetcnf コマンドを実行す ると、定義ファイルの設定が共通定義情報に反映されます。jbssetcnf コマンドについては、マニュア ル「JP1/Base 運用ガイド」を参照してください。

3. jco\_spmd\_reload コマンドを実行するか, JP1/IM - Manager を再起動する。

定義した内容が有効になります。

jco\_spmd\_reload コマンドについては、マニュアル「IP1/Integrated Management - Manager コマ ンド・定義ファイルリファレンス」の「jco\_spmd\_reload」(1. コマンド)を参照してください。

## (2) ファイアウォール環境でのパケット・フィルタリングの設定

ファイアウォール環境で運用する場合は,BJEX または JP1/AS と JP1/IM - Manager 間の通信がファイ アウォールを通過できるようにパケット・フィルタリングを設定してください。BJEX または JP1/AS と JP1/IM - Manager 間の通信で使用するポート番号とファイアウォールの通過方向(コネクション確立の 方向)を次の表に示します。

#### 表 9-3 BJEX または JP1/AS と JP1/IM - Manager 間の通信で使用するポート番号

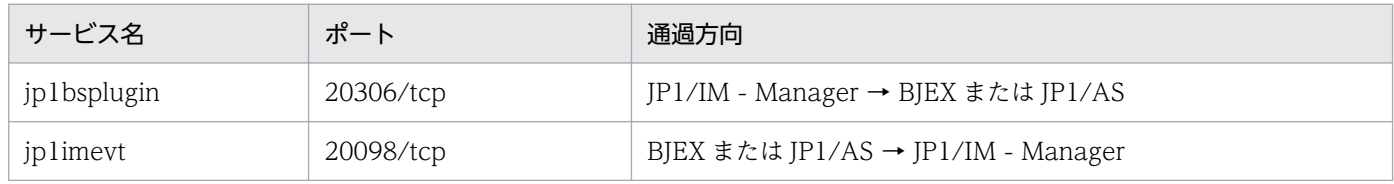

(凡例)

→:コネクション確立時の接続方向を示す

このほかに,JP1/IM および JP1/Base が使用するポート番号については次の説明を参照してください。

- JP1/Base のポート番号:マニュアル「JP1/Base 運用ガイド」のポート番号の説明
- JP1/IM のポート番号:マニュアル「JP1/Integrated Management Manager 導入・設計ガイド」 の「付録 C ポート番号」

## 9.3.5 BJEX または JP1/AS の設定

BJEX または JP1/AS で必要な設定について説明します。

# (1) 連携する JP1/IM - Manager の指定

BJEX または JP1/AS が連携できる JP1/IM - Manager は 1 ホストであり,連携する JP1/IM - Manager を指定する必要があります。BJEX が連携する JP1/IM - Manager を指定するためには、BJEX の設定ファ イル(bjex.conf)に,連携する JP1/IM - Manager のホスト名を指定します。JP1/AS が連携する JP1/IM - Manager を指定するためには、JP1/AS の環境ファイルに、連携する JP1/IM - Manager のホ スト名を指定します。

BJEX の設定ファイル(bjex.conf)の詳細については,マニュアル「uCosminexus Batch Job Execution Server 使用の手引」を参照してください。JP1/AS の環境ファイルの詳細については、マニュアル「JP1/ Advanced Shell」を参照してください。

## (2) 応答待ちイベントの発行数の設定

BJEX または JP1/AS が発行する応答待ちイベントの発行数の上限を設定できます。滞留できる応答待ち イベントには 2,000件の上限があるため、次の計算式の値が 2,000 以下になるように、応答待ちイベント 数を見積もってください。

応答待ちイベントを出力する全ホストの USERREPLY\_WAIT\_MAXCOUNT パラメーター値の総和+他 製品の最大応答待ちイベント出力数の総和

BJEX の応答待ちイベントの発行数の上限数は,BJEX の設定ファイル(bjex.conf)で設定します。 JP1/AS の応答待ちイベントの発行数の上限数は,JP1/AS の環境ファイルで設定します。BJEX の応答待 ちイベントの発行数の設定の詳細については,マニュアル「uCosminexus Batch Job Execution Server 使用の手引」を参照してください。JP1/AS の応答待ちイベントの発行数の設定の詳細については、マニュ アル「JP1/Advanced Shell」を参照してください。

## 9.4 応答待ちイベントの操作

応答待ちイベントに対する操作手順について説明します。

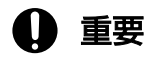

WWW ページ版の JP1/IM - View の制限事項

WWW ページ版の JP1/IM - View では、応答入力、滞留の解除、および滞留状態の監視の復 帰操作はできません。また、[イベントコンソール]画面に [応答待ちイベント] ページは表示 されません。応答待ちイベントの対処状況の変更,およびインシデント手動登録の操作はでき ます。

### 9.4.1 応答待ちイベントに応答する操作の流れ

セントラルコンソール,およびセントラルスコープで応答待ちイベントを監視して,応答する操作の流れ について説明します。

## (1) セントラルコンソールで応答待ちイベントを監視する

セントラルコンソールで応答待ちイベントを監視し,応答する流れを次の図に示します。

<sup>9.</sup> BJEX または JP1/AS との連携

#### 図 9‒6 セントラルコンソールで応答待ちイベントを監視して応答する流れ

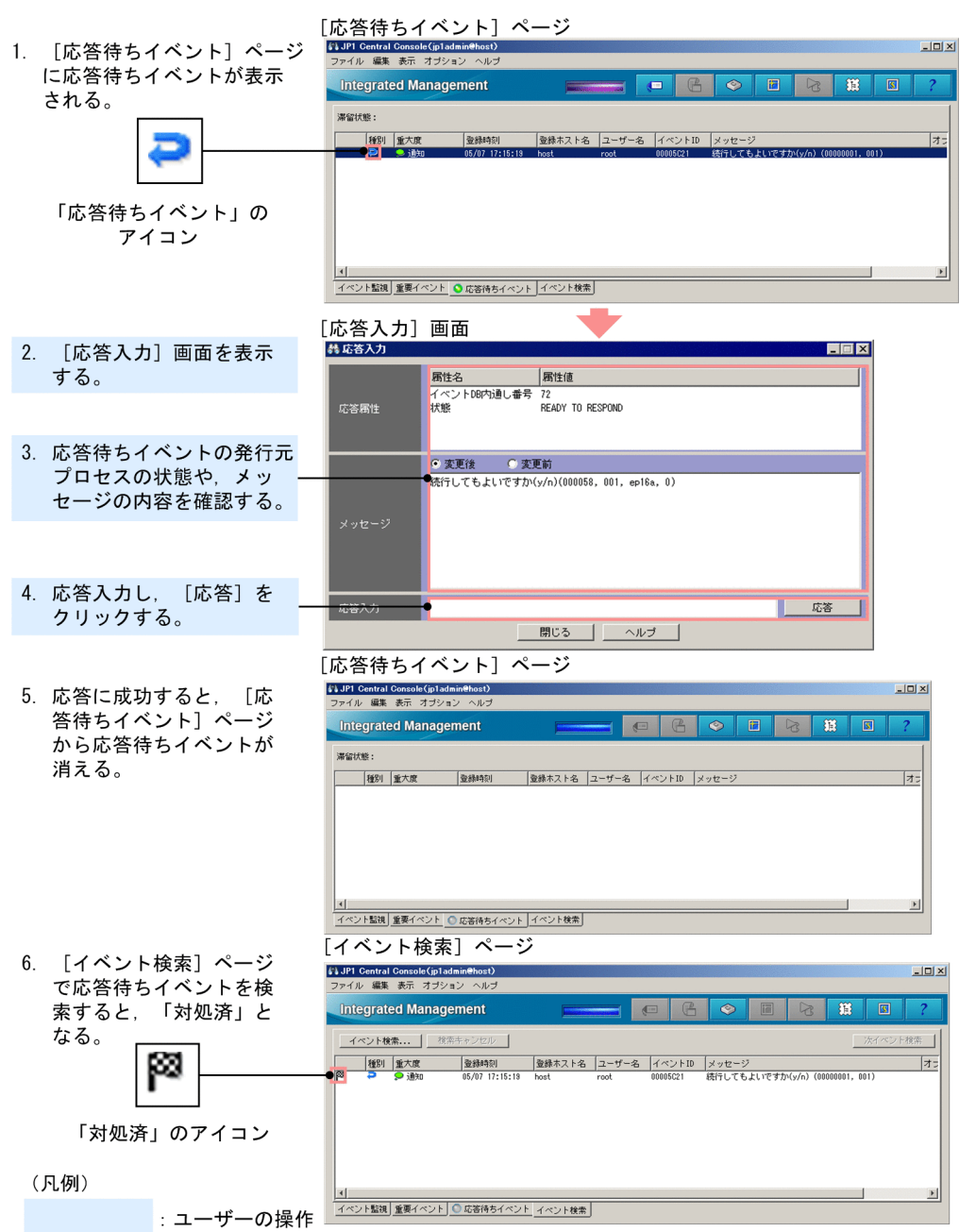

図中の番号に従って説明します。

- 1. 応答待ちイベントを受信すると,[イベントコンソール]画面の[応答待ちイベント]ページに応答待 ちイベントが表示されます。
- 2. 応答待ちイベントから [応答入力]画面を表示します。
- 3. 応答待ちイベントの発行元プロセスの状態やメッセージの内容を確認します。 発行元プロセスの状態が「応答可能」になっていることを確認します。
- 4.[応答入力]欄に応答内容を入力し,[応答]ボタンをクリックします。
- 5. 応答に成功すると, [応答待ちイベント] ページから応答待ちイベントが削除されます。

6.[イベント検索]ページで応答待ちイベントを検索すると,応答待ちイベントの状態は「対処済」とな ります。

## (2) セントラルスコープで応答待ちイベントを監視する

セントラルスコープで応答待ちイベントを監視して応答する流れを次の図に示します。

#### 図 9–7 セントラルスコープで応答待ちイベントを監視して応答する流れ

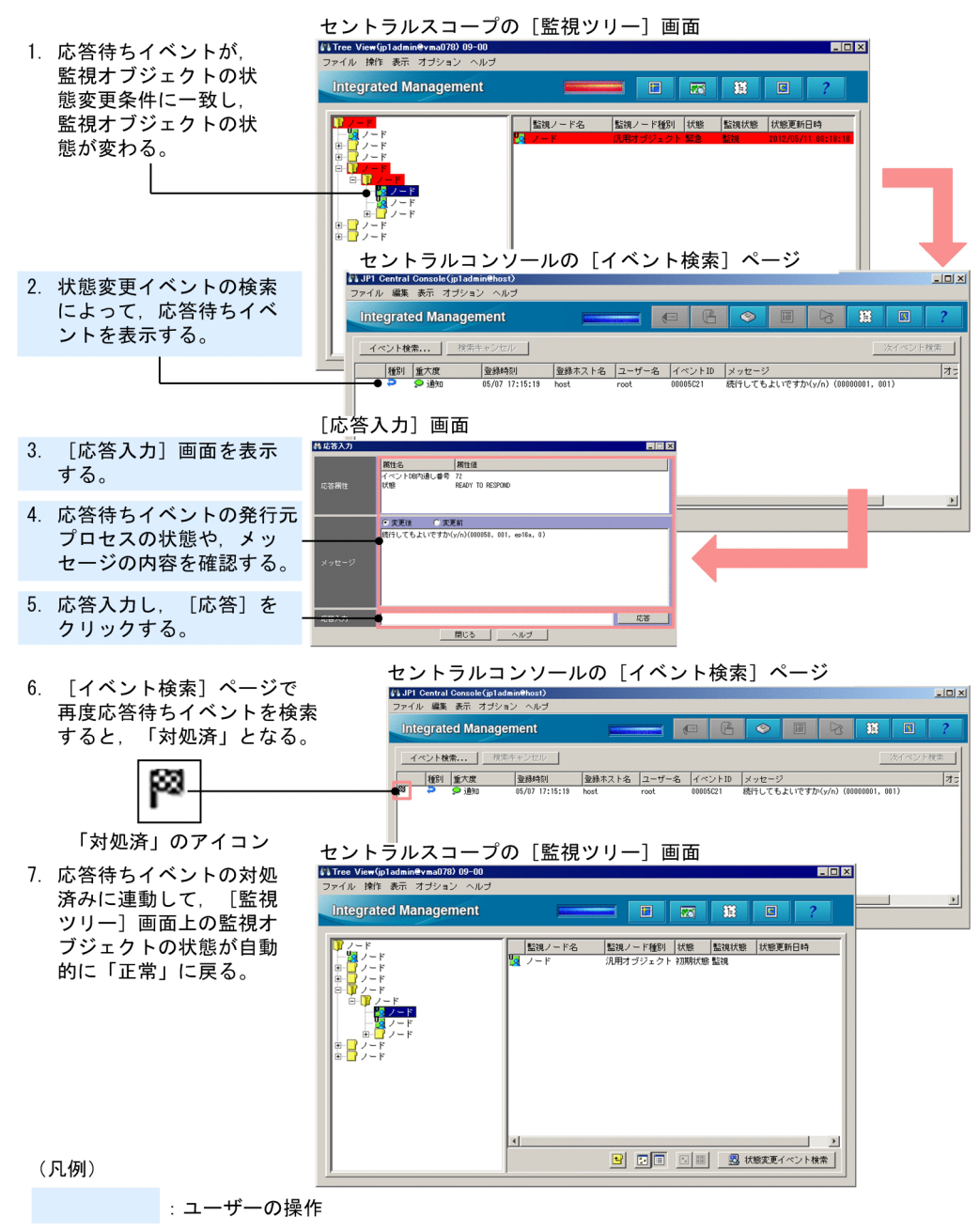

図中の番号に従って説明します。

1. 監視オブジェクトの状態変更条件に一致する応答待ちイベントを受信すると、 監視オブジェクトの状態 が変わります。

<sup>9.</sup> BJEX または JP1/AS との連携

- 2. 監視オブジェクトから状態変更イベントを検索して, [イベント検索] ページに応答待ちイベントを表 示します。
- 3. 応答待ちイベントから [応答入力]画面を表示します。
- 4. 応答待ちイベントの発行元プロセスの状態やメッセージの内容を確認します。 発行元プロセスの状態が「応答可能」になっていることを確認します。
- 5.[応答入力]欄に応答内容を入力し,[応答]ボタンをクリックします。
- 6. [イベント検索] ページで再度応答待ちイベントを検索すると、応答に成功した応答待ちイベントの状 態は「対処済」となります。
- 7. 応答待ちイベントの対処済みに連動して、[監視ツリー]画面上の監視オブジェクトの状態が正常に戻 ります。

## 9.4.2 応答待ちイベントに応答する

応答待ちイベントに応答するための条件については,「[9.2.4\(2\) 応答待ちイベントに応答するための条](#page-258-0) [件](#page-258-0)」を参照してください。なお,この操作には JP1\_Console\_Operator 権限以上の操作権限が必要です。

応答待ちイベントに応答する手順を次に示します。

#### 1. 次のどれかの方法で [応答入力]画面を表示する。

- •[応答待ちイベント]ページ,または[イベント検索]ページで応答待ちイベントを選択したあと, [メインメニュー]−[表示]−[応答入力]を選択する。
- [応答待ちイベント] ページ, [イベント検索] ページ, または [関連イベント一覧] 画面で応答待 ちイベントを選択したあと、ポップアップメニューの[応答入力]を選択する。
- [イベント詳細]画面の「応答入力]ボタンをクリックする。

#### 2. [応答入力] 欄に, 応答内容を入力する。

メッセージの内容を確認し、応答内容を入力します。

- 入力できるバイト数は 512 バイトまでです。
- 入力できる文字は、ASCII コード 0x20-0x7E の範囲の文字です。
- 3. [応答] ボタンをクリックする。

応答をしてよいかどうかを確認するダイアログボックスが表示されます。[はい]ボタンをクリックす ると応答します。[いいえ] ボタンをクリックすると,応答しないで[応答入力]画面に戻ります。 応答に成功すると、「応答待ちイベント]ページから応答待ちイベントが削除され、応答待ちイベント の対処状況が「対処済」に変わります。

## <span id="page-269-0"></span>9.4.3 応答待ちイベントの滞留を手動で解除する

応答が不要となった場合や,応答に成功したのに滞留の解除に失敗した場合に,応答待ちイベントの滞留 を手動で解除してください。なお,この操作には JP1\_Console\_Operator 権限以上の操作権限が必要です。

応答待ちイベントの滞留を解除する手順を次に示します。

- 1.[イベントコンソール]画面の[応答待ちイベント]ページを表示する。
- 2. 滞留を解除したい応答待ちイベントの発行元プロセスの状態を確認する。

滞留を解除したい応答待ちイベントを選択して,[応答入力]画面を表示します。発行元プロセスの状 熊が「NO LONGER MANAGED BY BIEX」または「ALREADY RESPONDED」になっているこ とを確認します。

3. 応答待ちイベントの対処状況を「対処済」にする。

滞留を解除して問題なければ,応答待ちイベントの対処状況を「対処済」にします。応答待ちイベント を選択し,[表示]−[対処済]を選択します。

4. 滞留を解除したい応答待ちイベントを選択し, [表示]−[滞留解除]を選択する。または, ポップアッ プメニューの「滞留解除】を選択する。

複数の応答待ちイベントを選択できます。[滞留解除]を選択すると,滞留が解除されます。

イベント一覧の表示を更新すると、応答待ちイベントが「応答待ちイベント]ページから削除されます。

誤って滞留を解除した場合,再度滞留させることはできません。誤って滞留を解除した応答待ちイベント に応答したい場合は、「イベント検索]ページで応答待ちイベントを検索して応答してください。

#### 9.4.4 応答待ちイベントの滞留状態の監視を復帰させる

応答待ちイベントの滞留数が 2,000 件を超えたあとに,滞留状態の監視を復帰させると,再び滞留数が 2,000 件を超えた場合に JP1 イベントで通知します。なお,この操作には JP1\_Console\_Admin 権限が必 要です。

滞留状態の監視を復帰させる前に,マネージャーの統合トレースログであふれた応答待ちイベントを確認 し,応答してください。滞留が解除された応答待ちイベントに応答する方法については,「[9.2.3\(2\) 応答](#page-255-0) [待ちイベントが上限の 2,000 件を超えた場合の通知](#page-255-0)」を参照してください。

応答待ちイベントの滞留状態の監視を復帰させる手順を次に示します。

1.[イベントコンソール]画面で,[オプション]−[機能状態通知復帰]−[滞留状態監視]を選択する。 滞留状態の監視が復帰します。復帰したあとに[イベントコンソール]画面を更新すると,[応答待ち イベント]ページの[滞留状態]に表示されている KAVB0551-E のメッセージが消えます。

#### 9. BJEX または JP1/AS との連携

## <span id="page-270-0"></span>9.5 BJEX または JP1/AS 連携時のコマンド

BJEX または JP1/AS と連携する場合に使用するコマンドのオプションについて説明します。そのほかの オプションや,コマンドの詳細については,マニュアル「JP1/Integrated Management - Manager コマ ンド・定義ファイルリファレンス」の「1. コマンド」を参照してください。なお,参照先のマニュアル では,BJEX 連携用のオプションについては説明していません。

## 9.5.1 jcoimdef

jcoimdef コマンドは,JP1/IM - Manager のシステム環境を設定,または設定値を参照するためのコマン ドです。このコマンドを実行すると設定内容が標準出力に出力されます。

BJEX または JP1/AS と連携する場合に指定するオプションを次に示します。

-resevent {ON | OFF}

-resevent ON を指定すると、応答待ちイベント管理機能が有効になります。-resevent OFF を指定する と,応答待ちイベント管理機能が無効になります。

IP1/IM - Manager を起動させたまま, jcoimdef コマンドの-resevent オプションで, 応答待ちイベント 管理機能を有効または無効に設定変更した場合は、JP1/IM - Manager の再起動が必要です。また、接続 中の JP1/IM - View も再起動が必要です。

jcoimdef コマンドの詳細については、マニュアル「JP1/Integrated Management - Manager コマンド・ 定義ファイルリファレンス」の「jcoimdef」(1. コマンド)を参照してください。

## 9.5.2 jim\_log.bat (Windows 限定)

jim\_log.bat は, JP1/IM - Manager または JP1/IM - View で障害が発生したときに資料を採取するため のツールです。JP1/IM - Manager, JP1/IM - View, および JP1/Base の保守資料, OS のシステム情 報,統合トレースログなどを採取します。

BJEX または JP1/AS と連携する場合に指定するオプションを次に示します。

 $-a$ 

応答待ちイベント滞留ファイルを採取しない場合に指定します。

なお、jim\_log.bat で採取した応答待ちイベント滞留ファイルは、次に示すフォルダに一次資料として格 納されます。

物理ホストの一次資料の内部フォルダ

資料格納フォルダ\jp1\_default\imm\_1st\cons\log\response

<sup>9.</sup> BJEX または JP1/AS との連携

論理ホストの一次資料の内部フォルダ

資料格納フォルダ\論理ホスト名\imm 1st\cons\log\response

jim\_log.bat の詳細については,マニュアル「JP1/Integrated Management - Manager コマンド・定義 ファイルリファレンス」の「jim\_log.bat(Windows 限定)」(1. コマンド)を参照してください。

## 9.5.3 jim\_log.sh (UNIX 限定)

jim\_log.sh は,JP1/IM - Manager で障害が発生したときに資料を採取するためのツールです。JP1/IM - Manager および JP1/Base の保守資料, OS のシステム情報, 統合トレースログなどを採取します。

BJEX または JP1/AS と連携する場合に指定するオプションを次に示します。

-a

応答待ちイベント滞留ファイルを採取しない場合に指定します。

なお. jim log.sh で採取した応答待ちイベント滞留ファイルは、次に示すディレクトリに一次資料として 格納されます。

物理ホストの一次資料の内部ディレクトリ

./var/opt/jp1cons/log/response

論理ホストの一次資料の内部ディレクトリ

./共有ディスク/jp1cons/log/response

jim\_log.sh の詳細については,マニュアル「JP1/Integrated Management - Manager コマンド・定義 ファイルリファレンス」の「jim\_log.sh(UNIX 限定)」(1. コマンド)を参照してください。

第 4 編 トラブルシューティング編

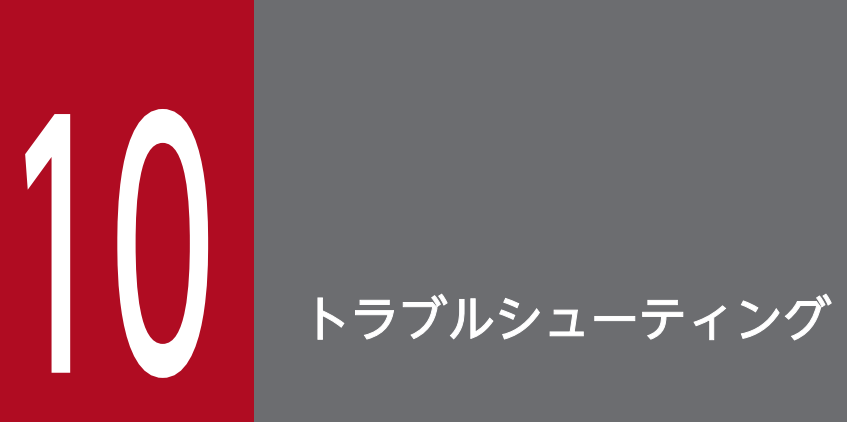

この章では,JP1/IM でトラブルが発生した場合の対処方法や,トラブルの原因になりやすい項 目について説明します。

JP1/IM でトラブルが起きた場合の対処の手順を次の図に示します。

#### 図 10‒1 トラブル発生時の対処手順

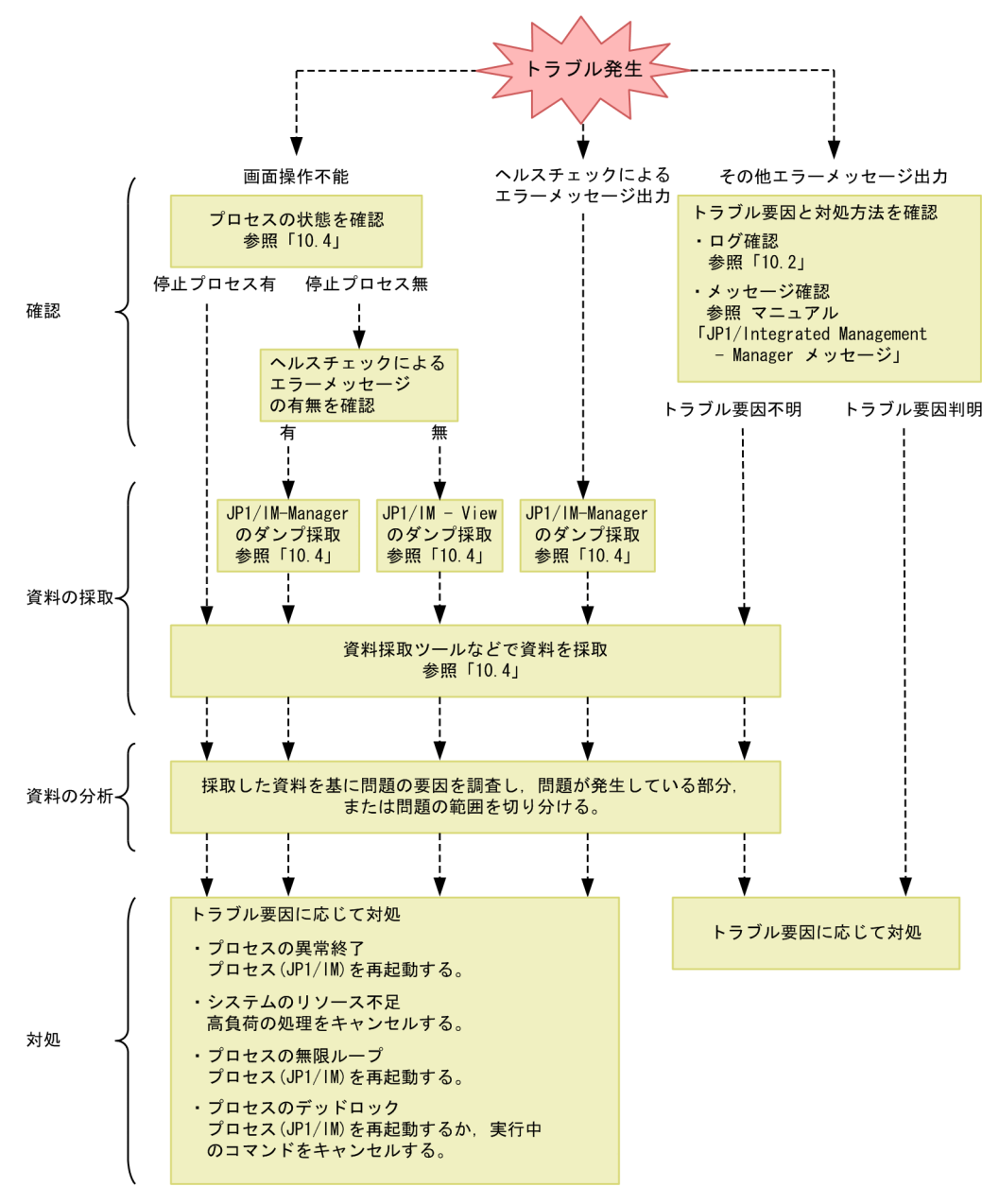

10. トラブルシューティング

## 10.2 ログ情報の種類

JP1/IM を運用しているときに出力されるログ情報は 3 種類あります。

- 共通メッセージログ
- 統合トレースログ
- 操作ログ

この節では,3 種類のログ情報について説明します。

## 10.2.1 共通メッセージログ

共通メッセージログとは,システム側のトラブルを通知する,システム管理者向けのログ情報のことです。 共通メッセージログは,必要最小限のトラブル情報を通知します。

共通メッセージログは、UNIX の場合は syslog ファイル, Windows の場合は Windows イベントログ に出力されます。

UNIX の場合は、次のファイルに出力されます。

- /var/adm/syslog/以下のファイル(AIX の場合)
- /var/log/messages (Linux の場合)

#### 重要

UNIX の場合は, syslog ファイルにメッセージが出力されるときに, syslog ファイルの動 作によってメッセージが出力されないことがあります。

## 10.2.2 統合トレースログ

統合トレースログとは、各プログラムが出力するトレース情報を、統合トレース機能 (HNTRLib2) を通 じて,一つの出力先ファイルにまとめて採取するログ情報のことです。共通メッセージログより詳しい内 容のメッセージが出力されます。

統合トレースログのデフォルトの出力先は次のとおりです。

Windows の場合

システムドライブ\Program Files\Hitachi\HNTRLib2\spool\hntr2{1|2|3|4}.log

UNIX の場合

/var/opt/hitachi/HNTRLib2/spool/hntr2{1|2|3|4}.log

統合トレースログファイルは、任意のテキストエディターで参照できます。統合トレースログの出力例を 次に示します。

#### 図 10‒2 統合トレースログファイルの出力例

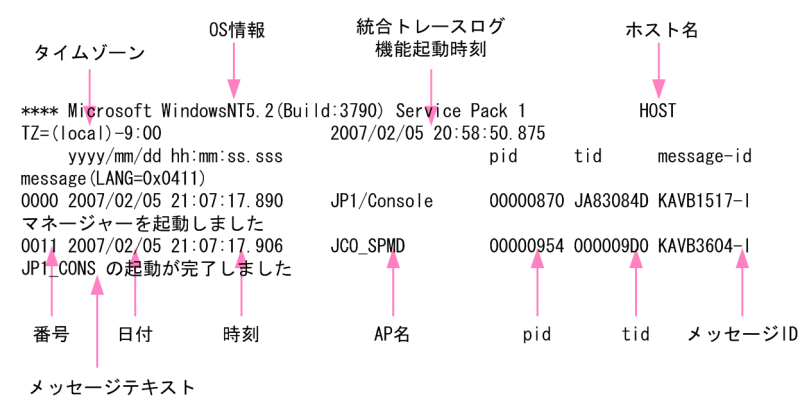

統合トレースログファイルに出力されるヘッダー情報と出力項目の説明を次に示します。

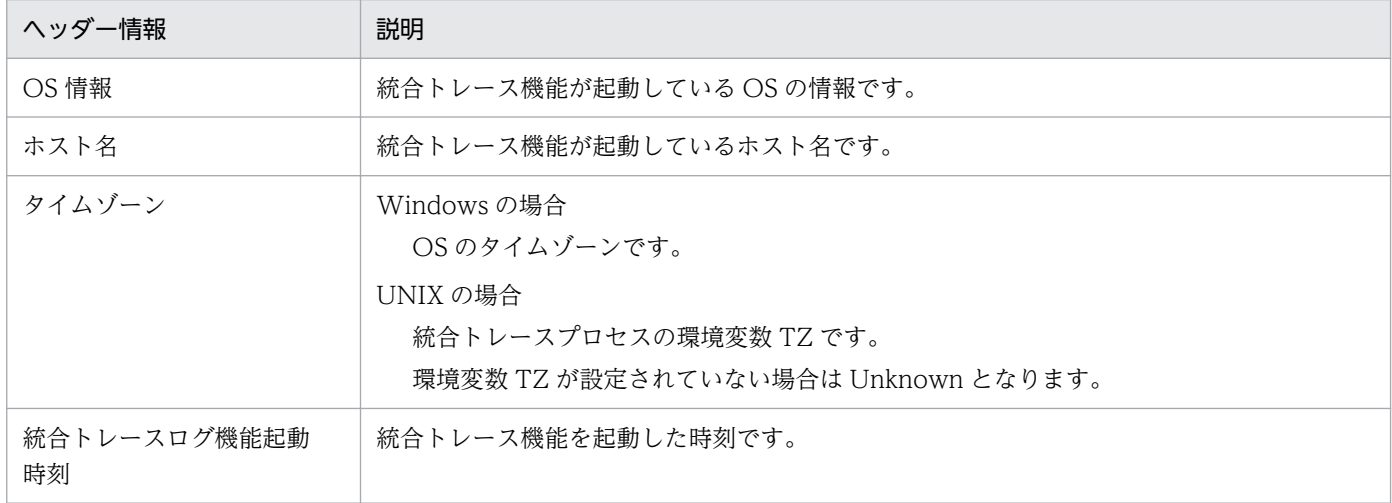

#### 表 10-1 統合トレースログファイルのヘッダー情報

#### 表 10‒2 統合トレースログファイルの出力項目

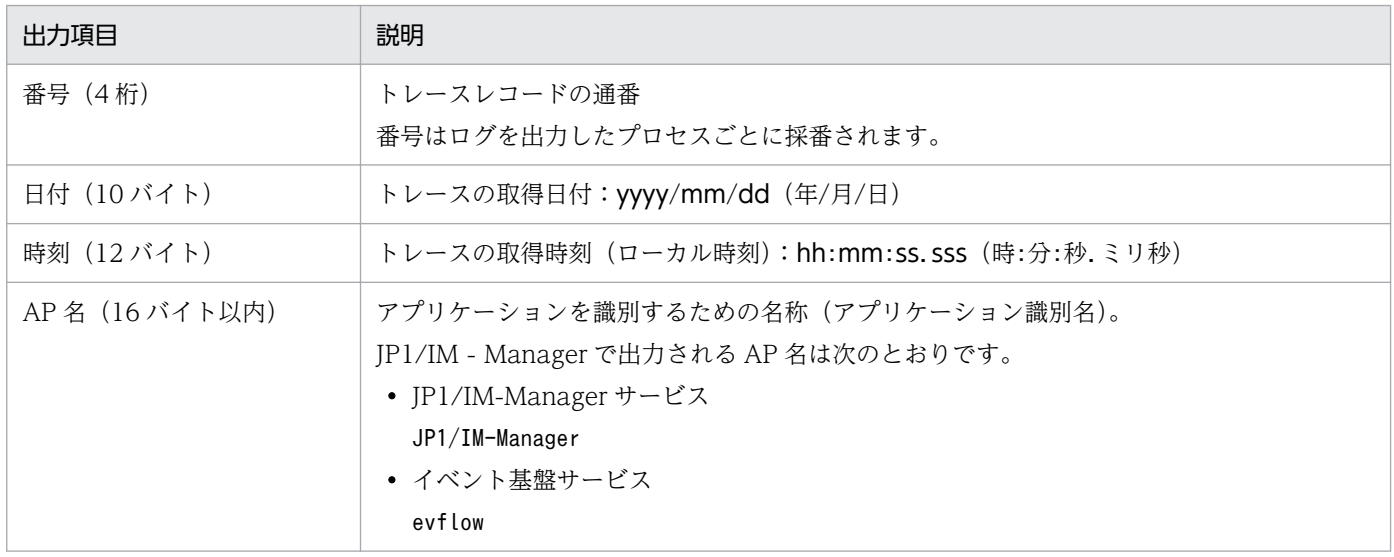

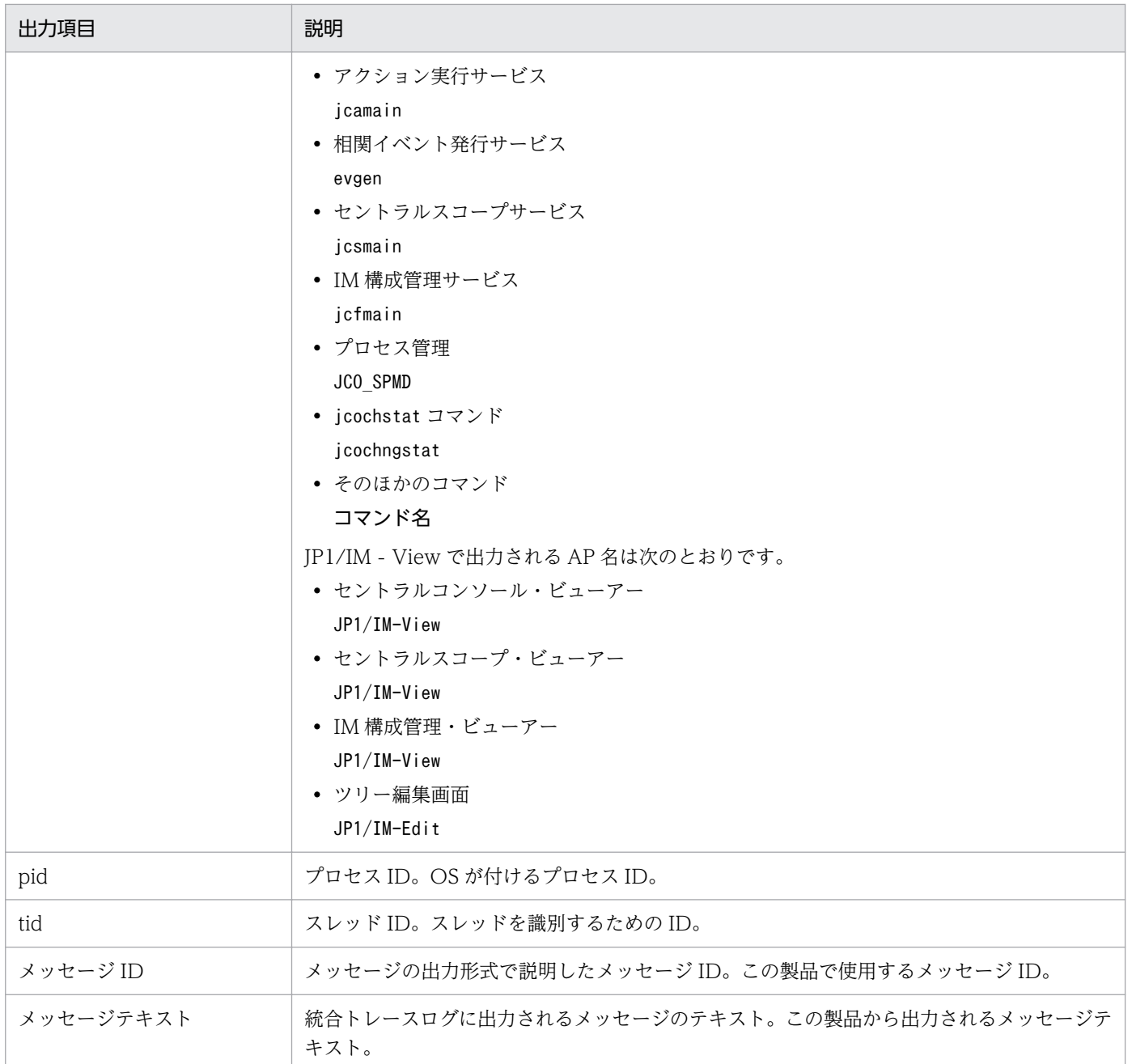

統合トレースログに出力されるログの時刻は,出力したプロセスのタイムゾーンでフォーマットされます。

このため,環境変数 TZ を変更したユーザーなどがサービスを起動したり,コマンドを実行したりすると, OS に設定されているタイムゾーンと異なる時刻が出力されることがあります。

## 10.2.3 操作ログ

JP1/IM - Manager の操作ログは、不正なアクセスなどセキュリティ上の問題発生時の原因究明や、シス テムを安全に運用するための情報収集を目的として,「いつ」「だれが」「どこから」「成功・不成功」など のログイン・ログアウトの情報の履歴を出力するログ情報です。操作ログの詳細については、マニュアル 「JP1/Integrated Management - Manager 導入・設計ガイド」の「付録 K 操作ログの出力」を参照し てください。

## 10.2.4 ログファイルおよびディレクトリ一覧

JP1/IM が出力するログ情報の種類とデフォルトのファイル名およびディレクトリ名について説明します。

なお,ここで説明するファイルは,製品保守の必要上出力しているものです。これらのファイルについて は,ユーザーが参照または変更する必要はありません。ただし,システム障害が発生したときなどには, 資料採取のためにこれらのファイルをご利用元で一時保管していただくことがあります。

# (1) Windows の場合

Windows 版の JP1/IM が出力するデフォルトのログファイルおよびフォルダを次の表に示します。

「ログの種類」には,JP1/IM が出力するログの種類を記載しています。

[デフォルトのファイル名・フォルダ名] には, JP1/IM - Manager, JP1/IM - View, または JP1/Base をデフォルトでインストールした場合のログファイル名を絶対パスで記載しています。また,クラスタ運 用の場合の「デフォルトのファイル名・フォルダ名」には,共有フォルダのログファイル名を絶対パスで 記載しています。

「最大ディスク使用量」には,ログファイルが最大でどの程度ディスクを使用するのかを記載しています。 ログファイルが複数ある場合は,その合計量を記載しています。

「ファイルの切り替え時期」には、IP1/IM が出力先のログファイルを切り替えるタイミングを記載してい ます。ファイルがこの欄に示すサイズに達したとき,またはこの欄に示す事象が起きたときに,出力先が 切り替わります。なお,ログファイルが複数あり,最大ディスク使用量に達した場合は,更新日付の古い ファイルから上書きされます。

#### 表 10–3 JP1/IM - Manager(コンポーネント共通)のログファイル・フォルダ一覧 (Windows)

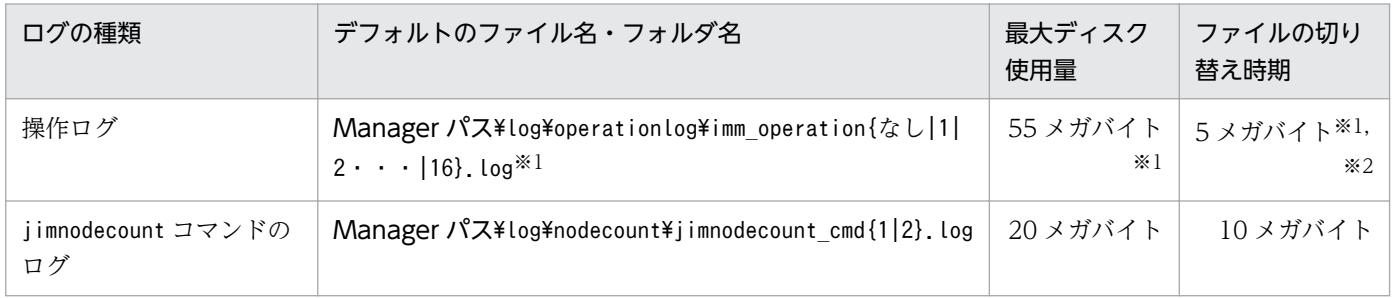

注※1 マニュアル「JP1/Integrated Management - Manager コマンド・定義ファイルリファレンス」の「操作ログ定義ファ イル (imm operationlog.conf)」(2. 定義ファイル)によって、出力先,保存面数,ファイルサイズを変更できます。最大ディ スク使用量とファイルの切り替え時期に記載しているバイト数は,保存面数およびファイルサイズが初期値の場合の値です。 注※2 操作ログのファイル切り替え時の動作については、マニュアル「IP1/Integrated Management - Manager 導入・設計 ガイド」の「付録 K.2 操作ログの保存形式」を参照してください。

### 表 10-4 JP1/IM - Manager (セントラルコンソール)のログファイル・フォルダー覧 (Windows)

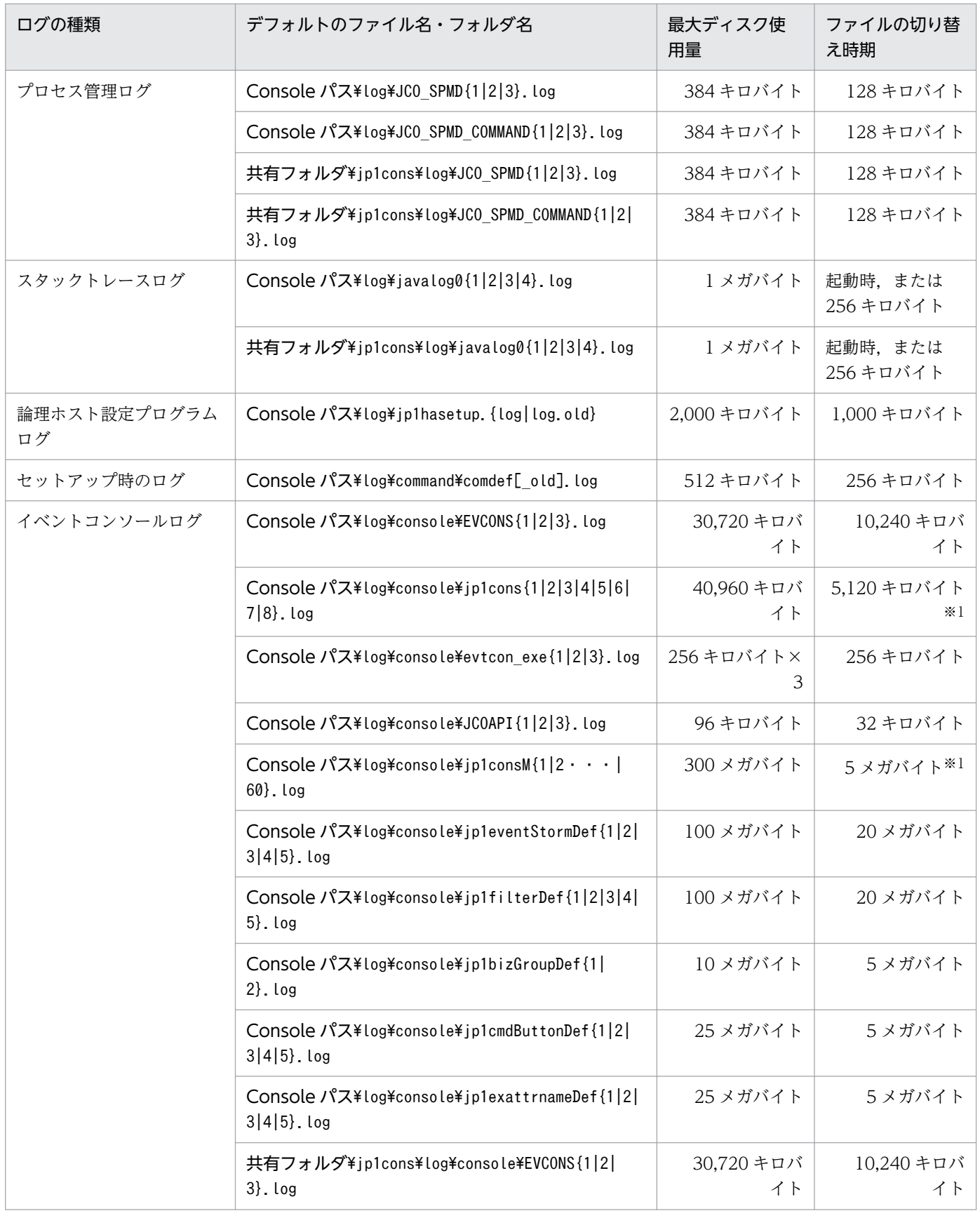

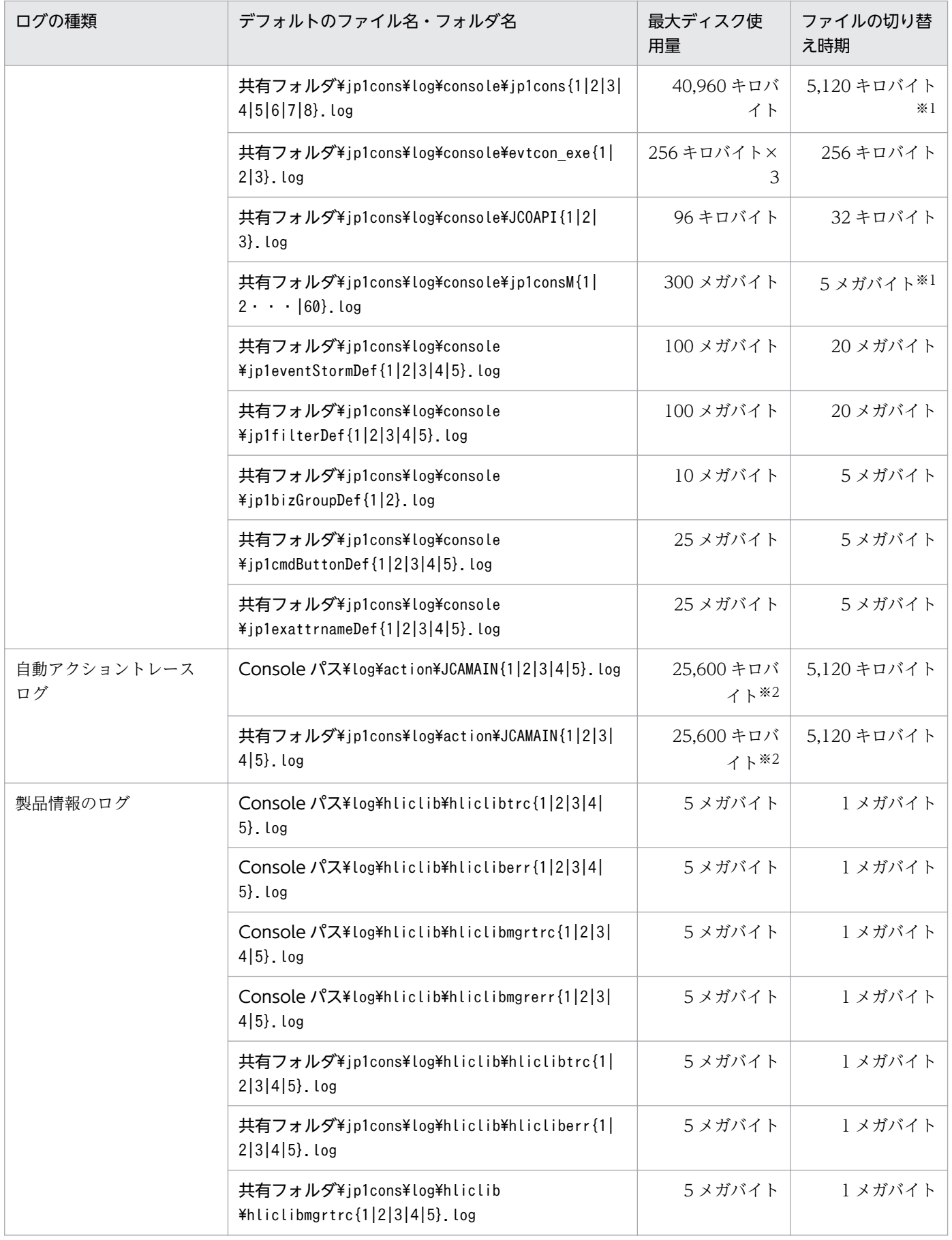

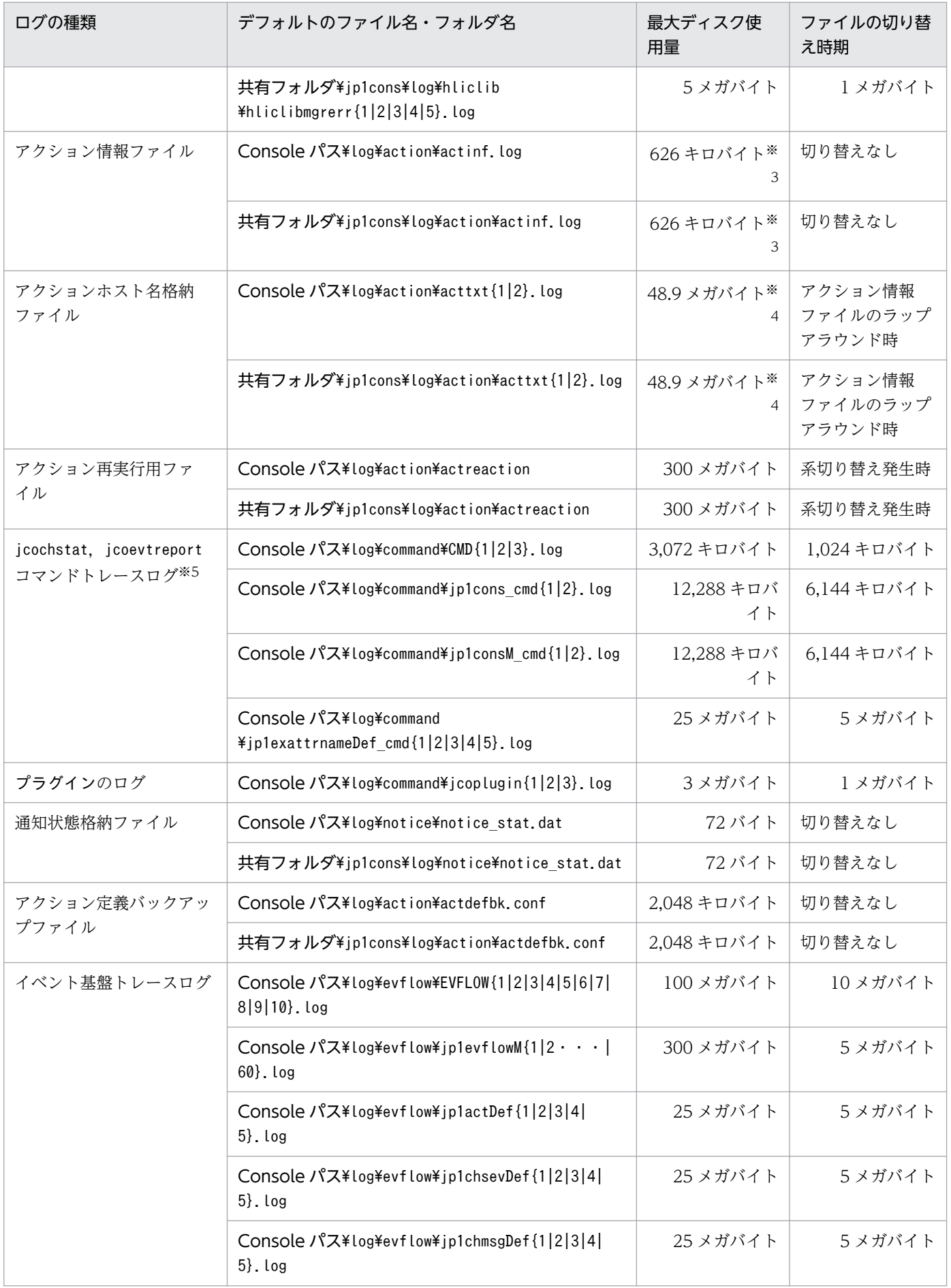

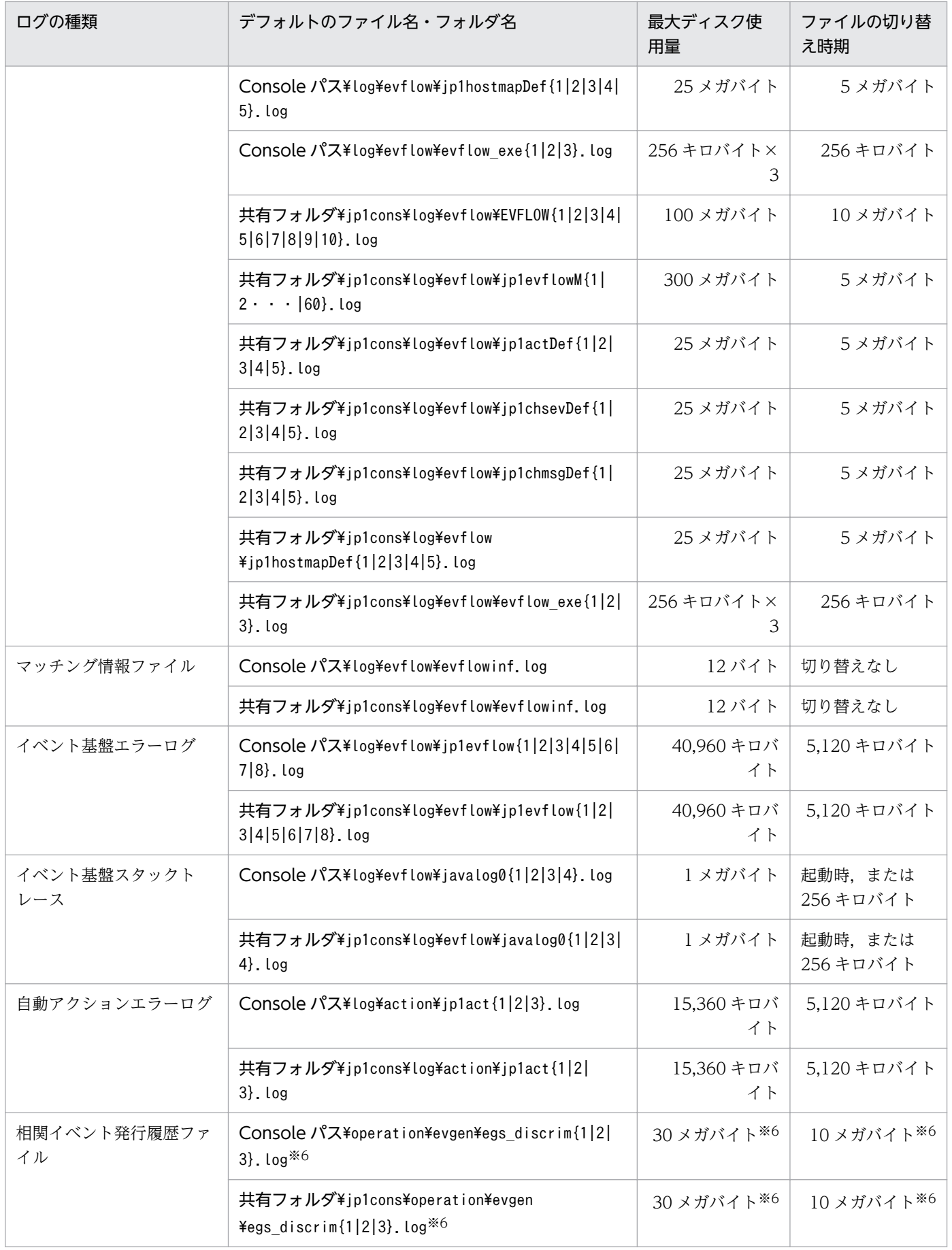

10. トラブルシューティング

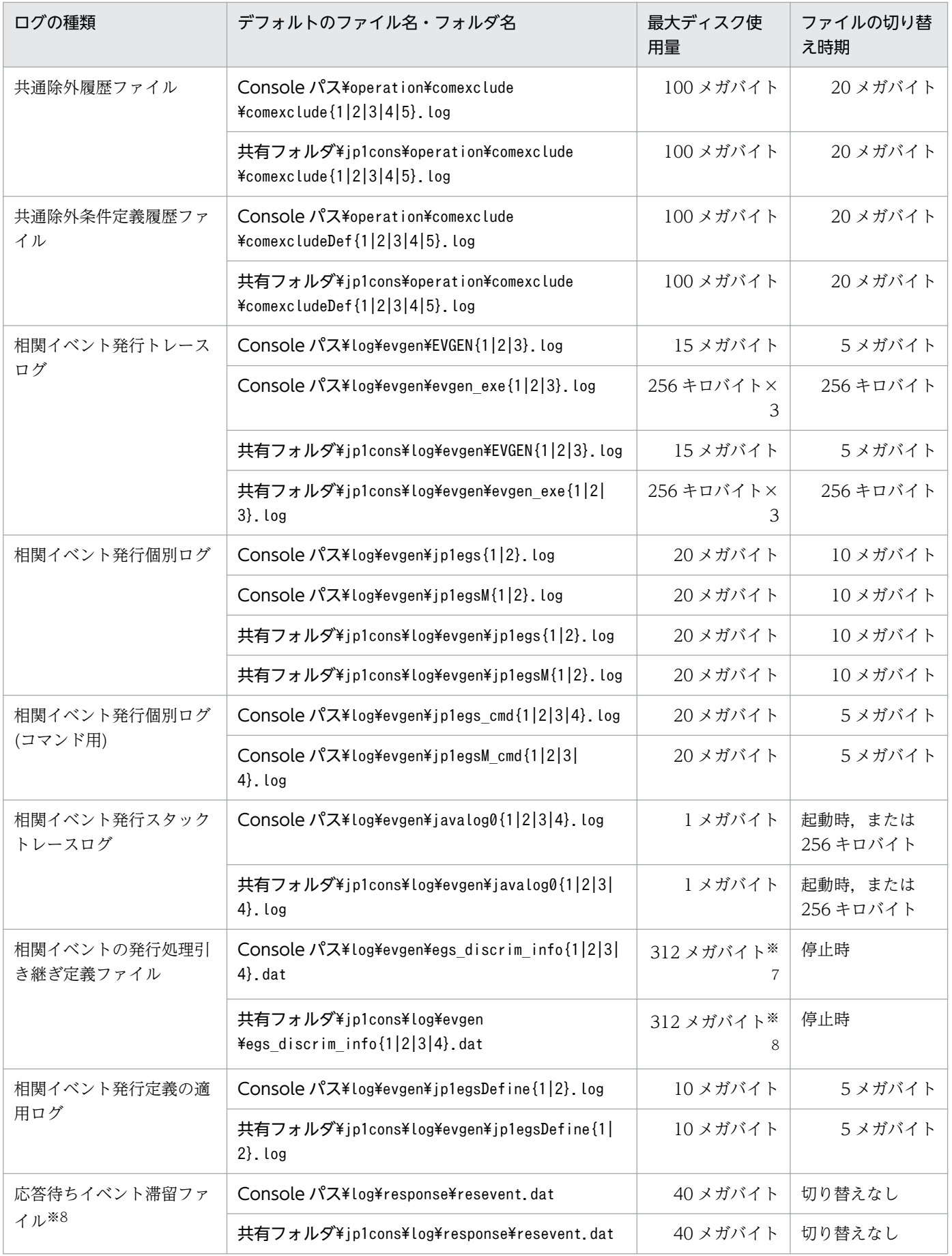

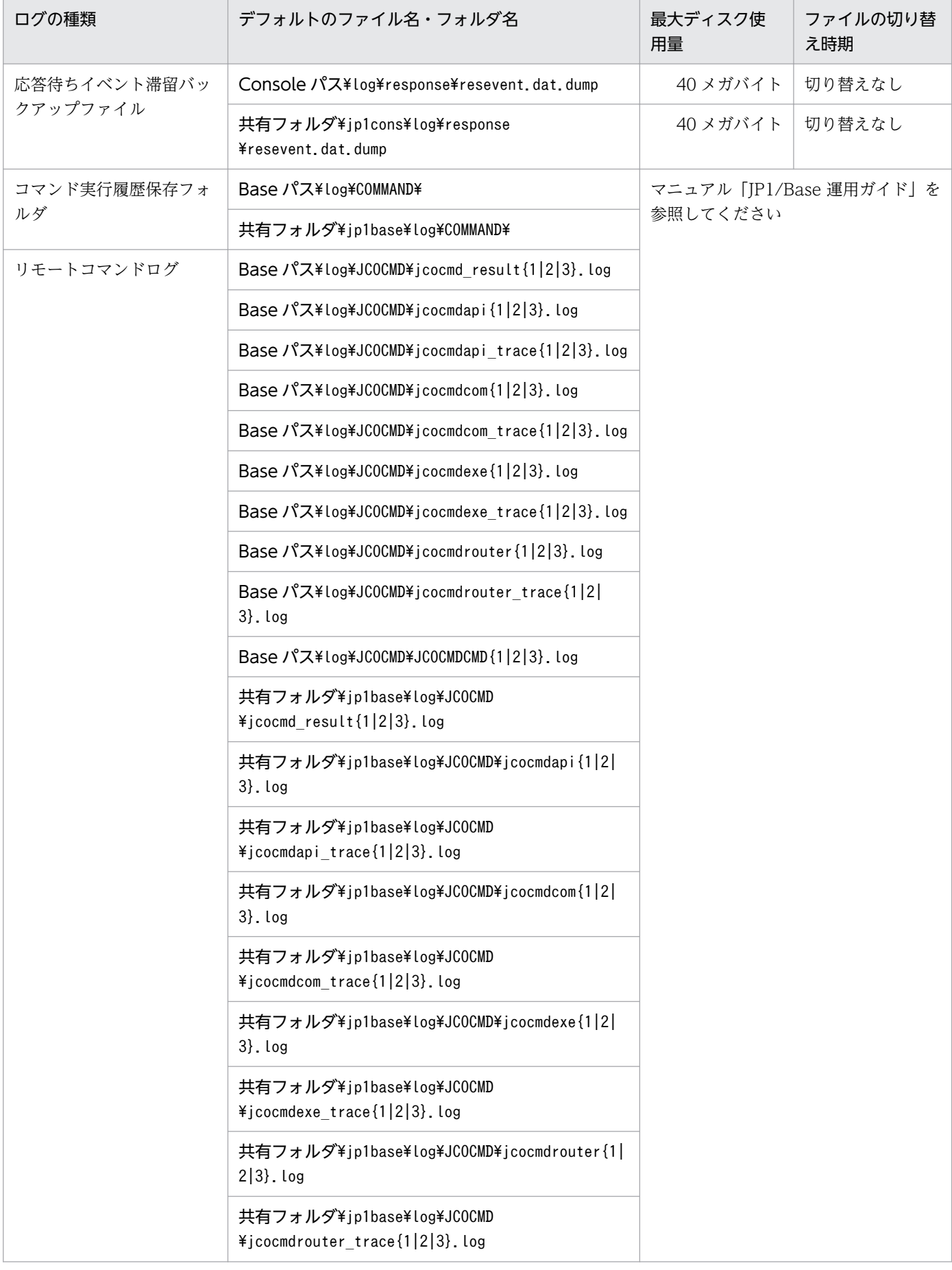

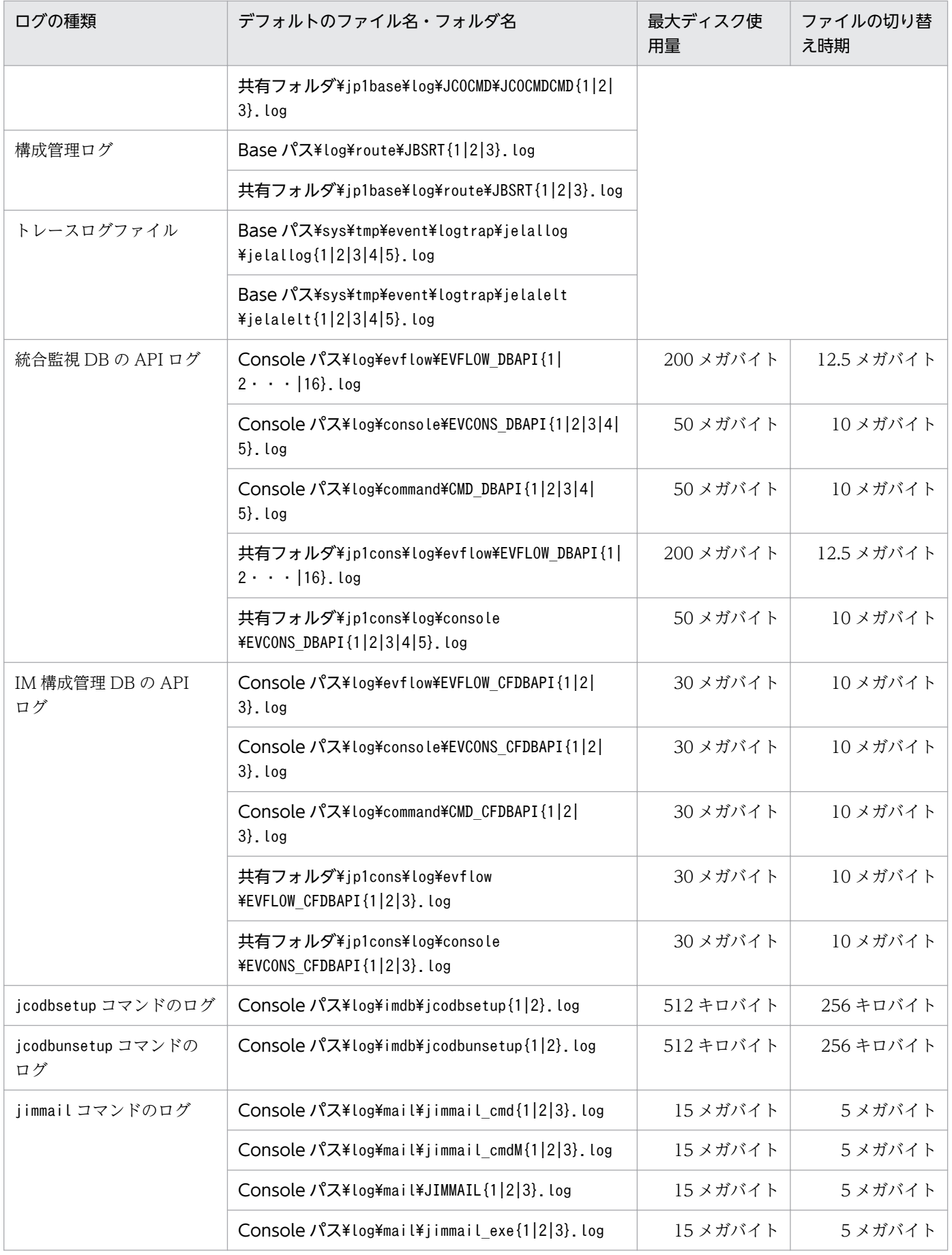

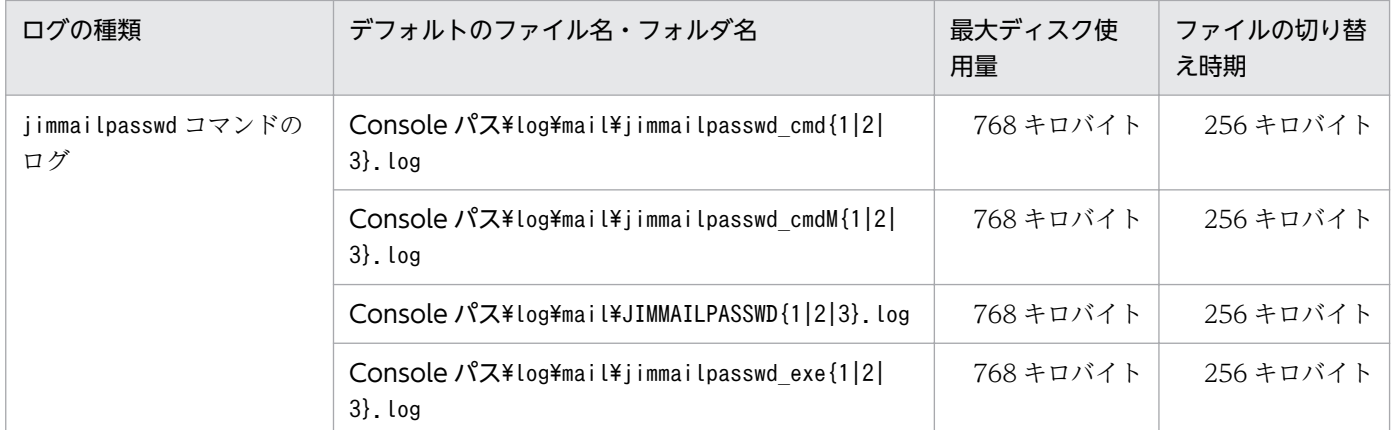

注 プロセス別トレースログです。プロセス別トレースログとは、JP1/IM の各機能が出力するログ情報のことです。各機能に よって異なるログファイルに出力されます。なお,プロセス別トレースログには製品情報が含まれているため,内容は公開してい ません。

注※1 ファイルサイズが,この値より数十キロバイト程度大きくなる場合があります。

注※2 マニュアル「JP1/Integrated Management - Manager コマンド・定義ファイルリファレンス」の「自動アクション環 境定義ファイル (action.conf.update)」(2. 定義ファイル)によって,65,536~104,857,600 バイト (64 キロバイト~100 メ ガバイト)の間で設定できます。

注※3 マニュアル「JP1/Integrated Management - Manager コマンド・定義ファイルリファレンス」の「自動アクション環 境定義ファイル (action.conf.update)」(2. 定義ファイル)によって,1〜4,096 キロバイトの間で設定できます。

注※4 アクション情報ファイルの容量がデフォルト (626 キロバイト)の場合の値です。このファイルの最大ディスク占有量は 次の見積もり式で算出できます。また,アクションを再実行した場合,一回の再実行ごとに 5 キロバイトずつ増加します。 ((アクション情報ファイルの容量/64 バイト)-1)×5 キロバイト

注※5 クラスタ運用の場合も、物理ホスト上のjcochstat, jcoevtreport コマンドトレースログに出力されます。

注※6 マニュアル「JP1/Integrated Management - Manager コマンド・定義ファイルリファレンス」の「相関イベント発行 環境定義ファイル」(2. 定義ファイル)によって、ファイル面数、ファイルサイズを変更できます。

注※7 このファイルは相関イベントの発行処理中のデータを引き継ぐときのメモリー情報を書き出したものであるため、相関イ ベント発行条件や相関元イベントの情報などによってファイルサイズが異なってきます。見積もりの詳細については、JP1/IM -Manager のリリースノートを参照してください。

注※8 応答待ちイベント管理機能を有効にして JP1/IM - Manager を起動した時点で作成されます。

#### 表 10-5 JP1/IM - Manager (セントラルスコープ)のログファイル・フォルダー覧 (Windows)

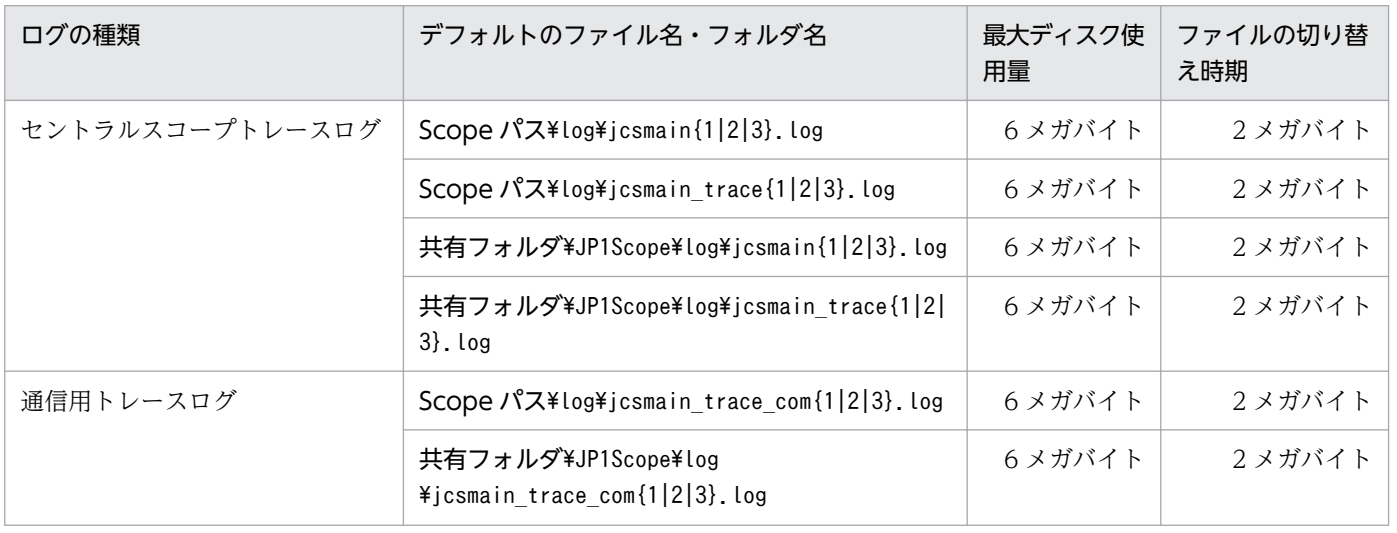

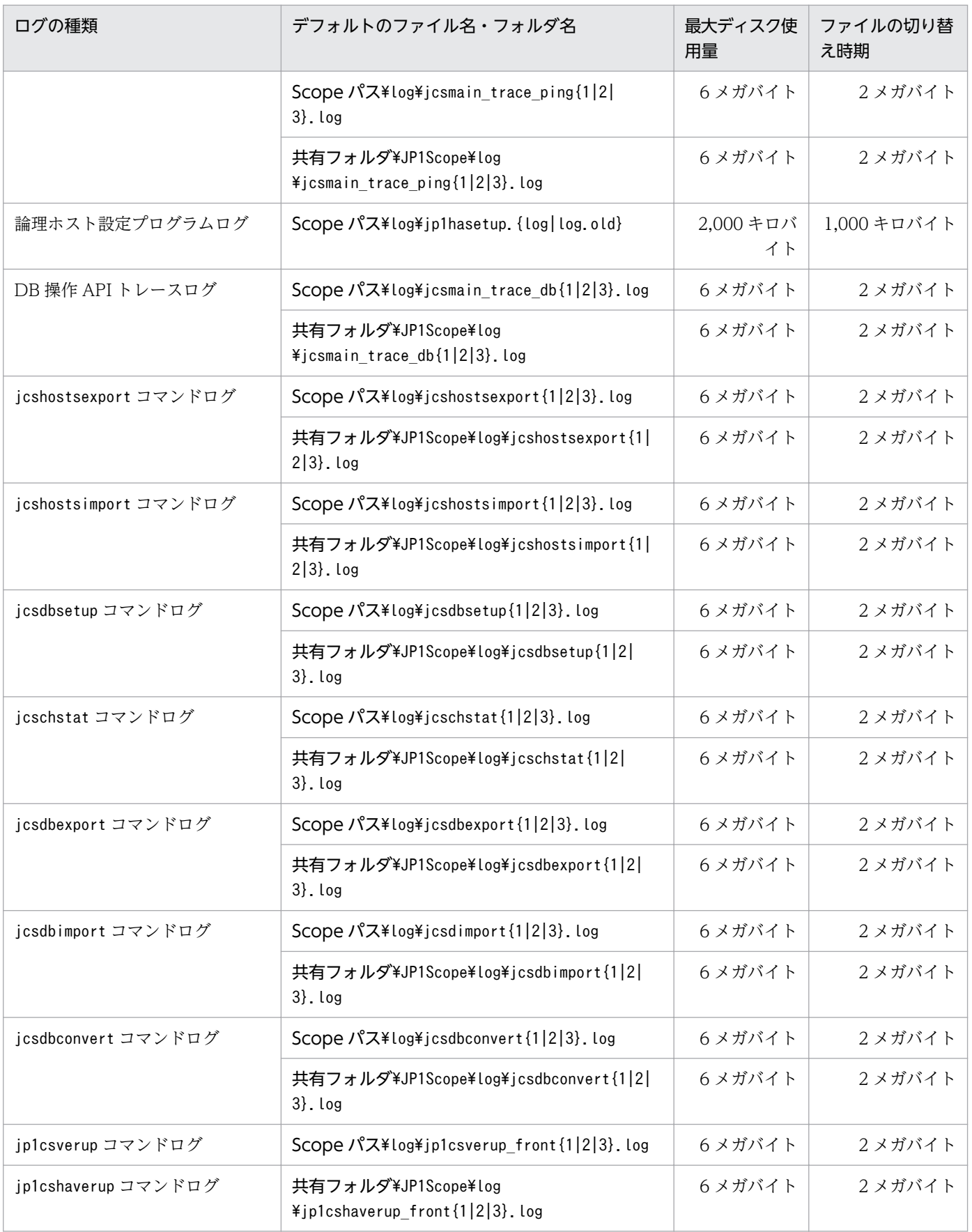

## 表 10-6 JP1/IM - Manager (IM 構成管理)のログファイル・フォルダ一覧 (Windows)

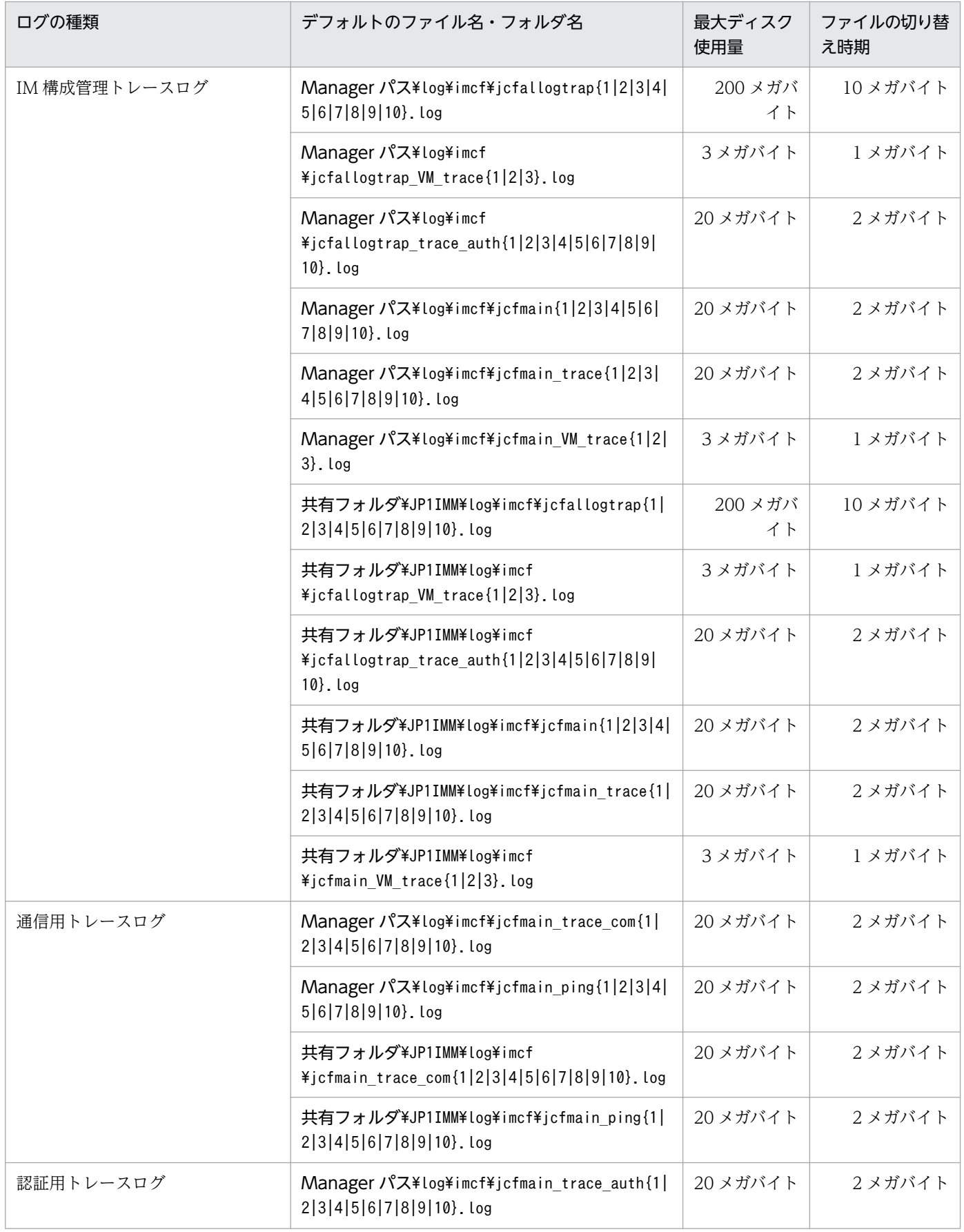

10. トラブルシューティング
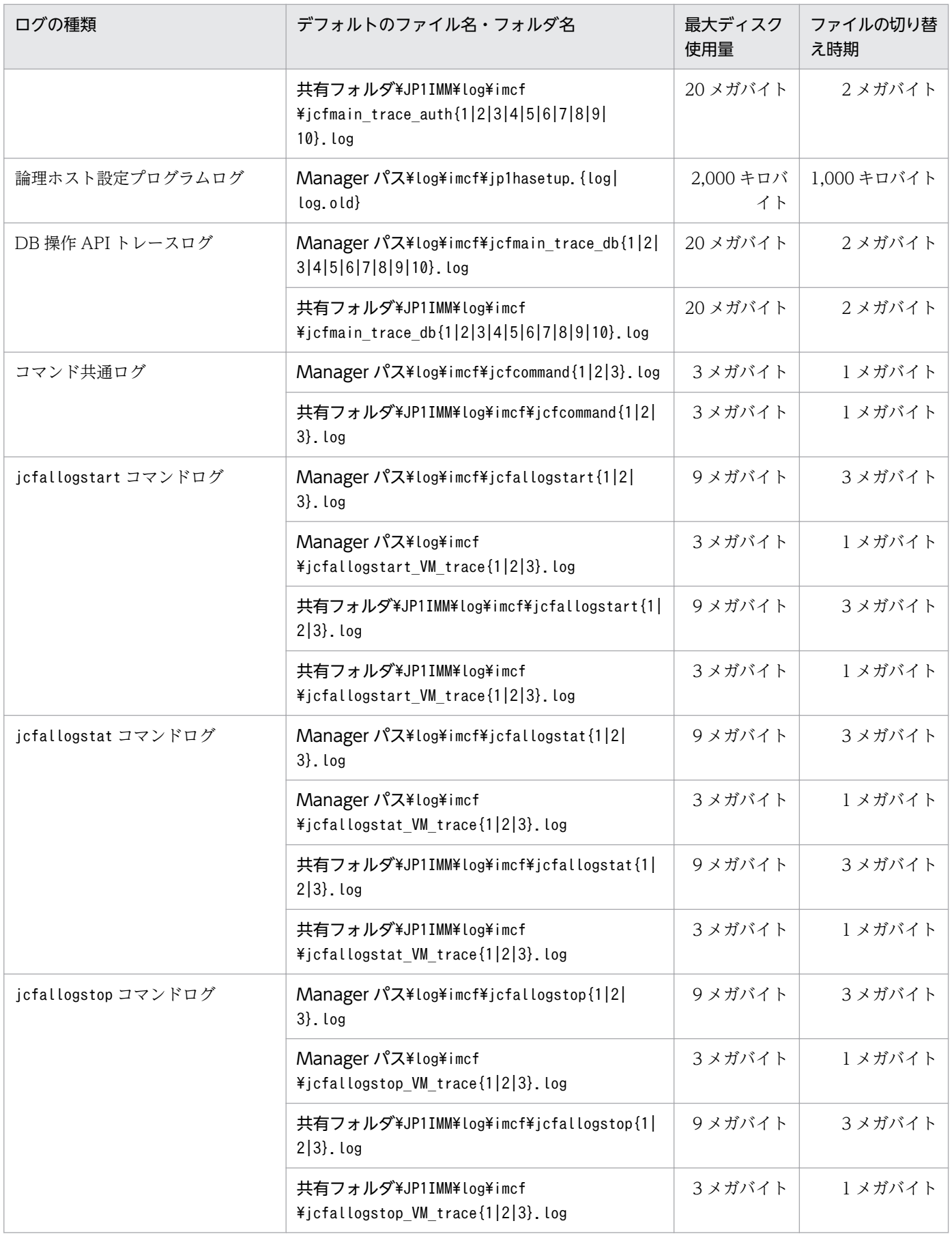

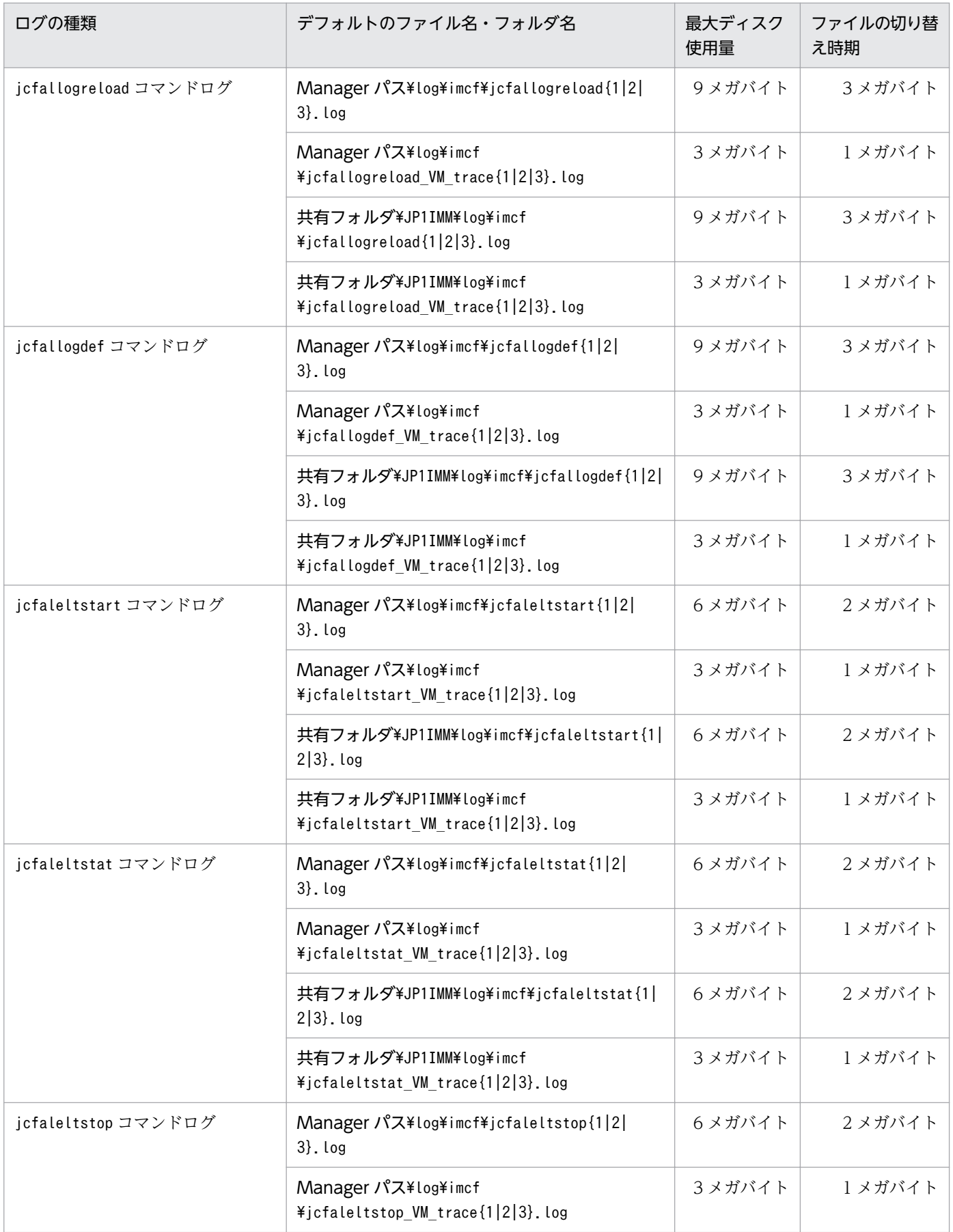

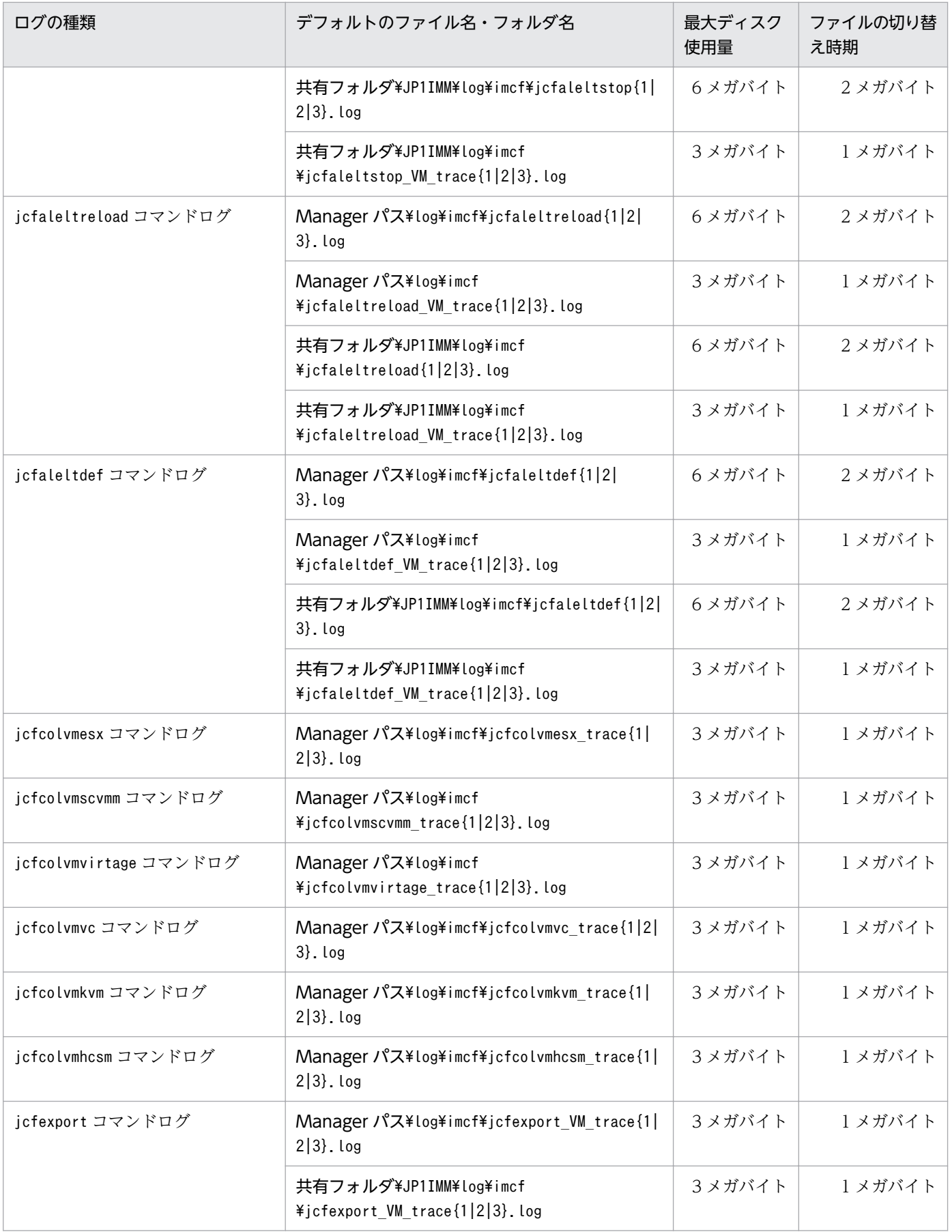

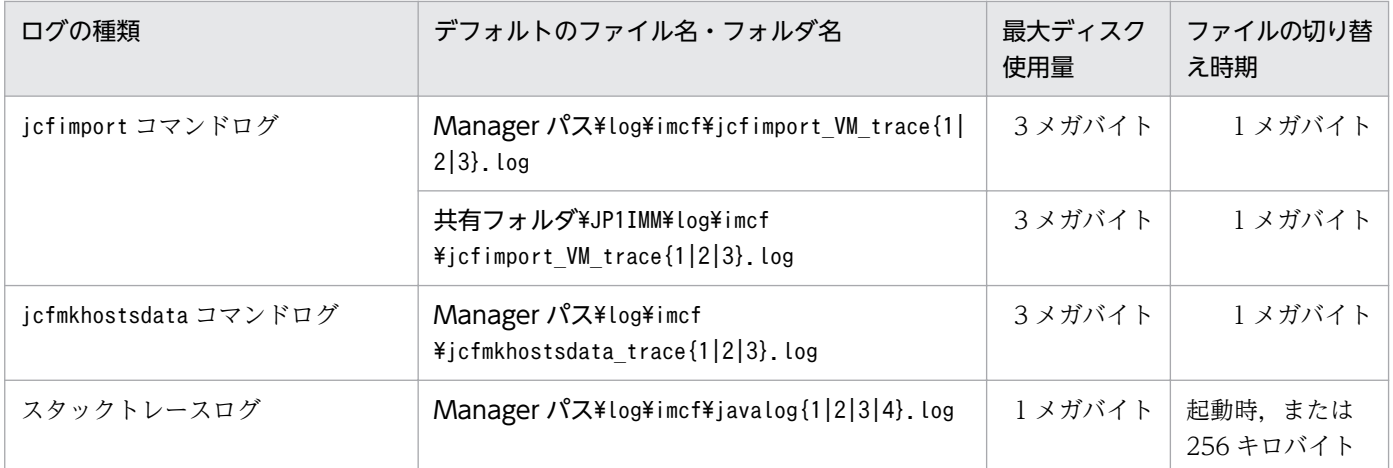

注 プロセス別トレースログです。プロセス別トレースログとは、JP1/IM の各機能が出力するログ情報のことです。各機能に よって異なるログファイルに出力されます。なお,プロセス別トレースログには製品情報が含まれているため,内容は公開してい ません。

#### 表 10-7 JP1/IM - View のログファイル・フォルダー覧

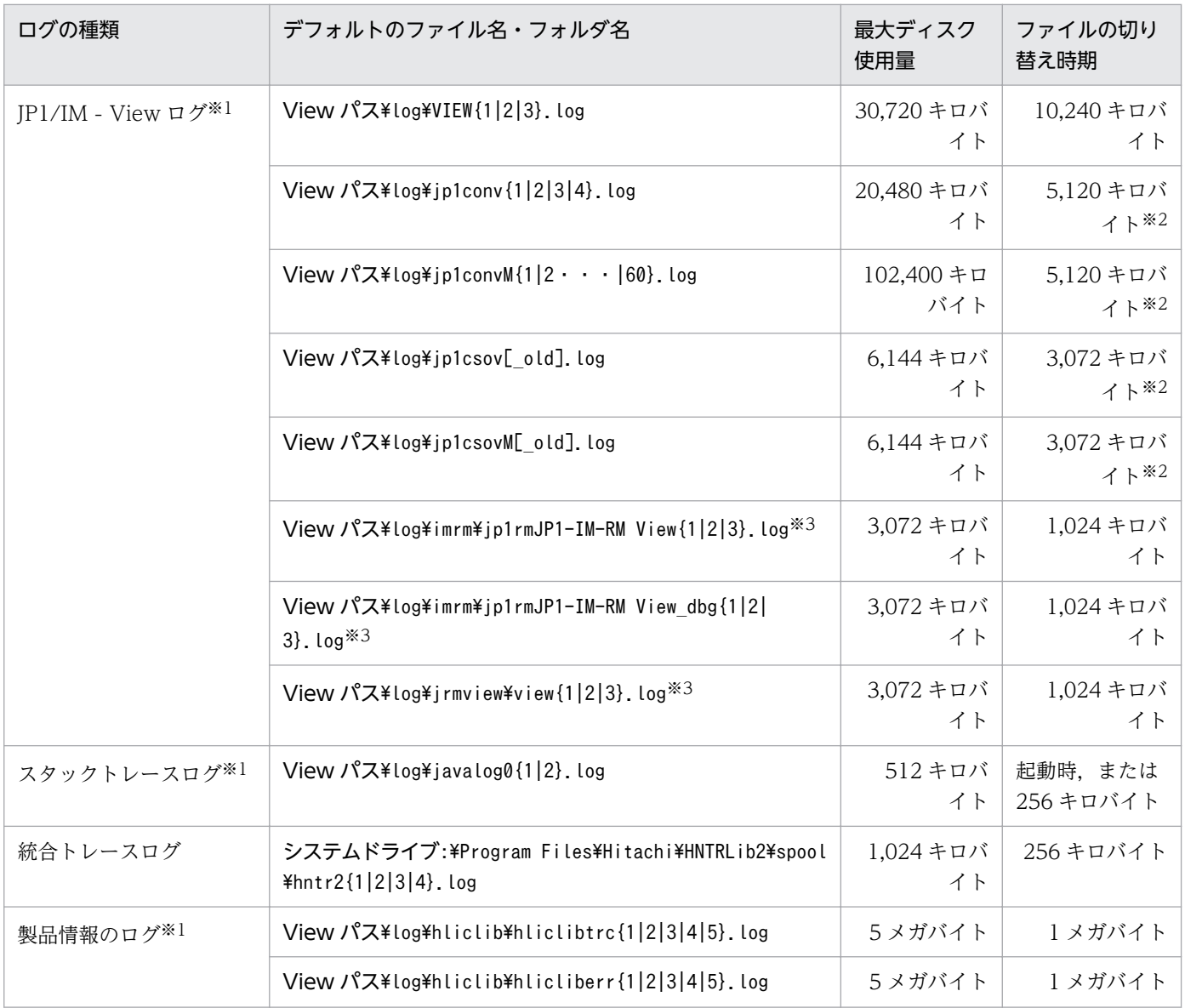

10. トラブルシューティング

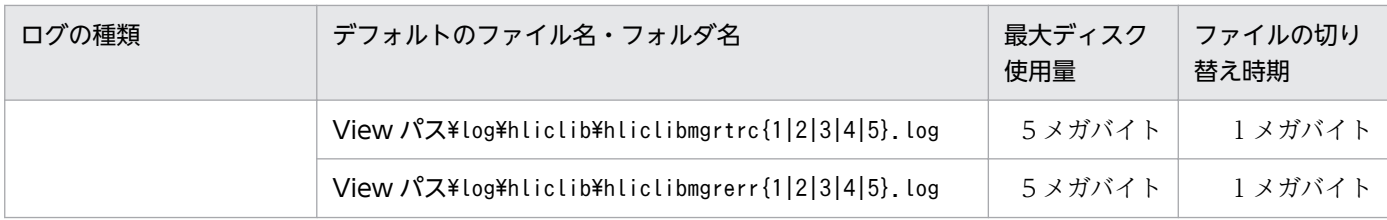

注 Windowsの場合は「View パス\log\」を「システムドライブ:\ProgramData\Hitachi\jp1\jp1\_default\JP1CoView\log\」 に置き換えてください。

注※1 プロセス別トレースログです。プロセス別トレースログとは、IP1/IM の各機能が出力するログ情報のことです。各機能 によって異なるログファイルに出力されます。なお,プロセス別トレースログには製品情報が含まれているため,内容は公開して いません。

注※2 ファイルサイズが,この値より数十キロバイト程度大きくなる場合があります。

注※3 JP1/IM - Rule Operation 連携時にだけ出力されます。

#### 表 10–8 JP1/IM - IM 構成管理・ビューアーのログファイル・フォルダー覧

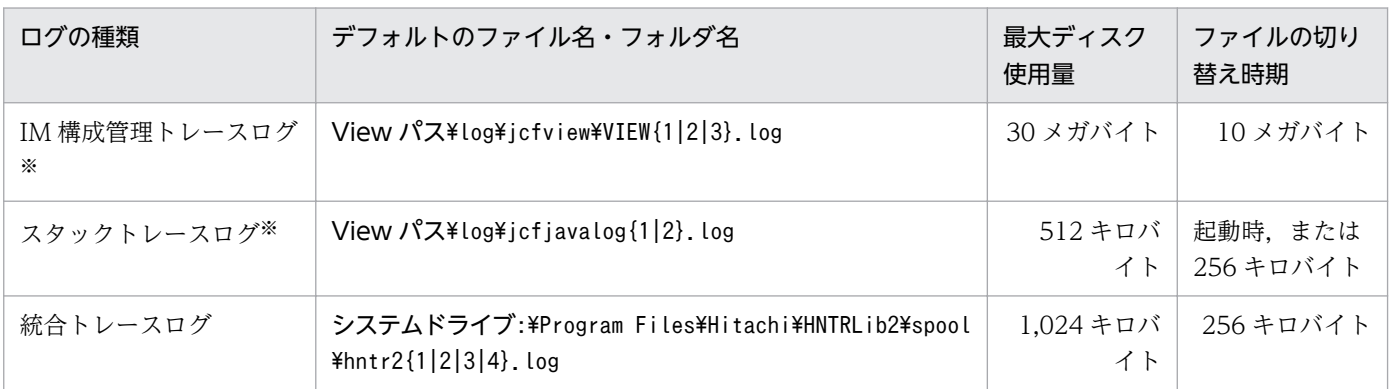

注 Windowsの場合は「View パス\log\」を「システムドライブ:\ProgramData\Hitachi\jp1\jp1\_default\JP1CoView\log\| に置き換えてください。

Windows の場合,「システムドライブ:\Program Files」と表記している部分は、インストール時の OS 環境変数によって決定さ れるため,環境によって異なる場合があります。

注※ プロセス別トレースログです。プロセス別トレースログとは、IP1/IM の各機能が出力するログ情報のことです。各機能に よって異なるログファイルに出力されます。なお,プロセス別トレースログには製品情報が含まれているため,内容は公開してい ません。

# (2) UNIX の場合

UNIX 版の JP1/IM が出力するデフォルトのログファイルおよびディレクトリを次の表に示します。

「ログの種類」には、JP1/IM が出力するログの種類を記載しています。

「デフォルトのファイル名・ディレクトリ名」には,JP1/IM - Manager または JP1/Base をデフォルトで インストールした場合のログファイル名を絶対パスで記載しています。また,クラスタ運用の場合の「デ フォルトのファイル名・ディレクトリ名」には,共有ディレクトリのログファイル名を絶対パスで記載し ています。

「最大ディスク使用量」には,ログファイルが最大でどの程度ディスクを使用するのかを記載しています。 ログファイルが複数ある場合は,その合計量を記載しています。

「ファイルの切り替え時期」には、IP1/IM が出力先のログファイルを切り替えるタイミングを記載してい ます。ファイルがこの欄に示すサイズに達したとき,またはこの欄に示す事象が起きたときに,出力先が 切り替わります。なお,ログファイルが複数あり,最大ディスク使用量に達した場合は,更新日付の古い ファイルから上書きされます。

表 10-9 JP1/IM - Manager (コンポーネント共通)のログファイル・フォルダ一覧 (UNIX)

| ログの種類                    | デフォルトのファイル名・フォルダ名                                                                               | 最大ディスク<br>使用量 | ファイルの切り替<br>え時期                               |
|--------------------------|-------------------------------------------------------------------------------------------------|---------------|-----------------------------------------------|
| 操作ログ                     | /var/opt/jp1imm/log/operationlog/imm operation{なし <br>$1 2 \cdot \cdot \cdot  16 $ . $log^{*1}$ | $\times 1$    | 55 メガバイト   5 メガバイト※1,  <br>$\divideontimes 2$ |
| jimnodecount コマンドの<br>ログ | /var/opt/jp1imm/log/nodecount/jimnodecount cmd{1 <br>$2$ , $log$                                | 20 メガバイト      | 10 メガバイト                                      |

注※1 マニュアル「JP1/Integrated Management - Manager コマンド・定義ファイルリファレンス」の「操作ログ定義ファ イル (imm\_operationlog.conf)」(2. 定義ファイル)によって、出力先,保存面数,ファイルサイズを変更できます。最大ディ スク使用量とファイルの切り替え時期に記載しているバイト数は,保存面数およびファイルサイズが初期値の場合の値です。

注※2 操作ログのファイル切り替え時の動作については、マニュアル「JP1/Integrated Management - Manager 導入・設計 ガイド」の「付録 K.2 操作ログの保存形式」を参照してください。

#### 表 10-10 JP1/IM - Manager (セントラルコンソール)のログファイル・ディレクトリー覧 (UNIX)

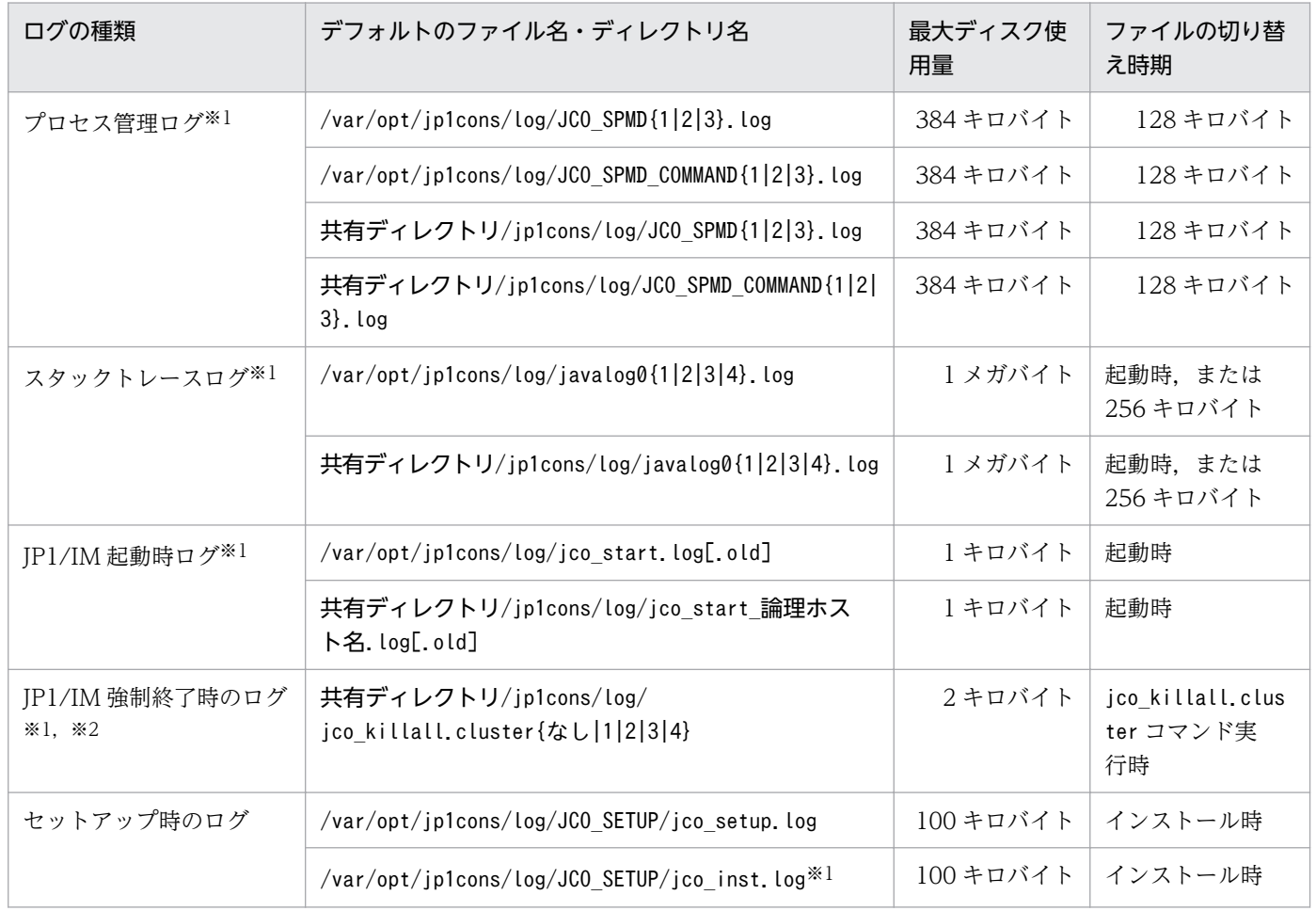

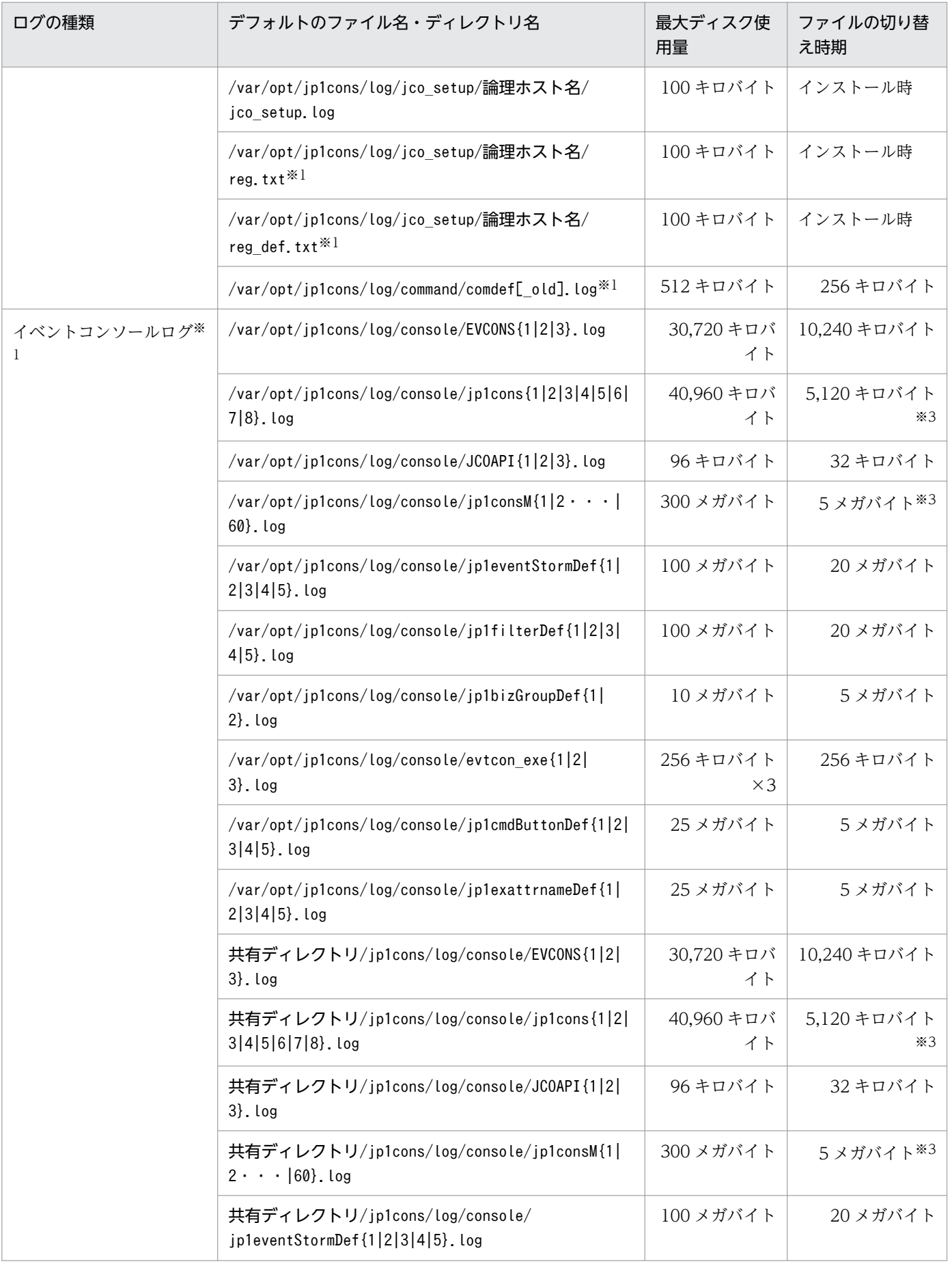

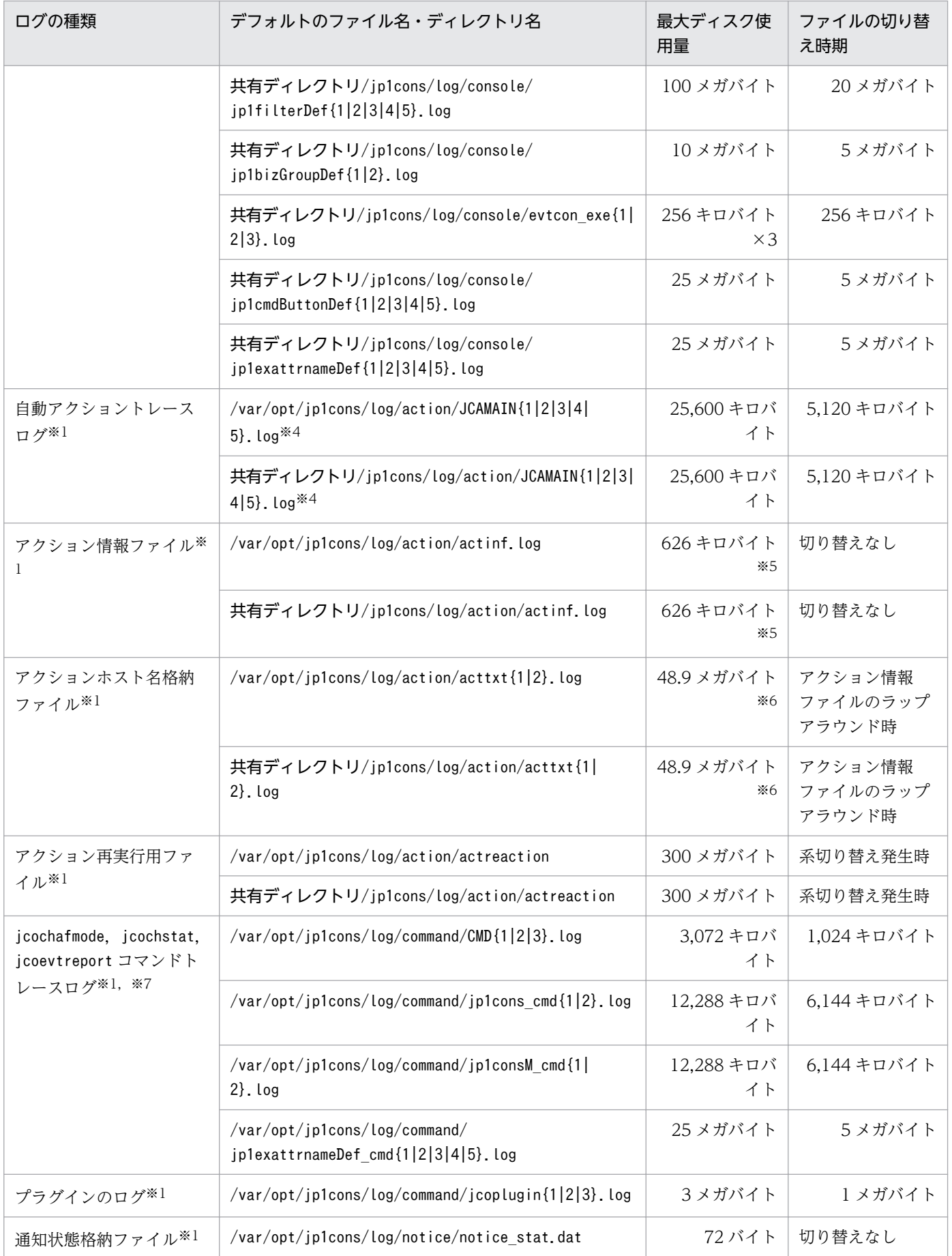

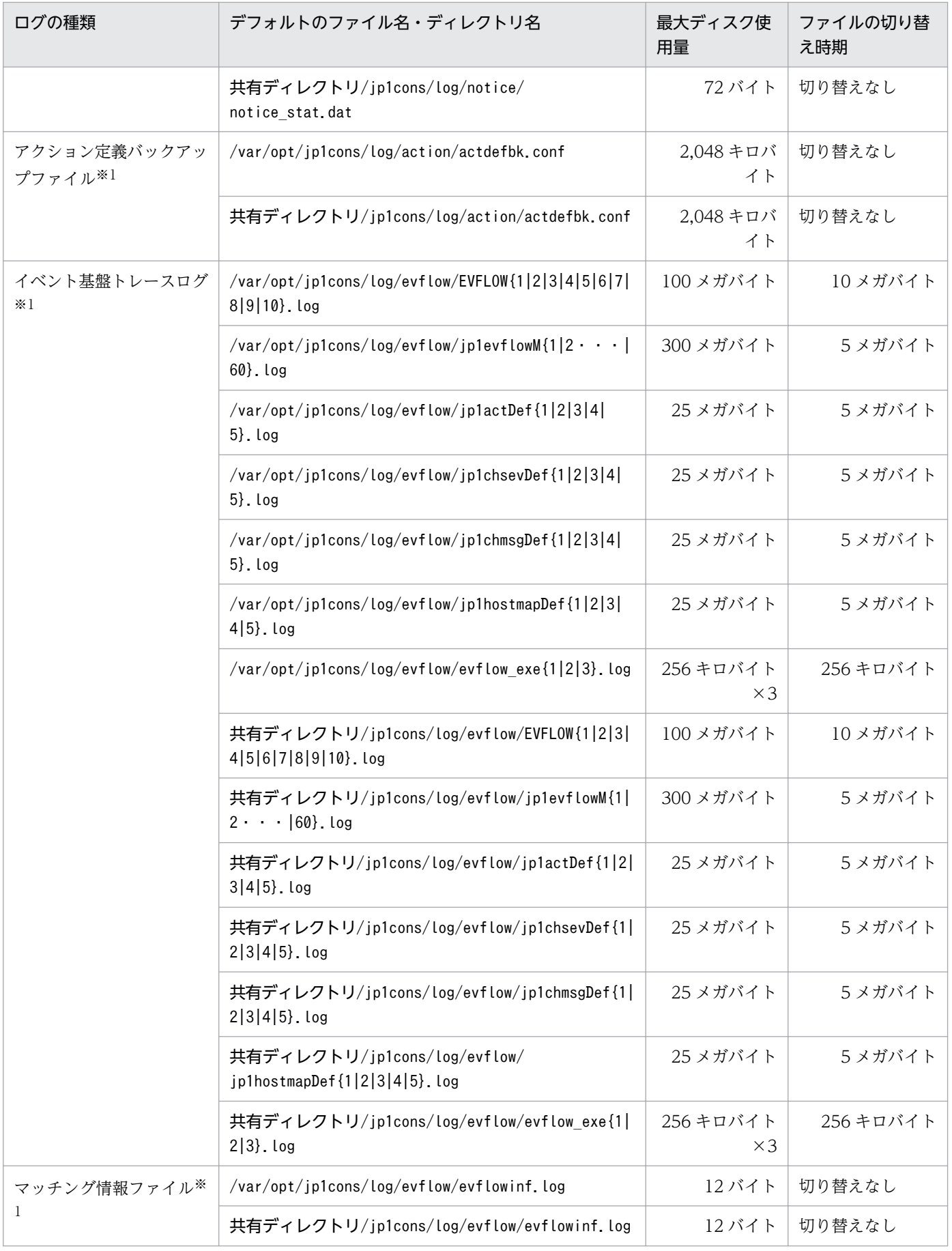

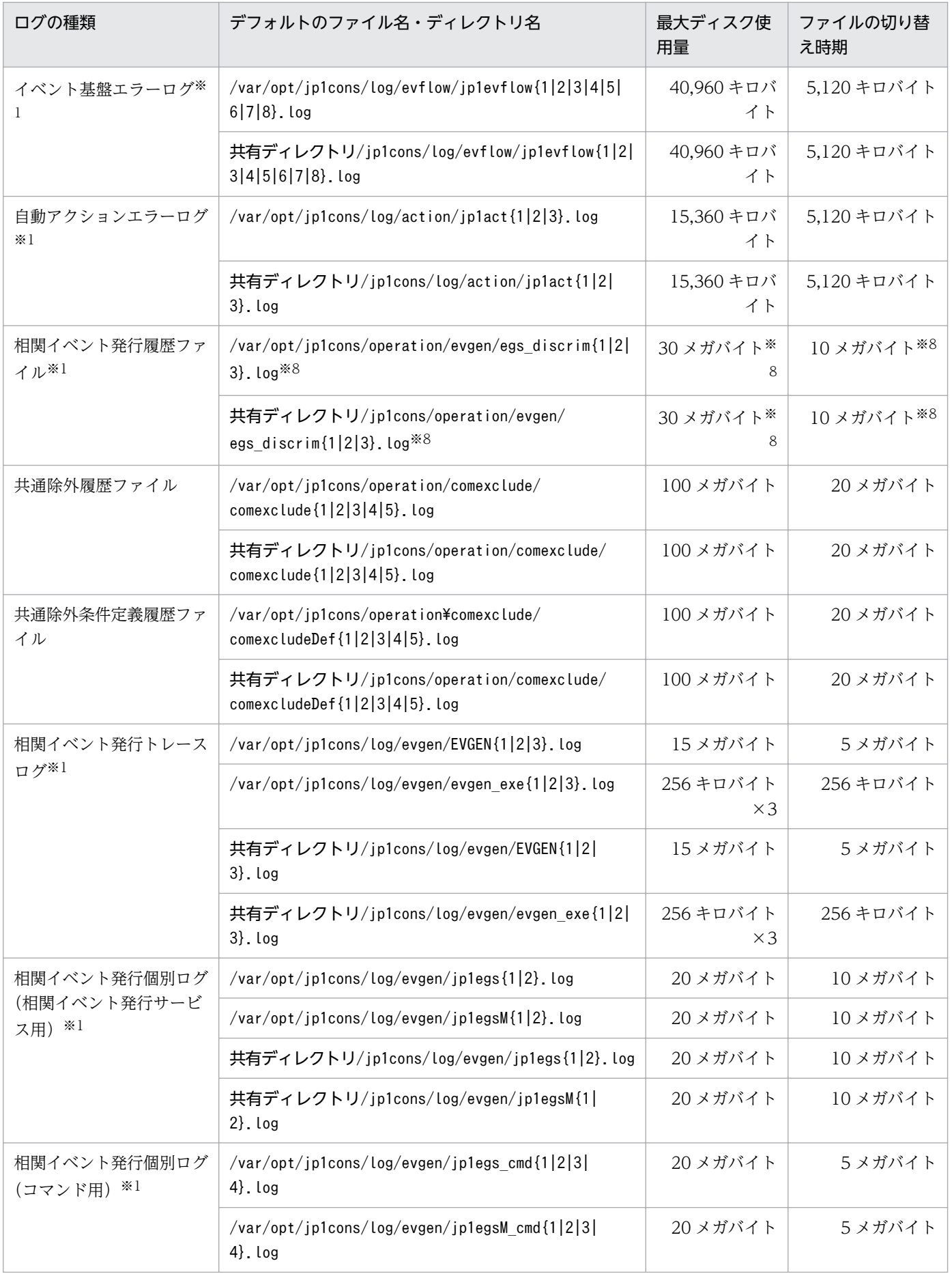

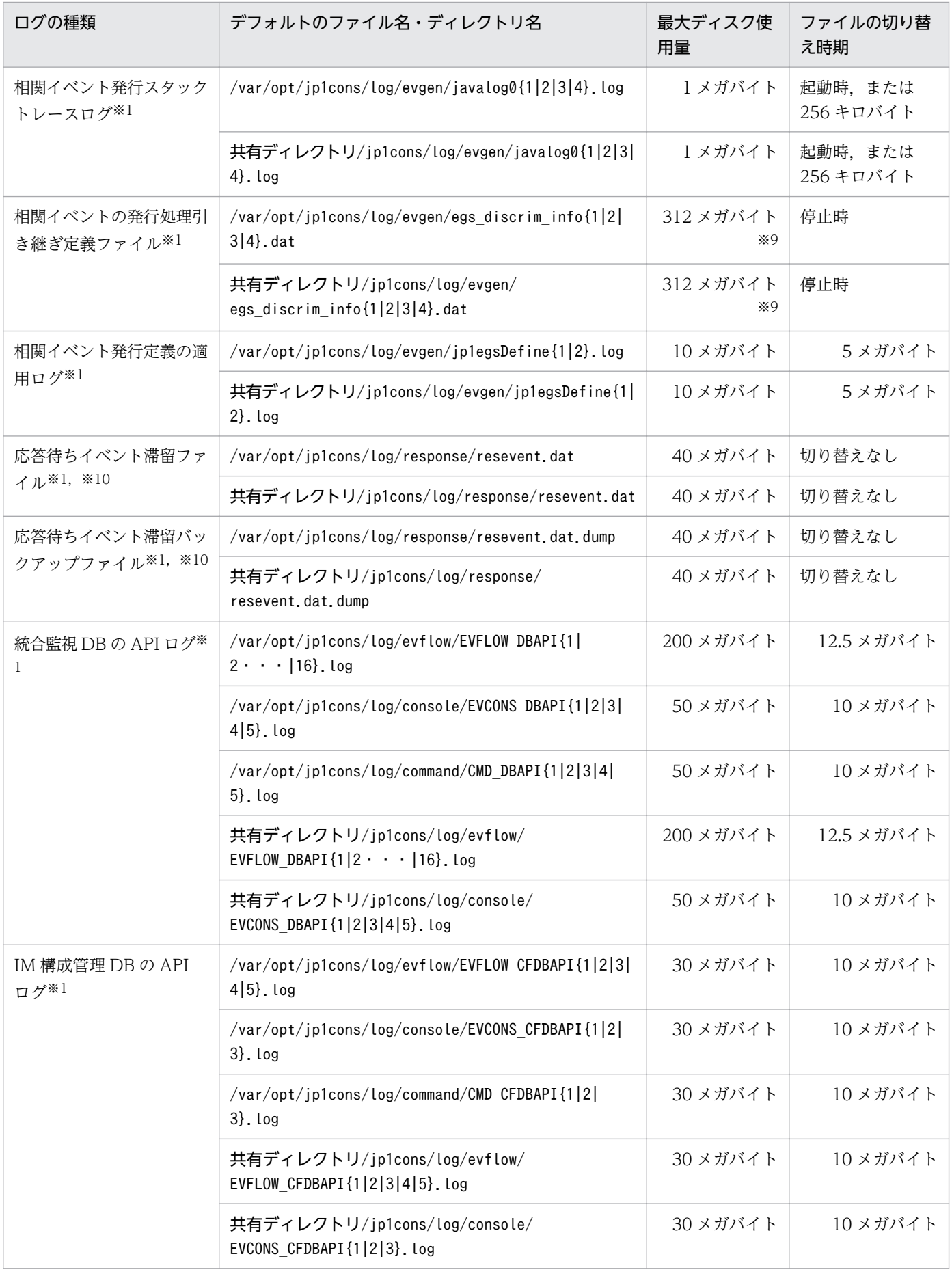

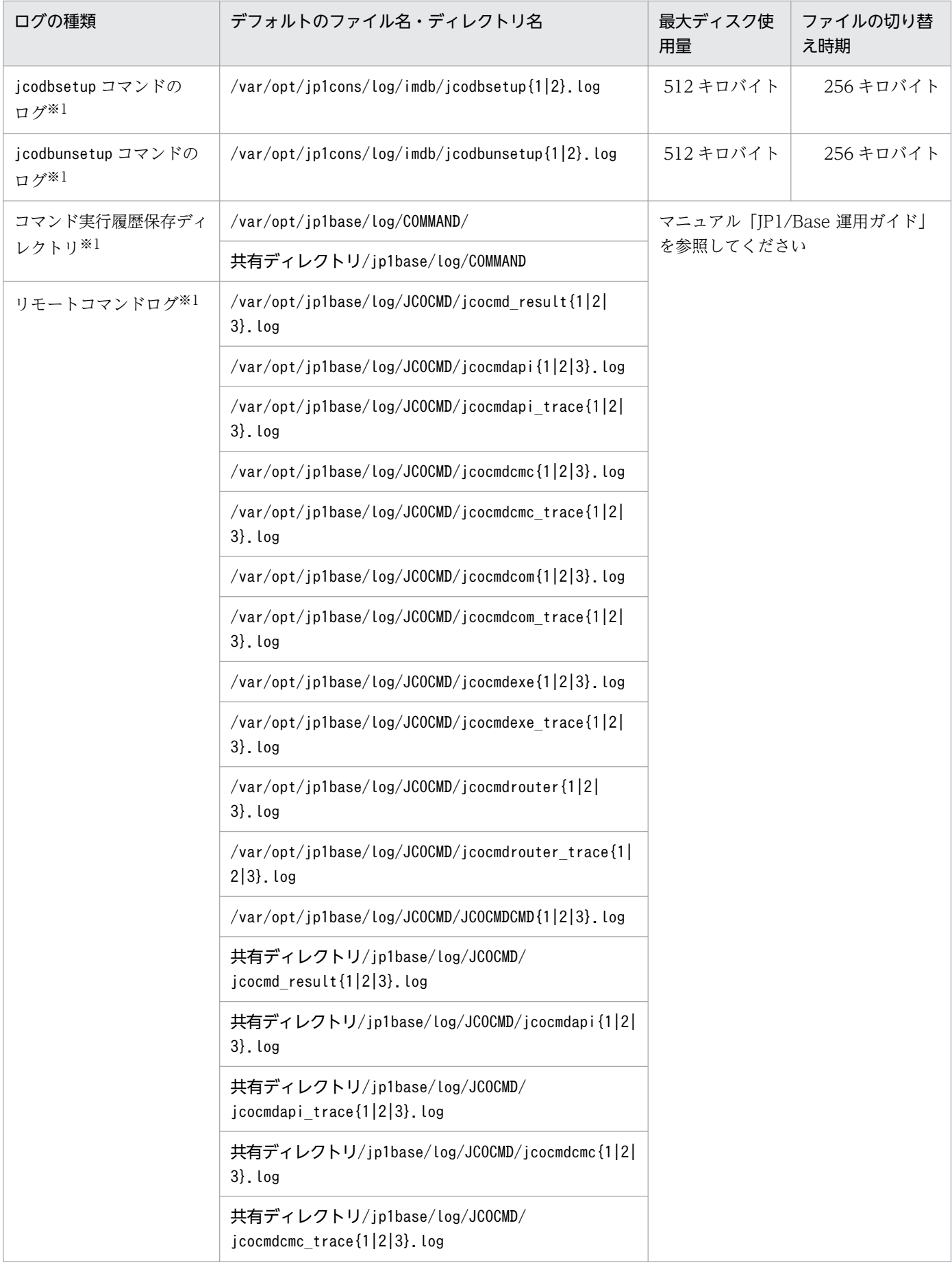

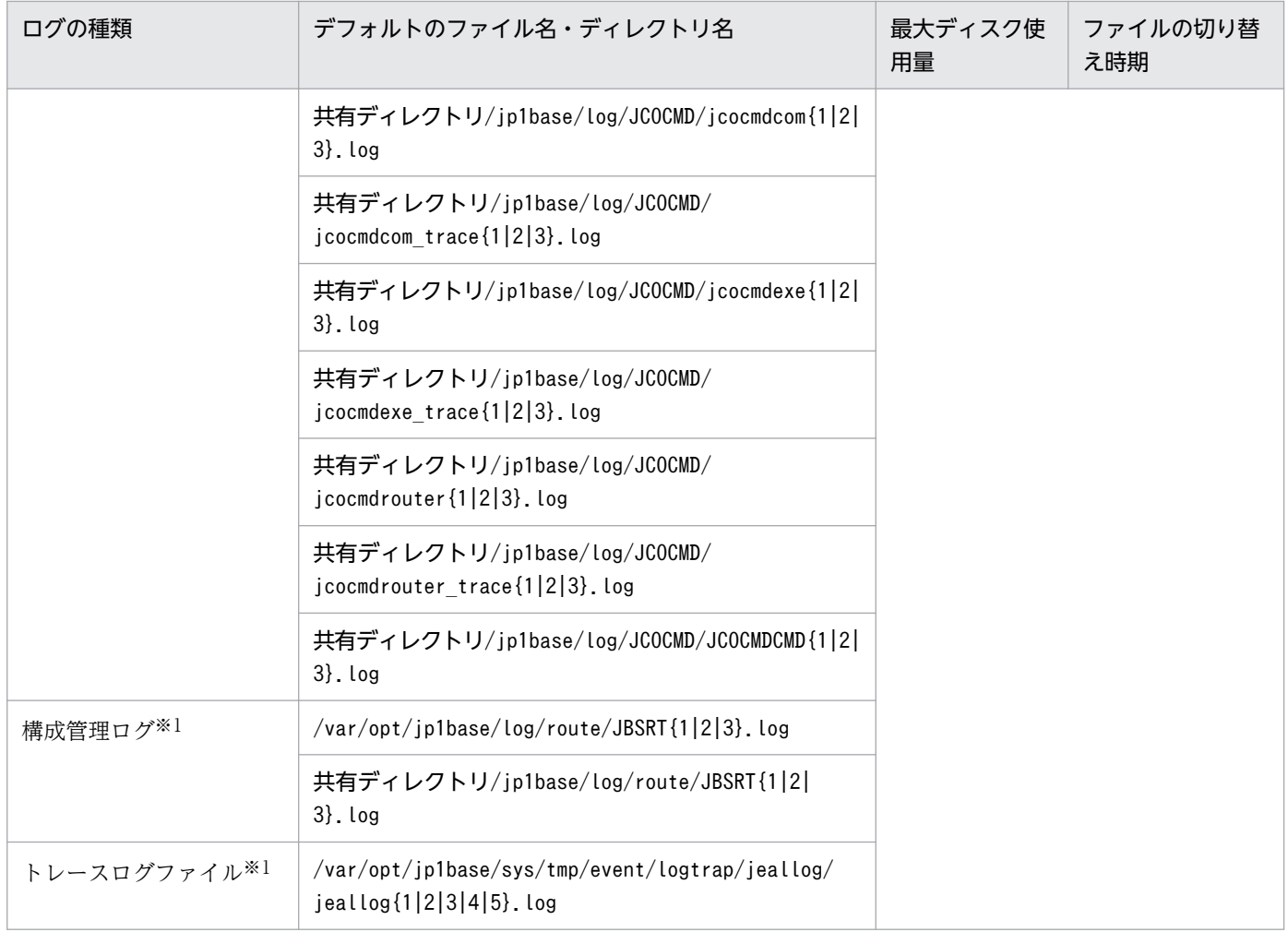

注※1 プロセス別トレースログです。プロセス別トレースログとは、JP1/IM の各機能が出力するログ情報のことです。各機能 によって異なるログファイルに出力されます。なお,プロセス別トレースログには製品情報が含まれているため,内容は公開して いません。

注※2 クラスタ環境でだけ作成されます。

注※3 ファイルサイズが,この値より数十キロバイト程度大きくなる場合があります。

注※4 マニュアル「JP1/Integrated Management - Manager コマンド・定義ファイルリファレンス」の「自動アクション環 境定義ファイル (action.conf.update)」(2. 定義ファイル)によって, 64 キロバイト〜100 メガバイトの間で設定できます。 注※5 マニュアル「JP1/Integrated Management - Manager コマンド・定義ファイルリファレンス」の「自動アクション環 境定義ファイル(action.conf.update)」(2. 定義ファイル)によって,1〜4,096 キロバイトの間で設定できます。

注※6 アクション情報ファイルの容量がデフォルト (626 キロバイト)の場合の値です。このファイルの最大ディスク占有量は 次の見積もり式で算出できます。また,アクションを再実行した場合,一回の再実行ごとに 5 キロバイトずつ増加します。 ((アクション情報ファイルの容量/64 バイト)-1)×5 キロバイト

注※7 クラスタ運用の場合も、物理ホスト上のjcochstat, jcochafmode コマンドトレースログに出力されます。

注※8 マニュアル「JP1/Integrated Management - Manager コマンド・定義ファイルリファレンス」の「相関イベント発行 環境定義ファイル」(2. 定義ファイル)によって、ファイル面数、ファイルサイズを変更できます。

注※9 このファイルは相関イベントの発行処理中のデータを引き継ぐときのメモリー情報を書き出したものであるため、相関イ ベント発行条件や相関元イベントの情報などによってファイルサイズが異なってきます。見積もりの詳細については、JP1/IM -Manager のリリースノートを参照してください。

注※10 応答待ちイベント管理機能を有効にして JP1/IM - Manager を起動した時点で作成されます。

### 表 10-11 JP1/IM - Manager (セントラルスコープ)のログファイル・ディレクトリー覧 (UNIX)

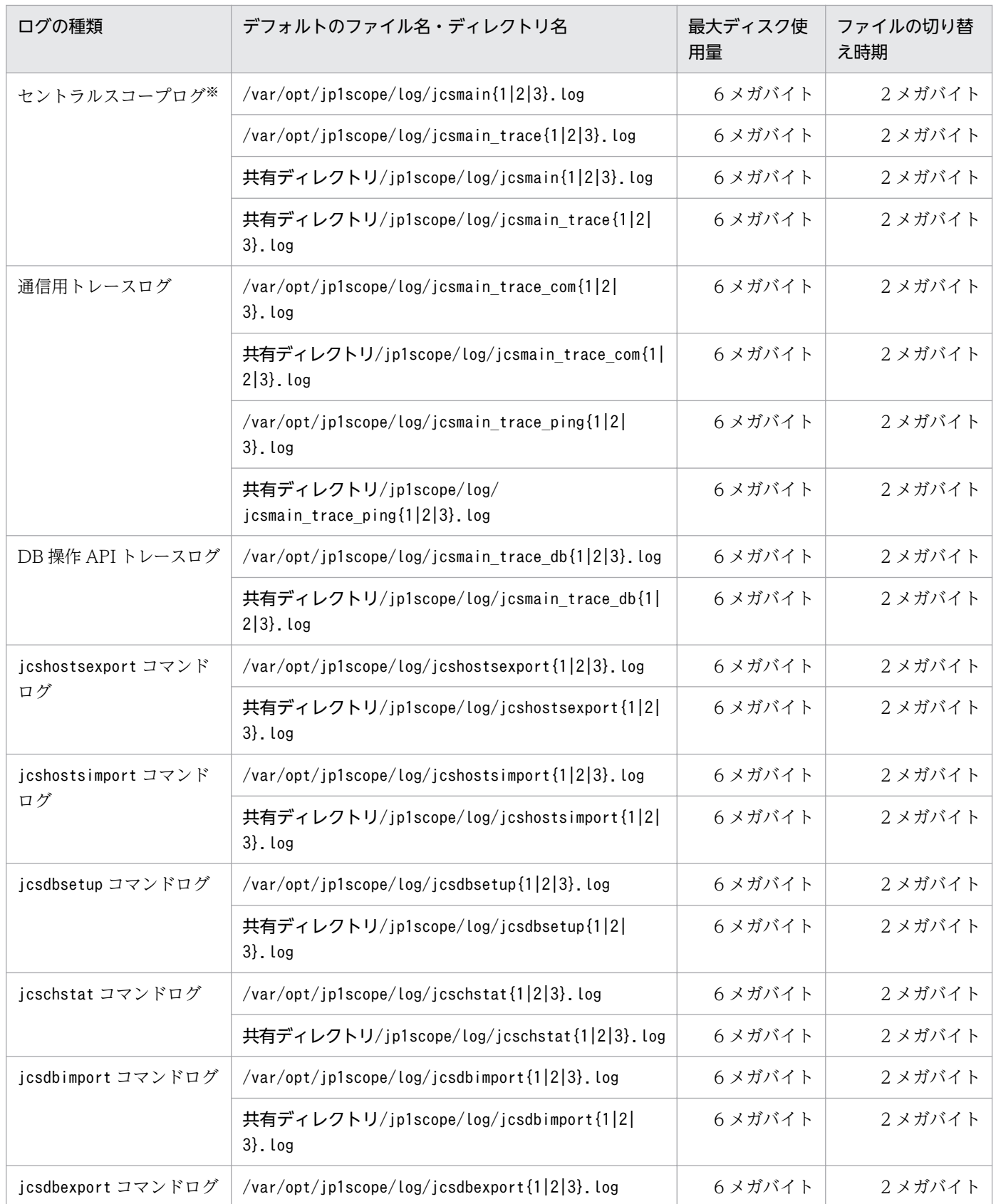

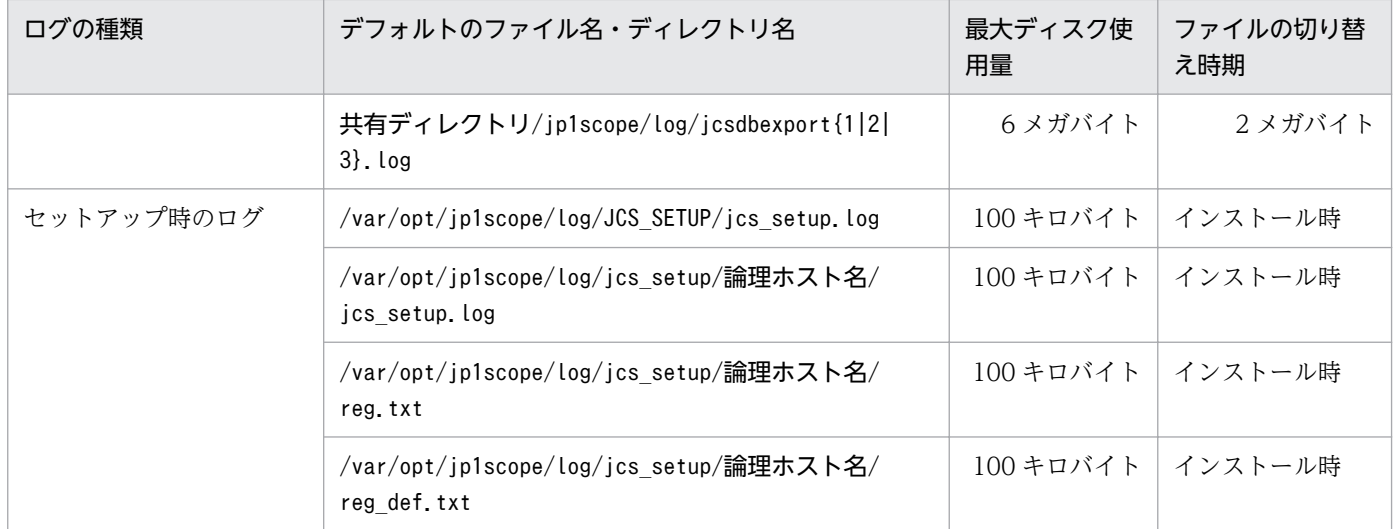

注※ プロセス別トレースログです。プロセス別トレースログとは、JP1/IM の各機能が出力するログ情報のことです。各機能に よって異なるログファイルに出力されます。なお,プロセス別トレースログには製品情報が含まれているため,内容は公開してい ません。

## 表 10-12 JP1/IM - Manager (IM 構成管理)のログファイル・ディレクトリー覧 (UNIX)

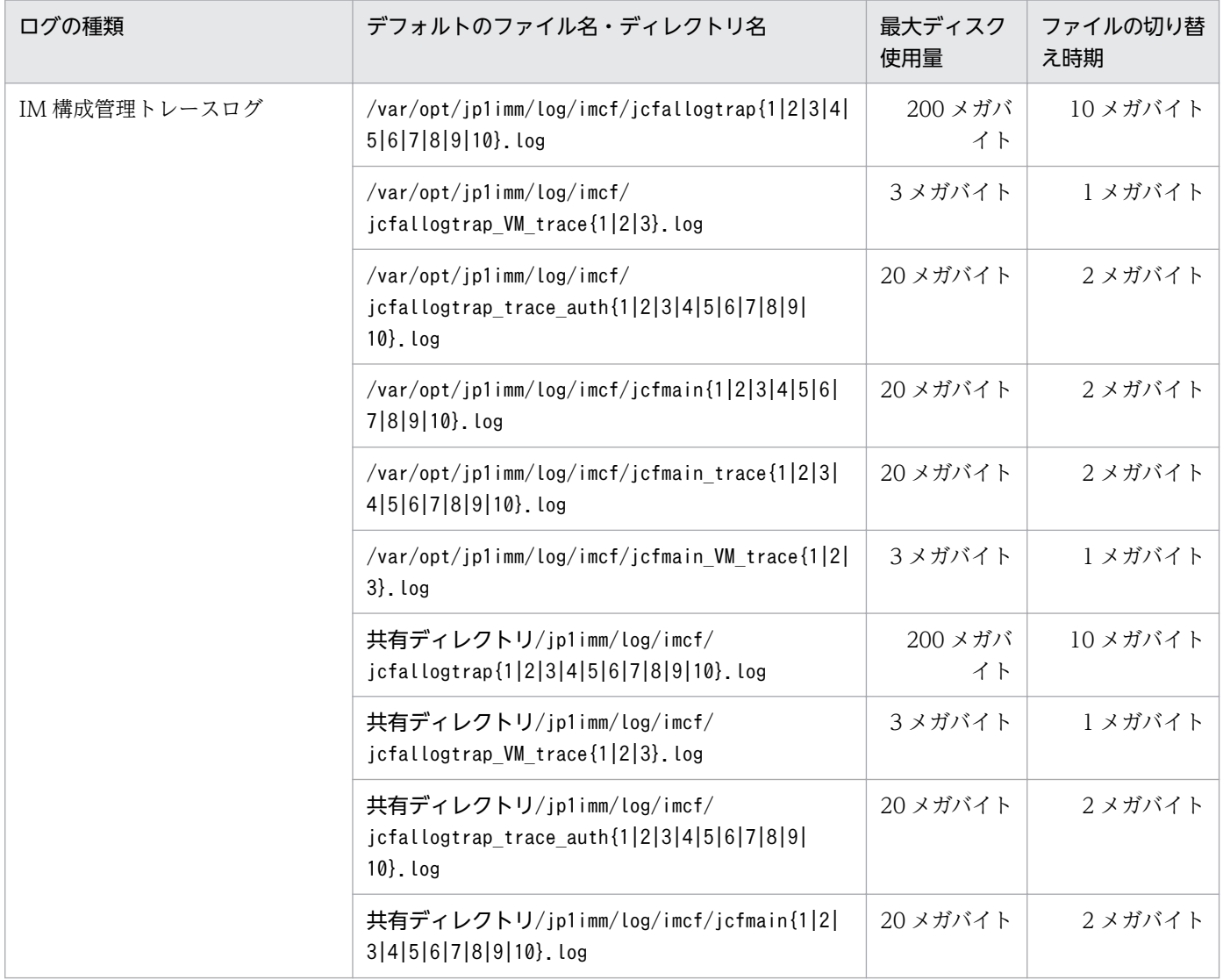

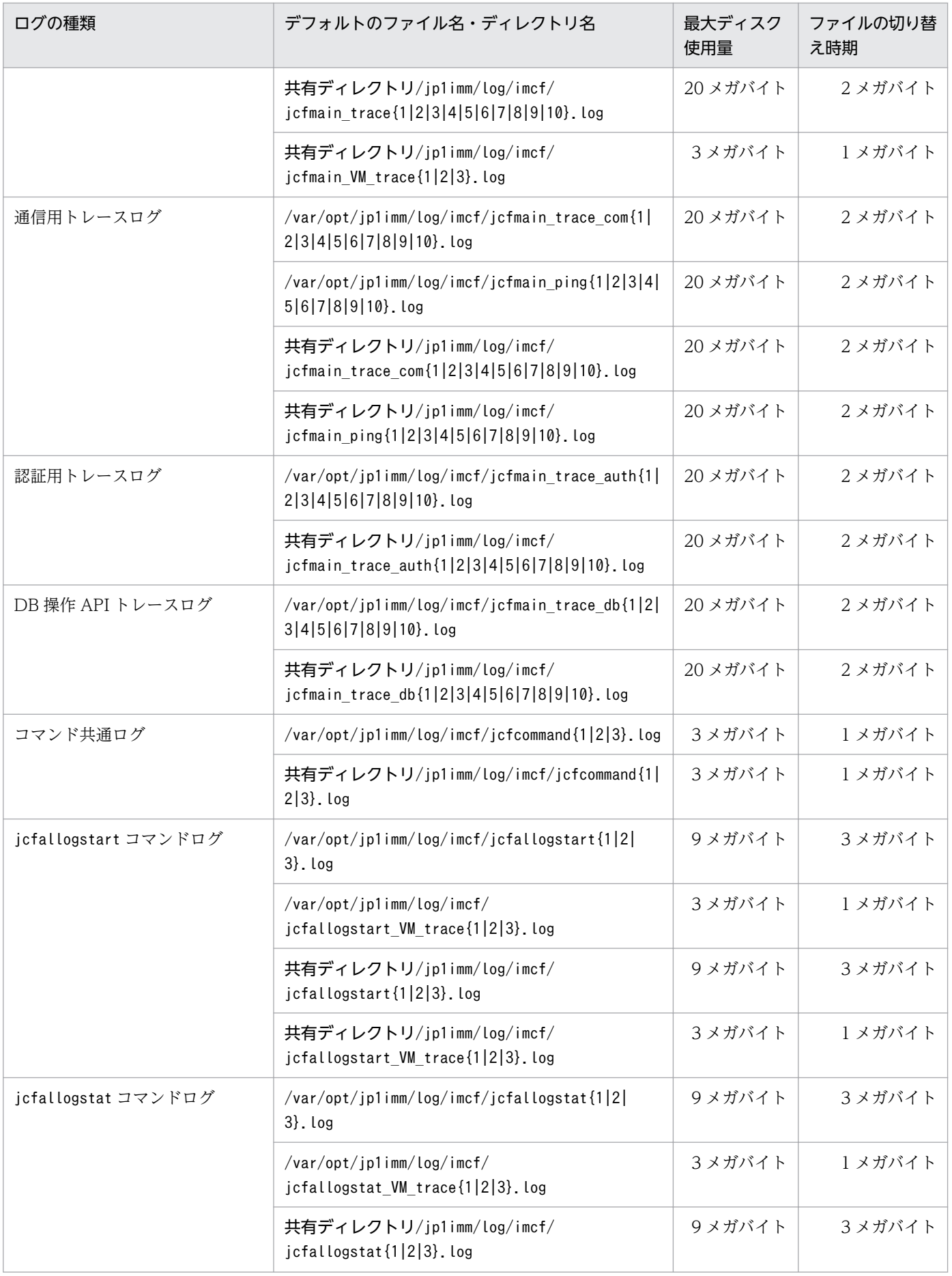

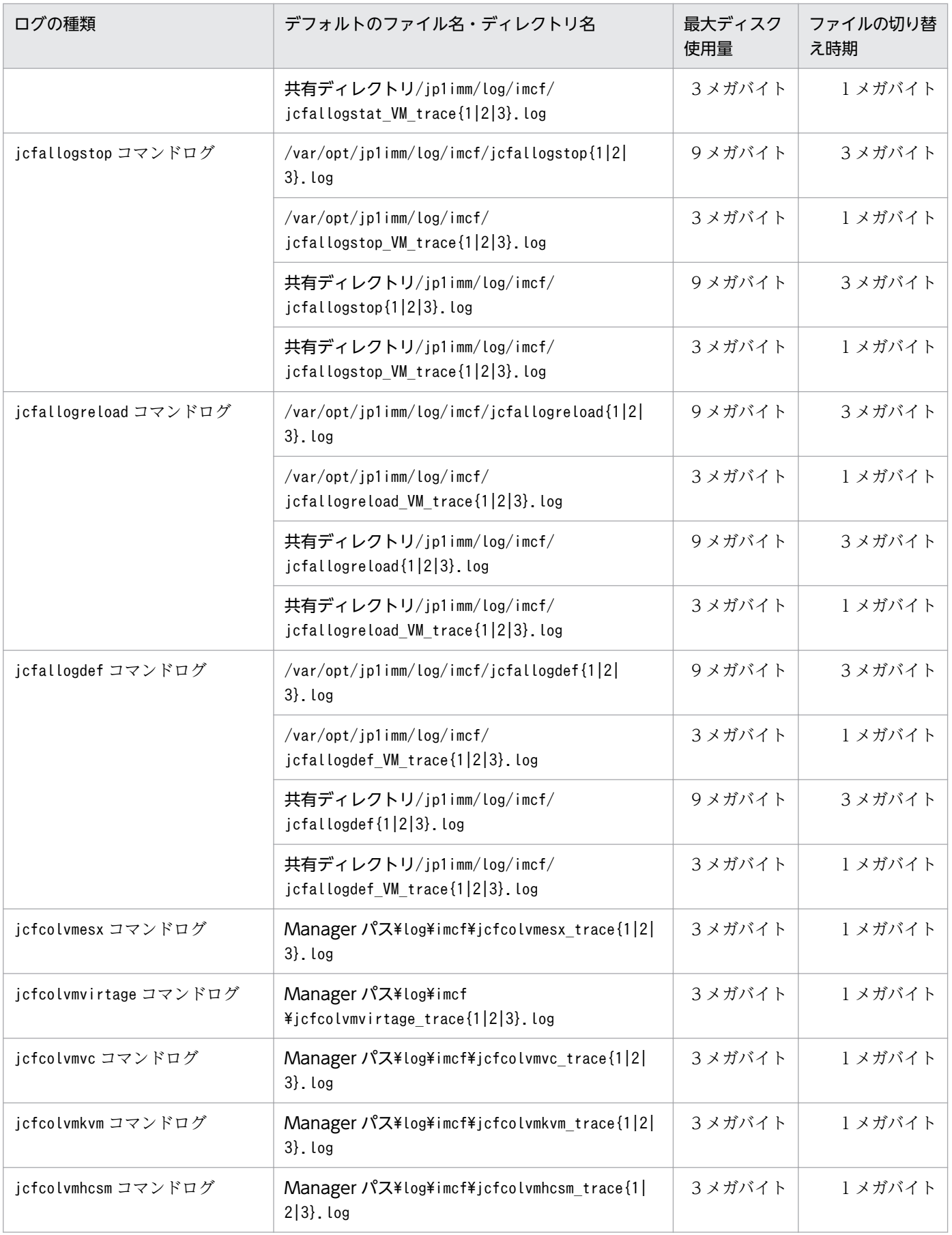

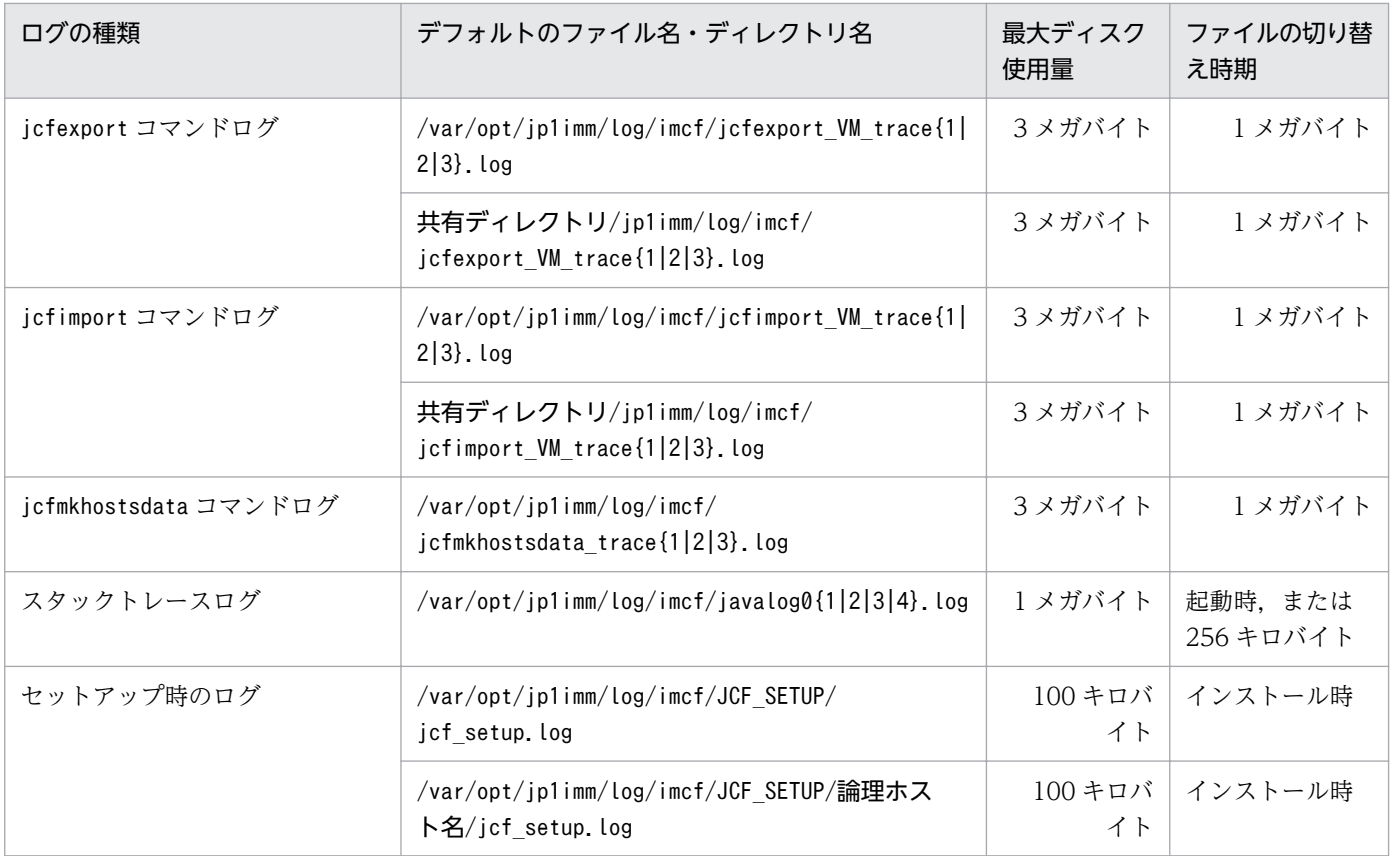

注 プロセス別トレースログです。プロセス別トレースログとは、JP1/IM の各機能が出力するログ情報のことです。各機能に よって異なるログファイルに出力されます。なお,プロセス別トレースログには製品情報が含まれているため,内容は公開してい ません。

# 10.3 トラブル発生時に採取が必要な資料

トラブルが発生したときに採取が必要な資料を示します。

なお、IP1 では採取が必要な資料を一括採取するための資料採取ツールを用意しています。資料採取ツー ルで採取できる資料は、OS のシステム情報や IP1 の情報です。次からは Windows, UNIX のそれぞれ の場合について説明します。

## 10.3.1 Windows の場合

## (1) OS のシステム情報

OS に関する次の情報の採取が必要です。これらの情報は資料採取ツールで採取できます。

なお、資料採取ツール (jim log.bat コマンド, jcoview log.bat コマンド) では採取できる資料に違いが あります。次の表に示す資料は、jim log.bat コマンドを実行するとすべて採取されます。jcoview\_log.bat コマンドを実行するときに採取できる資料については右端の列に示します。

| 情報の種類                                           | 採取資料                                                                                            | ファイル名※1                             | View        |
|-------------------------------------------------|-------------------------------------------------------------------------------------------------|-------------------------------------|-------------|
| 資料採取日時                                          | • date /t の実行結果<br>• time /t の実行結果                                                              | date log                            | ◯           |
| 日立総合インストーラの<br>ログファイル                           | Windows のインストール先フォ<br>ルダ¥Temp¥HCDINST¥以下のファイル                                                   | 左記ファイルのコピーファイル                      | ∩           |
| JP1/IM - Manager のイ<br>ンストール/アンインス<br>トールログファイル | Windows のインストール先フォ<br>ルダ¥Temp¥HITACHI JP1 INST LOG<br>¥jp1imm inst $\{1 2 3 4 5\}$ . log        | jp1imm inst{1 2 3 4 5}.log          | $\triangle$ |
| IP1/IM - View インス<br>トール/アンインストー<br>ルログファイル     | Windows のインストール先フォ<br>ルダ¥Temp¥HITACHI JP1 INST LOG<br>¥jp1coview inst $\{1 2 3 4 5\}$ .log      | jp1coview inst $\{1 2 3 4 5\}$ .log | $\bigcirc$  |
| JP1/Base インストー<br>ル/アンインストールロ<br>グファイル          | Windows のインストール先フォ<br>ルダ¥Temp¥HITACHI JP1 INST LOG<br>$\frac{2}{1}$ jp1base_inst{1 2 3 4 5}.log | jp1base inst{1 2 3 4 5}.log         | $\triangle$ |
| 製品情報ログファイル                                      | Windows のインストール先フォ<br>ルダ¥Temp¥jp1common¥以下のファ<br>イル                                             | 左記ファイルのコピー                          | ∩           |
| マシンに設定されている<br>ホスト名の設定                          | システムルートフォルダ<br>¥system32¥drivers¥etc¥hosts                                                      | hosts                               | ∩           |
| マシンに設定されている<br>サービスポートの設定                       | システムルートフォルダ<br>¥system32¥drivers¥etc¥services                                                   | services                            | $\bigcap$   |

表 10-13 OS のシステム情報 (Windows)

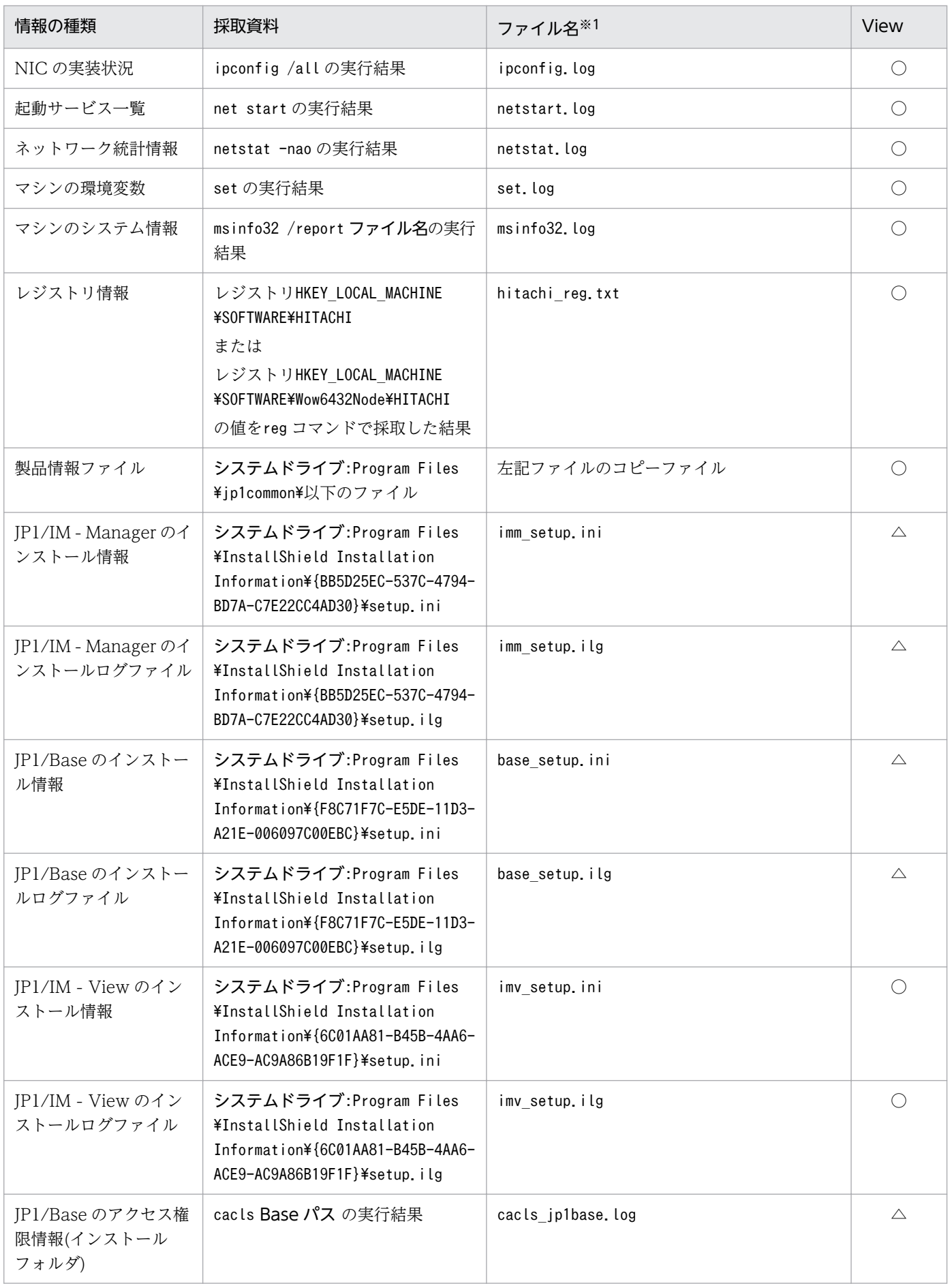

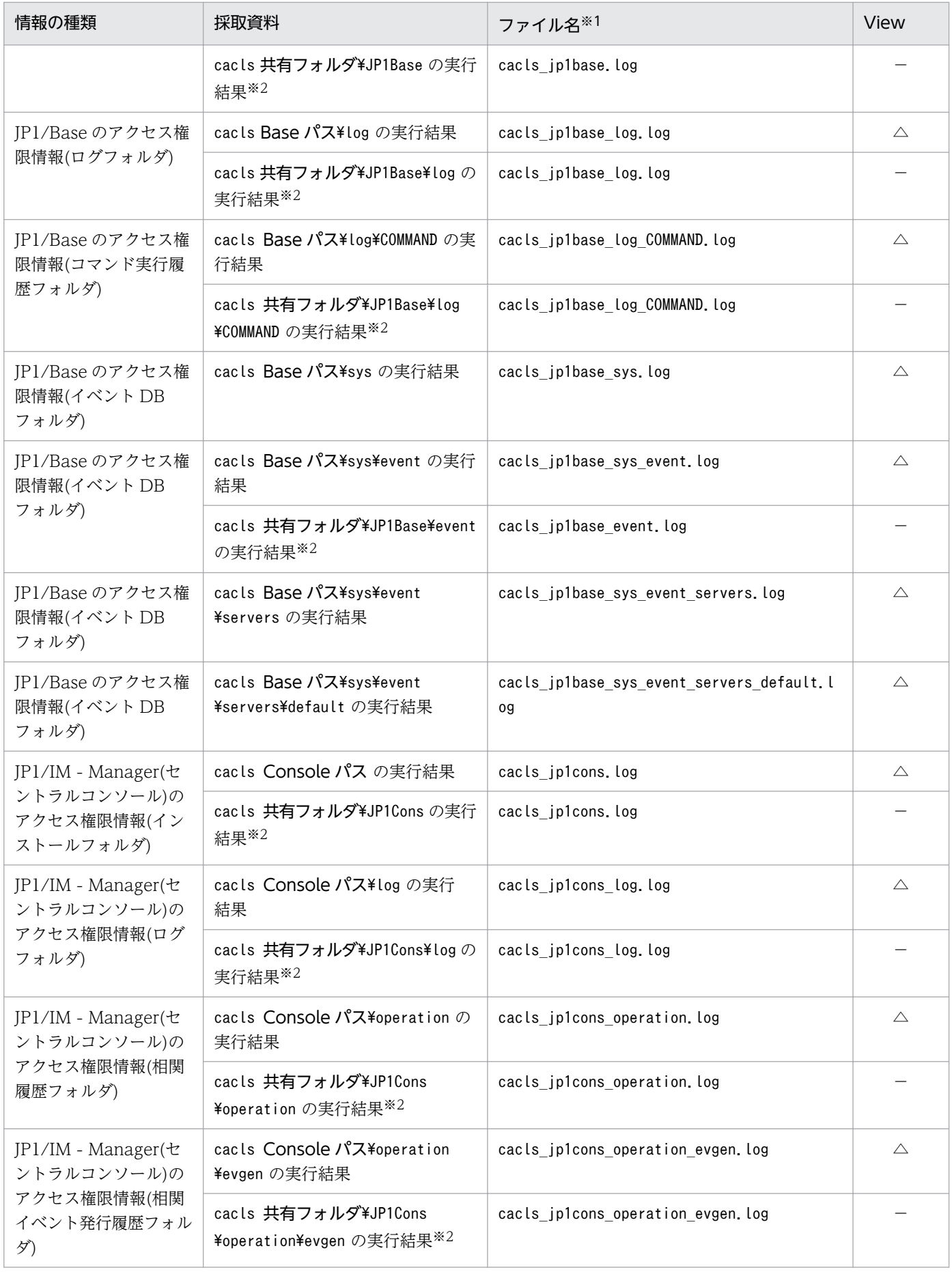

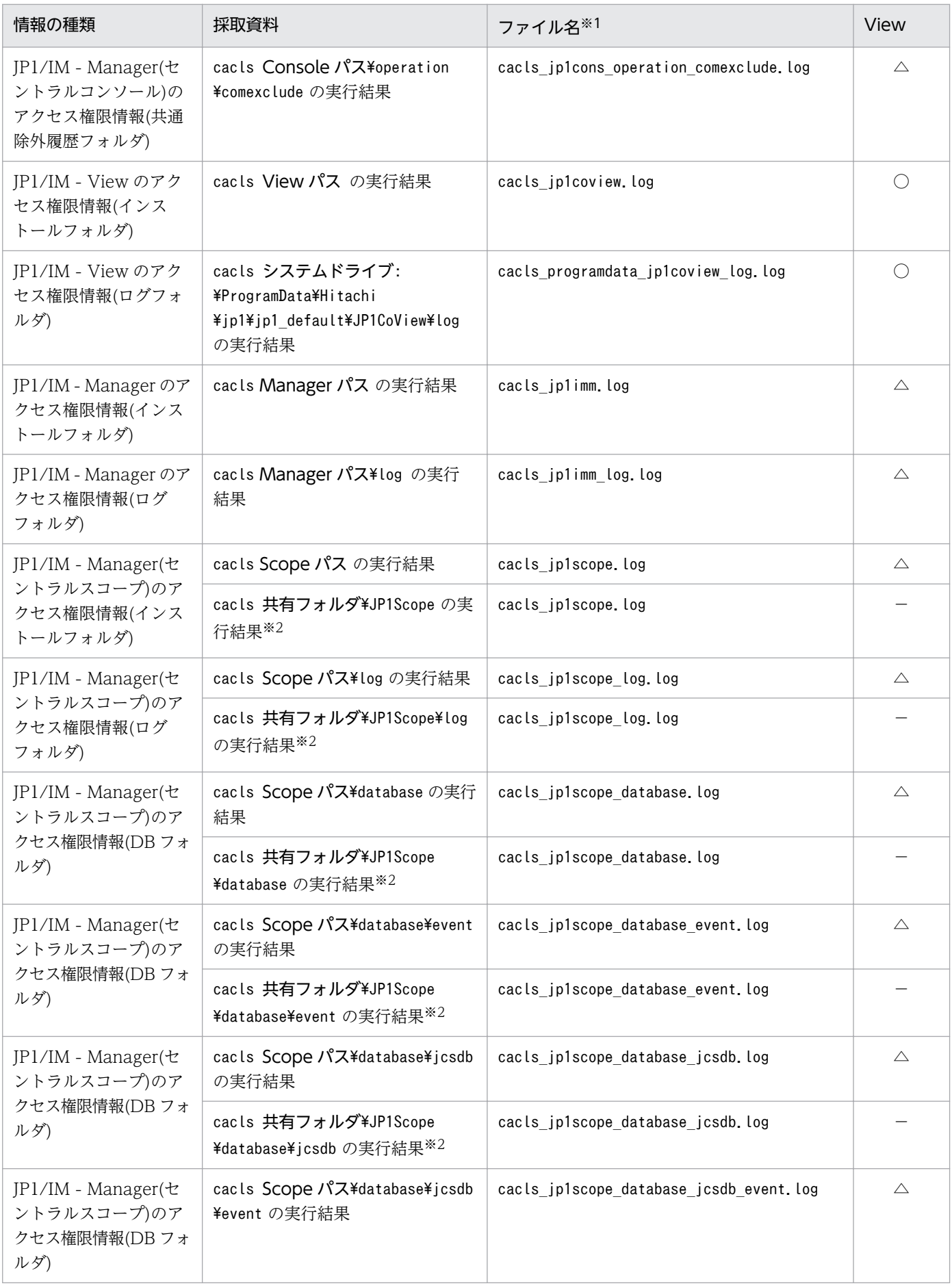

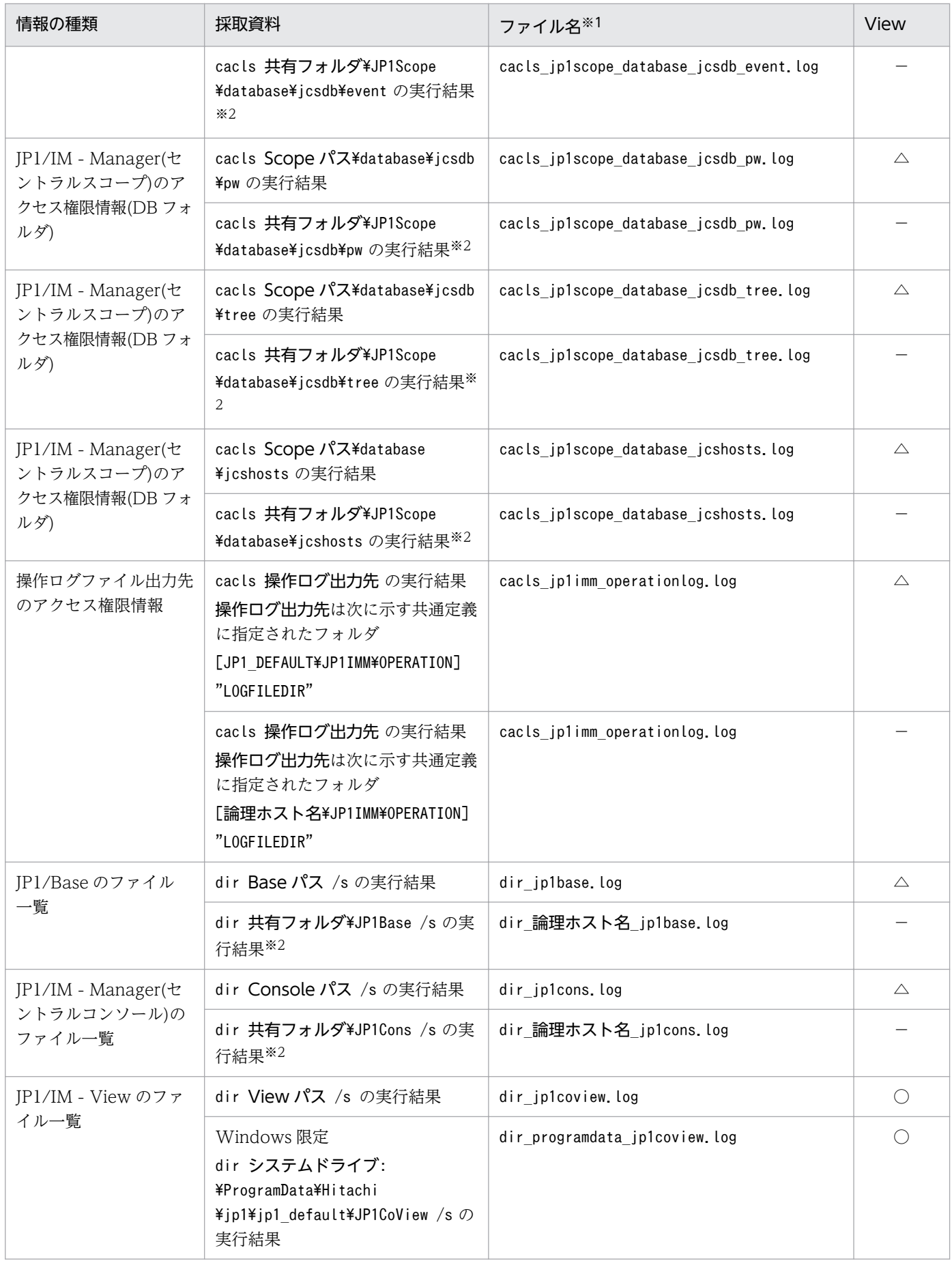

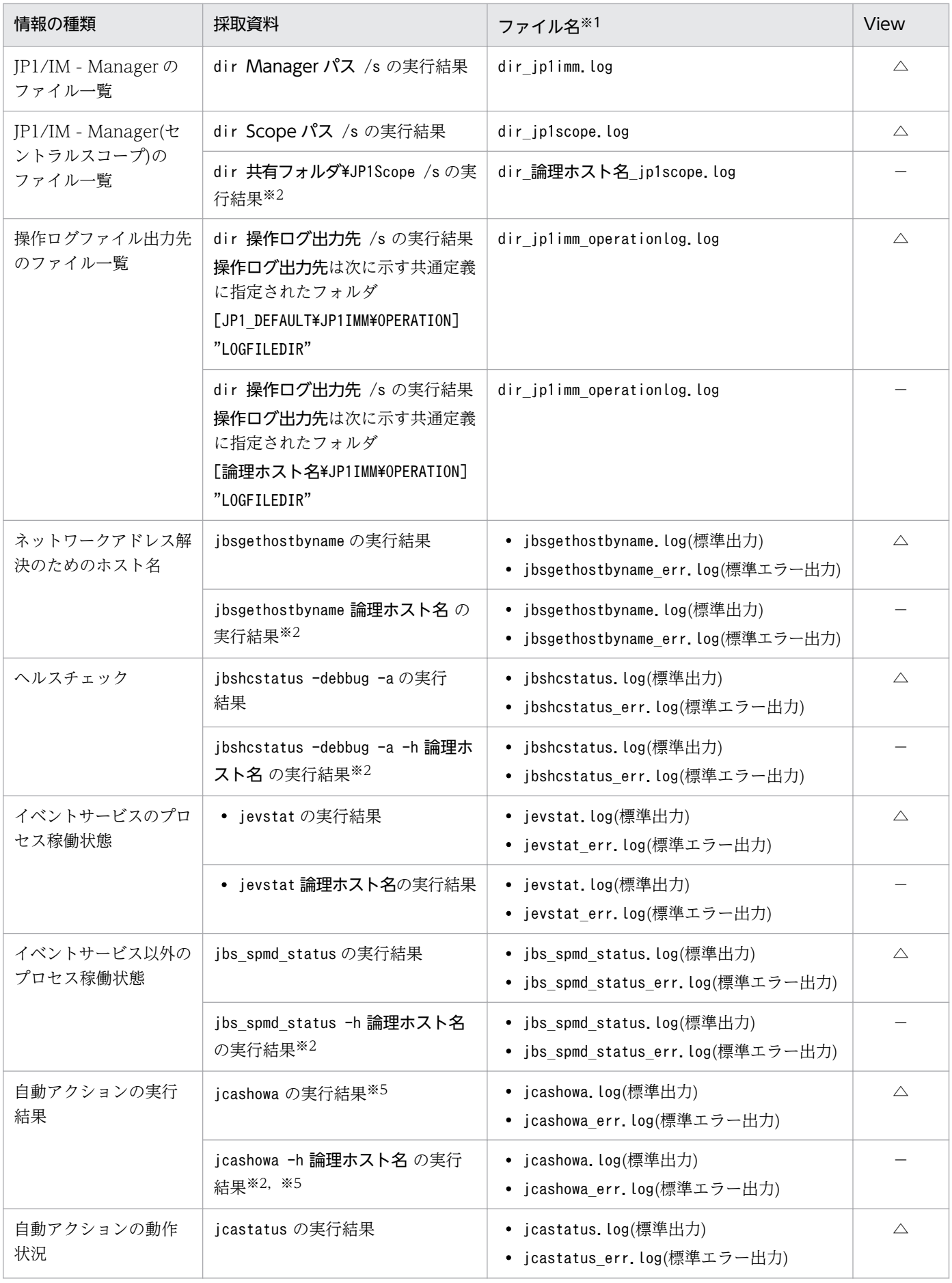

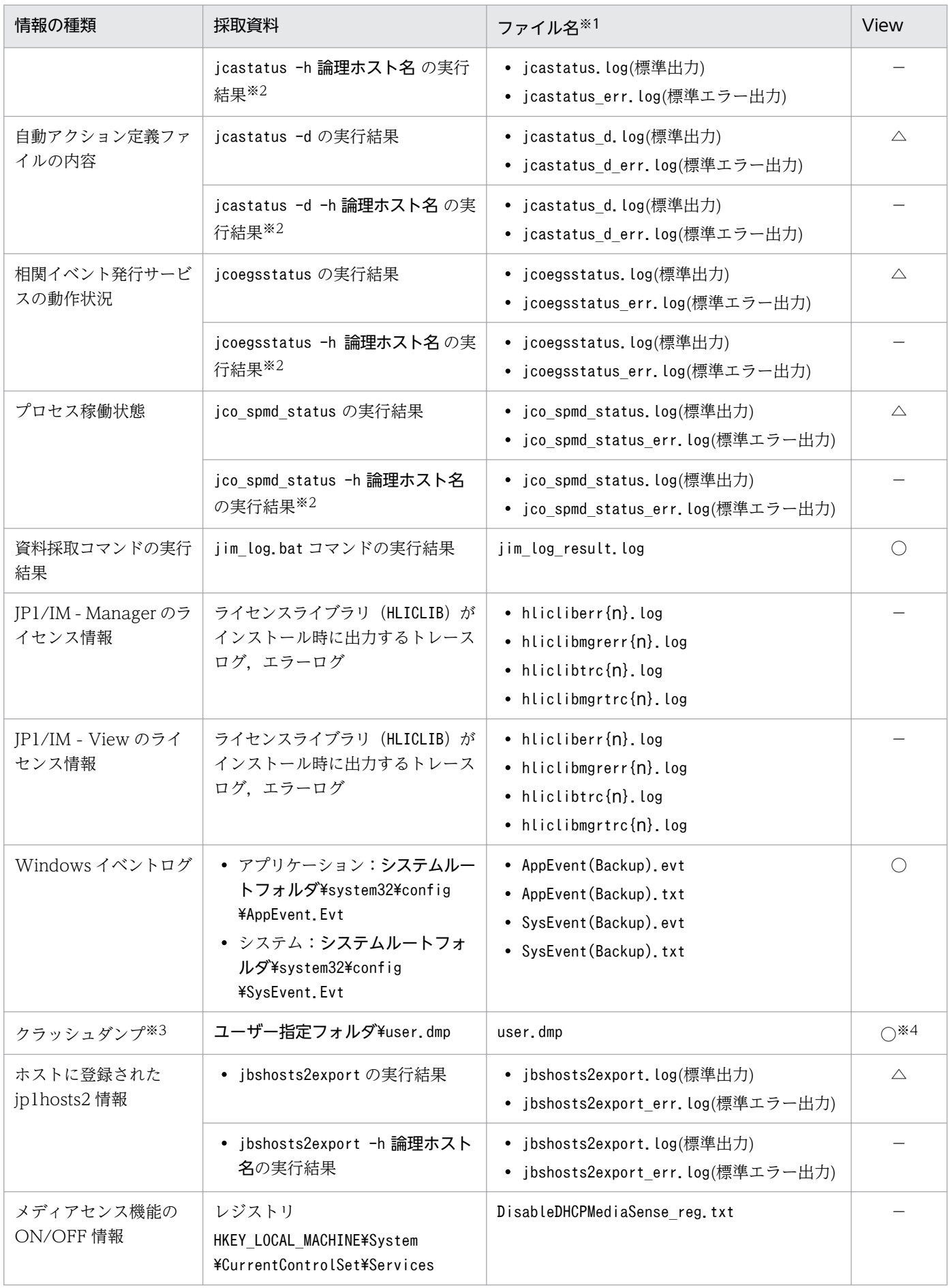

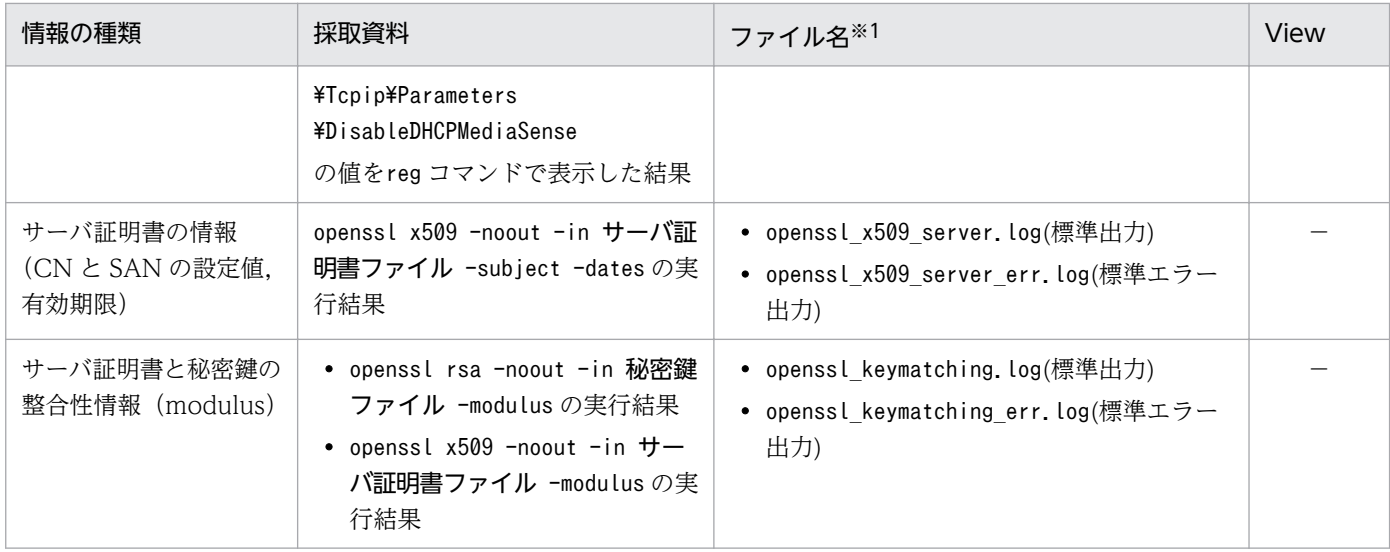

(凡例)

○:jcoview\_log.bat コマンドで採取する

△: JP1/IM - View と同一ホストに JP1/Base, JP1/IM - Manager がインストールされている場合だけ, jcoview\_log.bat コマンドで採取する

−:jcoview\_log.bat コマンドで採取しない

注※1 資料採取ツールを実行したあとの格納先でのファイル名です。格納先については,次を参照してください。

- マニュアル「JP1/Integrated Management Manager コマンド・定義ファイルリファレンス」の「jim\_log.bat(Windows 限定)」(1. コマンド)
- マニュアル「JP1/Integrated Management Manager コマンド・定義ファイルリファレンス」の「jcoview\_log.bat (Windows 限定)」(1. コマンド)

注※2 論理ホスト (クラスタ) 環境の資料を採取する際に採取できます。

注※3 あらかじめ出力設定をしておく必要があります(参照先:マニュアル「JP1/Integrated Management - Manager 構築 ガイド」の「1.18.2(1) 障害発生時の資料採取の準備」)。

注※4 Windows 版の JP1/IM - View, JP1/IM - Manager では、クラッシュダンプは採取しません。

注※5 <セントラルコンソールのインストールフォルダ>\log\action\<アクション情報ファイル名>が存在する場合だけ採取し ます。

# (2) JP1 の情報

JP1 に関する次の情報の採取が必要です。これらの情報は資料採取ツールで採取できます。また,ネット ワーク接続でのトラブルの場合,接続先マシン上のファイルの採取も必要です。

なお、資料採取ツール (jim\_log.bat コマンド, jcoview\_log.bat コマンド)では採取できる資料に違いが あります。次の表に示す資料は,jim\_log.bat コマンドを実行するとすべて採取されます。jcoview\_log.bat コマンドを実行するときに採取できる資料については右端の列に示します。

#### 表 10-14 JP1 の情報 (Windows)

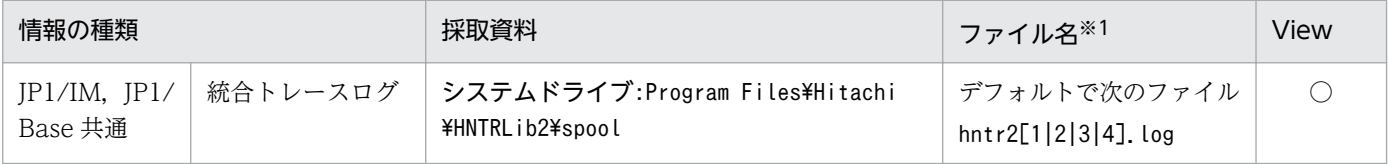

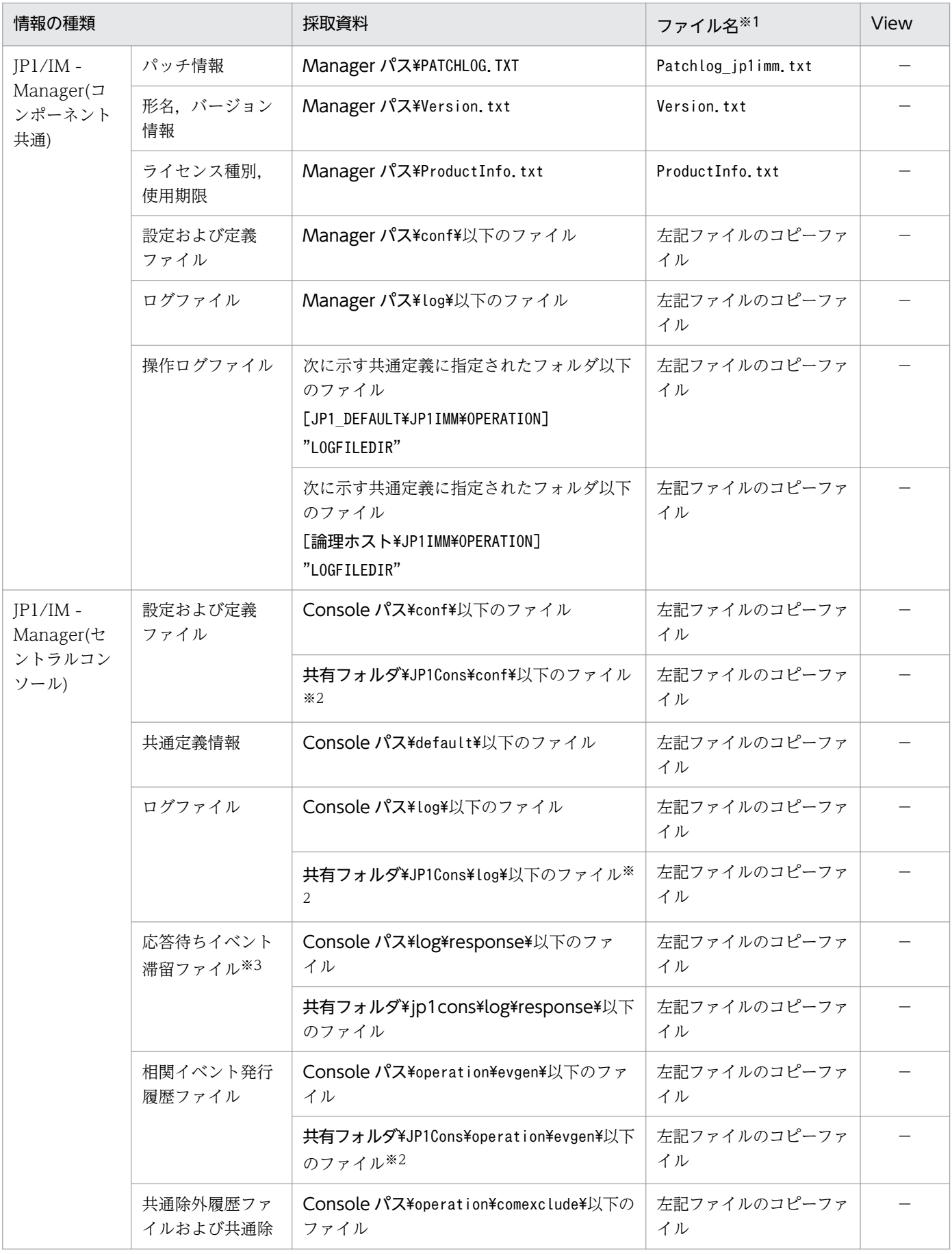

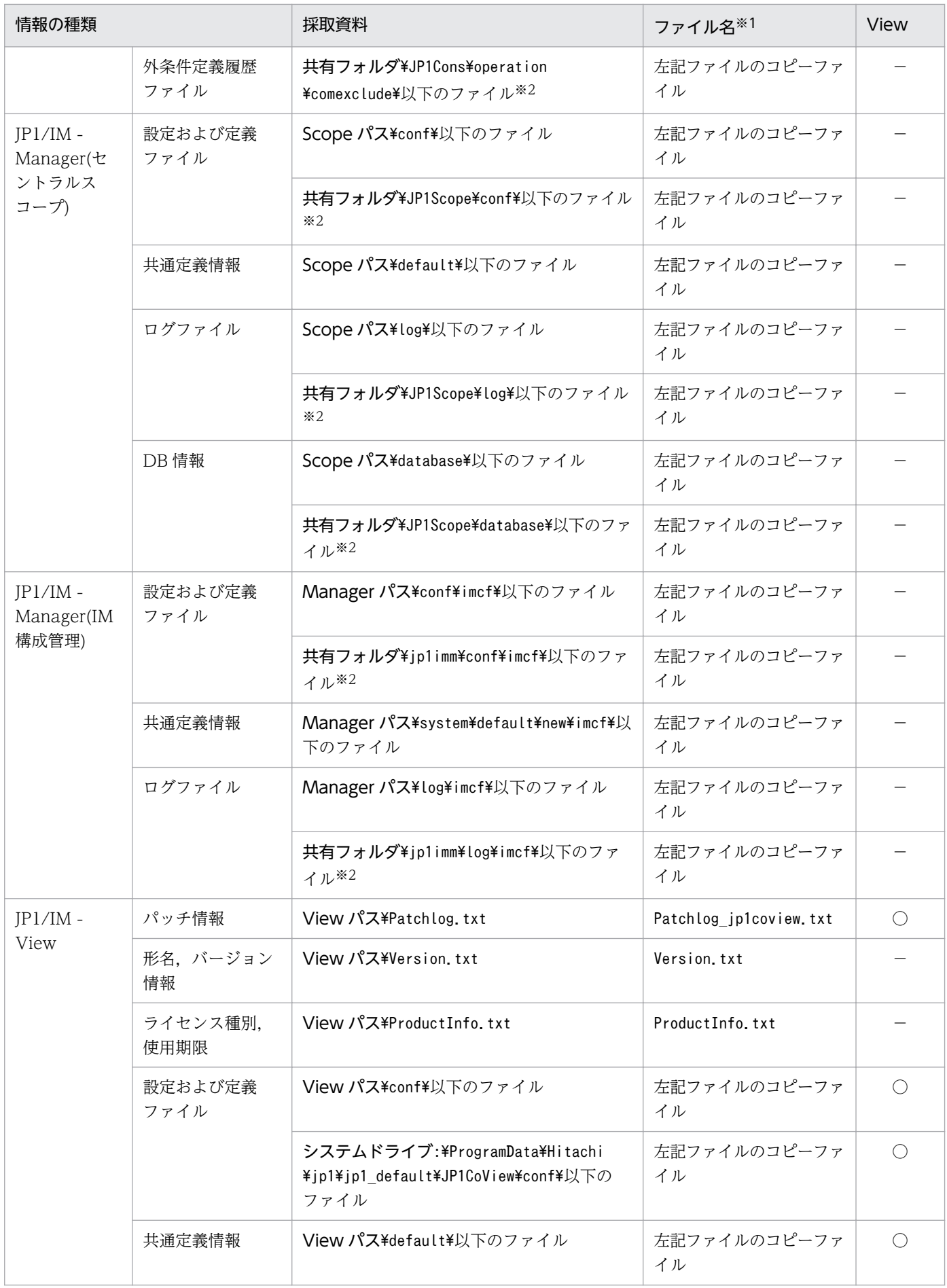

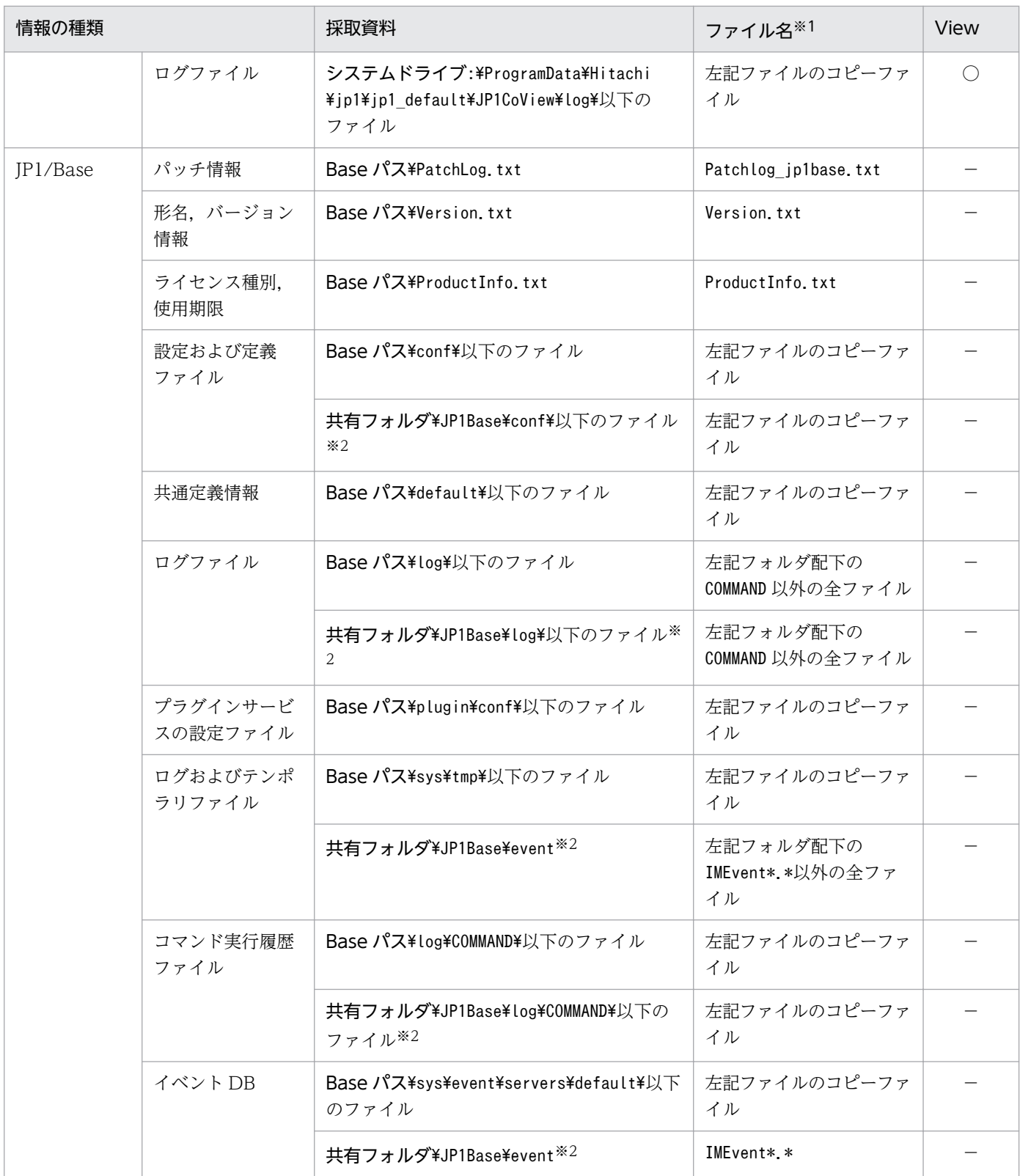

(凡例)

○:jcoview\_log.bat コマンドで採取する

−:jcoview\_log.bat コマンドで採取しない

注※1 資料採取ツールを実行したあとの格納先でのファイル名です。格納先については、次を参照してください。

• マニュアル「JP1/Integrated Management - Manager コマンド・定義ファイルリファレンス」の「jim\_log.bat(Windows 限定)」(1. コマンド)

10. トラブルシューティング

• マニュアル「JP1/Integrated Management - Manager コマンド・定義ファイルリファレンス」の「jcoview\_log.bat (Windows 限定)」(1. コマンド)

注※2 論理ホスト(クラスタ)環境の資料を採取する際に採取できます。

注※3 応答待ちイベント滞留ファイルは、応答待ちイベント管理機能を有効にすると作成されます。jim log.bat コマンドのオ プションによって採取しないこともできます。詳細については,「9.5.2 jim\_log.bat[\(Windows 限定\)](#page-270-0)」を参照してください。

# (3) オペレーション内容

トラブル発生時のオペレーション内容について次に示す情報が必要です。

- オペレーション内容の詳細
- 発生時刻
- マシン構成(各 OS のバージョン, ホスト名, セントラルコンソールの構成)
- 再現性
- JP1/IM View からログインしている場合のログインユーザー名

### (4) 画面上のエラー情報

次に示すハードコピーを採取してください。

• エラーダイアログボックスのハードコピー(および詳細ボタンがある場合はその内容)

## (5) WWW ページ版の JP1/IM - View に関連する情報

WWW ページ版の JP1/IM - View の使用時にトラブルが発生した場合は、次の資料の採取が必要です。

ビューアー側

• Java のスタックトレースログ

Tava のスタックトレースログを取得するには、[Java コンソール]画面が表示されるよう,設定して おく必要があります。詳細については,マニュアル「JP1/Integrated Management - Manager 構築 ガイド」の「4.19.4 [Java コンソール]画面の表示設定」を参照してください。

• JavaTM Plug-in の Java トレースファイル※ Java トレースファイルは、次の場所にあります。

Java<sup>TM</sup> Plug-in  $1.4.2$ :

システムドライブ:\Documents and Settings\ログインユーザー名\Application Data\Sun\Java \Deployment\log\

注※ WWW ページ版の JP1/IM - View が非プラグインモードの場合は,採取不要です。

#### マネージャー側

• HTTP サーバのエラーログ

#### 10. トラブルシューティング

# (6) ユーザーダンプ(Windows 限定)

Windows で JP1/IM - View のプロセスがアプリケーションエラーで停止した場合は、ユーザーダンプを 採取してください。

## (7) リモート監視時の RAS 情報

リモート監視時にトラブルが発生した場合,ユーザー側で RAS 情報を採取する必要があります。RAS 情 報の採取方法の詳細については,「[10.4.1\(8\) RAS 情報を採取する」](#page-335-0)を参照してください。

# 10.3.2 UNIX の場合

# (1) OS のシステム情報

OS に関する次の情報の採取が必要です。これらの情報は資料採取ツールで採取できます。

#### 表 10-15 OS のシステム情報 (UNIX)

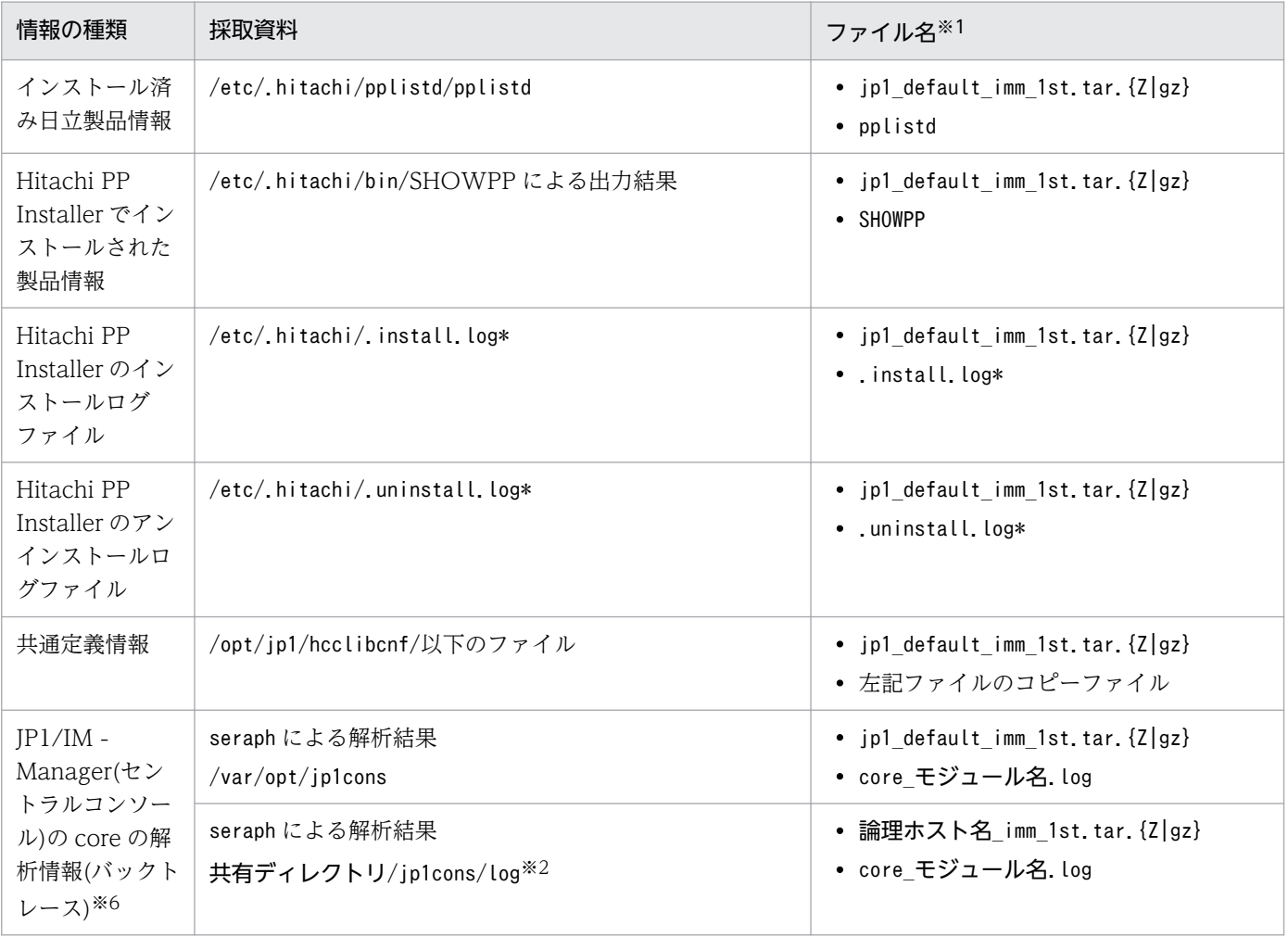

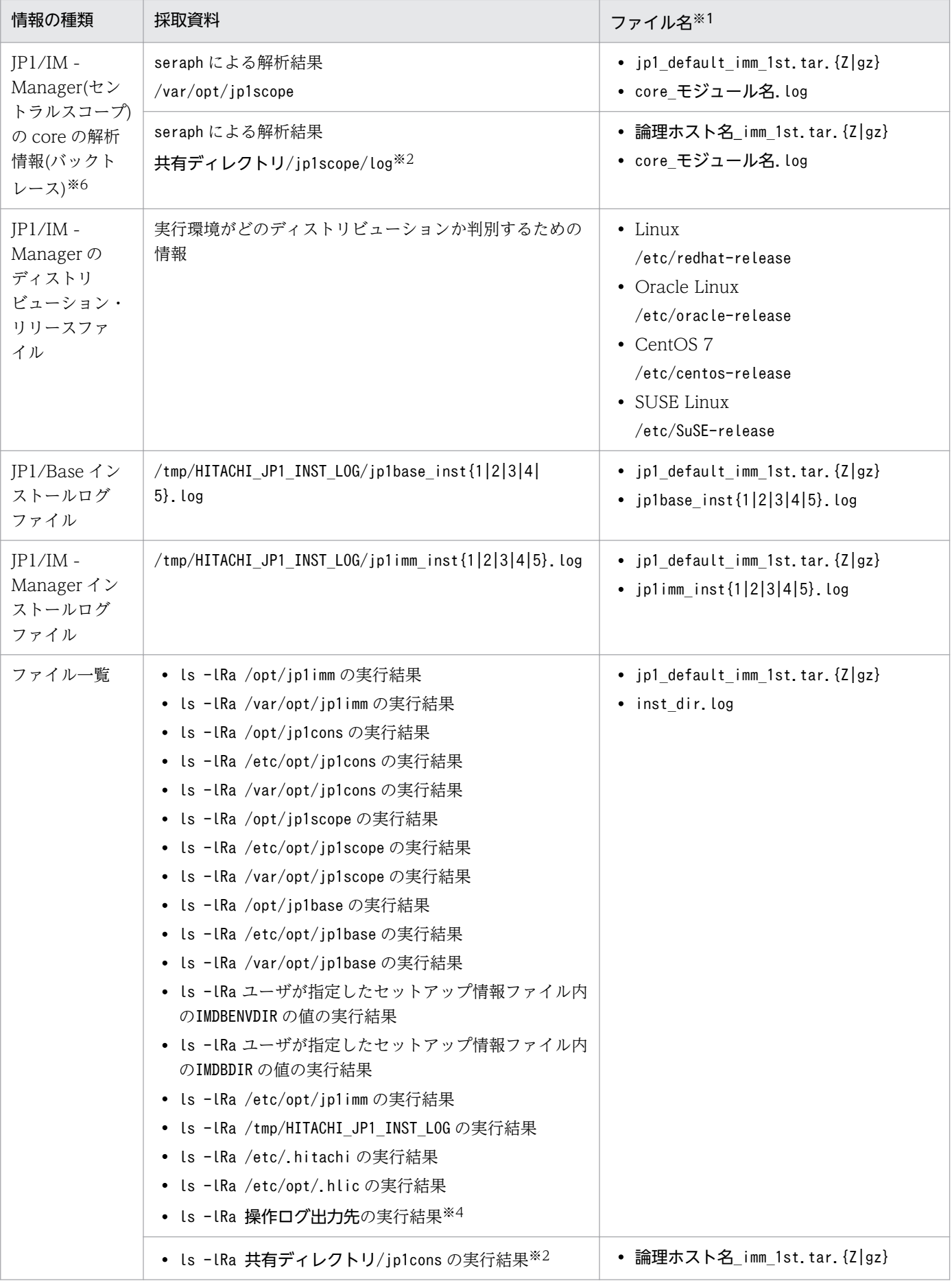

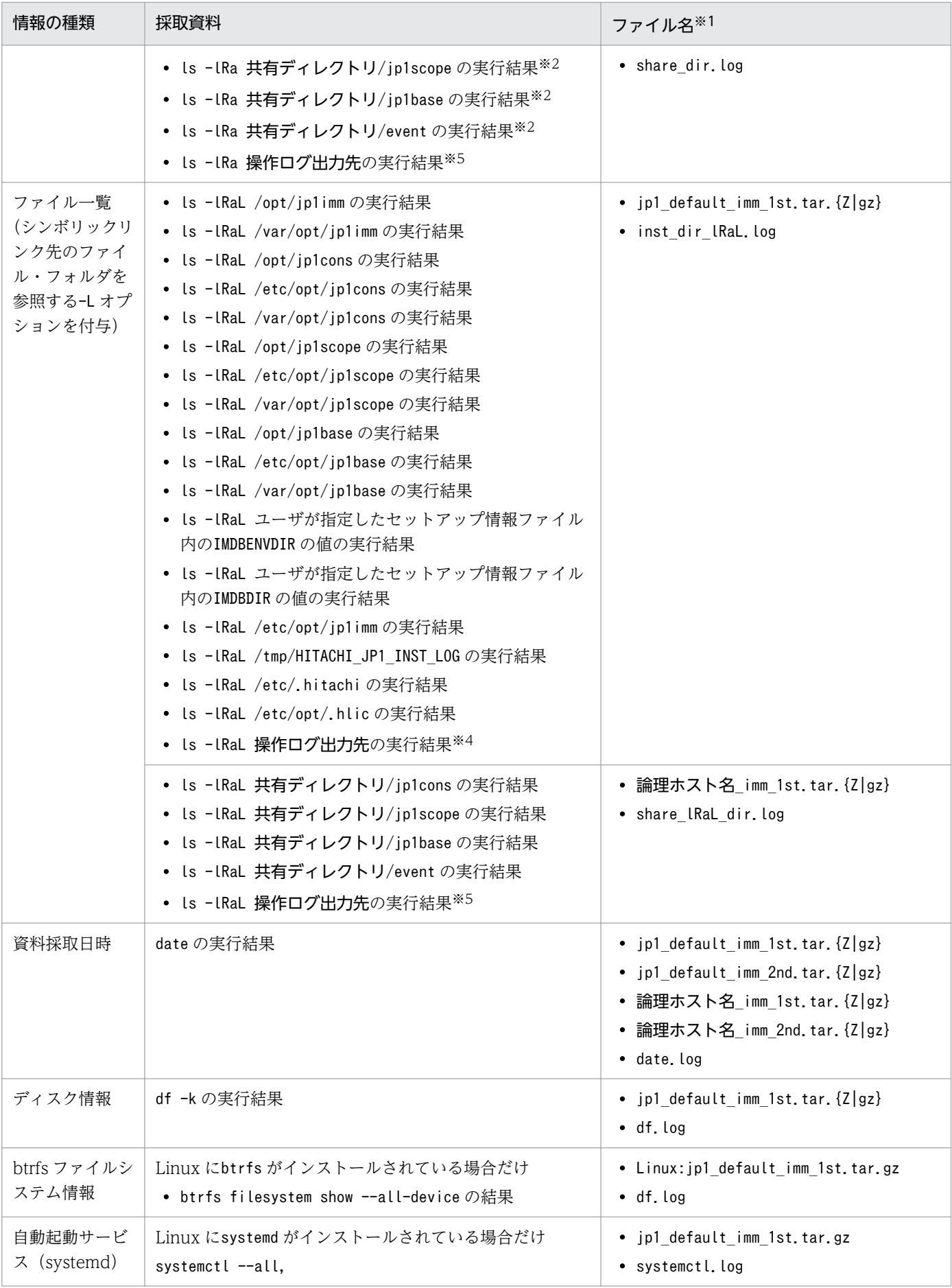

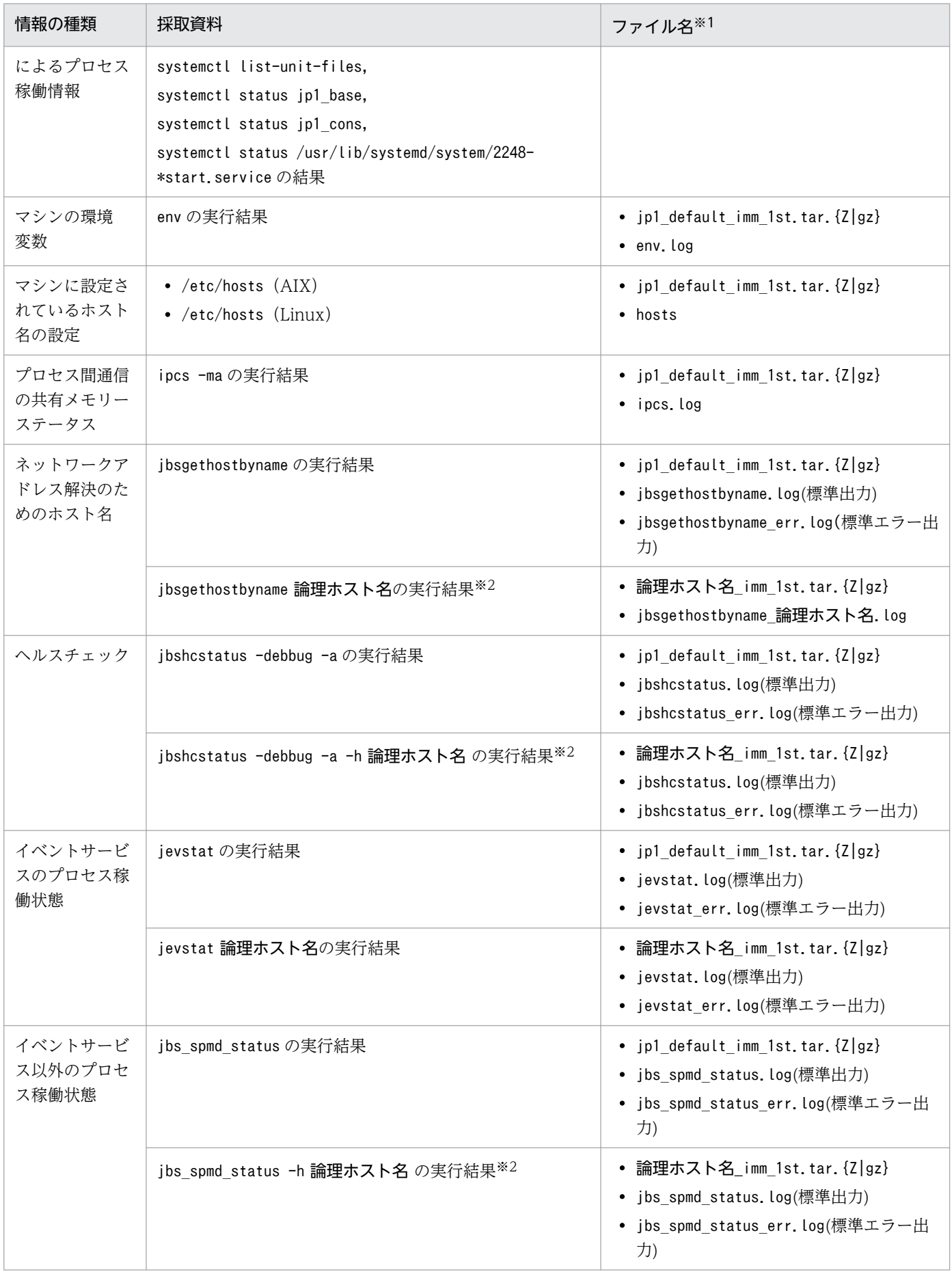

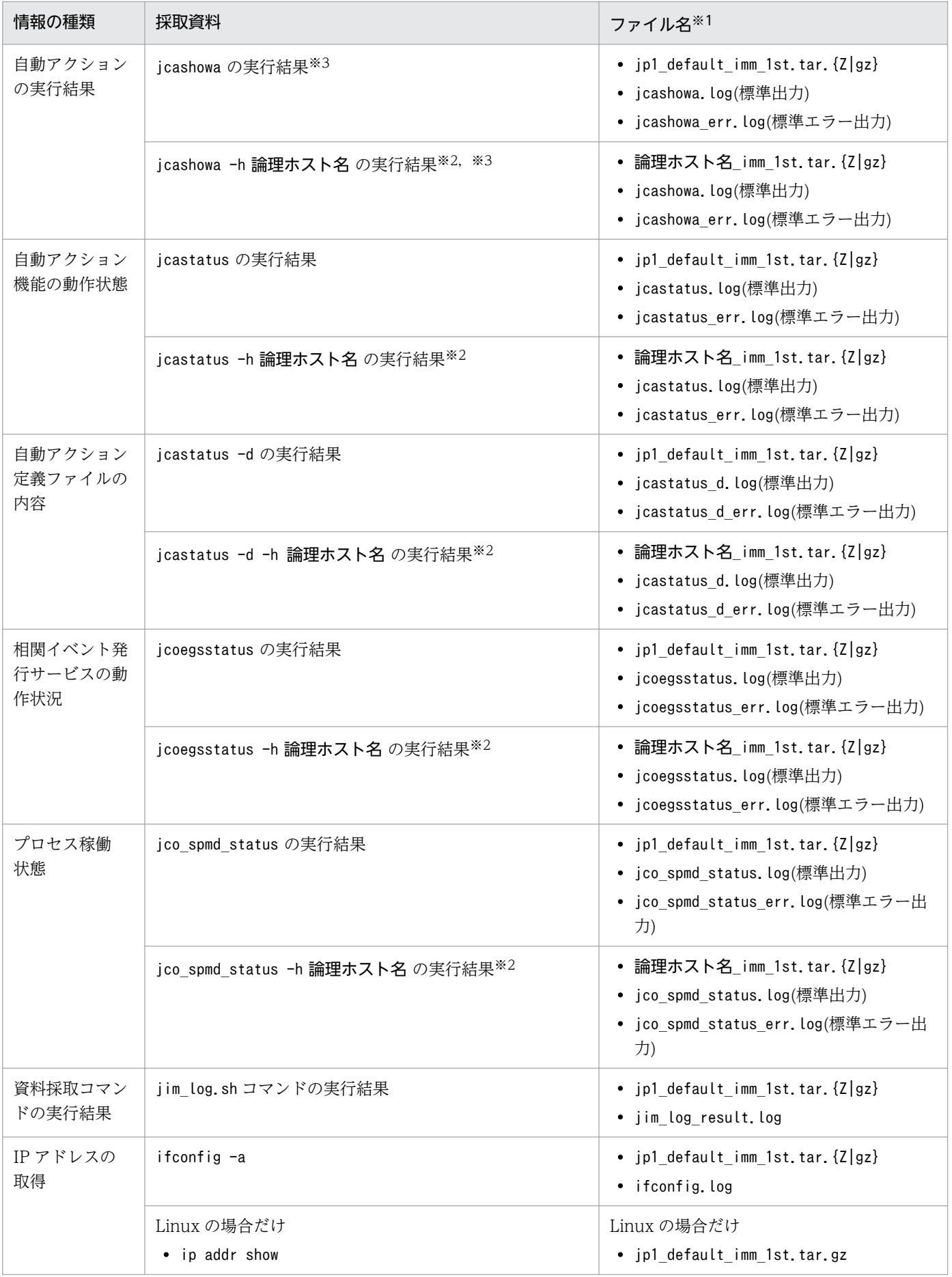

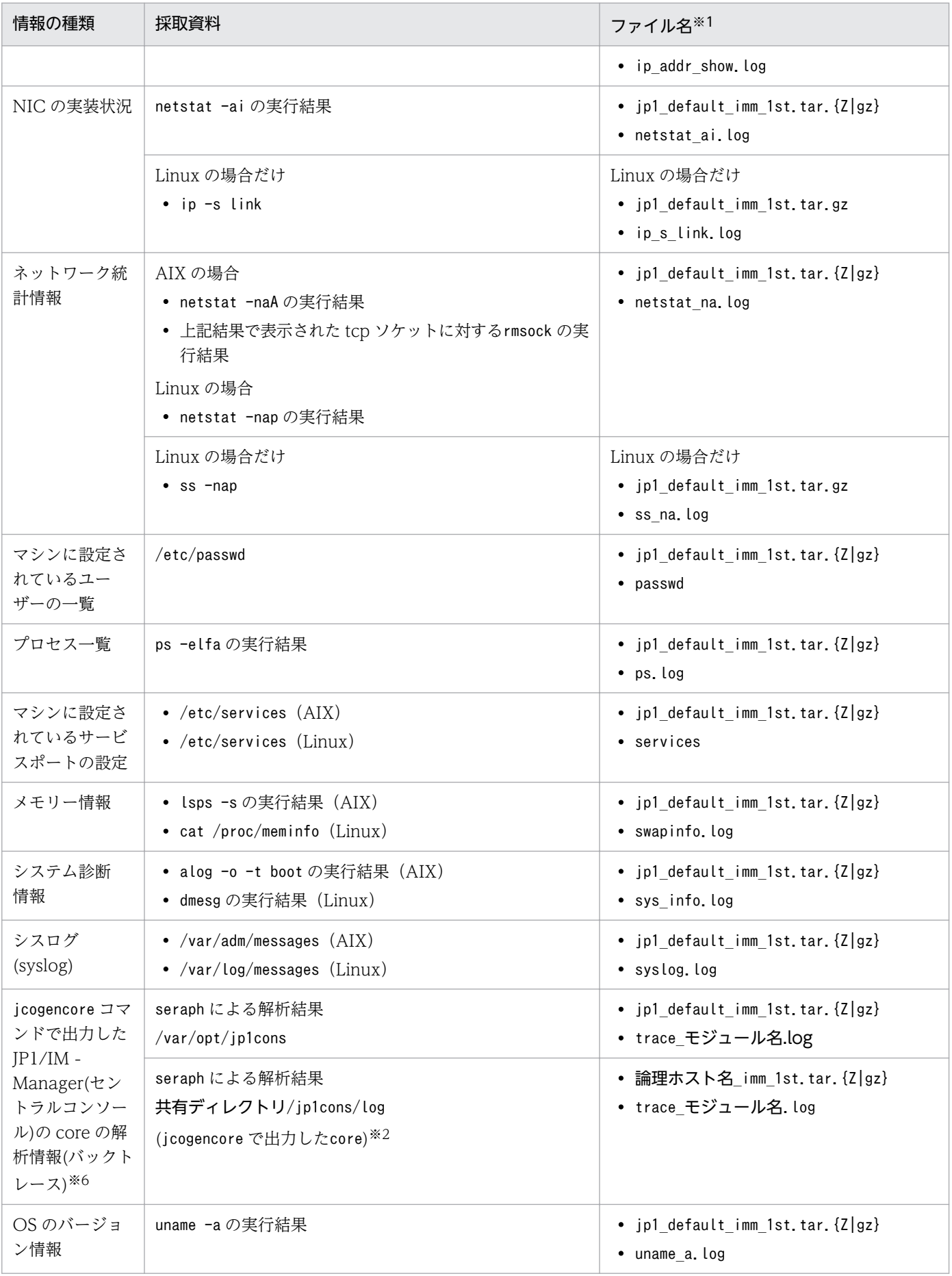
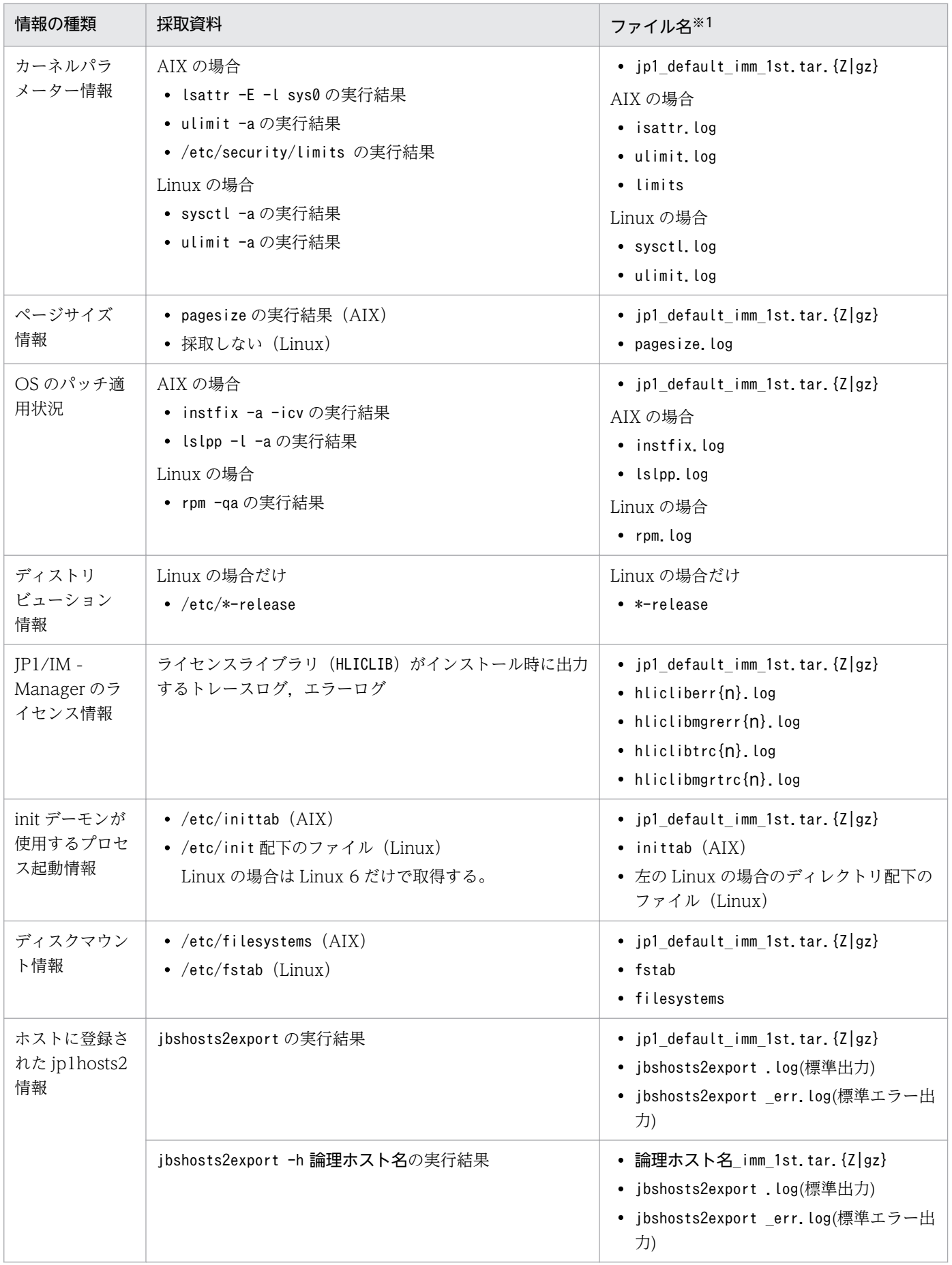

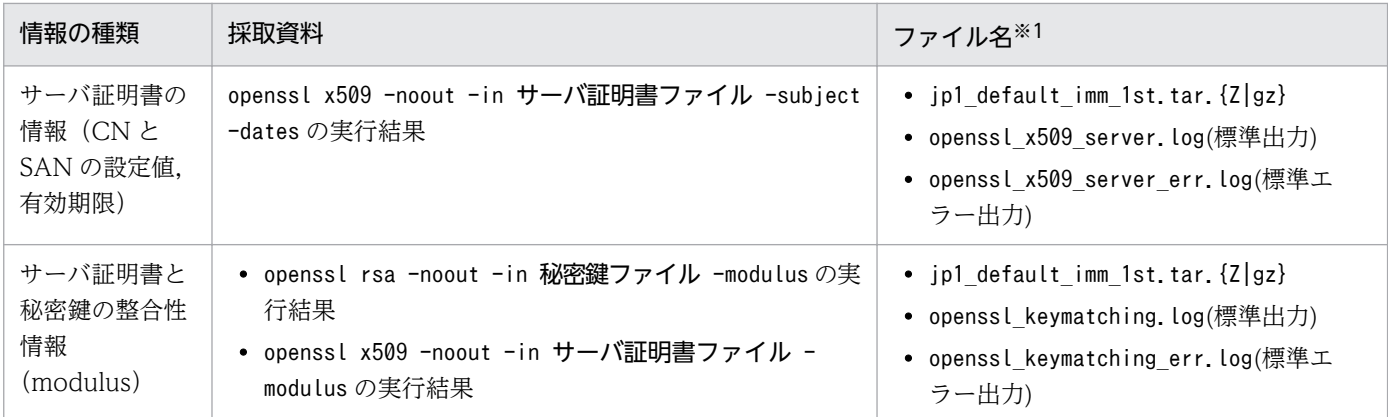

注※1 資料採取ツールを実行したあとの圧縮ファイルおよび解凍後のファイル名です(圧縮ファイル,解凍後のファイルの順に 記載しています)。

圧縮ファイルは Windows, および AIX の場合は.tar.Z 形式, Linux の場合は.tar.gz 形式で作成されます。

圧縮ファイルの内部ディレクトリ構成については、マニュアル「JP1/Integrated Management - Manager コマンド・定義 ファイルリファレンス」の「jim\_log.sh(UNIX 限定)」(1. コマンド)を参照してください。

注※2 論理ホスト(クラスタ)環境の資料を採取する際に採取できます。

注※3 /var/opt/ip1cons/log/action/<アクション情報ファイル名>が存在する場合だけ採取します。

注※4 操作ログ出力先は次に示す共通定義に指定されたディレクトリです。

[JP1\_DEFAULT\JP1IMM\OPERATION]

"LOGFILEDIR"

注※5 操作ログ出力先は次に示す共通定義に指定されたディレクトリです。

#### [論理ホスト名\JP1IMM\OPERATION]

"LOGFILEDIR"

注※6 OS の設定などでコアダンプファイルの生成を制限している場合,コアダンプファイルが生成されないことがあります。 コアダンプファイルに関する設定については,マニュアル「JP1/Integrated Management - Manager 構築ガイド」の「2.17.4 JP1/IM - Manager の障害に備えた設定(UNIX の場合)」を参照してください。

# (2) JP1 の情報

JP1 に関する次の情報の採取が必要です。これらの情報は資料採取ツールで採取できます。また,ネット ワーク接続でのトラブルの場合,接続先マシン上のファイルの採取も必要です。

| 情報の種類                                             |          | 採取資料                                         | ファイル名※1                                                                             |
|---------------------------------------------------|----------|----------------------------------------------|-------------------------------------------------------------------------------------|
| JP1/IM, JP1/<br>Base 共通                           | 統合トレースログ | /var/opt/hitachi/HNTRLib2/spool/以<br>下の全ファイル | • jp1_default_imm_1st.tar.{Z gz}<br>• デフォルトで以下のファイル<br>$\frac{1}{2}[1 2 3 4]$ . log |
| $JP1/IM -$<br>Manager $(\exists \vee$<br>ポーネント共通) | パッチ滴用履歴  | /opt/jp1imm/patch_history                    | • jp1 default imm 1st.tar. $\{Z gz\}$<br>• patch history                            |
|                                                   | パッチログ情報  | /opt/jp1imm/update.log                       | • jp1 default imm 1st.tar. $\{Z gz\}$<br>• update log                               |

表 10-16 JP1 の情報 (UNIX)

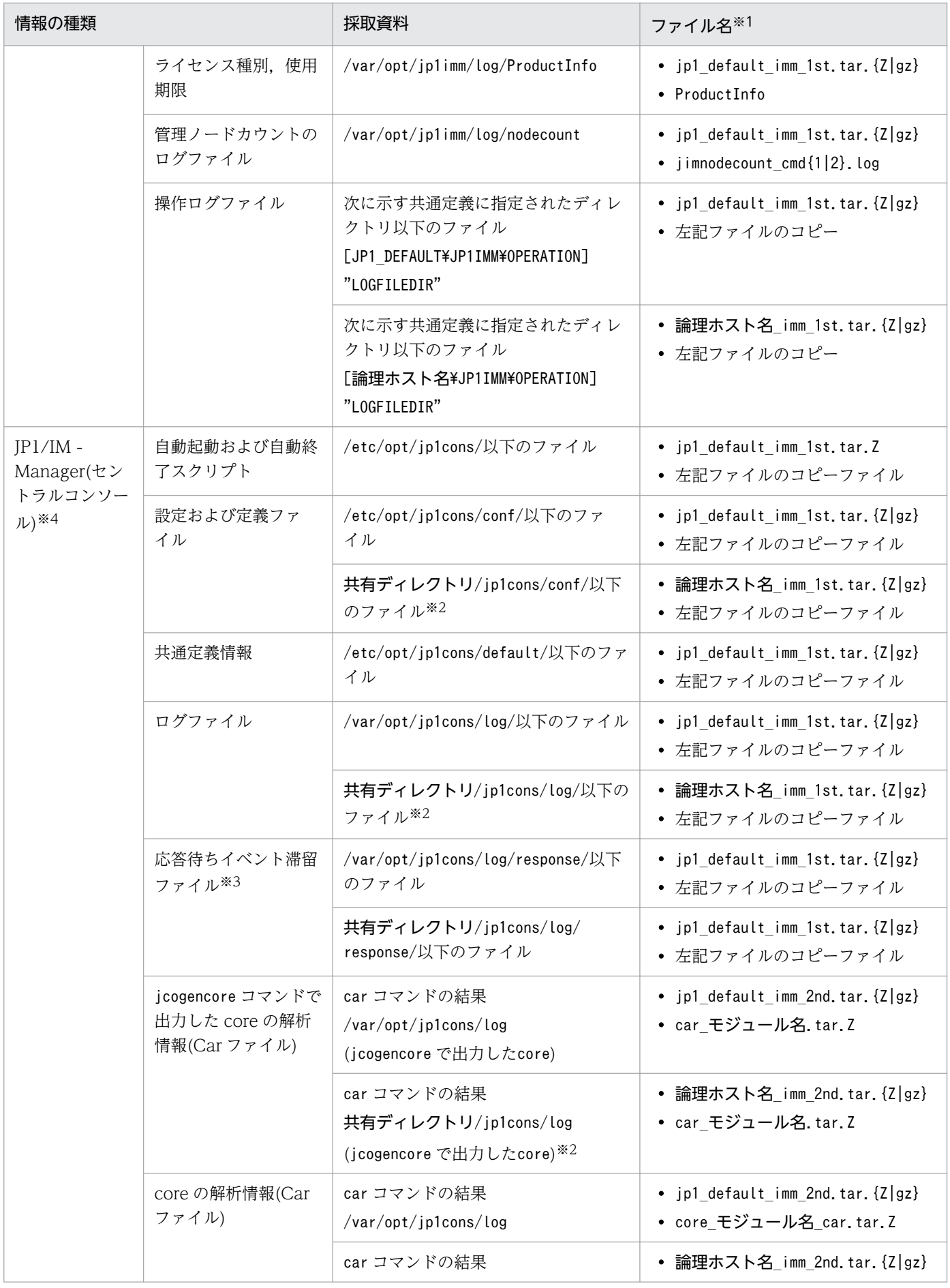

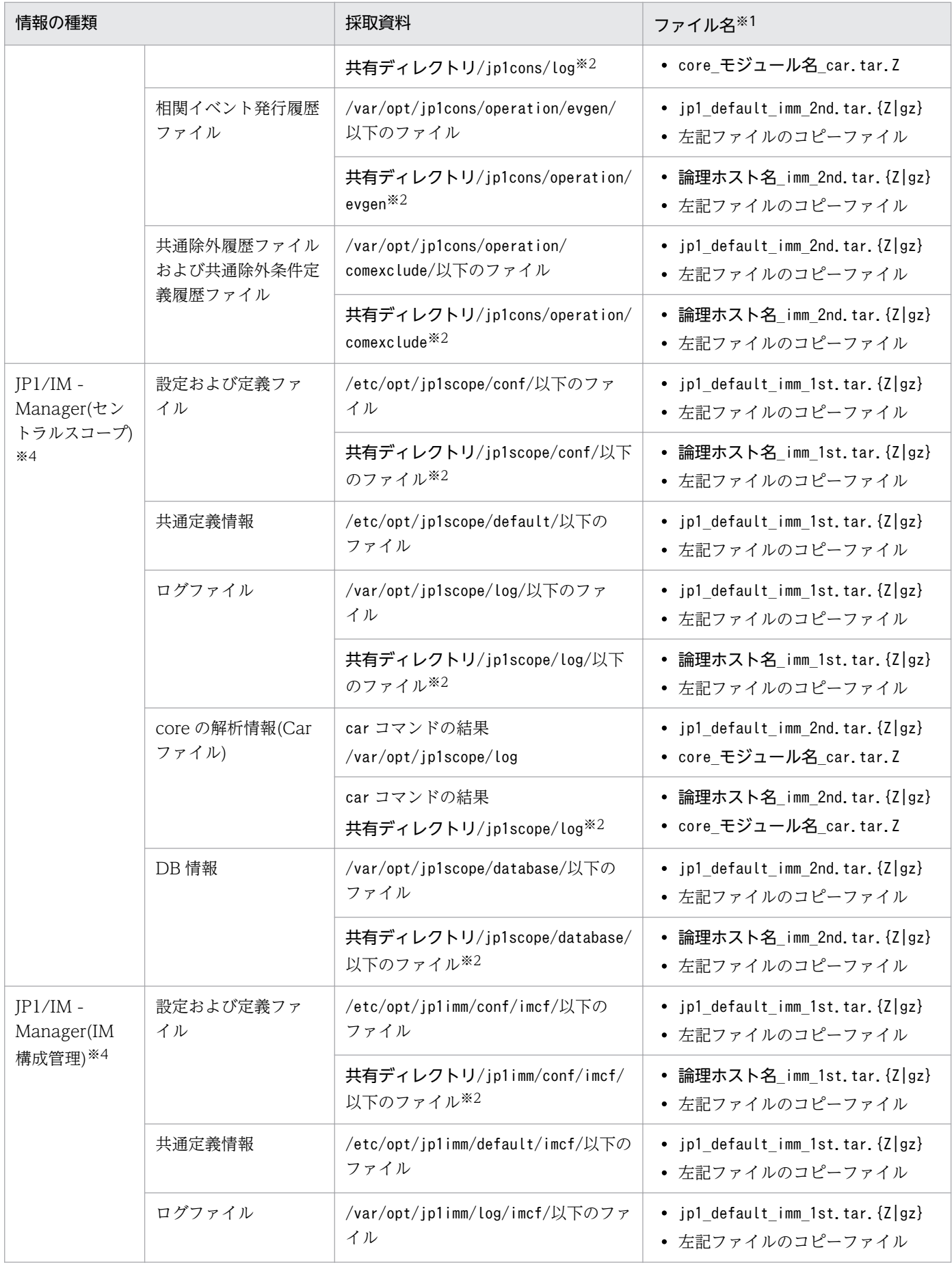

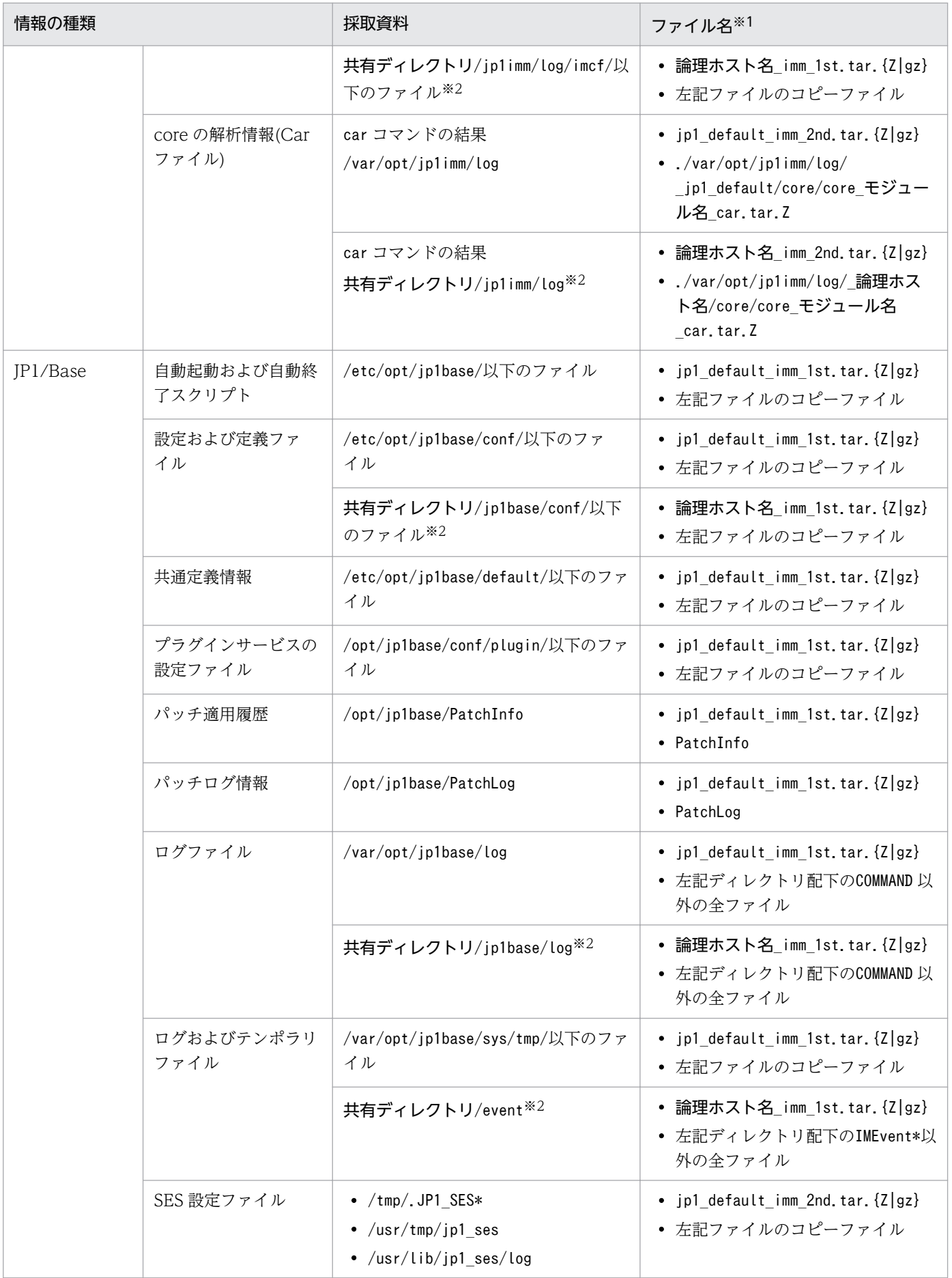

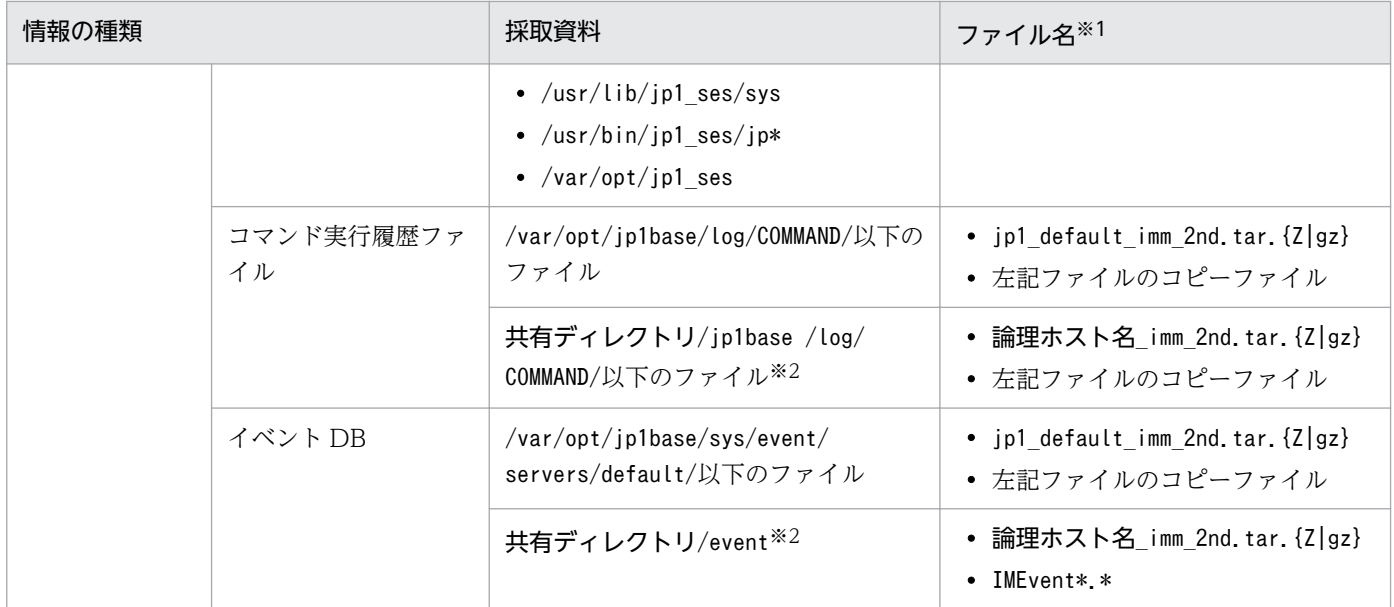

注※1 資料採取ツールを実行したあとの圧縮ファイルおよび解凍後のファイル名です(圧縮ファイル,解凍後のファイルの順に 記載しています)。

圧縮ファイルは AIX の場合は.tar.Z 形式,Linux の場合は.tar.gz 形式で作成されます。

圧縮ファイルの内部ディレクトリ構成については、マニュアル「JP1/Integrated Management - Manager コマンド・定義 ファイルリファレンス」の「jim\_log.sh(UNIX 限定)」(1. コマンド)を参照してください。

注※2 論理ホスト(クラスタ)環境の資料を採取する際に採取できます。

注※3 応答待ちイベント滞留ファイルは,応答待ちイベント管理機能を有効にすると作成されます。jim\_log.sh コマンドのオプ ションによって採取しないこともできます。詳細については,「9.5.3 jim\_log.sh[\(UNIX 限定\)」](#page-271-0)を参照してください。 注※4 OS の設定などでコアダンプファイルの生成を制限している場合,コアダンプファイルが生成されないことがあります。 コアダンプファイルに関する設定については,マニュアル「JP1/Integrated Management - Manager 構築ガイド」の「2.17.4 JP1/IM - Manager の障害に備えた設定(UNIX の場合)」を参照してください。

# (3) オペレーション内容

トラブル発生時のオペレーション内容について次に示す情報が必要です。

- オペレーション内容の詳細
- 発生時刻
- マシン構成(各 OS のバージョン,ホスト名,セントラルコンソールの構成)
- 再現性
- JP1/IM View からログインしている場合のログインユーザー名

# (4) 画面上のエラー情報

次に示すハードコピーを採取してください。

• エラーダイアログボックスのハードコピー

# (5) WWW ページ版の JP1/IM - View に関連する情報

WWW ページ版の IP1/IM - View の使用時にトラブルが発生した場合は、次の資料の採取が必要です。

#### ビューアー側

• Java のスタックトレースログ

Tava のスタックトレースログを取得するには、「Java コンソール]画面が表示されるよう.設定して おく必要があります。詳細については,マニュアル「JP1/Integrated Management - Manager 構築 ガイド」の「4.19.4 [Java コンソール]画面の表示設定」を参照してください。

• JavaTM Plug-in の Java トレースファイル※

Java トレースファイルは、次の場所にあります。

システムドライブ:\Documents and Settings\ログインユーザー名\Application Data\Sun\Java  $\angle\text{Deplogment}\$ 

注※ WWW ページ版の JP1/IM - View が非プラグインモードの場合は,採取不要です。

#### マネージャー側

- HTTP サーバのエラーログ
- HTTP サーバのアクセスログ

# (6) リモート監視時の RAS 情報

リモート監視時にトラブルが発生した場合,ユーザー側で RAS 情報を採取する必要があります。RAS 情 報の採取方法の詳細については,「[10.4.2\(7\) RAS 情報を採取する」](#page-342-0)を参照してください。

# 10.4 資料の採取方法

トラブルが発生したときに資料を採取する方法を次に示します。

# 10.4.1 Windows の場合

## (1) プロセスの状態を確認する

Windows のタスクマネージャを使用して,プロセスの動作状態を確認してください。正常に動作してい る場合に表示されるプロセスを次に示します。

## (a) JP1/IM - Manager

JP1/IM - Manager のプロセスについては,マニュアル「JP1/Integrated Management - Manager 導 入・設計ガイド」の「付録 B.1(1) JP1/IM - Manager」を参照してください。

## (b) JP1/IM - View

JP1/IM - View のプロセスについては,マニュアル「JP1/Integrated Management - Manager 導入・ 設計ガイド」の「付録 B.1(1) JP1/IM - Manager」を参照してください。

## (c) JP1/IM - IM 構成管理・ビューアー

JP1/IM - IM 構成管理・ビューアーのプロセスを次に示します。なお、表内の括弧()内の数値は同時 に実行するプロセス数です。

#### 表 10–17 JP1/IM - IM 構成管理・ビューアーのプロセス

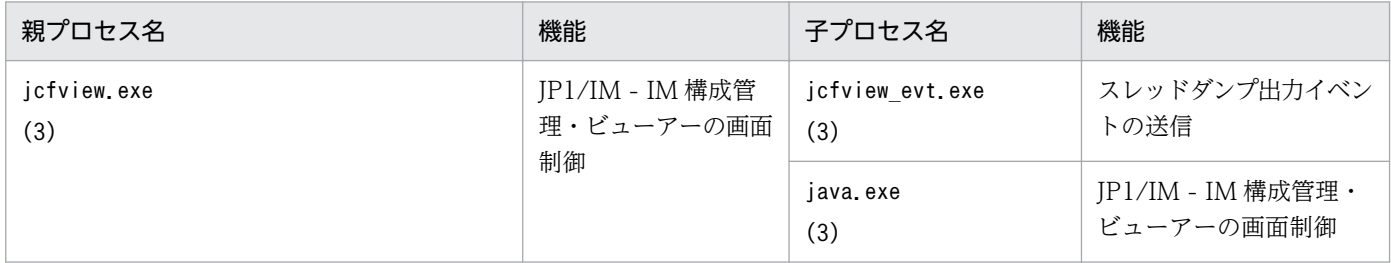

一つのマシンからログインして起動できる JP1/IM - IM 構成管理・ビューアーの数は三つまでです。JP1/ IM - IM 構成管理・ビューアーを一つ起動するごとに,一つのプロセスが起動します。

# (2) JP1/IM 用スレッドダンプを出力する

## (a) JP1/IM - View

次の手順に従いダンプファイルを出力してください。

1. タスク マネージャを開く。

2. [アプリケーション] ページ上で JP1/IM - View を選択し, ポップアップメニューから [手前に表示] を選択する。

これによって操作不能になった JP1/IM - View かどうかを特定します。操作不能な JP1/IM - View を 特定できた場合、次に進みます。

### 3. ポップアップメニューから [プロセスを表示]を選択する。

[プロセス]ページに切り替わります。JP1/IM - View のjava.exe が選択された状態で表示されるた め,これによってプロセス ID(PID)※を特定します。

注※ PID 項目がない場合はメニューの「表示]ー「列の選択」を選択し,「列の選択]画面で「PID(プ ロセス ID)]チェックボックスをチェックしてください。

4. 特定できたプロセス ID を引数にして、jcothreaddmp コマンドを実行する。

jcothreaddmp コマンドの詳細については,マニュアル「JP1/Integrated Management - Manager コマ ンド・定義ファイルリファレンス」の「jcothreaddmp(Windows 限定)」(1. コマンド)を参照してく ださい。

## (b) JP1/IM - Manager

ヘルスチェック機能によって、JP1/IM - Manager のイベントコンソールサービス、イベント基盤サービ ス,または相関イベント発行サービスの異常を検知した場合に,JP1/IM - Manager 用のダンプファイル を出力してください。次のようにjcogencore コマンドを実行します。

jcogencore

jcogencore コマンドの詳細については,マニュアル「JP1/Integrated Management - Manager コマン ド・定義ファイルリファレンス」の「jcogencore」(1. コマンド)を参照してください。

## (3) WWW ページ版の JP1/IM - View に関連する情報を採取する

WWW ページ版の JP1/IM - View の使用時にトラブルが発生した場合は,この節で挙げているほかの資 料に加えて,次の資料を採取してください。

#### ビューアー側

• Java のスタックトレースログ

採取手順を次に示します。

1. [Java コンソール]画面を選択し,「v」を入力する。

Java のスタックトレースログが[Java コンソール]画面上に出力されます。

- 2. コピーしてテキストファイルなどに手動で貼り付ける。
- 3. テキストファイルを保存する。
- JavaTM Plug-in の Java トレースファイル※

Tava トレースファイルは、次の場所にあります。

システムドライブ:\Documents and Settings\ログインユーザー名\Application Data\Sun\Java  $\angle\text{Dep}$ loyment $\angle$ log $\angle$ 

注※ WWW ページ版の JP1/IM - View が非プラグインモードの場合は,採取不要です。

## 重要

Java<sup>TM</sup> Plug-in の Java トレースファイルは, Java<sup>TM</sup> Plug-in の再起動時に消去されてしまい ます。トラブルが発生したら,再起動する前にこのトレースファイルの内容を別ファイルに保 存してください。

#### マネージャー側

- HTTP サーバのエラーログ
- HTTP サーバのアクセスログ

# (4) 資料採取ツールを実行する

資料採取ツール (jim log.bat またはjcoview log.bat) を実行します。

JP1/IM - Manager で提供しているjim\_log.bat を実行すれば,同ホスト上の JP1/IM - Manager, JP1/IM - View の障害調査に必要な資料を採取できます。

また, JP1/IM - View で提供しているjcoview\_log.bat を実行すれば, JP1/IM - View の障害調査に必要 な資料を採取できます。

運用に合わせて使い分けてください。

なお、資料採取ツールで採取する資料の総容量は膨大になるため、実行する前に容量を見積もり、ご使用 のマシンの空き容量を確認する必要があります。jim\_log.bat で採取する資料サイズについては, JP1/IM - Manager のリリースノートを参照してください。

jcoview\_log.bat で採取する資料サイズについては,JP1/IM - View のリリースノートを参照してください。

次に,ツールの実行例を示します。

C:\>"C:\Program Files\Hitachi\JP1IMM\tools\jim\_log.bat" -f 資料格納フォルダ

資料格納フォルダは絶対パスで指定してください。また,資料格納フォルダが空白を含むフォルダの場 合,"で囲んで指定してください。

ツールを実行すると、資料格納フォルダに指定したフォルダ下にjp1\_default フォルダができ、そこに採 取した資料がコピーされます。なお,採取した資料は,圧縮ツールを使用して圧縮してください。

# (5) オペレーション内容を確認する

トラブル発生時のオペレーション内容を確認し,記録しておいてください。確認が必要な情報を次に示し ます。

- オペレーション内容の詳細
- 発生時刻
- 再現性
- JP1/IM View からログインしている場合は,ログインユーザー名
- マシン構成(各 OS のバージョン,ホスト名,セントラルコンソールの構成)

# (6) 画面上のエラー情報を採取する

画面にエラーが表示された場合は,その情報も採取します。次に示すハードコピーを採取してください。

• エラーダイアログボックスのハードコピー 詳細ボタンがある場合はその内容をコピーしてください。

# (7) ユーザーダンプを採取する(Windows 限定)

Windows で JP1/IM - View のプロセスがアプリケーションエラーで停止した場合,エラーダイアログ ボックスが表示されている状態で、次の手順でユーザーダンプを採取してください。

#### 1. タスクマネージャを起動する。

タスクマネージャは次のどちらかの手順で起動できます。

- タスクバーの空いている場所で右クリックをして「タスクマネージャ」を選択する。
- [Ctrl] + [Shift] + [Esc] キーを押してタスクマネージャを起動する。
- 2. [プロセス] タブをクリックする。
- 3. アプリケーションエラーで停止した JP1/IM View のプロセス名を右クリックし,「ダンプファイルの 生成」を選択する。
- 4. ユーザーダンプの出力先パスを示すダイアログボックスが表示されるので,そこから採取する。

## 重要

エラーダイアログボックスを消してしまうと正常なダンプは取得されないため,ユーザーダ ンプを採取できなくなってしまいます。誤って採取前にエラーダイアログボックスを([OK] ボタンなどをクリックして)消してしまった場合は,現象を再現させてからユーザーダンプ を採取してください。

# (8) RAS 情報を採取する

リモート監視時にトラブルが発生した場合、RAS 情報を採取します。RAS 情報の資料は、マネージャーホ ストと監視対象ホストで採取します。

採取方法は、監視対象ホストとの接続方法によって異なります。リモート監視のホスト情報収集では、収 集するログ情報,およびマネージャーホストの OS と監視対象ホストの OS によって、接続方法が異なり ます。リモート監視の接続方法の詳細については、マニュアル「JP1/Integrated Management - Manager 導入・設計ガイド」の「6.6.2 収集できるログ情報とリモート監視の接続方法」を参照してください。

ここでは,マネージャーホストの OS が Windows の場合の採取方法について説明します。

表 10-18 RAS 情報の資料の採取方法の参照先(マネージャーホストの OS が Windows の場合)

| 接続方法       | 資料を採取するホスト(OS)      | 採取方法の参照先                                                     |
|------------|---------------------|--------------------------------------------------------------|
| WMI 接続     | マネージャーホスト (Windows) | 表 10-19 マネージャーホスト<br>(Windows) で資料を採取する方法<br>(WMI 接続の場合)     |
|            | 監視対象ホスト(Windows)    | 表 10-20 監視対象ホスト (Windows)<br>で資料を採取する方法(WMI 接続の<br>場合)       |
| NetBIOS 接続 | マネージャーホスト (Windows) | 表 10-21 マネージャーホスト<br>(Windows) で資料を採取する方法<br>(NetBIOS 接続の場合) |
|            | 監視対象ホスト(Windows)    | 表 10-22 監視対象ホスト(Windows)<br>で資料を採取する方法 (NetBIOS 接続<br>の場合)   |
| SSH 接続     | マネージャーホスト (Windows) | 表 10-23 マネージャーホスト<br>(Windows) で資料を採取する方法<br>(SSH 接続の場合)     |
|            | 監視対象ホスト (UNIX)      | 表 10-26 監視対象ホスト (UNIX) で<br>資料を採取する方法 (SSH 接続の場合)            |

注※ リモート監視のホスト情報収集では、監視対象ホストの OS が Windows の場合, WMI と NetBIOS (NetBIOS over TCP/IP), UNIX の場合, SSH を使用します。リモート監視の接続方法の詳細については、マニュアル「JP1/Integrated Management - Manager 導入・設計ガイド」の「6.6.2 収集できるログ情報とリモート監視の接続方法」を参照してください。

# (a) WMI 接続の場合

WMI 接続でトラブルが発生した場合にマネージャーホスト(Windows)で資料を採取する方法につい て,次の表に示します。

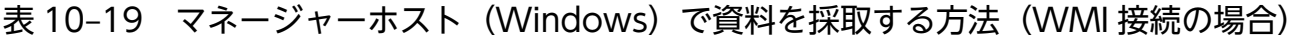

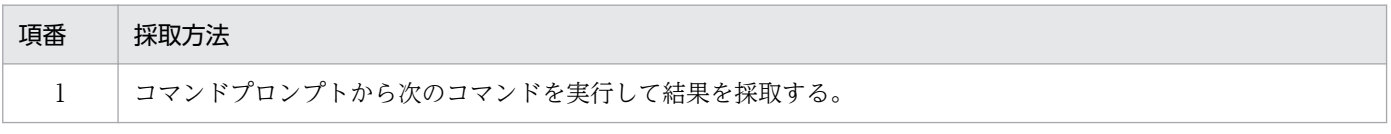

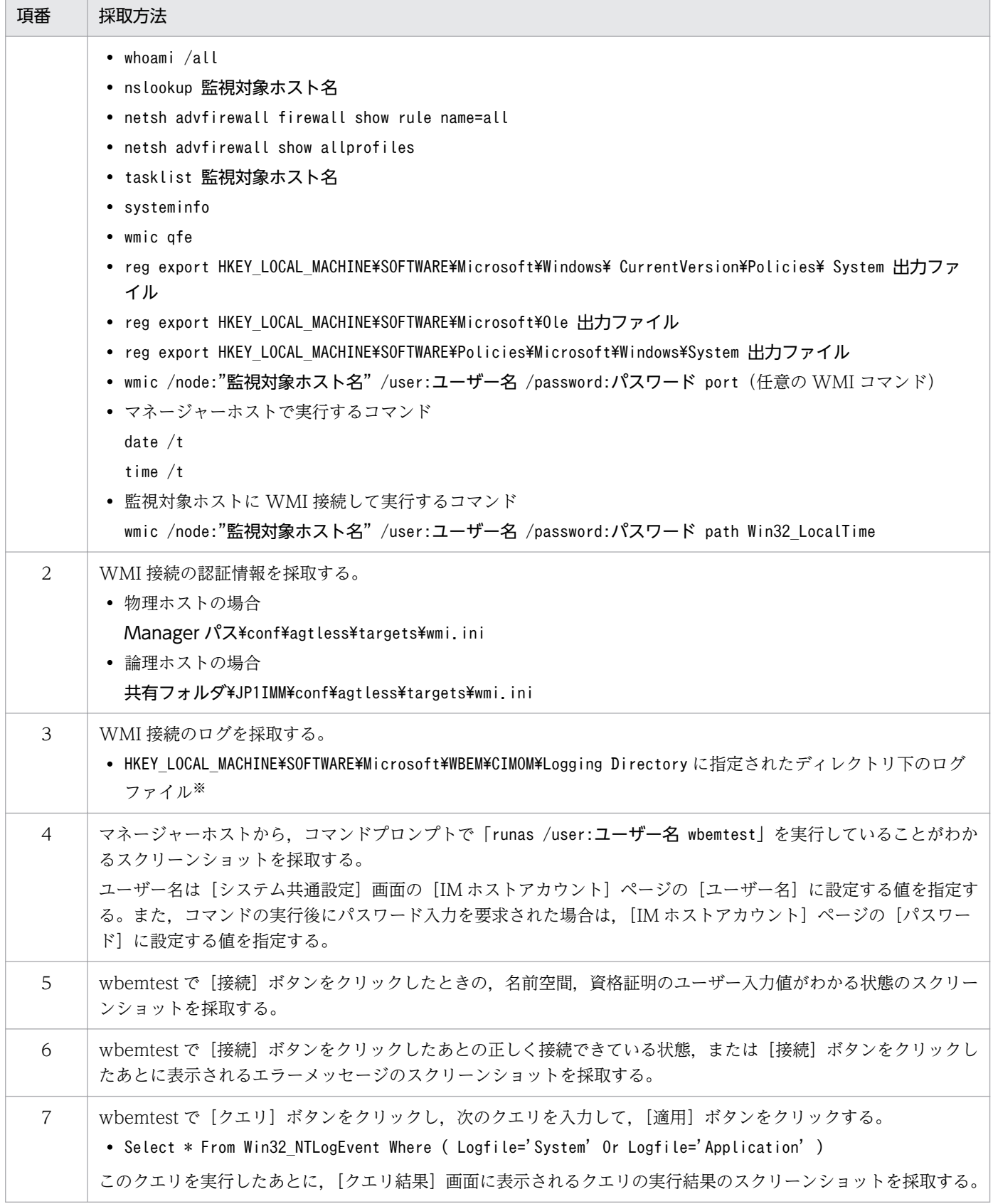

注※ HKEY\_LOCAL\_MACHINE¥SOFTWARE¥Microsoft\WBEM\CIMOM\Logging の値が既定値の0 の場合, ログは出力されません。Logging の値が1の場合,エラー情報だけが出力されます。Logging の値が2の場合,詳細情報が出力されます。

<span id="page-337-0"></span>WMI 接続でトラブルが発生した場合に監視対象ホスト (Windows) で資料を採取する方法について、次 の表に示します。

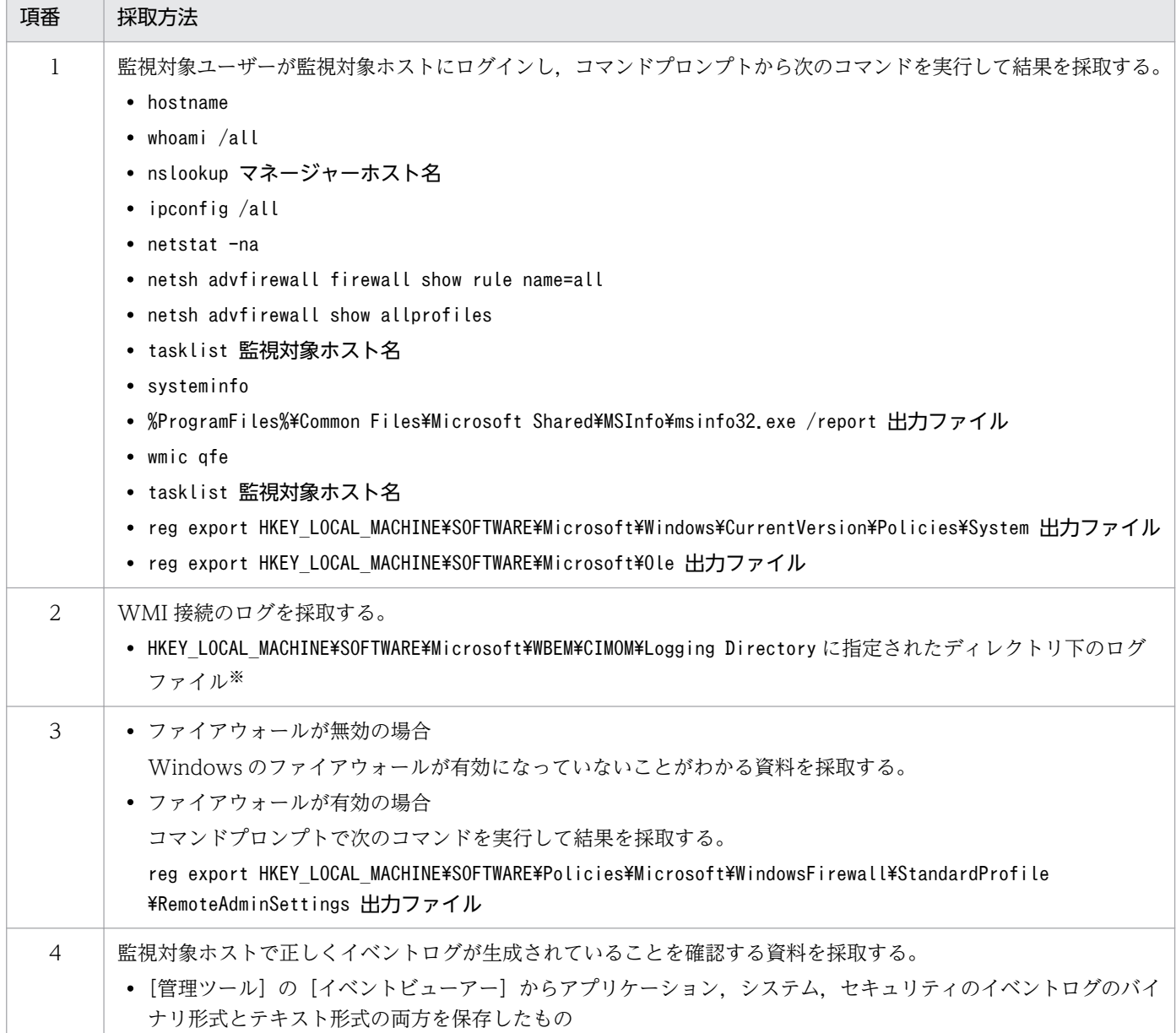

## 表 10-20 監視対象ホスト (Windows) で資料を採取する方法 (WMI 接続の場合)

注※ HKEY LOCAL MACHINE¥SOFTWARE¥Microsoft\WBEM\CIMOM\Logging の値が既定値の0 の場合, ログは出力されません。Logging の値が1の場合、エラー情報だけが出力されます。Logging の値が2の場合、詳細情報が出力されます。

# (b) NetBIOS 接続の場合

NetBIOS 接続でトラブルが発生した場合にマネージャーホスト(Windows)で資料を採取する方法につ いて、次の表に示します。

## <span id="page-338-0"></span>表 10-21 マネージャーホスト (Windows) で資料を採取する方法 (NetBIOS 接続の場合)

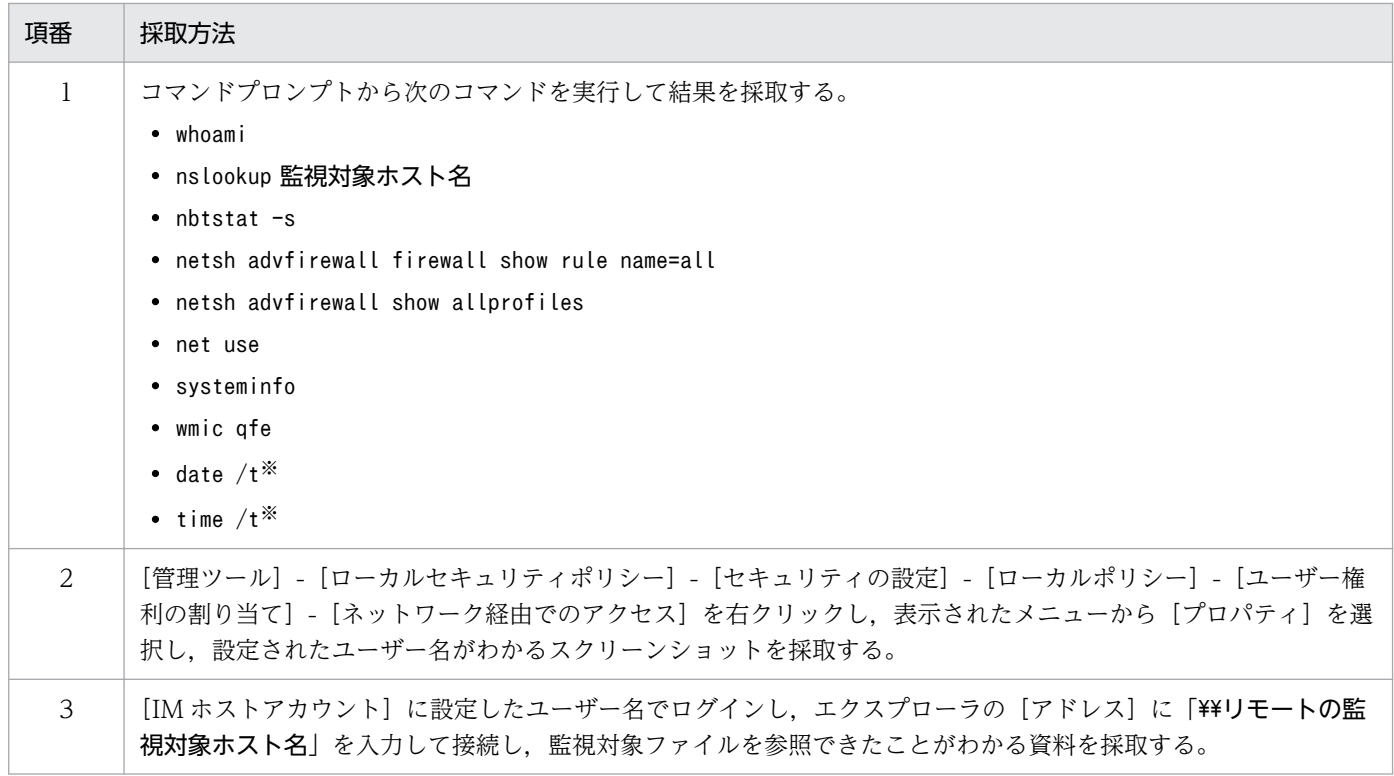

注※ マネージャーホストと監視対象ホストの時刻差を確認するため,監視対象ホストでも同じコマンドを,間隔を大きく空けな いで実行してください。

NetBIOS 接続でトラブルが発生した場合に監視対象ホスト(Windows)で資料を採取する方法につい て,次の表に示します。

## 表 10-22 監視対象ホスト (Windows) で資料を採取する方法 (NetBIOS 接続の場合)

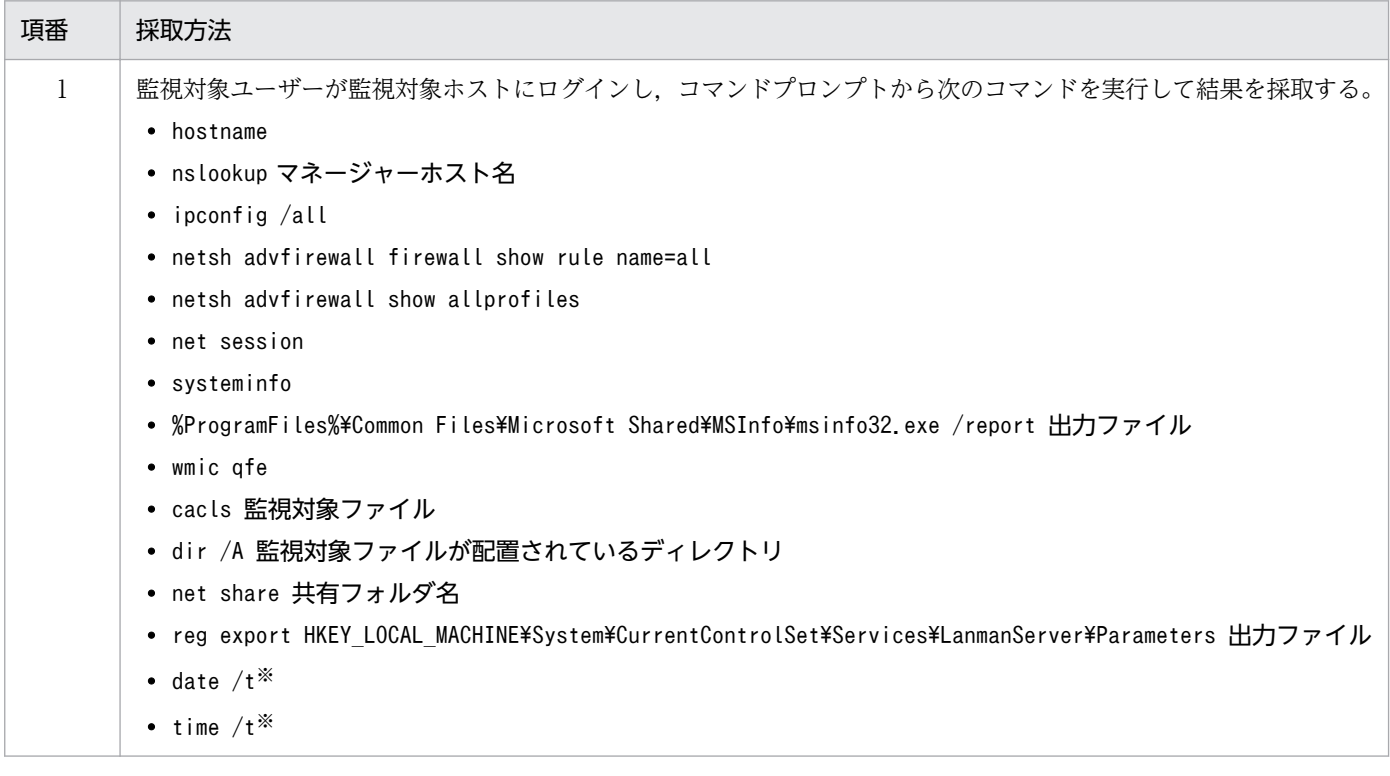

<span id="page-339-0"></span>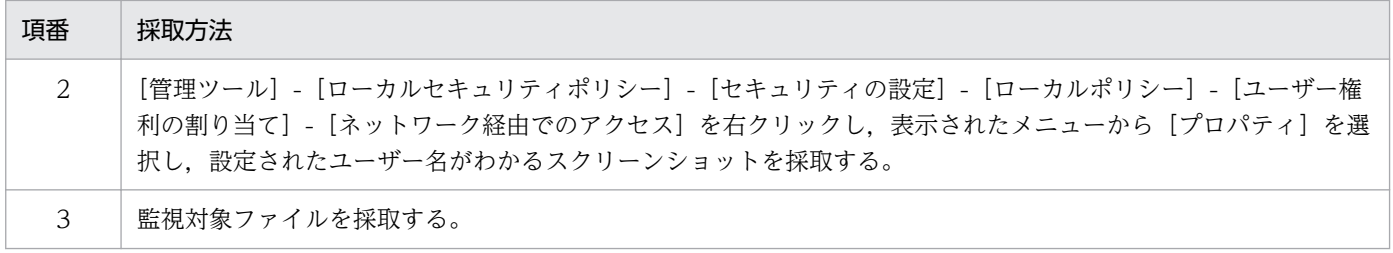

注※ マネージャーホストと監視対象ホストの時刻差を確認するため,マネージャーホストでも同じコマンドを,間隔を大きく空 けないで実行してください。

## (c) SSH 接続の場合

SSH 接続でトラブルが発生した場合にマネージャーホスト(Windows)で資料を採取する方法について, 次の表に示します。

### 表 10-23 マネージャーホスト (Windows) で資料を採取する方法 (SSH 接続の場合)

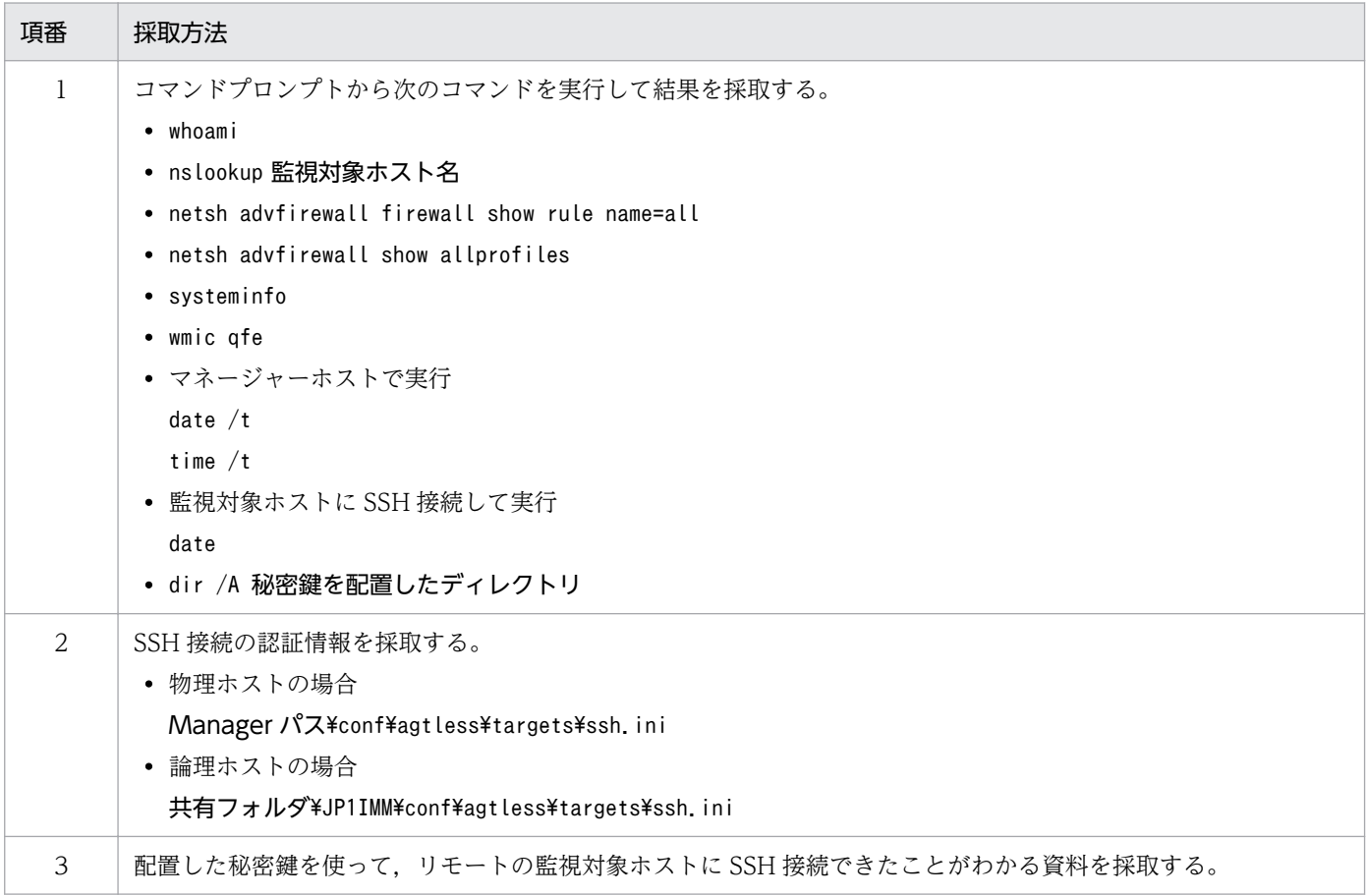

SSH 接続でトラブルが発生した場合に監視対象ホスト(UNIX)で資料を採取する方法については, 「[10.4.2\(7\)\(a\) SSH 接続の場合」](#page-342-0)の「[表 10-26 監視対象ホスト\(UNIX\)で資料を採取する方法\(SSH](#page-343-0) [接続の場合\)」](#page-343-0)を参照してください。

# 10.4.2 UNIX の場合

## (1) プロセスの状態を確認する

ps コマンドを使用したときに表示されるプロセス名を次に示します。なお,UNIX の場合,資料採取ツー ル(jim\_log.sh)を実行することでほかの資料とともにps コマンドの実行結果を採取できます。

## (a) JP1/IM - Manager

JP1/IM - Manager のプロセスについては,マニュアル「JP1/Integrated Management - Manager 導 入・設計ガイド」の「付録 B.2(1) JP1/IM - Manager」を参照してください。

# (2) JP1/IM 用ダンプファイルを出力する

## (a) JP1/IM - Manager

ヘルスチェック機能によって、JP1/IM - Manager の異常を検知した場合にだけ JP1/IM - Manager 用の ダンプファイルを出力してください。次のようにjcogencore コマンドを実行します。

jcogencore

jcogencore コマンドを実行すると、どのプロセスのダンプファイルを出力するかの問い合わせメッセージ が表示されます。この場合,ヘルスチェック機能によって通知されたメッセージ情報に含まれるプロセス のダンプファイルを出力するよう選択してください。なお,すでにダンプファイルが存在する場合,上書 きするかの問い合わせメッセージが表示されます。ダンプファイルを上書きしない場合は,n を選択し, コマンドを終了してください。そのあと,ダンプファイルを退避し,再度jcogencore コマンドを実行して ください。

jcogencore コマンドの詳細については、マニュアル「JP1/Integrated Management - Manager コマン ド・定義ファイルリファレンス」の「jcogencore」(1. コマンド)を参照してください。

# (3) WWW ページ版の JP1/IM - View に関連する情報を採取する

WWW ページ版の JP1/IM - View の使用時にトラブルが発生した場合は,この節で挙げているほかの資 料に加えて,次の資料を採取してください。

### ビューアー側

• Java のスタックトレースログ

採取手順を次に示します。

- 1. [Java コンソール]画面を選択し,「v」を入力する。 Java のスタックトレースログが[Java コンソール]画面上に出力されます。
- 2. コピーしてテキストファイルなどに手動で貼り付ける。
- 3. テキストファイルを保存する。

• JavaTM Plug-in の Java トレースファイル※

Tava トレースファイルは、次の場所にあります。

システムドライブ:\Documents and Settings\ログインユーザー名\Application Data\Sun\Java ¥Deployment¥log¥

注※ WWWページ版の JP1/IM - View が非プラグインモードの場合は、採取不要です。

# 重要

JavaTM Plug-in の Java トレースファイルは,JavaTM Plug-in の再起動時に消去されてしまい ます。トラブルが発生したら,再起動する前にこのトレースファイルの内容を別ファイルに保 存してください。

マネージャー側

- HTTP サーバのエラーログ
- HTTP サーバのアクセスログ

# (4) 資料採取ツールを実行する

資料採取ツール(jim\_log.sh)を実行します。

JP1/IM - Manager で提供しているjim\_log.sh を実行すれば、同ホスト上の JP1/IM - Manager, JP1/ Base の障害調査に必要な資料を採取できます。

なお,資料採取ツールで採取する資料の総容量は膨大になるため,実行する前に容量を見積もり,ご使用 のマシンの空き容量を確認する必要があります。資料サイズの見積もりについては、JP1/IM - Manager のリリースノートを参照してください。

次に,ツールの実行例を示します。

# /opt/jp1imm/tools/jim\_log.sh -f 資料格納ディレクトリ

ツールを実行すると,採取資料が tar 形式でまとめられ,圧縮した形で出力されます。

# (5) オペレーション内容を確認する

トラブル発生時のオペレーション内容を確認し、記録しておいてください。確認が必要な情報を次に示し ます。

- オペレーション内容の詳細
- 発生時刻
- 再現性
- JP1/IM View からログインしている場合は,ログインユーザー名

10. トラブルシューティング

<span id="page-342-0"></span>• マシン構成(各 OS のバージョン,ホスト名,セントラルコンソールの構成)

## (6) 画面上のエラー情報を採取する

画面にエラーが表示された場合は,その情報も採取します。次に示すハードコピーを採取してください。

• エラーダイアログボックスのハードコピー

詳細ボタンがある場合はその内容をコピーしてください。

## (7) RAS 情報を採取する

リモート監視時にトラブルが発生した場合,RAS 情報を採取します。RAS 情報の資料は,マネージャーホ ストと監視対象ホストで採取します。

採取方法は、監視対象ホストとの接続方法によって異なります。リモート監視のホスト情報収集では、収 集するログ情報,およびマネージャーホストの OS と監視対象ホストの OS によって. 接続方法が異なり ます。リモート監視の接続方法の詳細については、マニュアル「JP1/Integrated Management - Manager 導入・設計ガイド」の「6.6.2 収集できるログ情報とリモート監視の接続方法」を参照してください。

ここでは、マネージャーホストの OS が UNIX の場合の採取方法について説明します。

表 10-24 RAS 情報の資料の採取方法の参照先(マネージャーホストの OS が UNIX の場合)

| 接続方法   | 資料を採取するホスト(OS)  | 採取方法の参照先                                             |
|--------|-----------------|------------------------------------------------------|
| SSH 接続 | マネージャーホスト(UNIX) | 表 10-25 マネージャーホスト(UNIX)<br>で資料を採取する方法 (SSH接続の場<br>合) |
|        | 監視対象ホスト (UNIX)  | 表 10-26 監視対象ホスト (UNIX) で<br>資料を採取する方法 (SSH 接続の場合)    |

## (a) SSH 接続の場合

SSH 接続でトラブルが発生した場合にマネージャーホスト (UNIX) で資料を採取する方法について、次 の表に示します。

### 表 10-25 マネージャーホスト(UNIX)で資料を採取する方法(SSH 接続の場合)

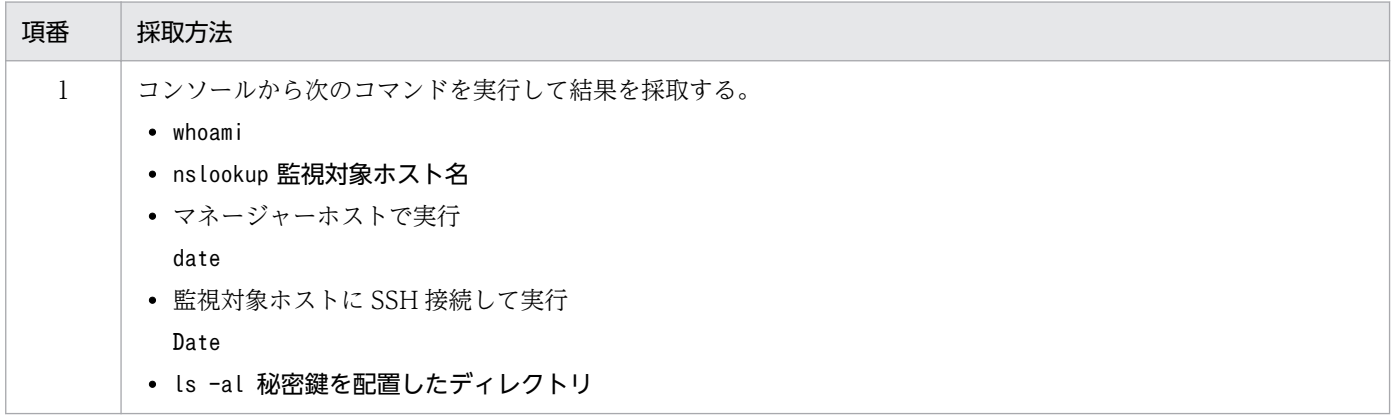

<span id="page-343-0"></span>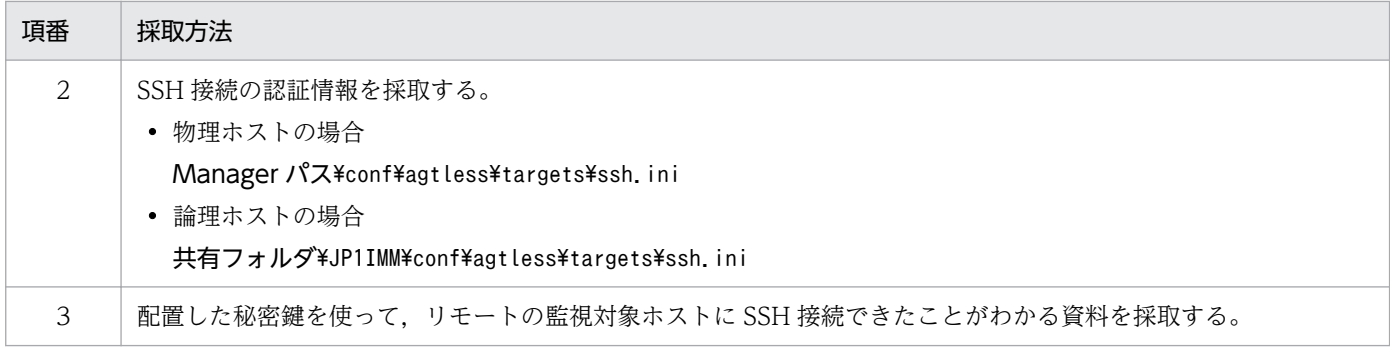

SSH 接続でトラブルが発生した場合に監視対象ホスト (UNIX) で資料を採取する方法について、次の表 に示します。

# 表 10-26 監視対象ホスト (UNIX) で資料を採取する方法 (SSH 接続の場合)

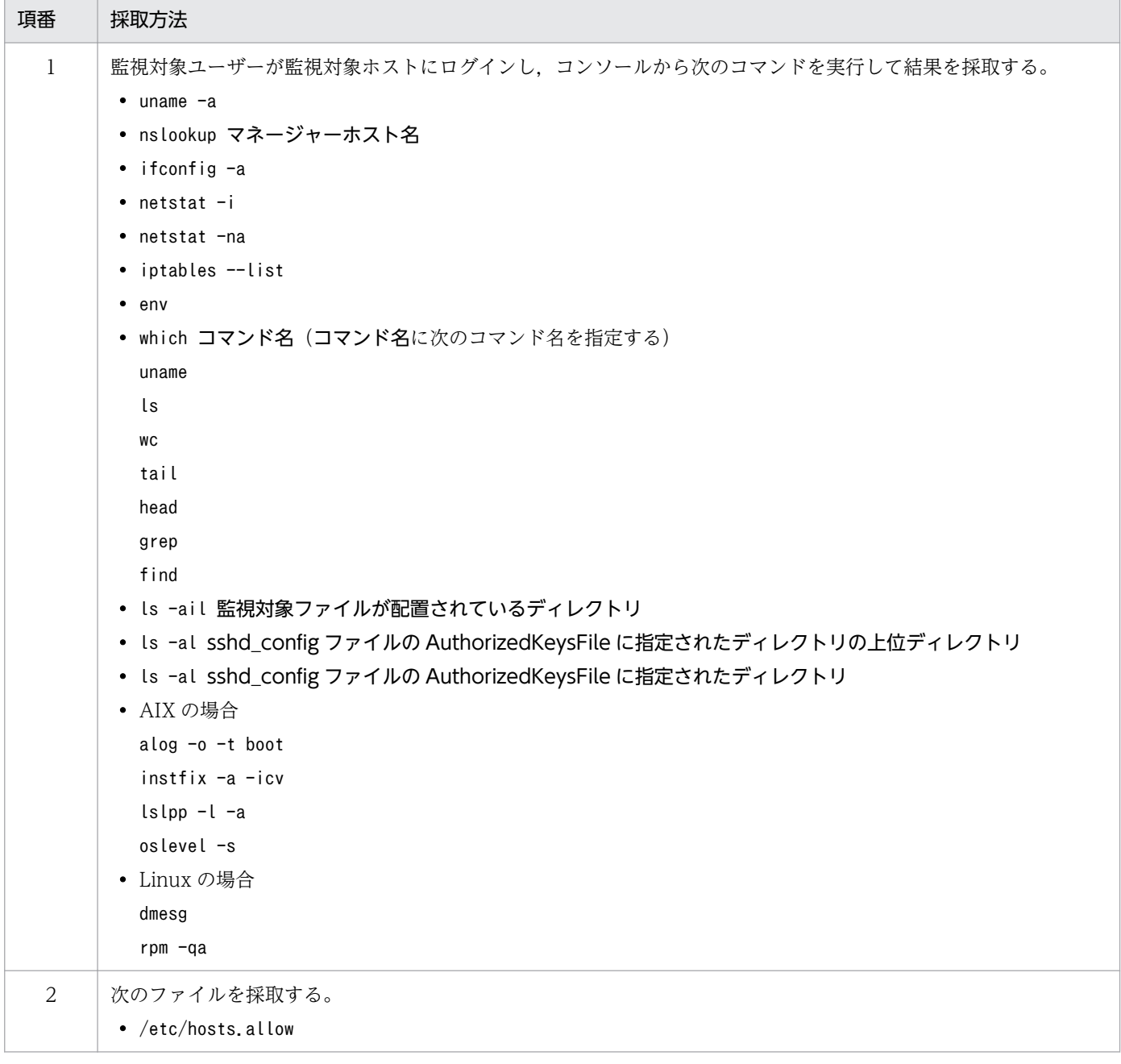

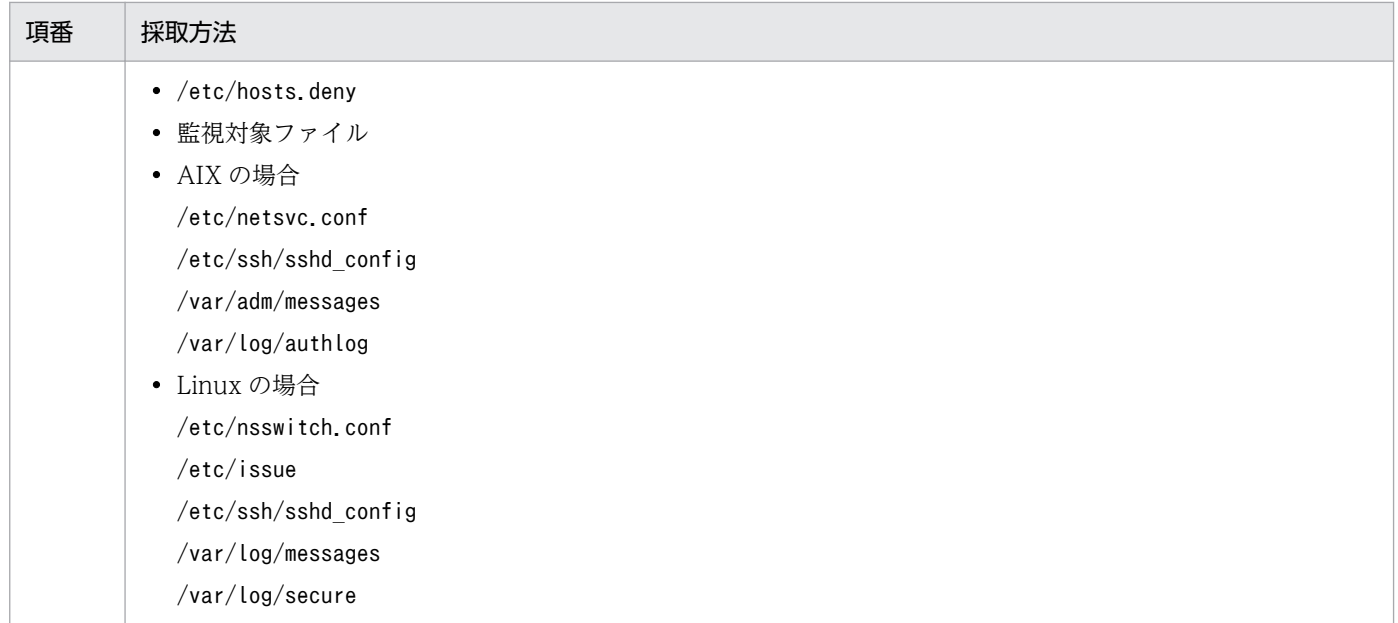

# 10.5 トラブルシューティング

## 10.5.1 主なトラブルと対処方法

一般的に想定されるトラブルについて,対処方法を説明します。

# (1) JP1/IM - View からログインできない場合の対処方法

メッセージの種類によって対処方法が異なります。

「KAVB1200-E 接続中に通信エラーが発生しました」メッセージが出力される。

要因

次の要因が考えられます。

- JP1/IM Manager が起動されていません。
- 接続先ホスト名が誤っています。

#### 対処

要因に従って対処してください。

- JP1/IM Manager を起動してください。
- 接続先ホスト名が正しいかどうかを確認してください。
- 「KAVB0104-E ユーザー認証に失敗しました」メッセージが出力される。

要因

接続先に対するユーザー名またはパスワードが誤っています。

対処

接続先に対するユーザー名またはパスワードが正しいかどうかを確認してください。

## 「KAVB0109-E 接続ホストと認証サーバの間で,通信エラーが発生しました」または「KAVB0111-E 認証サーバに接続できません」メッセージが出力される。

要因

接続先ホスト上で設定されている認証サーバが起動されていません。

対処

次のことを確認し,問題点を対処してください。

- 認証サーバが起動しているか。
- 接続ホストと認証サーバ間の通信ができるか。
- 認証サーバの設定が間違っていないか。

「KNAN20100-E 指定された接続先ホスト名のアドレスの解決に失敗しました」メッセージが出力される。

#### 要因

次の要因が考えられます。

- 接続先ホスト名が誤っています。
- 接続先ホストが起動されていません。
- 接続先ホストとの通信で障害が発生しています。

#### 対処

要因に従って対処してください。

- 接続先ホスト名が正しいかどうかを確認してください。
- 接続先ホストが起動しているかどうかを確認してください。
- 接続先ホストとの通信に問題はないかどうかを確認してください。

### 「KNAN20101-E 接続中に通信エラーが発生しました」メッセージが出力される。

要因

次の要因が考えられます。

- 接続先ホスト名が誤っています。
- 接続先ホストが起動されていません。
- 接続先ホストとの通信で障害が発生しています。

#### 対処

要因に従って対処してください。

- 接続先ホスト名が正しいかどうかを確認してください。
- 接続先ホストが起動しているかどうかを確認してください。
- 接続先ホストとの通信に問題はないかどうかを確認してください。

### 「KNAN20102-E 接続中に通信エラーが発生しました」メッセージが出力される。

要因

次の要因が考えられます。

- 接続先ホスト名が誤っています。
- ポート番号が誤っています。
- 接続先ホストが起動されていません。
- 接続先ホストとの通信で障害が発生しています。

#### 対処

要因に従って対処してください。

- 接続先ホスト名が正しいかどうかを確認してください。
- ポート番号は使用できる番号どうかを確認してください。

10. トラブルシューティング

- 接続先ホストが起動しているかどうかを確認してください。
- 接続先ホストとの通信に問題はないかどうかを確認してください。

### 「KNAN20103-E データ送信中に,通信エラーが発生しました」メッセージが出力される。

#### 要因

接続ホストと認証サーバの間で,通信エラーが発生しました。

#### 対処

次の内容を確認してから,再実行してください。

- 接続ホスト名が正しいかどうかを確認してください。
- 接続ホストが起動しているかどうかを確認してください。
- 接続ホストとの通信に問題はないかどうかを確認してください。

#### 「KNAN20104-E データ受信中に,通信エラーが発生しました」メッセージが出力される。

要因

ホスト接続中に,通信エラーが発生しました。

#### 対処

次を確認してから、再実行してください。

- 接続先ホスト名が正しいかどうかを確認してください。
- ポート番号が正しいかどうかを確認してください。
- 接続先ホストが起動しているかどうかを確認してください。
- 接続先ホストとの通信に問題はないかどうかを確認してください。

# (2) イベントサービスへの接続に失敗する場合の対処方法

#### 要因 1

マネージャー上のイベントサービスが起動していないおそれがあります。

#### 対処 1

jbs\_spmd\_status コマンドでマネージャー上のイベントサービスが起動しているかどうかを確認してく ださい。

起動していない場合は,イベントサービスを起動してください。

#### 要因 2

API設定ファイル (api)のserver パラメーターの設定に誤りがあるおそれがあります。

#### 対処 2

API 設定ファイル (api) のserver パラメーターの設定は、イベントサーバ設定ファイル (conf) の ports パラメーターの設定と一致させてください。

なお. API 設定ファイル (api) のserver パラメーターのアドレスやイベント設定ファイル (conf) の ports パラメーターのアドレスにホスト名を指定している場合. IP アドレスの解決は OS の処理に依存 するため,意図する IP アドレスで動作しないおそれがあります。

API 設定ファイル (api), およびイベントサーバ設定ファイル (conf) については、マニュアル「JP1/ Base 運用ガイド」の API 設定ファイル (api), およびイベントサーバ設定ファイル (conf) の説明を している章を参照してください。

#### 要因 3

IPv6 ホストで JP1/IM - Manager を起動しているおそれがあります。

対処 3

JP1/IM - Manager は,IPv6 ホストをサポートしていません。監視対象ホストが IPv6 ホストの場合 は、JP1/IM - Manager を IPv4・IPv6 ホストにインストールしてください。また、各エラーメッセー ジに従って対処してください。

# (3) [イベントコンソール]画面で定義メニューが表示されない場合の対処 方法

[イベントコンソール]画面の「オプション」のメニューで定義関連が非活性となる。

要因

JP1 資源グループの設定が誤っています。

対処

JP1 資源グループの設定で,ログインする JP1 ユーザーの JP1 資源グループにグループ名 「JP1\_Console」,権限レベルに「JP1\_Console\_Admin」または「JP1\_Console\_Operator」が設 定されているか確認してください。

# (4) トラップした JP1 イベントのメッセージが文字化けしてしまう場合の対 処方法

次の要因が考えられます。

- 監視するログファイルの文字コードと,[設定ファイル]ページで設定した文字コードが一致していない。
- 設定した文字コードがエージェントホストでサポートされていない。

それぞれの対処を次に示します。

## 監視するログファイルの文字コードと,[設定ファイル]ページで設定した文字コードが一致していない。 監視するログファイルの文字コードを設定し直し,再度実行してください。

なお,このトラブルは,リモート監視の場合も同様です。

#### 設定した文字コードがエージェントホストでサポートされていない。

JP1/IM - Manager がサポートしている文字コードでも,エージェントホストにインストールされてい る JP1/Base のバージョンによっては、設定できない文字コードがあります。エージェントホストにイ

10. トラブルシューティング

ンストールされている JP1/Base のバージョンを確認し,サポートされている文字コードを設定してく ださい。そのあと,再度実行してください。

## (5) コマンド実行ができない場合の対処方法

[コマンド実行]画面で「KAVB0415-E 実行ホスト名に指定された業務グループ,または監視グループ が定義されていないため,コマンドが実行できません。(実行ホスト名:実行ホスト名)」メッセージが出力 される。

要因

実行ホスト名に指定した業務グループ,または監視グループが定義されていません。

対処

業務グループまたは監視グループを見直してから,コマンドを再実行してください。なお,このメッ セージは JP1/Base のjcocmdshow コマンドでは確認できません。

それでも実行できない場合は,システム管理者に連絡し,業務グループの設定を確認してください。 [コマンド実行]画面で「KAVB0416-E 実行ホスト名に指定されたホストが管理対象でないため,コマ ンドが実行できません。(実行ホスト名:実行ホスト名)」メッセージが出力される。

要因

実行ホスト名に指定したホストは管理対象ではありません。

対処

ホストを見直してから,コマンドを再実行してください。なお,このメッセージは JP1/Base の jcocmdshow コマンドでは確認できません。

それでも実行できない場合は,システム管理者に連絡し,業務グループの設定を確認してください。

[コマンド実行]画面で「KAVB0417-E 実行ホスト名に指定された業務グループに対してコマンドを実 行する権限がないため,コマンドが実行できません。(実行ホスト名:実行ホスト名)」メッセージが出力さ れる。

#### 要因

実行ホスト名に指定した業務グループに対してコマンドを実行する権限がありません。

対処

業務グループ,または監視グループを見直してから、コマンドを再実行してください。なお、この メッセージは JP1/Base のjcocmdshow コマンドでは確認できません。

それでも実行できない場合は,システム管理者に連絡し,業務グループの設定を確認してください。

### [コマンド実行]画面で「KAVB0418-E 実行ホスト名に指定されたホストに対してコマンドを実行する 権限がないため,コマンドが実行できません。(実行ホスト名:実行ホスト名)」メッセージが出力される。

要因

実行ホスト名に指定したホストに対してコマンドを実行する権限がありません。

対処

ホストを見直してから,コマンドを再実行してください。なお,このメッセージは JP1/Base の jcocmdshow コマンドでは確認できません。

それでも実行できない場合は,システム管理者に連絡し,業務グループの設定を確認してください。 [コマンド実行]画面で「KAVB0419-E 実行ホスト名に指定されたホスト名と同じ名称のホストグルー プが定義されているため,コマンドが実行できません。(実行ホスト名:実行ホスト名)」メッセージが出力 される。

要因

実行先ホスト名に実行ホストと同じ名称のホストグループ名が指定されています。

対処

実行ホスト名に指定したホスト名と同じ名称のホストグループがないか確認してください。ある場 合は,ホスト名かホストグループのどちらかの名称を変更してください。

[コマンド実行]画面で「KAVB0422-E 業務グループ,または監視グループにホストが定義されていま せん。(グループ名:グループ名)」メッセージが出力される。

要因

実行ホスト名に指定した業務グループ,または監視グループには,ホストが一つも定義されていま せん。

対処

指定した業務グループ,または監視グループにホストを定義してください。また,業務グループ, または監視グループのパスの表記を見直してください。

[コマンド実行]画面で「KAVB0423-E 業務グループ,または監視グループが定義されていません。(グ ループ名:グループ名)」メッセージが出力される。

要因

実行ホスト名に,定義されていない業務グループ,または監視グループが指定されています。

対処

指定した業務グループ,または監視グループを定義してください。また,業務グループ,または監 視グループのパスの表記を見直してください。

[コマンド実行]画面で「KAVB2027-E ユーザー名のユーザ偽装に失敗したため,コマンド実行できま せん」メッセージが出力される。

要因

ユーザーマッピングの設定が誤っています。

対処

ユーザーマッピングの設定を確認してください。設定されていない場合はユーザーマッピングを設 定してください。この設定は Windows の場合必須です。

なお、マッピング元のサーバ名として指定するホストが DNS を使用している場合、ドメイン名を 含めて記述する必要があります。ホスト名が正しくて,偽装に失敗する場合は DNS を使用してい ないか確認してください。

ユーザーマッピングの設定については,マニュアル「JP1/Base 運用ガイド」のユーザーマッピン グに関する章を参照してください。

[コマンド実行]画面で「KAVB2031-E ホスト(ホスト名)が管理対象でないため,コマンドが実行で きません」メッセージが出力される。

要因

構成定義ファイルの定義に誤りがあります。または,実行ホスト名が解決できません。

対処

- 構成定義ファイルの定義で構成情報が定義されているか確認してください。
- 実行ホスト名を解決できるようにしてください。
- Windows で物理ホストと論理ホストの両方を起動する環境でこのメッセージが出力される場合 は,ネットワークの設定が不足しています。詳細については,マニュアル「JP1/Base 運用ガイ ド」のクラスタ運用に関する注意事項(Windows 限定の注意事項)の中の,同一ホスト上で物 理ホスト環境と論理ホスト環境を構築する場合の項を参照してください。

## [コマンド実行]画面で「KAVB8452-E ログイン中に業務グループによる参照・操作制限機能が有効か ら無効に変更されたため,実行できません」メッセージが出力される。

要因

JP1/IM - View が接続している状態で,業務グループによる参照・操作制限を有効から無効に変更 しています。

対処

JP1/IM - Viewを再起動したあと、再ログインしてからコマンドを再実行してください。

#### DOS プロンプトでの実行結果と[コマンド実行]画面や自動アクションでの実行結果が異なる。

要因

実行する OS ユーザーの環境が不正です。

対処

jcocmddef コマンドの-loaduserprofile オプションを有効にしてください。詳細については、マニュ アル「JP1/Integrated Management - Manager 導入・設計ガイド」の「7.4.4(3)(c) コマンドを 実行するときの環境」,およびマニュアル「JP1/Base 運用ガイド」のコマンドを説明している章を 参照してください。

[コマンド実行内容プレビュー]画面からコマンドを実行すると,KAVB0002-E のメッセージが表示され, コマンドが中断される。

要因

実行ホスト名または実行コマンドが指定されていません。

対処

実行ホスト名または実行コマンドを指定し,再度コマンドを実行してください。

[コマンド実行内容プレビュー]画面からコマンドを実行すると, KAVB1037-E のメッセージが表示され, コマンドが中断される。

要因

実行ホスト名,実行コマンド,または環境変数ファイルに指定した値が上限値を超えています。 対処

上限値を超えている項目の値を見直し,再度コマンドを実行してください。

### [コマンド実行]画面が起動できなく,KAVB1046-E のメッセージが表示される。

要因

イベント引き継ぎ情報変換設定ファイルの読み込み時に,I/O エラーが発生しました。

対処

必要な権限がイベント引き継ぎ情報変換設定ファイルに設定されているか確認し,再度コマンドを 実行してください。

それでも実行できない場合は,システム管理者に連絡してください。

## (6) イベント情報を引き継げない場合の対処方法

属性値が引き継がれない。また,[コマンド実行内容プレビュー]画面に警告情報が表示される。

要因

変数に対応する属性が,イベントに存在しません。

または,変数に対応する属性値がありません。

#### 対処

指定したイベントおよび変数を指定したコマンドの実行内容を確認し,再度コマンドを実行してく ださい。

#### [コマンド実行]画面に引き継ぎ対象のイベントが表示されない。

要因

引き継ぎできないメニューまたはボタンをクリックしました。

対処

引き継げるイベントを一つ選択し,引き継ぎできるメニューまたはボタンをクリックしてください。 イベント引き継ぎ情報の特殊文字が変換されない。また,KAVB1040-W,KAVB1041-W,KAVB1042- W,KAVB1043-W,または KAVB1044-W のメッセージが表示される。

要因

イベント引き継ぎ情報変換設定ファイルが不正です。

対処

イベント引き継ぎ情報変換設定ファイルを見直し,[コマンド実行]画面を再起動してください。

[コマンド実行内容プレビュー]画面で, 切り捨て前の文字がすべて表示されない。また, KAVB1036-W のメッセージが表示される。

要因

変数を置き換えたあとの切り捨て前の値の文字数が,[コマンド実行内容プレビュー]画面のテキス トエリアに表示できる上限値を超えています。

対処

変数を指定しているコマンド実行内容を見直し,再度実行してしてください。

# (7) [コマンド]ボタンからコマンドを実行できない場合の対処方法

KAVB1035-E のメッセージが表示され,コマンドが中断される。

要因

実行するコマンドはイベントを引き継ぐ設定になっていますが,引き継ぎ対象のイベントが指定さ れていません。

#### 対処

引き継ぐイベントを指定し,再度実行してください。

#### KAVB0002-E のメッセージが表示され,コマンドが中断される。

要因

イベント情報を引き継いだあとに、実行ホスト名または実行コマンドの値が空文字になっています。

対処

実行するコマンドに設定している項目の変数名,および引き継ぐイベントが正しいか確認し,再度 実行してください。

#### KAVB1037-E のメッセージが表示され,コマンドが中断される。

要因

イベント情報を引き継いだあとに、実行ホスト名、実行コマンド、または環境変数ファイルに指定 した値が上限値を超えています。

対処

上限値を超えた項目の値を見直し,再度実行してください。

# (8) クライアントアプリケーションを起動できない場合の対処方法

KAVB1034-E のメッセージが[コマンド実行]画面に表示され,コマンドが中断される。

次の要因が考えられます。

- コマンドの実行ファイルパスが見つからない。
- コマンドの実行権限がない。
- コマンドプロセスの起動時に,入出力エラーが発生した。

10. トラブルシューティング

それぞれの対処を次に示します。

コマンドの実行ファイルパスが見つからない。

コマンドラインを見直し,コマンドプロンプトで実行できることを確認してください。そのあと,再度 実行してください。

コマンドの実行権限がない。

実行するコマンドに実行権限があるか確認し,コマンドプロンプトで実行できることを確認してくださ い。そのあと,再度実行してください。

コマンドプロセスの起動時に,入出力エラーが発生した。

実行するコマンドがコマンドプロンプトで実行できることを確認し,再度実行してください。

## (9) コマンド実行履歴ファイルが壊れている場合の対処方法

電源断によるマシン停止などによってコマンド実行履歴ファイルへの書き込みが中断された場合,自動ア クションまたはコマンド実行のコマンド実行履歴ファイルが壊れる場合があります。

その場合,次に示すメッセージが出力されます。

• JP1/IM - View の[アクション結果詳細]画面,またはjcashowa コマンドで自動アクションの実行結 果を表示したときに,実行結果に「KAVB5151-W コマンド実行履歴からデータの取得に失敗しまし た」が表示される。

自動アクションのコマンド実行履歴ファイルが壊れているおそれがあります。

- jcocmdlog コマンドを実行したときに,「KAVB2523-E コマンド実行のコマンド実行履歴ファイルが オープンできません」が出力される。 コマンド実行のコマンド実行履歴ファイルが壊れているおそれがあります。
- jcocmdlog コマンドを実行したときに,「KAVB2525-E 自動アクションのコマンド実行履歴ファイルが オープンできません」が出力される。

自動アクションのコマンド実行履歴ファイルが壊れているおそれがあります。

- jcocmdlog コマンドを実行したときに,「KAVB2527-E コマンド実行履歴ファイルの読込に失敗しまし た」が出力される。
	- オプションに-act を指定している場合,自動アクションのコマンド実行履歴ファイルが壊れている おそれがあります。
	- オプションに-window を指定している場合,コマンド実行のコマンド実行履歴ファイルが壊れてい るおそれがあります。
	- -act と-window のオプションを指定していない場合,自動アクションまたはコマンド実行のコマン ド実行履歴ファイルが壊れているおそれがあります。
- 統合トレースログに「KAVB2064-E コマンド実行履歴ファイルの書き込みに失敗しました」が出力さ れる。

自動アクションまたはコマンド実行のコマンド実行履歴ファイルが壊れているおそれがあります。

10. トラブルシューティング

これらのメッセージが出力される場合、次の手順でコマンド実行履歴ファイルの状態を確認してください。

1. 壊れたおそれのあるファイルを(a)に示す手順で確認する。

2. 確認の結果、壊れていない場合には各メッセージの対処方法に従って、対処する。

3. 壊れている場合は, (b)の手順で回復する。

4. (b)の手順でも回復しない場合は, (c)の手順に従ってコマンド実行履歴ファイルを削除する。

## (a) コマンド実行履歴ファイルの確認手順

自動アクションのコマンド実行履歴ファイルを確認する場合

• Windows の場合

コマンドプロンプトから次のコマンドを実行してください。

cd Base パス¥log\COMMAND

(論理ホストの場合:cd 共有フォルダ\jp1base\log\COMMAND)

Jischk - 13 Base パス¥1og\COMMAND\ACTISAMLOGV8

• UNIX の場合

次のコマンドを実行してください。

cd /var/opt/jp1base/log/COMMAND

(論理ホストの場合:cd 共有ディレクトリ/jp1base/log/COMMAND)

/opt/jp1base/bin/Jischk -l3 actisamlogv8

コマンド実行のコマンド実行履歴ファイルを確認する場合

• Windows の場合 コマンドプロンプトから次のコマンドを実行してください。 cd Base パス¥log\COMMAND (論理ホストの場合:cd 共有フォルダ\jp1base\log\COMMAND) Jischk -L3 Base パス¥log\COMMAND\CMDISAMLOGV8

• UNIX の場合 次のコマンドを実行してください。 cd /var/opt/jp1base/log/COMMAND (論理ホストの場合:cd 共有ディレクトリ/jp1base/log/COMMAND) /opt/jp1base/bin/Jischk -l3 cmdisamlogv8

Jischk コマンドでファイルの不正が検出されない場合,コマンド実行履歴ファイルは壊れていません。 Jischk コマンドでファイルの不正が検出された場合には、(b)に示す手順でコマンド実行履歴ファイルを回 復してください。

Jischk コマンドの詳細については,マニュアル「JP1/Base 運用ガイド」を参照してください。

# (b) コマンド実行履歴ファイルの回復手順

自動アクションのコマンド実行履歴ファイルを回復する場合

• Windows の場合

次の操作は Administrators 権限で実行してください。また, 回復する際には, ACTISAMLOGV8.DRF の約 3 倍の空き容量が必要です。

- 1. JP1/IM Manager を停止する。
- 2. JP1/Base を停止する。
- 3. コマンドプロンプトから次のコマンドを実行し,コマンド実行履歴ファイルを回復する。
- なお、Jiscond コマンドの詳細については、マニュアル「JP1/Base 運用ガイド」を参照してくださ い。

cd Base パス¥log\COMMAND

(論理ホストの場合:cd 共有フォルダ\jp1base\log\COMMAND)

Jiscond ACTISAMLOGV8

4. コマンドプロンプトから次のコマンドを実行して,コマンド実行履歴ファイルが正常に回復したこ とを確認する。

Jischk -l3 ACTISAMLOGV8

Jischk コマンドでファイルの不正が検出された場合,コマンド実行履歴ファイルは回復できない状 態です。正常に回復できなかった場合, (c)に示す手順で自動アクションのコマンド実行履歴ファイ ルを削除してください。

5. JP1/Base を起動する。

6. JP1/IM - Manager を起動する。

• UNIX の場合

次の操作はスーパーユーザー権限で実行してください。また、回復する際には、actisamlogv8.DAT の 約 3 倍の空き容量が必要です。

- 1. JP1/IM Manager を停止する。
- 2. JP1/Base を停止する。
- 3. 次のコマンドを実行し,コマンド実行履歴ファイルを回復する。

なお. Jiscond コマンドの詳細については、マニュアル「IP1/Base 運用ガイド」を参照してくださ い。

cd /var/opt/jp1base/log/COMMAND

(論理ホストの場合:cd 共有ディレクトリ/jp1base/log/COMMAND)

/opt/jp1base/bin/Jiscond actisamlogv8

4. コマンドプロンプトから次のコマンドを実行して,コマンド実行履歴ファイルが正常に回復したこ とを確認する。

/opt/jp1base/bin/Jischk -l3 actisamlogv8

Jischk コマンドでファイルの不正が検出された場合,コマンド実行履歴ファイルは回復できない状 態です。正常に回復できなかった場合. (c)に示す手順で自動アクションのコマンド実行履歴ファイ ルを削除してください。

5. JP1/Base を起動する。

6. JP1/IM - Manager を起動する。

#### コマンド実行のコマンド実行履歴ファイルを回復する場合

• Windows の場合

次の操作は Administrators 権限で実行してください。また、回復する際には、CMDISAMLOGV8.DRF の約 3 倍の空き容量が必要です。

- 1. JP1/IM Manager を停止する。
- 2. JP1/Base を停止する。
- 3. コマンドプロンプトから次のコマンドを実行し,コマンド実行履歴ファイルを回復する。

Jiscond コマンドの詳細については,マニュアル「JP1/Base 運用ガイド」を参照してください。

cd Base パス¥log¥COMMAND

(論理ホストの場合:cd 共有フォルダ\jp1base\log\COMMAND)

Jiscond CMDISAMLOGV8

4. コマンドプロンプトから次のコマンドを実行して,コマンド実行履歴ファイルが正常に回復したこ とを確認する。

Jischk -l3 CMDISAMLOGV8

Jischk コマンドでファイルの不正が検出された場合,コマンド実行履歴ファイルは回復できない状 態です。正常に回復できなかった場合, (c)に示す手順でコマンド実行のコマンド実行履歴ファイル を削除してください。

5. JP1/Base を起動する。

6. JP1/IM - Manager を起動する。

• UNIX の場合

次の操作はスーパーユーザー権限で実行してください。また、回復する際には、cmdisamlogv8.DAT の 約 3 倍の空き容量が必要です。

- 1. JP1/IM Manager を停止する。
- 2. JP1/Base を停止する。
- 3. 次のコマンドを実行する。
	- cd /var/opt/jp1base/log/COMMAND
	- (論理ホストの場合:cd 共有ディレクトリ/jp1base/log/COMMAND)

/opt/jp1base/bin/Jiscond cmdisamlogv8

4. コマンドプロンプトから次のコマンドを実行して,コマンド実行履歴ファイルが正常に回復したこ とを確認する。

10. トラブルシューティング

/opt/jp1base/bin/Jischk -l3 cmdisamlogv8

Jischk コマンドでファイルの不正が検出された場合,コマンド実行履歴ファイルは回復できない状 態です。正常に回復できなかった場合, (c)に示す手順でコマンド実行のコマンド実行履歴ファイル を削除してください。

5. JP1/Base を起動する。

6. JP1/IM - Manager を起動する。

## (c) コマンド実行履歴ファイルの削除手順

### 自動アクションのコマンド実行履歴ファイルを削除する場合

自動アクションのコマンド実行履歴ファイルを削除すると,過去の自動アクションによる履歴はすべて失 われます。削除することに問題がある場合は,ファイルをバックアップしてください。詳細については, 「[1.2.2 データベースのバックアップおよびリカバリー」](#page-34-0)を参照してください。

### 1. JP1/IM - Manager を停止する。

### 2. JP1/Base を停止する。

### 3. コマンド実行履歴ファイルを削除する。

正常に回復できなかった次のファイルを削除してください。なお,コマンド実行履歴ファイルについて は,マニュアル「JP1/Base 運用ガイド」を参照してください。

#### Windows の場合

### 表 10-27 削除対象ファイル格納場所 (Windows)

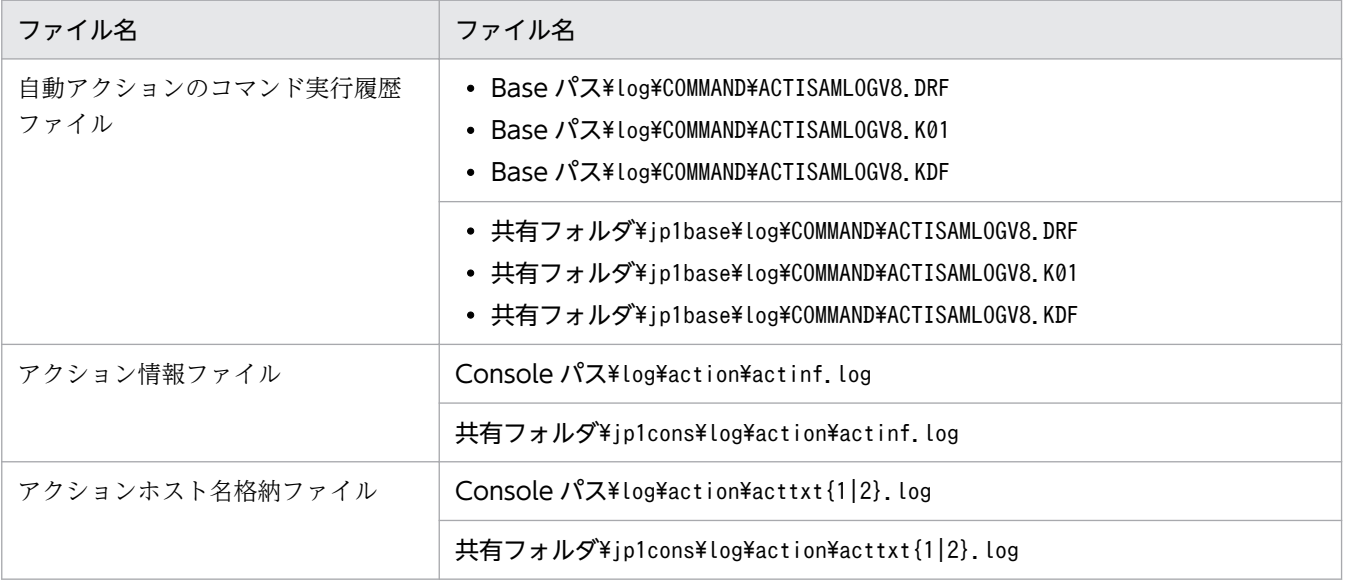

### UNIX の場合

## 表 10-28 削除対象ファイル格納場所 (UNIX)

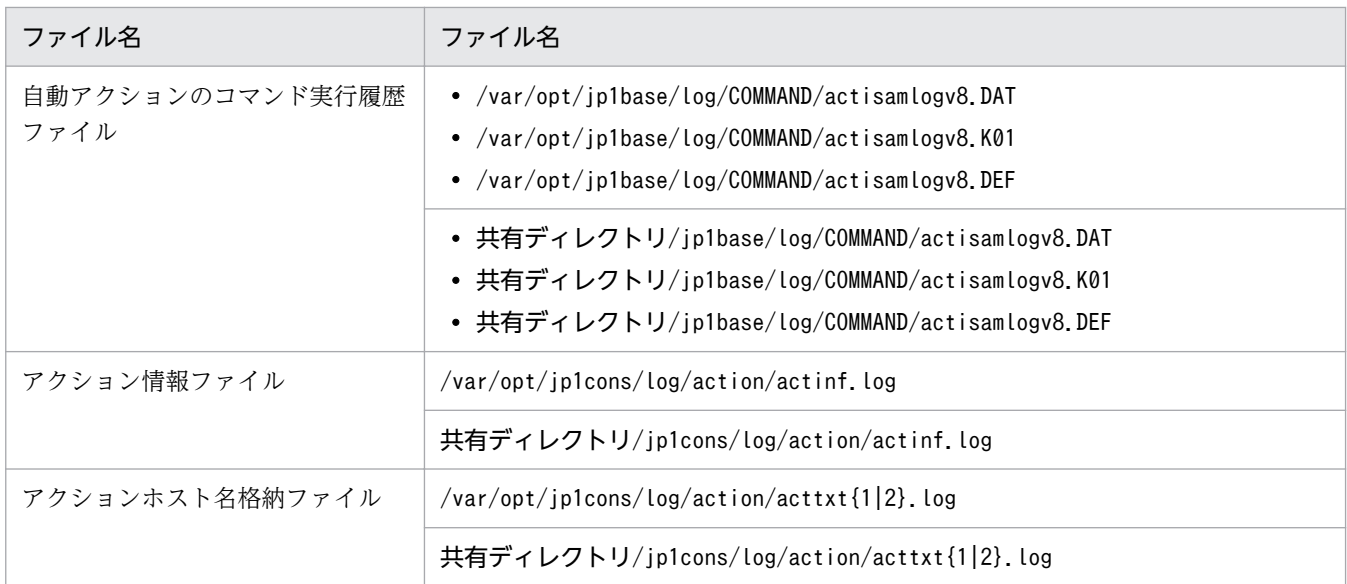

### 4. JP1/Base を起動する。

### 5. JP1/IM - Manager を起動する。

### コマンド実行のコマンド実行履歴ファイルを削除する場合

コマンド実行のコマンド実行履歴ファイルを削除すると,過去のコマンド実行による履歴はすべて失われ ます。削除することに問題がある場合は,ファイルをバックアップしてください。詳細については,[「1.2.2](#page-34-0)  [データベースのバックアップおよびリカバリー](#page-34-0)」を参照してください。

#### 1. JP1/IM - Manager を停止する。

#### 2. JP1/Base を停止する。

#### 3. コマンド実行履歴ファイルを削除する。

正常に回復できなかった次のファイルを削除してください。なお,コマンド実行履歴ファイルについて は,マニュアル「JP1/Base 運用ガイド」を参照してください。

### Windows の場合

### 表 10-29 削除対象ファイル格納場所 (Windows)

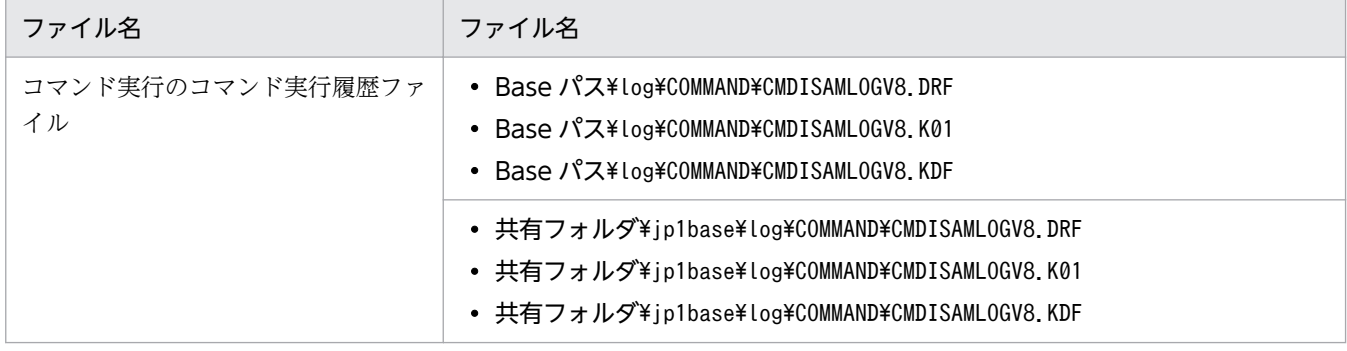

#### UNIX の場合

10. トラブルシューティング
### 表 10-30 削除対象ファイル格納場所 (UNIX)

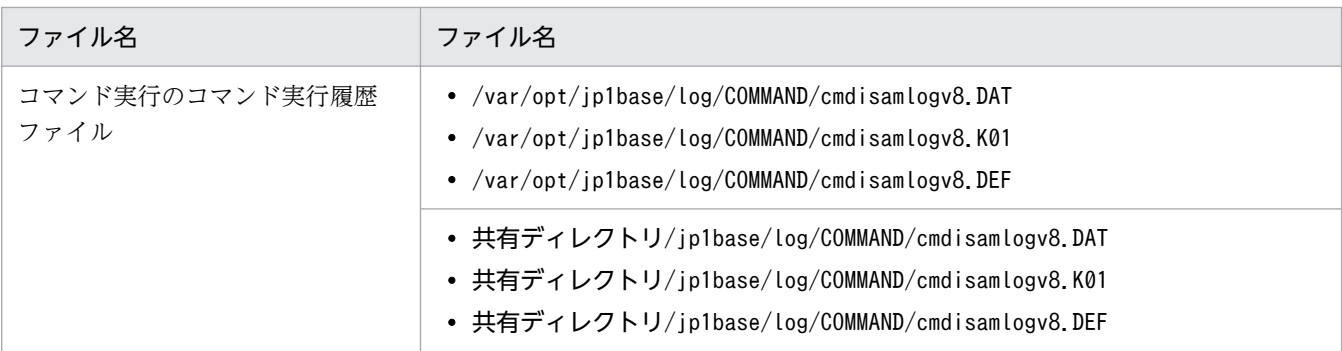

4. JP1/Base を起動する。

5. JP1/IM - Manager を起動する。

## (10) 自動アクションの実行状態が「状態不明」と表示される場合の対処方法

自動アクションの実行結果を保存したファイル(アクション情報ファイル,アクションホスト名格納ファ イル,コマンド実行履歴ファイル)に不整合が発生しているおそれがあります。

この場合、実行結果を保存したファイルを削除する必要があります。なお、ファイルを削除すると、過去 の自動アクションの実行結果は参照できなくなります。削除することに問題がある場合は、ファイルをバッ クアップしてください。詳細については,「[1.2.2 データベースのバックアップおよびリカバリー」](#page-34-0)を参 照してください。

削除手順を次に示します。

#### 1. JP1/IM - Manager を停止し, JP1/Base を停止する。

クラスタ構成の場合は,クラスタソフトの操作で論理ホストを停止してください。また,停止確認後に 共有ディスクを共有ディレクトリにマウントしてください。

### 2. アクション情報ファイル, アクションホスト名格納ファイル, およびコマンド実行履歴ファイルを削除 する。

削除ファイルの格納場所は次の表のとおりです。

Windows の場合

### 表 10-31 削除対象ファイル格納場所 (Windows)

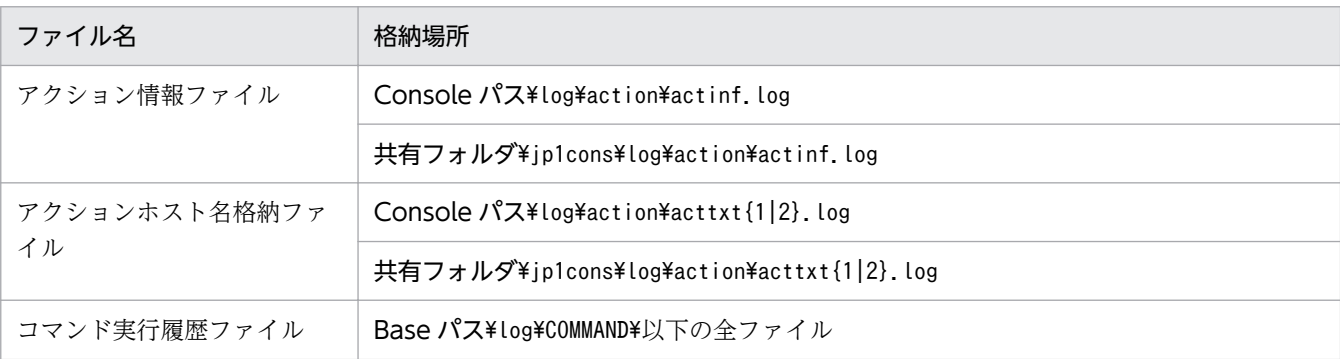

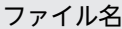

格納場所

共有フォルダ\jp1base\log\COMMAND\以下の全ファイル

#### UNIX の場合

### 表 10-32 削除対象ファイル格納場所 (UNIX)

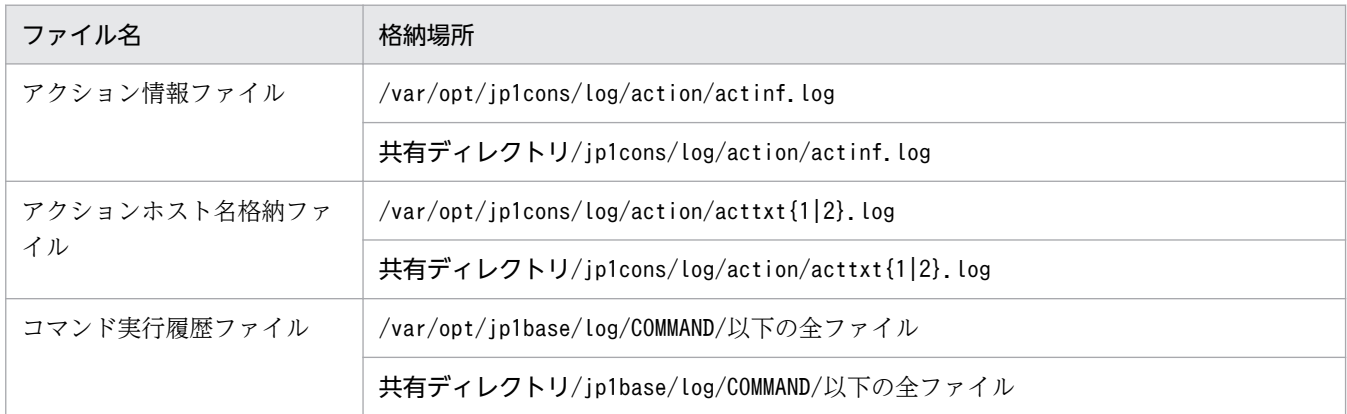

#### 3. JP1/Base を起動し, JP1/IM - Manager を起動する。

クラスタ構成の場合は,共有ディスクをアンマウントしてから,クラスタソフトの操作で論理ホストを 起動してください。

### (11) 自動アクションが遅延する場合の対処方法

自動アクションの状態が「実行中」のままになっている。

まず. jcocmdshow コマンド<sup>※</sup>で. コマンドの状態を確認してください。その結果によって. 対処方法が異 なります。確認して得られた結果ごとに,考えられる要因とその対処方法について次に説明します。

「コマンド実行経過時間(ETIME)」が長いコマンドがある場合。

要因

終了しないコマンドまたは時間がかかるコマンドが実行されています。

対処

jcocmddel コマンド※で,終了しないコマンドを削除してください。詳細については,「[7.1.4 コマ](#page-198-0) [ンドの実行状態を確認または削除する](#page-198-0)」およびマニュアル「JP1/Integrated Management - Manager 導入・設計ガイド」の「7.4.4(6) トラブルシューティング用コマンド」を参照してくだ

さい。

### 「KAVB2239-E 接続先ホストへのネットワーク接続を確立できませんでした」メッセージが表示され る場合。

#### 要因

実行先ホストの JP1/Base がコマンド実行中に停止しました。

対処

実行先ホストの JP1/Base を再起動してください。

なお. IP1/Base を監視する方法として. IP1/Base のヘルスチェック機能があります。詳細につい ては,マニュアル「JP1/Integrated Management - Manager 導入・設計ガイド」の「7.4.8 JP1/ Base のヘルスチェック機能」を参照してください。

「コマンド実行状態(STATUS)」が「Q」となっているコマンドが大量にある場合。

要因

自動アクション実行数が多過ぎます。

#### 対処

実行中の自動アクションを確認して,次を見直してください。

- 不要な自動アクションが設定されていないか
- 自動アクションを設定する JP1 イベントを絞り込めないか

不要な自動アクションがない場合は、jcocmddef コマンド※で、コマンド同時実行数を増やしてくだ さい。詳細については,マニュアル「JP1/Integrated Management - Manager 導入・設計ガイ ド」の「12.7.6 コマンド実行環境の検討」を参照してください。

#### 注※

icocmdshow コマンド,jcocmddel コマンドおよびjcocmddef コマンドの詳細については、マニュアル 「JP1/Base 運用ガイド」のコマンドを説明している章を参照してください。

### (12) 監視オブジェクト DB が破損している場合の対処方法

「KAVB7247-E JP1/IM - CS は JP1/IM - View からの操作要求が実行できませんでした(要因:データベー スのレコード不正)」,「KAVB7248-E JP1/IM - CS は JP1/IM - View からの操作要求が実行できません でした(要因:データベースの操作不能)」などのメッセージが出力される。

要因

次の要因が考えられます。

• JP1/IM - Manager の監視オブジェクト DB に論理矛盾が発生している。

#### 対処

次の処置を実行してください。

1. JP1/IM - Manager を停止する。

2. 障害調査用に, Scope パス\database フォルダのバックアップをとる。

3. jcsdbsetup -f コマンドを実行する。

4. Scope パス\database\jcshosts フォルダ内のすべてのファイルを削除する。

5. jcshostsimport -r jcshosts コマンドを実行する。

6. JP1/IM - Manager を起動する。

### (13) 監視オブジェクト DB のロックが解除されない場合の対処方法

監視オブジェクト DB がロックされたままになっている。

要因

次の要因が考えられます。

• JP1/IM - Manager の監視オブジェクト DB でロック取得に失敗している。

対処

次の処置を実行してください。

1. jcsmain プロセスが起動していないことを, jco\_spmd\_status コマンドで確認する。

2. Jismlcktr コマンドを実行する。

3. Scope パス¥database 以下のファイルをロックしているプロセスを確認する。

4. 手順 3 で確認したプロセス ID に対して、Jislckfree -p PID コマンドを実行する。

Jismlcktr,Jislckfree コマンドは JP1/Base が提供しています。詳細については,マニュアル 「JP1/Base 運用ガイド」のコマンドの章を参照してください。

## (14) アクション結果の詳細情報(メッセージ)に KAVB5150-W が表示さ れる場合の対処方法

[アクション結果詳細]画面を表示すると,メッセージ欄に「KAVB5150-W コマンド実行履歴に該当デー タがありません」と表示される。

要因

コマンド実行履歴ファイル (ISAM) がラップしたおそれがあります。コマンド実行履歴ファイル がラップすると,自動アクションの実行結果が表示されません。

対処

この現象が頻繁に起こる場合には,コマンド実行履歴ファイルのレコード数の上限値を大きくする ことを検討してください。レコード数の上限値を大きくすると、ディスク容量も圧迫しますので, その点も考慮に入れてください。

次に手順を示します。

#### レコード数の上限値を変更する

レコード数の上限値を変更した場合,設定を有効にするためにコマンド実行履歴ファイルを削除す る必要があります。コマンド実行履歴ファイルを削除すると,過去の自動アクション,コマンド実 行による履歴はすべて失われます。削除することに問題がある場合は,ファイルをバックアップし てください。詳細については,「[1.2.2 データベースのバックアップおよびリカバリー」](#page-34-0)を参照し てください。

1. jcocmddef コマンドで,コマンド実行履歴ファイルのレコード数を変更する。

2. JP1/IM - Manager, JP1/Base を停止する。

クラスタ構成の場合は,クラスタソフトの操作で論理ホストを停止してください。

また,停止確認後に共有ディスクを共用ディレクトリにマウントしてください。

3. コマンド実行履歴ファイルを削除する。

コマンド実行履歴保存ディレクトリ以下の全ファイルが該当します。コマンド実行履歴保存ディ レクトリは,デフォルトでは下記のとおりです。

Windows の場合

### 表 10-33 コマンド実行履歴ファイル格納場所 (Windows)

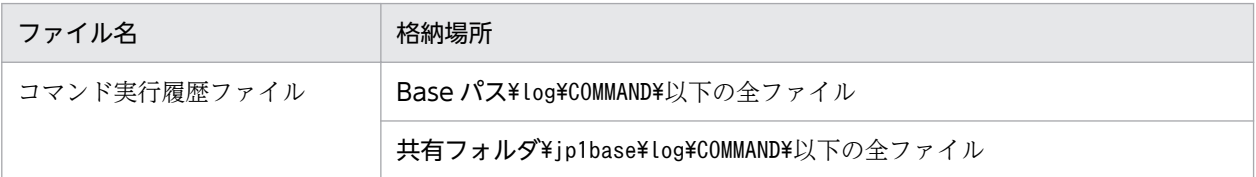

UNIX の場合

### 表 10–34 コマンド実行履歴ファイル格納場所(UNIX)

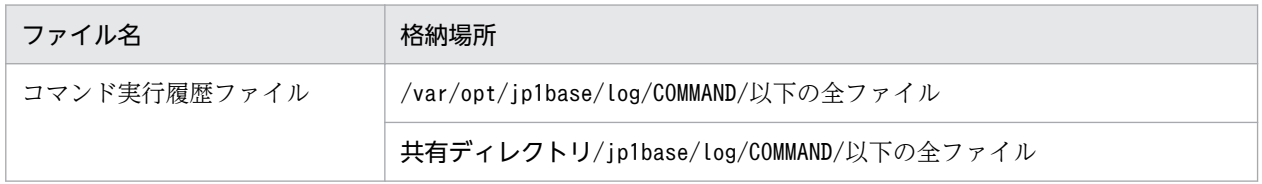

なお,コマンド実行履歴ファイルについては,マニュアル「JP1/Base 運用ガイド」を参照して ください。

4. JP1/Base, JP1/IM - Manager を起動する。

クラスタ構成の場合は,共有ディスクをアンマウントしてから,クラスタソフトの操作で論理ホ ストを起動してください。

jcocmddef コマンドについては、マニュアル「IP1/Base 運用ガイド」のコマンドを説明している章 を参照してください。

# (15) JP1/IM - Manager,JP1/IM - View のどちらかのバージョンが古い 場合の対処方法

メッセージの種類によって対処方法が異なります。

### 「KAVB6060-E 接続先サーバには対応していません」が表示される。

要因

JP1/IM - View よりも JP1/IM - Manager が古いバージョン,または監視オブジェクト DB が古いバー ジョンです。

#### 対処

JP1/IM - View よりも JP1/IM - Manager が古いバージョンの場合

次の手順に従って、JP1/IM - Manager をバージョンアップしてください。

- 1.[監視ツリー(編集中)]画面で「ファイル] − 「ツリーを保存]の操作をし、編集した監視ツリー をcsv ファイルに保存する。
- 2. JP1/IM Manager を JP1/IM View と同じバージョンにバージョンアップする。
- 3.[監視ツリー(編集中)] 画面で [ファイル] [ツリーを開く] の操作をし、保存しておいたcsv ファイルを読み込む。
- 4.[監視ツリー(編集中)]画面で [ファイル] − [サーバのツリーを更新] の操作をし, サーバの ツリーを更新する。

JP1/IM - View と JP1/IM - Manager が同じバージョンで,監視オブジェクト DB が古いバージョン の場合

次の手順に従って、監視オブジェクト DB をバージョンアップしてください。

- 1.[監視ツリー(編集中)]画面で [ファイル] [ツリーの保存]の操作をし、編集した監視ツリー をcsv ファイルに保存する。
- 2. 監視オブジェクト DB をバージョンアップする。
- 3.[監視ツリー(編集中)]画面で[ファイル]ー [サーバのツリーを開く]の操作をし、保存して おいたcsv ファイルを読み込む。
- 4.[監視ツリー(編集中)]画面で[ファイル] [サーバのツリーを更新]の操作をし、サーバの ツリーを更新する。

監視オブジェクト DB のバージョンアップについては次を参照してください。

• 物理ホストの場合

Windows:マニュアル「JP1/Integrated Management - Manager 構築ガイド」の 「1.18.3(1) セントラルスコープのバージョンアップコマンドの実行」

UNIX:マニュアル「JP1/Integrated Management - Manager 構築ガイド」の「2.17.5(2) セントラルスコープのバージョンアップコマンドの実行」

Windows:マニュアル「JP1/Integrated Management - Manager 構築ガイド」の「6.5 論 理ホストのバージョンアップインストール・セットアップ(Windows の場合)」

UNIX:マニュアル「JP1/Integrated Management - Manager 構築ガイド」の「7.5 論理ホ ストのバージョンアップインストール・セットアップ(UNIX の場合)」

JP1/IM - View よりも JP1/IM - Manager が新しいバージョンで,監視オブジェクト DB が古いバー ジョンの場合

次の手順に従って, JP1/IM - View をバージョンアップしてください。

- 1.[監視ツリー(編集中)]画面で [ファイル] [ツリーの保存] の操作をし、編集した監視ツリー をcsv ファイルに保存する。
- 2. JP1/IM Manager をアンインストールする。
- 3. JP1/IM Manager のインストールディレクトリを削除する。
- 4. JP1/IM View と同じバージョンの JP1/IM Manager をインストールする。

<sup>•</sup> 論理ホストの場合

- 5.[監視ツリー(編集中)]画面で「ファイル]−「サーバのツリーを開く]の操作をし,保存して おいたcsv ファイルを読み込む。
- 6.[監視ツリー(編集中)] 画面で [ファイル] [サーバのツリーを更新]の操作をし、サーバの ツリーを更新する。
- 7. 新しいバージョンの JP1/IM Manager にバージョンアップする。
- 8. JP1/IM View を JP1/IM Manager と同じバージョンにバージョンアップする。

### 「KAVB6046-E ユーザー(ユーザー)には操作に必要な管理者権限がありません」のメッセージが表示される。

要因

JP1/IM - Manager よりも JP1/IM - View が古いバージョン,または JP1/IM - View の編集データが 古いバージョンです。

#### 対処

次の手順に従って. IP1/IM - View をバージョンアップしてください。

- 1.[監視ツリー(編集中)]画面で[ファイル]ー [ツリーを保存]の操作をし、編集した監視ツリーを csv ファイルに保存する。
- 2. JP1/IM Manager をアンインストールする。
- 3. JP1/IM Manager のインストールディレクトリを削除する。
- 4. JP1/IM View と同じバージョンの JP1/IM Manager をインストールする。
- 5. [監視ツリー(編集中)] 画面で [ファイル] [ツリーを開く] の操作をし, 保存しておいたcsv ファ イルを読み込む。
- 6.[監視ツリー(編集中)]画面で [ファイル] [サーバのツリーを更新]の操作をし、サーバのツ リーを更新する。
- 7. 新しいバージョンの JP1/IM Manager にバージョンアップする。

8. JP1/IM - View を JP1/IM - Manager と同じバージョンにバージョンアップする。

# (16) 相関イベントの発行処理の対象となる JP1 イベントが多発した場合の 対処方法

システムのメンテナンスなどで.相関イベントの発行処理の対象となる IP1 イベントが多発した場合.相 関イベントの発行処理が過負荷状態になるおそれがあります。

回避方法は次の二つがあります。

- 相関イベントの発行処理を休止する。
- JP1/IM Manager を停止する。

なお,相関イベントの発行処理を休止しても状況回避できない場合だけ,JP1/IM - Manager を停止して ください。

#### 相関イベントの発行処理を休止する。

相関イベントの発行処理をいったん休止して,状況が回復したあとで相関イベントの発行処理を再開し てください。

手順を次に示します。

1. jcoegsstop コマンドを実行して、相関イベントの発行処理を休止する。

jcoegsstop コマンドを実行すると、相関イベント発行サービスが機能停止状態になります。この間 に発生した JP1 イベントは処理の対象外になります。

サービスを停止させずに処理だけを停止するため,クラスタ運用している場合にフェールオーバー させないで運用を継続できます。

2.相関イベント発行処理を再開したい場合,jcoegsstart コマンドを実行する。

#### JP1/IM - Manager を停止する。

JP1/IM - Manager を停止する場合,起動オプションがcold であれば次に説明する手順を実施する必 要はありません。warm の場合だけ実施してください。

手順を次に示します。

- 1. 相関イベント発行システムプロファイル (egs\_system.conf) を編集して、起動オプションをcold に変更する。
- 2. JP1/IM Manager を再起動する。
- 3. 相関イベント発行システムプロファイル (egs\_system.conf) を編集して、起動オプションをwarm に戻す。
- 4. jco\_spmd\_reload コマンドを実行して,起動オプションの設定を有効にする。

### (17) JP1/IM - View に相関イベントが表示されない場合の対処方法

次の要因が考えられます。

- 相関イベントの発行が有効になっていない。
- 相関イベント発行定義が定義されていない。
- 相関イベントがフィルタリングされている。
- 反映した相関イベント発行定義が破損している。

それぞれの対処を次に示します。

#### 相関イベントの発行が有効になっていない。

相関イベント発行サービスはオプション機能であり,デフォルトでは起動しません。相関イベント発行 サービスの起動設定をしていない場合, jcoimdef コマンドで起動設定をしたあと, JP1/IM - Manager を再起動すると相関イベント発行サービスが起動するようになります。

相関イベントの発行処理が稼働していることを確認するには、IP1/IM - Manager を再起動したあと, jcoegsstatus コマンドを実行して,相関イベント発行サービスが相関稼働状態(RUNNING)になってい ることを確認してください。

#### 相関イベント発行定義が定義されていない。

- 相関イベント発行サービスは,相関イベント発行定義に従って相関イベントを発行します。相関イベン ト発行定義はデフォルトでは定義されていないため,相関イベントは発行されません。
- 相関イベント発行定義ファイルを作成したあと. jcoegschange コマンドを実行して、相関イベント発 行サービスに相関イベント発行定義を反映してください。反映した相関イベント発行定義はjcoegsstatus コマンドで確認できます。

#### 相関イベントがフィルタリングされている。

- 相関イベントがイベント取得フィルター,ユーザーフィルター,重要イベントフィルターおよび表示 フィルターのフィルタリング対象になっていないかどうか確認してください。 相関イベントは通常の IP1 イベントと同様に、イベント取得フィルター、ユーザーフィルター, 重要イ
- ベントフィルターおよび表示フィルターの対象になります。また,重大度が定義されていないイベント は,イベント取得フィルターによってフィルタリングされます(デフォルト設定の場合)。

#### 反映した相関イベント発行定義が破損している。

統合トレースログに次のメッセージが出力される場合. jcoegschange コマンドで相関イベント発行サー ビスに反映した相関イベント発行定義が壊れたおそれがあります。

•「KAJV2246-E 相関イベント発行定義保存ファイルが壊れているため定義不正が検出されました。 行番号:行番号 不正内容:不正内容」

このメッセージが出力された場合. jcoegschange コマンドを実行して. 再度相関イベント発行定義を 反映してください。

## (18) JP1/IM - View でログインしたあと,JP1/IM - View の画面が表示さ れない場合の対処方法

JP1/IM - View でログインしたあと, JP1/IM - View の画面が表示されない。なお, タスクバーには, JP1/IM - View のタスクバーボタンが表示されている。

#### 要因

次の操作をすると、JP1/IM - View でログインしたあとに画面が表示されません。

● 仮想画面構成※によって、JP1/IM - View が表示されていない画面領域を表示した状態で、JP1/IM - View を終了する。

注※

メモリー上にディスプレイ画面以上のデスクトップを持ち,分割したそれぞれの領域を仮想的に一 つのデスクトップとして表示することで複数のデスクトップを画面を切り替えて使用できる構成の ことをいいます。

仮想デスクトップともいいます。

#### 対処

次のどれかの方法で対処してください。

対処 1

1.[Alt]+[Tab]キーを押して JP1/IM - View を選択する。

2. タスクバーから「重ねて表示」を選択し,すべての画面を重ねて表示する。

3. JP1/IM - View やそのほかの画面の表示位置およびサイズを変更する。

#### 対処 2

1.[Alt]+[Tab]キーを押して JP1/IM - View を選択する。

2. タスクバーから「上下に並べて表示」を選択し,すべての画面を上下に並べて表示する。

3. JP1/IM - View やそのほかの画面の表示位置およびサイズを変更する。

#### 対処 3

1. [Alt] + [Tab] キーを押して IP1/IM - View を選択する。

2. タスクバーから「左右に並べて表示」を選択し,すべての画面を左右に並べて表示する。

3. JP1/IM - View やそのほかの画面の表示位置およびサイズを変更する。

#### 対処 4

1.[Alt]+[Tab]キーを押して JP1/IM - View を選択する。

2. JP1/IM - View のコンテキストメニューから「移動」を選択し,カーソルキーで位置を調整する。 3. 表示された画面またはその画面の枠の位置を決定したら,リターンキーを押す。

#### 対処 5

1.[Alt]+[Tab]キーを押して JP1/IM - View を選択する。

2. JP1/IM - View のコンテキストメニューから「最大化」を選択し、画面を最大化した状態でいっ たんログアウトする。

3. 再ログインしたあと,画面の表示位置およびサイズを変更する。

## (19) コマンド実行,自動アクションで実行したバッチファイルが正常終了し ない場合(Windows 限定)の対処方法

要因

次の条件を満たす場合,バッチファイルの処理が中断され,バッチファイルが正常に処理されません。

- コマンド実行先に指定したホストの OS が Windows2000 である。
- バッチファイルで FOR /F コマンドを使用している。
- FOR /F コマンドの実行後,標準エラー出力への出力をしている。

#### 対処

次のどちらかの方法で対処してください。

• FOR /F コマンドを使用しない。

• FOR /F コマンド実行後に標準エラー出力への出力をしない。

### (20) 追加共通除外条件を設定できない場合の対処方法

KAVB1155-E のメッセージが表示され,追加共通除外条件を登録できない。

要因

[共通除外条件で除外]メニューから [共通除外条件設定(拡張)] 画面を表示しようとしたとき, ま たは追加共通除外条件を登録しようとしたとき,すでに共通除外条件の定義件数が上限に達してい ます。

対処

不要な共通除外条件群を削除してください。

#### KAVB1163-E のメッセージが表示され,追加共通除外条件を登録できない。

要因

次の要因が考えられます。

- イベント取得フィルターが互換モードで動作している,または共通除外条件の動作モードが基本 モードで動作しています。
- 定義ファイルに誤りがあります。
- イベント取得フィルターの切り替えに失敗しました。

対処

要因に従って対処してください

- JP1/IM Manager の共通除外条件の動作モードが拡張になっていない場合は,JP1/IM Manager の共通除外条件の動作モードを確認し、拡張モードにしてください。そのあと、IP1/ IM - View を再起動してから,再度実行してください。
- JP1/IM Manager を停止し、共通除外条件の動作モードをいったん基本モードに変更してか ら、再度拡張モードに変更して共通除外条件(拡張)定義を初期化してください。
- マネージャーの統合トレースログに KAVB4003-I のメッセージが出力されていることを確認し てから,再度実行してください。KAVB4003-I のメッセージが出力されていなく統合監視 DB を使用している場合は,jimdbstatus コマンドを実行し,IM データベースサービスの状態を確 認してください。IMデータベースサービスが稼働中になったことを確認し、統合トレースログ に KAVB4003-I のメッセージが出力されてから,再度実行してください。

なお,その他の要因の場合は,ファイルディスクリプタなどの OS のリソース不足がほかに発生し ていないかを確認してください。

- Windows の場合:Windows イベントログ
- UNIX の場合:シスログ(syslog)

発生していない場合は,資料採取ツールで資料を採取し,システム管理者に連絡してください。

#### KAVB1157-E のメッセージが表示され、追加共通除外条件を登録できない。

要因

[共通除外条件で除外]メニューから[共通除外条件設定(拡張)]画面を表示しようとした,または 追加共通除外条件を登録しようとしたとき,すでに共通除外条件のフィルターサイズが上限に達し ています。

対処

不要な共通除外条件群を削除,またはフィルターの上限サイズに収まるように条件群を定義してく ださい。

#### KAVB0256-E のメッセージが表示され,追加共通除外条件を登録できない。

要因

追加共通除外条件を登録しようとしたとき,指定した共通除外条件群名がすでに存在しています。

対処

重複しない共通除外条件群名を指定し,再度実行してください。

KAVB1153-E のメッセージがログに出力され,[共通除外条件で除外]メニューから[共通除外条件設定 (拡張)]画面を表示したときの[イベント条件]に共通除外条件自動入力定義ファイルで設定した属性の 条件が自動的に表示されない。

要因

共通除外条件自動入力定義ファイルが存在しません。

対処

次を確認してください。

- 共通除外条件自動入力定義ファイルが存在するかどうか。
- 共通除外条件自動入力定義ファイルにアクセス権があるかどうか。

そのあと, jco\_spmd\_reload コマンドを実行するか, JP1/IM - Manager を再起動し, 共通除外条 件自動入力定義ファイルを再度読み込んでください。

KAVB1154-W のメッセージがログに出力され、[共通除外条件で除外]メニューから [共通除外条件設 定(拡張)]画面を表示したときの[イベント条件]に自動設定した条件が表示されない。

要因

共通除外条件自動入力定義ファイルの読み込みに失敗しています。

対処

OS のリソース不足が発生していないかどうかを確認してください。

- Windows の場合:Windows イベントログ
- UNIX の場合:syslog

OS のリソース不足が発生していない場合は,資料採取ツールで資料を採取し,システム管理者に 連絡してください。

KAVB1158-W のメッセージがログに出力され. 「共通除外条件で除外】メニューから「共通除外条件設 定(拡張)]画面を表示したときの[イベント条件]に自動設定した条件が表示されない。

要因

共通除外条件自動入力定義ファイルに,定義が入力されていません。

対処

共通除外条件自動入力定義ファイルに属性名を指定し, jco\_spmd\_reload コマンドを実行するか, JP1/IM - Manager を再起動し、共通除外条件自動入力定義ファイルを再度読み込んでください。

KAVB1159-W または KAVB1160-W のメッセージがログに出力され,[共通除外条件で除外]メニュー から[共通除外条件設定(拡張)]画面を表示したときの[イベント条件]に自動設定した条件が表示され ない。

要因

次の要因が考えられます。

• 共通除外条件自動入力定義ファイルに,無効な属性名が定義されています。

• 共通除外条件自動入力定義ファイルに,属性名が重複して定義されています。

対処

共通除外条件自動入力定義ファイルに正しい属性名を定義し. jco\_spmd\_reload コマンドを実行す るか. IP1/IM - Manager を再起動し, 共通除外条件自動入力定義ファイルを再度読み込んでくだ さい。

KAVB1161-W のメッセージがログに出力され, [共通除外条件設定 (拡張)]画面の [共通除外条件群 名]がすべて表示されない。

要因

共通除外条件自動入力定義ファイルで定義した共通除外条件群名が 40 バイトを超えています。

対処

共通除外条件自動入力定義ファイルの共通除外条件群名を 40 バイト以下で定義し, ico\_spmd\_reload コマンドを実行するか, JP1/IM - Manager を再起動し, 共通除外条件自動入力定義ファイルを再 度読み込んでください。

KAVB1162-W のメッセージがログに出力され, [共通除外条件設定(拡張)]画面の [共通除外条件群名] が正しく表示されない。

要因

共通除外条件自動入力定義ファイルの共通除外条件群名に指定できない文字が使用されています。

対処

共通除外条件自動入力定義ファイルの共通除外条件群名を見直し. jco\_spmd\_reload コマンドを実 行するか, JP1/IM - Manager を再起動し, 共通除外条件自動入力定義ファイルを再度読み込んで ください。

# <span id="page-373-0"></span>(21) JP1/IM - Manager(セントラルスコープ)が受信した JP1 イベント の処理が遅延する場合の対処方法

要因

状態変更条件設定の個別条件設定で、属性値に指定した文字列(ホスト名または IP アドレス)の名前 解決ができていないおそれがあります。

対処

名前解決に失敗したホスト名は,次のログファイルに出力されます。

Windows の場合

Scope パス\log\jcsmain\_trace{1|2|3}.log※

UNIX の場合

/var/opt/jp1scope/log/jcsmain\_trace{1|2|3}.log※

注※

JP1/Base のログファイルトラップ機能の監視対象にはしないでください。

名前解決に失敗した場合,上記ログファイル内に,次のメッセージが出力されます。

・・・fs\_jcsHostsAccessPtr->getHostByName() is failed. (host = 名前解決に失敗したホスト 名, ip1error =  $2001$ ) · · ·

または,

・・・fs\_jcsHostsAccessPtr->getHostByAddr() is failed. (host = 名前解決に失敗した IP アドレ  $\lambda$ , ip1error = 2001)  $\cdots$ 

これを確認の上,個別条件の条件として[ホスト名比較]を設定し,次に示すどれかの方法で属性値に 指定したホスト名または IP アドレスの名前解決ができるようにしてください。

- 個別条件の属性値に指定したホスト名または IP アドレスをホスト情報 DB に登録する。
- 個別条件の属性値に指定したホスト名または IP アドレスを JP1/Base のjp1hosts 情報または jp1hosts2 情報に登録する。
- 個別条件の属性値に指定したホスト名または IP アドレスを hosts や DNS などに登録する。

## (22) 応答待ちイベントが JP1/IM - View に表示されない場合の対処方法

要因

次の要因が考えられます。

- 応答待ちイベント管理機能が無効となっている。 jcoimdef コマンドの-resevent オプションの指定がOFF となっているおそれがあります。
- 応答待ちイベントが発行されていない。
- 応答待ちイベントは発行されているが,JP1/IM Manager でフィルタリングされている。

対処

応答待ちイベント管理機能を有効が無効となっている場合は,jcoimdef コマンドの-resevent オプショ ンの指定をON にしてください。

また,次の手順で要因を切り分けて対処してください。

- 1. JP1/IM Manager ホストのイベント DB に応答待ちイベントが登録されていることを確認する。 管理者ユーザーなど、ユーザーフィルターが設定されていない JP1 ユーザーでイベント検索し,応 答待ちイベントがイベント DB に登録されていることを確認します。 登録されていない場合は,手順 2 の方法で調査します。 登録されている場合は, JP1/IM - Manager のフィルター (イベント取得フィルター,またはユー ザーフィルター)でフィルタリングされているため,フィルター条件を見直してください。
- 2. BIEX または IP1/AS ホストのログを確認し、BIEX のエラー, IP1/AS のエラー, または通信エラー が発生していないことを確認する。

エラーメッセージが出力されている場合は,そのメッセージの対処方法に従って対処してください。 BJEX または JP1/AS のセットアップ時の誤りや通信エラーが考えられます。

# (23) 応答待ちイベントが JP1/IM - View に表示されるが, 応答待ちイベン トとして表示されない(種別の矢印アイコンが表示されない,応答入力 できない)場合の対処方法

要因

次の要因が考えられます。

- 応答待ちイベント管理機能が無効となっている。 jcoimdef コマンドの-resevent オプションの指定がOFF となっているおそれがあります。
- BJEX または JP1/AS の設定で,JP1/IM Manager のホスト名の指定が間違っている。 ホスト名ではなく IP アドレスが指定されているおそれがあります。
- BJEX または JP1/AS で設定した JP1/IM Manager のホスト以外のホストに転送している応答待 ちイベントである。

対処

要因に従って対処してください。

- 応答待ちイベント管理機能を有効にする。 jcoimdef コマンドの-resevent オプションの指定をON にしてください。
- BJEX または JP1/AS の設定で,正しい JP1/IM Manager のホスト名を指定する。
- 応答待ちイベントに応答する場合は,BJEX または JP1/AS で設定した JP1/IM Manager ホスト に対してログインする。

# (24) [イベントコンソール]画面に JP1 イベントが表示されない場合の対処 方法

要因

フィルターの除外条件,有効な共通除外条件に,条件が何も設定されていない条件群があるため,すべ ての JP1 イベントが除外されています。

対処

拡張モードの共通除外条件を使用している場合,共通除外履歴ファイルを参照し,共通除外条件によっ て JP1 イベントが取得対象外にされていないかを確認してください。JP1 イベントが除外されている場 合は,共通除外条件を見直してください。

拡張モードの共通除外条件を使用していない場合,または拡張モードの共通除外条件を見直しても回復 しない場合は,次のフィルターの除外条件,および基本モードの有効な共通除外条件を見直してくださ い。

- イベント取得フィルター
- ユーザーフィルター
- 重要イベントフィルター
- 表示フィルター

## (25) [イベントコンソール]画面に JP1 イベントが遅延して表示される場合 の対処方法

要因

次の要因が考えられます。

• イベント条件(フィルター条件※, 自動アクションの実行条件, 相関イベント発行条件のイベント 属性条件,重大度変更機能のイベント条件,事象発生元ホストのマッピング機能のイベント条件) で正規表現を使用している場合, JP1 イベント受信時のマッチング処理に時間が掛かっていること が考えられます。

注※

次のフィルターの通過条件,除外条件,または、有効な共通除外条件を指します。

- ・イベント取得フィルター
- ・ユーザーフィルター
- ・重要イベントフィルター
- 自動アクション環境定義でイベント発行元ホスト名の取得方法を「local」に設定している場合,自 動アクションのマッチング処理で,イベント属性中の「発行元 IP アドレス」からホスト名の逆引き に時間が掛かっていることが考えられます。
- セントラルスコープを使用している場合,[イベントコンソール]画面に JP1 イベントが遅延して表 示される要因として,状態変更条件設定の個別条件設定で,属性値に指定した文字列(ホスト名ま

たは IP アドレス)の名前解決ができていない。または監視ノードの状態変更条件で、マッチング処 理に時間が掛かっていることが考えられます。

• API 設定ファイル (api) のserver パラメーターの設定に誤りがあり、ポートの不足によって JP1/ IM - Manager のイベント受信で通信エラーが多発していることが考えられます。

対処

要因に従って対処してください。

• イベント条件(フィルター条件※, 自動アクションの実行条件, 相関イベント発行条件のイベント 属性条件、重大度変更機能のイベント条件、または事象発生元ホストのマッピング機能のイベント 条件)で正規表現を使用している場合は、正規表現を見直したあと、IP1/IM - Manager を再起動 してください。また,セントラルスコープを使用している場合,監視ノードの状態変更条件をイベ ント条件として使用しているときも、正規表現を見直したあと、IP1/IM - Manager を再起動して ください。

注※

次のフィルターの通過条件,除外条件,または,有効な共通除外条件を指します。

- ・イベント取得フィルター
- ・ユーザーフィルター
- ・重要イベントフィルター

すべての文字にマッチする「.\*」など,再帰的にマッチングされる正規表現を多用している場合, マッチング処理に時間が掛かることがあります。詳細はマニュアル「JP1/Integrated Management - Manager 導入・設計ガイド」の「付録 G.4 正規表現を使用する際のヒント」を参照してくださ  $\mathcal{U}$ 

- 自動アクション環境定義でイベント発行元ホスト名の取得方法を「local」に設定している場合,イ ベント属性中の「発行元 IP アドレス」からホスト名への解決をします。このホスト名の逆引きに時 間が掛からないようにするために,OS の hosts ファイルの設定を見直す,またはイベント発行元 ホスト名の取得方法を「remote」に設定してから、JP1/IM - Manager を再起動してください。イ ベント発行元ホスト名の取得方法の詳細は,マニュアル「JP1/Integrated Management - Manager コマンド・定義ファイルリファレンス」の「自動アクション環境定義ファイル (action.conf.update)」(2. 定義ファイル)を参照してください。OS の hosts の設定については, マニュアル「JP1/Integrated Management - Manager 導入・設計ガイド」の「12.4.1 ホスト名 と IP アドレス」を参照してください。
- セントラルスコープを使用している場合は,今まで述べた対処のほかに,状態変更条件設定の個別 条件設定で. 属性値に指定した文字列(ホスト名または IP アドレス)が遅延なく名前解決できるか を確認してください。詳細は[「10.5.1\(21\) JP1/IM - Manager\(セントラルスコープ\)が受信し](#page-373-0) [た JP1 イベントの処理が遅延する場合の対処方法](#page-373-0)」を参照してください。

また,監視オブジェクトの状態変更条件をメモリーに常駐させる機能を使用すると,監視オブジェ クトの状態変更のマッチング処理が短縮されます。メモリー所要量を見積もった上,十分なメモリー が確保できる場合は,この機能の設定をお勧めします。監視オブジェクトの状態変更条件をメモリー に常駐させる機能の詳細は,マニュアル「JP1/Integrated Management - Manager 導入・設計ガ イド」の「4.2.3 状態変更条件」を参照してください。

• API 設定ファイル (api) のserver パラメーターの通信タイプがclose になっている場合, IP1/IM - Manager がイベントを 1 件受信するたびに一時ポートを一つ使用するため,一時ポートの不足が 発生し,通信エラーやイベント受信の遅延が発生するおそれがあります。JP1/IM - Manager が接 続するイベントサーバについて、API 設定ファイル (api) のserver パラメーターの通信タイプを 必ずkeep-alive にしてください。

### (26) 対処状況が変更できない場合の対処方法

次の要因が考えられます。

- イベントコンソールとセントラルコンソール・ビューアーの接続が確立しない。または,イベントコン ソールとjcochstat コマンドの接続が確立しない。
- 指定した JP1 イベントが変更できないイベントだった。
- イベントコンソールサービスとイベントサービスの接続が確立しない。
- イベントコンソールサービスとイベント基盤サービスの接続が確立しない。
- イベント基盤サービスと IM データベースサービスの接続が確立しない。

それぞれの対処を次に示します。

イベントコンソールとセントラルコンソール・ビューアーの接続が確立しない。または,イベントコンソー ルと jcochstat コマンドの接続が確立しない。

マネージャー上のイベントコンソールが起動していない,システム(ホスト,ネットワーク)が高負荷 状態である,ネットワークの設定に誤りがあるというおそれがあります。

• 対処

jco\_spmd\_status コマンドを実行してマネージャー上のイベントコンソールサービスが起動してい るか確認し,再度対処状況を変更します。

または、ping コマンドなどを使用してログインしているホストが正常に稼働しているか確認し,再 度対処状況を変更します。

#### 指定したイベントが変更できないイベントだった。

• 対処

イベント DB 内通し番号の指定を見直し,再度対処状況を変更します。

- イベントコンソールサービスとイベントサービスの接続が確立しない。
	- 対処

イベントサービスが起動しているか確認し,再度対処状況を変更します。

#### イベントコンソールサービスとイベント基盤サービスの接続が確立しない。

イベント基盤サービスが起動していない,システム(ホスト,ネットワーク)が高負荷状態になってい るというおそれがあります。

• 対処

jco\_spmd\_status コマンドを実行してマネージャー上のイベント基盤サービスが起動しているか確 認し,再度対処状況を変更します。

イベント基盤サービスと IM データベースサービスの接続が確立しない。

IM データベースサービスが起動していない. システム (ホスト, ネットワーク) が高負荷状態になっ ているというおそれがあります。

• 対処

IM データベースサービスを起動後,再度対処状況を変更します。

### (27) イベント検索が実行できない場合の対処方法

次の要因が考えられます。

- イベントコンソールとビューアーの接続が確立しない。
- イベント基盤サービスとイベントコンソールサービスの接続が確立しない。
- イベント基盤サービスと統合監視 DB の接続が確立しない。
- イベントコンソールサービスとイベントサービスの接続が確立しない。
- サポートしていない条件で JP1 イベントを検索した。
- イベント検索実行時,指定した正規表現が間違っている。
- 除外条件を指定してイベント検索を実行した時,検索ホストの JP1/Base のバージョンが 08-11 以前 だった。

それぞれの対処を次に示します。

イベントコンソールとビューアーの接続が確立しない。

マネージャー上のイベントコンソールが起動していない,システム(ホスト,ネットワーク)が高負荷状 態になっている,ネットワークの設定に誤りがあるというおそれがあります。

• 対処

jco\_spmd\_status コマンドを実行してマネージャー上のイベントコンソールサービスが起動してい るか確認し,イベント検索を再実行します。

または、ping コマンドを使用してログインしているホストが正常に稼働しているか確認し、イベン ト検索を再実行します。

#### イベント基盤サービスとイベントコンソールサービスの接続が確立しない。

イベント基盤サービスが起動していない,システム(ホスト,ネットワーク)が高負荷状態になっている というおそれがあります。

• 対処

jco\_spmd\_status コマンドを実行してマネージャー上のイベント基盤サービスが起動しているか確 認し,イベント検索を再実行します。

### イベント基盤サービスと統合監視 DB の接続が確立しない。

統合監視 DB が起動していない,システム(ホスト,ネットワーク)が高負荷状態になっているという おそれがあります。

• 対処

統合監視 DB を起動後,イベント検索を再実行します。

### イベントコンソールサービスとイベントサービスの接続が確立しない。

検索先ホストのイベントサービスが起動していない,システム(ホスト,ネットワーク)が高負荷状態 になっている,ネットワークの設定に誤りがあるというおそれがあります。

• 対処

jevstat コマンドを実行して検索先ホスト上のイベントサービスが起動しているか確認し,再度検 索します。jevstat コマンドについては,マニュアル「JP1/Base 運用ガイド」を参照してください。 または,マネージャーホスト上でping コマンドなどを使用して検索先ホストが正常に稼働している か確認し,再度検索します。

### サポートしていない条件で JP1 イベントを検索した。

バージョン 06-00 以前の JP1/Base のイベントサービスに対して,サポートしていない条件(「を含 む」,「を含まない」,「正規表現」の指定,または対処状況の複数指定)で JP1 イベントを検索しまし た。または, バージョン 06-51 以前の IP1/Base のイベントサービスに対して, サポートしていない 条件(「正規表現」の指定)で JP1 イベントを検索しました。

• 対処

「を含む」,「を含まない」,「正規表現」を選択していないか,対処状況を複数選択していないかを確 認後,再度検索します。

#### イベント検索実行時,指定した正規表現が間違っている。

• 対処

指定した正規表現を確認後,再度検索します。

### 除外条件を指定してイベント検索を実行した時,検索ホストの JP1/Base のバージョンが 08-11 以前だっ た。

• 対処

イベント検索の実行先に指定したホストの, JP1/Base のバージョンを確認し, 08-11 以前の場合 は除外条件を使用しないでイベント検索をします。

### (28) メモ情報が設定できない場合の対処方法

次の要因が考えられます。

- イベントコンソールとセントラルコンソール・ビューアーの接続が確立しない。
- イベントコンソールサービスとイベント基盤サービスの接続が確立しない。
- イベント基盤サービスと統合監視 DB の接続が確立しない。

それぞれの対処を次に示します。

イベントコンソールとセントラルコンソール・ビューアーの接続が確立しない。

マネージャー上のイベントコンソールが起動していない.システム(ホスト,ネットワーク)が高負荷 状態である,ネットワークの設定が誤っているというおそれがあります。

• 対処

イベントコンソールサービス,またはホストが正常に稼働しているか確認し,メモ情報を設定します。 jco\_spmd\_status コマンドを実行してマネージャー上のイベントコンソールサービスが起動してい るか確認し,再度メモ情報を設定します。

または、ping コマンドなどを使用してログインしているホストが正常に稼働しているか確認し,再 度メモ情報を設定します。

#### イベントコンソールサービスとイベント基盤サービスの接続が確立しない。

イベント基盤サービスが起動していない,システム(ホスト,ネットワーク)が高負荷状態になってい るというおそれがあります。

• 対処

jco\_spmd\_status コマンドを実行してマネージャー上のイベント基盤サービスが起動しているか確 認し,再度メモ情報を設定します。

#### イベント基盤サービスと統合監視 DB の接続が確立しない。

統合監視 DB が起動していない、システム (ホスト、ネットワーク)が高負荷状態になっているという おそれがあります。

• 対処

統合監視 DB を起動後,再度メモ情報を設定します。

## (29) IM データベースが終了できない場合の対処方法

#### 要因

接続中の JP1/IM - Manager プロセスが存在します。

対処

JP1/IM - Manager が起動しているかどうか確認します。起動している場合,JP1/IM - Manager を終 了してから IM データベースを終了します。

### (30) IM データベースに接続できない場合の対処方法

次の要因が考えられます。

- IM データベースを使用する設定になっていない。
- IM データベースが起動していない。
- ポート番号が正しく設定されていない。

• 非クラスタシステムの論理ホストをセットアップしたときに,jcfdbsetup またはjcodbsetup コマンド の-c オプションに「standby」を指定している。

それぞれの対処を次に示します。

IM データベースを使用する設定になっていない。

• 対処

jcoimdef コマンドのオプションを指定せずに使用して、「S\_DB」の設定値がON になっているか確認 してください。jcoimdef コマンドについては,マニュアル「JP1/Integrated Management - Manager コマンド・定義ファイルリファレンス」の「jcoimdef」(1. コマンド)を参照してくだ さい。

- IM データベースが起動していない。
	- 対処

IM データベースが起動していることを確認してください。

- ポート番号が正しく設定されていない。
	- 対処

指定したポート番号が次のポート番号と重複していないかどうか確認してください。

- ・ほかの論理ホストのセットアップで指定したポート番号
- ・services ファイルに記載されているポート番号
- ・ほかの製品の組み込み HiRDB で使用しているポート番号
- ·ほかの製品、OS などが使用する一時ポート番号

非クラスタシステムの論理ホストをセットアップしたときに,オプション-c に「standby」を指定している。

• 対処

非クラスタシステムの論理ホストをセットアップする場合,jcfdbsetup またはjcodbsetup コマンド の-c オプションに「online」を指定してください。

### (31) JP1/IM - Manager がアンインストールできない場合の対処方法

「KAVB9940-E 物理ホストの IM データベースサービスがアンセットアップされていません」メッセージ または「KAVB9941-E 論理ホストの IM データベースサービスがアンセットアップされていません」メッ セージが出力される。

要因

IM データベースがアンセットアップされていません。

対処

統合監視 DB と IM 構成管理 DB がアンセットアップされていることを確認してください。

## (32) IM データベースをセットアップしたときに,ポート番号不正のエラー メッセージが出力される場合の対処方法

「KNAN11044-E ポート番号が重複しています」メッセージが出力される。

要因

指定したポート番号が,ほかで使用しているポート番号と重複しています。

対処

指定したポート番号が次のポート番号と重複していないかどうか確認してください。

- ほかの論理ホストのセットアップで指定したポート番号
- services ファイルに記載されているポート番号
- ほかの製品の組み込み HiRDB で使用しているポート番号
- ほかの製品,OS などが使用する一時ポート番号

## (33) IM データベースのセットアップに失敗する場合の対処方法

「KNAN11084-E DB ファイルシステム領域の作成に失敗しました」メッセージが出力される。

次の要因が考えられます。

- IMDBDIR,SHAREDBDIR に指定したパスのファイルシステムがラージファイルに対応していない。
- カーネルパラメーターが適切に設定されていない。
- LOGICALHOSTNAME やONLINEHOSTNAME に正しいホスト名を指定していない。

それぞれの対処を次に示します。

### IMDBDIR, SHAREDBDIR に指定したパスのファイルシステムがラージファイルに対応していない。

• 対処

対象の OS でラージファイル設定を有効にしてください。

- カーネルパラメーターが適切に設定されていない。
	- 対処

カーネルパラメーターが正しく設定されているか確認してください。カーネルパラメーターの詳細 は、JP1/IM - Manager のリリースノートを参照してください。

### LOGICALHOSTNAME や ONLINEHOSTNAME に正しいホスト名を指定していない。

• 対処

次の項目を確認してください。

- ・LOGICALHOSTNAME やONLINEHOSTNAME に指定したホスト名が適切かどうか
- ・データベース関連のコマンドの-h オプションに指定したホスト名が適切かどうか

・hosts ファイルに指定したホスト名が記載されているかどうか、およびホスト名の重複がないか どうか

・指定したホスト名に対応する IP アドレスが適切かどうか. および IP アドレスの重複がないかど うか

## (34) IM データベースのセットアップでセットアップ情報ファイルが不正と 出力される場合の対処方法

次のメッセージが出力される。

- •「KNAN11030-E セットアップ情報ファイルに必須項目が指定されていません。 (項目名:項目名)」
- •「KNAN11038-E セットアップ情報ファイルに指定した項目が不正です。 (項目名:項目名)」
- •「KNAN11047-E セットアップ情報ファイルに指定した項目名が不正です。 (項目名:項目名)」
- •「KNAN11048-E セットアップ情報ファイルに指定した項目名が重複しています。 (項目名:項目名)」

次の要因が考えられます。

- 指定されていない必須項目と値がある。
- 項目名に正しい文字列が指定されていない。
- 値に正しい値が指定されていない。
- "="の前後に不要な空白文字が入っている。

それぞれの対処を次に示します。

#### 指定されていない必須項目と値がある。

• 対処

セットアップ情報ファイルおよびクラスタ情報ファイルを確認し,必須項目をすべて指定してくだ さい。

#### 項目名に正しい文字列が指定されていない。

• 対処

セットアップ情報ファイルおよびクラスタ情報ファイルを確認し,必須項目をすべて指定してくだ さい。

#### 値に正しい値が指定されていない。

• 対処

指定できる値であるかどうか確認し,修正してください。

- "="の前後に不要な空白文字が入っている。
	- 対処
		- "="の前後などに不要な空白文字がないかどうか確認し,ある場合それを削除してください。

## (35) IM データベースを起動できない,またはデータベース関連のコマンド が実行できない場合の対処方法

データベース関連のコマンドを実行するときに,「KNAN11037-E IM データベースサービスのデータ格 納ディレクトリにアクセスできません」メッセージまたは「KNAN11143-E IM データベースサービス の構成が不正です」メッセージが出力される。

次の要因が考えられます。

- UNIX の場合,IM データベースのインストールディレクトリやデータ格納ディレクトリがアンマウン トされている。
- ホスト名が変更されている。
- IM データベースが,ほかの製品で使用しているポート番号と重複したものを使用している。

それぞれの対処を次に示します。

UNIX の場合, IM データベースのインストールディレクトリやデータ格納ディレクトリがアンマウントさ れている。

• 対処

ディレクトリにアクセスできるかどうか確認し,アクセスできない場合はマウントしてください。 ホスト名が変更されている。

• 対処

ホスト名を一度以前のホスト名に戻してから,IM データベースのホスト名を変更する手順に従っ て,ホスト名を変更してください。

IM データベースが,他製品で使用しているポート番号と重複したものを使用している。

• 対処

指定したポート番号が次のポート番号と重複していないかどうか確認してください。

- ・ほかの論理ホストのセットアップで指定したポート番号
- ・services ファイルに記載されているポート番号
- ・ほかの製品の組み込み HiRDB で使用しているポート番号
- ・ほかの製品,OS などが使用する一時ポート番号

### (36) IM 構成管理でシステムの階層構成の反映に失敗した場合の対処方法

#### 要因

次の要因が考えられます。

- システムの階層構成を反映する次のホストの JP1/Base が起動していません。
	- ・一括配布方式の場合

システムの階層構成に含まれているすべてのホスト

・差分配布方式の場合

システムの階層構成の変更対象のホストとその上位のマネージャーホスト

- システムの階層構成を反映するホストが,すでに別のシステムの階層構成に含まれています。
- 統合マネージャー,中継マネージャー,エージェント間で名前解決ができません。

#### 対処

要因に従って対処してください。

- システムの階層構成の反映が失敗した次のホストの JP1/Base が起動しているか確認したあと,再 実行してください。
	- ・一括配布方式の場合

システムの階層構成に含まれているすべてのホスト

- ・差分配布方式の場合 システムの階層構成の変更対象のホストとその上位のマネージャーホスト
- システムの階層構成の反映が失敗したホスト上で、jbsrt\_get コマンドを実行し、別のシステムの 階層構成に含まれていないか確認してください。別のシステムの階層構成に含まれていた場合、そ のシステムの階層構成から削除および反映したあとに,再実行してください。
- 各ホスト間で,ホスト名の名前解決ができているかどうか確認してください。名前解決されてない 場合は,名前解決されるように設定を変更したあとに,再実行してください。

## (37) IM 構成管理でログファイルトラップ動作定義ファイルの取得に失敗し た場合の対処方法

要因

ログファイルトラップ動作定義ファイルは,エージェント内でユニークにする必要があります。同一の 設定ファイルで複数のログファイルトラップを起動している,または異なるディレクトリであっても, 同一の名称の動作定義ファイルでログファイルトラップを起動しているおそれがあります。

対処

次の手順で対処してください。

- 1. エージェント上で. ログファイルトラップを停止する。
- 2. ログファイルトラップ動作定義ファイル名をエージェント内でユニークな名称になるように設定し, 再度ログファイルトラップ機能を起動する。
- 3. IM 構成管理・ビューアーの [プロファイル表示/編集]画面で, [操作] メニューから [プロファイ ルツリー再構築]を選択して,プロファイルツリーを再構築する。

## (38) JP1/IM - View から起動中のログファイルトラップがすべて表示され ない場合の対処方法

要因

次の要因が考えられます。

- ログファイルトラップ機能を起動したあとに,プロファイルツリーの再構築を実行していません。 [プロファイル表示/編集]画面の起動後,プロファイルツリーの再構築後,またはプロファイルの 一括収集後に,ログファイルトラップが起動または再起動されたおそれがあります。
- ログファイルトラップを起動するときに指定した動作定義ファイルが,JP1Base パス\conf 配下に ありません。

#### 対処

要因に従って対処してください。

- 最新のプロファイルリストを収集する必要があります。IM 構成管理・ビューアーの[プロファイル 表示/編集]画面で,[操作]メニューから[プロファイルツリー再構築]を選択して,プロファイ ルツリーを再構築してください。
- ログファイルトラップ動作定義ファイルを JP1Base パス¥conf 配下に配置して、ログファイルト ラップ機能を再起動してください。 ログファイルトラップを起動したあと,IM 構成管理・ビューアーの[プロファイル表示/編集]画 面で,[操作]メニューから[プロファイルツリー再構築]を選択して,プロファイルツリーを再構 築してください。

## (39) プロファイルの設定ファイルと有効設定情報の内容が異なる場合の対処 方法

要因

次の要因が考えられます。

- 設定ファイルを編集したあと,編集内容を反映していない,または反映に失敗しています。
- 設定ファイルの記述が一部間違っています。 設定ファイルの記述が一部間違っていると,エージェントでは記述誤りの個所を読み飛ばして反映 する場合があります。この場合,IM 構成管理・ビューアーから反映を実行したときにエラーダイア ログが表示されます。

対処

要因に従って対処してください。

- IM 構成管理・ビューアーの[プロファイル表示/編集]画面から,設定ファイルの内容を確認した あと,プロファイルの反映を実行し,正常に反映が終了したことを確認してください。
- 設定ファイルの反映に失敗した場合,設定ファイルの記述どおりにサービスが稼働していないおそ れがあります。記述誤りを修正し,反映を再実行してください。

# (40) IM 構成管理・ビューアーで,[ホスト登録],[エージェント構成編集] などのメニュー項目が非活性になっている場合の対処方法

要因

IM 構成管理・ビューアーにログインした JP1 ユーザーに IM 構成管理の権限 (JP1 CF Admin, JP1\_CF\_Manager, JP1\_CF\_User のどれか)が割り当てられていないため、実行できる操作が参照だけに なっています。次の場合が考えられます。

- 認証サーバに設定されている JP1/Base がバージョン 8 以前です。
- 認証サーバに設定されている IP1/Base をバージョン 8 以前から上書きインストールしたあと. IP1 ユーザーに IM 構成管理の権限(JP1 CF Admin, JP1 CF Manager, JP1 CF User のどれか)を割り当 てていません。
- JP1 ユーザーに IM 構成管理の権限(JP1 CF Admin, JP1 CF Manager, JP1 CF User のどれか)を割 り当てていません。

対処

要因に従って対処してください。

- 認証サーバに設定されている JP1/Base をバージョン 9 以降にしてください。
- ログインする IP1 ユーザーの IP1 資源グループにグループ名「IP1\_Console」,権限レベルに IM 構 成管理の権限 (JP1 CF Admin, JP1 CF Manager, JP1 CF User のどれか) を割り当ててから, 再度 ログインしてください。

なお,IM 構成管理の権限レベルによって,各メニューの操作できる範囲が異なります。詳細につい ては,マニュアル「JP1/Integrated Management - Manager 導入・設計ガイド」の「付録 E.3 IM 構成管理で必要な操作権限」を参照してください。

### (41) IM 構成管理で仮想化システム構成の収集に失敗した場合の対処方法

「KNAN22062-E ホスト(ホスト名)の通信種別はサポートしていないため、仮想化構成の収集に失敗しま した」メッセージが出力される。

要因

次の要因が考えられます。

- 収集先ホスト名が異なります。
- 収集先ホストの名前解決ができていません。
- 収集先ホストが起動されていません。
- 収集先ホストの vCenter, JP1/SC/CM, SCVMM, HCSM, KVM が起動されていない, または セットアップされていません。
- 収集先ホストとの通信で障害が発生しています。

対処

要因に従って対処してください。

- 収集先ホスト名が正しいかどうか確認してください。
- 収集先ホストが起動しているかどうか確認してください。
- 収集先ホストの vCenter, IP1/SC/CM, SCVMM, HCSM, KVM が起動しているかどうか. お よびセットアップが完了しているかどうか確認してください。
- 収集先ホストとの通信に問題はないかどうか確認してください。また,収集先ホストの VMM ホス トが KVM の場合. SSH 接続が正しく設定されているか確認してください。

## (42) IM 構成管理でリモート監視ログファイルトラップまたはリモート監視 イベントログトラップの有効設定情報が参照できない場合の対処方法

「KNAN22422-E ログファイルトラップ情報の有効設定上の収集が出来ませんでした。(詳細情報: 該当す るサービスもしくはプロセスが稼働していません)」または,「KNAN22422-E イベントログトラップ情報 の有効設定上の収集が出来ませんでした。(詳細情報: 該当するサービスもしくはプロセスが稼働していま せん)」メッセージが出力される。

#### 要因

次の要因が考えられます。

- リモート監視ログファイルトラップの稼働中にエラーが発生したため,リモート監視ログファイル トラップが停止した。
- リモート監視イベントログトラップの稼働中にエラーが発生したため,リモート監視イベントログ トラップが停止した。

対処

リモート監視ログファイルトラップまたはリモート監視イベントログトラップの稼働中に発生したエ ラーの内容は,統合ログに出力されます。統合ログに出力されているエラーメッセージの対処を参照し て,エラーの原因を取り除いてください。そのあと,リモート監視ログファイルトラップまたはリモー ト監視イベントログトラップを停止したあと,再度起動してください。

## (43) IM 構成管理でリモート監視ログファイルトラップが稼働しているにも かかわらず JP1 イベントが受信されない場合の対処方法

要因

次の要因が考えられます。

- リモート監視ログファイルトラップ動作定義ファイルのフィルター(filter〜end-filter)の指定 に誤りがあります。
- リモート監視ログファイルトラップの監視間隔が長く,ログファイルの差分がまだ監視されていま せん。
- リモートの監視対象ホストまたは監視対象ログファイルが不正な状態ですが,[プロファイル表示/ 編集]両面の「有効設定情報]ページで「ログファイルトラップ情報] − [起動オプション動作]

の[open リトライ指定[-r]]を有効に指定している,またはjcfallogstart コマンドに-r オプショ ンを指定しているためエラーが発生していません。

• リモート監視ログファイルトラップの起動オプションでフィルターの指定が誤っているため,監視 対象のログファイルデータが監視対象ホストから転送されていません。

対処

- リモート監視ログファイルトラップ動作定義ファイルのフィルター (filter∼end-filter) の指定 が正しいかどうか確認してください。
- jcfallogstart コマンドの-t オプションで指定しているファイル監視間隔以上の時間が経過しても JP1 イベントが受信されないかどうか確認してください。
- リモートの監視対象ホストが Windows の場合,リモートの監視対象ホストでログ監視をするため の NetBIOS (NetBIOS over TCP/IP)の設定が正しいかどうかを確認してください。NetBIOS (NetBIOS over TCP/IP)の設定については,マニュアル「JP1/Integrated Management - Manager 構築ガイド」の「1.17.2 NetBIOS(NetBIOS over TCP/IP)の設定(Windows の 場合)」を参照してください。
- リモートの監視対象ホストが UNIX の場合,リモートの監視対象ホストでログ監視をするための SSHの設定が正しいかどうかを確認してください。SSHの設定については、マニュアル「JP1/ Integrated Management - Manager 構築ガイド」の「2.16.1 SSH の設定(UNIX の場合)」を 参照してください。
- 監視対象ログファイルが読み取りできる状態であることを確認してください。
- 対話操作が必要となる, stty, tty, tset, script コマンドなどが SSH 接続ユーザーのログインス クリプトに記載されている場合,ログファイルの読み込みに失敗することがあります。この場合, リモート監視用に SSH 接続ユーザーを新たに作成するか,これらのコマンドを実行しないように SSH 接続ユーザーのログインスクリプトを変更してください。
- リモート監視ログファイルトラップの起動オプションでフィルターの指定に誤りがないか確認して ください。フィルターの指定に誤りがない場合,リモートの監視対象ホストで SSH 接続を使用して いるユーザーが、次のコマンドを実行できるかどうかを確認してください。

Linux の場合

/bin/grep -E 'フィルターに指定した正規表現文字列' 監視対象ログファイルパス

Solaris の場合

/usr/xpg4/bin/grep -E 'フィルターに指定した正規表現文字列' 監視対象ログファイルパス Linux. Solaris 以外の場合

/usr/bin/grep -E 'フィルターに指定した正規表現文字列' 監視対象ログファイルパス また,監視対象ログファイルのデータが,フィルターの指定によって除外されていないかどうかを 確認してください。

- 追加オプションに-r を指定している場合,次の点も確認してください。 [「10.5.1\(50\) リモート監視の監視対象ログファイル名が誤っている場合の対処方法](#page-393-0)」を参照してパ スが正しく指定されているか確認してください。
	- ・ファイルのアクセス権が正しく設定されているか確認してください。

・-r を指定しないでログファイルトラップを稼働させエラーが発生するか確認することも有効です。

• 以上の対処をしても現象が解決しない場合,JP1/IM - Manager ホストおよび監視対象ホストで資 料採取ツールを使って資料を採取してください。監視対象ホストで採取する資料を次に示します。

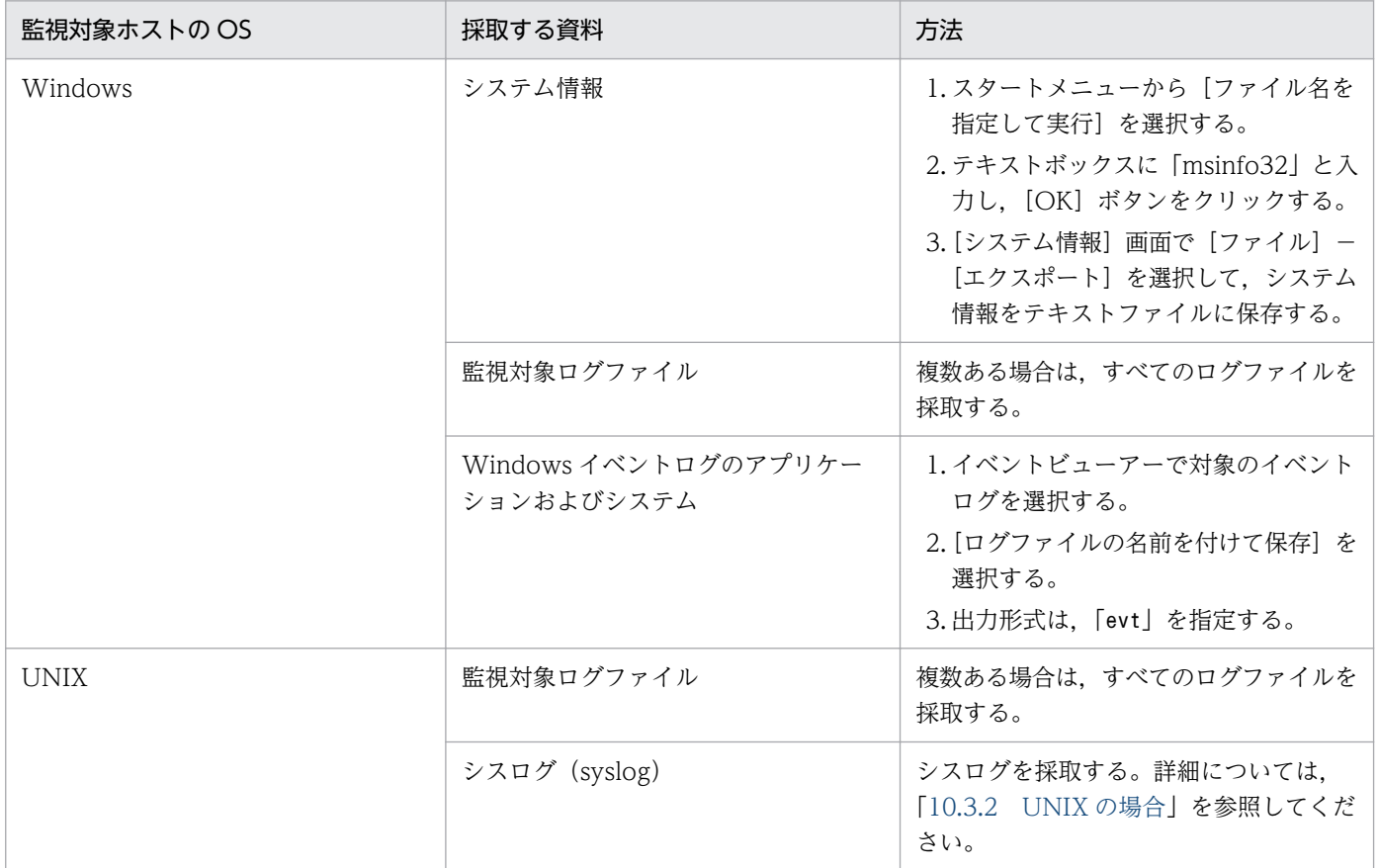

# (44) IM 構成管理でリモート監視イベントログトラップが稼働しているにも かかわらず JP1 イベントが受信されない場合の対処方法

要因

- リモートの監視対象ホストと JP1/IM Manager ホストで時刻設定に差異があります。
- リモートの監視対象ホストに,監視対象ホストの現在時刻より未来の時刻のイベントログが存在し ます。
- フィルターの指定が正しくありません。

対処

- リモートの監視対象ホスト,および JP1/IM Manager の時刻を正しく現在の時刻に合わせてくだ さい。
- リモートの監視対象ホストに,監視対象ホストの現在時刻より未来の時刻のイベントログが存在し ないか確認してください。
- 有効設定情報に表示されるフィルター情報の条件文に示す内容が取得できるフィルター設定にして ください。

• 以上の対処をしても現象が解決しない場合,JP1/IM - Manager ホストおよび監視対象ホストで資 料採取ツールを使って資料を採取してください。監視対象ホストで採取する資料を次に示します。

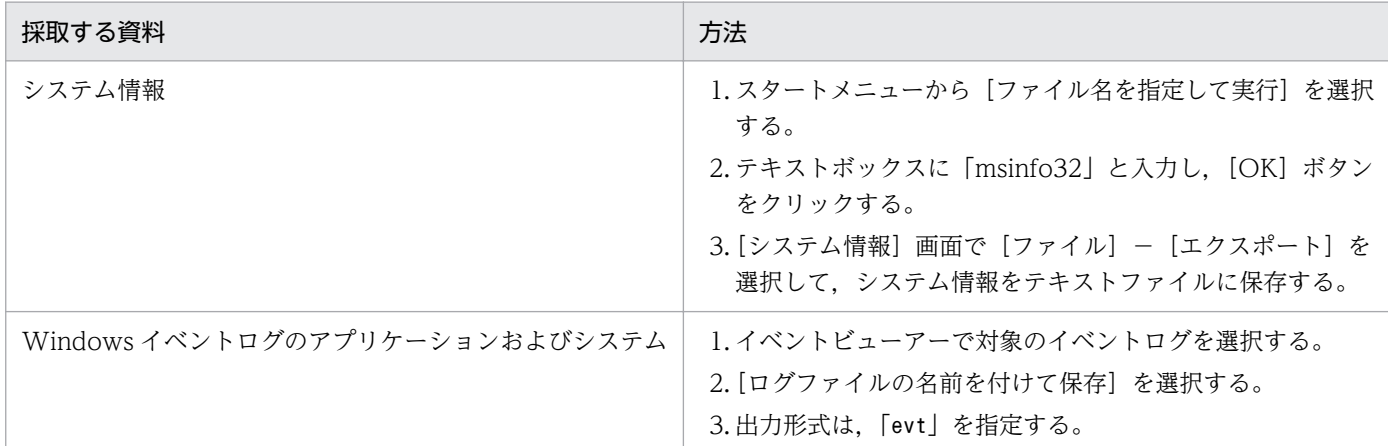

## (45) IM 構成管理・ビューアーで処理中ダイアログが表示され続ける場合の 対処方法

要因

JP1/IM - Manager ホスト,または操作対象のエージェントが停止しています。

対処

JP1/IM - Manager ホスト,または操作対象のエージェントが停止していないかどうか確認してくださ  $V_{\lambda_{\alpha}}$ 

停止している場合は, [処理中] ダイアログボックスの [×] (閉じる) ボタンをクリックし, IM 構成 管理・ビューアーを強制終了してください。

停止していない場合は、IM 構成管理が処理中のため、処理が完了するまで待ってください。

## (46) IM 構成管理・ビューアーで,[IM 構成]ページのツリー表示領域がグ レー表示される場合の対処方法

IM 構成管理・ビューアーで, [IM 構成の取得]を実行した場合にツリー表示領域がグレー表示される。

要因

次の要因が考えられます。

• マネージャーホストでjbsrt\_del コマンドが実行され, IP1/Base で保持している構成定義情報が存 在しない。

対処

IM 構成管理・ビューアーで,[エージェント構成の反映]を実行してください。

IM 構成管理・ビューアーで, ログインまたは [IM 構成の検証]を実行した場合にツリー表示領域がグレー 表示される。

要因

IM 構成管理 DB が保持する構成定義情報と,JP1/Base で保持している構成定義情報が不一致となっ ています。次の要因が考えられます。

- jcfimport コマンドでインポートした直後でエージェント構成が反映されていない。
- マネージャーホストでjbsrt del コマンドが実行され、JP1/Base で保持している構成定義情報が存 在しない。
- jbsrt\_distrib コマンドが実行され,JP1/Base で保持している構成定義情報が変更されている。
- エージェント構成が反映されていない。
- 拠点マネージャーで拠点ごとに管理する場合に,マニュアル「JP1/Integrated Management Manager 構築ガイド」の「3.2.4(3) システムの階層構成を IM 構成管理が管理するシステムに反 映する」の手順が実行されていない。

対処

要因に従って対処してください。

- エージェント構成が反映されていない場合は IM 構成管理・ビューアーで,[エージェント構成の反 映]を実行してください。
- IM 構成管理・ビューアーで,[IM 構成の取得]を実行してください。実行した結果,意図した構成 になっていない場合には、「エージェント構成の反映]を実行してください。

# (47) IM 構成管理のリモート監視ログファイルトラップで同じ JP1 イベント が重複して受信される場合の対処方法

要因

• ログ収集処理中にログが出力された場合,同一のログが 2 回トラップされる場合があります。

対処

• 対処の必要はありません。重複した JP1 イベントは無視してください。

## (48) IM 構成管理でリモート監視ログファイルトラップのプロファイルの起 動に失敗した場合の対処方法

「KNAN26039-E 起動対象のリモートログファイルトラップの開始に失敗しました。(監視対象ホスト名: 監視対象ホスト名,監視名: 監視名,詳細情報: 詳細メッセージ)」メッセージが出力され,プロファイルの 起動に失敗する。

マニュアル「JP1/Integrated Management - Manager メッセージ」の「2.13 IM 構成管理に関する メッセージ(KNAN22000〜KNAN26999)」の「KNAN26039-E」の対処を参照してください。

それでも解決できない場合は次の対処方法を確認してください。

詳細情報の種類によって対処方法が異なります。

#### <span id="page-393-0"></span>監視対象ホストに接続できません。

#### 要因

• 監視対象ホストに接続できていません。

#### 対処

•[「10.5.1\(51\) リモート監視の監視対象ホストと接続できない場合の対処方法」](#page-394-0)を参照してリモー ト監視対象との接続を確認してください。

#### 監視対象のログファイルにアクセスできません。

要因

• ログファイルのパスが正しく指定されていません。

対処

•「10.5.1(50) リモート監視の監視対象ログファイル名が誤っている場合の対処方法」を参照し てパスが正しく指定されているか確認してください。

## (49) IM 構成管理でリモート監視ログファイルトラップを始める前の注意 事項

注意点

- ログファイルのファイルタイプが合っているか確認してください。
- ログファイルサイズが大き過ぎないか確認してください。
- ログファイルのヘッダーサイズが大き過ぎないか確認してください。
- JP1/Base LogTrap サービスが停止していないか確認してください。

### (50) リモート監視の監視対象ログファイル名が誤っている場合の対処方法

次の項目が正しく設定できているか確認してください。

マニュアル「JP1/Integrated Management - Manager 画面リファレンス」の「4.9.2 [設定ファイル] ページ」の「表 4-31 設定ファイルに追加して表示される項目(ログファイルトラップ情報を選択した場 合)」の項目

間違いやすい例を次に示します。

- リモートの監視対象ホストが Windows の場合でパスが「¥共有フォルダ名¥ファイル名」になってい ない。
- リモートの監視対象ホストが UNIX の場合でパスがフルパスになっていない。
- パスがフォルダを指定している。

## <span id="page-394-0"></span>(51) リモート監視の監視対象ホストと接続できない場合の対処方法

次の項目が正しく設定できているか確認してください。

JP1/IM - Manager ホストが Windows の場合

マニュアル「JP1/Integrated Management - Manager 構築ガイド」の次に示す個所を参照してくだ さい。

- •「1.17.1 WMI の設定(Windows の場合)」
- •「1.17.2 NetBIOS(NetBIOS over TCP/IP)の設定(Windows の場合)」
- •「1.17.3 SSH の設定(Windows の場合)」

JP1/IM - Manager ホストが UNIX の場合

マニュアル「JP1/Integrated Management - Manager 構築ガイド」の「2.16.1 SSH の設定(UNIX の場合)」

次の項目を確認してください。

- 監視対象ホストが起動していない。
- JP1/IM Manager ホストから監視対象ホストが名前解決できない。

### (52) IM 構成管理でホスト情報の収集に失敗した場合の対処方法

メッセージの種類によって対処方法が異なります。

「KNAN22017-E ホスト(ホスト名)と通信できなかったため,ホスト情報の収集に失敗しました」メッ セージが出力され,ホスト情報の収集に失敗する。

#### 要因

次の要因が考えられます。

- 収集先ホスト名が異なります。
- 収集先ホストの名前解決ができていません。
- 収集先ホストが起動されていません。
- 収集先ホストの JP1/Base が起動されていません。
- 収集先ホストとの通信で障害が発生しています。
- 収集先ホストの JP1/Base のバージョンが 07-00 より古いです。

#### 対処

要因に従って対処してください。

• JP1/IM - Manager のホストで次のコマンドを実行し,IM 構成管理に登録したホストの名前解 決ができるか,および IM 構成管理に登録したホストに通信できるか確認してください。なお, IPv6 環境で運用する場合, IPv6 アドレスがプライマリー IP アドレスとなっているか(次のコ

マンドの結果の一つとして表示される「Resolved Host List」に,最初に表示されているか), IPv6 アドレスで通信できるか確認してください。

・jp1ping IM 構成管理に登録したホスト名

JP1/IM - Manager のホストで次のコマンドを実行し,IM 構成管理に登録したホストに対して, 指定したポート番号で通信できるか確認してください。

・telnet エージェントホスト名または IP アドレス 20306

なお、IPv6 環境で運用する場合、telnet のコマンドの接続先に IPv6 アドレスを指定してくだ さい。ホスト情報を収集するときに使用するポート番号は,デフォルトの場合,20306/tcp で す。接続できない場合は,接続できないことを表すメッセージが表示されます。接続できた場合 は,黒い画面が表示されます。

Windows Server 2008 R2 以降の Windows ホストの場合, Telnet クライアントは既定では インストールされていません。Telnet クライアントは Windows の機能の追加と削除からイン ストールできます。

- 収集先ホストの JP1/Base のバージョンが 07-00 以降であるか確認してください。IPv6 環境で 運用する場合,収集先ホストの IP1/Base がバージョン 10 以降か確認してください。
- 次のコマンドで収集先ホストの JP1/Base が起動しているか確認してください。
	- ・jbs spmd status (論理ホストの場合:jbs spmd status -h 論理ホスト名)
	- ・jevstat (論理ホストの場合: jevstat 論理ホスト名)
- 収集先ホストで次のコマンドを実行し、JP1/IM Manager のホストの名前解決ができるか、お よび JP1/IM - Manager のホストに通信できるか確認してください。なお,IPv6 環境で運用す る場合,IPv6 アドレスがプライマリー IP アドレスとなっているか(次のコマンドの結果の一つ として表示される「Resolved Host List」に、最初に表示されているか), IPv6 アドレスで通信 できるか確認してください。

・jp1ping JP1/IM - Manager のホスト名

• IPv6 環境で運用する場合, IP1/IM - Manager のホストで通信方式が ANY バインドアドレス を指定しているときは、バインドする IP アドレスのバージョンの設定が正しいか、次の手順で 確認してください。

1.jbsgetcnf コマンドを実行する。

 $j$ bsgetcnf  $>$  config.txt

2.config.txt をテキストエディターで開く。

3.[JP1\_DEFAULT¥JP1BASE¥JP1\_ANY\_BIND]の値が「ALL」になっているかを確認する。

• IPv6 環境で運用する場合,収集先ホストで通信方式が ANY バインドアドレスを指定している ときは、バインドする IP アドレスのバージョンの設定が正しいか、次の手順で確認してください。 1.jbsgetcnf コマンドを実行する。

 $j$ bsgetcnf  $>$  config.txt

2.config.txt をテキストエディターで開く。

3.[IP1\_DEFAULT¥IP1BASE¥IP1\_ANY\_BIND]の値が「ALL」または「IPv6」になっているか を確認する。
<span id="page-396-0"></span>• 収集先ホストのショート名と FQDN から解決される IP アドレスが同一であることを確認して ください。

次のメッセージが出力され,ホスト情報の収集に失敗する。

- KNAN21400-W ホスト(ホスト名)のホスト情報の収集に一部成功しました JP1/Base からのホスト情報の収集に成功しました リモートによるホスト情報の収集に失敗しました 詳細情報: 詳細情報
- KNAN21402-E ホスト(ホスト名)のホスト情報の収集に失敗しました JP1/Base からホスト情報収集に失敗しました

詳細情報: 詳細情報

リモートによるホスト情報の収集に失敗しました

詳細情報: 詳細情報

• KNAN21403-E ホスト(ホスト名)のリモートによるホスト情報の収集に失敗しました 詳細情報: 詳細情報

要因

- リモートによるホスト情報の収集に失敗した場合,次の要因が考えられます。
- リモート通信設定が設定されていません。
- 監視対象ホストと接続できません。
- ログファイルの収集がタイムアウトしました。
- 認証に失敗しました。
- 秘密鍵が存在しません。
- リモート監視プロセスの作成に失敗しました。

### 対処

要因に従って対処してください。

- 監視対象ホストのリモート通信を設定してから再実行してください。
- リモート監視対象との接続を確認してください。確認方法については,[「10.5.1\(51\) リモート](#page-394-0) [監視の監視対象ホストと接続できない場合の対処方法」](#page-394-0)を参照してください。
- 次の項目を確認してください。

### 監視対象ホスト名のホストの OS が Windows の場合

- ・監視対象ホスト名のホストに通信できるか
- ・監視対象ホストにログインするユーザーのパスワードの有効期限が切れていないか
- ・監視対象ホスト名のリモート通信種別が正しく設定されているか
- ・WMI サービスが起動しているか

確認して異常がない場合は,WMI 接続が正常に設定できているか確認してください。 監視対象ホスト名のホストの OS が UNIX の場合

- <span id="page-397-0"></span>・監視対象ホスト名のホストに通信できるか
- ・監視対象ホスト名のリモート通信種別が正しく設定されているか
- ・監視対象ホスト名のホストで SSH サーバが起動しているか

確認して異常がない場合は、SSH 接続が正常に設定できているか確認してください。

• 次の項目を確認してください。

### 監視対象ホスト名のホストの OS が Windows の場合

・「システム共通設定]画面または [リモート監視設定]画面のユーザー名, パスワード, およ びドメイン名が正しく設定されているか

・監視対象ホスト名のホストで DCOM が正しく設定されているか

・JP1/IM - Manager のホストで DCOM が正しく設定されているか

確認して異常がない場合は,WMI 接続が正常に設定できているか確認してください。

### 監視対象ホスト名のホストの OS が UNIX の場合

・SSH 認証の設定が正しいか

確認して異常がない場合は、SSH 接続が正常に設定できているか確認してください。

- 秘密鍵があるか確認してください。
- •[システム共通設定]画面の[IM ホストアカウント]ページの設定を確認してください。

## (53) IM 構成管理に登録するホスト名と発生元ホスト名が異なってしまう場 合の対処方法

対処

バージョンによって対処をしてください。詳細については,マニュアル「JP1/Integrated Management - Manager 導入・設計ガイド」の「12.3.11(2)(b) JP1 イベントの属性を変更する(JP1/IM - Manager の設定)」を参照してください。

- JP1/IM Manager を新規インストールまたは上書きインストールした場合, 次の手順を実行して ください。
- 1. 共通定義設定用ファイル(JP1 イベントの属性変更)の内容を確認する。
- 2. jbssetcnf コマンドを実行する。
- 3. JP1/IM Manager を再起動する。
- JP1/IM Manager のバージョンが 10-00 より前の場合,IM 構成管理にショートネームと FQDN 形式の両方のホスト名を登録してください。

10. トラブルシューティング

## <span id="page-398-0"></span>(54) 監視対象ホスト名と発生元ホスト名が異なっていてフィルターが正常に 動作しない場合の対処方法

対処

対処方法については,「10.5.1(53) IM [構成管理に登録するホスト名と発生元ホスト名が異なってしま](#page-397-0) [う場合の対処方法」](#page-397-0)を参照してください。

## (55) Windows で OS 起動後またはネットワーク設定変更後,JP1/IM - Manager が起動しない,または,JP1/IM - View の操作ができなく なった場合の対処方法

要因

次の要因が考えられます。

• OS 起動後, ネットワークが使用できる前に, JP1/IM - Manager の起動処理が開始されました。 OS 起動後,ネットワークが使用できるまでの時間は環境に依存します。チーミングを設定してい る環境では,ネットワークが使用できるまでに(2〜3 分程度)時間が掛かる現象が確認されていま す。チーミングを設定している環境では、IP1/Base の起動管理機能で IP1/IM - Manager が自動 的に起動されるなど,ネットワークが使用できるようになる前に,JP1/IM - Manager の起動処理 が開始されることがあります。

対処

物理ホスト, すべての論理ホストの JP1/IM - Manager, JP1/IM - View, JP1/Base, および JP1/ Base が前提のプログラムを終了します。「jp1ping 自ホスト名」を実行し,想定する IP アドレスで自 ホスト名が解決できることを確認してから, JP1/Base, JP1/IM - Manager, JP1/IM - View, およ び JP1/Base が前提のプログラムを起動してください。

また,それぞれの回避方法を次に示します。

• OS 起動後, ネットワークが使用できるようになる前に, JP1/IM - Manager の起動処理が開始さ れた場合

OS 起動時に JP1/IM - Manager を自動的に起動する場合, JP1/Base の起動管理機能を使用して ください。その場合は、IP1/IM - Manager のサービスが起動するタイミングを遅らせる設定にす ることで,ネットワークが使用できるようになってから JP1/IM - Manager を起動するようにして ください。設定の詳細については,マニュアル「JP1/Base 運用ガイド」のサービスが起動するタ イミングを設定する説明に関する章を参照してください。

• JP1/IM - Manager の起動中にネットワークの設定(チーミングの設定など)を変更した場合 ネットワークの設定(チーミングの設定など)を変更する場合は,物理ホスト,およびすべての論 理ホストの JP1/IM - Manager, JP1/IM - View, JP1/Base, および JP1/Base が前提のプログラ ムを終了してください。また,接続中の JP1/IM - View がある場合は,ログアウトしてください。

<sup>•</sup> JP1/IM - Manager の起動中にネットワークの設定(チーミングの設定など)を変更しました。

## <span id="page-399-0"></span>(56) JP1/SES 形式のイベントを受信して文字化けが発生した場合の対処 方法

要因

JP1/SES 形式のイベント(バージョンが古い JP1 製品が出力したイベント,または JP1/Open Job Entry など JP1 イベント出力に対応していない製品が出力したイベント)は、文字コード情報を保持し ません。

JP1/IM - Manager は, JP1/IM - Manager が動作する文字コードで JP1/SES 形式のイベントを解釈 します。そのため、JP1/SES 形式のイベントの文字コードと JP1/IM - Manager が動作する文字コー ドが異なる場合, JP1/SES 形式のイベントが文字化けして表示されたり, 異なる文字として扱われた りします。

対処

次のどちらかの方法で対処してください。

- JP1/SES 形式のイベントの文字コードと JP1/IM Manager が動作している文字コードを統一して ください。
- JP1/SES 形式のイベントと同じ文字コードで動作する JP1/Base でローカルアクションを使用して, JP1/SES 形式のイベント受信時に JP1 イベントを発行し,JP1/IM - Manager 側のホストで JP1 イ ベントを受信するようにしてください。ローカルアクションの詳細は,マニュアル「JP1/Base 運 用ガイド」のローカルアクションの説明に関する章を参照してください。

## (57) JP1/IM - Manager のメール通知機能でメールが送信先に届かない場 合の対処方法

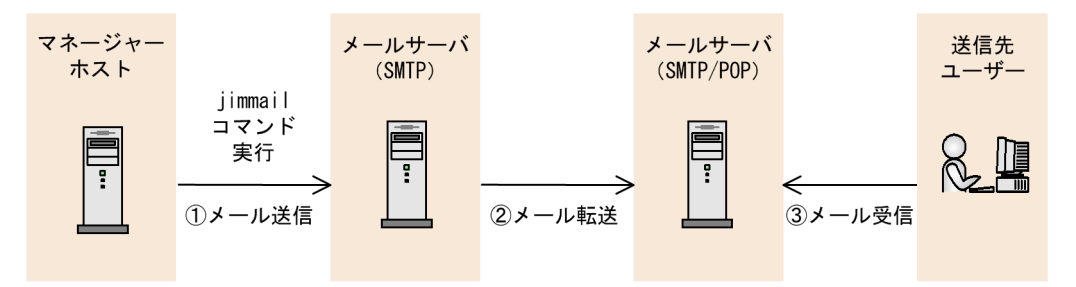

 $JPI/IM$  - Manager

jimmail コマンドは正常終了したが、メールが送信先に届かない場合

要因 1

メールの送信先アドレスが誤っています。

対処 1

メールの送信先アドレスが誤っているおそれがあるため. jimmail コマンドの-to オプション,また はメール環境定義ファイルのDefaultTo の送信先メールアドレスが正しいか確認してください。

jimmail コマンドの-to オプションと,メール環境定義ファイルのDefaultTo の両方に送信先メール アドレスが指定されている場合,jimmail コマンドの-to オプションに指定した送信先メールアドレ スが優先されます。

要因 2

メールサーバ(SMTP)とメールサーバ(SMTP/POP3)間でエラーが発生し,メールの転送に失 敗しています。

対処 2

次の項目を確認して,再度jimmail コマンドを実行してください。

- メールサーバ (SMTP/POP3) が起動しているか。
- メールサーバ (SMTP) のログを見て、エラーが発生していないか。
- ファイアウォールで使用するポート番号の通過が可能か。
- メールサーバのホスト名解決が可能か。

要因 3

メールサーバ(SMTP/POP3)とメールクライアント間でメールの受信に失敗しました。

対処 3

メールサーバとメールクライアントの通信のため,JP1/IM - Manager ではエラーを確認できません。 メールサーバとメールクライアントのメッセージ,およびログを確認してください。

また、メールクライアントの設定 (POP3 サーバ名、POP3 アカウント名、パスワード、ポート番 号)が正しいか確認してください。

### jimmail コマンドが異常終了した場合

要因

メールサーバ(SMTP)に接続できません。

対処

エラー内容によって,jimmail コマンドがエラーメッセージを出力します。出力されたメッセージ の対処,および次の項目を確認して,再度jimmail コマンドを実行してください。

メッセージの詳細については,マニュアル「JP1/Integrated Management - Manager メッセー ジ」の「2. メッセージ一覧」を参照してください。

- メールサーバ (SMTP) が起動しているか。
- メールサーバ (SMTP)のログを見て、エラーが発生していないか。
- ファイアウォールで使用するポート番号の通過が可能か。
- メールサーバ (SMTP) のホスト名解決が可能か。
- メール環境定義ファイルの認証アカウントおよびパスワードが正しいか。

## <span id="page-401-0"></span>(58) 通信暗号化機能が有効の JP1/IM - Manager で,エラーが表示される 場合の対処方法

メッセージの種類によって対処方法が異なります。

JP1/IM - Manager が起動しない場合

- •「KAVB8817-E JP1/IM Manager の通信暗号化機能のパラメーターで指定したファイルが読み 込めません。(パラメーター名:パラメーター名, パラメーター値:パラメーター値)」メッセージが出 力される。
- •「KAVB8818-E JP1/IM Manager の通信暗号化機能のパラメーターで指定した秘密鍵が読み込 めません。(秘密鍵パラメーター名:パラメーター名, 秘密鍵パラメーター値:パラメーター値, サーバ 証明書パラメーター名:パラメーター名, サーバ証明書パラメーター値:パラメーター値)」メッセージ が出力される。

要因

次の要因が考えられます。

- JP1/IM Manager の通信暗号化機能のパラメーターで指定したファイルが読み込めません。
- JP1/IM Manager の通信暗号化機能のパラメーターで指定した秘密鍵が読み込めない,または サーバ証明書と対になっていません。

対処

要因に従って対処してください。

- サーバ証明書と秘密鍵が対になっていることを確認してください。対になっていない場合は, 対 になっているサーバ証明書と秘密鍵を配置してください。
- 秘密鍵のファイルのフォーマットに問題ないことを確認してください。
- 秘密鍵にパスフレーズが設定されている場合は,パスフレーズを解除してください。
- 次の OS のログを確認し,ファイルディスクリプタなどの OS のリソース不足がほかに発生して いないかを確認してください。
	- ・Windows の場合:Windows イベントログ
	- ・UNIX の場合:シスログ(syslog)

#### jcochfilter コマンド, jcochstat コマンドが実行時に失敗する場合

- •「KAVB1956-E コマンド(コマンド名)の通信暗号化機能の初期化処理でエラーが発生しました。 (要因:要因, ディレクトリ名:ディレクトリ名)」メッセージが出力される。
- •「KAVB1957-E コマンド(コマンド名)の通信暗号化機能で暗号化通信に失敗しました。(接続先ホ スト名:接続先ホスト名, 要因:要因)| メッセージが出力される。

要因

次の要因が考えられます。

• ルート証明書ファイルが見つかりません。

- <span id="page-402-0"></span>• ルート証明書ファイルが読み込めません。
- サーバ証明書の CN または SAN と接続先のホスト名が異なります。
- 通信エラーが発生しました。
- システムエラーが発生しました。

対処

要因に従って対処してください。

- ルート証明書がある場合は,ルート証明書に読み込み権限があるか確認してください。読み込み 権限がない場合は,ルート証明書に読み込み権限を設定してください。
- ルート証明書がない場合はルート証明書を配置してください。
- ルート証明書のファイルに問題がないことを確認してください。
- 次の OS のログを確認し,ファイルディスクリプタなどの OS のリソース不足がほかに発生して いないかを確認してください。
	- ・Windows の場合:Windows イベントログ
	- ・UNIX の場合:シスログ(syslog)
- 接続先のマネージャーホストのサーバ証明書の CN または SAN と,jcochstat コマンドの-h オ プションで指定したマネージャーホスト名が同じであることを確認して,コマンドを再実行して ください。
- 次の確認をしてからコマンドを再実行してください。

・jcochstat コマンドの場合は-h オプションで指定したマネージャーホストのサーバ証明書に対 応するルート証明書が,コマンドを実行したホストに配置されているか確認してください。配置 されていない場合は,配置してください。

・jcochstat コマンドの場合は-h オプションで指定したマネージャーホストの通信暗号化機能が 有効であることを確認してください。有効でない場合は,有効にしてください。

・jcochstat コマンドの場合は-h オプションで指定したマネージャーホストのサーバ証明書が有 効期間内かどうか確認してください。有効期間外の場合は,サーバ証明書を更新してください。 ・JP1/IM - Manager 起動後に通信暗号化機能の設定を変更した可能性があります。JP1/Base および JP1/IM - Manager を再起動し、通信暗号化機能の設定を反映してください。

•「システムエラーが発生しました。」の場合は,資料採取ツールで資料を採取し,システム管理者 に連絡してください。

jcochfilter コマンド,jcochstat コマンドの実行時に警告メッセージが出力される場合

「KAVB1972-W コマンド(コマンド名)の通信暗号化機能で使用するルート証明書が有効期間外です。 (ファイル名:ファイル名)

要因

次の要因が考えられます。

• 通信暗号化機能で使用するルート証明書が有効期間外です。

<span id="page-403-0"></span>対処

要因に従って対処してください。

- ルート証明書が有効期間外の状態で運用することに問題があるか確認してください。問題がある 場合は,システム管理者に連絡し,ルート証明書を更新してください。
- コマンド (jcschstat, jcsdbexport, jcsdbimport) 実行時に失敗する場合
	- •「KAVB7602-E メモリ不足のためコマンドの実行を中断します」メッセージが出力される。
	- •「KAVB7810-E コマンド(コマンド名)の通信暗号化機能の初期化処理でエラーが発生しました。 (要因:要因)」メッセージが出力される。
	- •「KAVB7818-E コマンド(コマンド名)に必要なライブラリがありません。」メッセージが出力され る。
	- •「KAVB7812-E コマンド(コマンド名)の通信暗号化機能で暗号化通信に失敗しました。(接続先ホ スト名:接続先ホスト名, 要因:要因)」メッセージが出力される。

要因

次の要因が考えられます。

- コマンドの実行に必要なメモリーが不足しています。
- コマンドに必要なライブラリがありません。
- 通信エラーが発生しました。
- システムエラーが発生しました。

対処

JP1/IM - Manager 起動後に通信暗号化機能の設定を変更した可能性があります。JP1/Base およ び JP1/IM - Manager を再起動し, 通信暗号化機能の設定を反映してから, コマンドを再実行して ください。解決されない場合は,資料採取ツールで資料を採取し,システム管理者に連絡してくだ さい。

### 次のコマンド実行時に失敗する場合

jcfvirtualchstat, jcfexport, jcfimport, jcfaleltdef, jcfaleltreload, jcfaleltstart, jcfaleltstat, jcfaleltstop, jcfallogdef, jcfallogreload, jcfallogstart, jcfallogstat, jcfallogstop

•「KNAN24155-E コマンド(コマンド名)の通信暗号化機能で暗号化通信に失敗しました。(接続先 ホスト名:接続先ホスト名, 要因:要因)」メッセージが出力される。

要因

次の要因が考えられます。

- 通信エラーが発生しました。
- システムエラーが発生しました。

対処

要因に従って対処してください。

10. トラブルシューティング

<span id="page-404-0"></span>• JP1/IM - Manager 起動後に通信暗号化機能の設定を変更した可能性があります。JP1/Base お よび JP1/IM - Manager を再起動し,通信暗号化機能の設定を反映してから、コマンドを再実 行してください。解決されない場合は,資料採取ツールで資料を採取し,システム管理者に連絡 してください。

### IM 構成同期実行時に失敗する場合

- •「KNAN29095-E IM 構成管理サービスの通信暗号化機能の初期化処理でエラーが発生しました。 (要因:要因, ファイル名:ファイル名)」メッセージが出力される。
- •「KNAN29098-E IM 構成管理サービスの通信暗号化機能で暗号化通信に失敗しました。(接続先 ホスト名:接続先ホスト名, 要因:要因)」メッセージが出力される。

### 要因

次の要因が考えられます。

- ルート証明書ファイルが見つかりません。
- ルート証明書ファイルが読み込めません。
- サーバ証明書の CN または SAN と接続先のホスト名が異なります。
- 通信エラーが発生しました。
- システムエラーが発生しました。

#### 対処

要因に従って対処してください。

- ルート証明書に読み込み権限があるか確認してください。読み込み権限がない場合は、ルート証 明書に読み込み権限を設定してください。
- ルート証明書がない場合はルート証明書を配置してください。
- ルート証明書のファイルに問題がないことを確認してください。
- 次の OS のログを確認し,ファイルディスクリプタなどの OS のリソース不足がほかに発生して いないかを確認してください。
	- ・Windows の場合:Windows イベントログ
	- ・UNIX の場合:シスログ(syslog)
- 接続先のマネージャーホストのサーバ証明書の CN または SAN と,接続先ホスト名が同じであ ることを確認し,再実行してください。
- 統合トレースログに「一部のルート証明書の読み込みに失敗しました」が出力されているか確認 してください。出力されている場合は,メッセージの対処方法に従って対処してください。
- 接続先ホストのサーバ証明書に対応するルート証明書がマネージャーホストに配置されているか 確認してください。配置されていない場合は、配置してください。
- 接続先ホストのサーバ証明書が有効期間内かどうか確認してください。有効期間外の場合は, サーバ証明書を更新してください。

<span id="page-405-0"></span>• 要因が「システムエラーが発生しました。」の場合は,資料採取ツールで資料を採取し,システ ム管理者に連絡してください。

#### IM 構成同期実行時に警告メッセージが出力される場合

•「KNAN29097-W IM 構成管理サービスの通信暗号化機能で使用するルート証明書が有効期間外 です。(ファイル名:ファイル名)」メッセージが出力される。

要因

次の要因が考えられます。

• 通信暗号化機能で使用するルート証明書が有効期間外です。

対処

要因に従って対処してください。

• ルート証明書が有効期間外の状態で運用することに問題があるか確認してください。問題がある 場合は,システム管理者に連絡し,ルート証明書を更新してください。

## (59) 通信暗号化機能が有効の JP1/IM - View で,エラーが表示される場合 の対処方法

メッセージの種類によって対処方法が異なります。

ログインできない場合

- •「KAVB1958-E JP1/IM View の通信暗号化機能の初期化処理でエラーが発生しました。(要因: 要因, ディレクトリ名:ディレクトリ名)」メッセージが出力される。
- •「KAVB6601-E JP1/IM View の通信暗号化機能の初期化処理でエラーが発生しました。(要因: 要因, ディレクトリ名:ディレクトリ)」メッセージが出力される。
- •「KNAN20121-E IM 構成管理・ビューアーの通信暗号化機能の初期化処理でエラーが発生しまし た。(要因:要因, ディレクトリ名:ディレクトリ名)」メッセージが出力される。
- •「KNAN20141-E 拠点マネージャーの IM 構成管理・ビューアーの通信暗号化機能の初期化処理で エラーが発生しました。(要因:要因, ディレクトリ名:ディレクトリ名)」メッセージが出力される。

要因

次の要因が考えられます。

- ルート証明書ファイルが 1 個も見つかりません。
- すべてのルート証明書ファイルが読み込めません。
- ルート証明書の配置先ディレクトリがありません。

#### 対処

要因に従って対処してください。

• 要因が「ルート証明書が1個も見つかりません。」の場合は,次の確認をしてから再ログインし てください。

10. トラブルシューティング

<span id="page-406-0"></span>ルート証明書があるか確認してください。ルート証明書がある場合は読み込み権限があるか確認 してください。読み込み権限がない場合は,ルート証明書に読み込み権限を設定してください。 ルート証明書がない場合はルート証明書を配置してください。

• 要因が「すべてのルート証明書が読み込めません。」の場合は,次の確認をしてから再ログイン してください。

・ルート証明書があるか確認してください。ルート証明書がある場合は読み込み権限があるか確 認してください。読み込み権限がない場合は,ルート証明書に読み込み権限を設定してください。 ・ルート証明書のファイルに問題がないことを確認してください。

・Windows イベントログを確認し,ファイルディスクリプタなどの OS のリソース不足がほか に発生していないかを確認してください。

• 要因が「ルート証明書の配置先ディレクトリがありません。」の場合は,ルート証明書の配置先 ディレクトリを作成してルート証明書を配置してください。

### マネージャーへの接続が失敗する場合

- •「KAVB1959-E JP1/IM View の通信暗号化機能で暗号化通信に失敗しました。(接続先ホスト 名:接続先ホスト名, 要因:要因)」メッセージが出力される。
- •「KAVB6602-E JP1/IM View の通信暗号化機能で暗号化通信に失敗しました。(接続先ホスト 名:接続先ホスト名, 要因:要因)」メッセージが出力される。
- •「KNAN20122-E IM 構成管理・ビューアーの通信暗号化機能で暗号化通信に失敗しました。(接 統先ホスト名:接続先ホスト名、要因:要因)」メッセージが出力される。
- •「KNAN20142-E 拠点マネージャーの IM 構成管理・ビューアーの通信暗号化機能で暗号化通信に 失敗しました。(接続先ホスト名:接続先ホスト名, 要因:要因)」メッセージが出力される。

#### 要因

次の要因が考えられます。

- サーバ証明書の CN または SAN と接続先のホスト名が異なります。
- 通信エラーが発生しました。
- システムエラーが発生しました。

#### 対処

要因に従って対処してください。

- 接続先のマネージャーホストのサーバ証明書の CN,または SAN とビューアーの接続先のホス ト名が同じであることを確認し,再ログインしてください。
- 接続先のマネージャーホストの通信暗号化機能が有効であることを確認してください。有効であ る場合は,非暗号化通信ホスト設定ファイルに接続先のマネージャーホスト名が記載されていな いことを確認してください。
- 統合トレースログに「一部のルート証明書の読み込みに失敗しました」が出力されているか確認 してください。出力されている場合は,メッセージの対処方法に従って対処してください。
- <span id="page-407-0"></span>• 接続先のマネージャーホストのサーバ証明書に対応するルート証明書が JP1/IM - View に配置 されているか確認してください。配置されていない場合は配置してください。
- 接続先のマネージャーホストのサーバ証明書が有効期間内かどうか確認してください。有効期間 外の場合は,サーバ証明書を更新してください。
- 要因が「システムエラーが発生しました。」の場合は,資料採取ツールで資料を採取し,システ ム管理者に連絡してください。

### 警告メッセージが出力される場合

- •「KAVB1969-W JP1/IM View の通信暗号化機能で使用する一部のルート証明書の読み込みに 失敗しました。(ディレクトリ名:ディレクトリ名, ファイル名:ファイル名, ファイル名, ・・・)」メッ セージが出力される。
- •「KAVB1971-W JP1/IM View の通信暗号化機能で使用するルート証明書が有効期間外です。 (ディレクトリ名:ディレクトリ名, ファイル名:ファイル名, ファイル名, ・・・)」メッセージが出力さ れる。
- •「KAVB6603-W JP1/IM View の通信暗号化機能で使用する一部のルート証明書の読み込みに 失敗しました。(ディレクトリ名:ディレクトリ名, ファイル名:ファイル名)」メッセージが出力される。
- •「KNAN20123-W IM 構成管理・ビューアーの通信暗号化機能で使用する一部のルート証明書の 読み込みに失敗しました。(ディレクトリ名:ディレクトリ名, ファイル名:ファイル名, ファイル名, ・・・)」メッセージが出力される。
- •「KNAN20124-W IM 構成管理・ビューアーの通信暗号化機能で使用するルート証明書が有効期 間外です。(ディレクトリ名:ディレクトリ名, ファイル名:ファイル名, ファイル名, ・・・)」メッセー ジが出力される。
- •「KNAN20143-W 拠点マネージャーの IM 構成管理・ビューアーの通信暗号化機能で使用する一 部のルート証明書の読み込みに失敗しました。(ディレクトリ名:ディレクトリ名, ファイル名:ファイ ル名, ファイル名, ・・・)」メッセージが出力される。
- •「KNAN20144-W 拠点マネージャーの IM 構成管理・ビューアーの通信暗号化機能で使用する ルート証明書が有効期間外です。(ディレクトリ名:ディレクトリ名, ファイル名:ファイル名, ファイ ル名, ・・・)」メッセージが出力される。

#### 要因

次の要因が考えられます。

- JP1/IM View の通信暗号化機能で使用する一部のルート証明書の読み込みに失敗しました。
- JP1/IM View の通信暗号化機能で使用するルート証明書が有効期間外です。

### 対処

要因に従って対処してください。

- ルート証明書に読み込み権限があるか確認してください。読み込み権限がない場合は、ルート証 明書に読み込み権限を設定してください。
- Windows イベントログを確認し,ファイルディスクリプタなどの OS のリソース不足が発生し ていないかを確認してください。

10. トラブルシューティング

- <span id="page-408-0"></span>• ルート証明書のファイルに問題がないことを確認してください。
- ルート証明書を有効期間外の状態で運用することに問題があるか確認してください。問題がある 場合は,ルート証明書を更新してください。

### IM 構成の同期でリモート監視構成の取得に失敗する場合

次のメッセージが出力された時の通信暗号化機能に関する要因と対処方法を示します。

•「KNAN21404-E IM 構成の同期に失敗したホストがあります。マニュアルに従って対処を実行し たあと,IM 構成の同期を再度実行して下さい」メッセージが出力される。

要因

次の要因が考えられます。

- 接続先のマネージャーにてルート証明書ファイルが見つかりません。
- 接続先のマネージャーにてルート証明書ファイルが読み込めません。
- 拠点マネージャーのサーバ証明書の CN または SAN と拠点マネージャーのホスト名が異なりま す。
- 拠点マネージャーのサーバ証明書が有効期間外です。

対処

要因に従って対処してください。

- ルート証明書がない場合はルート証明書を配置して,JP1/Base にルート証明書の配置場所を設 定してください。
- ルート証明書に読み込み権限があるか確認してください。読み込み権限がない場合は、ルート証 明書に読み込み権限を設定してください。
- ルート証明書のファイルに問題がないことを確認してください。
- 次の OS のログを確認し,ファイルディスクリプタなどの OS のリソース不足がほかに発生して いないかを確認してください。
	- ・Windows の場合:Windows イベントログ
	- ・UNIX の場合:シスログ(syslog)
- 拠点マネージャーのサーバ証明書の CN または SAN と. 拠点マネージャーのホスト名が同じで あることを確認してください。
- 接続先マネージャーの統合トレースログに「一部のルート証明書の読み込みに失敗しました」が 出力されているか確認してください。出力されている場合は,メッセージの対処方法に従って対 処してください。
- 拠点マネージャーのサーバ証明書に対応するルート証明書が接続先のマネージャーに配置されて いるか確認してください。配置されていない場合は、配置して、IP1/Base にルート証明書の配 置場所を設定してください。
- 拠点マネージャーのサーバ証明書が有効期間内かどうか確認してください。有効期間外の場合 は,サーバ証明書を更新してください。

## <span id="page-409-0"></span>(60) 拡張リカバリーに失敗した場合の対処手順

IM データベースのログを確認し,KFPL15308-E メッセージが出力されているかどうか確認してください。 IM データベースのログは次の手順で確認してください。

- Windows の場合
	- 1. 次のコマンドを実行して環境変数を設定する。 set PDDIR=<IM データベースサービスのインストールディレクトリ>\JM< n> set PDUXPLDIR=%PDDIR%\UXPLDIR
	- 2. 次のコマンドを実行して IM データベースのログを表示する。 <IM データベースサービスのインストールディレクトリ>\JM< n>\bin\pdcat
- Linux の場合
	- 1. 次のコマンドを実行して環境変数を設定する。 export PDDIR=<IM データベースサービスのインストールディレクトリ>/JM< n> export LD LIBRARY PATH=\$PDDIR/lib/:\$LD LIBRARY PATH
	- 2. 次のコマンドを実行して IM データベースのログを表示する。 \$PDDIR/bin/pdcat
- AIX の場合
	- 1. 次のコマンドを実行して環境変数を設定する。 export PDDIR=<IM データベースサービスのインストールディレクトリ>/JM< n> export LIBPATH=\$PDDIR/lib/:\$LIBPATH
	- 2. 次のコマンドを実行して IM データベースのログを表示する。

\$PDDIR/bin/pdcat

<IM データベースサービスのインストールディレクトリ>:

セットアップ情報ファイルの項目「IMDBENVDIR」に指定したパス

 $\langle n \rangle$ :

物理ホストの場合「0」,論理ホストの場合,クラスタセットアップ情報ファイルでLOGICALHOSTNUMBER に指定した値

IM データベースのログに KFPL15308-E メッセージが出力されている場合,バックアップファイル取得 時のテーブルスキーマと,IM データベースサービスのテーブルスキーマを同一にする必要があります。

jimdbupdate コマンドを実行して. IM データベースをアップデートする必要があるか確認し,次の手順で リカバリーしてください。

### IM データベースが最新であることを示す KNAN11201-I が表示された場合:

1. 統合監視 DB をアンセットアップする。

- <span id="page-410-0"></span>2. Windows の場合,OS を再起動する。
- 3. 「-v」オプションを指定して. jcodbsetup コマンドを実行する。
- 4. 拡張リカバリーに失敗したバックアップファイルと「-m EXPAND」オプションを指定して, jimdbrecovery コマンドを実行する。
- 5. データベースのテーブルスキーマをアップデートする。 [-i] オプションを指定して、jimdbupdate コマンドを実行します。
- IM データベースが最新であることを示す KNAN11201-I が表示されなかった場合:
	- 1. データベースのテーブルスキーマをアップデートする。 「-i」オプションを指定して. iimdbupdate コマンドを実行します。
	- 2. 拡張リカバリーに失敗したバックアップファイルと「-m EXPAND」オプションを指定して, jimdbrecovery コマンドを実行する。

KFPL15308-E メッセージが出力されていない場合、次の内容を確認し、jimdbrecovery コマンドを再実 行してください。

- 同じ OS で取得したバックアップファイルを指定しているか。
- バックアップ取得時と同じ DB 構成か。
- 現在の IM データベースがバックアップ取得時より小さいサイズでないか。
- IM データベースを再セットアップしたあとにリカバリーしているか。
- IM データベースのインストールディレクトリに十分な空き容量があるか。DB サイズがS のときに 1 ギガバイト,M のときに 1 ギガバイト,L のときに 4 ギガバイト程度必要です。

## (61) セントラルコンソール・ビューアーまたはセントラルスコープ・ビュー アーのログがラップして現象発生時のログが採取できなかった場合のロ グの拡張手段

JP1/IM - View がインストールされているマシン上で、次の共通定義情報を任意のファイルに記述し, jbssetcnf コマンドで適用することで,セントラルコンソール・ビューアーまたはセントラルスコープ・ ビューアーのプロセス別トレースログを拡張できます。

### 形式

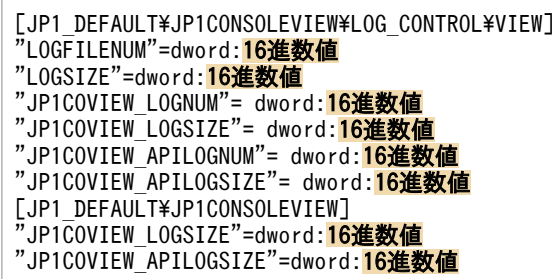

設定値は、同時接続する IP1/IM - View の台数に合わせて、各プロセス別トレースログの最大ディスク占 有量(最大サイズ数×面数)がデフォルト値×同時接続台数となるように見積もってください。

このとき,追加したサイズ分のディスク空き容量が必要となります。

#### 記述内容

次の値を記述します。

#### [JP1\_DEFAULT\JP1CONSOLEVIEW\LOG\_CONTROL\VIEW]

JP1/IM - View の環境設定のキー名称であり,固定です。

#### "LOGFILENUM"=dword:16 進数値

プロセス別トレースログのうちVIEWn.log の面数を指定します。

1〜16 の 16 進数で指定します。デフォルト値は「dword:00000003」(3 面)です。

#### "LOGSIZE"=dword:16 進数値

プロセス別トレースログのうちVIEWn.log(1 ファイル)の最大サイズ値を指定します。

4,096〜2,147,483,647 バイトの 16 進数で指定します。単位はバイトです。デフォルト値は「dword: 00A00000」(10,485,760 バイト (10MB))です。

#### "JP1COVIEW\_LOGNUM"= dword:16 進数値

プロセス別トレースログのうちjp1convn.log の面数を指定します。

2〜100 の 16 進数で指定します。デフォルト値は「dword:00000008」(8 面)です。

#### "JP1COVIEW\_LOGSIZE"= dword:16 進数値

プロセス別トレースログのうちjp1convn.log(1 ファイル)の最大サイズ値を指定します。

4,096〜104,857,600 バイトの 16 進数で指定します。単位はバイトです。デフォルト値は「dword: 00500000」(5,242,880 バイト(5MB))です。

### "JP1COVIEW\_APILOGNUM"= dword:16 進数値

プロセス別トレースログのうちjp1convMn.log の面数を指定します。

2〜100 の 16 進数で指定します。デフォルト値は「dword:0000003C」(60 面)です。

### "JP1COVIEW\_APILOGSIZE"= dword:16 進数値

プロセス別トレースログのうちjp1convMn.log (1 ファイル)の最大サイズ値を指定します。

4,096〜104,857,600 バイトの 16 進数で指定します。単位はバイトです。

デフォルト値は「dword:00500000」(5.242.880 バイト (5MB))です。

### [JP1\_DEFAULT\JP1CONSOLEVIEW]

JP1/IM - View の環境設定のキー名称であり,固定です。

### "JP1COVIEW\_LOGSIZE"=dword:16 進数値

プロセス別トレースログのうちip1csov[old].log の最大サイズ値を設定します。

### 512〜2,097,152KB の 16 進数で指定します。デフォルト値は「dword:00300000」(3,145,728 バイ ト(3MB))です。

<span id="page-412-0"></span>"JP1COVIEW\_APILOGSIZE"=dword:16 進数値

プロセス別トレースログのうちjp1csovM[\_old].log の最大サイズ値を設定します。

512〜2,097,152KB の 16 進数で指定します。デフォルト値は「dword:00600000」(6,291,456 バイ ト(6MB))です。

### 拡張手順

プロセス別トレースログの拡張手順を次に示します。

- 1. リモートデスクトップ接続を含めて、ログの拡張を実施するホスト上で起動しているセントラルコ ンソール・ビューアー,セントラルスコープ・ビューアー,および監視ツリー編集ビューアーをす べて終了する。
- 2.「システムドライブ:\ProgramData\Hitachi\jp1\jp1\_default\JP1CoView\log\mmap」フォルダ以下を 確認し. VIEW.mm ファイルがある場合は、手動でファイルを削除する。
- 3. 共通定義情報を設定した任意のファイルをjbssetcnf コマンドで適用する。 jbssetcnf コマンドについては、マニュアル「IP1/Base 運用ガイド」を参照してください。

## (62) IM 構成管理・ビューアーのログがラップして現象発生時のログが採取 できなかった場合のログの拡張手段

JP1/IM - View がインストールされているマシン上で,次のファイルを設定して JP1/IM - View を再起 動すると,IM 構成管理・ビューアーのプロセス別トレースログを拡張できます。

• IM 構成管理・ビューアーのプロセス別ログ設定定義ファイル (jcfview\_reg.conf)

ファイル名

jcfview\_reg.conf(IM 構成管理・ビューアーのプロセス別ログ設定定義ファイル)

### 格納先ディレクトリ

View パス¥conf¥jcfview¥

### 形式

"TRACELEVEL"=dword:00000028 "SHMTHRESHOLD"=dword:0000001E "FILETHRESHOLD"=dword:00000000 "LOGFILENUM"=dword: 16進数値 "LOGSIZE"=dword:16准数値

設定値は、同時接続する JP1/IM - View の台数に合わせて、各プロセス別トレースログの最大ディスク占 有量(最大サイズ数×面数)がデフォルト値×同時接続台数となるように見積もってください。

このとき、追加したサイズ分のディスク空き容量が必要となります。

### 記述内容

次の値を記述します。

### <span id="page-413-0"></span>"TRACELEVEL"=dword:00000028

このパラメーターは固定です。変更しないでください。

#### "SHMTHRESHOLD"=dword:0000001E

このパラメーターは固定です。変更しないでください。

#### "FILETHRESHOLD"=dword:00000000

このパラメーターは固定です。変更しないでください。

### "LOGFILENUM"=dword:16 進数値

プロセス別トレースログのうちVIEWn.log の最大面数の値を設定します。

1〜64 の 16 進数で指定します。デフォルト値は「dword:00000003」(3 面)です。

#### "LOGSIZE"=dword:16 進数値

プロセス別トレースログのうちVIEWn.log の最大サイズの値を設定します。

4,096〜16,777,216 の 16 進数で指定します。デフォルト値は「dword:00A00000」(10,485,760 バ イト(10MB))です。

#### 拡張手順

- プロセス別トレースログの拡張手順を次に示します。
- 1. リモートデスクトップ接続を含めて,ログの拡張を実施するホスト上で起動している IM 構成管理・ ビューアーをすべて終了する。
- 2.「システムドライブ:\ProgramData\Hitachi\jp1\jp1\_default\JP1CoView\log\jcfview\mmap」フォル ダ以下を確認し,VIEW.mm ファイルがある場合は,手動でファイルを削除する。
- 3. IM 構成管理・ビューアーのプロセス別ログ設定定義ファイル (icfview\_reg.conf) のログ拡張に必 要なパラメーターの値を設定する。

### (63) 自動アクションが実行されない場合の対処方法

#### 【要因】

次の要因が考えられます。

- 共通除外条件によって,取得した JP1 イベントが自動アクションの実行対象外になっている。
- 自動アクション定義が無効になっている。
- 自動アクション定義のアクションを実行する条件が取得した JP1 イベントに一致していない。

【対処】

要因に従って対処してください。

- 拡張モードの共通除外条件を使用している場合,共通除外履歴ファイルを参照し,共通除外条件に よって JP1 イベントが自動アクションの実行対象外にされていないかを確認してください。JP1 イ ベントが除外されている場合は,共通除外条件を見直してください。
- 自動アクション定義が無効になっていないかを確認してください。
- 自動アクション定義のアクションを実行する条件を見直してください。

10. トラブルシューティング

## 索引

### B

BJEX との連携の概要 [247](#page-246-0) BJEX と連携するための設定 [261](#page-260-0) BJEX の設定 [264](#page-263-0) BJEX または JP1/AS と JP1/IM - Manager 間の通信 に関する設定 [263](#page-262-0) BJEX または JP1/AS との連携 [246](#page-245-0) BJEX または JP1/AS との連携の概要 [247](#page-246-0) BJEX または JP1/AS と連携するための設定 [261](#page-260-0) BJEX または JP1/AS の設定 [264](#page-263-0) BJEX または JP1/AS 連携時のコマンド [271](#page-270-0) BJEX または JP1/AS 連携用の JP1/IM の機能 [250](#page-249-0) BJEX 連携時のコマンド [271](#page-270-0) jcoimdef [271](#page-270-0) jim\_log.bat(Windows 限定) [271](#page-270-0)  $\lim$  log.sh (UNIX 限定) [272](#page-271-0) BJEX 連携用の JP1/IM の機能 [250](#page-249-0)

### D

DB の管理 [33](#page-32-0) 再作成 [43](#page-42-0) 再作成(イベント DB) [44](#page-43-0) 再作成(応答待ちイベント滞留ファイル) [47](#page-46-0) 再作成(監視オブジェクト DB・ホスト情報 DB) [44](#page-43-0) 再作成(コマンド実行履歴) [43](#page-42-0) サイズ拡張(IM データベース) [47](#page-46-0) 再編成 [33](#page-32-0) 再編成(IM データベース) [33](#page-32-0) 再編成(イベント DB) [33](#page-32-0) 再編成(応答待ちイベント滞留ファイル) [33](#page-32-0) 再編成(監視オブジェクト DB・ホスト情報 DB) [33](#page-32-0) 再編成(コマンド実行履歴) [33](#page-32-0) バックアップ [35](#page-34-0) バックアップ(IM データベース) [40](#page-39-0) バックアップ(イベント DB) [39](#page-38-0)

バックアップ(応答待ちイベント滞留ファイル) [39](#page-38-0) バックアップ(監視オブジェクト DB) [37](#page-36-0) バックアップ(コマンド実行履歴) [36](#page-35-0) バックアップ(ホスト情報 DB) [38](#page-37-0) ポート変更(IM データベース) [51](#page-50-0) リカバリー [35](#page-34-0) リカバリー(IM データベース) [40](#page-39-0) リカバリー(イベント DB) [39](#page-38-0) リカバリー(応答待ちイベント滞留ファイル) [39](#page-38-0) リカバリー(監視オブジェクト DB) [37](#page-36-0) リカバリー(コマンド実行履歴) [36](#page-35-0) リカバリー(ホスト情報 DB) [38](#page-37-0) DB の再作成および設定変更 [43](#page-42-0) DB のバックアップおよびリカバリー [35](#page-34-0)

### I

IM 構成管理 IM 構成管理の管理情報をエクスポート・インポー トする [227](#page-226-0) 仮想化システム構成を管理する [219](#page-218-0) 業務グループを管理する [221](#page-220-0) サービスの稼働状況を管理する [224](#page-223-0) システムの階層構成の管理 [215](#page-214-0) セントラルスコープの監視ツリーへ反映する [220](#page-219-0) プロファイルを管理する [222](#page-221-0) ホストを管理する [216](#page-215-0) IM 構成管理で仮想化システム構成の収集に失敗した 場合の対処方法 [388](#page-387-0) IM 構成管理でシステムの階層構成の反映に失敗した 場合の対処方法 [385](#page-384-0) IM 構成管理でリモート監視イベントログトラップが 稼働しているにもかかわらず JP1 イベントが受信され ない場合の対処方法 [391](#page-390-0) IM 構成管理でリモート監視ログファイルトラップが 稼働しているにもかかわらず JP1 イベントが受信され ない場合の対処方法 [389](#page-388-0) IM 構成管理でリモート監視ログファイルトラップの プロファイルの起動に失敗した場合の対処方法 [393](#page-392-0) IM 構成管理でリモート監視ログファイルトラップま たはリモート監視イベントログトラップの有効設定情 報が参照できない場合の対処方法 [389](#page-388-0) IM 構成管理でリモート監視ログファイルトラップを 始める前の注意事項 [394](#page-393-0) IM 構成管理でログファイルトラップ動作定義ファイ ルの取得に失敗した場合の対処方法 [386](#page-385-0) IM 構成管理に登録するホスト名と発生元ホスト名が 異なってしまう場合の対処方法 [398](#page-397-0) IM 構成管理の管理情報 インポートする [231](#page-230-0) エクスポートする [227](#page-226-0) IM 構成管理のリモート監視ログファイルトラップで 同じ JP1 イベントが重複して受信される場合の対処 方法 [393](#page-392-0) IM 構成管理・ビューアーで, [IM 構成]ページのツ リー表示領域がグレー表示される場合の対処方法 [392](#page-391-0) IM 構成管理・ビューアーで, [ホスト登録], [エー ジェント構成編集]などのメニュー項目が非活性に なっている場合の対処方法 [388](#page-387-0) IM 構成管理・ビューアーで処理中ダイアログが表示 され続ける場合の対処方法 [392](#page-391-0) IM 構成管理・ビューアーのログがラップして現象発 生時のログが採取できなかった場合のログの拡張手段 [413](#page-412-0) IM データベース サイズ拡張 [47](#page-46-0) バックアップ・リカバリー手順 [40](#page-39-0) ポート変更 [51](#page-50-0) IM データベースが終了できない場合の対処方法 [381](#page-380-0) IM データベースに接続できない場合の対処方法 [381](#page-380-0) IM データベースの再編成 [33](#page-32-0) IM データベースのセットアップでセットアップ情報 ファイルが不正と出力される場合の対処方法 [384](#page-383-0) IM データベースのセットアップに失敗する場合の対 処方法 [383](#page-382-0) IM データベース容量の管理 [53](#page-52-0) IM データベースを起動できない,またはデータベー ス関連のコマンドが実行できない場合の対処方法 [385](#page-384-0) IM データベースをセットアップしたときに、ポート 番号不正のエラーメッセージが出力される場合の対処 方法 [383](#page-382-0)

IP アドレス 変更 [68](#page-67-0) マネージャーまたはエージェントの IP アドレス [68](#page-67-0) メールサーバの IP アドレス [69](#page-68-0) IP アドレスの変更 [68](#page-67-0)

### J

JP1/AS との連携 [246](#page-245-0) JP1/AS との連携の概要 [247](#page-246-0) JP1/AS と連携するための設定 [261](#page-260-0) JP1/AS の設定 [264](#page-263-0) JP1/AS 連携時のコマンド [271](#page-270-0) jcoimdef [271](#page-270-0) jim\_log.bat(Windows 限定) [271](#page-270-0) jim\_log.sh (UNIX 限定) [272](#page-271-0) JP1/AS 連携用の JP1/IM の機能 [250](#page-249-0) JP1/IM BJEX との連携 [246](#page-245-0) JP1/IM - Manager からログアウトする [97](#page-96-0) JP1/IM - Manager にログインする [93](#page-92-0) JP1/IM - Manager の起動と終了 [77](#page-76-0) JP1/IM - Manager へのログインとログアウト [92](#page-91-0) JP1/IM - Manager を起動する [78](#page-77-0) JP1/IM - Manager を終了する [83](#page-82-0) JP1/IM システムの構成変更 [62](#page-61-0) JP1/IM システムのメンテナンス [19](#page-18-0) JP1/IM によるシステムの操作 [193](#page-192-0) JP1/IM の設定情報の変更 [63](#page-62-0) JP1 イベントの重大度を変更する [145](#page-144-0) JP1 イベントのメモ情報を編集する [112](#page-111-0) JP1 イベントを検索する [134](#page-133-0) JP1 イベントを発行したアプリケーションをモニ ター起動する [178](#page-177-0) [監視ツリー]画面で監視する [182](#page-181-0) 起動する [78](#page-77-0) 起動と終了に関する注意事項 [90](#page-89-0) 自動アクションの状況を確認し,自動アクションの 操作を行う [201](#page-200-0) 終了する [83](#page-82-0)

資料の採取方法 [332](#page-331-0) スレッドダンプを出力する(Windows) [332](#page-331-0) 設定情報の管理 [20](#page-19-0) セントラルコンソールによるシステムの監視 [98](#page-97-0) セントラルスコープによるシステムの監視 [181](#page-180-0) 対処の手順 [274](#page-273-0) ダンプファイルを出力する(UNIX) [341](#page-340-0) ディスク容量の管理 [53](#page-52-0) データベースの管理 [33](#page-32-0) 適用するイベント取得フィルターを切り替える [123](#page-122-0) 統合機能メニューで他アプリケーションの画面を表 示する [210](#page-209-0) トラブルシューティング [273](#page-272-0) トラブル発生時に採取が必要な資料 [307](#page-306-0) トラブルへの対処方法 [346](#page-345-0) [ビジュアル監視]画面で監視する [188](#page-187-0) 履歴レポートの活用 [56](#page-55-0) ログアウトする [97](#page-96-0) ログインする [93](#page-92-0) ログ情報の種類 [275](#page-274-0) JP1/IM - Manager GUI でログインする [93](#page-92-0) 起動する [78](#page-77-0) 起動と終了に関する注意事項 [90](#page-89-0) コマンドでログインする [95](#page-94-0) 終了する [83](#page-82-0) ログアウトする [97](#page-96-0) ログインする [93](#page-92-0) ログファイル一覧(IM 構成管理)(UNIX) [303](#page-302-0) ログファイル一覧(IM 構成管理)(Windows) [288](#page-287-0) ログファイル一覧(セントラルコンソール)(UNIX) [294](#page-293-0) ログファイル一覧(セントラルコンソール) (Windows) [279](#page-278-0) ログファイル一覧(セントラルスコープ)(UNIX) [302](#page-301-0) ログファイル一覧(セントラルスコープ) (Windows) [286](#page-285-0)

JP1/IM - Manager,JP1/IM - View のどちらかの バージョンが古い場合の対処方法 [365](#page-364-0) JP1/IM - Manager がアンインストールできない場合 の対処方法 [382](#page-381-0) JP1/IM - Rule Operation 操作する [175](#page-174-0) ルール起動要求の状況を確認する [175](#page-174-0) [ルール結果詳細]画面を表示する [177](#page-176-0) JP1/IM - View JP1 イベントを発行したアプリケーションをモニ ター起動する [178](#page-177-0) [イベント取得条件一覧]画面からイベント取得フィ ルターを切り替える [124](#page-123-0) [イベント取得条件一覧]画面から共通除外条件を 切り替える [125](#page-124-0) 「コマンド]ボタンでコマンドを実行する [196](#page-195-0) コマンドを実行するユーザー [199](#page-198-0) [システム環境設定]画面からイベント取得フィル ターを切り替える [124](#page-123-0) [システム環境設定]画面から共通除外条件を切り 替える [124](#page-123-0) システムを操作する [193](#page-192-0) [実行コマンド]でコマンドを実行する [194](#page-193-0) 自動アクションの結果確認と再実行をする [201](#page-200-0) 統合機能メニューで他アプリケーションの画面を表 示する [210](#page-209-0) ログインしたあと画面が表示されない [369](#page-368-0) ログインできない場合の対処方法 [346](#page-345-0) ログファイル一覧 [292](#page-291-0) JP1/IM - View から起動中のログファイルトラップが すべて表示されない場合の対処方法 [387](#page-386-0) JP1/IM システム 構成の管理 [215](#page-214-0) 構成の同期を取る [217](#page-216-0) 構成を管理する [217](#page-216-0) 構成を検証する [217](#page-216-0) 構成を取得する [217](#page-216-0) 構成を反映する [217](#page-216-0) 構成を表示する [217](#page-216-0) 構成を編集する [217](#page-216-0)

JP1/IM のフィルターを適用する [122](#page-121-0) JP1/Navigation Platform JP1 イベントに対応する運用手順を表示する (JP1/ Navigation Platform 連携) [175](#page-174-0) JP1/Navigation Platform 連携 操作する [175](#page-174-0) JP1/PFM JP1 イベントに対応する性能レポートを表示する (JP1/PFM 連携) [180](#page-179-0) 操作する [180](#page-179-0) JP1/Service Support JP1 イベントをインシデントとして JP1/Service Support に登録する (JP1/Service Support 連携) [174](#page-173-0) 操作する [174](#page-173-0) JP1/SES 形式のイベントを受信して文字化けが発生し た場合の対処方法 [400](#page-399-0) JP1 イベント JP1 イベントの重大度を変更する [145](#page-144-0) JP1 イベントの対処状況を設定する [114](#page-113-0) 一覧に表示できる項目 [100](#page-99-0) 検索結果の表示 [137](#page-136-0) 検索する [134](#page-133-0) 検索手順 [134](#page-133-0) 検索の方法 [134](#page-133-0) 固有の拡張属性を表示する(イベント情報のマッピ ング) [140](#page-139-0) 固有の拡張属性を表示する(固有の拡張属性表示) [140](#page-139-0) 重要イベントだけを表示する [122](#page-121-0) 詳細情報を表示する [110](#page-109-0) 発行したアプリケーションをモニター起動する [178](#page-177-0) 表示する [99](#page-98-0) 見方 [99](#page-98-0) JP1 イベント検索 検索手順 [134](#page-133-0) 操作する [134](#page-133-0) JP1 イベントに対応する運用手順を表示する (JP1/ Navigation Platform 連携) [175](#page-174-0)

JP1 イベントに対応する性能レポートを表示する (JP1/PFM 連携) [180](#page-179-0) JP1 イベントのグルーピング [144](#page-143-0) JP1 イベントの固有の拡張属性 (イベント情報マッピ ング) [103](#page-102-0) JP1 イベントの固有の拡張属性(固有の拡張属性表 示) [103](#page-102-0) JP1 イベントの固有の拡張属性を表示する (イベント 情報のマッピング) [140](#page-139-0) JP1 イベントの固有の拡張属性を表示する(固有の拡 張属性表示) [140](#page-139-0) JP1 イベントの詳細情報を表示する [110](#page-109-0) JP1 イベントの情報を運用に合わせてカスタマイズ する [140](#page-139-0) JP1 イベントの対処状況 [104](#page-103-0) JP1 イベントの対処状況の設定について [114](#page-113-0) JP1 イベントの対処状況を設定する [114](#page-113-0) JP1 イベントの表示メッセージを変更する [148](#page-147-0) JP1 イベントの見方 [99](#page-98-0) JP1 イベントをインシデントとして JP1/Service Support に登録する (JP1/Service Support 連携) [174](#page-173-0)

### K

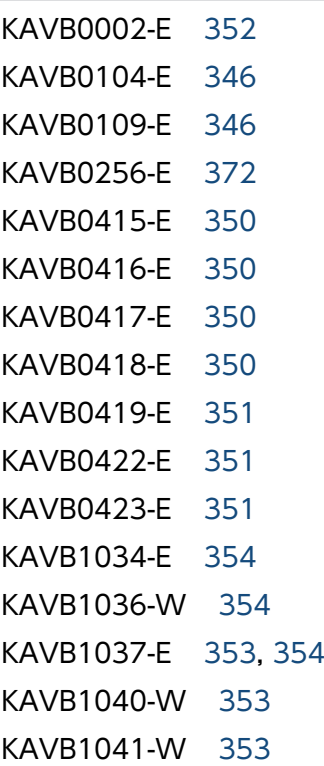

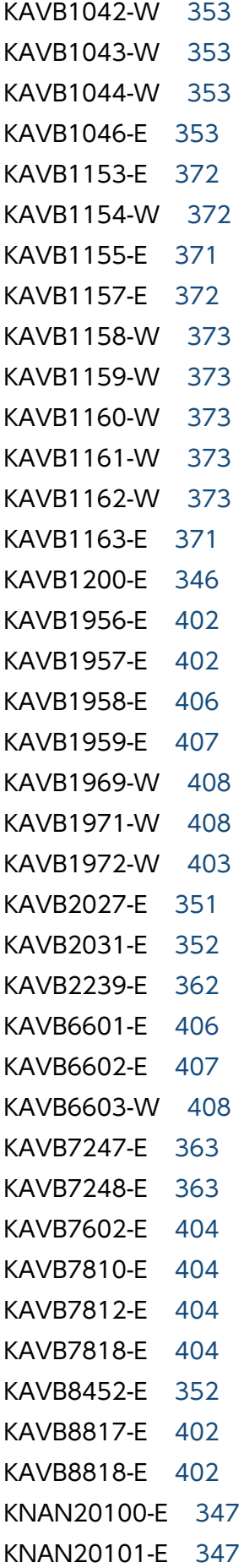

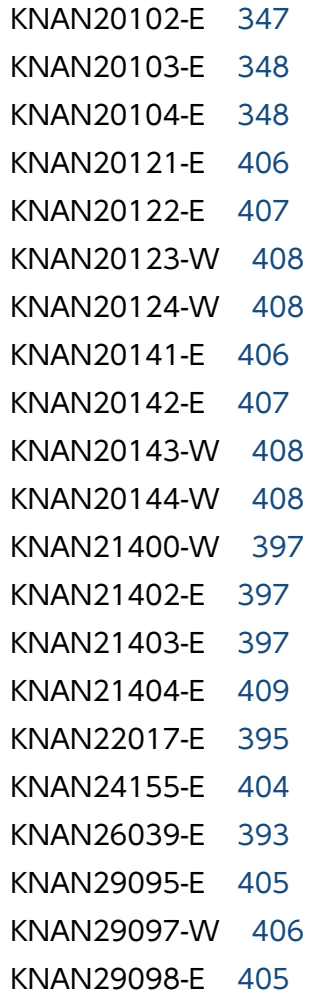

### R

RAS 情報を採取する(UNIX) [343](#page-342-0) RAS 情報を採取する(Windows) [336](#page-335-0)

### U

UNIX の場合 (JP1/IM - Manager を起動する) [80](#page-79-0) UNIX の場合 (JP1/IM - Manager を終了する) [83](#page-82-0)

### W

Windows で OS 起動後またはネットワーク設定変更 後, JP1/IM - Manager が起動しない, または, JP1/ IM - View の操作ができなくなった場合の対処方法 [399](#page-398-0)

Windows の場合 (JP1/IM - Manager を起動する) [78](#page-77-0)

Windows の場合 (JP1/IM - Manager を終了する) [83](#page-82-0)

WWW ページ版の JP1/IM - View

### ログインする [94](#page-93-0)

WWW ページ版の JP1/IM - View に関連する情報を 採取する(UNIX) [341](#page-340-0) WWW ページ版の JP1/IM - View に関連する情報を 採取する(Windows) [333](#page-332-0)

### あ

アクション結果の詳細情報(メッセージ)に KAVB5150-W が表示される場合の対処方法 [364](#page-363-0) アプリケーションをモニター起動する [178](#page-177-0)

#### い

イベント 重大度を変更する [145](#page-144-0) イベント DB の再作成手順 [44](#page-43-0) イベント DB の再編成 [33](#page-32-0) イベント DB のバックアップ・リカバリー手順 [39](#page-38-0) イベント一覧から JP1 イベントの対処状況を設定する [115](#page-114-0) イベント一覧での集約イベントの表示について [105](#page-104-0) イベント一覧での相関イベントの表示について [108](#page-107-0) イベント一覧の表示項目 [100](#page-99-0) イベント検索が実行できない場合の対処方法 [379](#page-378-0) 「イベントコンソール]画面 トラブルシューティング(定義メニューが表示され ない) [349](#page-348-0) [イベントコンソール] 画面に JP1 イベントが遅延し て表示される場合の対処方法 [376](#page-375-0) [イベントコンソール]画面に JP1 イベントが表示さ れない場合の対処方法 [376](#page-375-0) [イベントコンソール]画面のイベント一覧に表示さ れるイベント [104](#page-103-0) [イベントコンソール]画面の各ページから JP1/ Service Support を表示する [174](#page-173-0) イベントサービス トラブルシューティング(接続に失敗する) [348](#page-347-0) イベントサービスへの接続に失敗する場合の対処方法 [348](#page-347-0) イベント取得フィルター jcochfilter コマンドを使用して切り替える [125](#page-124-0)

[イベント詳細]画面から JP1/Service Support を表 示する [175](#page-174-0) イベント情報 トラブルシューティング(イベント情報を引き継げ ない) [353](#page-352-0) イベント情報を引き継げない場合の対処方法 [353](#page-352-0) イベント転送 エージェントからのイベント転送を抑止してイベン トの大量発生に対処する [158](#page-157-0) イベント転送を自動で抑止するためのしきい値をエー ジェントに設定する [164](#page-163-0) イベントの CSV 出力 [56](#page-55-0) イベントの検索方向 [136](#page-135-0) イベントの大量発生に対処する [153](#page-152-0) イベント表示 表示開始位置を指定してイベントを表示する [130](#page-129-0) イベントを大量に発行しているログファイルトラップ をマネージャーから停止する [171](#page-170-0) インシデント [イベントコンソール]画面の各ページから JP1/ Service Support を表示する [174](#page-173-0) [イベント詳細]画面から JP1/Service Support を 表示する [175](#page-174-0) [関連イベント一覧]画面から JP1/Service Support を表示する [175](#page-174-0) インポートした IM 構成管理の管理情報をシステムに 反映する [243](#page-242-0)

フィルターの適用 [108](#page-107-0)

### え

エージェントからのイベント転送を抑止してイベント の大量発生に対処する [158](#page-157-0) エージェントからのイベント転送を抑止するための準 備をする [155](#page-154-0) エージェントホストまたはマネージャーホストでコマ ンドを実行する [197](#page-196-0)

### お

応答待ちイベント [247](#page-246-0) 応答 [257](#page-256-0) 応答する [269](#page-268-0)

切り替える [123](#page-122-0)

応答待ちイベントと JP1/IM の関係 [250](#page-249-0) 応答待ちイベントとして表示されない [375](#page-374-0) 監視 [252](#page-251-0) キャンセル [259](#page-258-0) セントラルコンソールで応答待ちイベントを監視 する [266](#page-265-0) セントラルスコープで応答待ちイベントを監視する [268](#page-267-0) 滞留 [255](#page-254-0) 滞留状態の監視を復帰させる [270](#page-269-0) 滞留を手動で解除する [270](#page-269-0) 発行経路 [250](#page-249-0) 応答待ちイベントが JP1/IM - View に表示されない 場合の対処方法 [374](#page-373-0) 応答待ちイベント管理機能 [247](#page-246-0), [251](#page-250-0) 応答待ちイベント滞留ファイル [255](#page-254-0) 再作成 [47](#page-46-0) 再編成 [33](#page-32-0) バックアップ・リカバリー手順 [39](#page-38-0) 同じ属性のイベントが連続して発生した場合の集約表 示について [172](#page-171-0) オペレーション内容を確認する(UNIX) [342](#page-341-0) オペレーション内容を確認する(Windows) [335](#page-334-0)

### か

ガイド情報 表示する(監視ツリー) [186](#page-185-0) 表示する(ビジュアル監視) [191](#page-190-0) 拡張リカバリーに失敗した場合の対処手順 [410](#page-409-0) 仮想化システム構成の管理 [219](#page-218-0) ホスト情報を表示する [219](#page-218-0) ホストを登録する [219](#page-218-0) 画面上のエラー情報を採取する(UNIX) [343](#page-342-0) 画面上のエラー情報を採取する(Windows) [335](#page-334-0) 監視オブジェクト DB およびホスト情報 DB の再作成 手順 [44](#page-43-0) 監視オブジェクト DB およびホスト情報 DB の再編成 [33](#page-32-0) 監視オブジェクト DB が破損している場合の対処方法 [363](#page-362-0)

監視オブジェクト DB のバックアップ・リカバリー 手順 [37](#page-36-0) 監視オブジェクト DB のロックが解除されない場合の 対処方法 [364](#page-363-0) 監視構成の変更 [76](#page-75-0) 監視対象ホスト名と発生元ホスト名が異なっていて フィルターが正常に動作しない場合の対処方法 [399](#page-398-0) 監視ツリー ガイド情報を表示する [186](#page-185-0) 画面で監視する [182](#page-181-0) 監視ノードの監視状態を変更する [183](#page-182-0) 監視ノードの状態を変更する [182](#page-181-0) 監視ノードの属性を表示する [185](#page-184-0) 監視ノードを検索する [184](#page-183-0) 状態変更イベントを検索する [184](#page-183-0) 情報をローカルホストに保存する [187](#page-186-0) [ビジュアル監視]画面から呼び出す [188](#page-187-0) [ビジュアル監視]画面を表示する [186](#page-185-0) ログインユーザーの一覧を表示する [187](#page-186-0) [監視ツリー]画面の情報をローカルホストに保存 する [187](#page-186-0) 監視ノード 監視ツリーから監視状態を変更する [183](#page-182-0) 監視ツリーから検索する [184](#page-183-0) 監視ツリーから状態を変更する [182](#page-181-0) 監視ツリーから属性を表示する [185](#page-184-0) [ビジュアル監視]画面から監視状態を変更する [189](#page-188-0) [ビジュアル監視]画面から検索する [190](#page-189-0) [ビジュアル監視]画面から状態を変更する [189](#page-188-0) [ビジュアル監視]画面から属性を表示する [191](#page-190-0) 管理する ホスト [216](#page-215-0) 関連イベント一覧(相関成立)]または[関連イベン ト一覧(相関不成立)]画面から相関元イベントを削 除する [120](#page-119-0) [関連イベント一覧(相関成立)]または[関連イベン ト一覧(相関不成立)]画面から相関元イベントの対 処状況を設定する [120](#page-119-0) [関連イベント一覧] 画面から JP1/Service Support を表示する [175](#page-174-0)

[関連イベント一覧]画面から JP1 イベントを操作 する [117](#page-116-0)

### き

起動する [78](#page-77-0) 注意事項 [90](#page-89-0) 起動と終了に関する注意事項 [90](#page-89-0) 共通除外条件 コマンドを使用して切り替える [127](#page-126-0) 共通除外条件の除外履歴 [57](#page-56-0) 共通除外条件の定義履歴 [57](#page-56-0) 共通メッセージログ [275](#page-274-0) 業務グループ 管理する [221](#page-220-0) 業務グループを管理する [221](#page-220-0)

### く

クライアントアプリケーションを起動できない場合の 対処方法 [354](#page-353-0) クラスタシステム JP1/IM を運用する (起動) [81](#page-80-0) JP1/IM を運用する (終了) [84](#page-83-0) 繰り返しイベント 集約イベント [117](#page-116-0) 繰り返しイベントの詳細情報を確認し対処状況を変更 する [117](#page-116-0) グル—ピング JP1 イベント [144](#page-143-0)

### け

検索結果の表示(JP1 イベント) [137](#page-136-0) 検索する JP1 イベント [134](#page-133-0) 監視ノード(監視ツリーから) [184](#page-183-0) 監視ノード (ビジュアル監視から) [190](#page-189-0) 検索の方法(JP1 イベント) [134](#page-133-0)

### こ

コマンド実行 コマンドの実行状態を確認する [199](#page-198-0)

「コマンド]ボタンでコマンドを実行する [196](#page-195-0) コマンドを削除する [199](#page-198-0) コマンドを実行する [194](#page-193-0) [実行コマンド]でコマンドを実行する [194](#page-193-0) トラブルシューティング(コマンド実行ができな い) [350](#page-349-0) トラブルシューティング(バッチファイルが正常終 了しない(Windows 限定)) [370](#page-369-0) トラブルシューティング(履歴ファイルが壊れてい る) [355](#page-354-0) コマンド実行ができない場合の対処方法 [350](#page-349-0) コマンド実行履歴の再作成手順 [43](#page-42-0) コマンド実行履歴の再編成 [33](#page-32-0) コマンド実行履歴のバックアップ・リカバリー手順 [36](#page-35-0) コマンド実行履歴ファイルが壊れている場合の対処 方法 [355](#page-354-0) 「コマンド]ボタンからコマンドを実行できない場合 の対処方法 [354](#page-353-0) コマンドを実行する [194](#page-193-0) コマンドを実行するユーザー [199](#page-198-0)

### さ

サービスの稼働状況の管理 [224](#page-223-0) 稼働情報を収集する [224](#page-223-0) 稼働情報を表示する [225](#page-224-0)

### し

しきい値 イベント転送を自動で抑止するためのしきい値を エージェントに設定する [164](#page-163-0) システム構成情報 エクスポート・インポートする [227](#page-226-0) システムの日時変更 [70](#page-69-0) 時刻を進める [73](#page-72-0) 自動アクション 稼働状況を確認する [209](#page-208-0) キャンセルする [206](#page-205-0) 再実行する [207](#page-206-0) 実行結果を確認する [203](#page-202-0) 実行状況を確認する [201](#page-200-0)

状況を確認し,操作を行う [201](#page-200-0) トラブルシューティング(KAVB5150-W が表示さ れる) [364](#page-363-0) トラブルシューティング(実行状態が「状態不明」 と表示される) [361](#page-360-0) トラブルシューティング(遅延する) [362](#page-361-0) トラブルシューティング(バッチファイルが正常終 了しない(Windows 限定)) [370](#page-369-0) 自動アクションが実行されない場合の対処方法 [414](#page-413-0) 自動起動および自動停止の設定例 [86](#page-85-0) 集約 同じ属性のイベントが連続して発生した場合の集約 表示について [172](#page-171-0) 集約イベント 繰り返しイベントの対処状況を設定する [118](#page-117-0) 集約イベントに集約されている繰り返しイベントの詳 細情報を確認する [117](#page-116-0) 集約イベントに集約されている繰り返しイベントの対 処状況を設定する [118](#page-117-0) 集約表示 同じ属性のイベントが連続して発生した場合の集約 表示について [172](#page-171-0) 重要イベント 表示する [122](#page-121-0) フィルターの適用 [108](#page-107-0) 「重要イベント」ページから重要イベントを削除する [115](#page-114-0) 終了する [83](#page-82-0) 注意事項 [90](#page-89-0) 準備する エージェントからのイベント転送を抑止するための 準備をする [155](#page-154-0) 条件に一致する JP1 イベントにユーザー独自の固有の 拡張属性を付加する [144](#page-143-0) 状態変更イベント 検索する(監視ツリー) [184](#page-183-0) 検索する(ビジュアル監視) [190](#page-189-0) 資料採取ツール 実行する(UNIX) [342](#page-341-0) 実行する(Windows) [334](#page-333-0) 資料の採取方法 [332](#page-331-0)

### せ

正規表現 指定方法(イベント検索) [137](#page-136-0) 設定情報および DB の移行 [58](#page-57-0) 設定情報の管理 [20](#page-19-0) 設定情報の変更 [63](#page-62-0) 設定する JP1/IM の設定情報の変更 [63](#page-62-0) イベント転送を自動で抑止するためのしきい値を エージェントに設定する [164](#page-163-0) 繰り返しイベント条件を設定する [164](#page-163-0) 発生した JP1 イベントを使って追加共通除外条件を 設定する [128](#page-127-0) 設定ファイルの編集内容を反映する [223](#page-222-0) 選択したイベントの登録ホストに定義されたコマンド を実行する [198](#page-197-0) セントラルコンソール JP1 イベントのグル—ピング [144](#page-143-0) システムを監視する [98](#page-97-0) セントラルコンソール・ビューアーまたはセントラル スコープ・ビューアーのログがラップして現象発生時 のログが採取できなかった場合のログの拡張手段 [411](#page-410-0) セントラルスコープ [監視ツリー]画面で監視する [182](#page-181-0) システムを監視する [181](#page-180-0) [ビジュアル監視]画面で監視する [188](#page-187-0) セントラルスコープの監視ツリーへ反映する [220](#page-219-0) そ 相関イベントの詳細情報を確認し対処状況を変更する [118](#page-117-0) 相関イベントの発行 トラブルシューティング(JP1/IM - View に相関イ ベントが表示されない) [368](#page-367-0) トラブルシューティング(発行処理の対象となる JP1 イベントが多発した) [367](#page-366-0)

発行履歴 [56](#page-55-0) 相関元イベントを表示する [119](#page-118-0) 操作する [77](#page-76-0)

GUI でログイン [93](#page-92-0)

JP1 イベント検索結果を表示 [137](#page-136-0) JP1 イベントに対応する運用手順を表示する (JP1/ Navigation Platform 連携) [175](#page-174-0) JP1 イベントに対応する性能レポートを表示する (JP1/PFM 連携) [180](#page-179-0) JP1 イベントの重大度を変更 [145](#page-144-0) JP1 イベントの詳細情報を表示 [110](#page-109-0) JP1 イベントをインシデントとして JP1/Service Support に登録する (JP1/Service Support 連携) [174](#page-173-0) JP1 イベントを検索 [134](#page-133-0) イベント一覧から JP1 イベントの対処状況を設定 する [115](#page-114-0) イベント取得フィルターの切り替え [123](#page-122-0) [監視ツリー]画面からガイド情報を表示 [186](#page-185-0) [監視ツリー]画面から監視ノードの監視状態を 変更 [183](#page-182-0) [監視ツリー]画面から監視ノードの状態を変更 [182](#page-181-0) [監視ツリー]画面から監視ノードの属性を表示 [185](#page-184-0) [監視ツリー]画面から監視ノードを検索 [184](#page-183-0) [監視ツリー]画面から状態変更イベントを検索 [184](#page-183-0) [監視ツリー]画面で監視 [182](#page-181-0) [監視ツリー]画面の情報をローカルホストに保存 [187](#page-186-0) 起動 [78](#page-77-0) コマンドでログイン [95](#page-94-0) コマンドの実行状態を確認 [199](#page-198-0) [コマンド]ボタンでコマンドを実行 [196](#page-195-0) コマンドを削除 [199](#page-198-0) [実行コマンド]でコマンドを実行 [194](#page-193-0) 自動アクション機能の稼働状況を確認 [209](#page-208-0) 自動アクションの実行結果を確認 [203](#page-202-0) 自動アクションの実行状況を確認 [201](#page-200-0) 自動アクションをキャンセル [206](#page-205-0) 自動アクションを再実行 [207](#page-206-0) 重要イベントだけを表示 [122](#page-121-0) 重要イベントを削除 [115](#page-114-0) 終了 [83](#page-82-0) [統合機能メニュー]画面 [211](#page-210-0) [ビジュアル監視]画面からガイド情報を表示 [191](#page-190-0)

[ビジュアル監視]画面から [監視ツリー]画面の 呼び出し [188](#page-187-0) 「ビジュアル監視]画面から監視ノードの監視状態 を変更 [189](#page-188-0) [ビジュアル監視]画面から監視ノードの状態を 変更 [189](#page-188-0) [ビジュアル監視]画面から監視ノードの属性を 表示 [191](#page-190-0) [ビジュアル監視]画面から監視ノードを検索 [190](#page-189-0) [ビジュアル監視]画面から状態変更イベントを 検索 [190](#page-189-0) [ビジュアル監視]画面で監視 [188](#page-187-0) [ビジュアル監視]画面を表示 [186](#page-185-0) メモ情報を編集 [112](#page-111-0) モニター起動 [178](#page-177-0) ルール起動要求の状況を確認 [175](#page-174-0) ルール起動要求の操作 [175](#page-174-0) ログアウト [97](#page-96-0) ログイン [93](#page-92-0) ログインユーザーの一覧を表示 [187](#page-186-0) 操作ログ [277](#page-276-0) 備える イベントの大量発生に対処する場合と備える場合の 流れ [153](#page-152-0)

### た

他アプリケーションの画面を表示する [210](#page-209-0) 対処状況が変更できない場合の対処方法 [378](#page-377-0) 対処状況の変更 変更する [115](#page-114-0) 対処する イベントの大量発生に対処する [153](#page-152-0) イベントの大量発生に対処する場合と備える場合の 流れ [153](#page-152-0) 対処の手順(トラブルシューティング) [274](#page-273-0) 他製品と連携して JP1 イベントに対処する [174](#page-173-0) ダンプファイルの管理 [54](#page-53-0)

### ち

注意事項

JP1/IM の起動と終了 [90](#page-89-0)

#### つ

追加共通除外条件

追加共通除外条件を共通除外条件に変更する [129](#page-128-0) 追加共通除外条件を設定して JP1 イベントを監視ま たはアクション実行の対象外にする [128](#page-127-0) 追加共通除外条件を設定できない場合の対処方法 [371](#page-370-0) 発生した JP1 イベントを使って追加共通除外条件を 設定する [128](#page-127-0) 追加共通除外条件を共通除外条件に変更する [129](#page-128-0) 追加共通除外条件を設定して JP1 イベントを監視また はアクション実行の対象外にする [128](#page-127-0) 追加共通除外条件を設定できない場合の対処方法 [371](#page-370-0) 通信暗号化機能が有効の JP1/IM - Manager で,エ ラーが表示される場合の対処方法 [402](#page-401-0) 通信暗号化機能が有効の JP1/IM - View で. エラー が表示される場合の対処方法 [406](#page-405-0)

### て 停止

イベントを大量に発行しているログファイルトラッ プをマネージャーから停止する [171](#page-170-0) ディスク容量の管理 [53](#page-52-0) データベースの管理 [33](#page-32-0) 再作成 [43](#page-42-0) 再作成(イベント DB) [44](#page-43-0) 再作成(応答待ちイベント滞留ファイル) [47](#page-46-0) 再作成(監視オブジェクト DB・ホスト情報 DB) [44](#page-43-0) 再作成(コマンド実行履歴) [43](#page-42-0) サイズ拡張(IM データベース) [47](#page-46-0) 再編成 [33](#page-32-0) 再編成(IM データベース) [33](#page-32-0) 再編成(イベント DB) [33](#page-32-0) 再編成(応答待ちイベント滞留ファイル) [33](#page-32-0) 再編成(監視オブジェクト DB・ホスト情報 DB) [33](#page-32-0) 再編成(コマンド実行履歴) [33](#page-32-0) バックアップ [35](#page-34-0)

バックアップ(IM データベース) [40](#page-39-0) バックアップ(イベント DB) [39](#page-38-0) バックアップ(応答待ちイベント滞留ファイル) [39](#page-38-0) バックアップ(監視オブジェクト DB) [37](#page-36-0) バックアップ(コマンド実行履歴) [36](#page-35-0) バックアップ(ホスト情報 DB) [38](#page-37-0) ポート変更(IM データベース) [51](#page-50-0) リカバリー [35](#page-34-0) リカバリー(IM データベース) [40](#page-39-0) リカバリー(イベント DB) [39](#page-38-0) リカバリー(応答待ちイベント滞留ファイル) [39](#page-38-0) リカバリー(監視オブジェクト DB) [37](#page-36-0) リカバリー(コマンド実行履歴) [36](#page-35-0) リカバリー(ホスト情報 DB) [38](#page-37-0) データベースの再編成 [33](#page-32-0)

### と

統合機能メニュー 画面から操作できる機能 [211](#page-210-0) 画面の操作 [211](#page-210-0) 他アプリケーションの画面を表示する [210](#page-209-0) 統合トレースログ [275](#page-274-0) トラップした JP1 イベントのメッセージが文字化けし てしまう場合の対処方法 [349](#page-348-0) トラブルシューティング [273](#page-272-0), [346](#page-345-0) 採取が必要な資料 [307](#page-306-0) 資料の採取方法 [332](#page-331-0) 対処の手順 [274](#page-273-0) 対処方法 [346](#page-345-0) ログ情報の種類 [275](#page-274-0) トラブルシューティング(IM 構成管理に登録するホ スト名と発生元ホスト名が異なってしまう) [398](#page-397-0) トラブルシューティング(JP1/IM - Manager のメー ル通知機能でメールが送信先に届かない場合の対処方 法) JP1/IM - Manager のメール通知機能でメールが送

信先に届かない場合の対処方法 [400](#page-399-0) トラブルシューティング(監視対象ホスト名と発生元 ホスト名が異なっていてフィルターが正常に動作しな い) [399](#page-398-0)

トラブルシューティング(クライアントアプリケー ションを起動できない) [354](#page-353-0) トラブルシューティング ([コマンド]ボタンからコ マンドを実行できない) [354](#page-353-0) トラブルシューティング(追加共通除外条件を設定で きない) [371](#page-370-0) トラブルシューティング(トラップした JP1 イベント のメッセージが文字化けしてしまう) [349](#page-348-0)

### は

バックアップ IM データベース [40](#page-39-0) イベント DB [39](#page-38-0) 応答待ちイベント滞留ファイル [39](#page-38-0) 監視オブジェクト DB [37](#page-36-0) コマンド実行履歴 [36](#page-35-0) 設定情報(UNIX) [27](#page-26-0) 設定情報(Windows) [21](#page-20-0) データベース(DB) [35](#page-34-0) バックアップ対象ファイル(UNIX) [27](#page-26-0) バックアップ対象ファイル(Windows) [21](#page-20-0) ホスト情報 DB [38](#page-37-0) 発生した JP1 イベントを使って追加共通除外条件を設 定する [128](#page-127-0) バッチジョブ実行システム [247](#page-246-0) バッチジョブ実行システムと連携する場合のシステ ム構成 [247](#page-246-0)

### ひ

非クラスタシステム 論理ホストを運用する (起動) [81](#page-80-0) 論理ホストを運用する(停止) [85](#page-84-0) ビジュアル監視 ガイド情報を表示する [191](#page-190-0) 画面から[監視ツリー]画面を呼び出す [188](#page-187-0) 画面で監視する [188](#page-187-0) 監視ツリーから[ビジュアル監視]画面を表示する [186](#page-185-0) 監視ノードの監視状態を変更する [189](#page-188-0) 監視ノードの状態を変更する [189](#page-188-0)

監視ノードの属性を表示する [191](#page-190-0) 監視ノードを検索する [190](#page-189-0) 状態変更イベントを検索する [190](#page-189-0) [ビジュアル監視]画面で監視する [188](#page-187-0) 表示開始位置を指定してイベントを表示する [130](#page-129-0) 表示する 集約イベント [172](#page-171-0) 表示する JP1 イベントの期間を指定して絞り込む [132](#page-131-0) 表示フィルター フィルターの適用 [108](#page-107-0)

#### ふ

フィルター [122](#page-121-0) フィルターの適用 [108](#page-107-0) プロセスの状態を確認する UNIX [341](#page-340-0) Windows [332](#page-331-0) プロファイル 管理する [222](#page-221-0) プロファイルの管理 [222](#page-221-0) 収集する [222](#page-221-0) 設定ファイルを編集する [222](#page-221-0) 表示する [222](#page-221-0) プロファイルの設定ファイルと有効設定情報の内容が 異なる場合の対処方法 [387](#page-386-0) プロファイルリストを収集する [222](#page-221-0)

### へ

変更 JP1 イベントの表示メッセージを変更する [148](#page-147-0) 変更する 追加共通除外条件を共通除外条件に変更する [129](#page-128-0) 編集する メモ情報 [112](#page-111-0)

#### ほ

ホスト情報 DB のバックアップ・リカバリー手順 [38](#page-37-0) 収集する [216](#page-215-0)

ホスト情報を変更する [216](#page-215-0) ホストの管理 [216](#page-215-0) 一覧を表示する [216](#page-215-0) 削除する([IM 構成管理]画面) [216](#page-215-0) 情報を収集する [216](#page-215-0) 登録する [216](#page-215-0) ホスト名 クラスタシステムの論理ホスト名 [67](#page-66-0) 変更 [64](#page-63-0) マネージャーまたはエージェントのホスト名 [64](#page-63-0) メールサーバのホスト名 [66](#page-65-0) ホスト名の変更 [64](#page-63-0)

### ま

マネージャーおよびエージェントの日時変更 過去に戻す [70](#page-69-0) マネージャーおよびエージェントの日時を変更した場 合に必要な作業 [70](#page-69-0) マネージャーまたはエージェントの IP アドレス 変更した直後に必要な作業 [68](#page-67-0) マネージャーまたはエージェントの IP アドレスを変 更した場合のシステムの再起動手順 [69](#page-68-0) マネージャーまたはエージェントのホスト名 変更した直後に必要な作業 [64](#page-63-0) マネージャーまたはエージェントのホスト名を変更し た場合のシステム構成の再配布手順 [66](#page-65-0)

#### め

メッセージ JP1 イベントの表示メッセージを変更する [148](#page-147-0) メモ情報が設定できない場合の対処方法 [380](#page-379-0) メンテナンス [19](#page-18-0) 設定情報の管理 [20](#page-19-0) ディスク容量の管理 [53](#page-52-0) データベースの管理 [33](#page-32-0) 履歴レポートの活用 [56](#page-55-0)

### も

モニター画面 [178](#page-177-0) モニター起動

JP1 イベントを発行したアプリケーションを起動 する [178](#page-177-0)

### ゆ

ユーザーダンプを採取する(Windows 限定) [335](#page-334-0)

### よ

抑止する エージェントからのイベント転送を抑止してイベン トの大量発生に対処する [158](#page-157-0) エージェントからのイベント転送を抑止するための 準備をする [155](#page-154-0)

### り

リカバリー IM データベース [40](#page-39-0) イベント DB [39](#page-38-0) 応答待ちイベント滞留ファイル [39](#page-38-0) 監視オブジェクト DB [37](#page-36-0) コマンド実行履歴 [36](#page-35-0) 設定情報(UNIX) [31](#page-30-0) 設定情報(Windows) [26](#page-25-0) データベース(DB) [35](#page-34-0) ホスト情報 DB [38](#page-37-0) リモート監視構成からエージェント構成に監視構成を 変更する場合の注意事項 [76](#page-75-0) リモート監視構成の監視対象ホストの日時を変更した 場合に必要な作業 [74](#page-73-0) リモート監視構成の監視対象ホストのパスワードを変 更した場合に必要な作業 [75](#page-74-0) リモート監視の監視対象ホストと接続できない場合の 対処方法 [395](#page-394-0) リモート監視の監視対象ログファイル名が誤っている 場合の対処方法 [394](#page-393-0) 履歴レポートの活用 [56](#page-55-0)

### る

ルール起動要求の状況を確認し,ルール起動要求の操 作をする (JP1/IM - Rule Operation 連携) [175](#page-174-0)

### れ

連携する 他製品と連携して JP1 イベントに対処する [174](#page-173-0) 連携製品 BJEX [246](#page-245-0)

JP1/AS との連携 [246](#page-245-0)

### ろ

ログアウトする [97](#page-96-0) ログインする [93](#page-92-0) GUI から [93](#page-92-0) ログインユーザーの一覧を表示する [187](#page-186-0) ログ情報の種類 [275](#page-274-0) ログファイル一覧 [278](#page-277-0) ログファイルトラップ イベントを大量に発行しているログファイルトラッ プをマネージャーから停止する [171](#page-170-0) ログファイル容量の管理 [54](#page-53-0)

# © 株式会社 日立製作所

〒 100‒8280 東京都千代田区丸の内一丁目 6 番 6 号